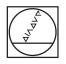

# HEIDENHAIN

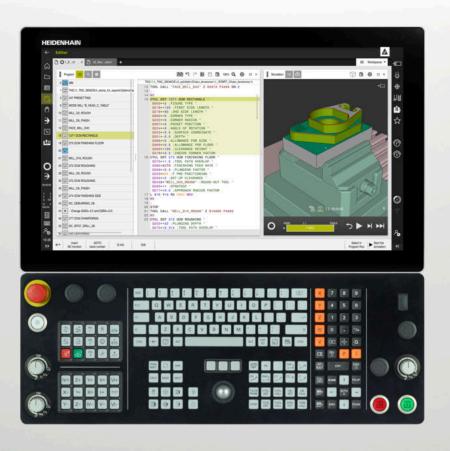

## TNC7

User's Manual Programming and Testing

NC Software 817620-16 817621-16 817625-16

English (en) 01/2022

Contents

## Contents

| 1  | About the User's Manual            | 29  |
|----|------------------------------------|-----|
| 2  | About the Product                  |     |
| 3  | First Steps                        | 75  |
| 4  | NC and Programming Fundamentals    | 97  |
| 5  | Technology-Specific NC Programming | 121 |
| 6  | Workpiece Blank                    | 143 |
| 7  | Tools                              | 153 |
| 8  | Path Functions                     | 167 |
| 9  | Programming Techniques             | 209 |
| 10 | Coordinate Transformation          | 221 |
| 11 | Compensations                      | 303 |
| 12 | Files                              | 333 |
| 13 | Collision Monitoring               | 351 |
| 14 | Control Functions                  |     |
| 15 | Monitoring                         | 375 |
| 16 | Multiple-Axis Machining            | 381 |
| 17 | Miscellaneous Functions            | 411 |
| 18 | Variable Programming               | 453 |
| 19 | Graphical Programming              | 515 |
| 20 | User Aids                          | 533 |
| 21 | Simulation Workspace               | 557 |
| 22 | Pallet Machining and Job Lists     | 577 |
| 23 | Tables                             | 591 |
| 24 | Overviews                          | 621 |

Contents

| 1 | Abou | t the User's Manual                                | 9 |
|---|------|----------------------------------------------------|---|
|   | 1.1  | Target group: Users                                | ) |
|   | 1.2  | Available user documentation                       | I |
|   | 1.3  | Types of notes used                                | 2 |
|   | 1.4  | Notes on using NC programs                         | 3 |
|   | 1.5  | User's Manual as integrated product help: TNCguide | 1 |
|   |      | 1.5.1Search in TNCguide                            |   |
|   | 1.6  | Contact to the editorial staff                     | 7 |

| 2 | Αbοι | it the Pr | oduct                                    | .39  |
|---|------|-----------|------------------------------------------|------|
|   | 2.1  | The TN    | C7                                       | 40   |
|   |      | 2.1.1     | Proper and intended operation            | 40   |
|   |      | 2.1.2     | Intended place of operation              |      |
|   | 2.2  | Safety p  | precautions                              | . 42 |
|   | 2.3  | 0         | e                                        | 45   |
|   | 2.3  |           |                                          |      |
|   |      | 2.3.1     | Software options                         |      |
|   |      | 2.3.2     | Feature Content Level                    |      |
|   |      | 2.3.3     | Information on licensing and use         | 52   |
|   | 2.4  | Hardwa    | re                                       | 53   |
|   |      | 2.4.1     | Monitor                                  | 53   |
|   |      | 2.4.2     | Keyboard unit                            | 55   |
|   | 2.5  | Areas o   | f the control's user interface           | . 58 |
|   | 2.6  | Overvie   | w of operating modes                     | 59   |
|   | 2.7  | Worksp    | aces                                     | 61   |
|   |      | 2.7.1     | Operating elements within the workspaces |      |
|   |      | 2.7.2     | Symbols within the workspaces            |      |
|   |      | 2.7.3     | Overview of workspaces                   |      |
|   | 2.8  | Operati   | ng elements                              | . 65 |
|   |      | 2.8.1     | Common gestures for the touchscreen      |      |
|   |      | 2.8.2     | Operating elements of the keyboard unit  |      |
|   |      | 2.8.3     | Icons on the control's user interface    |      |
|   |      | 2.8.4     | Desktop menu workspace                   |      |
|   |      |           |                                          |      |

| 3 | First                | Steps   |                                                          | . 75 |
|---|----------------------|---------|----------------------------------------------------------|------|
|   | 3.1 Chapter overview |         |                                                          |      |
|   | 3.2                  | Switchi | ng the machine and the control on                        | 76   |
|   | 3.3                  | Program | nming and simulating a workpiece                         | 78   |
|   |                      | 3.3.1   | Example task 1339889                                     | 78   |
|   |                      | 3.3.2   | Selecting the Editor operating mode                      |      |
|   |                      | 3.3.3   | Configuring the control's user interface for programming | 79   |
|   |                      | 3.3.4   | Creating a new NC program                                | 80   |
|   |                      | 3.3.5   | Defining the workpiece blank                             | 81   |
|   |                      | 3.3.6   | Structure of an NC program                               | 83   |
|   |                      | 3.3.7   | Contour approach and departure                           | 85   |
|   |                      | 3.3.8   | Programming a simple contour                             | 86   |
|   |                      | 3.3.9   | Configuring the control's user interface for simulation  | 93   |
|   |                      | 3.3.10  | Simulating an NC program                                 | 94   |
|   | 3.4                  | Switchi | ng the machine off                                       | 95   |

| 4 | NC a | nd Prog | ramming Fundamentals                        | 97  |
|---|------|---------|---------------------------------------------|-----|
|   |      |         |                                             |     |
|   | 4.1  | NC fund | damentals                                   | 98  |
|   |      | 4.1.1   | Programmable axes                           | 98  |
|   |      | 4.1.2   | Designation of the axes on milling machines | 98  |
|   |      | 4.1.3   | Position encoders and reference marks       | 99  |
|   |      | 4.1.4   | Presets in the machine                      | 99  |
|   |      |         |                                             |     |
|   | 4.2  | Program | nming possibilities                         | 101 |
|   |      | 4.2.1   | Path functions                              | 101 |
|   |      | 4.2.2   | Graphical programming                       | 101 |
|   |      | 4.2.3   | Miscellaneous functions M                   | 101 |
|   |      | 4.2.4   | Subprograms and program-section repeats     | 101 |
|   |      | 4.2.5   | Programming with variables                  | 102 |
|   |      | 4.2.6   | CAM programs                                | 102 |
|   |      |         |                                             |     |
|   | 4.3  | Program | nming fundamentals                          | 102 |
|   |      | 4.3.1   | Contents of an NC program                   | 102 |
|   |      | 4.3.2   | Editor operating mode                       | 104 |
|   |      | 4.3.3   | Program workspace                           | 106 |
|   |      | 4.3.4   | Editing NC programs                         | 114 |
|   |      |         |                                             |     |

| 5 | Tech | nology-  | Specific NC Programming                      | . 121 |
|---|------|----------|----------------------------------------------|-------|
|   | 5.1  |          | ng the operating mode with FUNCTION MODE     |       |
|   | 5.2  | Turning  | (option 50)                                  | 124   |
|   |      | 5.2.1    | Fundamentals                                 | 124   |
|   |      | 5.2.2    | Technology values for turning operations     | 126   |
|   |      | 5.2.3    | Inclined turning                             | 128   |
|   |      | 5.2.4    | Simultaneous turning                         |       |
|   |      | 5.2.5    | Turning operation with FreeTurn tools        | 132   |
|   |      | 5.2.6    | Unbalance in turning operations              | 134   |
|   | 5.3  | Grinding | g operations (option 156)                    | 136   |
|   |      | 5.3.1    | Fundamentals                                 |       |
|   |      | 5.3.2    | Jig grinding                                 | 138   |
|   |      | 5.3.3    | Dressing                                     |       |
|   |      | 5.3.4    | Activating dressing mode with FUNCTION DRESS | 140   |
|   |      |          |                                              |       |

| 6 | Work | cpiece B | lank                                                                | 143 |
|---|------|----------|---------------------------------------------------------------------|-----|
|   | 6.1  | Defining | g a workpiece blank with BLK FORM                                   | 144 |
|   |      | 6.1.1    | Cuboid workpiece blank with BLK FORM QUAD                           | 146 |
|   |      | 6.1.2    | Cylindrical workpiece blank with BLK FORM CYLINDER                  | 147 |
|   |      | 6.1.3    | Rotationally symmetric workpiece blank with BLK FORM ROTATION       | 148 |
|   |      | 6.1.4    | STL file as workpiece blank with BLK FORM FILE                      | 149 |
|   | 6.2  | Blank fo | orm update in turning mode with FUNCTION TURNDATA BLANK (option 50) | 150 |

| 7 | Tool | s       |                                                | 153 |
|---|------|---------|------------------------------------------------|-----|
|   | 7.1  | Fundan  | nentals                                        | 154 |
|   | 7.2  | Presets | s on the tool                                  | 154 |
|   |      | 7.2.1   | Tool carrier reference point                   | 155 |
|   |      | 7.2.2   | Tool tip TIP                                   |     |
|   |      | 7.2.3   | Tool center point (TCP, tool center point)     | 157 |
|   |      | 7.2.4   | Tool location point (TLP, tool location point) | 157 |
|   |      | 7.2.5   | Tool rotation point (TRP, tool rotation point) | 158 |
|   |      | 7.2.6   | Tool radius 2 center (CR2, center R2)          | 158 |
|   |      |         | all                                            |     |
|   | 7.3  | lool ca | all                                            | 159 |
|   |      | 7.3.1   | Tool call by TOOL CALL                         |     |
|   |      | 7.3.2   | Cutting data                                   | 162 |
|   |      | 7.3.3   | Tool pre-selection by TOOL DEF                 | 165 |
|   |      |         |                                                |     |

| 8 | Path | Functio         | ons                                                                   | 167 |
|---|------|-----------------|-----------------------------------------------------------------------|-----|
|   | 8.1  | Fundan          | nentals of coordinate definitions                                     | 168 |
|   |      | 8.1.1           | Cartesian coordinates                                                 |     |
|   |      | 8.1.2           | Polar coordinates                                                     | 168 |
|   |      | 8.1.3           | Absolute entries                                                      | 169 |
|   |      | 8.1.4           | Incremental entries                                                   | 170 |
|   | 8.2  | Fundan          | nentals of path functions                                             | 171 |
|   | 8.3  | Path fu         | Inctions with Cartesian coordinates                                   | 174 |
|   |      | 8.3.1           | Overview of path functions                                            | 174 |
|   |      | 8.3.2           | Straight line L                                                       | 175 |
|   |      | 8.3.3           | Chamfer CHF                                                           | 175 |
|   |      | 8.3.4           | Rounding RND                                                          | 177 |
|   |      | 8.3.5           | Circle center point CC                                                | 178 |
|   |      | 8.3.6           | Circular path C                                                       | 178 |
|   |      | 8.3.7           | Circular path CR                                                      |     |
|   |      | 8.3.8           | Circular path CT                                                      |     |
|   |      | 8.3.9           | Circular path in another plane                                        |     |
|   |      | 8.3.10          | Example: Cartesian path functions                                     | 184 |
|   | 8.4  | Path fu         | Inctions with polar coordinates                                       | 184 |
|   |      | 8.4.1           | Overview of polar coordinates                                         |     |
|   |      | 8.4.2           | Polar coordinate datum at pole CC                                     |     |
|   |      | 8.4.3           | Straight line LP                                                      |     |
|   |      | 8.4.4           | Circular path CP around pole CC                                       |     |
|   |      | 8.4.5           | Circular path CTP                                                     |     |
|   |      | 8.4.6           | Helix                                                                 |     |
|   |      | 8.4.7           | Example: Polar straight lines                                         | 194 |
|   | 8.5  | Approa          | ching and departing from a contour                                    | 195 |
|   |      | 8.5.1           | Overview of path shapes                                               |     |
|   |      | 8.5.2           | Positions for approach and departure                                  |     |
|   |      | 8.5.3           | Approach functions APPR LT and APPR PLT                               |     |
|   |      | 8.5.4           | Approach functions APPR LN and APPR PLN                               |     |
|   |      | 8.5.5           | Approach functions APPR CT and APPR PCT                               |     |
|   |      | 8.5.6           | Approach functions APPR LCT and APPR PLCT                             |     |
|   |      | 8.5.7           | Departure function DEP LT                                             |     |
|   |      | 8.5.8<br>9.5.0  | Departure function DEP LN                                             |     |
|   |      | 8.5.9<br>8.5.10 | Departure function DEP CT<br>Departure functions DEP LCT and DEP PLCT |     |
|   |      | 0.0.10          | שביר אויש ועווטנוטווא שבר בטי מווע שבר רבטי                           |     |

| 9 | Prog | ramming  | g Techniques                                                              | . 209 |
|---|------|----------|---------------------------------------------------------------------------|-------|
|   |      |          |                                                                           |       |
|   | 9.1  | Subprog  | rams and program section repeats with the label LBL                       | 210   |
|   |      |          |                                                                           |       |
|   | 9.2  | Selectio | n functions                                                               | 214   |
|   |      | 9.2.1    | Overview of selection functions                                           | 214   |
|   |      | 9.2.2    | Calling an NC program with PGM CALL                                       | 214   |
|   |      | 9.2.3    | Selecting an NC program and calling it with SEL PGM and CALL SELECTED PGM | 216   |
|   | 9.3  | Nesting  | of programming techniques                                                 | . 218 |
|   |      | 9.3.1    | Example                                                                   | 219   |

| 10 | Coor | dinate  | Transformation                                                       |     |
|----|------|---------|----------------------------------------------------------------------|-----|
|    | 10.1 | Refere  | nce systems                                                          |     |
|    |      | 10.1.1  | Overview                                                             |     |
|    |      | 10.1.2  | Basics of coordinate systems                                         |     |
|    |      | 10.1.3  | Machine coordinate system M-CS                                       |     |
|    |      | 10.1.4  | Basic coordinate system B-CS                                         |     |
|    |      | 10.1.5  | Workpiece coordinate system W-CS                                     |     |
|    |      | 10.1.6  | Working plane coordinate system WPL-CS                               |     |
|    |      | 10.1.7  | Input coordinate system I-CS                                         |     |
|    |      | 10.1.8  | Tool coordinate system T-CS                                          |     |
|    | 10.2 | NC fun  | ctions for preset management                                         | 237 |
|    |      | 10.2.1  | Overview                                                             |     |
|    |      | 10.2.2  | Activating the preset with PRESET SELECT                             |     |
|    |      | 10.2.3  | Copying the preset with PRESET COPY                                  |     |
|    |      | 10.2.4  | Correcting the preset with PRESET CORR                               |     |
|    | 10.3 | Datum   | table                                                                |     |
|    |      | 10.3.1  | Activating the datum table in the NC program                         |     |
|    |      |         |                                                                      |     |
|    | 10.4 | NC fun  | ctions for coordinate transformation                                 |     |
|    |      | 10.4.1  | Overview                                                             | 242 |
|    |      | 10.4.2  | Datum shift with TRANS DATUM                                         |     |
|    |      | 10.4.3  | Mirroring with TRANS MIRROR                                          |     |
|    |      | 10.4.4  | Rotations with TRANS ROTATION                                        |     |
|    |      | 10.4.5  | Scaling with TRANS SCALE                                             |     |
|    | 10.5 | Tilting | the working plane (option 8)                                         | 249 |
|    |      | 10.5.1  | Fundamentals                                                         |     |
|    |      | 10.5.2  | Tilting the working plane with PLANE functions (option 8)            |     |
|    | 10.6 | Incline | d machining (option 9)                                               | 293 |
|    |      |         | ensating the tool angle of inclination with FUNCTION TCPM (option 9) |     |
|    | 10.7 | compe   |                                                                      |     |

| 11 | Com  | pensatio | ons                                                                                 | 303   |
|----|------|----------|-------------------------------------------------------------------------------------|-------|
|    | 11.1 | Tool co  | mpensation for tool length and radius                                               | . 304 |
|    | 11.2 | Tool ra  | dius compensation                                                                   | . 306 |
|    | 11.3 | Tooth r  | adius compensation for turning tools (option 50)                                    | . 309 |
|    | 11.4 | Tool co  | mpensation with compensation tables                                                 | 312   |
|    |      | 11.4.1   | Selecting a compensation table with SEL CORR-TABLE                                  | 314   |
|    |      | 11.4.2   | Activating a compensation value with FUNCTION CORRDATA                              | 314   |
|    | 11.5 | Compe    | nsating turning tools with FUNCTION TURNDATA CORR (option 50)                       | . 315 |
|    | 11.6 | 3D tool  | compensation (option 9)                                                             | .317  |
|    |      | 11.6.1   | Fundamentals                                                                        | 317   |
|    |      | 11.6.2   | Straight line LN                                                                    | 318   |
|    |      | 11.6.3   | Tools for 3D tool compensation                                                      | . 319 |
|    |      | 11.6.4   | 3D tool compensation during face milling (option 9)                                 | 321   |
|    |      | 11.6.5   | 3D tool compensation during peripheral milling (option 9)                           | 326   |
|    |      | 11.6.6   | 3D tool compensation with the entire tool radius with FUNCTION PROG PATH (option 9) | . 328 |
|    | 11.7 | 3D radi  | us compensation depending on the tool contact angle (option 92)                     | . 330 |

| 12 | Files |         |                           | 333   |
|----|-------|---------|---------------------------|-------|
|    |       |         |                           |       |
|    | 12.1  | File ma | nagement                  | .334  |
|    |       | 12.1.1  | Basic information         | 334   |
|    |       | 12.1.2  | Open File workspace       | 343   |
|    |       | 12.1.3  | Quick selection workspace | .344  |
|    |       | 12.1.4  | Adapting an iTNC 530 file | . 344 |
|    |       | 12.1.5  | USB devices               | . 345 |
|    |       |         |                           |       |
|    | 12.2  | Program | nmable file functions     | . 347 |

| 13 | Colli | sion Mo | nitoring                                                                        | 351 |
|----|-------|---------|---------------------------------------------------------------------------------|-----|
|    |       |         |                                                                                 |     |
|    | 13.1  | Dynami  | c Collision Monitoring (DCM, option 40)                                         | 352 |
|    |       | 13.1.1  | Activating Dynamic Collision Monitoring (DCM) for the simulation                | 356 |
|    |       | 13.1.2  | Activating the graphic display of the collision objects                         | 356 |
|    |       | 13.1.3  | FUNCTION DCM: Deactivating and activating Dynamic Collision Monitoring (DCM) in |     |
|    |       |         | NC programs                                                                     | 357 |
|    |       |         |                                                                                 |     |
|    | 13.2  | Fixture | monitoring (option 40)                                                          | 358 |
|    |       | 13.2.1  | Fundamentals                                                                    | 358 |
|    |       | 13.2.2  | Loading and removing fixtures using the FIXTURE function (option 40)            | 360 |
|    |       |         |                                                                                 |     |
|    | 13.3  | Advanc  | ed checks in the simulation                                                     | 361 |
|    |       |         |                                                                                 |     |
|    | 13.4  | Automa  | tic tool liftoff with FUNCTION LIFTOFF                                          | 362 |

| 14 | Cont | rol Func | tions                                       | 365 |
|----|------|----------|---------------------------------------------|-----|
|    | 14.1 | Adaptiv  | e Feed Control (AFC, option 45)             | 366 |
|    |      | 14.1.1   | Fundamentals                                | 366 |
|    |      | 14.1.2   | Activating and deactivating AFC             | 368 |
|    | 14.2 | Function | ns for controlling program run              | 371 |
|    |      | 14.2.1   | Overview                                    | 371 |
|    |      | 14.2.2   | Pulsing spindle speed with FUNCTION S-PULSE | 372 |
|    |      | 14.2.3   | Programmed dwell time with FUNCTION DWELL   | 373 |
|    |      | 14.2.4   | Cyclic dwell time with FUNCTION FEED DWELL  | 373 |

| 15 | Moni | toring  |                                                                                   | 375 |
|----|------|---------|-----------------------------------------------------------------------------------|-----|
|    | 15.1 | Compor  | nent Monitoring with MONITORING HEATMAP (option 155)                              | 376 |
|    | 15.2 | Process | Monitoring (option 168)                                                           |     |
|    |      |         | Fundamentals<br>Defining monitoring sections with MONITORING SECTION (option 168) |     |

| 16 | Multi | i <mark>ple-Axi</mark> s | Machining                                                                | . 381 |
|----|-------|--------------------------|--------------------------------------------------------------------------|-------|
|    | 16.1  | Working                  | with the parallel axes U, V and W                                        | 382   |
|    |       | 16.1.1                   | Fundamentals                                                             | 382   |
|    |       | 16.1.2                   | Defining behavior when positioning parallel axes with FUNCTION PARAXCOMP | 382   |
|    |       | 16.1.3                   | Select three linear axes for machining with FUNCTION PARAXMODE           | 384   |
|    |       | 16.1.4                   | Parallel axes in conjunction with machining cycles                       | 385   |
|    |       | 16.1.5                   | Example                                                                  | 386   |
|    | 16.2  | Using the                | e facing head with FACING HEAD POS (option 50)                           | . 386 |
|    | 16.3  | Machinir                 | ng with polar kinematics with FUNCTION POLARKIN                          | . 390 |
|    |       | 16.3.1                   | Example: SL cycles in the polar kinematics                               | 394   |
|    | 16.4  | CAM-ge                   | nerated NC programs                                                      | 395   |
|    |       | 16.4.1                   | Output formats of NC programs                                            | 396   |
|    |       | 16.4.2                   | Types of machining according to number of axes                           | 398   |
|    |       | 16.4.3                   | Process steps                                                            | 400   |
|    |       | 16.4.4                   | Functions and function packages                                          | 407   |

| 17 | Misc | ellaneou | us Functions                                                                                                    | 411 |
|----|------|----------|----------------------------------------------------------------------------------------------------|-----|
|    | 17.1 | Misselle | aneous functions M and the STOP function                                                                                | 410 |
|    | 17.1 |          |                                                                                                    |     |
|    |      | 17.1.1   | Programming the STOP function                                                                                           |     |
|    | 17.2 | Overvie  | w of miscellaneous functions                                                                                            | 413 |
|    | 17.3 | Miscella | aneous functions for coordinate entries                                                                                 | 116 |
|    | 17.5 | 17.3.1   |                                                                                                    |     |
|    |      | 17.3.1   | Traversing in the machine coordinate system M-CS with M91                                                               |     |
|    |      | 17.3.2   | Traversing in the M92 coordinate system with M92<br>Traversing in the non-tilted input coordinate system I-CS with M130 |     |
|    |      |          |                                                                                                    |     |
|    | 17.4 | Miscella | aneous functions for path behavior                                                                                      | 419 |
|    |      | 17.4.1   | Reducing the display for rotary axes to under 360° with M94                                                             |     |
|    |      | 17.4.2   | Machining small contour steps with M97                                                                                  | 420 |
|    |      | 17.4.3   | Machining open contour corners with M98                                                                                 | 421 |
|    |      | 17.4.4   | Reducing the feed rate for infeed movements with M103                                                                   |     |
|    |      | 17.4.5   | Adapting the feed rate for circular paths with M109                                                                     |     |
|    |      | 17.4.6   | Reducing the feed rate for internal radii with M110                                                                     | 424 |
|    |      | 17.4.7   | Interpreting the feed rate for rotary axes as mm/min with M116 (option 8)                                               |     |
|    |      | 17.4.8   | Activating handwheel superimpositioning with M118                                                                       |     |
|    |      | 17.4.9   | Pre-calculating a radius-compensated contour with M120                                                                  | 428 |
|    |      | 17.4.10  | Shorter-path traversing of rotary axes with M126                                                                        | 431 |
|    |      | 17.4.11  | Automatically compensating for tool inclination with M128 (option 9)                                                    |     |
|    |      | 17.4.12  | Interpreting the feed rate as mm/rev with M136                                                                          |     |
|    |      | 17.4.13  | Taking rotary axes into account during machining operations with M138                                                   |     |
|    |      |          | Retracting in the tool axis with M140                                                                                   |     |
|    |      | 17.4.15  | Rescinding basic rotations with M143                                                                                    | 441 |
|    |      | 17.4.16  | Factoring the tool offset into the calculations with M144 (option 9)                                                    |     |
|    |      | 17.4.17  | Automatically lifting off upon an NC stop or a power failure with M148                                                  | 444 |
|    |      | 17.4.18  | Preventing rounding off of outside corners with M197                                                                    | 445 |
|    | 17.5 | Miscella | aneous functions for tools                                                                                              | 447 |
|    |      | 17.5.1   | Automatically inserting a replacement tool with M101                                                                    |     |
|    |      | 17.5.2   | Permitting positive tool oversizes with M107 (option 9)                                                                 |     |
|    |      | 17.5.3   | Checking the radius of the replacement tool with M108                                                                   |     |
|    |      | 17.5.4   | Suppressing touch probe monitoring with M141                                                                            |     |
|    |      | 17.0.1   | suppressing todon probe mentioning with with the                                                                        |     |

| 18 | Varia | Variable Programming45 |                                                                |     |
|----|-------|------------------------|----------------------------------------------------------------|-----|
|    | 18.1  | Overvie                | w of variable programming                                      | 454 |
|    | 18.2  | Variable               | es: Q, QL, QR and QS parameters                                | 454 |
|    |       | 18.2.1                 | Basics                                                         |     |
|    |       | 18.2.2                 | Preassigned Q parameters                                       |     |
|    |       | 18.2.3                 | Basic arithmetic folder                                        |     |
|    |       | 18.2.4                 | Trigonometric functions folder                                 |     |
|    |       | 18.2.5                 | Circle calculation folder                                      |     |
|    |       | 18.2.6                 | Jump commands folder                                           |     |
|    |       | 18.2.7                 | Special functions for programming with variables               |     |
|    |       | 18.2.8                 | Functions for freely definable tables                          |     |
|    |       | 18.2.9                 | Formulas in the NC program                                     | 484 |
|    | 18.3  | String f               | unctions                                                       |     |
|    |       | 18.3.1                 | Assigning text to a QS parameter                               |     |
|    |       | 18.3.2                 | Linking QS parameters                                          |     |
|    |       | 18.3.3                 | Converting variable text content to numeric values             |     |
|    |       | 18.3.4                 | Converting variable numeric values to text content             |     |
|    |       | 18.3.5                 | Copying a substring from a QS parameter                        |     |
|    |       | 18.3.6                 | Searching for a substring within the content of a QS parameter |     |
|    |       | 18.3.7                 | Determining the total number of characters in a QS parameter   |     |
|    |       | 18.3.8                 | Comparing the alphabetical order of two QS parameter contents  |     |
|    |       | 18.3.9                 | Accepting the contents of a machine parameter                  |     |
|    | 18.4  | Defining               | g counters with FUNCTION COUNT                                 | 494 |
|    |       | 18.4.1                 | Example                                                        | 495 |
|    | 18.5  | Table a                | ccess with SQL statements                                      | 495 |
|    |       |                        | Fundamentals                                                   |     |
|    |       | 18.5.2                 | Binding a variable to a table column with SQL BIND             | -   |
|    |       | 18.5.3                 | Reading out a table value with SQL SELECT                      |     |
|    |       | 18.5.4                 | Executing SQL statements with SQL EXECUTE                      |     |
|    |       | 18.5.5                 | Reading a line from a result set with SQL FETCH                |     |
|    |       | 18.5.6                 | Discarding changes to a transaction using SQL ROLLBACK         |     |
|    |       | 18.5.7                 | Completing a transaction with SQL COMMIT                       |     |
|    |       | 18.5.8                 | Changing the row of a result set with SQL UPDATE               |     |
|    |       | 18.5.9                 | Creating a new row in the result set with SQL INSERT           |     |
|    |       | 18.5.10                | Example                                                        | 513 |

| 19 | Grap | hical Pr  | ogramming                              | . 515 |
|----|------|-----------|----------------------------------------|-------|
|    | 19.1 | Fundam    | nentals                                | 516   |
|    |      | 19.1.1    | Creating a new contour                 | 523   |
|    |      | 19.1.2    | Locking and unlocking elements         | 523   |
|    | 19.2 | Importi   | ng contours into graphical programming | . 524 |
|    |      | 19.2.1    | Importing contours                     | 526   |
|    | 19.3 | Exportin  | ng contours from graphical programming | . 527 |
|    | 19.4 | First ste | eps in graphical programming           | 530   |
|    |      | 19.4.1    | Example task D1226664                  | 530   |
|    |      | 19.4.2    | Drawing a sample contour               | 531   |
|    |      | 19.4.3    | Exporting a drawn contour              | 532   |

| 20 | User  | Aids                                    |               |
|----|-------|-----------------------------------------|---------------|
|    | 20.1  | Help workspace                          |               |
|    | 20.2  | Virtual keyboard of the control bar     |               |
|    |       | •                                       | keyboard539   |
|    | 20.3  | GOTO function                           |               |
|    |       | Ĵ,                                      | ТО            |
|    | 20.4  | Adding comments                         |               |
|    |       | 20.4.1 Adding a comment as an NC k      | lock540       |
|    |       | -                                       | ock540        |
|    |       | 20.4.3 Commenting an NC block out       | or in541      |
|    | 20.5  | Hiding NC blocks                        |               |
|    |       | 20.5.1 Hiding or showing NC blocks      |               |
|    | 20.6  | Structuring of NC programs              |               |
|    |       | 20.6.1 Adding a structure item          |               |
|    | 20.7  | Structure column in the Program work    | space         |
|    |       |                                         | structure     |
|    | 20.8  | Search column in the Program worksp     | ace           |
|    |       |                                         | elements      |
|    | 20.9  | Program comparison                      |               |
|    |       |                                         | ve NC program |
|    | 20.10 | Context menu                            |               |
|    | 20.11 | Calculator                              |               |
|    |       | 20.11.1 Opening and closing the calcu   | ator          |
|    |       | 20.11.2 Selecting a result from the his | ory           |
|    |       | 20.11.3 Deleting the history            |               |
|    | 20.12 | Cutting data calculator                 |               |
|    |       |                                         | ator          |
|    |       | 20.12.2 Calculating the cutting data wi | h tables      |

| 21 | Simu | lation V | Vorkspace                                                                  | 557 |
|----|------|----------|----------------------------------------------------------------------------|-----|
|    | 21.1 | Fundam   | nentals                                                                    | 558 |
|    | 21.2 | Pre-def  | ined views                                                                 |     |
|    |      |          |                                                                            |     |
|    | 21.3 | Exportin | ng a simulated workpiece as STL file                                       | 567 |
|    |      | 21.3.1   |                                                                            |     |
|    | 21.4 | Measur   | ing function                                                               | 569 |
|    |      | 21.4.1   | Measuring the difference between the workpiece blank and the finished part |     |
|    | 21.5 | Cutout   | view in the simulation                                                     | 571 |
|    |      | 21.5.1   | Shifting the sectional plane                                               |     |
|    | 21.6 | Model of | comparison                                                                 | 572 |
|    | 21.7 | Center   | of rotation in the simulation                                              | 573 |
|    |      | 21.7.1   | Setting the center of rotation to a corner of the simulated workpiece      |     |
|    | 21.8 | Simulat  | ion speed                                                                  | 574 |
|    | 21 0 | Simulat  | ing an NC program up to a certain NC block                                 | 575 |
|    | 21.7 |          |                                                                            |     |
|    |      | 21.9.1   | Simulating an NC program up to a certain NC block                          | 5/6 |

| 22 | Palle | t Machining and Job Lists57 | 7  |
|----|-------|-----------------------------|----|
|    | 22.1  | Fundamentals                | 78 |
|    |       | 22.1.1 Pallet counter       | 78 |
|    | 22.2  | Job list workspace          | 78 |
|    |       | 22.2.1Fundamentals          | Ŭ  |
|    | 22.3  | Form workspace for pallets  | 35 |
|    | 22.4  | Tool-oriented machining     | 36 |
|    | 22.5  | Pallet preset table         | 39 |

| 23 | Table       | es       |                                           | 591   |
|----|-------------|----------|-------------------------------------------|-------|
|    | 23.1        | Tables ( | operating mode                            | 592   |
|    |             | 23.1.1   | Editing the contents of tables            |       |
|    | <b>12 1</b> |          | /orkspace                                 | 502   |
|    |             |          |                                           |       |
|    | 23.3        | Form we  | orkspace for tables                       | 597   |
|    | 23.4        | Accessi  | ng table values                           | .599  |
|    |             | 23.4.1   | Fundamentals                              | . 599 |
|    |             | 23.4.2   | Reading table values with TABDATA READ    | 600   |
|    |             | 23.4.3   | Writing table values with TABDATA WRITE   |       |
|    |             | 23.4.4   | Adding table values with TABDATA ADD      | . 601 |
|    | 23.5        | Freely d | lefinable tables                          | . 602 |
|    |             | 23.5.1   | Creating freely definable tables          | 603   |
|    | 23.6        | Point ta | ble                                       | .603  |
|    |             | 23.6.1   | Creating a point table                    | . 605 |
|    |             | 23.6.2   | Hiding individual points during machining | 605   |
|    | 23.7        | Datum t  | table                                     | .605  |
|    |             | 23.7.1   | Creating a datum table                    | 607   |
|    |             | 23.7.2   | Editing a datum table                     | 607   |
|    | 23.8        | Tables f | for cutting data calculation              | .608  |
|    |             |          | able                                      |       |
|    | 23.9        |          |                                           |       |
|    |             | 23.9.1   | Creating and opening a pallet table       | 614   |
|    | 23.10       | Comper   | nsation tables                            | .615  |
|    |             | 23.10.1  | Overview                                  | 615   |
|    |             | 23.10.2  | Compensation table *.tco                  | . 615 |
|    |             |          | Compensation table *.wco                  |       |
|    |             | 23.10.4  | Creating a compensation table             | . 618 |
|    | 23.11       | *.3DTC   | compensation table                        | .618  |

| 24 | Over | views   |                                      | 621   |
|----|------|---------|--------------------------------------|-------|
|    | 24.1 | Preassi | igned error numbers for FN 14: ERROR | . 622 |
|    | 24.2 | System  | ı data                               | . 628 |
|    |      | 24.2.1  | List of FN functions                 | . 628 |

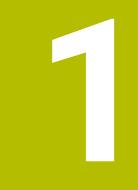

## About the User's Manual

## 1.1 Target group: Users

i

A user is anyone who uses the control to perform at least one of the following tasks:

- Operating the machine
  - Setting up tools
  - Setting up workpieces
  - Machining workpieces
  - Eliminating possible errors during program run
- Creating and testing NC programs
  - Creating NC programs at the control or externally using a CAM system
  - Using the Simulation mode to test the NC programs
  - Eliminating possible errors during program test

The depth of information in the User's Manual results in the following qualification requirements on the user:

- Basic technical understanding, e.g. ability to read technical drawings and spatial imagination
- Basic knowledge in the field of metal cutting, e.g. meaning of material-specific parameters
- Safety instructions, e.g. possible dangers and their avoidance
- Training on the machine, e.g. axis directions and machine configuration

HEIDENHAIN offers separate information products for other target groups:

- Leaflets and overview of the product program for potential buyers
- Service Manual for service technicians
- Technical Manual for machine manufacturers

Additionally, HEIDENHAIN provides users and lateral entrants with a wide range of training opportunities in the field of NC programming **HEIDENHAIN training portal** 

In line with the target group, this User's Manual only contains information on the operation and use of the control. The information products for other target groups contain information on further product life phases.

### 1.2 Available user documentation

#### User's Manual

HEIDENHAIN refers to this information product as User's Manual, regardless of the output or transport medium. Well-known designations with the same meaning include operator's manual and operating instructions.

The User's Manual for the control is available in the variants below:

- As a printed version, sub-divided into the modules below:
  - The Setting up and running User's Manual contains all information needed for setting up the machine and for running NC programs. ID: 1358774-xx
  - The Programming and testing User's Manual contains all information needed for creating and testing NC programs. Touch probe and machining cycles are not included.

ID for Klartext programming: 1358773-xx

The machining cycles User's Manual contains all functions of the machining cycles.

ID: 1358775-xx

- The Measuring cycles for Workpieces and Tools User's Manual contains all functions of the touch probe cycles. ID: 1358777-xx
- As PDF files, sub-divided according to the printed versions or as complete PDF, containing all modules

TNCguide

As HTML file for use as an integrated product help **TNCguide** directly on the control

#### TNCguide

The User's Manual supports you in the safe handling of the control according to its intended use.

Further information: "Proper and intended operation", Page 40

#### Further information products for users

The following information products are available to you as users:

- Overview of new and modified software functions informs you about the innovations of specific software versions.
   TNCguide
- HEIDENHAIN brochures inform you about products and services by HEIDENHAIN, e.g. software options of the control.
   HEIDENHAIN brochures
- The NC Solutions database offers solutions for frequently occurring tasks. HEIDENHAIN NC solutions

## 1.3 Types of notes used

#### Safety precautions

Comply with all safety precautions indicated in this document and in your machine manufacturer's documentation!

Precautionary statements warn of hazards in handling software and devices and provide information on their prevention. They are classified by hazard severity and divided into the following groups:

### 

**Danger** indicates hazards for persons. If you do not follow the avoidance instructions, the hazard **will result in death or severe injury.** 

### **WARNING**

**Warning** indicates hazards for persons. If you do not follow the avoidance instructions, the hazard **could result in death or serious injury**.

## 

**Caution** indicates hazards for persons. If you do not follow the avoidance instructions, the hazard **could result in minor or moderate injury.** 

## NOTICE

**Notice** indicates danger to material or data. If you do not follow the avoidance instructions, the hazard **could result in property damage**.

#### Sequence of information in precautionary statements

All precautionary statements contain the following four sections:

- Signal word indicating the hazard severity
- Type and source of hazard
- Consequences of ignoring the hazard, e.g.: "There is danger of collision during subsequent machining operations"
- Escape hazard prevention measures

#### Informational notes

Observe the informational notes provided in these instructions to ensure reliable and efficient operation of the software.

In these instructions, you will find the following informational notes:

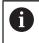

 $\textcircled{\phantom{a}}$ 

The information symbol indicates a **tip**. A tip provides additional or supplementary information.

This symbol prompts you to follow the safety precautions of your machine manufacturer. This symbol also indicates machine-dependent functions. Possible hazards for the operator and the machine are described in the machine manual.

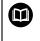

The book symbol represents a **cross reference** to external documentation, e.g. the documentation of your machine manufacturer or other supplier.

#### Have you found any errors or would you like to suggest changes?

We continuously strive to improve our documentation for you. Please help us by sending your suggestions to the following e-mail address:

tnc-userdoc@heidenhain.de

## 1.4 Notes on using NC programs

NC programs contained in this User's Manual are suggestions for solutions. The NC programs or individual NC blocks must be adapted before being used on a machine.

Change the following contents as needed:

- Tools
- Cutting parameters
- Feed rates
- Clearance height or safe position
- Machine-specific positions, e.g. with M91
- Paths of program calls

Some NC programs depend on the machine kinematics. Adapt these NC programs to your machine kinematics before the first test run.

In addition, test the NC programs using the simulation before the actual program run.

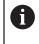

With a program test you determine whether the NC program can be used with the available software options, the active machine kinematics and the current machine configuration.

## 1.5 User's Manual as integrated product help: TNCguide

#### Application

The integrated product help **TNCguide** offers the full content of all User's Manuals.

Further information: "Available user documentation", Page 31

The User's Manual supports you in the safe handling of the control according to its intended use.

Further information: "Proper and intended operation", Page 40

#### Requirement

i

In the factory default setting, the control offers the integrated product help **TNCguide** in German and English language versions.

If the control cannot find a **TNCguide** language version matching the selected dialog language, it opens **TNCguide** in English.

If the control cannot find a **TNCguide** language version, it opens an information page with instructions. With the link available there and the steps provided, you can supplement the files missing in the control.

You can also open the information page manually by selecting the **index.html** e.g. at **TNC:\tncguide\en\readme**. The path depends on the desired language version, e.g. **en** for English.

With the steps provided you can also update the **TNCguide** version. Updating may be required e.g. after a software update.

## **Description of function**

The integrated **TNCguide** product help can be selected within the **Help** application or in the **Help** workspace.

Further information: "Help application", Page 35

Further information: "Help workspace", Page 534

Operation of **TNCguide** is identical in both cases.

Further information: "Symbols", Page 36

#### Help application

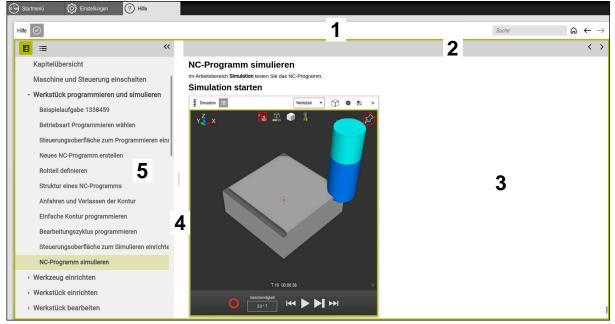

Help application with open TNCguide

The **Help** application includes the following areas:

- 1 Title bar in the **Help** application **Further information:** "Symbols in the Help application", Page 36
- 2 Title bar of the integrated TNCguide product help
   Further information: "Symbols in the integrated TNCguide product help ", Page 36
- 3 Content column of **TNCguide**
- 4 Separator between the columns of **TNCguide** Adjust the column width by means of the separator.
- 5 Navigation column of **TNCguide**

#### Symbols

#### Symbols in the Help application

| Symbol        | Function                                                                                                    |
|---------------|----------------------------------------------------------------------------------------------------|
| $\bigcirc$    | Show start page                                                                                                    |
|               | The start page displays all available documentation. Select the desired documentation, using a navigation tiles, e.g. <b>TNCguide</b> . |
|               | If only one piece of documentation is available, the control opens the content directly.                                                |
|               | When a documentation is open, you can use the search function.                                                                          |
| Ç.            | Displaying tutorials                                                                                                    |
| $\leftarrow$  | Navigating between the last opened contents                                                                                             |
| $\rightarrow$ |                                                                                                    |
| $\odot$       | Displaying or hiding search results                                                                                                    |
|               | Further information: "Search in TNCguide", Page 37                                                                                      |

#### Symbols in the integrated TNCguide product help

| Symbol          | Function                                                                |
|-----------------|-------------------------------------------------------------------------|
| 8-              | Display documentation structure                                         |
|                 | The structure consists of the content headings.                         |
|                 | The structure serves for main navigation within the documen-<br>tation. |
| :=              | Display documentation index                                             |
|                 | The index consists of important keywords.                               |
|                 | The index serves as an alternative navigation within the documentation. |
| <               | Display previous or next page within the documentation                  |
| >               |                                                                         |
| «               | Display or hide the navigation                                          |
| <b>&gt;&gt;</b> |                                                                         |
|                 | Copy NC examples to clipboard                                           |
|                 | <b>Further information:</b> "Copying NC examples to clipboard", Page 37 |

#### 1.5.1 Search in TNCguide

Using the search function, you can search for the entered search terms within the open documentation.

Use the search function as follows:

Enter a character string

The entry field is located in the title bar, to the left of the Home symbol that you use for navigating to the start page.

The search starts automatically after you have entered e.g. a letter. If you wish to delete the entry, use the X symbol within the entry field.

- > The control opens the column containing the search results.
- > The control marks references also within open content pages.
- Select the reference
- > The control opens the selected content.
- > The control continues displaying the results of the last search.
- Select an alternative reference if necessary
- Enter a new character string if required

### 1.5.2 Copying NC examples to clipboard

Use the copy function to copy NC examples from the documentation to the NC editor.

To use the copy function:

- Navigate to the desired NC example
- Notes on using NC programs Expand

 Notes on using NC programs Read and pay attention to Further information: "Notes on using NC programs", Page 33

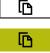

- Copy NC example to clipboard
- > The button switches colors while copying.
- > The clipboard contains the entire content of the copied NC example.
- Insert the NC example into the NC program
- Adapt the inserted contents according to the Notes on using NC programs
- Use the Simulation mode to test the NC program
   Further information: "Simulation Workspace", Page 557

### 1.6 Contact to the editorial staff

#### Have you found any errors or would you like to suggest changes?

We continuously strive to improve our documentation for you. Please help us by sending your suggestions to the following e-mail address:

#### tnc-userdoc@heidenhain.de

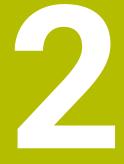

# **About the Product**

# 2.1 The TNC7

Every HEIDENHAIN control supports you with dialog-guided programming and finely detailed simulation. The TNC7 additionally offers you graphical or form-based programming to reach the desired result safe and sound.

Software options and optional hardware extensions can be used for flexibly increasing the range of functions and ease of use.

Such an extension provides e.g. the chance to perform turning and grinding in addition to milling and drilling processes.

Further information: "Technology-Specific NC Programming", Page 121

The ease of use increases e.g. when using touch probes, handwheels or a 3D mouse.

Further information: User's Manual for Setup and Program Run

#### Definitions

A

i

| Abbreviation | Definition                                                                                                    |  |
|--------------|----------------------------------------------------------------------------------------------------|--|
| TNC          | <b>TNC</b> is derived from the acronym <b>CNC</b> (computerized numer ical control). The <b>T</b> (tip or touch) represents the possibility to enter NC programs directly at the control or to program ther graphically using gestures. |  |
| 7            | The product number indicates the control generation. The range of functions depends on the enabled software options.                                                                                                    |  |

### 2.1.1 Proper and intended operation

The information about the proper and intended operation supports you as user in the safe handling of a product such as a machine tool.

The control is a machine component but not a complete machine. This User's Manual describes the use of the control. Before using the machine including the control, take the OEM documentation to inform yourself about the safety-related aspects, the necessary safety equipment as well as the requirements on the qualified personnel.

HEIDENHAIN sells controls designed for milling and turning machines as well as for machining centers with up to 24 axes. If you as a user face a different constellation, then contact the owner immediately.

HEIDENHAIN contributes additionally to enhancing your safety and that of your products, notably by taking into consideration the customer feedback. This results e.g. in function adaptations of the controls and safety precautions in the information products.

Contribute actively to increasing the safety by reporting any missing or misleading information.

Further information: "Contact to the editorial staff", Page 37

### 2.1.2 Intended place of operation

In accordance with DIN EN 50370-1 standard referring to electromagnetic compatibility (EMC), the control is approved for use in industrial environments.

#### Definitions

| Guideline Definition      |                                                                                                    |
|---------------------------|----------------------------------------------------------------------------------------------------|
| DIN EN<br>50370-1:2006-02 | This standard deals, among other things, with interference emissions and immunity to interference of machine tools. |

# 2.2 Safety precautions

Comply with all safety precautions indicated in this document and in your machine manufacturer's documentation!

The following safety precautions refer exclusively to the control as an individual component but not to the specific complete product, i.e. the machine tool.

Refer to your machine manual.

Before using the machine including the control, take the OEM documentation to inform yourself about the safety-related aspects, the necessary safety equipment as well as the requirements on the qualified personnel.

The following overview contains exclusively the generally valid safety precautions. Pay attention to additional safety precautions that may vary with the configuration and are given in the following chapters.

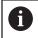

Ö

For ensuring maximum safety, all safety precautions are repeated at the relevant places within the chapters.

# **DANGER**

#### Caution: hazard to the user!

Unsecured connections, defective cables, and improper use are always sources of electrical dangers. The hazard starts when the machine is powered up!

- Devices should be connected or removed only by authorized service technicians
- Only switch on the machine via a connected handwheel or a secured connection

# 

#### Caution: hazard to the user!

Machines and machine components always pose mechanical hazards. Electric, magnetic, or electromagnetic fields are particularly hazardous for persons with cardiac pacemakers or implants. The hazard starts when the machine is powered up!

- Read and follow the machine manual
- Read and follow the safety precautions and safety symbols
- Use the safety devices

### 

#### Caution: hazard to the user!

Manipulated data records or software can lead to an unexpected behavior of the machine. Malicious software (viruses, Trojans, malware, or worms) can cause changes to data records and software.

- Check any removable memory media for malicious software before using them
- Start the internal web browser only from within the sandbox

### NOTICE

#### Danger of collision!

The control does not automatically check whether collisions can occur between the tool and the workpiece. Incorrect pre-positioning or insufficient spacing between components can lead to a risk of collision when referencing the axes.

- Pay attention to the information on the screen
- If necessary, move to a safe position before referencing the axes
- Watch out for possible collisions

### NOTICE

#### Danger of collision!

The control uses the defined tool length from the tool table for compensating the tool length. Incorrect tool lengths will result in an incorrect tool length compensation. The control does not perform tool length compensation or a collision check for tools with a length of **0** and after **TOOL CALL 0**. Danger of collision during subsequent tool positioning movements!

- Always define the actual tool length of a tool (not just the difference)
- ▶ Use **TOOL CALL 0** only to empty the spindle

### NOTICE

#### Danger of collision!

NC programs that were created on older controls can lead to unexpected axis movements or error messages on current control models. Danger of collision during machining!

- Check the NC program or program section using the graphic simulation
- Carefully test the NC program or program section in the Program run, single block operating mode
- Pay attention to the following known differences (the list below might not be complete!)

### NOTICE

#### Caution: Data may be lost!

The **DELETE** function permanently deletes the file. The control does not perform an automatic backup of the file prior to deletion (e.g., there is no recycle bin). Files are thereby irreversibly deleted.

Regularly back up important data to external drives

### NOTICE

#### Caution: Data may be lost!

Never remove a connected USB device during data transfer—data can be damaged or deleted!

- Use the USB port for data transfer and backup only; do not use it for editing and executing NC programs
- Use the soft key to remove a USB device when data the transfer is complete

### NOTICE

#### Caution: Data may be lost!

The control must be shut down so that running processes can be concluded and data can be saved. Immediate switch-off of the control by turning off the main switch can lead to data loss no matter what state the control was in!

- Always shut down the control
- Only operate the main switch after being prompted on the screen

### NOTICE

#### Danger of collision!

If you select an NC block in program run using the **GOTO** function and then execute the NC program, the control ignores all previously programmed NC functions, e.g. transformations. This means that there is a risk of collision during subsequent traversing movements!

- ▶ Use **GOTO** only when programming and testing NC programs
- Only use Block scan when executing NC programs

### 2.3 Software

i

i

This User's Manual describes the functions for setting up the machine as well as for programming and and running your NC programs. These functions are available for a control featuring the full range of functions.

The actual range of functions depends, among other things, on the enabled software options. **Further information:** "Software options", Page 45

The table shows the NC software numbers described in this User's Manual.

HEIDENHAIN has simplified the version schema, starting with NC software version 16:

- The publication period determines the version number.
- All control models of a publication period have the same version number.
- The version number of the programming stations corresponds to the version number of the NC software.

| number    |                          |
|-----------|--------------------------|
| 817620-16 | TNC7                     |
| 817621-16 | TNC7 E                   |
| 817625-16 | TNC7 programming station |

Refer to your machine manual. This User's Manual describes the basic functions of the control. The machine manufacturer can adapt, enhance or restrict the control functions to the machine. Check, on the basis of the machine tool manual, whether the machine

manufacturer has adapted the functions of the control.

#### Definition

**O** 

| Abbreviation | Definition                                                                                                    |  |
|--------------|----------------------------------------------------------------------------------------------------|--|
| E            | The suffix E indicates the export version of the control. In this version, the software option 9 Advanced Function Set 2 is restricted to 4-axis interpolation. |  |

### 2.3.1 Software options

Software options define the range of functions of the control. The optional functions are either machine- or application-specific. The software options give you the possibility of adapting the control to your individual needs.

You can check which software options are enabled on your machine.

Further information: User's Manual for Setup and Program Run

#### **Overview and definitions**

The **TNC7** features various software options, each of which can be enabled separately and even subsequently by the machine manufacturer. The following overview includes only those software options that are relevant for you as user.

| 6 |
|---|
|   |

The option numbers indicated in the User's Manual show you that a function is not included in the standard range of available functions. The Technical Manual informs about additional software options that are relevant for the machine manufacturer.

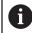

Keep in mind that particular software options also require hardware extensions.

Further information: User's Manual for Setup and Program Run

| Software option         | Definition and application                                                                                                    |
|-------------------------|----------------------------------------------------------------------------------------------------|
| Additional Axis         | Additional control loop                                                                                                    |
| (options 0 to 7)        | A control loop is required for each axis or spindle moved to a programmed nominal value by the control.                                                                                                    |
|                         | Additional control loops are required e.g. for detachable and motor-driven tilting tables.                                                                                                    |
| Advanced Function       | Advanced functions (set 1)                                                                                                    |
| <b>Set 1</b> (option 8) | On machines with rotary axes this software option enables the machining of multiple workpiece sides in a single setup.                                                                                              |
|                         | The software option includes the following functions:                                                                                                    |
|                         | Tilting the working plane, e.g. with PLANE SPATIAL                                                                                                    |
|                         | <ul> <li>Further information: "PLANE SPATIAL", Page 255</li> <li>Programming of contours on the unrolled surface of a cylinder, e.g. by using Cycle 27 CYLINDER SURFACE</li> </ul>                                  |
|                         | Further information: User's Manual for Machining Cycles                                                                                                    |
|                         | Programming the rotary axis feed rate in mm/min with M116                                                                                                    |
|                         | <ul> <li>Further information: "Interpreting the feed rate for rotary axes as mm/min with M116 (option 8)", Page 425</li> <li>3-axis circular interpolation with a tilted working plane</li> </ul>                   |
|                         | The advanced functions (set 1) reduce the setup effort and increase the workpiece accuracy.                                                                                                    |
| Advanced Function       | Advanced functions (set 2)                                                                                                    |
| Set 2<br>(option 9)     | On machines with rotary axes this software option enables the simultaneous 5-<br>axis machining of workpieces.                                                                                                    |
|                         | The software option includes the following functions:                                                                                                    |
|                         | <ul> <li>TCPM (tool center point management): Automatic tracking of linear axes<br/>during the rotary axis positioning</li> </ul>                                                                                   |
|                         | <ul> <li>Further information: "Compensating the tool angle of inclination with FUNCTION TCPM (option 9)", Page 295</li> <li>Running of NC programs with vectors, including optional 3D tool compensation</li> </ul> |
|                         | <ul> <li>Further information: "3D tool compensation (option 9)", Page 317</li> <li>Manual moving of axes in the active tool coordinate system T-CS</li> </ul>                                                       |
|                         | <ul> <li>Linear interpolation in more than 4 axes (max. 4 axes in case of an export version)</li> </ul>                                                                                                    |
|                         | The advanced functions (set 2) can be used to produce free-form surfaces.                                                                                                    |

| Software option            | Definition and application                                                                                                    |
|----------------------------|----------------------------------------------------------------------------------------------------|
| HEIDENHAIN DNC             | HEIDENHAIN DNC                                                                                                    |
| (option 18)                | This software option enables external Windows applications to access data of the control via the TCP/IP protocol.                                                                                           |
|                            | Potential fields of application are e.g.:                                                                                                    |
|                            | <ul> <li>Connection to higher-level ERP or MES systems</li> </ul>                                                                                                    |
|                            | <ul> <li>Capture of machine and operating data</li> </ul>                                                                                                    |
|                            | HEIDENHAIN DNC is required in conjunction with external Windows applica-<br>tions.                                                                                                    |
| Dynamic Collision          | Dynamic Collision Monitoring (DCM)                                                                                                    |
| Monitoring<br>(option 40)  | The machine manufacturer can use this software option to define machine components as collision objects. The control monitors the defined collision objects during all machine movements.                   |
|                            | The software option includes the following functions:                                                                                                    |
|                            | <ul> <li>Automatic interruption of the program run whenever a collision is imminent.</li> </ul>                                                                                                    |
|                            | <ul> <li>Warnings in case of manual axis movements</li> </ul>                                                                                                    |
|                            | <ul> <li>Collision monitoring in Test Run mode</li> </ul>                                                                                                    |
|                            | With DCM you can prevent collisions and thus avoid additional costs resulting from material damage or a machine downtime.                                                                                   |
|                            | Further information: User's Manual for Setup and Program Run                                                                                                    |
| CAD Import                 | CAD Import                                                                                                    |
| (option 42)                | This software option is used to select positions and contours from CAD files and to transfer them into an NC program.                                                                                       |
|                            | With the CAD Import option you reduce the programming effort and prevent typical errors such as the incorrect entry of values. In addition, CAD Import contributes to paperless manufacturing.              |
|                            | Further information: User's Manual for Setup and Program Run                                                                                                    |
| Global PGM Settings        | Global Program Settings GPS                                                                                                    |
| (option 44)                | This software option can be used for superimposed coordinate transforma-<br>tions and handwheel movements during program run without changing the NC program.                                               |
|                            | With GPS you can adapt externally created NC programs to the machine and increase flexibility during program run.                                                                                           |
|                            | Further information: User's Manual for Setup and Program Run                                                                                                    |
| Adaptive Feed              | Adaptive Feed Control AFC                                                                                                    |
| <b>Control</b> (option 45) | This software option enables an automatic feed control that depends on the current spindle load. The control increases the feed rate as the load decreases and reduces the feed rate as the load increases. |
|                            | With AFC you can shorten the machining time without adapting the NC program, while preventing machine damage from overload at the same time.                                                                |
|                            | line.                                                                                                    |

| Software option                            | Definition and application                                                                                                    |
|--------------------------------------------|----------------------------------------------------------------------------------------------------|
| KinematicsOpt                              | KinematicsOpt                                                                                                    |
| (option 48)                                | This software option uses automatic probing processes to check and optimize the active kinematics.                                                                                                    |
|                                            | With KinematicsOpt the control can correct position errors on rotary axes and<br>thus increase the accuracy of machining operations in the tilted working plane<br>and of simultaneous machining operations. In part, the control can compen-<br>sate temperature-induced deviations through repeated measurements and<br>corrections. |
|                                            | Further information: User's Manual for Measuring Cycles for Workpieces and Tools                                                                                                    |
| Turning                                    | Mill-turning                                                                                                    |
| (option 50)                                | This software option offers a comprehensive milling-specific function package for milling machines with rotary tables.                                                                                                    |
|                                            | The software option includes the following functions:                                                                                                    |
|                                            | <ul> <li>Turning-specific tools</li> </ul>                                                                                                    |
|                                            | <ul> <li>Turning-specific cycles and contour elements such as undercuts</li> </ul>                                                                                                    |
|                                            | <ul> <li>Automatic tool radius compensation</li> </ul>                                                                                                    |
|                                            | Mill-turning enables mill-turning machining operations on only one machine, thus reducing e.g. the setup work effort considerably.                                                                                                    |
|                                            | Further information: "Turning (option 50)", Page 124                                                                                                    |
| KinematicsComp                             | KinematicsComp                                                                                                    |
| (option 52)                                | This software option uses automatic probing processes to check and optimize the active kinematics.                                                                                                    |
|                                            | With KinematicsComp the control can correct position and component errors<br>in three dimensions. This means it can compensate the errors of rotary and<br>linear axes in three dimensions. Compared to KinematicsOpt (option 48), the<br>corrections are even far more comprehensive.                                                 |
|                                            | <b>Further information:</b> User's Manual for Measuring Cycles for Workpieces and Tools                                                                                                    |
| OPC UA NC Server                           | OPC UA NC Server                                                                                                    |
| <b>1</b> to <b>6</b><br>(options 56 to 61) | The software options offer the OPC UA standardized interface for the external access to data and functions of the control.                                                                                                    |
|                                            | Potential fields of application are e.g.:                                                                                                    |
|                                            | Connection to higher-level ERP or MES systems                                                                                                    |
|                                            | <ul> <li>Capture of machine and operating data</li> </ul>                                                                                                    |
|                                            | Each software option enables one client connection each. Several parallel connections require the use of multiple OPC UA NC servers.                                                                                                    |
|                                            | Further information: User's Manual for Setup and Program Run                                                                                                    |
| 4 Additional Axes                          | 4 additional control loops                                                                                                    |
| (option 77)                                | see " <b>Additional Axis</b><br>(options 0 to 7)"                                                                                                    |
| 8 Additional Axes                          | 8 additional control loops                                                                                                    |
| (option 78)                                | see " <b>Additional Axis</b><br>(options 0 to 7)"                                                                                                    |

| Software option                            | Definition and application                                                                                                    |
|--------------------------------------------|----------------------------------------------------------------------------------------------------|
| <b>3D-ToolComp</b><br>(option 92)          | <ul> <li><b>3D-ToolComp</b> only in connection with Advanced Function Set 2 (option 9)</li> <li>With this software option, shape deviations on ball cutters and workpiece probes can be automatically compensated using a correction value table.</li> <li>3D-ToolComp enables increasing the workpiece accuracy in conjunction with free-form surfaces, for example.</li> <li>Further information: "3D radius compensation depending on the tool contact angle (option 92)", Page 330</li> </ul>                                                                                           |
| Extended Tool<br>Management<br>(option 93) | <ul> <li>Extended tool management This software option extends tool management by the two tables Tooling list and T usage order. The tables show the following contents: <ul> <li>The Tooling list shows the tool requirements of the NC program or pallet to be run</li> <li>The T usage order shows the tool order of the NC program or pallet to be run </li> <li>Further information: User's Manual for Setup and Program Run The extended tool management enables you to detect the tool requirements in</li></ul></li></ul>                                                           |
| Advanced Spindle                           | time and thus prevent interruptions during program run. Interpolating Spindle                                                                                                    |
| Interpolation<br>(option 96)               | <ul> <li>This software option enables interpolation turning, as the control couples the tool spindle with the linear axes.</li> <li>The software option includes the following cycles:</li> <li>Cycle 291 COUPLG.TURNG.INTERP. for simple turning machining operations without contour subprograms</li> <li>Cycle 292 CONTOUR.TURNG.INTRP. for finishing rotationally symmetrical contours</li> <li>The interpolating spindle enables you to execute a turning operation also on machines without rotary table.</li> <li>Further information: User's Manual for Machining Cycles</li> </ul> |
| Spindle Synchronism<br>(option 131)        | <ul> <li>Spindle synchronism</li> <li>This software option synchronizes two or more spindles and thus enables e.g. the manufacture gears by hobbing.</li> <li>The software option includes the following functions:</li> <li>Spindle synchronism for special machining operation, e.g. polygonal turning</li> <li>Cycle 880 GEAR HOBBING only in conjunction with mill-turning (option 50)</li> <li>Further information: User's Manual for Machining Cycles</li> </ul>                                                                                                    |
| Remote Desktop<br>Manager<br>(option 133)  | <ul> <li>Remote Desktop Manager</li> <li>This software option is used to display and operate externally linked computer units.</li> <li>With Remote Desktop Manager you reduce the distances covered between several workplaces and as a result increase the efficiency.</li> <li>Further information: User's Manual for Setup and Program Run</li> </ul>                                                                                                    |

| Software option               | Definition and application                                                                                                    |
|-------------------------------|----------------------------------------------------------------------------------------------------|
| Dynamic Collision             | Dynamic Collision Monitoring (DCM) version 2                                                                                                    |
| Monitoring v2<br>(option 140) | This software option includes the functions of software option 40 (Dynamic Collision Monitoring, DCM).                                                                                                    |
|                               | In addition, this software option can be used for the collision monitoring of workpiece fixtures.                                                                                                    |
|                               | Further information: User's Manual for Setup and Program Run                                                                                                    |
| Cross Talk Compen-            | Compensation of axis couplings CTC                                                                                                    |
| <b>sation</b><br>(option 141) | Using this software option, the machine manufacturer can e.g. compensate acceleration-induced deviations at the tool and thus increase accuracy and dynamic performance.                                                  |
| Position Adaptive             | Position adaptive control PAC                                                                                                    |
| Control<br>(option 142)       | Using this software option, the machine manufacturer can e.g. compensate position-induced deviations at the tool and thus increase accuracy and dynamic performance.                                                      |
| Load Adaptive                 | Load adaptive control LAC                                                                                                    |
| Control<br>(option 143)       | Using this software option, the machine manufacturer can e.g. compensate load-induced deviations at the tool and thus increase accuracy and dynamic performance.                                                          |
| Motion Adaptive               | Motion adaptive control MAC                                                                                                    |
| <b>Control</b> (option 144)   | Using this software option, the machine manufacturer can e.g. change speed-<br>dependent machine settings and thus increase the dynamic performance.                                                                      |
| Active Chatter                | Active chatter control ACC                                                                                                    |
| <b>Control</b> (option 145)   | With this software option the chatter tendency of a machine used for heavy machining can be reduced.                                                                                                    |
|                               | The control can use ACC to improve the surface quality of the workpiece, increase the tool life and reduce the machine load. Depending on the type of machine, the metal-removal rate can be increased by more than 25 %. |
|                               | Further information: User's Manual for Setup and Program Run                                                                                                    |
| Machine Vibration             | Vibration damping for machines MVC                                                                                                    |
| <b>Control</b> (option 146)   | Damping of machine oscillations for improving the workpiece surface quality through the following functions:                                                                                                    |
|                               | AVD Active Vibration Damping                                                                                                    |
|                               | FSC Frequency Shaping Control                                                                                                    |
| CAD Model Optimizer           | Optimization of CAD models                                                                                                    |
| (option 152)                  | This software option can be used, for example, to repair faulty files of fixtures<br>and tool holders or to position STL files generated from the simulation for a<br>different machining operation.                      |
|                               | Further information: User's Manual for Setup and Program Run                                                                                                    |

| 2 |   |
|---|---|
|   | 2 |
| H |   |

| Software option         | Definition and application                                                                                                    |
|-------------------------|----------------------------------------------------------------------------------------------------|
| Batch Process           | Batch Process Manager BPM                                                                                                    |
| Manager<br>(option 154) | This software option makes it easy to plan and execute multiple production jobs.                                                                                                    |
|                         | If pallet management and extended tool management (option 93) are extended or combined, BPM offers the following additional data, for example:                                      |
|                         | Machining time                                                                                                    |
|                         | Availability of necessary tools                                                                                                    |
|                         | Manual interventions to be made                                                                                                    |
|                         | Program test results of assigned NC programs                                                                                                    |
|                         | Further information: "Job list workspace", Page 578                                                                                                    |
| Component Monitor-      | Component monitoring                                                                                                    |
| ing<br>(option 155)     | This software option enables the automatic monitoring of machine compo-<br>nents configured by the machine manufacturer.                                                            |
|                         | Component monitoring assists the control in preventing machine damage due to overload by way of hazard warnings and error messages.                                                 |
| Grinding                | Jig grinding                                                                                                    |
| (option 156)            | This software option offers a comprehensive grinding-specific function package for milling machines.                                                                                |
|                         | The software option includes the following functions:                                                                                                    |
|                         | <ul> <li>Grinding-specific tools including dressing tools</li> </ul>                                                                                                    |
|                         | <ul> <li>Cycles for reciprocating stroke and dressing</li> </ul>                                                                                                    |
|                         | Jig-turning enables complete machining operations on just one machine, thus reducing e.g. the setup work effort considerably.                                                       |
|                         | Further information: "Grinding operations (option 156)", Page 136                                                                                                    |
| Gear Cutting            | Gear manufacturing                                                                                                    |
| (option 157)            | This software option enables the manufacturing of cylindrical gears or helical gears of any angle.                                                                                  |
|                         | The software option includes the following cycles:                                                                                                    |
|                         | Cycle 285 DEFINE GEAR to define the gear geometry                                                                                                    |
|                         | Cycle 286 GEAR HOBBING                                                                                                    |
|                         | Cycle 287 GEAR SKIVING                                                                                                    |
|                         | Gear manufacturing expands the scope of functionality of milling machines with rotary tables even without mill-turning (option 50).                                                 |
|                         | Further information: User's Manual for Machining Cycles                                                                                                    |
| Turning v2              | Mill-turning version 2                                                                                                    |
| (option 158)            | This software option includes all functions of Mill-Turning (software option 50).                                                                                                   |
|                         | In addition, this software option offers the following advanced turning functions:                                                                                                  |
|                         | Cycle 882 SIMULTANEOUS ROUGHING FOR TURNING                                                                                                    |
|                         | Cycle 883 TURNING SIMULTANEOUS FINISHING                                                                                                    |
|                         | The advanced turning functions not only enable you to manufacture under-<br>cut workpieces but also to use a larger area of the indexable insert during the<br>machining operation. |
|                         |                                                                                                    |

| Software option         | Definition and application                                                                                                    |  |
|-------------------------|----------------------------------------------------------------------------------------------------|--|
| Optimized Contour       | Optimized contour machining (OCM)                                                                                                    |  |
| Milling<br>(option 167) | This software option enables the trochoidal milling of closed or open pockets and islands of any shape. During trochoidal milling, the full cutting edge is used under constant cutting conditions.                               |  |
|                         | The software option includes the following cycles:                                                                                                    |  |
|                         | Cycle 271 OCM CONTOUR DATA                                                                                                    |  |
|                         | Cycle 272 OCM ROUGHING                                                                                                    |  |
|                         | Cycle 273 OCM FINISHING FLOOR and cycle 274 OCM FINISHING SIDE                                                                                                    |  |
|                         | Cycle 277 OCM CHAMFERING                                                                                                    |  |
|                         | In addition, the control offers OCM FIGURES for frequently needed contours                                                                                                    |  |
|                         | With OCM you can shorten the machining time while reducing tool wear at the same time.                                                                                                    |  |
|                         | Further information: User's Manual for Machining Cycles                                                                                                    |  |
| Process Monitoring      | Process monitoring                                                                                                    |  |
| (option 168)            | Reference-based monitoring of the machining process                                                                                                    |  |
|                         | The control uses this software option to monitor defined machining sections during program run. The control compares changes in conjunction with the tool spindle or the tool with the values of a reference machining operation. |  |
|                         | Further information: User's Manual for Setup and Program Run                                                                                                    |  |

### 2.3.2 Feature Content Level

New functions or functional enhancements of the control software may be protected by software options or by means of the Feature Content Levels.

On purchasing a new control you will receive the highest level of the **FCL** possible with the installed software. A subsequent software update e.g. within the frame of a service requirement, does not automatically increase the **FCL** version.

0

As yet, no functions are protected by Feature Content Level. If functions are protected in future, the User's Manual will indicate the marking **FCL n**. The **n** shows the required number of the **FCL** version.

### 2.3.3 Information on licensing and use

#### **Open-source software**

The control software contains open-source software whose use is subject to explicit licensing terms. These special terms of use have priority.

To get to the licensing terms on the control:

- Select the Home operating mode
- $\widehat{\Box}$

(05)

- Select the Settings application
- Select the Operating system tab
- Double-tap or double-click About HeROS
- > The control opens the **HEROS Licence Viewer** window.

#### OPC UA

The control software contains binary libraries. For these libraries, additionally and preferentially the terms of use agreed between HEIDENHAIN and Softing Industrial Automation GmbH shall apply.

OPC UA NC Server (options 56 to 61) and HEIDENHAIN DNC (option 18) can be used to influence the behavior of the control. Before using these interfaces for productive purposes, system tests must be performed to exclude the occurrence of any malfunctions or performance failures of the control. The manufacturer of the software product that uses these communication interfaces is responsible for performing these tests.

Further information: User's Manual for Setup and Program Run

### 2.4 Hardware

This User's Manual describes functions for setting up and operating the machine. These functions primarily depend on the installed software.

Further information: "Software", Page 45

The actual range of functions also depends on hardware enhancements and the enabled software options.

### 2.4.1 Monitor

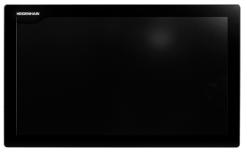

#### BF 360

The TNC7 is delivered with a 24-inch touchscreen.

The control is operated by means of touchscreen gestures and with the operating elements of the keyboard unit.

**Further information:** "Common gestures for the touchscreen", Page 65 **Further information:** "Operating elements of the keyboard unit", Page 65

#### **Operation and cleaning**

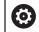

#### Avoiding electrostatic discharge when operating touchscreens

Touchscreens are based on a capacitive working principle, i.e. they are sensitive to electrostatic charges generated by the operators.

Users can discharge static electricity from their body by touching grounded metal objects. This problem can be avoided by wearing ESD clothing.

Capacitative sensors detect a contact as soon as a person's finger touches the touchscreen. Touchscreens can even be operated with dirty hands, as long as the touch sensors are able to detect the skin resistance. While small amounts of liquid will not cause a fault, larger quantities of liquid will cause erroneous input.

Use work gloves to prevent the device from becoming dirty. The rubber material of special touchscreen work gloves contains metal ions that transfer the skin resistance to the display.

In order to maintain the functionality of the touchscreen, use the following cleaners only:

- Glass cleaner
- Foaming screen cleaners
- Mild detergents

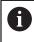

i

i

Do not apply the cleaner directly to screen, but slightly dampen a suitable cleaning cloth with it.

Switch off the control before cleaning the touchscreen. As an alternative, you can use the touchscreen cleaning mode.

Further information: User's Manual for Setup and Program Run

Never use the following cleaners or cleaning aids, in order to avoid damage to the touchscreen:

- Aggressive solvents
- Abrasives
- Compressed air
- Steam cleaners

### 2.4.2 Keyboard unit

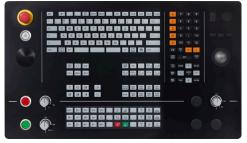

TE 360 with standard potentiometer layout

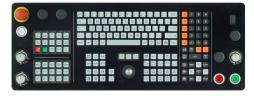

TE 361

 $\odot$ 

The TNC7 is delivered with various keyboard units.

The control is operated by means of touchscreen gestures and with the operating elements of the keyboard unit.

**Further information:** "Common gestures for the touchscreen", Page 65 **Further information:** "Operating elements of the keyboard unit", Page 65

> Refer to your machine manual. Some machine tool builders do not use the standard HEIDENHAIN operating panel. External keys, e.g. **NC START** or **NC STOP**, are described in your machine manual.

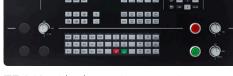

TE 360 with alternative potentiometer layout

#### Cleaning

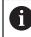

Use operating gloves to prevent the device from becoming dirty.

In order to maintain the functionality of the keyboard, use only cleaners stated to contain anionic or nonionic surfactants.

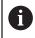

Do not apply the cleaner directly to the keyboard unit. Slightly dampen a suitable cleaning cloth with the cleaner.

Switch the control off before cleaning the keyboard unit.

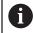

i

Never use the following cleaners or cleaning aids, in order to avoid damage to the keyboard unit:

- Aggressive solvents
- Abrasives
- Compressed air
- Steam blasters

The trackball does not require periodic maintenance. Cleaning is required only if the trackball stops functioning.

If a trackball is embedded in the keyboard, clean the trackball as follows:

- Switch off the control
- ► Turn the pull-off ring by 100° in counterclockwise direction
- > Turning the removable pull-off ring moves it upwards out of the keyboard unit.
- Remove the pull-off ring
- Take out the ball
- Carefully remove sand, chips, or dust from the shell area

Scratches in the shell area may impair the functionality or prevent proper functioning.

Apply a small amount of an isopropyl alcohol cleaner to a lint-free and clean cloth

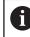

Please observe the information for the cleaner.

 Carefully wipe the shell area clean with the cloth until all smears or stains have been removed

#### **Exchanging keycaps**

If you need replacements for the keycaps of the keyboard unit, contact HEIDENHAIN or the machine manufacturer.

 $\odot$ 

The IP54 protection rating cannot be guaranteed if the keyboard is missing any keys.

To exchange the keycaps:

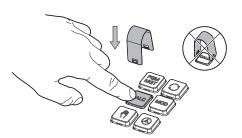

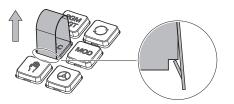

Slide the keycap puller ► (ID 1325134-01) over the keycap until the grippers engage

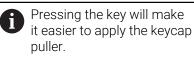

Pull off the keycap

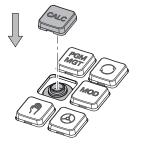

Place the keycap onto the seal and push it down

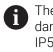

The seal must not be damaged; otherwise the IP54 protection rating cannot be guaranteed.

 Verify proper seating and correct functioning

# 2.5 Areas of the control's user interface

| ÷                                        | Manual 2                                                                                                    |                                                                                                    | <b>▲</b> <del>- ×</del> ≪            |
|------------------------------------------|----------------------------------------------------------------------------------------------------|----------------------------------------------------------------------------------------------------|--------------------------------------|
| â                                        | ( <sup>th</sup> ) Manual operation MDI JE Setup +                                                                    | 3                                                                                                    | Workspaces 👻 🖬                       |
|                                          | Positions                                                                                                    | Nominal pos. (NOML) V 🗆 × 🚦 Simulation 📰 🖻                                                                                                    | ी व × ∎                              |
|                                          | <ul> <li>2: CLIMBING-PLATE ↑</li> <li>3</li> <li>3</li> <li>3</li> <li>3</li> <li>4</li> <li>5</li> <li>1</li> </ul> | Selector: Machine                                                                                                    | - CJ +                               |
| E.                                       | T 5 Z S MILL_D10_ROUGH                                                                                               | Machine: Original                                                                                                    | -                                    |
| C                                        |                                                                                                    | №         100%         ■         ■         ■         ■         ■         ■         ■         ■         ■         ■         ■         ■         ■         ■         ■         ■         ■         ■         ■         ■         ■         ■         ■         ■         ■         ■         ■         ■         ■         ■         ■         ■         ■         ■         ■         ■         ■         ■         ■         ■         ■         ■         ■         ■         ■         ■         ■         ■         ■         ■         ■         ■         ■         ■         ■         ■         ■         ■         ■         ■         ■         ■         ■         ■         ■         ■         ■         ■         ■         ■         ■         ■         ■         ■         ■         ■         ■         ■         ■         ■         ■         ■         ■         ■         ■         ■         ■         ■         ■         ■         ■         ■         ■         ■         ■         ■         ■         ■         ■         ■         ■         ■         ■         ■         ■ <th>w</th>                                                                                                    | w                                    |
| €                                        |                                                                                                    | M5 Understanding and Andrewski Andrewski Andre |                                      |
| Ŀ                                        | × 0.000                                                                                                    |                                                                                                    |                                      |
| 1                                        | Y 0.000                                                                                                    |                                                                                                    | 5                                    |
| Õ                                        | <b>Z</b> 500.000                                                                                                    | Ť                                                                                                    |                                      |
| ( <sup>1</sup> )<br>00:00:00<br>T 5      | A 0.000                                                                                                    |                                                                                                    | X<br>20<br>03                        |
| T 5<br>F 0<br>S12000<br>⊕ 12<br>CLIMBIN_ | <b>C</b> 0.000                                                                                                    |                                                                                                    | Y<br>20<br>24<br>2<br>20<br>20<br>20 |
|                                          | <mark>S1</mark> 20.000                                                                                               |                                                                                                    |                                      |
| ~ <b>o</b>                               |                                                                                                    |                                                                                                    | ዲ                                    |
| 10:20                                    | ■▲ M S F T 3D ROT                                                                                                    | OT Jug increment Set the Q into DCM 6                                                                                                    | Internal stop                        |

The control's user interface in the Manual operation application

The control's user interface shows the following areas:

- 1 TNC bar
  - Back

Use this function to go backwards in the application history since booting the control.

Operating modes

Further information: "Overview of operating modes", Page 59

Status overview

Further information: User's Manual for Setup and Program Run

- Calculator
   Further information: "Calculator", Page 552
- Screen keyboard
  - Further information: "Virtual keyboard of the control bar", Page 536
- Settings

In the settings you can choose among several pre-defined views for the control's user interface.

- Date and time
- 2 Information bar
  - Active operating mode
  - Message menu

Further information: User's Manual for Setup and Program Run

Symbols

- 3 Application bar
  - Tabs of opened applications
  - Selection menu for workspaces
     With the selection menu you define which workspaces are open in the active application.
- 4 Workspaces

Further information: "Workspaces", Page 61

- 5 Machine manufacturer bar The machine manufacturer configures the machine manufacturer bar.
- 6 Function bar
  - Selection menu for buttons
     With the selection menu you define which buttons the control displays in the function bar.
  - Button
     With the buttons you activate individual functions of the control.

# 2.6 Overview of operating modes

The control provides the following operating modes:

| Symbols | Operating modes                                                                                                    | Further information                                |  |
|---------|----------------------------------------------------------------------------------------------------|----------------------------------------------------|--|
| ۵       | The <b>Home</b> operating mode contains the following applications:                                                                                                    |                                                    |  |
|         | Start/Login application                                                                                                    |                                                    |  |
|         | During the startup process, the control is in the <b>Start/Login</b> application.                                                                                             |                                                    |  |
|         | <ul> <li>Settings application</li> </ul>                                                                                                    | See the User's Manual for Setur<br>and Program Run |  |
|         | Help application                                                                                                    |                                                    |  |
|         | <ul> <li>Applications for machine parameters</li> </ul>                                                                                                    | See the User's Manual for Setup<br>and Program Run |  |
|         | In the <b>Files</b> operating mode the control displays<br>drives, folders and files. You can, for example, create<br>or delete folders or files and can also connect drives. | Page 334                                           |  |
| Ħ       | In the <b>Tables</b> operating mode you can open various Page 592 tables and edit them as necessary.                                                                          |                                                    |  |
| Eş      | In the <b>Editor</b> operating mode you can do the following:                                                                                                    | Page 104                                           |  |
|         | <ul> <li>Create, edit and simulate NC programs</li> </ul>                                                                                                    |                                                    |  |
|         | <ul> <li>Create and edit contours</li> </ul>                                                                                                    |                                                    |  |
|         | <ul> <li>Create and edit pallet tables</li> </ul>                                                                                                    |                                                    |  |

| Symbols          | Operating modes                                                                                                    | Further information                                |
|------------------|----------------------------------------------------------------------------------------------------|----------------------------------------------------|
| <mark>ለ</mark> ግ | The <b>Manual</b> operating mode contains the following applications:                                                                                                    |                                                    |
|                  | <ul> <li>Manual operation application</li> </ul>                                                                                                    | See the User's Manual for Setup and Program Run    |
|                  | MDI application                                                                                                    | See the User's Manual for Setup and Program Run    |
|                  | Setup application                                                                                                    | See the User's Manual for Setup and Program Run    |
|                  | Move to ref. point application                                                                                                    | See the User's Manual for Setup<br>and Program Run |
| €                | In the <b>Program Run</b> operating mode you produce<br>workpieces by having the control execute<br>NC programs either one block at a time or in full<br>sequence.                                           | See the User's Manual for Setup<br>and Program Run |
|                  | You also execute pallet tables in this operating mode.                                                                                                    |                                                    |
|                  | In the <b>Retract</b> application you can move the tool<br>away from the workpiece, for example after a power<br>failure.                                                                                    | See the User's Manual for Setup<br>and Program Run |
| X                | If the machine manufacturer has defined an embed-<br>ded workspace, then you can open full-screen mode<br>with this operating mode. The machine manufacturer<br>defines the name of the operating mode.      | See the User's Manual for Setup<br>and Program Run |
|                  | Refer to your machine manual.                                                                                                    |                                                    |
| L <u>T</u> D     | In the <b>Machine</b> operating mode the machine<br>manufacturer defines his own functions, such as<br>diagnostic functions for spindle and axes, or other<br>applications.<br>Refer to your machine manual. |                                                    |

### 2.7 Workspaces

### 2.7.1 Operating elements within the workspaces

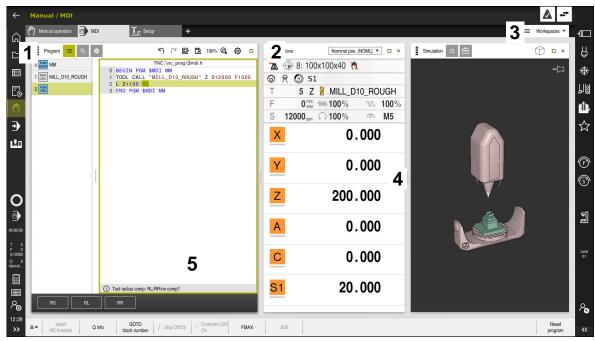

The control in the MDI application with three open workspaces

The control displays the following operating elements:

1 Gripper

Use the gripper in the title bar to change positions of the workspaces. You can also align two workspaces vertically above each other.

2 Title bar

In the title bar the control shows the title of the workspace, and different symbols or settings, depending on the workspace.

3 Selection menu for workspaces

Use the selection menu for workspaces in the application bar to open individual workspaces. The available workspaces depend on the active application.

4 Separator

You use the separator between two workspaces to change the scaling of the workspaces.

5 Action bar

In the action bar the control shows selection possibilities for the current dialog; for example, an NC function.

### 2.7.2 Symbols within the workspaces

If more than one workspace is open, the title bar contains the following symbols:

| lcon | Function           |  |
|------|--------------------|--|
|      | Maximize workspace |  |
| 8    | Reduce workspace   |  |
| ×    | Close workspace    |  |

If you maximize a workspace, the control shows the workspace over the application's entire area. If you reduce the workspace, then all other workspaces return to their previous position.

### 2.7.3 Overview of workspaces

The control offers the following workspaces:

| Workspace                                                                                                    | Further infor-<br>mation                                 |
|----------------------------------------------------------------------------------------------------|----------------------------------------------------------|
| <b>Probing function</b><br>In the <b>Probing function</b> workspace you set presets on the workpiece and determine and compensate for workpiece misalignment and rotations. You can also calibrate the touch probe, measure tools, and set up fixtures. | See the User's<br>Manual for<br>Setup and<br>Program Run |
| Job list                                                                                                    | Page 578                                                 |
| In the <b>Job list</b> workspace, you edit and execute pallet tables.                                                                                                    |                                                          |
| <b>Open File</b><br>The <b>Open File</b> workspace allows e. g. selecting and creating files.                                                                                                    | Page 343                                                 |
| Form for tables                                                                                                    | Page 597                                                 |
| In the <b>Form</b> workspace, the control shows all contents of a selected table row. Depending on the table, you can edit the values in the form.                                                                                                    |                                                          |
| Form for pallets                                                                                                    | Page 585                                                 |
| In the <b>Form</b> workspace, the control shows the contents of the pallet table for the selected row.                                                                                                    |                                                          |
| <b>Retract</b><br>In the <b>Retract</b> workspace you disengage the tool after a power<br>interruption.                                                                                                    | See the User's<br>Manual for<br>Setup and<br>Program Run |
| GS (option 44)                                                                                                    | See the User's                                           |
| In the <b>GS</b> workspace you define selected transformations and settings without modifying the NC program.                                                                                                    | Manual for<br>Setup and<br>Program Run                   |
| Desktop menu                                                                                                    | Page 73                                                  |
| In the <b>Desktop menu</b> workspace the control displays selected control and HEROS functions.                                                                                                    |                                                          |

| Workspace                                                                                                    | Further infor-<br>mation                                 |
|----------------------------------------------------------------------------------------------------|----------------------------------------------------------|
| Help                                                                                                    | Page 534                                                 |
| In the <b>Help</b> workspace the control displays a help graphic for<br>the current syntax element of an NC function or the <b>TNCguide</b><br>integrated product help.                                                                               |                                                          |
| Contour                                                                                                    | Page 515                                                 |
| In the <b>Contour</b> workspace you use lines and arcs to draw a 2D sketch and then generate a Klartext contour from it. You can also import program sections with contours from an NC program to the <b>Contour</b> workspace for graphical editing. |                                                          |
| List                                                                                                    | See the User's                                           |
| In the <b>List</b> workspace the control shows the machine parame-<br>ter structure; you might be able to edit some of the parameters.                                                                                                    | Manual for<br>Setup and<br>Program Run                   |
| <b>Positions</b><br>In the <b>Positions</b> workspace the control displays information<br>about the status of various functions of the control and about<br>current axis positions.                                                                   | See the User's<br>Manual for<br>Setup and<br>Program Run |
| Program                                                                                                    | Page 106                                                 |
| The control displays the NC program in the <b>Program</b><br>workspace.                                                                                                    |                                                          |
| <b>RDP</b> (option 133)<br>If the machine manufacturer has defined an embedded<br>workspace, you can see and operate the screen of an external                                                                                                    | See the User's<br>Manual for<br>Setup and                |
| computer on the control.<br>The machine manufacturer can change the name of the<br>workspace. Refer to your machine manual.                                                                                                    | Program Run                                              |
| Quick selection                                                                                                    | Page 344                                                 |
| In the <b>Quick selection</b> workspace you open an existing table or create a file, e. g. an NC program.                                                                                                    |                                                          |
| Simulation                                                                                                    | Page 557                                                 |
| In the <b>Simulation</b> workspace the control shows the simulated or actual movements, depending on the operating mode.                                                                                                    | C .                                                      |
| Simulation status                                                                                                    |                                                          |
| In the <b>Simulation status</b> workspace the control shows data based on the simulation of the NC program.                                                                                                    |                                                          |
| Start/Login                                                                                                    | Page 76                                                  |
| In the <b>Start/Login</b> workspace the control shows the steps that are performed while booting.                                                                                                    |                                                          |
| Status                                                                                                    |                                                          |
| In the <b>Status</b> workspace the control shows the status and values of individual functions.                                                                                                    |                                                          |
| Table                                                                                                    | Page 593                                                 |
| In the <b>Table</b> workspace, the control shows the contents of a table. The control displays a column with filters and a search function on the left side of some tables.                                                                           |                                                          |

| Workspace                                                                                                    | Further infor-<br>mation                                 |
|----------------------------------------------------------------------------------------------------|----------------------------------------------------------|
| <b>Table</b> for machine parametersIn the <b>Table</b> workspace the control shows the machineparameters; you might be able to edit some of them.                                                                                                    | See the User's<br>Manual for<br>Setup and<br>Program Run |
| <b>Keyboard</b><br>In the <b>Keyboard</b> workspace you can enter NC functions, letters<br>and numbers, and also navigate.                                                                                                    | Page 536                                                 |
| <b>Overview</b><br>In the <b>Overview</b> workspace the control displays the informa-<br>tion on the status of individual functional safety (FS) aspects.                                                                                                    | See the User's<br>Manual for<br>Setup and<br>Program Run |
| <b>Monitoring</b><br>In the <b>Process Monitoring</b> workspace the control visualizes<br>the machining process during program run. You can activate<br>various monitoring tasks that are relevant to the process. If<br>necessary, you can adapt the monitoring tasks. | See the User's<br>Manual for<br>Setup and<br>Program Run |

### 2.8 Operating elements

### 2.8.1 Common gestures for the touchscreen

The screen of the control is multi-touch capable. That means the control can distinguish various gestures, even with two or more fingers at once.

You can use the following gestures:

| Symbol                                                                       | Gesture         | Meaning                                                                                                    |  |
|------------------------------------------------------------------------------|-----------------|----------------------------------------------------------------------------------------------------|--|
| •                                                                            | Тар             | A brief touch by a finger on the screen                                                                                                    |  |
|                                                                              | Double tap      | Two brief touches on the screen                                                                                                    |  |
| •                                                                            | Long press      | Continuous contact of finger tip on the screen                                                                                                    |  |
|                                                                              |                 | If you do not stop holding,<br>the control will automatically<br>cancel the holding gesture<br>after approximately ten<br>seconds. Permanent<br>actuation is thus not possible. |  |
| $\stackrel{\uparrow}{\leftarrow} \stackrel{\downarrow}{\bullet} \rightarrow$ | Swipe           | Flowing motion over the screen                                                                                                    |  |
| + <b>(</b> ) →                                                               | Drag            | A combination of long-press and then<br>swipe, moving a finger over the screen<br>when the starting point is clearly defined                                                    |  |
| ← ● ↓ →                                                                      | Two-finger drag | A combination of long-press and then<br>swipe, moving two fingers in parallel over<br>the screen when the starting point is<br>clearly defined                                  |  |
|                                                                              | Spread          | Two fingers long-press and move away from each other                                                                                                    |  |
| •***                                                                         | Pinch           | Two fingers move toward each other                                                                                                    |  |

### 2.8.2 Operating elements of the keyboard unit

#### Application

You operate the **TNC7** primarily through the touchscreen, meaning with gestures. **Further information:** "Common gestures for the touchscreen", Page 65 In addition, the control's keyboard unit offers keys and other elements for alternative operating sequences.

### **Description of function**

The tables below describe the keyboard unit's operating elements.

# Keycaps for alphabetic keyboard

| Кеу       | Function                                                                                                    |
|-----------|----------------------------------------------------------------------------------------------------|
| A B C     | Enter texts (e.g., file names)                                                                                                    |
| SHIFT +   | Uppercase Q                                                                                                    |
| 0         | If an NC program is open, in the <b>Editor</b> operating mode for<br>entering a Q parameter formula; in the <b>Manual</b> operating<br>mode for opening the <b>Q parameter list</b> window |
|           | Further information: "Q parameter list window", Page 457                                                                                                    |
| ESC       | Close windows and context menus                                                                                                    |
| PRT<br>SC | Create screenshot                                                                                                    |
|           | Left DIADUR key                                                                                                    |
|           | Open the HEROS menu                                                                                                    |
|           | In Klartext programming open a context menu                                                                                                    |

### Keycaps for operating aids

| Кеу        | Function                                                                                        |  |
|------------|-------------------------------------------------------------------------------------------------|--|
| PGM<br>MGT | Open the <b>Open File</b> workspace in the <b>Editor</b> and <b>Program Run</b> operating modes |  |
|            | Further information: "Open File workspace", Page 343                                            |  |
| 0          | Select the button at the extreme right margin                                                   |  |
| ERR        | Open and close the message menu                                                                 |  |
|            | <b>Further information:</b> User's Manual for Setup and Program Run                             |  |
| CALC       | Open and close the calculator                                                                   |  |
|            | Further information: "Calculator", Page 552                                                     |  |
| MOD        | Open the <b>Settings</b> application                                                            |  |
|            | <b>Further information:</b> User's Manual for Setup and Program Run                             |  |
| HELP       | Open the online help                                                                            |  |
|            | Further information: "User's Manual as integrated product help: TNCguide", Page 34              |  |

### **Operating modes**

a

On the TNC7 the operating modes of the control are allocated differently than on the TNC 640. For reasons of compatibility and to facilitate ease of operation, the keys on the keyboard unit remain the same. Keep in mind that particular keys no longer activate a change of operating modes but e.g. Instead activate a switch.

| Кеу                                                                                                    | Function                                                                                                    |
|----------------------------------------------------------------------------------------------------|----------------------------------------------------------------------------------------------------|
| (m)                                                                                                    | Opening the <b>Manual operation</b> application in the <b>Manual</b> operating mode                             |
|                                                                                                    | <b>Further information:</b> User's Manual for Setup and Program Run                                             |
| $\textcircled{\begin{tabular}{ c c c c c } \hline & & \\ \hline & & \\ \hline \hline & & \\ \hline & & \\ \hline & & \\ \hline & & \\ \hline \hline \\ \hline \\$ | Activating and deactivating the electronic handwheel in the <b>Manual</b> operating mode                        |
|                                                                                                    | <b>Further information:</b> User's Manual for Setup and Program Run                                             |
|                                                                                                    | Opening the <b>Tool Management</b> tab in the <b>Tables</b> operating mode                                      |
|                                                                                                    | <b>Further information:</b> User's Manual for Setup and Program Run                                             |
|                                                                                                    | Opening the MDI application in the Manual operating mode                                                        |
|                                                                                                    | <b>Further information:</b> User's Manual for Setup and Program Run                                             |
|                                                                                                    | Opening the <b>Program Run</b> operating mode in <b>Single Block</b><br>mode                                    |
|                                                                                                    | <b>Further information:</b> User's Manual for Setup and Program Run                                             |
| -                                                                                                    | Opening the <b>Program Run</b> operating mode                                                                   |
|                                                                                                    | <b>Further information:</b> User's Manual for Setup and Program Run                                             |
| <b>\</b>                                                                                                    | Opening the <b>Editor</b> operating mode                                                                        |
|                                                                                                    | Further information: "Editor operating mode", Page 104                                                          |
| <b>→</b>                                                                                                    | While the NC program is running, opening of the <b>Simulation</b> workspace in the <b>Editor</b> operating mode |
|                                                                                                    | Further information: "Simulation Workspace", Page 557                                                           |

# Keycaps for NC dialog

A

| MDI application. |                                                                                                    |
|------------------|----------------------------------------------------------------------------------------------------|
| Кеу              | Function                                                                                                    |
| APPR<br>DEP      | In the <b>Insert NC function</b> window, open the <b>Path contour</b> folder in order to select an approach or departure function |
|                  | <b>Further information:</b> "Approaching and departing from a contour", Page 195                                                  |
| FK               | Open the <b>Contour</b> workspace (e.g., to draw a milling contour)<br>Only in the <b>Editor</b> operating mode                   |
|                  | Further information: "Graphical Programming", Page 515                                                                            |
| CHF o            | Program a chamfer <b>Further information:</b> "Chamfer CHF", Page 175                                                             |
| L                | Program a straight line segment <b>Further information:</b> "Straight line L", Page 175                                           |
| CR               | Program a circular arc with radius entry<br><b>Further information:</b> "Circular path CR", Page 180                              |
|                  | Program a rounding arc <b>Further information:</b> "Rounding RND", Page 177                                                       |
|                  | Program a circular arc with tangential connection to the preceding contour element                                                |
|                  | Further information: "Circular path CT", Page 181                                                                                 |
| CC +             | Program a circle center or pole                                                                                                   |
|                  | Further information: "Circle center point CC", Page 178                                                                           |
| C _ ~ P          | Program a circular arc with reference to the circle center<br><b>Further information:</b> "Circular path C ", Page 178            |
| TOUCH<br>PROBE   | In the <b>Insert NC function</b> window, open the <b>Setup</b> folder in order to select a touch probe cycle                      |
|                  | <b>Further information:</b> User's Manual for Measuring Cycles for Workpieces and Tools                                           |
| CYCL<br>DEF      | In the <b>Insert NC function</b> window, open the <b>Cycles</b> folder in order to select a cycle                                 |
|                  | Further information: User's Manual for Machining Cycles                                                                           |
| CYCL<br>CALL     | In the <b>Insert NC function</b> window, open the <b>Cycle call</b> folder in order to select a machining cycle                   |
|                  | Further information: User's Manual for Machining Cycles                                                                           |
| LBL<br>SET       | Program a jump label<br><b>Further information:</b> "Defining a label with LBL SET",<br>Page 210                                  |
| LBL<br>CALL      | Program a subprogram or a program section repeat <b>Further information:</b> "Calling a label with CALL LBL", Page 211            |

The following functions are valid for the **Editor** operating mode and the

| Key          | Function                                                                                                    |
|--------------|----------------------------------------------------------------------------------------------------|
| STOP         | Program an intentional stop                                                                                                    |
|              | <b>Further information:</b> "Programming the STOP function", Page 412                                                                             |
| TOOL         | Pre-select a tool in the NC program                                                                                                    |
|              | <b>Further information:</b> "Tool pre-selection by TOOL DEF", Page 165                                                                            |
| TOOL<br>CALL | Call the tool data in the NC program                                                                                                    |
|              | Further information: "Tool call by TOOL CALL", Page 159                                                                                           |
| SPEC<br>FCT  | In the <b>Insert NC function</b> window, open the <b>Special</b><br><b>functions</b> folder (e.g., for later programming of a workpiece<br>blank) |
| PGM<br>CALL  | In the <b>Insert NC function</b> window, open the <b>Selection</b> folder (e.g., to call an external NC program)                                  |

# Keycaps for axis input and value input

| Кеу        | Function                                                                                                    |
|------------|----------------------------------------------------------------------------------------------------|
| <b>x v</b> | Select axes in the <b>Manual</b> operating mode, or enter them in the <b>Editor</b> operating mode          |
| 0 9        | Enter numbers (e.g., coordinate values)                                                                     |
|            | Insert a decimal separator during entry                                                                     |
| -/+        | Invert algebraic sign of entered value                                                                      |
| X          | Delete values during entry                                                                                  |
| -‡-        | Open position display of the status overview to copy axis values                                            |
| Q          | In the <b>Editor</b> operating mode, within the <b>Insert NC function</b> window, open the <b>FN</b> folder |
| CE         | Clear entries or delete messages                                                                            |
| DEL        | Delete NC block or cancel a dialog during programming                                                       |
|            | Skip or remove optional syntax elements during program-<br>ming                                             |
| ENT        | Confirm entries and continue dialogs                                                                        |
| END        | Conclude entry, e.g. finish an NC block                                                                     |
| Р          | Switch between entry of polar and Cartesian coordinates                                                     |
| I          | Switch between entry of incremental and absolute coordi-<br>nates                                           |

# Keycaps for navigation

| Кеу       | Function                                                                             |
|-----------|--------------------------------------------------------------------------------------|
| •         | Position the cursor                                                                  |
| GOTO<br>D | <ul> <li>Position the cursor by using the block number of an<br/>NC block</li> </ul> |
|           | <ul> <li>Open the selection menu while editing</li> </ul>                            |
| НОМЕ      | Jump to first line of an NC program or first column of a table                       |
| END       | Jump to last line of an NC program or last column of a table                         |
| PG UP     | Go one page up in an NC program or table                                             |
| PG DN     | Go one page down in an NC program or table                                           |
|           | Mark the active application in order to navigate between applications                |
|           | Navigate between areas of an application                                             |

## Potentiometers

| Poten-<br>tiometer            | Function                                         |
|-------------------------------|--------------------------------------------------|
| 100                           | Increase or reduce the feed rate                 |
| 50 150<br>0 WW F %            | Further information: "Feed rate F", Page 164     |
| 50 (<br>0 (<br>0 (<br>0 ) S % | Increase or reduce the spindle speed             |
|                               | Further information: "Spindle speed S", Page 163 |

### 2.8.3 Icons on the control's user interface

#### Overview of icons not specific to any operating mode

This overview describes icons that are used in more than one operating mode or that are available regardless of operating mode.

Icons that are specific to individual workspaces are described there.

| Icon or shortcut | Function                                                                                                    |
|------------------|----------------------------------------------------------------------------------------------------|
|                  | Back                                                                                                    |
|                  |                                                                                                    |
| <b></b>          | Select the <b>Home</b> operating mode                                                                                                    |
|                  | Select the <b>Files</b> operating mode                                                                                                    |
| Ē                | Select the <b>Tables</b> operating mode                                                                                                    |
| Eş               | Select the <b>Editor</b> operating mode                                                                                                    |
| (ጦ)              | Select the Manual operating mode                                                                                                    |
| ÷                | Select the <b>Program Run</b> operating mode                                                                                                    |
| <u>±0</u>        | Select the Machine operating mode                                                                                                    |
|                  | Open and close the calculator                                                                                                    |
|                  | Open and close the virtual keyboard                                                                                                    |
| ~<br>~           | Open and close the settings                                                                                                    |
| »>               | <ul> <li>White: Expand control bar or machine manufacturer bar</li> <li>Green: Collapse control bar or machine manufacturer bar or go back</li> <li>Gray: Confirm message</li> </ul> |
| +                | Add                                                                                                    |
| $\square$        | Open file                                                                                                    |
| ×                | Close                                                                                                    |
|                  | Maximize workspace                                                                                                    |
| 8                | Reduce workspace                                                                                                    |
| *                | <ul><li>Black: Add to favorites</li><li>Yellow: Remove from favorites</li></ul>                                                                                                    |
|                  | Save                                                                                                    |
|                  | Save as                                                                                                    |

| Function            |
|---------------------|
| Find                |
|                     |
| Сору                |
|                     |
| Paste               |
|                     |
| Open settings       |
| Undo an action      |
|                     |
| Redo an action      |
|                     |
| Open selection menu |
| Open message menu   |
|                     |

### 2.8.4 Desktop menu workspace

#### Application

In the **Desktop menu** workspace the control displays selected control and HEROS functions.

## **Description of function**

The **Desktop menu** workspace contains the following areas:

Control

In this area you can open operating modes or applications. **Further information:** "Overview of operating modes", Page 59 **Further information:** "Overview of workspaces", Page 62

Tools

In this area you can open some tools from the HEROS operating system.

Further information: User's Manual for Setup and Program Run

Help

In this area you can open training videos or TNCguide.

Favorites

In this area you will find the favorites that you have chosen.

**Further information:** "Adding and removing favorites", Page 74 In the title bar you can perform a full-text search for any strings.

|                 | Search                                           | Q □ ×                                                                                       |
|-----------------|--------------------------------------------------|---------------------------------------------------------------------------------------------|
|                 | Help                                             | < >                                                                                         |
| Files           | s:                                               | i i                                                                                         |
| Last files      | Tutorials                                        | Manuals                                                                                     |
| < >             |                                                  |                                                                                             |
| Tool management | Tools                                            | Gnumeric                                                                                    |
|                 | Xarchiver Document View                          | er Terminal                                                                                 |
|                 |                                                  |                                                                                             |
|                 | Files<br>C<br>Last files<br>C<br>C<br>Last files | Files   Co   Last files   Co   Last files   Co   Web Browser   Screenshot   Tool management |

Desktop menu workspace

The **Desktop menu** workspace is available in the **Start/Login** application.

## Showing or hiding an area

To show or hide an area in the **Desktop menu** workspace:

- Hold or right-click anywhere within the workspace
- > The control displays a plus sign or minus sign within each area.
- Select a plus sign
- > The controls shows that area.

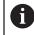

☆

☆

Use the minus sign to hide an area.

## Adding and removing favorites

#### Adding favorites

To add favorites in the **Desktop menu** workspace:

- Use the full-text search
- Hold or right-click the function's icon
- > The control displays the icon for **adding favorites**.
- Select Add favorite
  - > The control adds the function to the **Favorites** area.

#### **Removing favorites**

To remove favorites from the **Desktop menu** workspace:

- ► Hold or right-click the function's icon
- > The control displays the icon for **removing favorites**.
  - Select Remove favorite
    - > The control removes the function from the **Favorites** area.

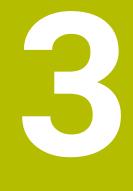

**First Steps** 

## 3.1 Chapter overview

This chapter uses an example workpiece to explain how to operate the control: from switching the machine on to the finished workpiece.

The chapter covers the following topics:

- Switching the machine on
- Programming and simulating a workpiece
- Switching the machine off

## 3.2 Switching the machine and the control on

| : Start/Login | L.                           |              | Ο× |
|---------------|------------------------------|--------------|----|
|               |                              |              |    |
|               | Startup                      | ~            |    |
|               | Power interrupted            | $\checkmark$ |    |
|               | Compiling the PLC program    | ~            |    |
|               | Safety self-test             | ~            |    |
|               | Control is being initialized | ~            |    |
|               | Axes are being tested        | $\checkmark$ |    |
|               |                              |              |    |
|               |                              |              |    |
|               |                              |              |    |

Start/Login workspace

## **A**DANGER

#### Caution: hazard to the user!

Machines and machine components always pose mechanical hazards. Electric, magnetic, or electromagnetic fields are particularly hazardous for persons with cardiac pacemakers or implants. The hazard starts when the machine is powered up!

- Read and follow the machine manual
- Read and follow the safety precautions and safety symbols
- Use the safety devices

 $\odot$ 

Refer to your machine manual. Switching on the machine and traversing the refer

Switching on the machine and traversing the reference points can vary depending on the machine tool.

To switch the machine on:

- Switch the power supply of the control and of the machine on
- > The control is in start-up mode and shows the progress in the **Start/Login** workspace.
- > The control displays the **Power interrupted** dialog in the **Start/Login** workspace.
  - Press OK
    - > The control compiles the PLC program.

| 1 |   |  |
|---|---|--|
| ( | Т |  |

OK

- Switch the machine control voltage on
- The control checks the functioning of the emergency stop circuit.
- If the machine is equipped with absolute linear and angle encoders, the control is now ready for operation.
- > If the machine is equipped with incremental linear and angle encoders, the control opens the **Move to ref. point** application.

**Further information:** User's Manual for Setup and Program Run

- Press the NC Start key
- > The control moves to all necessary reference points.
- > The control is ready for operation and the **Manual operation** application is open.

**Further information:** User's Manual for Setup and Program Run

#### More detailed information

Switching on and off

Further information: User's Manual for Setup and Program Run

Position encoders

Further information: "Position encoders and reference marks", Page 99

## 3.3 Programming and simulating a workpiece

## 3.3.1 Example task 1339889

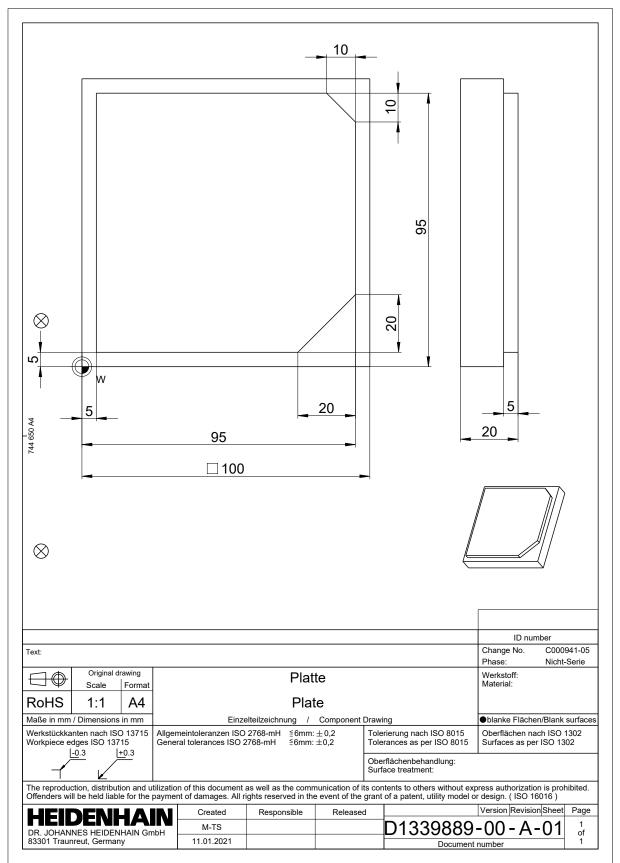

#### 3.3.2 Selecting the Editor operating mode

NC programs are always programmed in the Editor operating mode.

#### Requirement

It must be possible to select the icon of the operating mode

In order to be able to select the **Editor** operating mode, the control must have already progressed enough during booting that the operating mode icon is no longer dimmed.

#### Selecting the Editor operating mode

To select the Editor operating mode:

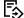

- Select the **Editor** operating mode
- > The control displays the **Editor** operating mode and the most recently opened NC program.

#### More detailed information

Operating mode: Editor

Further information: "Editor operating mode", Page 104

#### 3.3.3 Configuring the control's user interface for programming

The Editor operating mode gives you several possibilities for writing an NC program.

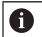

The first steps describe the procedure when you are in the **Klartext programming** mode and the **Form** column is open.

#### **Opening the Form column**

You can open the Form column only if an NC program is open.

To open the **Form** column:

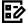

Select Form

> The control opens the Form column

#### More detailed information

- Editing an NC program
   Further information: "Editing NC programs", Page 114
- Column: Form
   Further information: "Form column in the Program workspace", Page 113

#### 3.3.4 Creating a new NC program

| Open File           |                                           | C                       |
|---------------------|-------------------------------------------|-------------------------|
| Name 🔻              | Q                                         | Name↑ All files (*.*) ▼ |
| ← 🟠 TNC:            | nc_prog nc_doc                            | C                       |
| Search result       | Bauteile_components                       |                         |
| Favorite            | Drehen_turn                               |                         |
| Last files          | Fixture                                   |                         |
| Recycle bin         | Kontur_contour                            |                         |
| SF:                 | С осм                                     |                         |
| TNC:                | Pallet                                    |                         |
|                     | 1078489.h<br>383 B, Today 11:58:24        |                         |
|                     | 1226664.h<br>129 B, Today 11:58:24        |                         |
|                     | 1339889.h<br>1.1 kB, Today 11:58:24       |                         |
|                     | DCM.h<br>229 B, Today 11:58:25            |                         |
|                     | DCM_2.h<br>463 B, Today 11:58:25          |                         |
|                     | Error_messages.h<br>131 B, Today 11:58:25 |                         |
|                     | Fixture.h 240 B, Today 11:58:26           |                         |
| New folder New file |                                           | Open                    |

**Open File** workspace in the **Editor** operating mode

To create an NC program in the **Editor** operating mode:

| + | ►<br>> | - |
|---|--------|---|
|   |        | ١ |
|   |        |   |
|   |        |   |
|   |        |   |

- Select Add
  - The control displays the Quick selection and Open File workspaces.
  - Select the desired drive in the Open File workspace

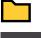

Select a folder

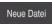

Select New file

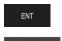

Open

- Select Open ►
- > The control opens a new NC program and the **Insert NC** function window for definition of the workpiece blank.

#### More detailed information

Workspace: Open File

Further information: User's Manual for Setup and Program Run

Enter a file name (e.g., 1339899.h)

Confirm with the ENT key

• Operating mode: Editor Further information: "Editor operating mode", Page 104

#### 3.3.5 Defining the workpiece blank

A

For the NC program you can define a workpiece blank that the control then uses for the simulation. When creating an NC program, the control automatically displays the **Insert NC function** window for definition of the workpiece blank.

If you close the window without selecting a workpiece blank, you can use the **Insert NC function** button to select the definition of the workpiece blank.

| All functions  | Special funct Program def B | LK FORM           |          |   |
|----------------|-----------------------------|-------------------|----------|---|
| Search result  | BLK FORM                    | BLK FORM QUAD     | Favorite | * |
| Favorites      | PRESET                      | BLK FORM CYLINDER |          |   |
| Last functions | GLOBAL DEF                  | BLK FORM ROTATION |          |   |
| All functions  | FIXTURE                     | BLK FORM FILE     |          |   |
|                | STOP                        |                   |          |   |
|                | SEL TABLE                   |                   |          |   |
|                | SEL CORR-TABLE              |                   |          |   |
|                |                             |                   |          |   |

**Insert NC function** window for defining the workpiece blank

#### Defining a cuboid workpiece blank

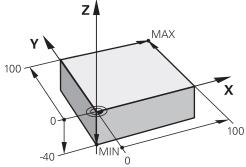

Cuboid workpiece blank with minimum point and maximum point

You define a cuboid through a diagonal in space by entering the minimum point and maximum point relative to the active workpiece preset.

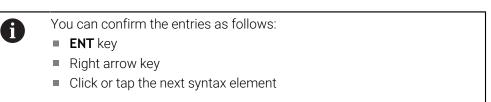

To define a cuboid workpiece blank:

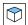

1

Confirm

#### Select BLK FORM QUAD

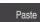

#### Select Paste

- > The control inserts the NC block for definition of the workpiece blank.
- Open the Form column
  - ► Select the tool axis (e.g., Z)
  - Confirm your input
  - Enter the smallest X coordinate (e.g., 0)
  - Confirm your input
  - ► Enter the smallest Y coordinate (e.g., **0**)
  - Confirm your input
  - Enter the smallest Z coordinate (e.g., -40)
  - Confirm your input
  - Enter the largest X coordinate (e.g., 100)
  - Confirm your input
  - Enter the largest Y coordinate (e.g., 100)
  - Confirm your input
  - Enter the largest Z coordinate (e.g., **0**)
  - Confirm your input

Select Confirm

> The control concludes the NC block.

| Х      | Y                        | Z        |  |   |
|--------|--------------------------|----------|--|---|
| Workpi | ece blank def.: M        | IN point |  |   |
| x      | 0                        |          |  | × |
| Y      | 0                        |          |  | × |
| z      | -40                      |          |  | × |
| Workpi | ece blank def.: M<br>100 | AX point |  | × |
| Y      | 100                      |          |  | × |
| 1.1    |                          |          |  | × |
| z      | 0                        |          |  |   |

Form column with the defined columns

| 0 BEGIN PGM 1339889 MM         |
|--------------------------------|
| 1 BLK FORM 0.1 Z X+0 Y+0 Z-40  |
| 2 BLK FORM 0.2 X+100 Y+100 Z+0 |
| 3 END PGM 1339889 MM           |

#### More detailed information

- Inserting the workpiece blank
   Further information: "Defining a workpiece blank with BLK FORM", Page 144
- Reference points in the machine
   Further information: "Presets in the machine", Page 99

### 3.3.6 Structure of an NC program

Using a uniform structure for an NC program offers the following advantages:

- Improved overview
- Quicker programming
- Fewer sources of error

#### Recommended structure for a contouring program

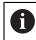

The control automatically inserts the  $\ensuremath{\mathsf{BEGIN}}\xspace{\mathsf{PGM}}$  and  $\ensuremath{\mathsf{END}}\xspace{\mathsf{PGM}}\xspace{\mathsf{PGM}}$  and  $\ensuremath{\mathsf{END}}\xspace{\mathsf{PGM}}\xspace{\mathsf{PGM}}$  and  $\ensuremath{\mathsf{END}}\xspace{\mathsf{PGM}}\xspace{\mathsf{PGM}}$  and  $\ensuremath{\mathsf{END}}\xspace{\mathsf{PGM}}\xspace{\mathsf{PGM}}$  and  $\ensuremath{\mathsf{END}}\xspace{\mathsf{PGM}}\xspace{\mathsf{PGM}}$  and  $\ensuremath{\mathsf{END}}\xspace{\mathsf{PGM}}\xspace{\mathsf{PGM}}$  and  $\ensuremath{\mathsf{END}}\xspace{\mathsf{PGM}}\xspace{\mathsf{PGM}}\xspace{\mathsf{PGM}}$  and  $\ensuremath{\mathsf{END}}\xspace{\mathsf{PGM}}\xspace{\mathsf{PGM}}\xspace$ 

- 1 BEGIN PGM with selection of the unit of measure
- 2 Define the workpiece blank
- 3 Call the tool, with the tool axis and the technological data
- 4 Move the tool to a safe position, and switch the spindle on
- 5 Pre-position the tool in the working plane, near the first contour point
- 6 Pre-position the tool in the tool axis, turn coolant on if necessary
- 7 Approach the contour, activate tool radius compensation if necessary
- 8 Machine the contour
- 9 Depart from the contour, turn coolant off
- 10 Move the tool to a safe position
- 11 Conclude the NC program
- 12 END PGM

#### 3.3.7 Contour approach and departure

When you program a contour, you need a starting point and end point outside the contour.

The following positions are necessary for contour approach and departure:

#### Help graphic

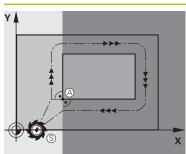

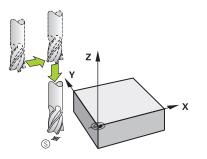

## Starting point

Position

The following preconditions apply for the starting point:

- No tool radius compensation
- Approachable without danger of collision
- Near to the first contour point

The graphic shows the following information:

If you define the starting point to be in the dark gray area, the contour will be damaged when the first contour point is approached.

#### Approaching the starting point in the tool axis

Before approaching the first contour point, you must position the tool to the working depth in the tool axis. If there is a danger of collision, approach the starting point in the tool axis separately.

#### First contour point

The control moves the tool from the starting point to the first contour point.

You need to program tool radius compensation for the tool movement to the first contour point.

#### End point

The following preconditions apply for the end point:

- Approachable without danger of collision
- Near to the last contour point
- In order to make sure that the contour will not be damaged, the optimal ending point should lie on the extended tool path for machining the last contour element

The graphic shows the following information:

If you define the end point to be in the dark gray area, the contour will be damaged when the end point is approached.

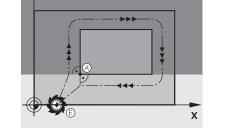

## Help graphic

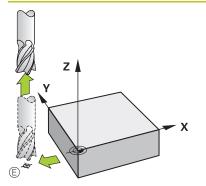

#### Position

#### Departing from the end point in the tool axis

Program the tool axis separately when departing from the end point.

#### Identical starting and end points

Do not program any tool radius compensation if the starting point and end point are the same.

In order to make sure that the contour will not be damaged, the optimal starting point should lie between the extended tool paths for machining the first and last contour elements.

#### More detailed information

Functions for approaching and departing from the contour
 Further information: "Approaching and departing from a contour", Page 195

## 3.3.8 Programming a simple contour

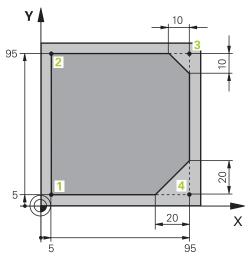

Workpiece to be programmed

i

The following texts show you how to mill once at a depth of 5 mm around the contour shown here. You have already defined the workpiece blank.

Further information: "Defining the workpiece blank", Page 81

After you have inserted an NC function, the control shows an explanation about the current syntax element in the dialog bar. You can enter the data directly in the form.

Always write an NC program as if the tool were moving. This makes it irrelevant whether a head axis or a table axis performs the motion.

#### **Calling a tool**

| Tool call                   |   |
|-----------------------------|---|
| Number QS Name              |   |
| 16                          | × |
| Step index of the tool      |   |
| •                           | × |
| Working spindle axis        |   |
| Spindle speed               |   |
| S S( VC =                   |   |
| S 6500                      | × |
| Confirm Discard Delete line |   |

Form column with the syntax elements of the tool call

#### To call a tool:

| TOOL<br>CALL | Select TOOL CALL                         |
|--------------|------------------------------------------|
|              | Select Number in the form                |
|              | Enter the tool number (e.g., <b>16</b> ) |

- Select the tool axis Z
- ► Select the spindle speed **S**
- Enter the spindle speed (e.g., **6500**)

Confirm

- Select Confirm
- > The control concludes the NC block.

3 TOOL CALL 16 Z S6500

|   | z             | 250     |             | × |
|---|---------------|---------|-------------|---|
|   | А             |         |             | × |
|   | В             |         |             | × |
|   | С             |         |             | × |
|   | U             |         |             | × |
|   | V             |         |             | × |
|   | W             |         |             | × |
|   | &X            |         |             | × |
|   | &Y            |         |             | × |
|   | &Z            |         |             | × |
|   | Radius comper | nsation |             |   |
| [ | Confirm       | Discard | Delete line |   |

#### Moving the tool to a safe position

Form column with the syntax elements of a straight line

To move the tool to a safe position:

- -
- ► Select the path function L
- z
- Select Z
- Enter a value (e.g., 250)
- Select tool radius compensation R0
- > The control applies **RO**, which means there is no tool radius compensation.
- ► Select the **FMAX** feed rate
- > The control adopts **FMAX** for rapid traverse.
- If needed, enter a miscellaneous function M, such as M3 (turn spindle on)

Confirm

- Select Confirm
- > The control concludes the NC block.

#### 4 L Z+250 R0 FMAX M3

#### Pre-positioning in the working plane

| To pre-position in the | ne working plane:                  |
|------------------------|------------------------------------|
|                        | Select the path function ${\bf L}$ |
| ×                      | Select X                           |

- Select **A** Enter a value (e.g., -20)
- - Select Y
  - Enter a value (e.g., -20)
  - ► Select the **FMAX** feed rate

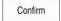

- Select Confirm
- > The control concludes the NC block.

5 L X-20 Y-20 FMAX

3

#### Pre-positioning in the tool axis

To pre-position in the tool axis:

- ~
- Z
- Select Z
- ► Enter a value (e.g., -5)

▶ Select the path function L

- ► Select the feed rate **F**
- Enter the value for the positioning feed rate (e.g., **3000**)
- ► If needed, enter a miscellaneous function **M**, such as **M8** (turn coolant on)

Confirm

- Select Confirm
- > The control concludes the NC block.

#### 6 L Z-5 R0 F3000 M8

#### Approaching the contour

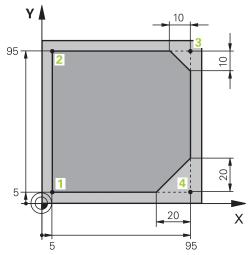

Workpiece to be programmed

| Center angl | е         |   |
|-------------|-----------|---|
| CCA         | 90        | × |
| Radius of a | n arc     |   |
| R 8         |           | × |
| Radius com  | pensation |   |
| R0          | RL RR     |   |
| Feed rate   |           |   |
| F           | •         |   |
|             |           | × |
| F 700       |           |   |
| F 700       | 3         |   |

Form column with the syntax elements of an approach function

3

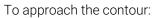

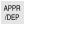

- Select the APPR DEP path function
- > The control opens the **Insert NC function** window.

Select APPR

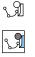

Select an approach function (e.g., APPR CT)

#### Paste

- Select Paste
- Enter the coordinates of starting point 1 (e.g., X 5 Y 5)
- ► For the center angle **CCA**, enter the approach angle (e.g., **90**)
- ▶ Enter the radius of the circular arc (e.g., 8)
- Select RL
- > The control applies tool radius compensation to the left.
- ► Select the feed rate **F**

Select Confirm

• Enter the value for the machining feed rate (e.g., **700**)

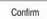

> The control concludes the NC block.

7 APPR CT X+5 Y+5 CCA90 R+8 RL F700

Machining a contour

Y

# 

10

10

20

95

Х

Workpiece to be programmed

#### To machine the contour:

5

| L of                                                                                                    | <ul> <li>Select the path function L</li> </ul>                                                                                     |
|----------------------------------------------------------------------------------------------------|----------------------------------------------------------------------------------------------------|
|                                                                                                    | Enter the coordinates of contour point 2 that differ (e.g., Y 95)                                                                  |
| Confirm                                                                                                    | <ul><li>Conclude the NC block with Confirm</li></ul>                                                                               |
|                                                                                                    | <ul> <li>The control applies the changed value and retains all of the<br/>other information from the previous NC block.</li> </ul> |
|                                                                                                    | <ul> <li>Select the path function L</li> </ul>                                                                                     |
|                                                                                                    | <ul> <li>Enter the coordinates of contour point 3 that differ (e.g., X 95)</li> </ul>                                              |
| Confirm                                                                                                    | <ul> <li>Conclude the NC block with Confirm</li> </ul>                                                                             |
| CHF 9                                                                                                    | <ul> <li>Select the path function CHF</li> </ul>                                                                                   |
| ~~~~~~~~~~~~~~~~~~~~~~~~~~~~~~~~~~~~~~                                                                                                    | Enter the chamfer width (e.g., 10)                                                                                                 |
| Confirm                                                                                                    | <ul><li>Conclude the NC block with Confirm</li></ul>                                                                               |
| میر ۱                                                                                                    | Select the path function L                                                                                                    |
| 0                                                                                                    | Enter the coordinates of contour point 4 that differ (e.g., Y 5)                                                                   |
| Confirm                                                                                                    | <ul> <li>Conclude the NC block with Confirm</li> </ul>                                                                             |
| CHF Q                                                                                                    | Select the path function CHF                                                                                                    |
| ~~~~~~~~~~~~~~~~~~~~~~~~~~~~~~~~~~~~~~                                                                                                    | Enter the chamfer width (e.g., 20)                                                                                                 |
| Confirm                                                                                                    | <ul> <li>Conclude the NC block with Confirm</li> </ul>                                                                             |
|                                                                                                    | Coloct the path function I                                                                                                    |
| L of the second second se | Select the path function L Enter the coordinates of contour point 1 that differ (o, g, Y, E)                                       |
|                                                                                                    | Enter the coordinates of contour point 1 that differ (e.g., X 5)                                                                   |
| Confirm                                                                                                    | <ul><li>Conclude the NC block with Confirm</li></ul>                                                                               |
| 8 L Y+95                                                                                                    |                                                                                                    |
| 9 L X+95                                                                                                    |                                                                                                    |
| 7 L AT7J                                                                                                    |                                                                                                    |

CHF 10
 L Y+5
 CHF 20
 L X+5

#### Departing from the contour

| Center angle |         |             |        |
|--------------|---------|-------------|--------|
| CCA          | 90      |             | ×      |
| Radius of an | arc     |             |        |
| R 8          |         |             | ×      |
| Feed rate    |         |             |        |
| F            | FMAX FZ | FU          | F AUTO |
| F 3000       |         |             | ×      |
| M-Functions  |         |             |        |
| М            | 9       |             | ×      |
| М            |         |             | ×      |
| Confirm      | Discard | Delete line |        |

Form column with the syntax elements of a departure function

To depart from the contour:

| re deparement |                                                                                                    |
|---------------|----------------------------------------------------------------------------------------------------|
| APPR<br>/DEP  | Select the APPR DEP path function                                                                  |
|               | > The control opens the <b>Insert NC function</b> window.                                          |
| <u>}</u> 0[   | Select DEP                                                                                         |
| 84            | <ul> <li>Select a departure function (e.g., <b>DEP CT</b>)</li> </ul>                              |
| Paste         | <ul> <li>Select Paste</li> </ul>                                                                   |
|               | ► For the center angle <b>CCA</b> , enter the departure angle (e.g., <b>90</b> )                   |
|               | <ul> <li>Enter the departure radius (e.g., 8)</li> </ul>                                           |
|               | Select the feed rate F                                                                             |
|               | Enter the value for the positioning feed rate (e.g., 3000)                                         |
|               | <ul> <li>If needed, enter a miscellaneous function M, such as M9 (turn<br/>coolant off)</li> </ul> |
| Confirm       | Select Confirm                                                                                     |
| 5-7-6-7-64-9  | > The control concludes the NC block.                                                              |

14 DEP CT CCA90 R+8 F3000 M9

#### Moving the tool to a safe position and concluding the NC program

To move the tool to a safe position:

| L |
|---|
|   |
| z |

- Select **Z**
- Enter a value (e.g., 250)
- Select tool radius compensation RO
- ► Select the **FMAX** feed rate

Select the path function L

▶ Enter a miscellaneous function **M**, such as **M30** (program end)

Confirm

- Select Confirm
- > The control concludes the NC block and the NC program.

#### 15 L Z+250 R0 FMAX M30

#### More detailed information

Tool call

Further information: "Tool call by TOOL CALL", Page 159

Line L

Further information: "Straight line L", Page 175

- Designation of the axes and the working plane
  - Further information: "Designation of the axes on milling machines", Page 98
- Functions for approaching and departing from the contour
- Further information: "Approaching and departing from a contour", Page 195
- Chamfer CHF

Further information: "Chamfer CHF", Page 175

Miscellaneous functions

Further information: "Overview of miscellaneous functions", Page 413

#### 3.3.9 Configuring the control's user interface for simulation

In the **Editor** operating mode you can test NC programs graphically. The control simulates the active NC program in the **Program** workspace.

In order to simulate the NC program you must open the **Simulation** workspace.

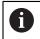

For the simulation you can close the **Form** column to get a better view of the NC program and the **Simulation** workspace.

#### **Opening the Simulation workspace**

You can open additional workspaces in the **Editor** operating mode only if an NC program is open.

To open the Simulation workspace:

- In the application bar, select Workspaces
- Select Simulation
- > The control then additionally displays the Simulation workspace.

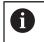

You can also open the **Simulation** workspace with the **Test Run** operating mode key.

#### Configuring the Simulation workspace

You can simulate the NC program without needing to enter any special settings. However, an adjustment to the simulation speed is recommended for best viewing of the simulation.

To adjust the speed of the simulation:

- ► Use the slider to select the factor (e.g., **5.0 \* T**)
- > The control then performs the subsequent simulation at five times the speed of the programmed feed rate.

If you use different tables, such as tool tables, for program run and the simulation, then you can define the tables in the **Simulation** workspace.

#### More detailed information

Workspace: Simulation
 Further information: "Simulation Workspace", Page 557

#### 3.3.10 Simulating an NC program

You test the NC program in the Simulation workspace.

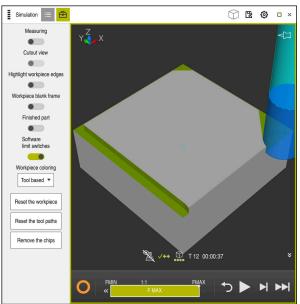

#### Starting the simulation

Simulation workspace in the Editor operating mode

You start the simulation as follows:

Select Start

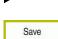

- > The control asks whether the file should be saved.
- Select Save
- > The control starts the simulation.
- The control uses the Control-in-operation symbol to show the simulation status.

#### Definition

#### Control-in-operation:

The control uses the **Control-in-operation** symbol to show the current simulation status in the action bar and on the tab of the NC program:

- White: no movement command
- Green: active machining, axes are moving
- Orange: NC program interrupted
- Red: NC program stopped

#### More detailed information

Simulation workspace
 Further information: "Simulation Workspace", Page 557

## 3.4 Switching the machine off

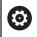

Refer to your machine manual.

Switching off is a machine-dependent function.

### NOTICE

#### Caution: Data may be lost!

The control must be shut down so that running processes can be concluded and data can be saved. Immediate switch-off of the control by turning off the main switch can lead to data loss no matter what state the control was in!

- Always shut down the control
- Only operate the main switch after being prompted on the screen

To shut down the control:

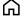

Select the Home operating mode

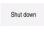

Select Shut down

Select Shut down

> The control opens the **Shut down** window.

Shut down

- > The control shuts down.
- Once shutdown has concluded, the control displays the text Now you can switch off.

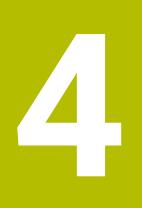

NC and Programming Fundamentals

## 4.1 NC fundamentals

## 4.1.1 Programmable axes

 $\odot$ 

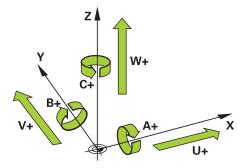

The programmable axes of the control are in accordance with the axis definitions specified in DIN 66217.

The programmable axes are designated as follows:

| Main axis | Parallel axis | Rotary axis |
|-----------|---------------|-------------|
| x         | U             | Α           |
| Y         | V             | В           |
| Z         | W             | C           |

Refer to your machine manual.

The number, designation and assignment of the programmable axes depend on the machine.

Your machine manufacturer can define further axes, such as PLC axes.

## 4.1.2 Designation of the axes on milling machines

The axes **X**, **Y** and **Z** on your milling machine are designated as the main axis (1st axis), secondary axis (2nd axis) and tool axis. The main axis and secondary axis define the working plane.

| Main axis | Secondary axis | Tool axis | Working plane          |
|-----------|----------------|-----------|------------------------|
| x         | Y              | Z         | XY, also UV, XV,<br>UY |
| Y         | Z              | X         | YZ, also WU, ZU,<br>WX |
| Z         | X              | Y         | ZX, also VW, YW,<br>VZ |

The axes are associated as follows:

### 4.1.3 Position encoders and reference marks

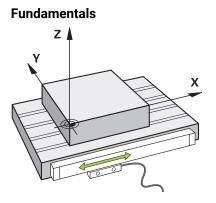

The position of the machine axes is ascertained with position encoders. As a rule, linear axes are equipped with linear encoders. Rotary tables and rotary axes feature angle encoders.

The position encoders detect the positions of the tool or machine table by generating an electrical signal during movement of an axis. The control ascertains the position of the axis in the current reference system from this electrical signal.

Further information: "Reference systems", Page 222

Position encoders can measure these positions through different methods:

- Absolutely
- Incrementally

The control cannot determine the position of the axes while the power is interrupted. Absolute and incremental position encoders behave differently once power is restored.

#### Absolute position encoders

On absolute position encoders, every position on the encoder is uniquely identified. The control can thus immediately determine the association between the axis position and the coordinate system after a power interruption.

#### Incremental position encoders

Incremental position encoders need to find the distance between the current position and a reference mark in order to determine the actual position. Reference marks indicate a machine-based reference point. A reference mark must be traversed in order to determine the current position after a power interruption.

If the position encoders feature distance-coded reference marks, then you need to move the linear encoders of the axes by no more than 20 mm. On angle encoders this distance is no more than 20 °.

Further information: User's Manual for Setup and Program Run

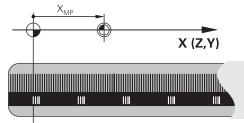

#### 4.1.4 Presets in the machine

The following table contains an overview of the presets in the machine or on the workpiece.

#### **Related topics**

Presets on the tool
 Further information: "Presets on the tool", Page 154

| con               | Preset                                                                                                    |
|-------------------|----------------------------------------------------------------------------------------------------|
|                   | Machine datum                                                                                                    |
| Ψ                 | The machine datum is a fixed point defined in the machine configuration by the machine manufacturer.                                                                                                    |
|                   | The machine datum is the origin of the machine coordinate system <b>M-CS</b> .                                                                                                    |
|                   | Further information: "Machine coordinate system M-CS", Page 223                                                                                                    |
|                   | If you program <b>M91</b> in an NC block, the defined values are referenced to the machine datum.                                                                                                    |
|                   | <b>Further information:</b> "Traversing in the machine coordinate system M-CS with M91", Page 416                                                                                                    |
|                   | M92 datum M92-ZP (zero point)                                                                                                    |
| Т<br>Л92-ZР       | The <b>M92</b> datum is a fixed point defined relative to the machine datum by the machine manufacturer in the machine configuration.                                                                                                    |
|                   | The <b>M92</b> datum is the origin of the <b>M92</b> coordinate system. If you program <b>M92</b> in an NC block, the defined values are referenced to the <b>M92</b> datum.                                                                                                    |
|                   | Further information: "Traversing in the M92 coordinate system with M92", Page 417                                                                                                    |
|                   | Tool change position                                                                                                    |
|                   | The tool change position is a fixed point defined relative to the machine datum by the machine manufacturer in the tool-change macro.                                                                                                    |
|                   | Reference point                                                                                                    |
| $\mathbf{\nabla}$ | The reference point is a fixed point for initializing position encoders.                                                                                                    |
|                   | Further information: "Position encoders and reference marks", Page 99                                                                                                    |
|                   | If the machine has incremental position encoders, the axes must traverse the reference point after booting.                                                                                                    |
|                   | Further information: User's Manual for Setup and Program Run                                                                                                    |
| $\bigcirc$        | Workpiece preset<br>With the workpiece preset you define the origin of the workpiece coordinate system <b>W-</b><br>CS.                                                                                                    |
|                   | Further information: "Workpiece coordinate system W-CS", Page 228                                                                                                    |
|                   | The workpiece preset is defined in the active row of the preset table. You determine the workpiece preset with a 3D touch probe, for example.                                                                                                    |
|                   | If no transformations are defined, the entries in the NC program refer to the workpiece preset.                                                                                                    |
| <u></u>           | Workpiece datum                                                                                                    |
| Ψ                 | You define the workpiece datum with transformations in the NC program, for example with <b>TRANS DATUM</b> or a datum table. The entries in the NC program refer to the workpiece datum. If no transformations are defined in the NC program, the workpiece datum corresponds to the workpiece preset. |
|                   | If you tilt the working plane (option 8), the workpiece datum is the point around which the workpiece is rotated.                                                                                                    |

## 4.2 Programming possibilities

#### 4.2.1 Path functions

Use the path functions to program contours.

A workpiece contour consists of several contour elements, such as straight lines and circular arcs. You use path functions, such as straight line L, to program tool movements for these contours.

Further information: "Fundamentals of path functions", Page 171

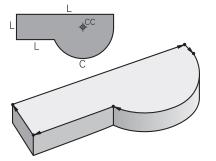

## 4.2.2 Graphical programming

As an alternative to Klartext programming you can program contours graphically in the **Contour graphics** workspace.

You can create 2D sketches by drawing lines and arcs and then export the contour to an NC program.

You can import existing contours from an NC program for graphical editing. **Further information:** "Graphical Programming", Page 515

#### 4.2.3 Miscellaneous functions M

You can use miscellaneous functions to control the following actions:

- Program run, e.g. MO Program STOP
- Machine functions, e.g. M3 Spindle ON clockwise
- Contouring behavior of the tool, e.g. M197 Corner rounding

Further information: "Miscellaneous Functions", Page 411

#### 4.2.4 Subprograms and program-section repeats

Subprograms and program-section repeats enable you to program a machining sequence once and then run it as often as necessary.

Program sections that are defined in a label can be directly executed repeatedly as program-section repeats, or can be called as a subprogram at defined locations in the main program.

If you wish to execute a specific NC program section only under certain conditions, you also define this machining sequence as a subprogram.

Within an NC program you can call a separate NC program for execution.

**Further information:** "Subprograms and program section repeats with the label LBL", Page 210

#### 4.2.5 Programming with variables

In an NC program, variables are used as placeholders for numerical values or texts. A numerical value or text is assigned to a variable elsewhere.

In the **Q parameter list** window, you can see and edit the numerical values and texts of the individual variables.

Further information: "Q parameter list window", Page 457

You can use the variables to program mathematical functions that control program execution or describe a contour.

You can also use variable programming, for example, to save and process measurement results determined by the 3D touch probe during program execution. **Further information:** "Variables: Q, QL, QR and QS parameters", Page 454

#### 4.2.6 CAM programs

You can also optimize and execute externally created NC programs on the control. You use CAD (**Computer-Aided Design**) to create geometric models of the workpieces to be produced.

In a CAM system (**Computer-Aided Manufacturing**) you then define how the CAD model will be produced. You can use an internal simulation to check the resulting tool paths, which are not control-specific.

With a postprocessor in the CAM system you then generate the control- and machine-specific NC programs. This results not only in programmable path functions, but also in splines (SPL) and straight lines LN with surface normal vectors.

Further information: "Multiple-Axis Machining", Page 381

## 4.3 Programming fundamentals

#### 4.3.1 Contents of an NC program

#### Application

You use NC programs to define the movements and behavior of your machine. NC programs consist of NC blocks that contain the syntax elements of the NC functions. With the HEIDENHAIN Klartext programming language, the control supports you by showing a dialog with information about the required content for every syntax element.

#### **Related topics**

- Creating a new NC program
   Further information: "Creating a new NC program", Page 80
- NC programs using CAD files
   Further information: "CAM-generated NC programs", Page 395
- Structure of an NC program for contour machining
   Further information: "Structure of an NC program", Page 83

#### **Description of function**

You create NC programs in the **Editor** operating mode in the **Program** workspace. **Further information:** "Program workspace", Page 106

The first and last NC blocks of the NC program contain the following information:

- Syntax **BEGIN PGM** or **END PGM**
- Name of the NC program
- Unit of measure of the NC program (mm or inches)

The control automatically inserts the **BEGIN PGM** and **END PGM** NC blocks when creating the NC program. You cannot delete these NC blocks.

The NC blocks created after **BEGIN PGM** contain the following information:

- Workpiece blank definition
- Tool calls
- Approaching a safe position
- Feed rates and spindle speeds
- Traverse movements, cycles and other NC functions

| 0 BEGIN PGM EXAMPLE MM          | ; Start of program                                                        |
|---------------------------------|---------------------------------------------------------------------------|
| 1 BLK FORM 0.1 Z X-50 Y-50 Z-20 |                                                                           |
| 2 BLK FORM 0.2 X+50 Y+50 Z+0    | ; NC function for workpiece blank definition, consisting of two NC blocks |
| 3 TOOL CALL 5 Z S3200 F300      | ; NC function for tool call                                               |
| 4 L Z+100 R0 FMAX M3            | ; NC function for straight-line traverse                                  |
| *                               |                                                                           |
| 11 M30                          | ; NC function for concluding the NC program                               |
| 12 END PGM EXAMPLE MM           | ; End of program                                                          |

| Syntax compo-<br>nent | Meaning                                                                                                    |
|-----------------------|----------------------------------------------------------------------------------------------------|
| NC block              | 4 TOOL CALL 5 Z S3200 F300                                                                                                    |
|                       | An NC block consists of the block number and the syntax of the NC function. An NC block can consist of multiple lines, such as with cycles. |
|                       | The control numbers the NC blocks in ascending sequence.                                                                                    |
| NC function           | TOOL CALL 5 Z S3200 F300                                                                                                    |
|                       | You use NC functions to define the behavior of the control.<br>The block number is not a part of the NC functions.                          |
| Syntax initiator      | TOOL CALL                                                                                                    |
|                       | The syntax initiator clearly designates each NC function.<br>Syntax initiators are used in the <b>Insert NC function</b> window.            |
|                       | Further information: "Inserting NC functions", Page 115                                                                                     |

| Syntax compo-<br>nent | Meaning                                                                                                    |
|-----------------------|----------------------------------------------------------------------------------------------------|
| Syntax element        | TOOL CALL 5 Z S3200 F300                                                                                                    |
|                       | Syntax elements are all parts of the NC function, such as technology values <b>S3200</b> or coordinate information. NC functions also contain optional syntax elements. |
|                       | The control shows certain syntax elements in color in the <b>Program</b> workspace.                                                                                     |
|                       | <b>Further information:</b> "Appearance of the NC program", Page 108                                                                                                    |
| Value                 | 3200 for spindle speed S                                                                                                    |
|                       | Not every syntax element must contain a numerical value, such as tool axis <b>Z</b> .                                                                                   |

If you create NC programs in a text editor or outside of the control, note the correct spelling and sequence of the syntax elements.

#### Notes

## NOTICE

#### Danger of collision!

With NC software 81762x-16, the TNC7 does not support ISO programming. There is a risk of collision during execution due to the missing support.

- ► Use Klartext NC programs exclusively.
- NC functions can also consist of more than one NC block, such as **BLK FORM**.
- Miscellaneous functions M and comments can be both syntax elements within NC functions as well as their own NC functions.
- Always write an NC program as if the tool were moving. This makes it irrelevant whether a head axis or a table axis performs the motion.
- The file name extension \*.h designates a Klartext program.
   Further information: "Programming fundamentals", Page 102

## 4.3.2 Editor operating mode

## Application

In the **Editor** operating mode you can do the following:

- Create, edit and simulate NC programs
- Create and edit contours
- Create and edit pallet tables

#### **Description of function**

With **Add** you can create a new file or open an existing one. The control displays up to ten tabs.

The Editor presents the following workspaces if an NC program is open:

- Help
   Further information: "Help workspace", Page 534
- Contour
   Further information: "Graphical Programming", Page 515
- Program
   Further information: "Program workspace", Page 106
- Simulation
   Further information: "Simulation Workspace", Page 557
- Simulation status
   Further information: User's Manual for Setup and Program Run
- Keyboard

Further information: "Virtual keyboard of the control bar", Page 536

If you open a pallet table, the control displays the workspaces **Job list** and **Form** for pallets. You cannot edit these workspaces.

Further information: "Job list workspace", Page 578

Further information: "Form workspace for pallets", Page 585

If option 154 is active, **Batch Process Manager** lets you use the complete scope of functions when executing pallet tables.

Further information: "Job list workspace", Page 578

If an NC program or pallet table selected is in the **Program Run** operating mode, the controls shows the **M** status on the tab of the NC program. If the **Simulation** workspace for this NC program is open, the controls shows the **Control-in-operation** icon on the tab of the NC program.

4

#### Icons and buttons

The **Editor** operating mode contains the following icons and buttons:

| Icon or button           | Meaning                                                                                                    |  |
|--------------------------|----------------------------------------------------------------------------------------------------|--|
|                          | The control uses this icon to show that an NC program is open.                                                                                     |  |
| 0                        | The control uses this icon to show that a contour is open.                                                                                         |  |
|                          | Further information: "Graphical Programming", Page 515                                                                                             |  |
|                          | The control uses this icon to show that a pallet table is open.                                                                                    |  |
|                          | Further information: "Pallet Machining and Job Lists", Page 577                                                                                    |  |
| Klartext programming     | If this switch is active, then you are using dialog-guided programming. If this switch is not active, then you are programming in the text editor. |  |
|                          | Further information: "Editing NC programs", Page 114                                                                                               |  |
| Insert NC function       | The control opens the <b>Insert NC function</b> window.                                                                                            |  |
|                          | Further information: "Editing NC programs", Page 114                                                                                               |  |
| GOTO block number        | The control selects the block number that you defined.                                                                                             |  |
|                          | Further information: "GOTO function", Page 539                                                                                                    |  |
| Q info                   | The control opens the <b>Q parameter list</b> window, where you can see and edit the current values and descriptions of the variables.             |  |
|                          | Further information: "Q parameter list window", Page 457                                                                                           |  |
| / Skip Off/On            | Mark NC blocks with a / character.                                                                                                    |  |
|                          | NC blocks marked with a <b>/</b> character will be ignored during program run as soon as the <b>Skip /</b> switch is active.                       |  |
|                          | Further information: "Hiding NC blocks", Page 541                                                                                                  |  |
| ; Comment Off/On         | Insert or remove a ; character in front of an NC block. If an NC block begins with a ; character, then the block is a comment.                     |  |
|                          | Further information: "Adding comments", Page 540                                                                                                   |  |
| Edit                     | The control opens the context menu.                                                                                                    |  |
|                          | Further information: "Context menu", Page 548                                                                                                    |  |
| Select in Program<br>Run | The control opens the file in the <b>Program Run</b> operating mode.                                                                               |  |
|                          | Further information: User's Manual for Setup and Program Run                                                                                       |  |
| Start the simulation     | The control opens the <b>Simulation</b> workspace and starts graphic simulation.                                                                   |  |
|                          | Further information: "Simulation Workspace", Page 557                                                                                              |  |

## 4.3.3 Program workspace

## Application

The control displays the NC program in the **Program** workspace. You can edit the NC program in the **Editor** operating mode and in the **MDI** application, but not in the **Program Run** operating mode.

## **Description of function**

Areas of the Program workspace

| BEGIN MM                                | TNC:\nc_prog\nc_doc\Bauteile_cc                                            | its\1_Bohren_drilling.H | V Default                       |         |
|-----------------------------------------|----------------------------------------------------------------------------|-------------------------|---------------------------------|---------|
| PGM<br>CALL TNC:\nc_prog\nc_doc\RESET.H | 0 BEGIN PGM 1_BOHREN_DRILLING MM<br>1 CALL PGM TNC:\nc_prog\nc_doc\RESET.H | 2                       |                                 |         |
| CALL NC_SPOT_DRILL_D8                   | 2 L Z+100 R0 FMAX M3<br>3 BLK FORM 0.1 Z X+0 Y+0 Z-19.95                   |                         | Depth?                          | -3.4 ×  |
| CYCL 200 DRILLING                       | 4 BLK FORM 0.2 X+100 Y+100 Z+0                                             |                         | Plunging depth?                 | 3 ×     |
| CALL DRILL_D5                           | 5 FN 0: Q1 = +2<br>6 L Z+100 R0 FMAX                                       | 3                       | Workpiece surface coo           | 0 ×     |
|                                         | 7 TOOL CALL "NC_SPOT_DRILL_D8" Z \$3200<br>8 : D8.0                        | 3                       | Feed rate for plunging? F       | ▼ 250 × |
| CYCL<br>DEF 200 DRILLING                | 9 L Z+100 R0 FMAX M3                                                       |                         | Diameter as reference           | ×       |
| TAP_M6                                  | 10 CYCL DEF 200 DRILLING ~<br>Q200=+2 ;SET-UP CLEARANCE ~                  |                         |                                 |         |
| CYCL<br>DEF 206 TAPPING                 | Q201=-3.4 ;DEPTH ~                                                         |                         | V Extended                      |         |
| LBL<br>SET 1                            | Q206=+250 ;FEED RATE FOR PLNGNG ~<br>Q202=+3 ;PLUNGING DEPTH ~             |                         | Dwell time at the top?          | • 0 ×   |
| CYCL 220 POLAR PATTERN                  | Q210=+0 ;DWELL TIME AT TOP ~<br>Q203=+0 ;SURFACE COORDINATE ~              |                         | Dwell time at the depth? Number | • 0 ×   |
| CYCL 220 POLAR PATTERN                  | Q204=+20 ;2ND SET-UP CLEARANCE ~                                           |                         |                                 |         |
| LBL<br>SET 0                            | Q211=+0 ;DWELL TIME AT DEPTH<br>11 CALL LBL 10                             |                         | ✓ Safety                        |         |
| Litter 10                               | 12 L Z+100 R0 FMAX<br>13 TOOL CALL "DRILL D5" Z S3800                      |                         | Set-up clearance? Number        | ▼ 2 ×   |
| CYCL 7 DATUM SHIFT                      | 14 ; D5,0                                                                  | П                       |                                 | ▼ 20 ×  |
|                                         | 15 L Z+100 R0 FMAX M3<br>16 CYCL DEF 200 DRILLING ~                        |                         | 2nd set-up clearance? Number    | • 20 ×  |
| CYCL<br>DEF 7 DATUM SHIFT               | Q200=+2 ;SET-UP CLEARANCE ~                                                |                         |                                 |         |
| DEF 7 DATUM SHIFT                       | Q201=-16 ;DEPTH ~<br>Q206=+350 ;FEED RATE FOR PLNGNG ~                     |                         | 1 0200                          |         |
| CYCL<br>DEF 7 DATUM SHIFT               | Q202=+13 ;PLUNGING DEPTH ~<br>Q210=+0 ;DWELL TIME AT TOP ~                 |                         | *                               |         |
|                                         | Q203=+0 ;SURFACE COORDINATE ~                                              |                         | Confirm Discard Dele            | te line |
| L SET V                                 | (i) Set-up clearance?                                                      | 5                       |                                 |         |

Program workspace with active structure, help graphic and form

1 Title bar

Further information: "Icons in the title bar", Page 108

2 File information bar

In the file information bar, the control shows the path and file name of the NC program.

- 3 Contents of the NC program **Further information:** "Appearance of the NC program", Page 108
- 4 Form column

Further information: "Form column in the Program workspace", Page 113

5 Help graphic of the syntax element being edited

Further information: "Help graphic", Page 109

6 Dialog bar

In the dialog bar, the control shows additional information or instructions for the syntax element being edited.

7 Action bar

In the action bar, the control shows selection options for the syntax element being edited.

8 Structure, Search or Tool check column

**Further information:** "Structure column in the Program workspace", Page 542

**Further information:** "Search column in the Program workspace", Page 544 **Further information:** User's Manual for Setup and Program Run

#### Icons in the title bar

The following icons are shown in the **Program** workspace in the title bar: **Further information:** "Icons on the control's user interface", Page 71

| Icon or shortcut | Function                                                                                                    |  |  |
|------------------|----------------------------------------------------------------------------------------------------|--|--|
| :=               | Open and close the <b>Structure</b> column                                                                     |  |  |
| -                | Further information: "Structure column in the Program workspace", Page 542                                     |  |  |
| Q                | Open and close the <b>Search</b> column                                                                        |  |  |
| CTRL+F           | Further information: "Search column in the Program workspace", Page 544                                        |  |  |
| 0                | Open and close the <b>Tool check</b> column                                                                    |  |  |
|                  | <b>Further information:</b> User's Manual for Setup and Program Run                                            |  |  |
| )<br> }<br> }    | Activate and end comparison functions                                                                          |  |  |
|                  | Further information: "Program comparison", Page 547                                                            |  |  |
| 2                | Show and hide the <b>Form</b> column                                                                           |  |  |
|                  | Further information: "Form column in the Program workspace", Page 113                                          |  |  |
| 100%             | Font size of the NC program                                                                                    |  |  |
|                  | When you select the percent value, the control will display icons for increasing and decreasing the font size. |  |  |
| ©,               | Set font size of the NC program to 100%                                                                        |  |  |
| <b>\$</b>        | Open the <b>Program settings</b> window                                                                        |  |  |
|                  | <b>Further information:</b> "Settings in the Program workspace", Page 109                                      |  |  |

#### Appearance of the NC program

By default, the control displays the syntax in black color. The control displays the following syntax elements in color within the NC program:

| Color      | Syntax element                                                                |
|------------|-------------------------------------------------------------------------------|
| Brown      | Text entries, e.g. tool name or file name                                     |
| Blue       | <ul> <li>Numerical values</li> </ul>                                          |
|            | <ul> <li>Structure items and texts</li> </ul>                                 |
| Dark green | Comments                                                                      |
| Purple     | <ul><li>Variables</li><li>Miscellaneous functions M</li></ul>                 |
| Dark red   | <ul><li>Definition of spindle speed</li><li>Definition of feed rate</li></ul> |
| Orange     | Rapid traverse <b>FMAX</b>                                                    |

#### Help graphic

When you are editing an NC block, for some NC functions the control shows a help graphic for the current syntax element. The size of the help graphic depends on the size of the **Program** workspace.

The control shows the help graphic at the right edge of the workspace, or at the top or bottom edge. The help graphic is positioned in the half that does not contain the cursor.

When you tap or click the help graphic, the control will maximize the help graphic. If the **Help** workspace is open, the control displays the help graphic there.

Further information: "Help workspace", Page 534

#### Settings in the Program workspace

In the **Program settings** window you can influence contents shown in the **Program** workspace as well as the control's behavior there. The selected settings are modally effective.

The settings available in the **Program settings** window depend on the operating mode.

The **Program settings** window consists of the following areas:

- Structure
- Editing

#### Structure area

| Program settings |                  |           | × |
|------------------|------------------|-----------|---|
| Structure        | TOOL CALL        |           |   |
| Editing          | * Structure item |           |   |
|                  | LBL              |           |   |
|                  | LBL 0            |           |   |
|                  | CYCL DEF         |           |   |
|                  | TCH PROBE        | -         |   |
|                  | Show tool call   | OK Cancel | Ľ |

Structure area in the Program settings window

In the **Structure** area you use switches to choose which structure elements the control should display in the **Structure** column.

Further information: "Structure column in the Program workspace", Page 542

The following structure elements are available:

- TOOL CALL
- \* Structure block
- LBL
- LBL 0
- CYCL DEF
- TCH PROBE
- MONITORING SECTION START
- MONITORING SECTION STOP
- PGM CALL
- FUNCTION MODE
- M30 / M2
- M1
- M0 / STOP

#### Editing area

The **Editing** area contains the following settings:

| Setting                          | Meaning                                                                                                    |  |  |
|----------------------------------|----------------------------------------------------------------------------------------------------|--|--|
| Automatic saving                 | Save changes to the NC program automatically or manually                                                                                                    |  |  |
|                                  | If the switch is active, the control saves the NC program automatically upon the following actions:                                                                                                    |  |  |
|                                  | Switching between tabs                                                                                                    |  |  |
|                                  | Starting the simulation                                                                                                    |  |  |
|                                  | Closing the NC program                                                                                                    |  |  |
|                                  | <ul> <li>Switching the operating mode</li> </ul>                                                                                                    |  |  |
|                                  | If the switch is not active, you must save manually. Upon the stated actions, the control asks whether the changes should be saved.                                                                                                  |  |  |
| Allow syntax errors in text mode | If the switch is active, the control can save NC blocks in the text editor even if they contain syntax errors.                                                                                                    |  |  |
|                                  | If the switch is not active, you must correct all syntax errors within an NC block. Otherwise you cannot save the NC block.                                                                                                    |  |  |
|                                  | Further information: "Editing NC functions", Page 117                                                                                                    |  |  |
|                                  | Create relative or absolute path entries                                                                                                    |  |  |
|                                  | If the switch is active, the control uses absolute paths for called files, e.g.: <b>TNC:</b> \nc_prog\\$mdi.h.                                                                                                    |  |  |
|                                  | If the switch is not active, the control uses relative paths , e.g.: <b>demo\reset.H</b> .<br>If the file is located at a higher level in the folder structure than the calling<br>NC program, the control creates an absolute path. |  |  |
|                                  | Further information: "Path", Page 338                                                                                                    |  |  |
| Always save format-              | Format NC program while saving                                                                                                    |  |  |
| ted                              | If an NC program has fewer than 30 000 characters, the control always formats the file when saving it, e.g.: capital letters for all syntax initiators.                                                                              |  |  |
|                                  | If the switch is active, the control also formats NC programs with more than 30 000 characters each time it saves the file. This can increase the time needed for saving.                                                            |  |  |
|                                  | If the switch is not active, the control does not format NC programs with more than 30 000 characters.                                                                                                    |  |  |

## Using the Program workspace

The **Program** workspace can be used as follows:

- Touch operation
- Operation with keys and buttons
- Operation with a mouse

## **Touch operation**

You use gestures to perform the following functions:

| Symbol                                                           | Gesture    | Meaning                                                                |
|------------------------------------------------------------------|------------|------------------------------------------------------------------------|
|                                                                  | Тар        | Select an NC block                                                     |
| •                                                                |            | <ul> <li>Select a syntax element while editing</li> </ul>              |
|                                                                  | Double tap | Edit an NC block                                                       |
|                                                                  | Long press | Open the context menu                                                  |
| •                                                                |            | If you are working with a mouse, click with the right mouse key.       |
|                                                                  |            | <b>Further information:</b> "Context menu", Page 548                   |
| $\begin{array}{c} \uparrow \\ \bullet \\ \downarrow \end{array}$ | Swipe      | Scroll in an NC program                                                |
| →                                                                | Drag       | Change the area in which NC blocks are marked.                         |
| Ŧ                                                                |            | Further information: "Context menu in the Program workspace", Page 551 |
|                                                                  | Spread     | Increase the syntax font size                                          |
|                                                                  | Pinch      | Reduce the syntax font size                                            |

#### Keys and buttons

You use keys and buttons to perform the following functions:

| Key or b              | utton | Function                                                                                                    |
|-----------------------|-------|----------------------------------------------------------------------------------------------------|
| •                     | •     | <ul> <li>Navigate between NC blocks</li> </ul>                                                                     |
| -                     |       | <ul> <li>During editing, search for the same syntax element in the<br/>NC program</li> </ul>                       |
|                       |       | <b>Further information:</b> "Searching for the same syntax elements in different NC blocks", Page 113              |
| •                     |       | <ul> <li>Edit an NC block</li> </ul>                                                                               |
|                       |       | <ul> <li>During editing, navigate to previous or next syntax element</li> </ul>                                    |
| CTRL+                 | CTRL+ | Navigate one position to the right or left within the value of a syntax element                                    |
| GOTO                  |       | Use the block number to select an NC block directly                                                                |
|                       |       | Further information: "GOTO function", Page 539                                                                     |
|                       |       | Open selection menus during editing                                                                                |
| →ᢤ←                   |       | Open position display of the control bar in order to copy the position                                             |
|                       |       | If you select a line in the position display, the control copies the current value of this line to an open dialog. |
| CE                    |       | Delete value of a syntax element                                                                                   |
| NO<br>ENT             |       | Skip or remove optional syntax elements during programming                                                         |
| DEL<br>BLK            |       | Delete an NC block or cancel a dialog                                                                              |
| END                   |       | Confirm entry and conclude an NC block                                                                             |
| BLK                   |       | Open the Add tab                                                                                                   |
| ESC                   |       | Cancel editing without applying changes                                                                            |
| Klartext progra       |       | Select Klartext programming mode or a text editor                                                                  |
|                       |       | Further information: "Editing NC functions", Page 117                                                              |
| Insert<br>NC function |       | Open the Insert NC function window                                                                                 |
| NO function           |       | Further information: "Inserting NC functions", Page 115                                                            |
| Edit                  |       | Open the context menu                                                                                              |
|                       |       | Further information: "Context menu", Page 548                                                                      |

## Searching for the same syntax elements in different NC blocks

If you are editing an NC block, you can search for the same syntax element in the rest of the NC program.

To search for a syntax element in the NC program:

Select an NC block

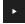

- Edit the NC block
- Navigate to the desired syntax element

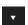

- Press the arrow up or down key
- The control marks the next NC block that contains the syntax element. The cursor is on the same syntax element as in the previous NC block. Press the arrow up key to search backwards.

#### Notes

- If you search for the same syntax element in a very long NC program, the control displays a pop-up window. You can cancel the search at any time.
- Use the optional machine parameter maxLineCommandSrch (no. 105412) to define how many NC blocks the control searches for the same syntax element.
- When you open an NC program, the control checks whether the NC program is complete and syntactically correct.

Use the optional machine parameter **maxLineGeoSrch**(no. 105408) to define up to which NC block the control should check the program.

- When you open an NC program without content, you can edit the **BEGIN PGM** and **END PGM** NC blocks and change the unit of measure of the NC program.
- An NC program is incomplete without the END PGM NC block. If you open an incomplete NC program in the Editor operating mode, the control automatically inserts the NC block.
- You cannot edit an NC program in the Editor operating mode if this NC program is being executed in the Program Run operating mode.

## Form column in the Program workspace

#### Application

In the **Form** column in the **Program** workspace, the control shows all possible syntax elements for the currently selected NC function. You can edit all syntax elements in the form.

#### **Related topics**

- Form workspace for pallet tables
   Further information: "Form workspace for pallets", Page 585
- Editing an NC function in the **Form** column

Further information: "Editing NC functions", Page 117

#### Requirement

Klartext programming mode must be active

## **Description of function**

The control offers the following icons and buttons for using the **Form** column:

| Icon or button | Function                                 |  |
|----------------|------------------------------------------|--|
| 12             | Show and hide the <b>Form</b> column     |  |
| Confirm        | Confirm entry and conclude an NC block   |  |
| Discard        | Discard entries and conclude an NC block |  |
| Delete line    | Delete NC block                          |  |

The control groups the syntax elements in the form depending on their functions, such as coordinates or safety.

The control indicates the required syntax elements with a red frame. Only once you have defined all of the required syntax elements can you confirm the entries and conclude the NC block. The control highlights the syntax element currently being edited.

If an input is invalid, the control displays an information symbol ahead of the syntax element. When you select the information symbol, the control displays information on the error.

## Notes

- In the following cases the control shows no contents in the form:
  - NC program is being run
  - NC blocks are being marked
  - NC block contains syntax error(s)
  - **BEGIN PGM** or **END PGM** NC blocks are selected
- If you define more than one miscellaneous function in an NC block, you can use the arrows in the form to change the sequence of the miscellaneous functions.
- If you define a label with a number, the control shows an icon next to the input area. The control uses this symbol to assign the next available number to the label.

## 4.3.4 Editing NC programs

## Application

The editing of NC programs refers both to the insertion of NC functions as well as their modification. You can also edit NC programs that you previously generated with a CAM system and then transmitted to the control.

## **Related topics**

Using the **Program** workspace

Further information: "Using the Program workspace", Page 110

## Requirements

You can edit NC programs only in the **Programming** operating mode and in the **MDI** application.

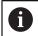

In the **MDI** application you edit only the NC program **\$mdi.h** or **\$mdi\_inch.h**.

## **Description of function**

#### **Inserting NC functions**

#### Inserting an NC function directly with keys or buttons

You can directly insert frequently needed NC functions, such as path functions, with keys.

As an alternative to the keys, the control offers both the screen keyboard as well as the **Keyboard** workspace in NC input mode.

Further information: "Virtual keyboard of the control bar", Page 536

To insert frequently needed NC functions:

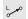

- Select L
  - > The control creates a new NC block and starts the dialog.
  - ► Follow the instructions in the dialog

| Insert NC function |                                      |                         |               |
|--------------------|--------------------------------------|-------------------------|---------------|
| All functions      | Special funct                        |                         |               |
| Search result      | Path contour                         | FUNCTION MODE           | Favorite ★    |
| Favorites          | LBL Label                            | Program defaults        |               |
| Last functions     | Selection                            | Contour/point machining |               |
| All functions      | く<br>し<br>し<br>し<br>日<br>日<br>日<br>日 | Tilt plane              |               |
|                    | Fixed cycles                         | Functions               |               |
|                    | لل Setup                             | Turning functions       |               |
|                    | CYCL<br>CALL Cycle call              | Programming aids        |               |
|                    | SPEC Special functions               | 4                       |               |
|                    |                                      |                         | Paste Cancel  |
|                    |                                      |                         | - asic Cancer |

#### Inserting an NC function through selection

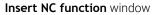

You can select all NC functions through the **Insert NC function** window.

You can navigate through the Insert NC function window as follows:

- Navigate through the tree structure manually, starting from All functions
- Use keys or buttons to narrow down the selection possibilities, e.g.: CYCL DEF key opens the cycle groups

Further information: "Keycaps for NC dialog", Page 68

- Ten most recently used NC functions under Last functions
- NC functions marked as favorites under Favorites
   Further information: "Icons on the control's user interface", Page 71
- Enter a search term under Search for NC functions The control displays the results under Search result.

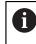

You can begin the search as soon as the **Insert NC function** window opens by entering a character.

#### To insert a new NC function:

Select Insert NC function

Select Paste

- > The control opens the **Insert NC function** window.
- Navigate to the desired NC function
- > The control highlights the selected NC function.

Paste

Insert NC function

- > The control creates a new NC block and starts the dialog.
- Follow the instructions in the dialog

#### **Editing NC functions**

#### Editing an NC function in the Klartext programming mode

By default, the control opens newly created and syntactically correct NC programs in the **Klartext programming** mode.

To edit an existing NC function in the Klartext programming mode:

- Navigate to the desired NC function
- Navigate to the desired syntax element
- > The control displays alternative syntax elements in the action bar.
- Select a syntax element
- Define a value, if necessary

Conclude entry, e.g. by pressing END

#### Editing an NC function in the Form column

If the **Klartext programming** mode is active, you can also use the **Form** column. The **Form** does not just show the syntax elements selected and used, but rather all those that are possible for the current NC function.

To edit an existing NC function in the **Form** column:

Navigate to the desired NC function

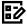

END BLK

- Show the **Form** column
- Select an alternative syntax element if necessary, e.g.: LP instead of L
- If necessary, edit or add the value

Conclude entry, e.g. by pressing **Confirm** 

 If necessary, enter an optional syntax element or select from a list, e.g.: miscellaneous function M8

Confirm

#### Editing an NC function in the text editor mode

The control tries to correct syntax errors in the NC program automatically. If automatic correction is not possible, the control switches to text editor mode while editing this NC block. You must correct all errors before you can switch to **Klartext programming** mode.

- If text editor mode is active, the Klartext programming switch is to the left and gray.
- If you are editing an NC block with syntax errors, the only way to cancel editing is to press the ESC key.

To edit an existing NC function in the text editor mode

- The control underscores the faulty syntax element with a jagged red line and shows an information symbol before the NC function, e.g. for FMX instead of FMAX.
- ▶ Navigate to the desired NC function
  - Select the information symbol
  - > The control might open the **NC block auto-correction** window with a solution proposal.
  - Apply the proposal to the NC program with Yes or cancel autocorrection.
  - The control cannot offer solution proposals in all cases.
  - The text editor mode supports all navigation possibilities of the Program workspace. But you can work more quickly in the text editor mode by using gestures or a mouse, since then you can select the information symbol directly, for example.

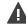

i

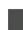

i

#### Notes

## NOTICE

## Danger of collision!

With NC software 81762x-16, the TNC7 does not support ISO programming. There is a risk of collision during execution due to the missing support.

▶ Use Klartext NC programs exclusively.

- The instructions include emphasized text strings, e.g. 200 DRILLING. You can use these text strings for better searching in the Insert NC function window.
- When you are editing an NC function, use the arrows to navigate left and right to the syntax elements, even within cycles. The up and down arrows search for the same syntax element in the rest of the NC program.

**Further information:** "Searching for the same syntax elements in different NC blocks", Page 113

If you are editing an NC block and haven't saved yet, the Undo and Redo functions affect the individual syntax elements of the NC function.

Further information: "Icons on the control's user interface", Page 71

Press the actual-position-capture key for the control to open the position display of the status overview. You can copy the current value of an axis into the programming dialog.

See the User's Manual for Setup and Program Run

- Always write an NC program as if the tool were moving. This makes it irrelevant whether a head axis or a table axis performs the motion.
- You cannot edit an NC program in the Editor operating mode if this NC program is being executed in the Program Run operating mode.

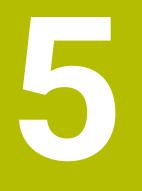

Technology-Specific NC Programming

# 5.1 Switching the operating mode with FUNCTION MODE

## Application

The control offers a **FUNCTION MODE** operating mode for each of the technologies milling, milling-turning and grinding. Additionally, you can use **FUNCTION MODE SET** to activate settings defined by the machine manufacturer, e.g.: switching the traverse range.

## **Related topics**

- Milling-turning operations (option 50)
  - Further information: "Turning (option 50)", Page 124
- Grinding operations (option 156)
   Further information: "Grinding operations (option 156)", Page 136
- Editing kinematic models in the Settings application
   Further information: User's Manual for Setup and Program Run

## Requirements

Control adapted by the machine manufacturer

The machine manufacturer defines which internal functions the control performs with this function. The machine manufacturer must define selection possibilities for the **FUNCTION MODE SET** function.

- For FUNCTION MODE TURN: software option 50 (Milling/turning)
- For FUNCTION MODE GRIND: software option 156 (Jig grinding)

## **Description of function**

When the operating modes are switched, the control executes a macro that defines the machine-specific settings for the specific operating mode. With the NC functions **FUNCTION MODE TURN** and **FUNCTION MODE MILL**, you can activate a machine kinematic model that the machine manufacturer has defined and saved in the macro.

If the machine manufacturer has enabled the selection of various kinematic models, then you can switch between them using the **FUNCTION MODE** function.

If turning mode is active, the control shows a corresponding icon in the **Positions** workspace.

Further information: User's Manual for Setup and Program Run

#### Input

| 12 FUNCTION MODE TURN "AC_TURN" | ; Activate turning mode with the selected kinematic model |
|---------------------------------|-----------------------------------------------------------|
| 11 FUNCTION MODE SET "Range1"   | ; Activate the machine manufacturer setting               |

The NC function includes the following syntax elements:

| Syntax element                                               | Meaning                                                                                                    |  |
|--------------------------------------------------------------|----------------------------------------------------------------------------------------------------|--|
| <b>FUNCTION MODE</b> Syntax initiator for the machining mode |                                                                                                    |  |
| MILL, TURN,<br>GRIND or SET                                  | Select the machining mode or machine manufacturer setting                                                                                                    |  |
| " " or <b>QS</b>                                             | Name of a kinematic model or machine manufacturer setting<br>or QS parameter with the name<br>You use choose the setting from a selection menu.<br>Optional syntax element |  |

#### Notes

## **WARNING**

#### Caution: Significant property damage!

Very high physical forces are generated during turning, for example due to high rotational speeds and heavy or unbalanced workpieces. Incorrect machining parameters, neglected unbalances or improper fixtures lead to an increased risk of accidents during machining!

- Clamp the workpiece in the spindle center
- Clamp workpiece securely
- Program low spindle speeds (increase as required)
- Limit the spindle speed (increase as required)
- Eliminate unbalance (calibrate)
- In the optional machine parameter CfgModeSelect(no. 132200), the machine manufacturer defines the settings for the FUNCTION MODE SET function. If the machine manufacturer does not define the machine parameter, then FUNCTION MODE SET is not available.
- If the Tilt working plane or TCPM functions are active, you cannot switch the operating mode.
- The preset must be in the center of the turning spindle in turning mode.

# 5.2 Turning (option 50)

## 5.2.1 Fundamentals

Depending on the machine and kinematics, it is possible to perform both milling and turning operations on milling machines. A workpiece can thus be machined completely on one machine, even if complex milling and turning applications are required.

In a turning operation, the tool is in a fixed position, whereas the rotary table and the clamped workpiece rotate.

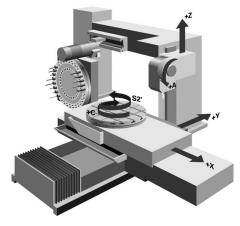

## NC fundamentals for turning

The assignment of the axes with turning is defined so that the X coordinates describe the diameter of the workpiece and the Z coordinates the longitudinal positions.

Machining is thus always done in the **ZX** working plane. The machine axes to be used for the required movements depend on the respective machine kinematics and are determined by the machine manufacturer. This makes NC programs with turning functions largely exchangeable and independent of the machine model.

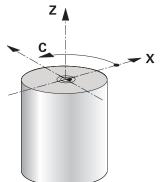

## Workpiece preset for turning operations

On the control, you can simply switch between milling and turning mode within your NC program. In turning mode, the rotary table serves as lathe spindle, whereas the milling spindle with the tool is fixed. This way, it is possible to machine rotationally symmetric contours. The tool reference point must always be at the center of the lathe spindle.

Further information: User's Manual for Setup and Program Run

If you use a facing slide, you can set the workpiece preset to a different location, since in this case the tool spindle performs the turning operation.

**Further information:** "Using the facing head with FACING HEAD POS (option 50)", Page 386

#### **Production processes**

Depending on the machining direction and task, turning applications can be subdivided into different production processes, e.g.:

- Longitudinal turning
- Face turning
- Recess turning
- Thread cutting

The control provides several cycles for each of the various production processes.

Further information: User's Manual for Machining Cycles

You can run the cycles with an inclined tool in order to produce undercuts.

Further information: "Inclined turning", Page 128

#### Tools for turning operations

When managing turning tools, other geometric descriptions than those for milling or drilling tools are required. To execute a tool-tip radius compensation, for example, the definition of the cutting-edge radius is required. The control provides a special tool table for turning tools. In tool management, the control displays only the required tool data for the current tool type.

Further information: User's Manual for Setup and Program Run

**Further information:** "Tooth radius compensation for turning tools (option 50)", Page 309

You can correct turning tool values in the NC program.

The control offers the following functions for this:

Cutter radius compensation

**Further information:** "Tooth radius compensation for turning tools (option 50)", Page 309

Compensation Tables

Further information: "Tool compensation with compensation tables", Page 312

The FUNCTION TURNDATA CORR function
 Further information: "Compensating turning tools with FUNCTION TURNDATA

CORR (option 50)", Page 315

## Notes

## **WARNING**

#### Caution: Significant property damage!

Very high physical forces are generated during turning, for example due to high rotational speeds and heavy or unbalanced workpieces. Incorrect machining parameters, neglected unbalances or improper fixtures lead to an increased risk of accidents during machining!

- Clamp the workpiece in the spindle center
- Clamp workpiece securely
- Program low spindle speeds (increase as required)
- Limit the spindle speed (increase as required)
- Eliminate unbalance (calibrate)
- The orientation of the tool spindle (spindle angle) depends on the machining direction. The tool tip is aligned to the center of the turning spindle for outside machining. For inside machining, the tool points away from the center of the turning spindle.

The direction of spindle rotation must be adapted when the machining direction (outside/inside machining) is changed.

Further information: "Overview of miscellaneous functions", Page 413

- During turning, the cutting edge and the center of the turning spindle must be at the same level. During turning, the tool therefore has to be pre-positioned to the Y coordinate of the turning-spindle center.
- In turning mode, diameter values are displayed on the X axis position display. The control then shows an additional diameter symbol.

Further information: User's Manual for Setup and Program Run

- In turning mode, the spindle potentiometer is active for the turning spindle (rotary table).
- In turning mode, no coordinate conversion cycles are permitted except for the datum shift.

Further information: "Datum shift with TRANS DATUM", Page 242

- In turning mode, the SPA, SPB and SPC transformations from the preset table are not permitted. If you activate one of these transformations while executing the NC program in turning mode, the control will display the Transformation not possible error message.
- The machining times determined using the graphic simulation do not correspond to the actual machining times. Reasons for this during combined milling-turning operations include the switching of operating modes.

Further information: "Simulation Workspace", Page 557

## 5.2.2 Technology values for turning operations

# Defining the spindle speed for turning with FUNCTION TURNDATA SPIN

## Application

With turning you can machine both at constant spindle speed and constant cutting speed.

Use FUNCTION TURNDATA SPIN to define the speed.

#### Requirement

- Machine with at least two rotary axes
- Combined milling/turning (software option 50)

#### **Description of function**

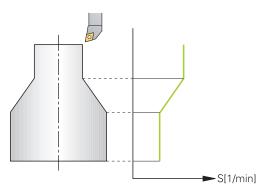

If you machine at constant cutting speed **VCONST:ON**, the control modifies the speed according to the distance of the tool tip to the center of the turning spindle. For positioning movements toward the center of rotation, the control increases the table speed; for movements away from the center of rotation, it reduces the table speed.

For processing with constant spindle speed **VCONST:Off**, speed is independent of the tool position.

With **FUNCTION TURNDATA SPIN** you can define a maximum speed for the constant speed.

#### Input

| 11 FUNCTION TURNDATA SPIN    | ; Constant surface speed with gear range 2 |
|------------------------------|--------------------------------------------|
| VCONST:ON VC:100 GEARRANGE:2 |                                            |

The NC function includes the following syntax elements:

| Syntax element                                                                    | Meaning                                               |  |
|-----------------------------------------------------------------------------------|-------------------------------------------------------|--|
| FUNCTION<br>TURNDATA SPIN                                                         | Syntax initiator for speed definition in turning mode |  |
| VCONST OFF or<br>ONDefinition of a constant cutting speed or constant su<br>speed |                                                       |  |
|                                                                                   | Optional syntax element                               |  |
| VC                                                                                | Value for the surface speed                           |  |
|                                                                                   | Optional syntax element                               |  |
| S or SMAX                                                                         | Constant speed or speed limitation                    |  |
|                                                                                   | Optional syntax element                               |  |
| GEARRANGE                                                                         | Gear range for the lathe spindle                      |  |
|                                                                                   | Optional syntax element                               |  |

## Notes

- If you machine at constant cutting speed, the selected gear range limits the possible spindle speed range. The possible gear ranges (if applicable) depend on your machine.
- When the maximum speed has been reached, the control displays **SMAX** instead of **S** in the status display.
- To reset the speed limitation, program FUNCTION TURNDATA SPIN SMAXO.
- In turning mode, the spindle potentiometer is active for the turning spindle (rotary table).
- Cycle 800 limits the maximum spindle speed during eccentric turning. The control restores a programmed limitation of the spindle speed after eccentric turning.

Further information: User's Manual for Machining Cycles

## Feed rate

## Application

With turning, feed rates are often specified in millimeters per revolution. Use the miscellaneous function **M136** for this on the control.

Further information: "Interpreting the feed rate as mm/rev with M136", Page 437

#### **Description of function**

With turning, feed rates are often specified in millimeters per revolution. The control thus moves the tool at a defined value for every spindle rotation. The resulting contouring feed rate is thus dependent on the speed of the turning spindle. The control increases the feed rate at high spindle speeds and reduces it at low spindle speeds. This enables you to machine with uniform cutting depth and constant cutting force, thus achieving constant chip thickness

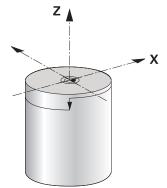

## Note

During many turning operations, it is not possible to maintain constant surface speeds (**VCONST: ON**) because the maximum spindle speed is reached first. Use the machine parameter **facMinFeedTurnSMAX** (no. 201009) to define the behavior of the control after the maximum speed has been reached.

## 5.2.3 Inclined turning

## Application

It may sometimes be necessary for you to bring the swivel axes into a specific position to machine a specific process. This can be necessary, for example, when you can only machine contour elements according to a specific position due to tool geometry.

#### Requirement

- Machine with at least two rotary axes
- Combined milling/turning (software option 50)

#### **Description of function**

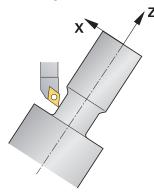

The control offers the following methods of inclined turning:

| Function                                      | Description                                                                                                    | Further information                           |
|-----------------------------------------------|----------------------------------------------------------------------------------------------------|-----------------------------------------------|
| M144                                          | The control uses <b>M144</b> in subsequent traverse movements to compensate for tool offsets that result from inclined rotary axes.                                                                                                    | Page 442                                      |
| M128                                          | With <b>M128</b> the control behaves like with <b>M144</b> , but you cannot use cutter radius compensation outside of cycles.                                                                                                    | Page 432                                      |
| FUNCTION<br>TCPM with<br>REFPNT<br>TIP-CENTER | Use FUNCTION TCPM with the selection REFPNT<br>TIP-CENTER to activate the virtual tool tip. If you<br>activate inclined machining with FUNCTION TCPM<br>with REFPNT TIP-CENTER, then tool-tip radius<br>compensation is also possible without a cycle; that is,<br>in traversing blocks with RL/RR.<br>HEIDENHAIN recommends using FUNCTION TCPM<br>with REFPNT TIP-CENTER. | Page 295                                      |
| Cycle <b>800</b>                              | Use Cycle <b>800 ADJUST XZ SYSTEM</b> to define an inclination angle.                                                                                                    | See the User's Manual for<br>Machining Cycles |

If you execute turning cycles with **M144**, **FUNCTION TCPM**, or **M128**, then the angles of the tool relative to the contour will change. The control automatically takes these modifications into account and therefore also monitors the inclined machining operation.

## Notes

- Threading cycles can be run with inclined machining only if the tool is at a right angle (+90°, or -90°).
- Tool compensation FUNCTION TURNDATA CORR-TCS is always effective in the tool coordinate system, even during inclined machining.

**Further information:** "Compensating turning tools with FUNCTION TURNDATA CORR (option 50)", Page 315

## 5.2.4 Simultaneous turning

## Application

You can combine the turning operation with function **M128** or **FUNCTION TCPM** and **REFPNT TIP-CENTER**. This enables you to manufacture contours in one cut, for which you have to change the inclination angle (simultaneous machining).

#### **Related topics**

Cycles for simultaneous turning (option 158)

Further information: User's Manual for Machining Cycles

Miscellaneous function M128 (option 9)

**Further information:** "Automatically compensating for tool inclination with M128 (option 9)", Page 432

 FUNCTION TCPM (option 9)
 Further information: "Compensating the tool angle of inclination with FUNCTION TCPM (option 9)", Page 295

## Requirements

- Machine with at least two rotary axes
- Combined milling/turning (software option 50)
- Software option 9: Advanced Functions (set 2)

## **Description of function**

The simultaneous turning contour is a turning contour for which a rotary axis whose inclination does not violate the contour can be programmed on **CP** polar circles and **L** linear blocks. Collisions with lateral cutting edges or holders are not prevented. This makes it possible to finish contours with one tool in a continuous movement, even though different sections of the contour are accessible only in different tool inclinations.

In the NC program you define how the rotary axis has to be inclined to reach the different contour parts without collisions.

Use the cutter radius oversize **DRS** to leave an equidistant oversize on the contour.

Use **FUNCTION TCPM** and **REFPNT TIP-CENTER** to measure the theoretical tool tip of the turning tools being used for this.

The following requirements apply if you want to use M128 for simultaneous turning:

- Only for NC programs programmed on the path of the tool center.
- Only for button turning tools with TO 9
  - Further information: User's Manual for Setup and Program Run
- The tool must be measured at the center of the tool-tip radius

Further information: "Presets on the tool", Page 154

## Example

An NC program with simultaneous turning includes the following components:

- Activate turning mode
- Insert a turning tool
- Adjust the coordinate system with cycle 800 ADJUST XZ SYSTEM
- Activate FUNCTION TCPM with REFPNT TIP-CENTER
- Activate cutter radius compensation with **RL/RR**
- Program simultaneous turning contour
- End cutter radius compensation with **R0** or by departing the contour
- Reset FUNCTION TCPM

| 0 BEGIN PGM TURNSIMULTAN MM                                        |                                                      |
|--------------------------------------------------------------------|------------------------------------------------------|
| *                                                                  |                                                      |
| 12 FUNCTION MODE TURN                                              | ; Activate turning mode                              |
| 13 TOOL CALL "TURN_FINISH"                                         | ; Insert turning tool                                |
| 14 FUNCTION TURNDATA SPIN VCONST: OFF S500                         |                                                      |
| 15 M140 MB MAX                                                     |                                                      |
| *                                                                  | ; Adjust the coordinate system                       |
| 16 CYCL DEF 800 ADJUST XZ SYSTEM ~                                 |                                                      |
| Q497=+90 ;PRECESSION ANGLE ~                                       |                                                      |
| Q498=+0 ;REVERSE TOOL ~                                            |                                                      |
| Q530=+0 ;INCLINED MACHINING ~                                      |                                                      |
| Q531=+0 ;ANGLE OF INCIDENCE ~                                      |                                                      |
| Q532= MAX ;FEED RATE ~                                             |                                                      |
| Q533=+0 ;PREFERRED DIRECTION ~                                     |                                                      |
| Q535=+3 ;ECCENTRIC TURNING ~                                       |                                                      |
| Q536=+0 ;ECCENTRIC W/O STOP                                        |                                                      |
| 17 FUNCTION TCPM F TCP AXIS POS PATHCTRL AXIS<br>REFPNT TIP-CENTER | ; Activate FUNCTION TCPM                             |
| 18 FUNCTION TURNDATA CORR-TCS:Z/X DRS:-0.1                         |                                                      |
| 19 L X+100 Y+0 Z+10 R0 FMAX M304                                   |                                                      |
| 20 L X+45 RR FMAX                                                  | ; Activate cutter radius compensation with <b>RR</b> |
| *                                                                  |                                                      |
| 26 L Z-12.5 A-75                                                   | ; Program simultaneous turning contour               |
| 27 L Z-15                                                          |                                                      |
| 28 CC X+69 Z-20                                                    |                                                      |
| 29 CP PA-90 A-45 DR-                                               |                                                      |
| 30 CP PA-180 A+0 DR-                                               |                                                      |
| *                                                                  |                                                      |
| 47 L X+100 Z-45 R0 FMAX                                            | ; End cutter radius compensation with <b>RO</b>      |
| 48 FUNCTION RESET TCPM                                             | ; Reset FUNCTION TCPM                                |
| 49 FUNCTION MODE MILL                                              |                                                      |
| *                                                                  |                                                      |
| 71 END PGM TURNSIMULTAN MM                                         |                                                      |

## 5.2.5 Turning operation with FreeTurn tools

## Application

The control makes it possible to define FreeTurn tools and to use them, e.g., for inclined or simultaneous turning operations.

FreeTurn tools are lathe tools that are equipped with multiple cutting edges. Depending on the variant, a single FreeTurn tool may be capable of axis-parallel and contour-parallel roughing and finishing.

Thanks to the use of FreeTurn tools, fewer tool changes are required, reducing the machining time. Due to the tool orientation to the workpiece, only outside machining is possible.

#### **Related topics**

Inclined turning

Further information: "Inclined turning", Page 128

Simultaneous turning operation

Further information: "Simultaneous turning", Page 130

FreeTurn tools

Further information: User's Manual for Setup and Program Run

Indexed tools

Further information: User's Manual for Setup and Program Run

## Requirements

Machine whose tool spindle is perpendicular to the workpiece spindle or can be inclined.

Depending on the machine kinematics, a rotary axis is required for the orientation of the spindles to each other.

- Machine with controlled tool spindle
   The control inclines the cutting edge by means of inclining the tool spindle.
- Combined milling/turning (software option 50)
- Kinematics description

The machine manufacturer provides the kinematics description. Based on the kinematics description, the control can take, e.g., the tool geometry into account.

- Machine-manufacturer macros for simultaneous turning with FreeTurn tools
- FreeTurn tool with suitable tool carrier
- Tool definition

A FreeTurn tool always includes three cutting edges of an indexed tool.

## **Description of function**

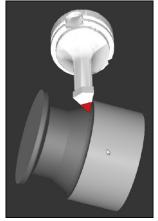

FreeTurn tool in simulation

To use FreeTurn tools, call only the desired cutting edge of the correctly defined indexed tool in your NC program.

Further information: User's Manual for Machining Cycles

## FreeTurn tools

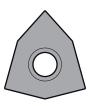

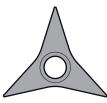

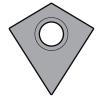

FreeTurn indexable insert for roughing

FreeTurn indexable insert for finishing

FreeTurn indexable insert for roughing and finishing

The control supports all variants of FreeTurn tools:

- Tool with finishing cutting edge
- Tool with roughing cutting edge
- Tool with finishing and roughing cutting edge

In the **TYPE** column of the tool management, select a turning tool (**TURN**) as the tool type. In the **TYPE** column, assign the appropriate technology-specific tool type to each cutting edge, i.e. roughing tool (**ROUGH**) or finishing tool (**FINISH**).

Further information: User's Manual for Setup and Program Run

A FreeTurn tool must be defined as an indexed tool with three cutting edges that are offset by the **ORI** angle of orientation. Each cutting edge has the **TO 18** tool orientation.

Further information: User's Manual for Setup and Program Run

## FreeTurn tool carrier

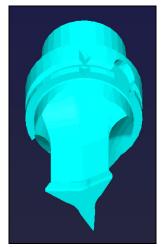

Tool carrier template for a FreeTurn tool

There is a suitable tool carrier for each FreeTurn tool variant. HEIDENHAIN provides ready-to-use tool carrier templates for download that are included in the programming station software. You can then assign the tool-carrier kinematics descriptions generated from the templates to the respective indexed cutting edge.

Further information: User's Manual for Setup and Program Run

## Notes

## NOTICE

#### Danger of collision!

The shaft length of the turning tool limits the diameter that can be machined. There is a risk of collision during machining!

- ▶ Check the machining sequence in the simulation
- Due to the tool orientation to the workpiece, only outside machining is possible.
- Please note that FreeTurn tools can be combined with various machining strategies. Therefore, make sure to observe the specific notes, e.g. in conjunction with the selected machining cycles.

## 5.2.6 Unbalance in turning operations

## Application

In a turning operation, the tool is in a fixed position, whereas the rotary table and the clamped workpiece rotate. Depending on the size of the workpiece, the mass that is set in rotation can be very large. As the workpiece rotates, it creates an outward centrifugal force.

The control offers functions to detect the unbalance and support you in compensating for it.

## **Related topics**

- Cycle 892 CHECK UNBALANCE
   Further information: User's Manual for Machining Cycles
- Cycle 239 ASCERTAIN THE LOAD (option 143)
   Further information: User's Manual for Machining Cycles

## **Description of function**

Ö

#### Refer to your machine manual.

Unbalance functions are not required and available on all machine tool types.

The unbalance functions described here are basic functions that are set up and adapted to the machine by the machine manufacturer. The scope and effect of the described functions may therefore vary from machine to machine. The machine manufacturer may also provide different unbalance functions.

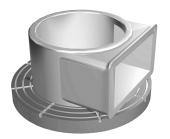

The centrifugal force that occurs basically depends on the rotational speed, the mass and the unbalance of the workpiece. A body with an uneven mass distribution that is put into rotary motion produces an unbalance. If the mass object is rotating, this creates outward-acting centrifugal forces. If the rotating mass is evenly distributed, the centrifugal forces cancel each other out. You compensate for the arising centrifugal forces by attaching balancing weights.

With Cycle **892 CHECK UNBALANCE** you define the maximum permissible unbalance and the maximum shaft speed. The control monitors these entries.

Further information: User's Manual for Machining Cycles

#### **Unbalance monitor**

The Unbalance Monitor function monitors the unbalance of a workpiece in turning mode. If a maximum unbalance limit specified by the machine manufacturer is exceeded, the control issues an error message and initiates an emergency stop.

In addition, you can further decrease the permissible unbalance limit by setting the optional machine parameter **limitUnbalanceUsr** (no. 120101). If this limit is exceeded, the control issues an error message. The control does not stop table rotation.

The control automatically activates the Unbalance Monitor function when you switch to turning mode. The unbalance monitor is effective until you switch back to milling mode.

**Further information:** "Switching the operating mode with FUNCTION MODE", Page 122

## Notes

## 

#### Caution: Significant property damage!

Very high physical forces are generated during turning, for example due to high rotational speeds and heavy or unbalanced workpieces. Incorrect machining parameters, neglected unbalances or improper fixtures lead to an increased risk of accidents during machining!

- Clamp the workpiece in the spindle center
- Clamp workpiece securely
- Program low spindle speeds (increase as required)
- Limit the spindle speed (increase as required)
- Eliminate unbalance (calibrate)
- The rotation of the workpiece creates centrifugal forces that lead to vibration (resonance), depending on the unbalance. This vibration has a negative effect on the machining process and reduces the tool life.
- The removal of material during machining will change the mass distribution within the workpiece. This generates the unbalance, which is why an unbalance test is recommended even between the machining steps.
- To compensate an unbalance, several balancing weights at different positions may be required.

## 5.3 Grinding operations (option 156)

## 5.3.1 Fundamentals

Special types of milling machines allow performing both milling and grinding operations. A workpiece can thus be machined completely on one machine, even if complex milling and grinding operations are required.

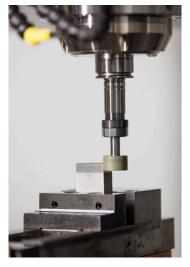

## Requirements

- Software option 156 Jig grinding
- Available kinematics description for jig grinding
   The machine manufacturer creates the kinematics description.

#### **Production processes**

The term grinding encompasses many types of machining that differ in quite a few respects, e.g.:

- Jig grinding
- Cylindrical grinding
- Surface grinding

The TNC7 currently features jig grinding.

Jig grinding is the grinding of a 2D contour. The tool movement in the plane is optionally superimposed by a reciprocation movement along the active tool axis.

Further information: "Jig grinding", Page 138

If grinding is enabled on your milling machine, (Option 156), the dressing function is also available. This means that you can shape or resharpen the grinding wheel in the machine.

Further information: "Dressing", Page 138

#### **Reciprocating stroke**

For jig grinding, the movement of the tool in the plane can be superimposed by a stroke movement, the so-called reciprocating stroke. The superimposed stroke movement is effective in the active tool axis.

You define an upper and a lower stroke limit and can start and stop the reciprocating stroke and reset the corresponding values. The reciprocating stroke is effective until you stop it. **M2** or **M30** will stop the reciprocating stroke automatically.

The control provides cycles for defining, starting, and stopping reciprocating strokes.

As long as the reciprocating stroke is active in the program run, you cannot change to the other applications of the **Manual** operating mode.

The control presents the reciprocating stroke in the **Simulation** workspace of the **Program Run** operating mode.

#### Tools for grinding

When managing grinding tools, other geometric descriptions than those for milling or drilling tools are required. The control provides a special tool table for grinding and dressing tools. In tool management, the control displays only the required tool data for the current tool type.

Further information: User's Manual for Setup and Program Run

You can use compensation tables to change the values of grinding tools during program run.

Further information: "Tool compensation with compensation tables", Page 312

## Structure of an NC program for grinding

An NC program for grinding is structured as follows:

- Dressing of the grinding tool, if required
- Defining the reciprocating stroke
- If necessary, explicitly starting the reciprocating stroke
- Moving along the contour
- Stopping the reciprocating stroke

You can use specific machining cycles (e.g., cycles for grinding, for machining pockets or studs, or SL cycles) to define the contour.

Further information: User's Manual for Machining Cycles

## 5.3.2 Jig grinding

## Application

On a milling machine, jig grinding will mainly be used for finishing a pre-machined contour with a grinding tool. There is not much of a difference between jig grinding and milling. Instead of a milling cutter, a grinding tool is used, such as a grinding pin or a grinding wheel. Jig grinding produces more precise results and a better surface quality than milling.

#### **Related topics**

Cycles for grinding

Further information: User's Manual for Machining Cycles

Tool data for grinding tools

Further information: User's Manual for Setup and Program Run

Dressing of grinding tools
 Further information: "Dressing", Page 138

## Requirements

- Software option 156 Jig grinding
- Available kinematics description for jig grinding The machine manufacturer creates the kinematics description.

## **Description of function**

Machining is performed in milling mode, i.e. with FUNCTION MODE MILL.

Grinding cycles provide special movements for the grinding tool. A stroke or oscillating movement, the so-called reciprocating stroke, is superimposed with the movement in the working plane.

Grinding is also possible with a tilted working plane. The tool reciprocates along the active tool axis in the current working plane coordinate system (**WPL-CS**).

## Notes

- The control does not support block scans while the reciprocating stroke is active.
  Further information: User's Manual for Setup and Program Run
- The reciprocating stroke continues to be effective during a programmed STOP or MO as well as in Single Block mode even after the end of an NC block.
- If no cycle has been programmed and a contour is being ground whose smallest inside radius is smaller than the tool radius, the control will display an error message.
- If you machine with SL cycles, only those areas will be ground that are suitable for the given tool radius. In this case, the resulting contour will not be completely finished and may need to be reworked.

## 5.3.3 Dressing

## Application

The term "dressing" refers to the sharpening or trueing up of a grinding tool inside the machine. During dressing, the dresser machines the grinding wheel. Thus, in dressing, the grinding tool is the workpiece.

#### **Related topics**

- Activating dressing mode with FUNCTION DRESS
   Further information: "Activating dressing mode with FUNCTION DRESS", Page 140
- Cycles for dressing
   Further information: User's Manual for Machining Cycles
- Tool data for dressing tools
   Further information: User's Manual for Setup and Program Run
- Jig grinding
   Further information: "Jig grinding", Page 138

#### Requirements

- Software option 156 Jig grinding
- Available kinematics description for jig grinding
   The machine manufacturer creates the kinematics description.

## **Description of function**

The dresser removes material and thereby changes the dimensions of the grinding wheel. Dressing the diameter, for example, causes the radius of the grinding wheel to become smaller.

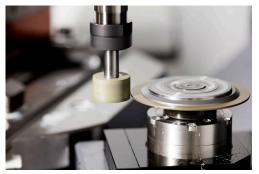

In dressing, the workpiece datum is located on an edge of the grinding wheel. Select the respective edge using Cycle **1030 ACTIVATE WHEEL EDGE**.

During dressing, the axes are arranged such that the X coordinates describe positions on the radius of the grinding wheel, and the Z coordinates describe the positions along the axis of the grinding wheel. The dressing programs are thus not contingent on the machine type.

The machine manufacturer defines which machine axes will perform the programmed movements.

#### Simplified dressing with a macro

Your machine tool builder can program the entire dressing mode in a macro.

In this case, the machine manufacturer determines the dressing sequence. It is not necessary to program **FUNCTION DRESS BEGIN**.

Depending on this macro, you can start the dressing mode with one of the following cycles:

- Cycle 1010 DRESSING DIAMETER
- Cycle 1015 PROFILE DRESSING
- Cycle 1016 DRESSING OF CUP WHEEL
- OEM cycle

## Notes

- For dressing operations, the machine must be prepared accordingly by the machine manufacturer. The machine manufacturer may provide his own cycles.
- Measure the grinding tool after dressing so that the control enters the correct delta values.
- Not all grinding tools require dressing. Comply with the information provided by your tool manufacturer.

## 5.3.4 Activating dressing mode with FUNCTION DRESS

## Application

With **FUNCTION DRESS** you activate a dressing kinematic model for dressing a grinding tool. The grinding tool is then the workpiece and the axes may move in the opposite direction.

Your machine manufacturer might provide a simplified dressing procedure.

Further information: "Simplified dressing with a macro", Page 139

#### **Related topics**

Cycles for dressing

Further information: User's Manual for Machining Cycles

Fundamentals of dressing
 Further information: "Dressing", Page 138

## Requirements

- Software option 156 Jig grinding
- Available kinematics description for dressing
   The machine manufacturer creates the kinematics description.
- Grinding tool is inserted
- Grinding tool without assigned tool-carrier kinematics

## **Description of function**

## NOTICE

#### Danger of collision!

When you activate **FUNCTION DRESS BEGIN**, the control switches the kinematics. The grinding wheel becomes the workpiece. The axes may move in the opposite direction. There is a risk of collision during the execution of the function and during the subsequent machining!

- Activate the FUNCTION DRESS dressing mode in the Program run, single block or Program run, full sequence operating mode only
- Before starting FUNCTION DRESS BEGIN, position the grinding wheel near the dressing tool
- Once you have activated FUNCTION DRESS BEGIN, use exclusively cycles from HEIDENHAIN or from your machine tool builder

For the control to switch to the kinematic model for dressing, you must program the dressing process between the functions **FUNCTION DRESS BEGIN** and **FUNCTION DRESS END**.

If dressing mode is active, the control shows a corresponding icon in the **Positions** workspace.

Further information: User's Manual for Setup and Program Run

You can switch back to normal operation with the function FUNCTION DRESS END.

In the event of an NC program abort or a power interruption, the control automatically activates normal operation and the kinematic model that was active prior to dressing mode.

#### Input

| 11 FUNCTION DRESS BEGIN "Dress" | ; Activate dressing mode with the <b>Dress</b> |  |
|---------------------------------|------------------------------------------------|--|
|                                 | kinematics                                     |  |

The NC function includes the following syntax elements:

| Syntax element    | Meaning                                                                                                    |
|-------------------|----------------------------------------------------------------------------------------------------|
| FUNCTION<br>DRESS | Syntax initiator for dressing mode                                                                                                  |
| BEGIN or END      | Activate or deactivate dressing mode                                                                                                |
| Name or QS        | Name of the selected kinematic model<br>Fixed or variable name<br>Only if <b>BEGIN</b> has been selected<br>Optional syntax element |

## Notes

## NOTICE

#### Danger of collision!

The dressing cycles position the dressing tool at the programmed grinding wheel edge. Positioning occurs simultaneously in two axes of the working plane. The control does not perform collision checking during this movement!

- Before starting FUNCTION DRESS BEGIN, position the grinding wheel near the dressing tool
- Make sure there is no risk of collision
- ► Verify the NC program by slowly executing it block by block

## NOTICE

#### Danger of collision!

With an active kinematic model, the machine movements may be in the opposite direction. There is a risk of collision when moving the axes!

- In case the NC program is aborted or in case of a power interruption, check the traverse directions of the axes
- ▶ If necessary, program a kinematic switch-over
- During dressing, the cutting edge of the dresser must be at the same height as the grinding wheel. The programmed Y coordinate must be 0.
- With the switch to dressing mode, the grinding tool remains in the spindle and retains its current rotational speed.
- The control does not support a block scan during the dressing process. If, during a block scan, you select the first NC block after the dressing operation, then the control moves to the most recently approached position in the dressing operation.

Further information: User's Manual for Setup and Program Run

- If the "tilt working plane" function or **TCPM** function is active, then you cannot switch to dressing mode.
- The control resets the manual tilting functions (option 8) and FUNCTION TCPM (option 9) when dressing mode is activated.

**Further information:** User's Manual for Setup and Program Run **Further information:** "Compensating the tool angle of inclination with FUNCTION TCPM (option 9)", Page 295

In dressing mode you can use TRANS DATUM to change the workpiece datum. No other NC functions or coordinate conversion cycles are permitted in dressing mode. The control displays an error message.

Further information: "Datum shift with TRANS DATUM", Page 242

- The M140 function is not allowed in dressing mode. The control displays an error message.
- The control does not graphically depict the dressing operation. The times determined by the simulation do not reflect the actual machining times. One reason for this is the necessary switching of the kinematic model.

6

# Workpiece Blank

# 6.1 Defining a workpiece blank with BLK FORM

## Application

You use the **BLK FORM** function to define a workpiece blank for graphic simulation of the NC program.

#### **Related topics**

- Depiction of the workpiece blank in the Simulation workspace
   Further information: "Simulation Workspace", Page 557
- Blank form update with FUNCTION TURNDATA BLANK (option 50)
   Further information: "Compensating turning tools with FUNCTION TURNDATA CORR (option 50)", Page 315

## **Description of function**

You define the blank relative to the workpiece preset. **Further information:** "Presets in the machine", Page 99

| Insert NC function                               |                |                   |          |           |  |
|--------------------------------------------------|----------------|-------------------|----------|-----------|--|
| All functions Special funct Program def BLK FORM |                |                   |          |           |  |
| Search result                                    | BLK FORM       | BLK FORM QUAD     | Favorite | *         |  |
| Favorites                                        | PRESET         | BLK FORM CYLINDER |          |           |  |
| Last functions                                   | GLOBAL DEF     | BLK FORM ROTATION |          |           |  |
| All functions                                    |                | BLK FORM FILE     |          |           |  |
|                                                  | STOP           |                   |          |           |  |
|                                                  | SEL TABLE      |                   |          |           |  |
|                                                  | SEL CORR-TABLE |                   |          |           |  |
|                                                  |                |                   |          |           |  |
|                                                  |                |                   |          |           |  |
|                                                  |                |                   | Paste    | Cancel 4D |  |

The Insert NC function window for workpiece blank definition

When you create a new NC program, the control automatically opens the **Insert NC** function window for workpiece blank definition.

Further information: "Creating a new NC program", Page 80

The control offers the following workpiece blank definitions:

| lcon | Function                                                   | Further information |
|------|------------------------------------------------------------|---------------------|
|      | BLK FORM QUAD                                              | Page 146            |
|      | Cuboid workpiece blank                                     |                     |
| 0    | BLK FORM CYLINDER                                          | Page 147            |
|      | Cylindrical workpiece blank                                |                     |
|      | BLK FORM ROTATION                                          | Page 148            |
|      | Rotationally symmetric blank with a defin-<br>able contour |                     |
|      | BLK FORM FILE                                              | Page 149            |
|      | STL file as workpiece blank and finished part              |                     |

#### Notes

## NOTICE

#### Danger of collision!

Even if Dynamic Collision Monitoring (DCM) is active, the control does not automatically monitor the workpiece for collisions, neither with the tool nor with other machine components. There is a risk of collision during machining!

- Enable the Advanced checks switch for simulations
- Check the machining sequence using a simulation
- Carefully test your NC program or program section in the **Single Block** mode
- You can select files or subprograms in the following ways:
  - Enter the file path
  - Enter the number or name of the subprogram
  - Select a file or subprogram by means of a selection window
  - Define the file path or name of the subprogram in a QS parameter
  - Define the number of the subprogram in a Q, QL, or QR parameter

If the called file is located in the same folder as the calling NC program, it is also possible to simply enter the file name.

- In order for the control to show the workpiece blank in the simulation, the workpiece blank must have minimum dimensions. The minimum dimensions are 0.1 mm or 0.004 inches in all axes as well as in the radius.
- The control shows the workpiece blank in the simulation only after it has executed the complete workpiece blank definition.
- Even if you want to close the Insert NC function window or add a workpiece blank definition after writing an NC program, you can always define a workpiece blank via the Insert NC function window.
- The Advanced checks function in the simulation uses the information from the workpiece blank definition for workpiece monitoring. The control can monitor only the active workpiece blank, even if several workpieces are clamped in the machine!

Further information: "Advanced checks in the simulation", Page 361

In the Simulation workspace you can export the current view of the workpiece as an STL file. This function allows you to create missing 3-D models, for example semifinished parts if there are several machining steps.

Further information: "Exporting a simulated workpiece as STL file", Page 567

## 6.1.1 Cuboid workpiece blank with BLK FORM QUAD

#### Application

With **BLK FORM QUAD** you define a cuboid workpiece blank. You use a MIN point and a MAX point to define a spatial diagonal.

#### **Description of function**

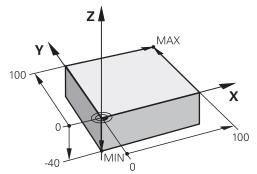

Cuboid workpiece blank with MIN point and MAX point

The sides of the cuboid are parallel to the X, Y and Z axes.

You define the cuboid by entering a MIN point for the bottom front left corner and a MAX point for the top rear right corner.

You define the coordinates of the points in the X, Y and Z relative to the workpiece preset. If you define a positive value for the MAX point in the Z coordinate, the blank is given an oversize.

Further information: "Presets in the machine", Page 99

If you use a cuboid workpiece blank for turning (option 50), keep the following in mind:

Even if the turning operation takes place in a two-dimensional plane (Z and X coordinates), you have to program the Y values for a rectangular blank in the definition of the workpiece blank.

Further information: "Fundamentals", Page 124

#### Input

| 1 BLK FORM 0.1 Z X+0 Y+0 Z-40  |                          |
|--------------------------------|--------------------------|
| 2 BLK FORM 0.2 X+100 Y+100 Z+0 | ; Cuboid workpiece blank |

The NC function includes the following syntax elements:

| Syntax element | Meaning                                                           |
|----------------|-------------------------------------------------------------------|
| BLK FORM       | Syntax initiator for cuboid workpiece blank                       |
| 0.1            | Designation of the first NC block                                 |
| Z              | Tool axis                                                         |
|                | Other possibilities might be available, depending on the machine. |
| XYZ            | Coordinate definition of the MIN point                            |
| 0.2            | Designation of the second NC block                                |
| XYZ            | Coordinate definition of the MAX point                            |

## 6.1.2 Cylindrical workpiece blank with BLK FORM CYLINDER

#### Application

With **BLK FORM CYLINDER** you define a cylindrical workpiece blank. You can define a cylinder either as a solid piece or as a hollow pipe.

#### **Description of function**

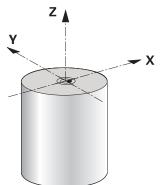

Cylindrical blank

To define the cylinder, enter at least the radius or diameter and the height. The workpiece preset is in the cylinder center in the working plane. Optionally you can define an oversize and the inside radius or diameter of the blank.

#### Input

| 1 BLK FORM CYLINDER Z R50 L105 DIST | ; Cylindrical blank |
|-------------------------------------|---------------------|
| +5 RI10                             |                     |

The NC function includes the following syntax elements:

| Syntax element       | Meaning                                                           |
|----------------------|-------------------------------------------------------------------|
| BLK FORM<br>CYLINDER | Syntax initiator for cylindrical workpiece blank                  |
| Z                    | Tool axis                                                         |
|                      | Other possibilities might be available, depending on the machine. |
| R or D               | Radius or diameter of the cylinder                                |
| L                    | Total height of the cylinder                                      |
| DIST                 | Oversize of the cylinder relative to the workpiece preset         |
|                      | Optional syntax element                                           |
| RI or DI             | Inside radius diameter of the core hole                           |
|                      | Optional syntax element                                           |

## 6.1.3 Rotationally symmetric workpiece blank with BLK FORM ROTATION

#### Application

With **BLK FORM ROTATION** you define a rotationally symmetric workpiece blank with a definable contour. You define the contour in a subprogram or separate NC program.

#### **Description of function**

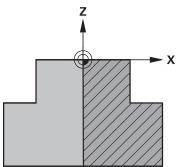

Blank contour with tool axis Z and main axis X

In the workpiece blank definition you refer to the contour description.

In the contour description, you program a half-section of the contour around the tool axis as the rotational axis.

The following conditions apply to the contour description:

- Only coordinates of the main axis and tool axis
- Starting point defined in both axes
- Closed contour
- Only positive values in the main axis
- Positive and negative values are possible in the tool axis

The workpiece preset is in the center of the blank in the working plane. You define the coordinates of the blank contour relative to the workpiece preset. You can also define an oversize.

#### Input

| 1 BLK FORM ROTATION Z DIM_R LBL<br>"BLANK" | ; Rotationally symmetric blank                   |
|--------------------------------------------|--------------------------------------------------|
| *                                          |                                                  |
| 11 LBL "BLANK"                             | ; Subprogram start                               |
| 12 L X+0 Z+0                               | ; Beginning of contour                           |
| 13 L X+50                                  | ; Coordinates in positive direction of main axis |
| 14 L Z+50                                  |                                                  |
| 15 L X+30                                  |                                                  |
| 16 L Z+70                                  |                                                  |
| 17 L X+0                                   |                                                  |
| 18 L Z+0                                   | ; End of contour                                 |
| 19 LBL 0                                   | ; End of subprogram                              |

The NC function includes the following syntax elements:

| Syntax element       | Meaning                                                                            |
|----------------------|------------------------------------------------------------------------------------|
| BLK FORM<br>ROTATION | Syntax initiator for rotationally symmetric workpiece blank                        |
| Z                    | Active tool axis                                                                   |
|                      | Other possibilities might be available, depending on the machine.                  |
| DIM_R or DIM_D       | Interpret values in the main axes in the contour description as radius or diameter |
| LBL or FILE          | Name or number of the contour subprogram or path of the separate NC program        |

#### Notes

- If you program the contour description with incremental values, the control interprets the values as radii regardless of whether DIM\_R or DIM\_D is selected.
- With software option 42 CAD Import, you can load contours from CAD files and save them in subprograms or separate NC programs.
   Further information: User's Manual for Setup and Program Pup.

Further information: User's Manual for Setup and Program Run

## 6.1.4 STL file as workpiece blank with BLK FORM FILE

#### Application

You can integrate 3D models in STL format as workpiece blank and optionally as finished part. This function is particularly convenient in combination with CAM programs, where the required 3D models are available in addition to the NC program.

#### Requirement

- Max. 20 000 triangles per STL file in ASCII format
- Max. 50 000 triangles per STL file in binary format

#### **Description of function**

The dimensions of the NC program come from the same source as the dimensions of the 3D model.

#### Input

| 1 BLK FORM FILE "TNC:\CAD\blank.stl" | ; STL file as workpiece blank and finished |
|--------------------------------------|--------------------------------------------|
| TARGET "TNC:\CAD\finish.stl"         | part                                       |

The NC function includes the following syntax elements:

| Syntax element | Meaning                                             |
|----------------|-----------------------------------------------------|
| BLK FORM FILE  | Syntax initiator for an STL file as workpiece blank |
|                | Path of the STL file                                |
| TARGET         | STL file as finished part                           |
|                | Optional syntax element                             |
|                | Path of the STL file                                |

#### Notes

In the Simulation workspace you can export the current view of the workpiece as an STL file. This function allows you to create missing 3-D models, for example semifinished parts if there are several machining steps.

Further information: "Exporting a simulated workpiece as STL file", Page 567

- If you have integrated a workpiece blank and a finished part, you can compare the models in the simulation and easily identify any residual material.
   Further information: "Model comparison", Page 572
- The control loads STL files in binary format faster than STL files in ASCII format.

# 6.2 Blank form update in turning mode with FUNCTION TURNDATA BLANK (option 50)

## Application

Using the blank form update feature, the control detects the already machined areas and adapts all approach and departure paths to the specific, current machining situation. Thus, air cuts are avoided and the machining time is significantly reduced. You define the workpiece blank for blank form update in a subprogram or separate NC program.

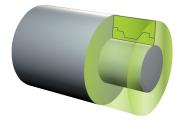

#### **Related topics**

- Subprograms
   Further information: "Subprograms and program section repeats with the label LBL", Page 210
- Turning mode: FUNCTION MODE TURN
   Further information: "Fundamentals", Page 124
- Defining a workpiece blank with BLK FORM for simulation
   Further information: "Defining a workpiece blank with BLK FORM", Page 144

#### Requirements

- Combined milling/turning (software option 50)
- FUNCTION MODE TURN must be active
   Blank form update is only possible with cycle machining in turning mode.
- Closed blank contour for blank form updating
   The starting and end positions must be identical. The workpiece blank corresponds to the cross-section of a rotationally symmetrical body.

#### **Description of function**

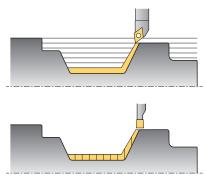

With **TURNDATA BLANK** you call a contour description used by the control as an updated workpiece blank.

You can define the workpiece blank in a subprogram within the NC program or as a separate NC program.

You can select files or subprograms in the following ways:

- Enter the file path
- Enter the number or name of the subprogram
- Select a file or subprogram by means of a selection window
- Define the file path or name of the subprogram in a QS parameter
- Define the number of the subprogram in a Q, QL, or QR parameter

Use FUNCTION TURNDATA BLANK OFF to deactivate blank form update.

## Input

| 1 FUNCTION TURNDATA BLANK LBL<br>"BLANK" | ; Blank form update with a workpiece blank from the subprogram "BLANK" |
|------------------------------------------|------------------------------------------------------------------------|
| *                                        |                                                                        |
| 11 LBL "BLANK"                           | ; Subprogram start                                                     |
| 12 L X+0 Z+0                             | ; Beginning of contour                                                 |
| 13 L X+50                                | ; Coordinates in positive direction of main axis                       |
| 14 L Z+50                                |                                                                        |
| 15 L X+30                                |                                                                        |
| 16 L Z+70                                |                                                                        |
| 17 L X+0                                 |                                                                        |
| 18 L Z+0                                 | ; End of contour                                                       |
| 19 LBL 0                                 | ; End of subprogram                                                    |

The NC function includes the following syntax elements:

| Syntax element                | Meaning                                                                                                    |
|-------------------------------|----------------------------------------------------------------------------------------------------|
| FUNCTION<br>TURNDATA<br>BLANK | Syntax initiator for blank form update in turning mode                                                                                             |
| OFF, File, QS or<br>LBL       | Deactivate blank form update, blank contour as separate<br>NC program, or call as subprogram                                                       |
| Number, Name<br>or <b>QS</b>  | Number or name of the separate NC programor subprogram<br>Fixed or variable number or name<br>If <b>File</b> , <b>QS</b> or <b>LBL</b> is selected |

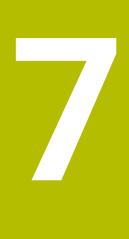

Tools

## 7.1 Fundamentals

To use the control's functions, you must define the tools for the control using real data, e. g. the radius. This makes programming easier and improves process reliability.

To add a tool to the machine, follow the sequence below:

- Prepare your tool and clamp the tool into a suitable tool holder.
- To measure the tool dimensions, starting from the tool carrier preset, measure the tool, e. g. using a tool presetter. The control needs these dimensions for calculating the paths.

Further information: "Tool carrier reference point", Page 155

Further tool data are needed to completely define the tool. Take these tool data
e. g. from the manufacturer's tool catalog.

Further information: User's Manual for Setup and Program Run

Save all collected tool data of this tool in the tool management.

Further information: User's Manual for Setup and Program Run

As needed, assign a tool carrier to the tool in order to achieve realistic simulation and collision protection.

Further information: User's Manual for Setup and Program Run

- After finishing tool definition, program a tool call within an NC program.
  - Further information: "Tool call by TOOL CALL", Page 159
- If your machine is equipped with a chaotic tool changer system and a double gripper, the tool change time may be shortened by pre-selecting the tool.
   Further information: "Tool pre-selection by TOOL DEF", Page 165
- If needed, perform a tool usage test before starting the program. This process checks if the tools are available in the machine and have sufficient remaining tool life.

Further information: User's Manual for Setup and Program Run

After machining a workpiece and measuring it, you may correct the tools.
 Further information: "Tool radius compensation", Page 306

## 7.2 Presets on the tool

The control distinguishes the following presets on the tool for different calculations or applications.

#### **Related topics**

Presets in the machine or on the workpiece
 Further information: "Presets in the machine", Page 99

## 7.2.1 Tool carrier reference point

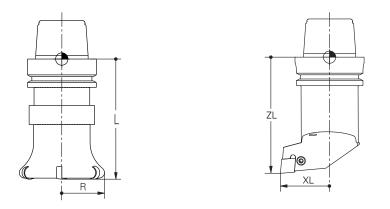

The tool carrier reference point is a fixed point defined by the machine manufacturer. The tool carrier reference point is usually located on the spindle nose. Starting from the tool carrier reference point, define the tool dimensions in the tool management, e. g. length L and radius R.

Further information: User's Manual for Setup and Program Run

## 7.2.2 Tool tip TIP

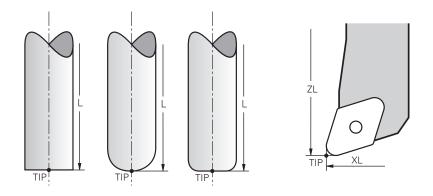

The tool tip has the greatest distance from the tool carrier reference point. The tool tip is the origin of the tool coordinate system **T-CS**.

Further information: "Tool coordinate system T-CS", Page 234

In case of milling cutters, the tool tip is at the center of the tool radius  ${\bf R}$  and at the longest point of the tool on the tool axis.

You define the tool tip with the following columns of the tool management relative to the tool carrier reference point:

- = L
- DL
- **ZL** (option 50, option 156)
- **XL** (option 50, option 156)
- **YL** (option 50, option 156)
- **DZL** (option 50, option 156)
- **DXL** (option 50, option 156)
- **DYL** (option 50, option 156)
- **LO** (option 156)
- **DLO** (option 156)

Further information: User's Manual for Setup and Program Run

In the case of lathe tools (option 50), the control uses the theoretical tool tip, i. e. the point of intersection of the defined values ZL, XL and YL.

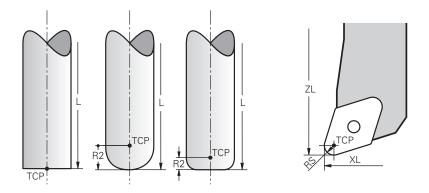

The tool center point is the center of the tool radius R. If a second tool radius (R2) is defined, the tool center point is offset from the tool tip by this value.

In the case of turning tools (option 50), the tool center point is at the center of cutter radius  $\ensuremath{\text{RS}}$  .

Making entries in the tool management relative to the tool carrier reference point defines the tool center point.

Further information: User's Manual for Setup and Program Run

## 7.2.4 Tool location point (TLP, tool location point)

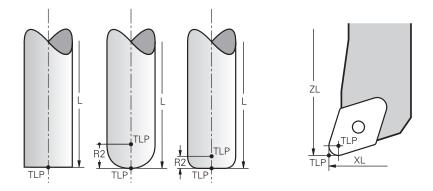

The control positions the tool on the tool location point. By default, the tool location point is at the tool tip.

In the **FUNCTION TCPM** function (option 9), you can also choose the tool location point to be at the tool center point.

**Further information:** "Compensating the tool angle of inclination with FUNCTION TCPM (option 9)", Page 295

## 7.2.5 Tool rotation point (TRP, tool rotation point)

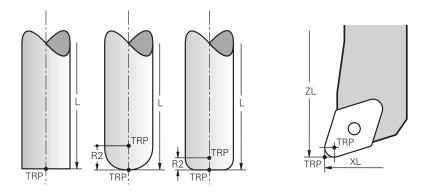

When applying the tilting function with **MOVE** (option 8), the control tilts around the tool rotation point. By default, the tool rotation point is at the tool tip.

When selecting **MOVE** in **PLANE** functions, the syntax element **DIST** is used to define the relative position between the workpiece and the tool. The control shifts the tool rotation point from the tool tip by this value. When **DIST** is not defined, the control keeps the tool tip constant.

Further information: "Rotary axis positioning", Page 284

In the **FUNCTION TCPM** function (option 9), you can also choose the tool rotation point to be at the tool center point.

**Further information:** "Compensating the tool angle of inclination with FUNCTION TCPM (option 9)", Page 295

## 7.2.6 Tool radius 2 center (CR2, center R2)

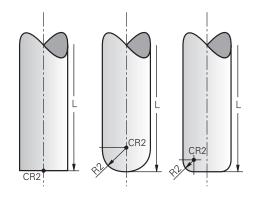

The control uses the tool radius 2 center in conjunction with 3D tool compensation (option 9). In the case of straight lines LN, the surface normal vector points to that point and defines the direction of the 3D tool compensation.

Further information: "3D tool compensation (option 9)", Page 317

The tool radius 2 center is offset from the tool tip and the cutting edge by the **R2** value.

## 7.3 Tool call

## 7.3.1 Tool call by TOOL CALL

## Application

The **TOOL CALL** function calls a tool in the NC program. When the tool is in the tool magazine, the control inserts the tool into the spindle. When the tool is not in the magazine, you can insert it by hand.

#### **Related topics**

Automatic tool change with **M101** 

**Further information:** "Automatically inserting a replacement tool with M101", Page 447

- Tool table tool.t
   Further information: User's Manual for Setup and Program Run
- Pocket table tool\_p.tch
   Further information: User's Manual for Setup and Program Run

## Requirement

Tool defined

To call a tool, the tool must be defined in the tool management. **Further information:** User's Manual for Setup and Program Run

## **Description of function**

Upon calling a tool, the control reads the associated row from the tool management. The tool data are visible on the **Tool** tab of the **Status** workspace.

Further information: User's Manual for Setup and Program Run

6

HEIDENHAIN recommends switching the spindle on with **M3** or **M4** after every tool call. That way you avoid problems during program run, such as when restarting after an interruption.

Further information: "Overview of miscellaneous functions", Page 413

## Input

| 11 TOOL CALL 4 .1 Z S10000 F750 DL |  |
|------------------------------------|--|
| +0,2 DR+0,2 DR2+0,2                |  |

; Call the tool

The NC function includes the following syntax elements:

| Syntax element               | Meaning                                                                                                   |
|------------------------------|----------------------------------------------------------------------------------------------------|
| TOOL CALL                    | Syntax initiator for a tool call                                                                          |
| 4, QS4 or<br>"MILL_D8_ROUGH" | Tool definition as a fixed or variable number or name                                                     |
|                              | Only the tool definition as a number is unique because the tool names of several tools may be identical!  |
|                              | Syntax element depending on technology or application                                                     |
|                              | Selection by means of a selection window                                                                  |
|                              | <b>Further information:</b> "Technology-dependent differences when calling tools", Page 161               |
| .1                           | Step index of the tool                                                                                    |
|                              | Optional syntax element                                                                                   |
|                              | <b>Further information:</b> User's Manual for Setup and Program Run                                       |
| Z                            | Tool axis                                                                                                 |
|                              | By default, tool axis <b>Z</b> is used. Other possibilities might be available, depending on the machine. |
|                              | Syntax element depending on technology or application                                                     |
|                              | Further information: "Technology-dependent differences when calling tools", Page 161                      |
| S or S(VC = )                | Spindle speed or cutting speed                                                                            |
|                              | Optional syntax element                                                                                   |
|                              | Further information: "Spindle speed S", Page 163                                                          |
| F, FZ or FU                  | Feed rate                                                                                                 |
|                              | Alternative feed specifications: feed per tooth or feed per revolution                                    |
|                              | Optional syntax element                                                                                   |
|                              | Further information: "Feed rate F", Page 164                                                              |
| DL                           | Delta value of tool length                                                                                |
|                              | Optional syntax element                                                                                   |
|                              | <b>Further information:</b> "Tool compensation for tool length and radius", Page 304                      |
| DR                           | Delta value of the tool radius                                                                            |
|                              | Optional syntax element                                                                                   |
|                              | <b>Further information:</b> "Tool compensation for tool length and radius", Page 304                      |
| DR2                          | Delta value of the tool radius 2                                                                          |
|                              | Optional syntax element                                                                                   |
|                              | <b>Further information:</b> "Tool compensation for tool length and radius", Page 304                      |

#### Technology-dependent differences when calling tools

#### Milling cutter tool call

The following tool data of a milling cutter can be defined:

- Fixed or variable number or name of tool
- Step index of the tool
- Tool axis
- Spindle speed
- Feed rate
- DL
- DR
- DR2

Calling a milling cutter requires the number or the name of the tool, the tool axis and the spindle speed.

Further information: User's Manual for Setup and Program Run

#### Tool call of a turning tool (option 50)

The following tool data of a turning tool can be defined:

- Fixed or variable number or name of tool
- Step index of the tool
- Feed rate

Calling a turning tool requires the number or the name of the tool.

Further information: User's Manual for Setup and Program Run

#### Tool call of a grinding tool(option 156)

The following tool data of a grinding tool can be defined:

- Fixed or variable number or name of tool
- Step index of the tool
- Tool axis
- Spindle speed
- Feed rate

Calling a grinding tool requires the number or the name of the tool and the tool axis. **Further information:** User's Manual for Setup and Program Run

#### Tool call of a dressing tool (option 156)

The following tool data of a dressing tool can be defined:

- Fixed or variable number or name of tool
- Step index of the tool
- Feed rate

Calling a dressing tool requires the number or the name of the tool!

Further information: User's Manual for Setup and Program Run

A dressing tool can be called only in dressing mode!

Further information: "Activating dressing mode with FUNCTION DRESS", Page 140

#### Tool call of a workpiece touch probe (option 17)

The following tool data of a workpiece touch probe can be defined:

- Fixed or variable number or name of tool
- Step index of the tool
- Tool axis

Calling a workpiece touch probe requires the number or the name of the tool and the tool axis!

Further information: User's Manual for Setup and Program Run

#### Updating tool data

A **TOOL CALL** allows updating the data of the active tool even without tool change, e. g. change the cutting data or delta values. The tool data that can be changed depend on the technology.

In the cases below, the control updates only the data of the active tool:

- Without tool number or tool name and without tool axis
- Without tool number or tool name and with the same tool axis as in the previous tool call

When a tool number or a tool name or a changed tool axis is programmed in the **TOOL CALL** data record, the control runs a tool change macro.

This may cause the control to insert a replacement tool because the service life has expired.

**Further information:** "Automatically inserting a replacement tool with M101", Page 447

#### Notes

i

The machine manufacturer uses the machine parameter allowToolDefCall (no. 118705) to specify whether a tool can be defined by its name, its number or both in the TOOL CALL and TOOL DEF functions.

Further information: "Tool pre-selection by TOOL DEF", Page 165

 The machine manufacturer uses the optional machine parameter prog-ToolCalIDL (no. 124501) to define whether the control will consider delta values from a tool call in the Positions workspace.

Further information: "Tool compensation for tool length and radius", Page 304

#### 7.3.2 Cutting data

#### Application

The cutting data consist of spindle speed  ${\bf S}$  or alternatively constant cutting speed  ${\bf VC}$  and feed rate  ${\bf F}.$ 

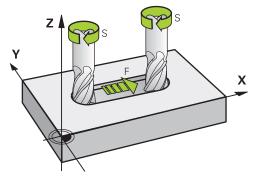

#### Spindle speed S

The spindle speed **S** can be defined:

- Tool call by TOOL CALL
   Further information: "Tool call by TOOL CALL", Page 159
- Button **S** of **Manual operation** application

Further information: User's Manual for Setup and Program Run

The spindle speed **S** is defined in the unit of spindle revolutions per minute (rpm). Alternatively, the constant cutting speed **VC** in meters per minute (m/min) can be defined.

Further information: "Technology values for turning operations", Page 126

#### Effect

The spindle speed or the cutting speed is effective until a new spindle speed or cutting speed is defined in a **TOOL CALL** data block.

#### Potentiometer

The speed potentiometer allows varying the spindle speed between 0 % and 150 % while the program is running. The speed potentiometer setting is effective only for machines with infinitely variable spindle drive. The maximum spindle speed depends on the machine.

Further information: "Potentiometers", Page 70

#### Status displays

The control displays the current spindle speed in the following workspaces:

- Positions workspace
- **POS** tab of the **Status** workspace

#### Feed rate F

The feed rate  ${\bf F}$  can be defined in the following ways:

- Tool call by TOOL CALL
   Further information: "Tool call by TOOL CALL", Page 159
- Positioning block
   Further information: "Path Functions", Page 167
- Button **F** of the **Manual operation** application

Further information: User's Manual for Setup and Program Run

The linear axes feed rate is defined in millimeters per minute (mm/min).

The rotary axes feed rate is defined in degrees per minute (°/min).

The feed rate can be defined with an accuracy of three decimal places.

Alternatively, the feed rate can be defined in the NC program or in a tool call in the following units:

Feed rate per tooth **FZ** in mm/tooth

FZ defines the path in millimeters that the tool covers per tooth.

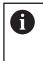

When using **FZ**, the number of teeth must be defined in the **CUT** column of the tool management. **Further information:** User's Manual for Setup and Program Run

## Feed rate per revolution FU in mm/rev

FU defines the path in millimeters that the tool covers per spindle revolution.

The feed rate per revolution is used above all when turning (option 50).

#### Further information: "Feed rate", Page 128

The feed rate defined in a **TOOL CALL** can be called up within the NC program, using **F AUTO**.

#### Further information: "F AUTO", Page 164

The feed rate defined in the NC program is effective up to the NC block in which a new feed rate is programmed.

#### F MAX

When defining **F MAX**, the control moves at rapid traverse. **F MAX** is effective only in the block where it is called. Starting with the following NC block, the last defined feed rate is effective. The maximum feed rate depends on the machine and may depend on the axis.

Further information: User's Manual for Setup and Program Run

#### F AUTO

When defining a feed rate in a **TOOL CALL** block, this feed rate can be used in the following positioning blocks, using **F AUTO**.

#### Button F of the Manual operation application

- If you enter F=0, then the feed rate that the machine manufacturer has defined as minimum feed rate is effective
- If the feed rate entered exceeds the maximum value that has been defined by the machine manufacturer, then the value defined by the machine manufacturer is effective

Further information: User's Manual for Setup and Program Run

#### Potentiometer

The feed rate potentiometer allows varying the feed rate between 0 % and 150 % while the program is running. The setting of the feed rate potentiometer is effective only for the programmed feed rate. As long as the programmed feed rate has not yet been reached, the feed rate potentiometer has no effect.

Further information: "Potentiometers", Page 70

#### Status displays

The control displays the current feed rate in mm/min in the following workspaces:

- Positions workspace
- **POS** tab of the **Status** workspace

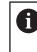

In the **Manual operation** application, the control displays the feed rate including the decimal points on the **POS** tab. The control displays the feed rate with a total of six decimal points.

- The control displays the feed rate.
  - When 3D ROT is active the machining feed rate is shown if several axes are moved
  - If 3-D ROT is inactive, the feed rate display remains empty when more than one axis is moved simultaneously

Further information: User's Manual for Setup and Program Run

#### Notes

- In inch programs, the feed rate must be defined in 1/10 inch/min.
- To move your machine at rapid traverse, you can also program the corresponding numerical value, e.g. F30000. Unlike FMAX, this rapid traverse remains in effect not only in the individual block but in all blocks until you program a new feed rate.
- When moving an axis, the control checks whether the defined rotational speed has been reached. The control does not check the rotational speed in positioning blocks with FMAX as feed rate.

#### 7.3.3 Tool pre-selection by TOOL DEF

#### Application

Using **TOOL DEF**, the control prepares a tool in the magazine, thus reducing the tool change time.

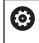

Refer to your machine manual.

The preselection of tools with **TOOL DEF** can vary depending on the individual machine tool.

#### **Description of function**

If your machine is equipped with a chaotic tool changer system and a double gripper, you can perform tool pre-selection. To do this, program the **TOOL DEF** function after a **TOOL CALL** data record and select the tool to be used next in the NC program. The control prepares the tool while the program is running.

## Input

11 TOOL DEF 2 .1

; Tool pre-selection

The NC function includes the following syntax elements:

| Syntax element               | Meaning                                                                                                  |  |
|------------------------------|----------------------------------------------------------------------------------------------------|--|
| TOOL DEF                     | Syntax initiator for tool pre-selection                                                                  |  |
| 2, QS2 or<br>"MILL_D4_ROUGH" | Tool definition as a fixed or variable number or name                                                    |  |
|                              | Only the tool definition as a number is unique because the tool names of several tools may be identical! |  |
| .1                           | Step index of the tool                                                                                   |  |
|                              | <b>Further information:</b> User's Manual for Setup and Program Run                                      |  |
|                              | Optional syntax element                                                                                  |  |
|                              |                                                                                                    |  |

This function can be used for all technologies except for dressing tools (option 156).

## Application example

| 11 TOOL CALL 5 Z S2000 | ; Call the tool              |
|------------------------|------------------------------|
| 12 TOOL DEF 7          | ; Pre-select the next tool   |
| *                      |                              |
| 21 TOOL CALL 7         | ; Call the pre-selected tool |

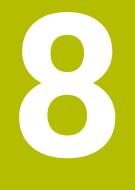

## **Path Functions**

## 8.1 Fundamentals of coordinate definitions

You program a workpiece by defining the path contours and the target coordinates. Depending on the dimensioning used in the technical drawing, you use Cartesian or polar coordinates with absolute or incremental values.

## 8.1.1 Cartesian coordinates

#### Application

A Cartesian coordinate system consists of two or three axes that are all mutually perpendicular. Cartesian coordinates are relative to the datum (origin) of the coordinate system, which is at the intersection of the axes.

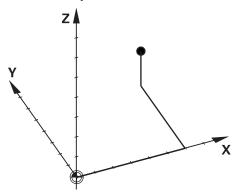

With Cartesian coordinates you can uniquely specify a point in space by defining the three axis values.

#### **Description of function**

In the NC program you define the values in the linear axes  ${\bf X}, {\bf Y},$  and  ${\bf Z},$  such as with a straight line  ${\bf L}.$ 

#### 11 L X+60 Y+50 Z+20 RL F200

The programmed coordinates are modally effective. As long as the value of an axis remains the same, you do not need to program the value for further path contours.

## 8.1.2 Polar coordinates

#### Application

You define polar coordinates in one of the three planes of a Cartesian coordinate system.

Polar coordinates are relative to a previously defined pole. From this pole you define a point by its distance to the pole and the angle to the angle reference axis.

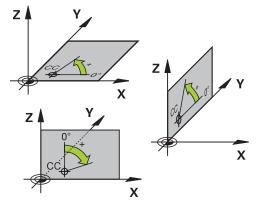

Polar coordinates can be used in, for example, the following situations:

- Points on circular paths
- Workpiece drawings with angular information, such as bolt hole circles

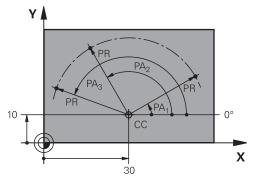

You define the pole **CC** with Cartesian coordinates in two axes. These axes specify the plane and the angle reference axis.

The pole is modally effective within an NC program.

The angle reference axis is related to the plane as follows:

| Plane | Angle reference axis |
|-------|----------------------|
| ХҮ    | +X                   |
| YZ    | +Y                   |
| ZX    | +Z                   |

#### 11 CC X+30 Y+10

The polar coordinate radius **PR** is relative to the pole. **PR** defines the distance of this point from the pole.

The polar coordinate angle **PA** defines the angle between the angle reference axis and this point.

#### 11 LP PR+30 PA+10 RR F300

The programmed coordinates are modally effective. As long as the value of an axis remains the same, you do not need to program the value for further path contours.

#### 8.1.3 Absolute entries

#### Application

Absolute entries always refer to an origin. For Cartesian coordinates the origin is the datum, and for polar coordinates the origin is the pole and the angle reference axis.

Absolute entries define the point that the control positions to.

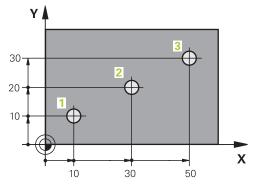

| 11 L X+10 Y+10 RL F200 M3 | ; Position to point 1 |
|---------------------------|-----------------------|
| 12 L X+30 Y+20            | ; Position to point 2 |
| 13 L X+50 Y+30            | ; Position to point 3 |

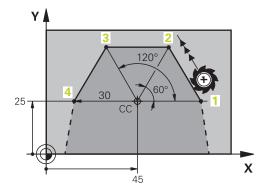

| 11 CC X+45 Y+25             | ; Define the pole in two axes with Cartesian coordinates |
|-----------------------------|----------------------------------------------------------|
| 12 LP PR+30 PA+0 RR F300 M3 | ; Position to point 1                                    |
| 13 LP PA+60                 | ; Position to point 2                                    |
| 14 LP PA+120                | ; Position to point 3                                    |
| 15 LP PA+180                | ; Position to point 4                                    |

## 8.1.4 Incremental entries

#### Application

Incremental entries are always referenced to the previously programmed coordinates. For Cartesian coordinates those are the values in the axes **X**, **Y**, and **Z**, and for polar coordinates the value of the polar coordinate radius **PR** and the polar coordinate angle **PA**.

Incremental entries define the value by which the control positions. The previously programmed coordinates serve as the respective datum of the coordinate system. You define incremental coordinates with an **I** before each axis designation.

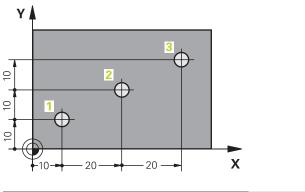

| 11 L X+10 Y+10 RL F200 M3 | ; Position to point 1 absolutely    |
|---------------------------|-------------------------------------|
| 12 L IX+20 IY+10          | ; Position to point 2 incrementally |
| 13 L IX+20 IY+10          | ; Position to point 3 incrementally |

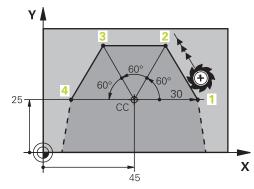

| 11 CC X+45 Y+25             | ; Define the pole absolutely in two axes with Cartesian coordinates |
|-----------------------------|---------------------------------------------------------------------|
| 12 LP PR+30 PA+0 RR F300 M3 | ; Position to point 1 absolutely                                    |
| 13 LP IPA+60                | ; Position to point 2 incrementally                                 |
| 14 LP IPA+60                | ; Position to point 3 incrementally                                 |
| 15 LP IPA+60                | ; Position to point 4 incrementally                                 |

## 8.2 Fundamentals of path functions

#### Application

When creating an NC program, you can use the path functions to program the individual contour elements. To do so, use coordinates to define the end points of the contour elements.

The control then uses the coordinate entries, the tool data, and the radius compensation to calculate the traverse path. The control simultaneously positions all machine axes that you programmed in the NC block of a path function.

#### Inserting a path function

The gray path function keys initiate the dialog. The control inserts the NC block in the NC program and prompts you for each piece of necessary information.

Depending on the design of the machine tool, either the tool moves or the machine table moves. When programming a path function, you always assume that the tool is in motion.

#### Motion in one axis

A

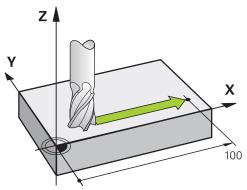

If the NC block contains one coordinate, the control moves the tool parallel to the programmed machine axis.

#### Example

#### L X+100

The tool retains the Y and Z coordinates and moves to the position **X+100**.

#### Motion in two axes

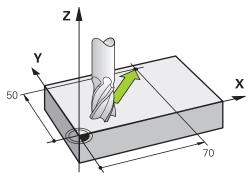

If the NC block contains two coordinates, the control moves the tool in the programmed plane.

#### Example

#### L X+70 Y+50

The tool retains the Z coordinate and moves in the XY plane to the position X+70 Y+50.

You define the working plane by entering the tool axis when calling the tool with **TOOL CALL**.

Further information: "Designation of the axes on milling machines", Page 98

#### Motion in more than two axes

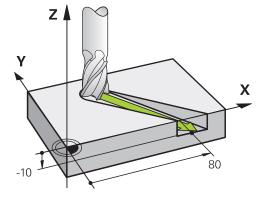

If the NC block contains three coordinate entries, the control moves the tool spatially to the programmed position.

#### Example

L X+80 Y+0 Z-10

Depending on the kinematics of your machine, you can program up to six axes in a linear  ${\bf L}$  block.

#### Example

#### L X+80 Y+0 Z-10 A+15 B+0 C-45

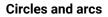

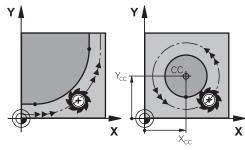

Use the path functions for circular arcs to program circular motions in the working plane.

The control moves the tool in two axes simultaneously on a circular path relative to the workpiece. You can program circular paths with a circle center point **CC**.

#### Direction of rotation DR for circular motions

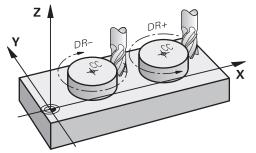

When a circular path has no tangential transition to another contour element, define the direction of rotation as follows:

- Clockwise direction of rotation: DR-
- Counterclockwise direction of rotation: DR+

#### **Tool radius compensation**

Tool radius compensation is defined in the NC block of the first contour element. Do not activate tool radius compensation in an NC block for a circular path. Activate tool radius compensation in a preceding straight line.

Further information: "Tool radius compensation", Page 306

#### **Pre-positioning**

## NOTICE

#### Danger of collision!

The control does not automatically check whether collisions can occur between the tool and the workpiece. Incorrect pre-positioning can also lead to contour damage. There is danger of collision during the approach movement!

- Program a suitable pre-position
- Check the sequence and contour with the aid of the graphic simulation

## 8.3 Path functions with Cartesian coordinates

## 8.3.1 Overview of path functions

| Key    | Function                                                                                                    | Further information |
|--------|----------------------------------------------------------------------------------------------------|---------------------|
| L      | Straight line L (line)                                                                                                    | Page 175            |
| CHF 9  | Chamfer <b>CHF</b> (chamfer)<br>Chamfer between two straight lines                                                                         | Page 175            |
|        | Rounding <b>RND</b> (rounding of corner)<br>Circular arc with tangential connection to<br>the preceding and subsequent contour<br>elements | Page 177            |
| CC 🔶   | Circle center point <b>CC</b> (circle center)                                                                                              | Page 178            |
| Core   | Circular path <b>C</b> (circle)<br>Circular path around a circle center <b>CC</b> to<br>an end point                                       | Page 178            |
| CR     | Circular path <b>CR</b> (circle by radius)<br>Circular path with a specified radius                                                        | Page 180            |
| CT<br> | Circular path <b>CT</b> ( circle tangential)<br>Circular path with tangential connection<br>to the preceding contour element               | Page 181            |

#### 8.3.2 Straight line L

#### Application

With a straight line L you program a straight traverse motion in any direction.

#### **Description of function**

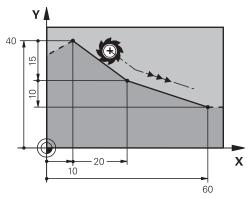

The control moves the tool in a straight line from its current position to the defined end point. The starting point is the end point of the preceding NC block. Depending on the kinematics of your machine, you can program up to six axes in a linear **L** block.

#### Programming a straight line L

To program a straight line:

- Select L
  - Define the coordinates of the end point
  - Select radius compensation, if necessary
  - Define the feed rate, if necessary
  - Define a miscellaneous function, if necessary

#### Example

| 7 L X+10 Y+40 RL F200 M3 |
|--------------------------|
| 8 L IX+20 IY-15          |
| 9 L X+60 IY-10           |

## 8.3.3 Chamfer CHF

#### Application

With the chamfer function **CHF** you can insert a chamfer at the intersection of two straight lines.

#### Requirements

- Straight lines in the working plane before and after the chamfer
- Identical tool compensation before and after the chamfer
- Chamfer is machinable with the current tool

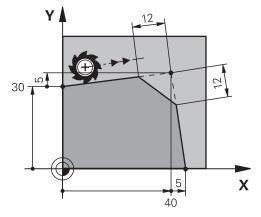

Cutting two straight lines creates contour corners. You can insert a chamfer at these contour corners. The angle of the corner is irrelevant; you simply define the length by which each straight line is shortened. The control does not traverse to the corner point.

If you program a feed rate in the  $\ensuremath{\text{CHF}}$  block, then this feed rate is in effect only while cutting the chamfer.

## Programming a chamfer

To program a chamfer:

- CHF o
- Select CHF
- ▶ Define the length of the chamfer
- ▶ Define the feed rate, if necessary

## Example

| 7 L X+0 Y+30 RL F300 M3 |
|-------------------------|
| 8 L X+40 IY+5           |
| 9 CHF 12 F250           |
| 10 L IX+5 Y+0           |

#### 8.3.4 Rounding RND

#### Application

With the rounding function **RND** you can use a circular path to round off the intersection of two path functions.

#### Requirements

- Path functions before and after the rounding arc
- Identical tool compensation before and after the rounding arc
- Rounding is machinable with the current tool

#### **Description of function**

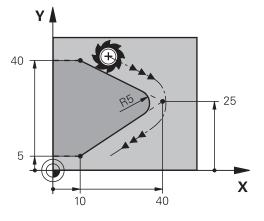

You program the rounding arc between two path functions. The circular arc connects tangentially to the previous and subsequent contour element. The control does not traverse to the intersection.

If you program a feed rate in the **RND** block, then this feed rate is in effect only while cutting the rounding arc.

## **Program rounding RND**

To program a rounding RND:

Define the radius

Select RND

Define the feed rate, if necessary

#### Example

| 5 L X+10 Y+40 RL F300 M3 |
|--------------------------|
| 6 L X+40 Y+25            |
| 7 RND R5 F100            |
| 8 L X+10 Y+5             |

## 8.3.5 Circle center point CC

#### Application

You use the circle center point function CC to define a position as circle center point.

## **Description of function**

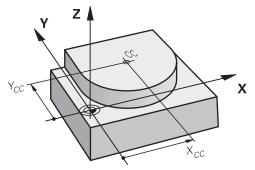

You define a circle center point by entering coordinates for at most two axes. If you do not enter coordinates, the control uses the last defined position. The circle center point remains active until you define a new circle center point. The control does not traverse to the circle center point.

You need to define a circle center point before you can program a circular path with  $\ensuremath{\textbf{C}}.$ 

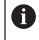

сс 🔶

The control simultaneously uses the **CC** function as the pole for polar coordinates.

Further information: "Polar coordinate datum at pole CC", Page 185

## Programming the circle center point CC

To program a circle center point CC:

Select CC

Define the coordinates of the circle center point

#### Example

5 CC X+25 Y+25

or

10 L X+25 Y+25 11 CC

## 8.3.6 Circular path C

## Application

You use the circular path function  ${\bf C}$  to program a circular path around a circle center point.

## Requirement

Circle center point CC is defined
 Further information: "Circle center point CC", Page 178

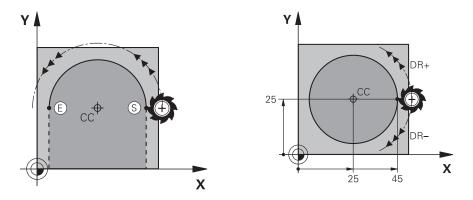

The control moves the tool on a circular path from the current position to the defined end point. The starting point is the end point of the preceding NC block. You can use at most two axes to define the new end point.

If you want to program a full circle, then define the same coordinates for the starting and end point. These points must lie on the circular path.

In the machine parameter **circleDeviation** (no. 200901) you can define the permissible deviation of the circle radius. The maximum permissible deviation is 0.016 mm.

With the direction of rotation you define whether the control moves along the circular path in a clockwise or counterclockwise direction.

Definition of the direction of rotation:

- Clockwise: direction of rotation DR- (with radius compensation RL)
- Counterclockwise: direction of rotation **DR+** (with radius compensation **RL**)

#### Programming a circular path C

To program a circular path with C:

°

i

- Select C
  - Define the coordinates of the end point
  - Select the direction of rotation
  - Define the feed rate, if necessary
  - Define a miscellaneous function, if necessary

#### Example

| 5 CC X+25 Y+25           |
|--------------------------|
| 6 L X+45 Y+25 RR F200 M3 |
| 7 C X+45 Y+25 DR+        |

## 8.3.7 Circular path CR

#### Application

You use a radius to program a circular path with the circular path function CR.

#### **Description of function**

The control moves the tool on a circular path, with the radius  $\mathbf{R}$ , from the current position to the defined end point. The starting point is the end point of the preceding NC block. You can use at most two axes to define the new end point.

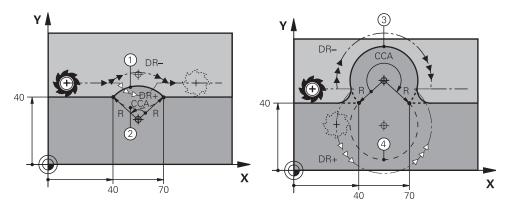

The starting and end points can be connected with four different circular paths of the same radius. You define the correct circular path with the central angle **CCA** of the circular path radius **R** and the direction of rotation **DR**.

The algebraic sign of the circular path radius  $\mathbf{R}$  is decisive for whether the control selects a central angle that is greater than or less than 180°.

The radius has the following effects on the central angle:

Smaller circular path: CCA<180°</p>

Radius with a positive sign **R**>0

Longer circular path: CCA>180°

Radius with a negative sign **R**<0

With the direction of rotation you define whether the control moves along the circular path in a clockwise or counterclockwise direction.

Definition of the direction of rotation:

- Clockwise: direction of rotation DR- (with radius compensation RL)
- Counterclockwise: direction of rotation DR+ (with radius compensation RL)

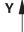

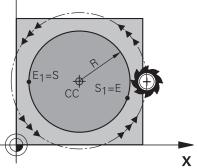

For a full circle, program two circular paths in succession. The end point of the first circular path is the starting point of the second. The end point of the second circular path is the starting point of the first.

#### Programming a circular path CR

To program a circular path with **CR**:

| CR |
|----|
|----|

- Select CR
- Define the coordinates of the end point
- Define a positive or negative radius
- Select the direction of rotation
- Define the feed rate, if necessary
- Define a miscellaneous function, if necessary

#### Note

The distance between the starting and end points must not be greater than the circle diameter.

#### Example

| 10 L X+40 Y+40 RL F200 M3 |                   |
|---------------------------|-------------------|
| 11 CR X+70 Y+40 R+20 DR-  | ; Circular path 1 |
| or                        |                   |
| 11 CR X+70 Y+40 R+20 DR+  | ; Circular path 2 |
| or                        |                   |
| 11 CR X+70 Y+40 R-20 DR-  | ; Circular path 3 |
| or                        |                   |
| 11 CR X+70 Y+40 R-20 DR+  | ; Circular path 4 |
|                           |                   |

#### 8.3.8 Circular path CT

#### Application

You use the circular path function **CT** to program a circular path that connects tangentially to the previously programmed contour element.

#### Requirement

Previous contour element programmed

Before you can program a circular path with **CT** you must program a contour element to which the circular path can connect tangentially. This requires at least two NC blocks.

## **Description of function**

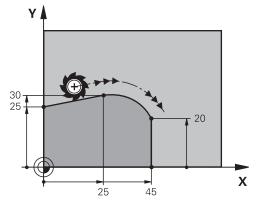

The control moves the tool on a circular path, with a tangential connection, from the current position to the defined end point. The starting point is the end point of the preceding NC block. You can use at most two axes to define the new end point. When contour elements uniformly merge into another without kinks, then this transition is referred to as tangential.

## Programming a circular path CT

To program a circular path with **CT**:

- СТ
- Select CT
  - Define the coordinates of the end point
  - Select radius compensation, if necessary
  - ▶ Define the feed rate, if necessary
  - ▶ Define a miscellaneous function, if necessary

#### Note

Both coordinates of the contour element must lie in the same plane as the coordinates of the circular path.

## Example

| 7 L X+0 Y+25 RL F300 M3 |
|-------------------------|
| 8 L X+25 Y+30           |
| 9 CT X+45 Y+20          |
| 10 L Y+0                |

#### 8.3.9 Circular path in another plane

#### Application

You can also program circular paths that do not lie in the active working plane.

#### **Description of function**

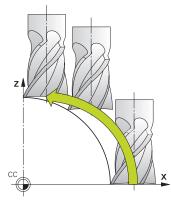

You program circular paths that lie in another plane by entering one axis of the working plane and the tool axis.

Further information: "Designation of the axes on milling machines", Page 98

You can program circular paths that lie in another plane with the following functions:

- **C**
- CR
- CT

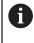

If you want to use the function **C** for circular paths in another plane, you must first define the circle center point **CC** by entering one of the axes of the working plane and the tool axis.

Spatial arcs are created when these circular paths rotate. When machining spatial arcs, the control moves in three axes.

#### Example

| 3 TOOL CALL 1 Z \$4000        |
|-------------------------------|
| 4                             |
| 5 L X+45 Y+25 Z+25 RR F200 M3 |
| 6 CC X+25 Z+25                |
| 7 C X+45 Z+25 DR+             |

### 8.3.10 Example: Cartesian path functions

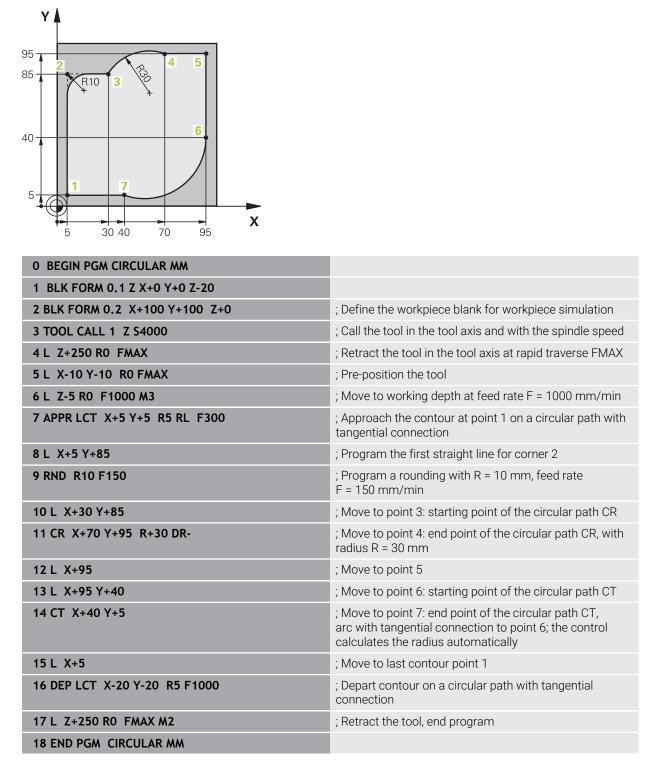

## 8.4 Path functions with polar coordinates

#### 8.4.1 Overview of polar coordinates

With polar coordinates you can define a position in terms of its angle **PA** and its distance **PR** relative to a previously defined pole **CC**.

| Key   |                | Function                                                                                                    | Further information |
|-------|----------------|----------------------------------------------------------------------------------------------------|---------------------|
| L     | + <sub>P</sub> | Straight line <b>LP</b> (line polar)                                                                                               | Page 186            |
| ° ser | + P            | Circular path <b>CP</b> (circle polar)<br>Circular path around circle center point<br>or pole <b>CC</b> to arc end point           | Page 187            |
| CT o  | + P            | Circular path <b>CTP</b> (circle tangential polar)<br>Circular path with tangential connection<br>to the preceding contour element | Page 188            |
| °~    | + <sub>P</sub> | Helix with circular path <b>CP</b> (circle polar)<br>Combination of a circular and a linear<br>motion                              | Page 189            |

#### 8.4.2 Polar coordinate datum at pole CC

#### Application

You must define a pole before you can program with polar coordinates. All polar coordinates are relative to the pole.

#### **Description of function**

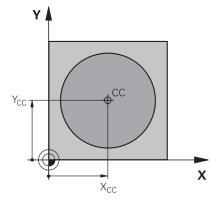

You use the **CC** function to define a position as the pole. You define a pole by entering coordinates for at most two axes. If you do not enter coordinates, the control uses the last defined position. The pole remains active until you define a new pole. The control does not traverse to this position.

#### Programming the CC pole

To program a CC pole:

Select CC

Define the coordinates of the pole

#### Example

cc 🔶

11 CC X+30 Y+10

## 8.4.3 Straight line LP

#### Application

With the straight line function **LP** you program a straight traverse motion in any direction using polar coordinates.

#### Requirement

Pole CC

You must define a pole **CC** before programming with polar coordinates. **Further information:** "Polar coordinate datum at pole CC", Page 185

#### **Description of function**

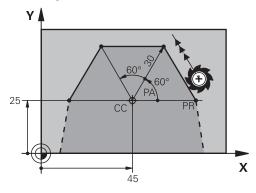

The control moves the tool in a straight line from its current position to the defined end point. The starting point is the end point of the preceding NC block. You define the straight line with the polar coordinate radius **PR** and the polar

coordinate angle **PA**. The polar coordinate radius **PR** is the distance from the end point to the pole.

The algebraic sign of **PA** depends on the angle reference axis:

- If the angle from the angle reference axis to **PR** is counterclockwise: **PA**>0
- If the angle from the angle reference axis to **PR** is clockwise: **PA**<0

#### Programming a straight line LP

To program a straight line:

- Select L
  - Select P
  - ▶ Define the polar coordinate radius **PR**
  - Define the polar coordinate angle PA
  - Select radius compensation, if necessary
  - Define the feed rate, if necessary
  - ▶ Define a miscellaneous function, if necessary

#### Note

The **Form** column allows toggling between the syntaxes for Cartesian and polar coordinate entry.

Further information: "Form column in the Program workspace", Page 113

#### Example

| 12 CC X+45 Y+25             |
|-----------------------------|
| 13 LP PR+30 PA+0 RR F300 M3 |
| 14 LP PA+60                 |
| 15 LP IPA+60                |
| 16 LP PA+180                |

### 8.4.4 Circular path CP around pole CC

#### Application

You use the circular path function  $\ensuremath{\textbf{CP}}$  to program a circular path around the defined pole.

#### Requirement

Pole CC

You must define a pole **CC** before programming with polar coordinates. **Further information:** "Polar coordinate datum at pole CC", Page 185

#### **Description of function**

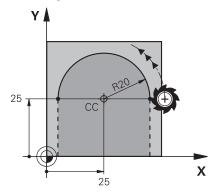

The control moves the tool on a circular path from the current position to the defined end point. The starting point is the end point of the preceding NC block.

The distance from the starting point to the pole is automatically both the polar coordinate radius **PR** as well as the radius of the circular path. You define the polar coordinate angle **PA** that the control moves to with this radius.

#### Programming a circular path CP

To program a circular path with **CP**:

▶ Select **C** 

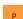

- Select P
- Define the polar coordinate angle PA
- Select the direction of rotation
- Define the feed rate, if necessary
- Define a miscellaneous function, if necessary

#### Notes

- In the Form workspace you can toggle between the syntaxes for Cartesian and polar coordinate entry.
- If you define PA incrementally, you must define the direction of rotation with the same algebraic sign.

Consider this behavior when importing NC programs from earlier controls, and adapt the NC programs if necessary.

#### Example

18 LP PR+20 PA+0 RR F250 M3 19 CC X+25 Y+25 20 CP PA+180 DR+

#### 8.4.5 Circular path CTP

#### Application

You use the **CTP** function to program a circular path with polar coordinates that connects tangentially to the previously programmed contour element.

#### Requirements

Pole CC

You must define a pole **CC** before programming with polar coordinates.

Further information: "Polar coordinate datum at pole CC", Page 185

Previous contour element programmed

Before you can program a circular path with **CTP** you must program a contour element to which the circular path can connect tangentially. This requires at least two positioning blocks.

#### **Description of function**

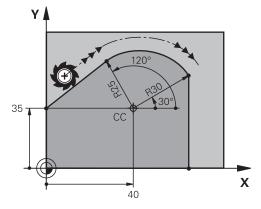

The control moves the tool on a circular path, with a tangential connection, from the current position to the end point defined with polar coordinates. The starting point is the end point of the preceding NC block.

When contour elements uniformly merge into another, without kinks or corners, then this transition is referred to as tangential.

#### Programming a circular path CTP

To program a circular path with CTP:

- Select P

Select CT

- ► Define the polar coordinate radius **PR**
- Define the polar coordinate angle **PA**
- Define the feed rate, if necessary
- Define a miscellaneous function, if necessary

#### Notes

CT

Р

- The pole is **not** the center of the contour circle!
- The **Form** column allows toggling between the syntaxes for Cartesian and polar coordinate entry.

Further information: "Form column in the Program workspace", Page 113

#### Example

| 12 L X+0 Y+35 RL F250 M3 |  |
|--------------------------|--|
| 13 CC X+40 Y+35          |  |
| 14 LP PR+25 PA+120       |  |
| 15 CTP PR+30 PA+30       |  |
| 16 L Y+0                 |  |

#### 8.4.6 Helix

#### Application

A helix is a cylindrical spiral that is programmed on a circular path with a constant pitch.

#### Requirements

The path contours for a helix can only be programmed with a circular path **CP**. **Further information:** "Circular path CP around pole CC", Page 187 You must define a pole **CC** before programming with polar coordinates. **Further information:** "Polar coordinate datum at pole CC", Page 185

## **Description of function**

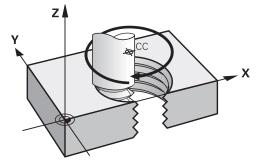

A helix is a combination of a circular path **CP** and a linear motion perpendicular to this path. You program the circular path **CP** in the working plane. Helices are used in the following cases:

- Large-diameter internal and external threads
- Lubrication grooves

#### Dependencies of different thread shapes

The table shows the dependencies between machining direction, direction of rotation and radius compensation for the different thread shapes:

| Internal thread | Work direction | Direction of rotation | Radius compen-<br>sation |
|-----------------|----------------|-----------------------|--------------------------|
| Right-handed    | Z+             | DR+                   | RL                       |
|                 | Z-             | DR-                   | RR                       |
| Left-handed     | Z+             | DR-                   | RR                       |
|                 | Z-             | DR+                   | RL                       |
| External thread | Work direction | Direction of rotation | Radius compen-<br>sation |
| Right-handed    | Z+             | DR+                   | RR                       |
|                 | Z-             | DR-                   | RL                       |
| Left-handed     | Z+             | DR-                   | RL                       |
|                 | Z-             | DR+                   | RR                       |
|                 |                |                       |                          |

## **Programming a helix**

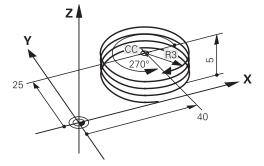

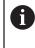

Define the same algebraic sign for the direction of rotation **DR** and the incremental total angle **IPA**. The tool may otherwise move on a wrong path.

#### To program a helix:

| C | Select C                                      |
|---|-----------------------------------------------|
| P | Select P                                      |
| 1 | Select I                                      |
| ► | Define the incremental total angle IPA        |
|   | Define the incremental total height <b>IZ</b> |
|   | Select the direction of rotation              |
| ► | Select radius compensation                    |
| ► | Define the feed rate, if necessary            |
|   | Define a miscellaneous function, if necessary |

HEIDENHAIN | TNC7 | User's Manual for Programming and Testing | 01/2022

#### Example

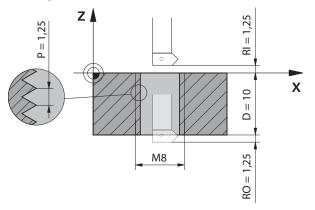

This example includes the following default values:

- M8 thread
- Left-handed thread miller

The drawing and the default values allow deriving the following information:

- Internal machining
- Right-hand thread
- **RR** radius compensation

The derived information requires the machining direction Z-.

Further information: "Dependencies of different thread shapes", Page 190

Specify and calculate the values below:

- Incremental total machining depth
- Number of thread grooves
- Incremental total angle

| Formula                    | Definition                                                                                                    |                                 |
|----------------------------|----------------------------------------------------------------------------------------------------|---------------------------------|
| IZ = D+ RI+ RO             | The incremental total machining depth <b>IZ</b> results from the thread depth <b>D</b> (depth) and from the optional thread run-in values <b>RI</b> (run-in) and thread run-out values <b>RO</b> (run-out). |                                 |
| n=IZ÷P                     | The number of thread grooves <b>n</b> (number) results from the incremental total machining depth <b>IZ</b> divided by the pitch <b>P</b> (pitch).                                                          |                                 |
| <i>IPA=n</i> ×360°         | The incremental total angle <b>IPA</b> results from the number of thread grooves <b>n</b> (number) multiplied by 360° for one complete revolution.                                                          |                                 |
| 11 L Z+1,25 R0 FMAX        |                                                                                                    | ; Pre-position in the tool axis |
| 12 L X+4 Y+0 RR F500       |                                                                                                    | ; Pre-position in the plane     |
| 13 CC X+0 Y+0              |                                                                                                    | ; Activate the pole             |
| 14 CP IPA-3600 IZ-12.5 DR- |                                                                                                    | ; Cut the thread                |

#### Alternative solution with repetition of program parts

| 11 L Z+1.25               | ; Pre-position in the tool axis                                                            |
|---------------------------|--------------------------------------------------------------------------------------------|
| 12 L X+4 Y+0 RR F500      | ; Pre-position in the plane                                                                |
| 13 CC X+0 Y+0             | ; Activate the pole                                                                        |
| 14 LBL 1                  |                                                                                            |
| 15 CP IPA-360 IZ-1.25 DR- | ; Cut the first thread groove                                                              |
| 16 LBL CALL 1 REP 9       | ; Cut the next nine thread grooves, <b>REP 9</b> = number of remaining machining processes |

The solution approach uses the thread pitch directly as the incremental plunging depth per revolution.

**REP** shows the number of necessary repeats required for reaching the calculated ten infeed runs.

**Further information:** "Subprograms and program section repeats with the label LBL", Page 210

## 8.4.7 Example: Polar straight lines

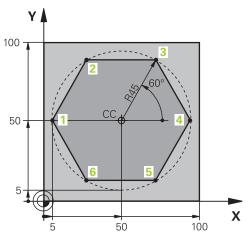

| 0 BEGIN PGM LINEARPO MM             |                                                                                 |
|-------------------------------------|---------------------------------------------------------------------------------|
| 1 BLK FORM 0.1 Z X+0 Y+0 Z-20       |                                                                                 |
| 2 BLK FORM 0.2 X+100 Y+100 Z+0      | ; Workpiece blank definition                                                    |
| 3 TOOL CALL 1 Z S4000               | ; Tool call                                                                     |
| 4 CC X+50 Y+50                      | ; Define the datum for polar coordinates                                        |
| 5 L Z+250 R0 FMAX                   | ; Retract the tool                                                              |
| 6 LP PR+60 PA+180 R0 FMAX           | ; Pre-position the tool                                                         |
| 7 L Z-5 R0 F1000 M3                 | ; Move to working depth                                                         |
| 8 APPR PLCT PR+45 PA+180 R5 RL F250 | ; Approach the contour at point 1 on a circular path with tangential connection |
| 9 LP PA+120                         | ; Move to point 2                                                               |
| 10 LP PA+60                         | ; Move to point 3                                                               |
| 11 LP PA+0                          | ; Move to point 4                                                               |
| 12 LP PA-60                         | ; Move to point 5                                                               |
| 13 LP PA-120                        | ; Move to point 6                                                               |
| 14 LP PA+180                        | ; Move to point 1                                                               |
| 15 DEP PLCT PR+60 PA+180 R5 F1000   | ; Depart contour on a circular path with tangential connection                  |
| 16 L Z+250 R0 FMAX M2               | ; Retract the tool, end program                                                 |
| 17 END PGM LINEARPO MM              |                                                                                 |

#### 8.5 Approaching and departing from a contour

#### **Overview of path shapes** 8.5.1

Approach and departure functions are used to gently move the tool to or from a contour, without leaving any machining marks on the workpiece.

The APPR folder of the Insert NC function window contains the following functions:

| Symbol      | Function                                                                                                    | Further information |
|-------------|----------------------------------------------------------------------------------------------------|---------------------|
| <b>9</b>    | <b>APPR LT</b> or <b>APPR PLT</b><br>Use Cartesian or polar coordinates to<br>approach a contour on a straight line with<br>a tangential connection                          | Page 198            |
| ~~ <b>Q</b> | <b>APPR LN</b> or <b>APPR PLN</b><br>Use Cartesian or polar coordinates to<br>approach a contour on a straight line<br>perpendicular to the first contour point              | Page 199            |
| S.          | <b>APPR CT</b> or <b>APPR PCT</b><br>Use Cartesian or polar coordinates to<br>approach a contour on a circular path<br>with a tangential connection                          | Page 200            |
|             | <b>APPR LCT</b> or <b>APPR PLCT</b><br>Use Cartesian or polar coordinates to<br>approach a contour on a circular path<br>with a tangential connection and a<br>straight line | Page 201            |

The **DEP** folder of the **Insert NC function** window contains the following functions:

| Symbol                                                                                                  | Function                                                                                                    | Further information         |
|----------------------------------------------------------------------------------------------------|----------------------------------------------------------------------------------------------------|-----------------------------|
|                                                                                                    | DEP LT                                                                                                    | Page 203                    |
|                                                                                                    | Depart contour on a straight line with a tangential connection                                                             |                             |
| ~~ <b>•</b>                                                                                             | DEP LN                                                                                                    | Page 203                    |
| Ŭ ġ                                                                                                    | Depart contour on a straight line perpen-<br>dicular to the last contour point                                             |                             |
| <b>}</b>                                                                                                | DEP CT                                                                                                    | Page 205                    |
|                                                                                                    | Depart contour on a circular path with a tangential connection                                                             |                             |
| <u></u>                                                                                                 | DEP LCT or DEP PLCT                                                                                                    | Page 205                    |
|                                                                                                    | Use Cartesian or polar coordinates to depart a contour on a circular path with a tangential connection and a straight line |                             |
| You can switch between entry of Cartesian and polar coordinates i form or by pressing the <b>P</b> key. |                                                                                                    | d polar coordinates in the  |
|                                                                                                    | Further information: "Fundamentals of coordi                                                                               | nate definitions", Page 168 |
|                                                                                                    |                                                                                                    |                             |

#### Approaching or departing a helix

The tool approaches and departs a helix in the extension of the helix by moving on a circular path that connects tangentially to the contour. Use the **APPR CT** and **DEP CT** functions for this.

Further information: "Helix", Page 189

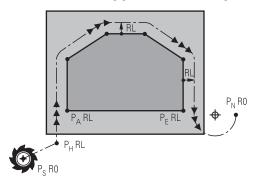

#### NOTICE

#### Danger of collision!

The control traverses from the current position (starting point  $P_S$ ) to the auxiliary point  $P_H$  at the last feed rate entered. If you programmed **FMAX** in the last positioning block before the approach function, the control also approaches the auxiliary point  $P_H$  at rapid traverse.

Program a feed rate other than FMAX before the approach function

The control uses the following positions when approaching and departing a contour:

Starting point P<sub>S</sub>

You program the starting point  $P_S$  before an approach block without radius compensation. The starting point is located outside of the contour.

Auxiliary point P<sub>H</sub>

For some path shapes an auxiliary point  $P_H$  is necessary for approaching or departing the contour. The control calculates the auxiliary point from the information in the approach or departure blocks.

First contour point P<sub>A</sub>

You program the first contour point  $\mathsf{P}_\mathsf{A}$  in the approach block together with the radius compensation.

Last contour point P<sub>E</sub>

You program the last contour point  $\mathsf{P}_\mathsf{E}$  with any path function.

End point P<sub>N</sub>

The position  $\mathsf{P}_{\mathsf{N}}$  is located outside of the contour and results from the information in the departure block. The departure block automatically rescinds the radius compensation.

#### NOTICE

#### Danger of collision!

The control does not automatically check whether collisions can occur between the tool and the workpiece. Incorrect pre-positioning and incorrect auxiliary points  $P_H$  can also lead to contour damage. There is danger of collision during the approach movement!

- Program a suitable pre-position
- Check the auxiliary point P<sub>H</sub>, the sequence and the contour with the aid of the graphic simulation

## 8.5.3 Approach functions APPR LT and APPR PLT

#### Application

The control uses these functions to approach a contour on a straight line with tangential connection. You use **APPR LT** to define the starting point of the contour with Cartesian coordinates, and **APPR PLT** for polar coordinates.

## **Description of function**

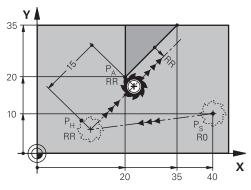

The control approaches the contour as follows:

- On a straight line from the starting point P<sub>S</sub> to an auxiliary point P<sub>H</sub>
- $\hfill \hfill \hfill$

The auxiliary point  $\mathsf{P}_\mathsf{H}$  is separated from the first contour point  $\mathsf{P}_\mathsf{A}$  by the distance LEN.

## Programming APPR LT and APPR PLT

If you want to program this path shape with polar coordinates, then you must first define a pole **CC**.

Further information: "Polar coordinate datum at pole CC", Page 185

To define the approach function:

Use any path function to approach the starting point P<sub>S</sub>

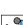

APPR /DEP

i

- Select APPR DEP
- > The control opens the **Insert NC function** window.

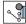

- Select the path shape, for example **APPR LT**
- Define the coordinates of the first contour point P<sub>A</sub>
- Use LEN to define the distance to the auxiliary point P<sub>H</sub>
- Select radius compensation **RR/RL**

## Example APPR LT

| 11 L X+40 Y+10 R0 FMAX M3                  | ; Approach $P_S$ without radius compensation                          |
|--------------------------------------------|-----------------------------------------------------------------------|
| 12 APPR LT X+20 Y+20 Z-10 LEN15 RR<br>F100 | ; $P_A$ with radius compensation RR; distance $P_H$ to $P_A$ : LEN 15 |
| 13 L X+35 Y+35                             | ; End point of first contour element                                  |
| 14 L                                       | ; Next contour element                                                |

8

#### 8.5.4 Approach functions APPR LN and APPR PLN

#### Application

The control uses these functions to approach a contour on a straight line perpendicular to the first contour point. You use **APPR LN** to define the starting point of the contour with Cartesian coordinates, and **APPR PLN** for polar coordinates.

#### **Description of function**

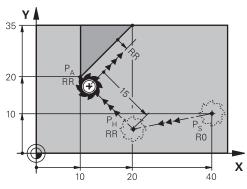

The control approaches the contour as follows:

- On a straight line from the starting point P<sub>S</sub> to an auxiliary point P<sub>H</sub>
- On a straight line, perpendicularly from the auxiliary point P<sub>H</sub> to the first contour point P<sub>A</sub>

The auxiliary point  $\mathsf{P}_\mathsf{H}$  is separated from the first contour point  $\mathsf{P}_\mathsf{A}$  by the distance LEN.

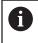

i

If you program **RO**, the control stops the machining/simulation with an error message.

This behavior differs from the iTNC 530 control.

#### Programming APPR LN and APPR PLN

If you want to program this path shape with polar coordinates, then you must first define a pole **CC**.

Further information: "Polar coordinate datum at pole CC", Page 185

To define the approach function:

 $\blacktriangleright\,$  Use any path function to approach the starting point  $P_S$ 

APPR /DEP

- Select APPR DEP
- > The control opens the **Insert NC function** window.

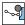

- Select the path shape, for example **APPR LN**
- Define the coordinates of the first contour point P<sub>A</sub>
- Use **LEN** to define the positive distance to the auxiliary point  $P_{H}$
- Select radius compensation RR/RL

#### **Example APPR LN**

| 11 L X+40 Y+10 R0 FMAX M3                  | ; Approach $P_{S}$ without radius compensation                                                   |
|--------------------------------------------|--------------------------------------------------------------------------------------------------|
| 12 APPR LN X+10 Y+20 Z-10 LEN15<br>RR F100 | ; $P_{\text{A}}$ with radius compensation RR; distance $P_{\text{H}}$ to $P_{\text{A}}$ : LEN 15 |
| 13 L X+20 Y+35                             | ; End point of first contour element                                                             |
| 14 L                                       | ; Next contour element                                                                           |

#### 8.5.5 Approach functions APPR CT and APPR PCT

### Application

The control uses these functions to approach a contour on a circular path with tangential connection. You use **APPR CT** to define the starting point of the contour with Cartesian coordinates, and **APPR PCT** for polar coordinates.

#### **Description of function**

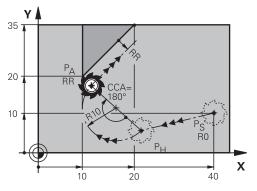

The control approaches the contour as follows:

- On a straight line from the starting point P<sub>S</sub> to an auxiliary point P<sub>H</sub>
- On a circular path that tangentially transitions to the first contour element, from the auxiliary point P<sub>H</sub> to the first contour point P<sub>A</sub>

The circular path from  $P_H$  to  $P_A$  is defined by center angle **CCA** and radius **R**. The direction of rotation of the circular path depends on the active radius compensation and the algebraic sign of radius **R**.

The table shows the relationship between the radius compensation, the algebraic sign of the radius  ${f R}$ , and the direction of rotation:

| Radius compensation | Algebraic sign of R | Direction of rotation |
|---------------------|---------------------|-----------------------|
| RL                  | Positive            | Counterclockwise      |
| RL                  | Negative            | Clockwise             |
| RR                  | Positive            | Clockwise             |
| RR                  | Negative            | Counterclockwise      |

The following applies regarding the center angle **CCA**:

- Only positive input values
- Maximum input value 360°

## Programming APPR CT and APPR PCT

If you want to program this path shape with polar coordinates, then you must first define a pole **CC**.

Further information: "Polar coordinate datum at pole CC", Page 185

#### To define the approach function:

- $\blacktriangleright$  Use any path function to approach the starting point  $\mathsf{P}_\mathsf{S}$
- APPR /DEP

i

#### Select APPR DEP

- <u>م</u> گ
- > The control opens the **Insert NC function** window.
- Select the path shape, for example APPR CT
- Define the coordinates of the first contour point P<sub>A</sub>
- Define the circle center angle CCA
- Define the radius **R** of the circular path
- Select radius compensation **RR/RL**

#### Notes

- If you enter a negative value for the radius **R**, the position of the auxiliary point P<sub>H</sub> changes.
- If you program RO, the control stops the machining/simulation with an error message. This behavior differs from the iTNC 530 control.

#### Example APPR CT

| 11 L X+40 Y+10 R0 FMAX M3                        | ; Approach $P_S$ without radius compensation                           |
|--------------------------------------------------|------------------------------------------------------------------------|
| 12 APPR CT X+10 Y+20 Z-10 CCA180<br>R+10 RR F100 | ; $P_A$ with radius compensation RR, radius of the circular path: R 10 |
| 13 L X+20 Y+35                                   | ; End point of first contour element                                   |
| 14 L                                             | ; Next contour element                                                 |

#### 8.5.6 Approach functions APPR LCT and APPR PLCT

#### Application

The control uses these functions to approach a contour on a circular path with tangential connection and a straight line. You use **APPR LCT** to define the starting point of the contour with Cartesian coordinates, and **APPR PLCT** for polar coordinates.

## Description of function

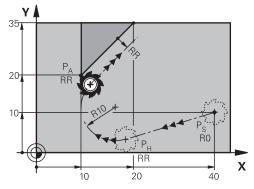

The control approaches the contour as follows:

- On a straight line from the starting point P<sub>S</sub> to an auxiliary point P<sub>H</sub>
   If you program the Z coordinate in the approach block, the control simultaneously moves the tool from the starting point P<sub>S</sub> to the auxiliary point P<sub>H</sub>.
- On a circular path in the working plane from the auxiliary point P<sub>H</sub> to the first contour point P<sub>A</sub>

The circular path is connected tangentially both to the line  $\mathsf{P}_{\mathsf{S}}$  to  $\mathsf{P}_{\mathsf{H}}$  as well as to the first contour element. Once this information is entered, the radius  $\boldsymbol{\mathsf{R}}$  suffices to unambiguously define the tool path.

The feed rate programmed in the approach block is effective for the entire path that the control traverses in the approach block. If no feed rate is programmed before the approach block, the control generates an error message.

## Programming APPR LCT and APPR PLCT

If you want to program this path shape with polar coordinates, then you must first define a pole **CC**.

Further information: "Polar coordinate datum at pole CC", Page 185

To define the approach function:

 $\blacktriangleright\,$  Use any path function to approach the starting point  ${\rm P}_{\rm S}$ 

| APPF |
|------|
| /DEP |

i

i

- Select APPR DEP
- > The control opens the **Insert NC function** window.

| A | ور |
|---|----|
|---|----|

- Select the path shape, for example APPR LCT
- Define the coordinates of the first contour point P<sub>A</sub>
- ▶ Define a positive value for the radius **R** of the circular path
- Select radius compensation **RR/RL**

## Example APPR LCT

| 11 L X+40 Y+10 R0 FMAX M3                 | ; Approach $P_S$ without radius compensation                           |
|-------------------------------------------|------------------------------------------------------------------------|
| 12 APPR LCT X+10 Y+20 Z-10 R10 RR<br>F100 | ; $P_A$ with radius compensation RR, radius of the circular path: R 10 |
| 13 L X+20 Y+35                            | ; End point of first contour element                                   |
| 14 L                                      | ; Next contour element                                                 |

#### 8.5.7 Departure function DEP LT

#### Application

The control uses the **DEP LT** function to depart a contour on a straight line with tangential connection.

#### **Description of function**

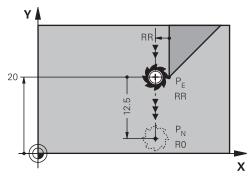

The control departs the contour as follows:

- On a straight line from the last contour point  $P_E$  to the end point  $P_N$
- The line lies on the extension of the last contour element. P<sub>N</sub> is separated from P<sub>E</sub> by the distance LEN.

#### **Programming DEP LT**

To define the departure function:

- Program the last contour element with the end point P<sub>E</sub> and radius compensation
- APPR /DEP
- Select APPR DEP
- .....
- The control opens the Insert NC function window.
  Select DEP LT
- Use LEN to define the distance to the auxiliary point P<sub>H</sub>

#### Example

| 11 L Y+20 RR F100      | ; Last contour element P <sub>E</sub> with radius compensation RR |
|------------------------|-------------------------------------------------------------------|
| 12 DEP LT LEN12.5 F100 | ; Distance from $P_E$ to $P_N$ : LEN 12.5                         |
| 13 L Z+100 FMAX M2     | ; Retract in Z, return jump, end program                          |

#### 8.5.8 Departure function DEP LN

#### Application

The control uses the **DEP LN** function to depart a contour on a straight line perpendicular to the last contour point.

## Description of function

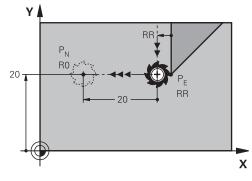

The control departs the contour as follows:

- On a straight line from the last contour point  $P_E$  to the end point  $P_N$
- The line leads away from the last contour point P<sub>E</sub> on a perpendicular path. P<sub>N</sub> is separated from P<sub>E</sub> by the distance LEN plus the tool radius.

## Programming DEP LN

To define the departure function:

 Program the last contour element with the end point P<sub>E</sub> and radius compensation

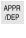

- Select APPR DEP
- > The control opens the **Insert NC function** window.
- Select DEP LN
- Use LEN to define the positive distance to the auxiliary point P<sub>H</sub>

#### Example

| 11 L Y+20 RR F100     | ; Last contour element P <sub>E</sub> with radius compensation RR |
|-----------------------|-------------------------------------------------------------------|
| 12 DEP LN LEN+20 F100 | ; Distance from $P_E$ to $P_N$ : LEN 20                           |
| 13 L Z+100 FMAX M2    | ; Retract in Z, return jump, end program                          |

#### 8.5.9 Departure function DEP CT

#### Application

The control uses the **DEP CT** function to depart a contour on a circular path with tangential connection.

#### **Description of function**

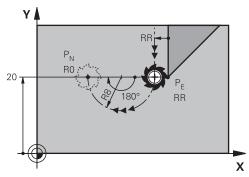

The control departs the contour as follows:

- On a circular path from the last contour point P<sub>E</sub> to the end point P<sub>N</sub>
- The circular path connects tangentially to the last contour element The circular path from P<sub>E</sub> to P<sub>N</sub> is defined by center angle CCA and radius R. The direction of rotation of the circular path depends on the active radius compensation and the algebraic sign of radius R.

The table shows the relationship between the radius compensation, the algebraic sign of the radius  $\mathbf{R}$ , and the direction of rotation:

| Radius compensation | Algebraic sign of R | Direction of rotation |
|---------------------|---------------------|-----------------------|
| RL                  | Positive            | Counterclockwise      |
| RL                  | Negative            | Clockwise             |
| RR                  | Positive            | Clockwise             |
| RR                  | Negative            | Counterclockwise      |

The following applies regarding the center angle **CCA**:

- Only positive input values
- Maximum input value 360°

#### Note

If you enter a negative value for the radius  $\boldsymbol{R}$  , the position of the end point  $\mathsf{P}_{\mathsf{N}}$  changes.

#### Example

| 11 L Y+20 RR F100          | ; Last contour element P <sub>E</sub> with radius compensation RR |
|----------------------------|-------------------------------------------------------------------|
| 12 DEP CT CCA 180 R+8 F100 | ; Center angle CCA 180°, radius of the circular path: R 8         |
| 13 L Z+100 FMAX M2         | ; Retract in Z, return jump, end program                          |

## 8.5.10 Departure functions DEP LCT and DEP PLCT

#### Application

The control uses these functions to depart a contour on a circular path with tangential connection and a straight line. You use **DEP LCT** to define the end point with Cartesian coordinates, and **DEP PLCT** for polar coordinates.

#### **Description of function**

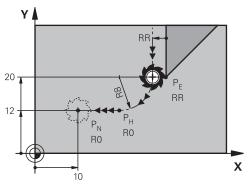

The control departs the contour as follows:

- On a circular path from the last contour point P<sub>E</sub> to the auxiliary point P<sub>H</sub>
- On a straight line from the auxiliary point  $P_H$  to the end point  $P_N$

If you program the Z coordinate in the departure block, the control simultaneously moves the tool from the auxiliary point  $P_H$  to the end point  $P_N$ .

The circular path is connected tangentially both to the last contour element as well as to the line  $\mathsf{P}_\mathsf{H}$  to  $\mathsf{P}_\mathsf{N}.$  Once this information is entered, the radius  $\bm{\mathsf{R}}$  suffices to unambiguously define the tool path.

## Programming DEP LCT and DEP PLCT

If you want to program this path shape with polar coordinates, then you must first define a pole **CC**.

Further information: "Polar coordinate datum at pole CC", Page 185

To define the departure function:

 Program the last contour element with the end point P<sub>E</sub> and radius compensation

| APPR |  |
|------|--|
| /DFP |  |

i

#### Select APPR DEP

> The control opens the Insert NC function window.

| የ ብ |
|-----|
|-----|

- Select the path shape, for example DEP LN
- $\blacktriangleright$  Define the coordinates of the end point  $\mathsf{P}_{\mathsf{N}}$
- ▶ Define a positive value for the radius **R** of the circular path

#### Example DEP LCT

| 11 L Y+20 RR F100             | ; Last contour element P <sub>E</sub> with radius compensation RR |  |
|-------------------------------|-------------------------------------------------------------------|--|
| 12 DEP LCT X+10 Y+12 R+8 F100 | ; Coordinates $P_{N}$ radius of the circular path: R 8            |  |
| 13 L Z+100 FMAX M2            | ; Retract in Z, return jump, end program                          |  |

## Definitions

| Abbreviation    | Definition                    |
|-----------------|-------------------------------|
| APPR (approach) | Approach function             |
| DEP (departure) | Departure function            |
| L (line)        | Line segment                  |
| C (circle)      | Circle                        |
| T (tangential)  | Continuous, smooth transition |
| N (normal)      | Perpendicular line            |

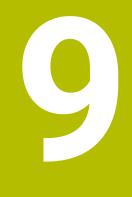

Programming Techniques

# 9.1 Subprograms and program section repeats with the label LBL

## Application

Subprograms and program section repeats enable you to program a machining sequence once and then run it as often as necessary. Use subprograms to insert contours or complete machining steps after the end of the program and call them in the NC program. Program section repeats repeat single or several NC blocks during the NC program. Subprograms and program section repeats can also be combined. Subprograms and program section repeats are programmed with the NC function **LBL**.

#### **Related topics**

- Executing NC programs within another NC program
   Further information: "Calling an NC program with PGM CALL", Page 214
- Jumps with conditions as if-then decisions.
   Further information: "Jump commands folder", Page 469

## **Description of function**

The label **LBL** is used for defining the machining steps for subprograms and program section repeats.

The control offers the following keys and icons in connection with labels:

| Key or icon                   | Function                                                               |
|-------------------------------|------------------------------------------------------------------------|
| LBL<br>SET                    | Create <b>LBL</b>                                                      |
| LBL<br>CALL                   | Call <b>LBL</b> : Jump to the label in the NC program                  |
| ς <sup>1</sup> / <sub>2</sub> | In case of <b>LBL</b> number: Enter the next free number automatically |

## Defining a label with LBL SET

The LBL SET function defines a new label in the NC program.

Each label must be unambiguously identifiable in the NC program by a number or a name. If a number or a name exists twice in an NC program, the control shows a warning ahead of the NC block.

**LBL 0** marks the end of a subprogram. This number is the only one which may exist any number of times in the NC program.

#### Input

| 11 LBL "Reset"       | ; Subprogram for resetting a coordinate transformation |
|----------------------|--------------------------------------------------------|
| 12 TRANS DATUM RESET |                                                        |
| 13 LBL 0             |                                                        |

The NC function includes the following syntax elements:

| Syntax element         | Meaning                                                  |
|------------------------|----------------------------------------------------------|
| LBL                    | Syntax initiator for a label                             |
| <b>0</b> or <b>" "</b> | Number or name of the label.                             |
|                        | Fixed or variable number or name                         |
|                        | Input: 065535 or text width 32                           |
|                        | Use an icon to enter the next free number automatically. |
|                        | Further information: "Description of function", Page 210 |

#### Calling a label with CALL LBL

The CALL LBL function calls a label in the NC program.

When the control reads **CALL LBL**, it jumps to the defined label and continues executing the NC program from this NC block. When the control reads **LBL 0**, it jumps back to the next NC block after **CALL LBL**.

In case of program section repeats, you can optionally define that the control executes that jump several times.

#### Input

11 CALL LBL 1 REP2

; Call label 1 twice

The NC function includes the following syntax elements:

| Syntax element    | Meaning                                                                                           |
|-------------------|---------------------------------------------------------------------------------------------------|
| CALL LBL          | Syntax initiator for calling a label                                                              |
| Number, " " or QS | Number or name of the label.                                                                      |
|                   | Fixed or variable number or name                                                                  |
|                   | Input: 165535 or text width 32 or 01999                                                           |
|                   | The label can be selected from a selection menu including all labels available in the NC program. |
| REP               | Number of repetitions until the control executes the next<br>NC block                             |
|                   | Optional syntax element                                                                           |

## Subprograms

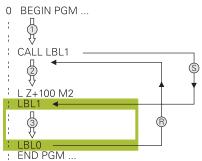

A subprogram allows calling parts of an NC program any number of times at different points of the NC program, e. g. machining positions or a contour.

A subprogram starts with a **LBL**label and ends with **LBL 0**. **CALL LBL** calls the subprogram from any point in the NC program. In this process, repetitions must not be defined with **REP**.

The control executes the NC program as follows:

- 1 The control executes the NC program up to the CALL LBL function.
- 2 The control jumps to the beginning of the defined subprogram LBL.
- 3 The control executes the subprogram up to the subprogram end LBL 0.
- 4 After that, the control jumps to the next NC block after **CALL LBL** and continues executing the NC program.

The following conditions apply to subprograms:

- A subprogram cannot call itself
- CALL LBL 0 is not permitted (Label 0 is only used to mark the end of a subprogram).
- Write subprograms after the NC block with M2 or M30

If subprograms are located in the NC program before the NC block with M2 or M30, they will be executed at least once even if they are not called

The control displays information about the active subprogram on the **LBL** tab of the **Status** workspace.

Further information: User's Manual for Setup and Program Run

#### **Program-section repeats**

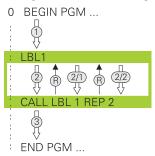

A program section repeat allows repeating a part of an NC program any number of times, e. g. contour machining with incremental infeed.

A program section repeat starts with a **LBL** label and ends after the last programmed repetition **REP** of the label call **CALL LBL**.

The control executes the NC program as follows:

- The control executes the NC program up to the CALL LBL function.
   In this process, the control already executes the program section once because the program section to be repeated is positioned ahead of the CALL LBL function.
- 2 The control jumps to the beginning of the program section repeat LBL.
- 3 The control repeats the program section as many times as programmed under **REP**.
- 4 After that, the control continues executing the NC program.

The following conditions apply to program section repeats:

- Program the program section repeat before the end of the program with M30 or M2.
- No LBL 0 can be defined with a program section repeat.
- The total number of times the program section is executed is always one more than the programmed number of repeats, because the first repeat starts after the first machining process.

The control displays information about the active program section repeat on the **LBL** tab of the **Status** workspace.

Further information: User's Manual for Setup and Program Run

#### Notes

• The control displays the NC function **LBL SET** in the structure by default.

Further information: "Structure column in the Program workspace", Page 542

- You can repeat a program section up to 65 534 times in succession
- The following characters are allowed in the name of a label: #\$%&, -\_.01234 56789@abcdefghijklmnopqrstuvwxyz-ABCDEFGHIJKLM NOPQRSTUVWXYZ
- The following characters are not allowed in the name of a label: <blank>!"'()\* +:;<=>?[/]^`{|}~
- Before creating your NC program, compare the subprogram and program section repeat programming techniques using if-then decisions.
   You can thereby avoid possible misunderstandings and programming errors.
   Further information: " Jump commands folder", Page 469

## 9.2 Selection functions

### 9.2.1 Overview of selection functions

The **Selection functions** folder of the **Insert NC function** window contains the following functions:

| lcon        | Function                                                         | Further information                        |
|-------------|------------------------------------------------------------------|--------------------------------------------|
| PGM<br>CALL | Call an NC program with PGM CALL                                 | Page 214                                   |
|             | Select a datum table with <b>SEL TABLE</b>                       | Page 241                                   |
| 000         | Select a point table with <b>SEL PATTERN</b>                     | See the User's Manual for Machining Cycles |
|             | Select a contour program with <b>SEL</b> CONTOUR                 | See the User's Manual for Machining Cycles |
|             | Select an NC program with SEL PGM                                | Page 216                                   |
|             | Call the last selected file with CALL<br>SELECTED PGM            | Page 216                                   |
| CYC         | Select any NC program with <b>SEL CYCLE</b> as a machining cycle | See the User's Manual for Machining Cycles |
|             | Select a correction table with <b>SEL CORR- TABLE</b>            | Page 312                                   |
|             | Open the file with <b>OPEN FILE</b>                              | Page 347                                   |

## 9.2.2 Calling an NC program with PGM CALL

#### Application

The **PGM CALL** function calls another separate NC program from an NC program. The control executes the called NC program at the point where you called it in the NC program. This allows executing e.g. a machining process with different transformations.

#### **Related topics**

- Program call with cycle 12 PGM CALL
   Further information: User's Manual for Machining Cycles
- Program call following selection
   Further information: "Selecting an NC program and calling it with SEL PGM and CALL SELECTED PGM ", Page 216
- Executing several NC programs as a job list
   Further information: "Pallet Machining and Job Lists", Page 577

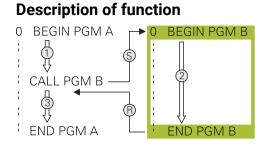

The control executes the NC program as follows:

- 1 The control executes the calling NC program until another NC program is called with **CALL PGM**.
- 2 After that, the control executes the called NC program up to the last NC block.
- 3 Then the control continues executing the calling NC program from the next NC block after **CALL PGM**.

The following conditions apply to program calls:

- The called NC program must not contain a CALL PGM call into the calling NC program. This creates an endless loop.
- The called NC program must not contain a miscellaneous function M30 or M2. If you have defined subprograms with labels in the called NC program, you can replace M30 or M2 by the jump function FN 9: If +0 EQU +0 GOTO LBL 99. Now the control will not execute e. g. subprograms without a call.

Further information: "Unconditional jump", Page 470

If the called NC program contains the miscellaneous functions, the control generates an error message.

The called NC program must be complete. If the NC block END PGM is missing, the control outputs an error message.

#### Input

11 CALL PGM reset.h Call NC program

The NC function includes the following syntax elements:

| Syntax element | Meaning                                             |
|----------------|-----------------------------------------------------|
| CALL PGM       | Syntax initiator for calling an NC program          |
| reset.h        | Path of the called NC program                       |
|                | The NC program can be selected in a selection menu. |

#### Notes

## NOTICE

#### Danger of collision!

The control does not automatically check whether collisions can occur between the tool and the workpiece. If you do not specifically rescind the coordinate transformations in the called NC program, these transformations will also take effect in the calling NC program. Danger of collision during machining!

- Reset used coordinate transformations in the same NC program
- > Check the machining sequence using a graphic simulation if required
- The program call path including the name of the NC program may contain no more than 255 characters.
- If the called file is located in the same directory as the file you are calling it from, you can also enter just the file name without the path. If you select the file using the selection menu, the control automatically proceeds in this manner.
- If you want to program variable program calls in connection with string parameters, use the SEL PGM function.

**Further information:** "Selecting an NC program and calling it with SEL PGM and CALL SELECTED PGM ", Page 216

- As a rule, Q parameters are effective globally with a PGM CALL. So please note that changes to Q parameters in the called NC program can also influence the calling NC program. If required, use QL parameters which are effective only in the active NC program.
- While the control is executing the calling NC program, editing of all called NC programs is disabled.

# 9.2.3 Selecting an NC program and calling it with SEL PGM and CALL SELECTED PGM

#### Application

The function **SEL PGM** allows selecting another separate NC program that you can call at a different position in the active NC program. The control executes the selected NC program at the position where you call it in the calling NC program using **CALL SELECTED PGM**.

#### **Related topics**

Calling the NC program directly
 Further information: "Calling an NC program with PGM CALL", Page 214

### **Description of function**

The control executes the NC program as follows:

- 1 The control executes the NC program until another NC program is called with **CALL PGM**. When the control reads **SEL PGM**, it remembers the defined NC program.
- 2 When the control reads **CALL SELECTED PGM**, it calls the NC program previously selected at this point.
- 3 After that, the control executes the called NC program up to the last NC block.
- 4 Then the control continues executing the calling NC program with the next NC block after **CALL SELECTED PGM**.

The following conditions apply to program calls:

- The called NC program must not contain a CALL PGM call into the calling NC program. This creates an endless loop.
- The called NC program must not contain a miscellaneous function M30 or M2. If you have defined subprograms with labels in the called NC program, you can replace M30 or M2 by the jump function FN 9: If +0 EQU +0 GOTO LBL 99. Now the control will not execute e. g. subprograms without a call.

Further information: "Unconditional jump", Page 470

If the called NC program contains the miscellaneous functions, the control generates an error message.

The called NC program must be complete. If the NC block END PGM is missing, the control outputs an error message.

#### Input

| 11 SEL PGM "reset.h" | ; Select an NC program for calling |
|----------------------|------------------------------------|
| *                    |                                    |
| 21 CALL SELECTED PGM | ; Call the selected NC program     |

The NC function **SEL PGM** includes the following syntax elements:

| Syntax element   | t Meaning<br>Syntax initiator for selecting an NC program to be called |  |
|------------------|------------------------------------------------------------------------|--|
| SEL PGM          |                                                                        |  |
| " " or <b>QS</b> | Path of the called NC program                                          |  |
|                  | Fixed or variable name                                                 |  |
|                  | The NC program can be selected in a selection menu.                    |  |
|                  |                                                                        |  |

The NC function **CALL SELECTED PGM** includes the following syntax elements:

| Syntax element       | Meaning                                    |
|----------------------|--------------------------------------------|
| CALL SELECTED<br>PGM | Syntax for calling the selected NC program |

# Notes

- Within the SEL PGM function, the NC program can also be selected with QS parameters so that the program call can be variably controlled.
- If an NC program called by CALL SELECTED PGM is missing, the control interrupts the execution or simulation of the program with an error message. In order to avoid undesired interruptions during program run, you can use the function FN 18: SYSREAD (ID10 NR110 and NR111) to check all paths at the beginning of the program.

Further information: "Read system data with FN 18: SYSREAD", Page 476

- If the called file is located in the same directory as the file you are calling it from, you can also enter just the file name without the path. If you select the file using the selection menu, the control automatically proceeds in this manner.
- As a rule, Q parameters are effective globally with a PGM CALL. So please note that changes to Q parameters in the called NC program can also influence the calling NC program. If required, use QL parameters which are effective only in the active NC program.
- While the control is executing the calling NC program, editing of all called NC programs is disabled.

# 9.3 Nesting of programming techniques

# Application

Programming techniques can also be combined with one another, e.g. another separate NC program or a subprogram can be called in a program section repeat. The nesting depth defines, among other things, how often program sections or subprograms may contain further subprograms or program section repeats.

### **Related topics**

Subprograms

Further information: "Subprograms", Page 212

Program section repeats

Further information: "Program-section repeats", Page 213

Calling a separate NC program
 Further information: "Selection functions", Page 214

# **Description of function**

The following maximum nesting depths apply to NC programs:

- Maximum nesting depth for subprograms: 19
- Maximum nesting depth for external NC programs: 19, for which a CYCL CALL has the effect of calling an external program
- You can nest program section repeats as often as desired

### 9.3.1 Example

#### Subprogram call within a subprogram

| 0 BEGIN PGM UPGMS MM   |                                                  |
|------------------------|--------------------------------------------------|
| *                      |                                                  |
| 11 CALL LBL "UP1"      | ; Call subprogram LBL "UP1"                      |
| *                      |                                                  |
| 21 L Z+100 R0 FMAX M30 | ; Last program block of main program with<br>M30 |
| 22 LBL "UP1"           | ; Start of subprogram <b>"UP1"</b>               |
| *                      |                                                  |
| 31 CALL LBL 2          | ; Call subprogram LBL 2                          |
| *                      |                                                  |
| 41 LBL 0               | ; End of sub program <b>"UP1"</b>                |
| 42 LBL 2               | ; Start of subprogram LBL 2                      |
| *                      |                                                  |
| 51 LBL 0               | ; End of subprogram <b>LBL 2</b>                 |
| 52 END PGM UPGMS MM    |                                                  |

The control executes the NC program as follows:

- 1 NC program UPGMS is executed up to NC block 11.
- 2 Subprogram UP1 is called and executed up to NC block 31.
- 3 Subprogram 2 is called, and executed up to NC block 51. End of subprogram 2 and return jump to the subprogram from which it was called.
- 4 Subprogram UP1 is called, and executed from NC block 32 up to NC block 41. End of subprogram UP1 and return jump to NC program UPGMS.
- 5 NC program UPGMS is executed from NC block 12 up to NC block 21. Program end with return jump NC block 1.

### Program-section repeat within a program section repeat

| 0 BEGIN PGM REPS MM |                                                                      |
|---------------------|----------------------------------------------------------------------|
| *                   |                                                                      |
| 11 LBL 1            | ; Start of program section 1                                         |
| *                   |                                                                      |
| 21 LBL 2            | ; Start of program section 2                                         |
| *                   |                                                                      |
| 31 CALL LBL 2 REP 2 | ; Call program section 2 and repeat twice                            |
| *                   |                                                                      |
| 41 CALL LBL 1 REP 1 | ; Call program section 1 including program section 2 and repeat once |
| *                   |                                                                      |
| 51 END PGM REPS MM  |                                                                      |

The control executes the NC program as follows:

- 1 NC program REPS is executed up to NC block 31.
- 2 The program section between NC block 31 and NC block 21 is repeated twice, meaning that it is executed three times in total.
- 3 NC program REPS is executed from NC block 32 up to NC block 41.
- 4 The program section between NC block 41 and NC block 11 is repeated once, meaning that it is executed twice in total (including the program section repeat between NC block 21 and NC block 31).
- 5 NC program REPS is executed from NC block 42 up to NC block 51. Program end with return jump to NC block 1.

#### Subprogram call within a program section repeat

| 0 BEGIN PGM UPGREP MM  |                                           |
|------------------------|-------------------------------------------|
| *                      |                                           |
| 11 LBL 1               | ; Start of program section 1              |
| 12 CALL LBL 2          | ; Call subprogram 2                       |
| 13 CALL LBL 1 REP 2    | ; Call program section 1 and repeat twice |
| *                      |                                           |
| 21 L Z+100 R0 FMAX M30 | ; Last NC block of main program with M30  |
| 22 LBL 2               | ; Start of subprogram 2                   |
| *                      |                                           |
| 31 LBL 0               | ; End of subprogram 2                     |
| 32 END PGM UPGREP MM   |                                           |

The control executes the NC program as follows:

- 1 NC program UPGREP is executed up to NC block 12.
- 2 Subprogram 2 is called, and executed up to NC block 31.
- 3 The program section between NC block 13 and NC block 11 (including subprogram 2) is repeated twice, meaning that it is executed three times in total.
- 4 NC program UPGREP is executed from NC block 14 up to NC block 21. Program end with return jump to NC block 1.

10

Coordinate Transformation

# 10.1 Reference systems

### 10.1.1 Overview

A control requires unambiguous coordinates in order to move an axis to a defined position correctly. For coordinates to be unambiguous, they not only require the values but also a reference system in which these values are valid. The control differentiates between the following reference systems:

| Abbrevia-<br>tion | Meaning                                                         | Further information |
|-------------------|-----------------------------------------------------------------|---------------------|
| M-CS              | Machine coordinate system<br>machine coordinate system          | Page 223            |
| B-CS              | Basic coordinate system<br>basic coordinate system              | Page 226            |
| W-CS              | Workpiece coordinate system workpiece coordinate system         | Page 228            |
| WPL-CS            | Working plane coordinate system working plane coordinate system | Page 230            |
| I-CS              | Input coordinate system<br>input coordinate system              | Page 232            |
| T-CS              | Tool coordinate system<br>tool coordinate system                | Page 234            |

The control uses different reference systems for different purposes. For example, this makes it possible to always exchange tools at the exact same position while maintaining the possibility of adapting an NC program to the workpiece position.

The reference systems build upon each other. The machine coordinate system **M-CS** is the fundamental reference system. The position and orientation of the following reference systems are determined by transformations of the M-CS.

### Definition

#### Transformations

Translatory transformations each enable a shift along a number line. Rotatory transformations enable a rotation around a point.

### 10.1.2 Basics of coordinate systems

#### Types of coordinate systems

For coordinates to be unambiguous they must define one point in all axes of the coordinate system:

| Axes  | Function                                                                                   |
|-------|--------------------------------------------------------------------------------------------|
| One   | In a one-dimensional coordinate system, one coordinate defines one point on a number line. |
|       | Example: on a machine tool, a linear encoder represents a number line.                     |
| Two   | In a two-dimensional coordinate system, two coordinates define one point in a plane.       |
| Three | In a three-dimensional coordinate system, three coordinates define one point in space.     |

If the axes are arranged perpendicularly to each other, they create a Cartesian coordinate system.

Using the right-hand rule you can recreate a three-dimensional Cartesian coordinate system. The fingertips point in the positive directions of the three axes.

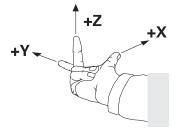

#### Origin of the coordinate system

Unambiguous coordinates require a defined reference point to which the values refer, starting from zero. This point is the coordinate origin, which lies at the intersection of the axes for all three-dimensional Cartesian coordinate systems of the control. The coordinate origin has the coordinates **X+0**, **Y+0**, and **Z+0**.

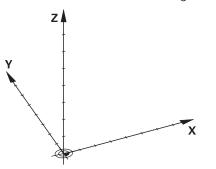

### 10.1.3 Machine coordinate system M-CS

#### Application

In the machine coordinate system **M-CS** you program constant positions, such as a safe position for retraction. The machine manufacturer also defines constant positions in the **M-CS**, such as the tool-change point.

# **Description of function**

### Properties of M-CS machine coordinate system

The machine coordinate system **M-CS** corresponds to the kinematics description and therefore to the actual mechanical design of the machine tool. The physical axes of a machine tool are not necessarily always exactly perpendicular to each other, and therefore do not represent a Cartesian coordinate system. The **M-CS** thus consists of multiple one-dimensional coordinate systems that correspond to the axes of the machine.

The machine manufacturer defines the position and orientation of the onedimensional coordinate systems in the kinematics description.

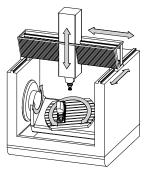

The machine datum is the coordinate origin of the **M-CS**. The machine manufacturer defines the machine datum in the machine configuration.

The values in the machine configuration define the zero positions of the position encoders and the corresponding machine axes. The machine datum does not necessarily have to be located in the theoretical intersection of the physical axes. It can also be located outside of the traverse range.

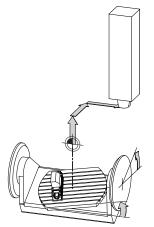

Position of the machine datum in the machine

# Transformations in the machine coordinate system M-CS

The following transformations can be defined in the  $\ensuremath{\text{M-CS}}$  machine coordinate system:

Axis-specific shifts in the **OFFS** columns of the preset table

Further information: User's Manual for Setup and Program Run

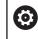

The machine manufacturer configures the **OFFS** columns of the preset table in accordance with the machine.

The Additive offset (M-CS) function for rotary axes in the GS workspace (option 44)

Further information: User's Manual for Setup and Program Run

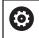

The machine manufacturer can also define further transformations. **Further information:** "Note", Page 225

### **Position display**

The following modes of the position display are referenced to the machine coordinate system **M-CS**:

- Nominal reference position (RFNOML)
- Actual reference position (RFACTL)

The difference between the values for the **RFACTL** and **ACTL.** modes of an axis result from all stated offsets as well as all active transformations in other reference systems.

# Programming coordinate entry in machine coordinate system M-CS

With miscellaneous function **M91** you program the coordinates relative to the machine datum.

**Further information:** "Traversing in the machine coordinate system M-CS with M91", Page 416

# Note

The machine manufacturer can define the following further transformations in the machine coordinate system  $\ensuremath{\text{M-CS}}$ :

- Additive axis shifts for parallel axes with the **OEM-offset**
- Axis-specific shifts in the OFFS columns of the pallet preset table
   Further information: "Pallet preset table", Page 589

# NOTICE

### Danger of collision!

The control may feature an additional pallet preset table, depending on the machine. Values that the machine manufacturer defined in the pallet preset table take effect before values that you defined in the preset table. Since the values of the pallet preset table are neither visible nor editable, there is a risk of collision during any movement!

- Refer to the machine manufacturer's documentation
- Use pallet presets only in conjunction with pallets

# Example

This example illustrates the difference between traverse movements with and without **M91**. The example shows the behavior with a Y axis as oblique axis that is not arranged perpendicularly to the ZX plane.

### **Traverse movement without M91**

### 11 L IY+10

You use the Cartesian input coordinate system **I-CS** for programming. The **ACTL.** and **NOML.** modes of the position display show only a movement of the Y axis in the **I-CS**.

The control uses the defined values to determine the required traverse paths of the machine axes. Since the machine axes are not arranged perpendicularly to each other, the control moves the axes  $\mathbf{Y}$  and  $\mathbf{Z}$ .

Since the machine coordinate system **M-CS** is a projection of the machine axes, the **RFACTL** and **RFNOML** modes of the position display show movements of the Y axis and Z axis in the **M-CS**.

### Traverse movement with M91

### 11 L IY+10 M91

The control moves the machine axis **Y** by 10 mm. The **RFACTL** and **RFNOML** modes of the position display show only a movement of the Y axis in the **M-CS**.

In contrast to the **M-CS**, the **I-CS** is a Cartesian coordinate system; the axes of the two reference systems do not coincide. The **ACTL.** and **NOML.** modes of the position display show movements of the Y axis and Z axis in the **I-CS**.

# 10.1.4 Basic coordinate system B-CS

# Application

In the basic coordinate system **B-CS** you define the position and orientation of the workpiece. You determine these values by using a 3D touch probe, for example. The control saves the values in the preset table.

# **Description of function**

# Properties of the basic coordinate system B-CS

The basic coordinate system **B-CS** is a three-dimensional Cartesian coordinate system. Its coordinate origin is the end of the kinematics description. The machine manufacturer defines the coordinate origin and orientation of the **B-CS**.

### Transformations in the basic coordinate system B-CS

The following columns of the preset table have an effect in the basic coordinate system  $\ensuremath{\textbf{B-CS}}$  :

- X
- V Y
- **Z**
- SPA
- SPB
- SPC

You determine the position and orientation of the workpiece coordinate system **W**-**CS** by using a 3D touch probe, for example. The control saves the determined values as basic transformations in the **B-CS** in the preset table.

Further information: User's Manual for Setup and Program Run

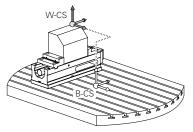

The machine manufacturer configures the **BASE TRANSFORM.** columns of the preset table in accordance with the machine. The machine manufacturer can also define further transformations.

Further information: "Note", Page 227

### Note

The machine manufacturer can define additional basic transformations and store them in the pallet preset table.

# NOTICE

#### Danger of collision!

The control may feature an additional pallet preset table, depending on the machine. Values that the machine manufacturer defined in the pallet preset table take effect before values that you defined in the preset table. Since the values of the pallet preset table are neither visible nor editable, there is a risk of collision during any movement!

- ► Refer to the machine manufacturer's documentation
- Use pallet presets only in conjunction with pallets

# 10.1.5 Workpiece coordinate system W-CS

### Application

In the workpiece coordinate system **W-CS** you define the position and orientation of the working plane. You do this by programming transformations and tilting the working plane.

# **Description of function**

### Properties of the workpiece coordinate system W-CS

The workpiece coordinate system **W-CS** is a three-dimensional Cartesian coordinate system. Its coordinate origin is the active workpiece preset from the preset table.

Both the position and orientation of the **W-CS** are defined by basic transformations in the preset table.

Further information: User's Manual for Setup and Program Run

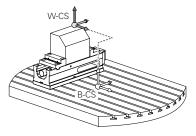

### Transformations in the workpiece coordinate system (W-CS)

HEIDENHAIN recommends using the following transformations in the workpiece coordinate system **W-CS**:

- TRANS DATUM function before tilting the working plane
   Further information: "Datum shift with TRANS DATUM", Page 242
- Function TRANS MIRROR or Cycle 8 MIRRORING before tilting the working plane with spatial angles

**Further information:** "Mirroring with TRANS MIRROR", Page 244 **Further information:** User's Manual for Machining Cycles

**PLANE** functions for tilting the working plane (option 8)

**Further information:** "Tilting the working plane with PLANE functions (option 8)", Page 250

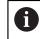

The control also offers Cycle **19 WORKING PLANE** for tilting the working plane.

With these transformations, the position and orientation of the working plane coordinate system **WPL-CS** are changed.

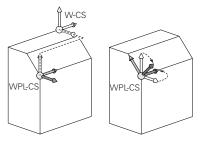

10

#### Danger of collision!

The control reacts differently to the various types of transformations as well as their programmed sequence. Unexpected movements or collisions can occur if the functions are not suitable.

- Program only the recommended transformations in the respective reference system
- Use tilting functions with spatial angles instead of with axis angles
- Use the Simulation mode to test the NC program

0

In the machine parameter **planeOrientation** (no. 201202) the machine manufacturer defines whether the control interprets input values of Cycle **19 WORKING PLANE** as spatial angles or as axis angles.

The type of tilting function has the following effects on the result:

- If you tilt using spatial angles (PLANE functions except for PLANE AXIAL or Cycle 19), previously programmed transformations will change the position of the workpiece datum and the orientation of the rotary axes:
  - Shifting with the **TRANS DATUM** function will change the position of the workpiece datum.
  - Mirroring changes the orientation of the rotary axes. The entire NC program, including the spatial angles, will be mirrored.
- If you tilt using axis angles (PLANE AXIAL or Cycle 19), a previously programmed mirroring has no effect on the orientation of the rotary axes. You use these functions for direct positioning of the machine axes.

#### Additional transformations with Global Program Settings (GPS, option 44)

In the **GS** workspace (option 44) you can define additional transformations in the workpiece coordinate system W-CS:

#### Additive basic rotat. (W-CS)

The effects of this function are added to a basic rotation or a 3D basic rotation from the preset table or the pallet preset table. This function is the first transformation that is possible in the **W-CS**.

Shift (W-CS)

This function is in effect in addition to a datum shift defined in the NC program with the **TRANS DATUM** function and before the working plane is tilted.

Mirroring (W-CS)

The function is effective in addition to a mirror image (function **TRANS MIRROR** or Cycle **8 MIRRORING**) defined in the NC program and before tilting the working plane.

Shift (mW-CS)

This function is in effect in the modified workpiece coordinate system. This function is in effect after the **Shift (W-CS)** and **Mirroring (W-CS)** functions and before the working plane is tilted.

Further information: User's Manual for Setup and Program Run

### Notes

The programmed values in the NC program refer to the input coordinate system I-CS. If you do not program any transformations in the NC program, then the origin and position of the workpiece coordinate system W-CS, the working plane coordinate system WPL-CS, and the I-CS are identical.

Further information: "Input coordinate system I-CS", Page 232

During pure 3-axis machining, the workpiece coordinate system W-CS and the working plane coordinate system WPL-CS are identical. In this case, all transformations influence the input coordinate system I-CS.

Further information: "Working plane coordinate system WPL-CS", Page 230

 The result of transformations built upon each other depends on the programming sequence.

# 10.1.6 Working plane coordinate system WPL-CS

### Application

In the working plane coordinate system **WPL-CS** you define the position and orientation of the input coordinate system **I-CS** and therefore the reference for the coordinate system in the NC program. You do this by programming transformations after having tilted the working plane.

Further information: "Input coordinate system I-CS", Page 232

# **Description of function**

### Properties of the working plane coordinate system WPL-CS

The working plane coordinate system **WPL-CS** is a three-dimensional Cartesian coordinate system. You use transformations in the workpiece coordinate system **W-CS** to define the coordinate origin of the **WPL-CS**.

Further information: "Workpiece coordinate system W-CS", Page 228

If no transformations are defined in the **W-CS**, then the position and orientation of the **W-CS** and **WPL-CS** are identical.

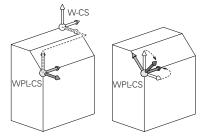

### Transformations in the working plane coordinate system WPL-CS

HEIDENHAIN recommends using the following transformations in the working plane coordinate system **WPL-CS**:

- TRANS DATUM function
   Further information: "Datum shift with TRANS DATUM", Page 242
- TRANS MIRROR or Cycle 8 MIRRORING function
   Further information: "Mirroring with TRANS MIRROR", Page 244
   Further information: User's Manual for Machining Cycles
- TRANS ROTATION function or Cycle 10 ROTATION
   Further information: "Rotations with TRANS ROTATION", Page 246
   Further information: User's Manual for Machining Cycles
- TRANS SCALE function or Cycle 11 SCALING FACTOR
   Further information: "Scaling with TRANS SCALE", Page 248
   Further information: User's Manual for Machining Cycles
- Cycle 26 AXIS-SPECIFIC SCALING
   Further information: User's Manual for Machining Cycles
- PLANE RELATIV function (option 8)
   Further information: "PLANE RELATIV", Page 275

With these transformations you modify the position and orientation of the input

coordinate system I-CS.

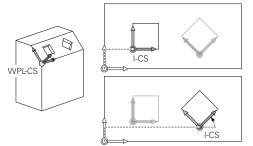

# NOTICE

#### Danger of collision!

The control reacts differently to the various types of transformations as well as their programmed sequence. Unexpected movements or collisions can occur if the functions are not suitable.

- Program only the recommended transformations in the respective reference system
- Use tilting functions with spatial angles instead of with axis angles
- Use the Simulation mode to test the NC program

### Additional transformations with Global Program Settings (GPS, option 44)

The **Rotation (WPL-CS)** transformation in the **GS** workspace is in effect in addition to a rotation in the NC program.

Further information: User's Manual for Setup and Program Run

### Additional transformations with mill-turning (option 50)

The following additional transformations are available with the mill-turning software option:

- Precession angle with the following cycles:
  - Cycle 800 ADJUST XZ SYSTEM
  - Cycle 801 RESET ROTARY COORDINATE SYSTEM
  - Cycle 880 GEAR HOBBING
- OEM transformations defined by machine manufacturers for special turning kinematics

Machine manufacturers can also define an OEM transformation and a precession angle without software option 50.

An OEM transformation takes effect before the precession angle. If an OEM transformation or a precession angle is defined, the control shows the values on the **POS** tab of the **Status** workspace. These transformations are also in effect in milling mode!

Further information: User's Manual for Setup and Program Run

#### Additional transformation with Gear Cutting (option 157)

You can use the following cycles to define a precession angle:

- Cycle 286 GEAR HOBBING
- Cycle 287 GEAR SKIVING

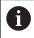

i

Machine manufacturers can also define a precession angle without Gear Cutting (software option 157)

### Notes

The programmed values in the NC program refer to the input coordinate system I-CS. If you do not program any transformations in the NC program, then the origin and position of the workpiece coordinate system W-CS, the working plane coordinate system WPL-CS, and the I-CS are identical.

Further information: "Input coordinate system I-CS", Page 232

- During pure 3-axis machining, the workpiece coordinate system W-CS and the working plane coordinate system WPL-CS are identical. In this case, all transformations influence the input coordinate system I-CS.
- The result of transformations built upon each other depends on the programming sequence.
- As a PLANE function (option 8), PLANE RELATIV has an effect in the workpiece coordinate system W-CS and orients the working plane coordinate system WPL-CS. The values of additive tilting always relate to the current WPL-CS.

### 10.1.7 Input coordinate system I-CS

#### Application

The programmed values in the NC program refer to the input coordinate system **I-CS**. You use positioning blocks to program the position of the tool.

### **Description of function**

### Properties of the input coordinate system I-CS

The input coordinate system **I-CS** is a three-dimensional Cartesian coordinate system. You use transformations in the working plane coordinate system **WPL-CS** to define the coordinate origin of the **I-CS**.

Further information: "Working plane coordinate system WPL-CS", Page 230

If no transformations are defined in the **WPL-CS**, then the position and orientation of the **WPL-CS** and **I-CS** are identical.

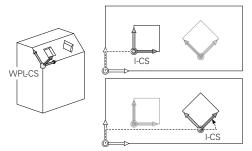

### Positioning blocks in the input coordinate system I-CS

In the input coordinate system **I-CS** you use positioning blocks to define the position of the tool. The position of the tool defines the position of the tool coordinate system **T-CS**.

Further information: "Tool coordinate system T-CS", Page 234

You can define the following positioning blocks:

- Paraxial positioning blocks
- Path functions with Cartesian or polar coordinates
- Straight lines LN with Cartesian coordinates and surface normal vectors (option 9)
- Cycles

| 11 X+48 R+                                                             | ; Paraxial positioning block                                                   |
|------------------------------------------------------------------------|--------------------------------------------------------------------------------|
| 11 L X+48 Y+102 Z-1.5 R0                                               | ; Path function L                                                              |
| 11 LN X+48 Y+102 Z-1.5<br>NX-0.04658107 NY0.00045007<br>NZ0.8848844 R0 | ; Straight line <b>LN</b> with Cartesian coordinates and surface normal vector |

#### **Position display**

The following modes of the position display are referenced to the input coordinate system **I-CS**:

- Nominal pos. (NOML)
- Actual pos. (ACT)

### Notes

- The programmed values in the NC program refer to the input coordinate system I-CS. If you do not program any transformations in the NC program, then the origin and position of the workpiece coordinate system W-CS, the working plane coordinate system WPL-CS, and the I-CS are identical.
- During pure 3-axis machining, the workpiece coordinate system W-CS and the working plane coordinate system WPL-CS are identical. In this case, all transformations influence the input coordinate system I-CS.

Further information: "Working plane coordinate system WPL-CS", Page 230

# 10.1.8 Tool coordinate system T-CS

# Application

In the tool coordinate system **T-CS** the control implements tool compensations and tool inclinations.

# **Description of function**

#### Properties of the tool coordinate system T-CS

The tool coordinate system **T-CS** is a three-dimensional Cartesian coordinate system. Its coordinate origin is the tool tip TIP.

You make entries in the tool management to define the tool tip relative to the tool carrier reference point. The machine manufacturer usually defines the tool carrier reference point on the spindle tip.

Further information: "Presets in the machine", Page 99

You define the tool tip with the following columns of the tool management relative to the tool carrier reference point:

- = L
- DL
- **ZL** (option 50, option 156)
- **XL** (option 50, option 156)
- **YL** (option 50, option 156)
- **DZL** (option 50, option 156)
- **DXL** (option 50, option 156)
- DYL (option 50, option 156)
- LO (option 156)
- **DLO** (option 156)

Further information: "Tool carrier reference point", Page 155

You use positioning blocks in the input coordinate system **I-CS** to define the position of the tool and therefore the position of the **T-CS**.

Further information: "Input coordinate system I-CS", Page 232

You can use miscellaneous functions to also program in other reference systems, such as **M91** for the machine coordinate system **M-CS**.

**Further information:** "Traversing in the machine coordinate system M-CS with M91", Page 416

The orientation of the T-CS in most cases is identical to that of the I-CS.

If the following functions are active, the orientation of the **T-CS** depends on the tool angle of inclination:

Miscellaneous function M128 (option 9)

**Further information:** "Automatically compensating for tool inclination with M128 (option 9)", Page 432

PLANE RELATIV function (option 9)

**Further information:** "Compensating the tool angle of inclination with FUNCTION TCPM (option 9)", Page 295

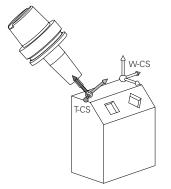

Use the miscellaneous function **M128** to define the tool angle of inclination in the machine coordinate system **M-CS** using axis angles. The effects of the tool angle of inclination depend on the machine kinematics:

Further information: "Notes", Page 436

| 11 L X+10 Y+45 A+10 C+5 R0 M128 | ; Straight line with miscellaneous function |
|---------------------------------|---------------------------------------------|
|                                 | M128 and axis angles                        |

You can also define a tool angle of inclination in the working plane coordinate system **WPL-CS**, for example with **FUNCTION TCPM** or a straight line **LN**.

| 11 FUNCTION TCPM F TCP AXIS SPAT<br>PATHCTRL AXIS                                                                          | ; FUNCTION TCPM with spatial angles                                       |
|----------------------------------------------------------------------------------------------------|---------------------------------------------------------------------------|
| 12 L A+0 B+45 C+0 R0 F2500                                                                                                 |                                                                           |
| 11 LN X+48 Y+102 Z-1.5<br>NX-0.04658107 NY0.00045007<br>NZ0.8848844 TX-0.08076201<br>TY-0.34090025 TZ0.93600126 R0<br>M128 | ; Straight line <b>LN</b> with surface normal vector and tool orientation |

### Transformations in the tool coordinate system T-CS

The following tool compensations have an effect in the tool coordinate system **T-CS**: Compensation values from the tool management

- Further information: "Tool compensation for tool length and radius", Page 304Compensation values from the tool call
- Further information: "Tool compensation for tool length and radius", Page 304
  Values of the compensation tables \*.tco
- Further information: "Tool compensation with compensation tables", Page 312
  Values of FUNCTION TURNDATA CORR T-CS (option 50)

**Further information:** "Compensating turning tools with FUNCTION TURNDATA CORR (option 50)", Page 315

- 3D tool compensation with surface normal vectors (option 9)
   Further information: "3D tool compensation (option 9)", Page 317
- 3D tool radius compensation depending on the tool's contact angle using compensation-value tables (option 92)

**Further information:** "3D radius compensation depending on the tool contact angle (option 92)", Page 330

### **Position display**

The display of the virtual tool axis **VT** refers to the tool coordinate system **T-CS**. The control shows the values of **VT** in the **GS workspace** (option 44) and on the **GS** tab of the **Status** workspace.

**Further information:** User's Manual for Setup and Program Run The HR 520 and HR 550 FS handwheels show the values of **VT** in the display. **Further information:** User's Manual for Setup and Program Run

# **10.2** NC functions for preset management

### 10.2.1 Overview

The control provides the following functions for modifying a preset directly in the NC program after it has been defined in the preset table:

- Activate the preset
- Copy the preset
- Correct the preset

# 10.2.2 Activating the preset with PRESET SELECT

### Application

The **PRESET SELECT** function allows you to use a preset defined in the preset table and activate it as a new preset.

### Requirement

- The preset table contains values
   Further information: User's Manual for Setup and Program Run
- Workpiece preset has been defined

Further information: User's Manual for Setup and Program Run

# **Description of function**

To activate the preset, use the preset number or the entry in the **Doc** column. If the entry in the **Doc** column is not unique, the control will activate the preset with the smallest preset number.

The **KEEP TRANS** syntax element allows defining that the control retains the transformations below:

- the TRANS DATUM function
- Cycle 8 MIRRORING and the TRANS MIRROR function
- Cycle **10 ROTATION** and the **TRANS ROTATION** function
- Cycle 11 SCALING FACTOR and the TRANS SCALE function
- Cycle 26 AXIS-SPECIFIC SCALING

| 11 PRESET SELECT #3 KEEP TRANS WP | ; Activate row 3 of the table as the |
|-----------------------------------|--------------------------------------|
|                                   | workpiece preset and maintain        |
|                                   | transformations                      |

The NC function includes the following syntax elements:

| Syntax element                                                    | Meaning                                                                                                    |
|-------------------------------------------------------------------|----------------------------------------------------------------------------------------------------|
| PRESET SELECT                                                     | Syntax initiator for activating a preset                                                                                                    |
| #, " " or <b>QS</b>                                               | Select the row of the preset table                                                                                                    |
|                                                                   | Fixed or variable number or name                                                                                                    |
|                                                                   | The row can be selected from a selection menu. For names the control only displays the rows in the preset table where the <b>Doc</b> column is defined. |
| <b>KEEP TRANS</b> Retain simple transformations                   |                                                                                                    |
|                                                                   | Optional syntax element                                                                                                    |
| WP or PAL         Activate the preset for the workpiece or pallet |                                                                                                    |
|                                                                   | Optional syntax element                                                                                                    |

### Note

If you program **PRESET SELECT** without optional parameters, the behavior is the same as with Cycle **247 SET PRESET**.

Further information: User's Manual for Machining Cycles

# 10.2.3 Copying the preset with PRESET COPY

### Application

The function **PRESET COPY** allows you to copy a preset defined in the preset table and activate the preset copied.

### Requirement

The preset table contains values

Further information: User's Manual for Setup and Program Run

Workpiece preset has been defined

Further information: User's Manual for Setup and Program Run

### **Description of function**

To select the preset to be copied, use the preset number or the entry in the **Doc** column. If the entry in the **Doc** column is not unique, the control will select the preset with the smallest preset number.

| 11 PRESET COPY #1 TO #3 SELECT | ; Copy row 1 of the preset table to row 3, |
|--------------------------------|--------------------------------------------|
| TARGET KEEP TRANS              | activate row 3 as the workpiece preset and |
|                                | maintain transformations                   |

The NC function includes the following syntax elements:

| Syntax element                     | Meaning                                                                                                    |
|------------------------------------|----------------------------------------------------------------------------------------------------|
| PRESET COPY                        | Syntax initiator for copying and activating a workpiece preset                                                                                          |
| <b>#</b> , <b>" "</b> or <b>QS</b> | Select the row of the preset table to be copied                                                                                                    |
|                                    | Fixed or variable number or name                                                                                                    |
|                                    | The row can be selected from a selection menu. For names the control only displays the rows in the preset table where the <b>Doc</b> column is defined. |
| TO #, " " or <b>QS</b>             | Select the new row of the preset table                                                                                                    |
|                                    | Fixed or variable number or name                                                                                                    |
|                                    | The row can be selected from a selection menu. For names the control only displays the rows in the preset table where the <b>Doc</b> column is defined. |
| SELECT TARGET                      | Activate the copied row of the preset table as the workpiece preset                                                                                     |
|                                    | Optional syntax element                                                                                                    |
| KEEP TRANS                         | Optional syntax element                                                                                                    |

# 10.2.4 Correcting the preset with PRESET CORR

### Application

The function **PRESET CORR** allows you to correct the active preset.

### Requirement

- The preset table contains values
   Further information: User's Manual for Setup and Program Run
- Workpiece preset has been defined
   Further information: User's Manual for Setup and Program Run

### **Description of function**

If both the basic rotation and a translation are corrected in an NC block, the control will first correct the translation and then the basic rotation.

The compensation values are given with respect to the active coordinate system. When correcting the OFFS values, the values are referenced to the machine coordinate system  $\mbox{M-CS}.$ 

Further information: "Reference systems", Page 222

10

| 11 PRESET CORR X+10 SPC+45 | ; Correct the workpiece preset in <b>X</b> by +10 |
|----------------------------|---------------------------------------------------|
|                            | mm and in <b>SPC</b> by +45°                      |

The NC function includes the following syntax elements:

| Syntax element                                                                              | Meaning                                                                                           |
|---------------------------------------------------------------------------------------------|---------------------------------------------------------------------------------------------------|
| PRESET CORR                                                                                 | Syntax initiator for correcting the workpiece preset                                              |
| X, Y, Z                                                                                     | Compensation values in the principal axes<br>Optional syntax element                              |
| SPA, SPB, SPC                                                                               | Compensation values for the spatial angle<br>Optional syntax element                              |
| X_OFFS, Y_OF-<br>FS, Z_OFFS,<br>A_OFFS, B_OF-<br>FS, C_OFFS,<br>U_OFFS, V_OF-<br>FS, W_OFFS | Compensation value for the offsets, referenced to the<br>machine datum<br>Optional syntax element |

# 10.3 Datum table

### Application

A datum table saves positions on the workpiece. To use a datum table, you must activate it. Within an NC program, the datums can be called, e. g. to execute machining processes on several workpieces at the same position. The active row of the preset table serves as the workpiece preset in the NC program.

#### **Related topics**

Contents and preparing a datum table

Further information: "Datum table", Page 605

Editing a datum table during a program run

Further information: User's Manual for Setup and Program Run

Preset table

Further information: User's Manual for Setup and Program Run

# **Description of function**

The datums from a datum table are referenced to the current workpiece preset. The coordinate values from datum tables are only effective as absolute coordinate values.

Datum tables can be used in the following situations:

- Frequent use of the same datum shift
- Recurring machining sequences on different workpieces
- Recurring machining sequences at different positions on the workpiece

# Activating the datum table manually

A datum table can be activated manually for the **Program Run** operating mode. In the **Program Run** operating mode, the **Program settings** window contains the **Tables** area. In this area, a datum table and both compensation tables can be selected in one selection window for running the program.

When activating a table, the control will highlight this table with the status  ${\bf M}.$ 

# 10.3.1 Activating the datum table in the NC program

To activate a datum table in the NC program:

Insert NC function

- Select Insert NC function
- > The control opens the **Insert NC function** window.
- Select SEL TABLE
- > The control opens the action bar.

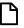

- Select Selection
- A file selection window opens.

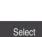

i

Select Select

►

Select datum table

If the datum table is not stored in the same directory as the NC program, the complete path name must be defined. The **Program settings** window allows defining whether the control creates absolute or relative paths.

Further information: "Settings in the Program workspace", Page 109

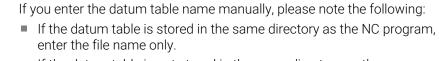

If the datum table is not stored in the same directory as the NC program, enter the complete path.

# Definition

| File format | Definition  |
|-------------|-------------|
| .d          | Datum table |

# **10.4** NC functions for coordinate transformation

# 10.4.1 Overview

The control provides the following **TRANS** functions:

| Function                     | Further information                                                         |
|------------------------------|-----------------------------------------------------------------------------|
| Shift the workpiece datum    | Page 242                                                                    |
| Mirror an axis               | Page 244                                                                    |
| Rotation about the tool axis | Page 246                                                                    |
| Scale contours and positions | Page 248                                                                    |
|                              | Shift the workpiece datum<br>Mirror an axis<br>Rotation about the tool axis |

Define the functions in the sequence in which they are listed in the table and reset them in reverse order. The sequence of programming will have an impact on the result.

For example, if you first shift the workpiece datum and then mirror the contour and then reverse the sequence, the contour will be mirrored at the original workpiece datum.

All **TRANS** functions reference the workpiece datum. The workpiece datum is the origin of the input coordinate system (**I-CS**).

Further information: "Input coordinate system I-CS", Page 232

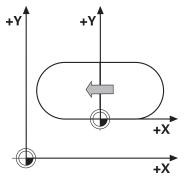

### **Related topics**

Coordinate transformation cycles

Further information: User's Manual for Machining Cycles

PLANE functions (option 8)

**Further information:** "Tilting the working plane with PLANE functions (option 8)", Page 250

Reference systems
 Further information: "Reference systems", Page 222

# 10.4.2 Datum shift with TRANS DATUM

# Application

The **TRANS DATUM** function allows you to shift the workpiece datum by either entering fixed or variable coordinates or by specifying a table row in the datum table. Use the **TRANS DATUM RESET** function to reset the datum shift.

### **Related topics**

- Contents of the datum table
   Further information: "Datum table", Page 605
- Activating the datum table
   Further information: "Activating the datum table in the NC program", Page 241
- Machine presets
   Further information: "Presets in the machine", Page 99

# **Description of function**

### TRANS DATUM AXIS

You can define a datum shift by entering values in the respective axis with the **TRANS DATUM AXIS** function. You can define up to nine coordinates in one NC block, and incremental entries are possible.

The control displays the result of the datum shift in the **Positions** workspace.

Further information: User's Manual for Setup and Program Run

### TRANS DATUM TABLE

You can use the **TRANS DATUM TABLE** function to define a datum shift by selecting a row from a datum table.

Optionally, you can set the path to a datum table. If you do not define a path, the control will use the datum table that has been activated with **SEL TABLE**.

Further information: "Activating the datum table in the NC program", Page 241

The control displays the datum shift and the path to the datum table on the **TRANS** tab of the **Status** workspace.

Further information: User's Manual for Setup and Program Run

# TRANS DATUM RESET

Use the **TRANS DATUM RESET** function to cancel a datum shift. How you previously defined the datum is irrelevant.

### Input

| 11 TRANS DATUM AXIS X+10 Y+25 Z+42 | ; Shift the workpiece datum in the <b>X</b> , <b>Y</b> and <b>Z</b> |  |
|------------------------------------|---------------------------------------------------------------------|--|
|                                    | axes                                                                |  |

The NC function includes the following syntax elements:

| Syntax element          | Meaning                                                                           |
|-------------------------|-----------------------------------------------------------------------------------|
| TRANS DATUM             | Start of syntax for a datum shift                                                 |
| AXIS, TABLE or<br>RESET | Datum shift with coordinate input, with a datum table or reset of the datum shift |
| X, Y, Z, A, B, C, U,    | Possible axes for coordinate input                                                |
| V or W                  | Fixed or variable number                                                          |
|                         | Only if AXIS has been selected                                                    |
| TABLINE                 | Row in the datum table                                                            |
|                         | Fixed or variable number                                                          |
|                         | Only if <b>TABLE</b> has been selected                                            |
| " " or <b>QS</b>        | Path to the datum table                                                           |
|                         | Fixed or variable name                                                            |
|                         | Optional syntax element                                                           |
|                         | Only if <b>TABLE</b> has been selected                                            |

### Notes

- The TRANS DATUM function replaces Cycle 7 DATUM SHIFT. If you import an NC program from a previous control model, the control converts Cycle 7 into the TRANS DATUM NC function.
- Absolute values reference the workpiece preset. Incremental values reference the workpiece datum.

Further information: "Presets in the machine", Page 99

In machine parameter transDatumCoordSys (no. 127501), the machine manufacturer defines the reference system referred to by the values in the position display.

Further information: "Reference systems", Page 222

# **10.4.3 Mirroring with TRANS MIRROR**

### Application

Use the **TRANS MIRROR** function to mirror contours or positions about one or more axes.

The TRANS MIRROR RESET function allows you to reset the mirroring.

#### **Related topics**

- Cycle 8 MIRRORING
  - Further information: User's Manual for Machining Cycles
- Additive mirroring within the global program settings GPS (option 44)
   Further information: User's Manual for Setup and Program Run

### **Description of function**

Mirroring is a modal function that is effective as soon as it has been defined in the NC program.

The control mirrors contours or positions about the active workpiece datum. If the datum is outside the contour, the control will also mirror the distance to the datum. **Further information:** "Presets in the machine", Page 99

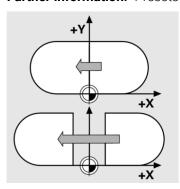

If you mirror only one axis, the machining direction of the tool is reversed The rotational direction defined in a cycle will remain unchanged, e.g. if defined within one of the OCM cycles (option 167).

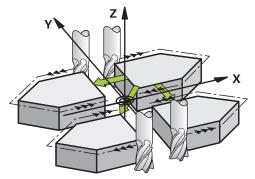

Depending on the selected **AXIS** axis values, the control will mirror the following working planes:

- **X**: The control mirrors the **YZ** working plane
- **Y**: The control mirrors the **ZX** working plane
- **Z**: The control mirrors the **XY** working plane

**Further information:** "Designation of the axes on milling machines", Page 98 You can select up to three axis values.

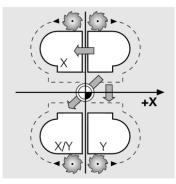

If mirroring is active, the control displays it on the **TRANS** tab of the **Status** workspace.

Further information: User's Manual for Setup and Program Run

| 11 TRANS MIRROR AXIS X | ; Mirror the machining operations about the X axis |
|------------------------|----------------------------------------------------|
|                        | 7 0/13                                             |

The NC function includes the following syntax elements:

| Syntax element                  | Meaning                                                             |  |
|---------------------------------|---------------------------------------------------------------------|--|
| TRANS MIRROR                    | Start of syntax for mirroring                                       |  |
| AXIS or RESET                   | Enter mirroring of axis values or reset mirroring                   |  |
| <b>X</b> , <b>Y</b> or <b>Z</b> | Axis values to be mirrored<br>Only if <b>AXIS</b> has been selected |  |

### Note

This function can only be used in the **FUNCTION MODE MILL** machining mode. **Further information:** "Switching the operating mode with FUNCTION MODE", Page 122

### Notes on using these functions in conjunction with tilting functions

# NOTICE

#### Danger of collision!

The control reacts differently to the various types of transformations as well as their programmed sequence. Unexpected movements or collisions can occur if the functions are not suitable.

- Program only the recommended transformations in the respective reference system
- Use tilting functions with spatial angles instead of with axis angles
- ▶ Use the Simulation mode to test the NC program

The type of tilting function has the following effects on the result:

- If you tilt using spatial angles (PLANE functions except for PLANE AXIAL or Cycle 19), previously programmed transformations will change the position of the workpiece datum and the orientation of the rotary axes:
  - Shifting with the **TRANS DATUM** function will change the position of the workpiece datum.
  - Mirroring changes the orientation of the rotary axes. The entire NC program, including the spatial angles, will be mirrored.
- If you tilt using axis angles (PLANE AXIAL or Cycle 19), a previously programmed mirroring has no effect on the orientation of the rotary axes. You use these functions for direct positioning of the machine axes.

Further information: "Workpiece coordinate system W-CS", Page 228

# 10.4.4 Rotations with TRANS ROTATION

# Application

With the **TRANS ROTATION** function, you can rotate contours or positions around a rotation angle.

The TRANS DATUM RESET function allows you to reset the rotation.

#### **Related topics**

- Cycle 10 ROTATION
   Further information: User's Manual for Machining Cycles
- Additive rotation within the global program settings GPS (option 44)
   Further information: User's Manual for Setup and Program Run

### **Description of function**

Rotation is a modal function that is effective as soon as it has been defined in the NC program.

The control rotates machining in the working plane about the active workpiece datum.

Further information: "Presets in the machine", Page 99

The control rotates the input coordinate system (I-CS) as follows:

- Based on the angle reference axis, i.e. the main axis
- About the tool axis

Further information: "Designation of the axes on milling machines", Page 98

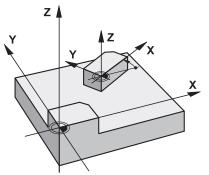

A rotation can be programmed as follows:

- Absolute, relative to the positive main axis
- Incremental, relative to the last active rotation

If rotation is active, the control displays it on the **TRANS** tab of the **Status** workspace.

Further information: User's Manual for Setup and Program Run

#### Input

| 11 TRANS ROTATION ROT+90 ; | ; Rotate machining by 90° |
|----------------------------|---------------------------|
|----------------------------|---------------------------|

The NC function includes the following syntax elements:

| Syntax element    | Meaning                                                                                          |
|-------------------|--------------------------------------------------------------------------------------------------|
| TRANS<br>ROTATION | Start of syntax for a rotation                                                                   |
| ROT or RESET      | Enter an absolute or incremental angle of rotation or reset rotation<br>Fixed or variable number |

### Note

This function can only be used in the **FUNCTION MODE MILL** machining mode. **Further information:** "Switching the operating mode with FUNCTION MODE", Page 122

# 10.4.5 Scaling with TRANS SCALE

### Application

With the **TRANS SCALE** function, you can scale contours or positions and thus enlarge or reduce these uniformly. This enables you to program shrinkage and oversize allowances, for example.

Use the TRANS SCALE RESET function to reset the scaling.

### **Related topics**

Cycle 11 SCALING FACTOR

Further information: User's Manual for Machining Cycles

# **Description of function**

Scaling is a modal function that is effective as soon as it has been defined in the NC program.

Depending on the position of the workpiece datum, scaling is carried out as follows:

- Workpiece datum at the center of the contour:
- The contour is scaled uniformly in all directions.
- Workpiece datum at the bottom left of the contour: The contour is scaled in the positive X and Y axis directions.
- Workpiece datum at the top right of the contour: The contour is scaled in the negative X and Y axis directions.

Further information: "Presets in the machine", Page 99

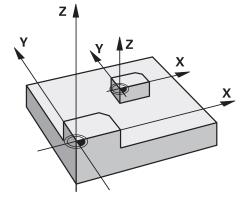

If you enter a scaling factor **SCL** less than 1, the contour will be reduced in size. If you enter a scaling factor **SCL** greater than 1, the contour will be enlarged. When scaling, the control takes the coordinate input and dimensions from all cycles into account.

If scaling is active, the control displays it on the **TRANS** tab of the **Status** workspace. **Further information:** User's Manual for Setup and Program Run

### Input

11 TRANS SCALE SCL1.5

; Enlarge the contour by the factor 1.5

The NC function includes the following syntax elements:

| Syntax element | Meaning                                   |
|----------------|-------------------------------------------|
| TRANS SCALE    | Start of syntax for scaling               |
| SCL or RESET   | Enter the scaling factor or reset scaling |
|                | Fixed or variable number                  |

### Notes

- This function can only be used in the FUNCTION MODE MILL machining mode.
   Further information: "Switching the operating mode with FUNCTION MODE", Page 122
- If you want to reduce the size of a contour with inside radii, make sure to select an appropriate tool. Otherwise, residual material might remain.

# 10.5 Tilting the working plane (option 8)

# 10.5.1 Fundamentals

Machines with rotary axes allow machining e.g. several workpiece sides after one clamping process by tilting the working plane. The tilting functions also allow aligning a workpiece clamped at an incorrect angle.

The working plane can be tilted only when tool axis Z is active.

The control functions for tilting the working plane are coordinate transformations. The working plane is always perpendicular to the direction of the tool axis.

Further information: "Working plane coordinate system WPL-CS", Page 230

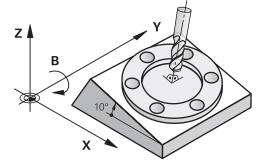

There are three functions available for tilting the working plane:

- Manual tilting with the 3-D rotation window in the Manual operation application Further information: User's Manual for Setup and Program Run
- Tilting under program control with the PLANE functions in the NC program
   Further information: "Tilting the working plane with PLANE functions (option 8)", Page 250
- Tilting under program control with Cycle 19 WORKING PLANE
   Further information: User's Manual for Machining Cycles

### Notes concerning different machine kinematics

When no transformations are active and the working plane is not tilted, the linear machine axes move in parallel with the basic coordinate system **B-CS**. In this process, machines behave almost identically, regardless of the kinematics.

Further information: "Basic coordinate system B-CS", Page 226

When tilting the working plane, the control moves the machine axes according to the kinematics.

Please observe the aspects below regarding the machine kinematics:

Machine with table rotary axes

With this kinematics, the table rotary axes execute the tilting movement and the position of the workpiece in the work envelope changes. The linear machine axes move in the tilted working plane coordinate system **WPL-CS** just as they do in the non-tilted **B-CS**.

Further information: "Working plane coordinate system WPL-CS", Page 230

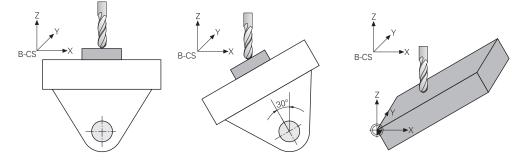

Machine with head rotary axes

With this kinematics, the head rotary axes execute the tilting movement and the position of the workpiece in the work envelope remains the same. In the tilted **WPL-CS**, at least two linear machine axes no longer move in parallel with the non-tilted **B-CS**, depending on the rotary angle.

Further information: "Working plane coordinate system WPL-CS", Page 230

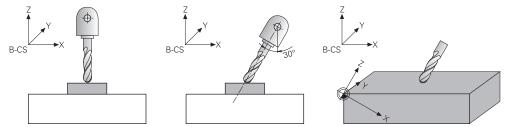

# 10.5.2 Tilting the working plane with PLANE functions (option 8)

### **Fundamentals**

### Application

Machines with rotary axes allow machining e.g. several workpiece sides after one clamping process by tilting the working plane.

The tilting functions also allow aligning a workpiece clamped at an incorrect angle.

#### **Related topics**

- Machining types by number of axes
   Further information: "Types of machining according to number of axes", Page 398
- Adopt tilted working plane in the Manual operating mode with the 3-D rotation window

Further information: User's Manual for Setup and Program Run

#### Requirements

Machine with rotary axes

3+2 axes machining requires at least two rotary axes. Removable axes as an additional top table are also possible.

- Kinematics description
   To calculate the tilting angles, the control requires a kinematics description prepared by the machine manufacturer.
- Advanced Functions Set 1 (software option 8)
- Tool with tool axis Z

i

### **Description of function**

Tilting the working plane defines the orientation of the working plane coordinate system **WPL-CS**.

Further information: "Reference systems", Page 222

The position of the workpiece datum and consequently the orientation of the working plane coordinate system **WPL-CS** can be defined by using the **TRANS DATUM** function before tilting the working plane in the workpiece coordinate system **W-CS**.

A datum shift is always effective in the active **WPL-CS**, meaning after the tilting function if applicable. If the workpiece datum is shifted for the tilting process, an active tilting function may have to be reset.

Further information: "Datum shift with TRANS DATUM", Page 242

In practice, workpiece drawings show different specified angles, which is why the control offers different **PLANE** functions with different options for defining angles.

Further information: "Overview of PLANE functions", Page 252

In addition to the geometric definition of the working plane, every **PLANE** function allows specifying how the control positions the rotary axes.

Further information: "Rotary axis positioning", Page 284

If the geometric definition of the working plane results in no unambiguous tilting position, the desired tilting solution can be selected.

Further information: "Tilting solution", Page 287

Depending on the defined angles and the machine kinematics, there is a choice whether the control positions the rotary axes or orients the working plane coordinate system **WPL-CS** exclusively.

Further information: "Transformation types", Page 291

### Status display

#### Positions workspace

As soon as the working plane has tilted, the General status display in the **Positions** workspace contains an icon.

Further information: User's Manual for Setup and Program Run

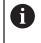

When deactivating or resetting the tilting function correctly, the icon indicating the tilted working plane must disappear. **Further information:** "PLANE RESET", Page 279

#### Status workspace

When the working plane is tilted, the **POS** and **TRANS** tabs in the **Status** workspace contain information about the active orientation of the working plane.

When defining the working plane by using axis angles, the control displays the defined axis values. All alternative geometric definition options display the resulting spatial angles.

Further information: User's Manual for Setup and Program Run

### **Overview of PLANE functions**

The control provides the following **PLANE** functions:

| Syntax<br>element | Function                                                                                     | Further information |
|-------------------|----------------------------------------------------------------------------------------------|---------------------|
| SPATIAL           | Defines the working plane by means of three spatial angles                                   | Page 255            |
| PROJECTED         | Defines the working plane by means of two projec-<br>tion angles and one rotation angle      | Page 260            |
| EULER             | Defines the working plane by means of three Euler angles                                     | Page 265            |
| VECTOR            | Defines the working plane by means of two vectors                                            | Page 268            |
| POINTS            | Defines the working plane by means of the coordi-<br>nates of three points                   | Page 271            |
| RELATIV           | Defines the working plane by means of a single spatial angle with incremental effect         | Page 275            |
| AXIAL             | Defines the working plane by means of a maximum of three absolute or incremental axis angles | Page 280            |
| RESET             | Resets tilting of the working plane                                                          | Page 279            |

#### Notes

# NOTICE

#### Danger of collision!

When the machine is switched on, the control tries to restore the switch-off status of the tilted plane. This is prevented under certain conditions. For example, this applies if axis angles are used for tilting while the machine is configured with spatial angles, or if you have changed the kinematics.

- ▶ If possible, reset tilting before shutting the system down
- Check the tilted condition when switching the machine back on

# NOTICE

#### Danger of collision!

Cycle **8 MIRRORING** can have different effects in conjunction with the **Tilt working plane** function. The programming sequence, the mirrored axes, and the tilting function used are critical in this regard. There is a risk of collision during the tilting operation and subsequent machining!

- Check the sequence and positions using a graphic simulation
- Carefully test the NC program or program section in the Program run, single block operating mode

Examples

- 1 When Cycle **8 MIRRORING** is programmed before the tilting function without rotary axes:
  - The tilt of the **PLANE** function used (except **PLANE AXIAL**) is mirrored
  - Mirroring takes effect after tilting with PLANE AXIAL or Cycle 19
- 2 When Cycle **8 MIRRORING** is programmed before the tilting function with a rotary axis:
  - The mirrored rotary axis has no effect on the tilt specified in the PLANE function used, because only the movement of the rotary axis is mirrored

# NOTICE

#### Danger of collision!

Rotary axes with Hirth coupling must move out of the coupling to enable tilting. There is a danger of collision while the axis moves out of the coupling and during the tilting operation.

- Make sure to retract the tool before changing the position of the rotary axis
- If you use the PLANE function when M120 is active, the control automatically rescinds the radius compensation, which also rescinds the M120 function.
- Always use PLANE RESET to cancel PLANE functions. Entering 0 in all PLANE parameters (e.g. all three spatial angles) exclusively resets the angles, but not the function.
- If you restrict the number of tilting axes with the M138 function, your machine may provide only limited tilting possibilities. The machine manufacturer will decide whether the control takes the angles of deselected axes into account or sets them to 0.
- The control only supports tilting the working plane with spindle axis Z.

# Tilting the working plane without rotary axes

Refer to your machine manual.

This function must be enabled and adapted by the machine manufacturer.

The machine manufacturer must take the precise angle into account, e.g. the angle of a mounted angle head in the kinematics description.

You can also orient the programmed working plane perpendicularly to the tool without defining rotary axes, e.g. when adapting the working plane for a mounted angle head.

Use the **PLANE SPATIAL** function and the **STAY** positioning behavior to swivel the working plane to the angle specified by the machine manufacturer.

Example of mounted angle head with permanent tool direction Y:

#### Example

i

 $\odot$ 

11 TOOL CALL 5 Z S4500

12 PLANE SPATIAL SPA+0 SPB-90 SPC+0 STAY

The tilt angle must be precisely adapted to the tool angle, otherwise the control will generate an error message.

# PLANE SPATIAL

# Application

Use the **PLANE SPATIAL** function to define the working plane by three spatial angles.

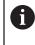

Spatial angles are the most frequently used definition option for a working plane. The definition is not machine-specific, meaning that it is independent of the rotary axes actually present.

#### **Related topics**

- Defining a single spatial angle with incremental effect
   Further information: "PLANE RELATIV", Page 275
- Entering the axis angle
   Further information: "PLANE AXIAL", Page 280

# **Description of function**

Spatial angles define a working plane through three independent rotations in the workpiece coordinate system (**W-CS**), i. e. in the non-tilted working plane.

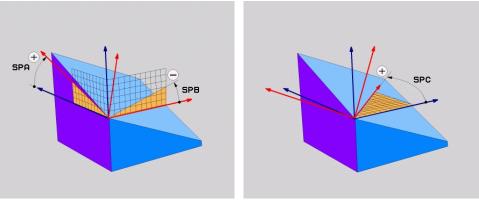

Spatial angles SPA and SPB

Spatial angle SPC

All three angles must be defined even if one or several angles equals 0.

As the spatial angles are programmed independently of the physically existing rotary axes, there is no need to differentiate between the head and the table axes as far as the signs are concerned. Always use the extended right-hand rule.

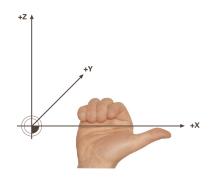

The thumb of your right hand points in the positive direction of the axis around which the rotation occurs. If you curl your fingers, the curled fingers point in the positive direction of rotation.

Entering the spatial angles as three independent rotations in the workpiece coordinate system **W-CS** in the programming sequence **A-B-C** is a challenge to many users. The challenge in particular is to take two coordinate systems into account simultaneously: the unmodified **W-CS** and the modified working plane coordinate system **WPL-CS**.

This is why the spatial angle can be alternatively defined by imagining three rotations layered on top of one another in the tilting sequence **C-B-A**. This alternative allows considering one coordinate system exclusively, meaning the modified working plane coordinate system **WPL-CS**.

Further information: "Notes", Page 259

This view equals three **PLANE RELATIV** functions programmed one-byone, first with **SPC**, then with **SPB** and finally with **SPA**. The spatial angles with incremental effect **SPB** and **SPA** are referenced to the working plane coordinate system **WPL-CS**, i. e. to a tilted working plane. **Further information:** "PLANE RELATIV", Page 275

i

#### **Application example**

#### Example

#### 11 PLANE SPATIAL SPA+45 SPB+0 SPC+0 TURN MB MAX FMAX SYM- TABLE ROT

Initial state

F)

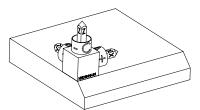

The initial state shows the position and orientation of the working plane coordinate system **WPL-CS** while still non-tilted. The workpiece datum which in the example was shifted to the top chamfer edge defines the position. The active workpiece datum also defines the position around which the control orients or rotates the **WPL-CS**.

Orientation of the tool axis

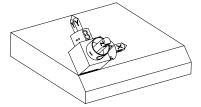

Using the defined spatial angle **SPA+45**, the control orients the tilted Z axis of **WPL-CS** to be perpendicular with the chamfer surface. The rotation by the **SPA** angle is around the non-tilted X axis.

The orientation of the tilted X axis equals the orientation of the non-tilted X axis.

The orientation of the tilted Y axis results automatically because all axes are perpendicular to one another.

When programming the machining of the chamfer within a subprogram, an all-round chamfer can be produced by using four working plane definitions.

If the example defines the working plane of the first chamfer, the remaining chamfers can be programmed using the following spatial angles:

- SPA+45, SPB+0 and SPC+90 for the second chamfer
   Further information: "Notes", Page 259
- SPA+45, SPB+0 and SPC+180 for the third chamfer
- SPA+45, SPB+0 and SPC+270 for the fourth chamfer

The values are referenced to the non-tilted workpiece coordinate system  $\ensuremath{\textbf{W-CS}}$  .

Remember that the workpiece datum must be shifted before each working plane definition.

## 11 PLANE SPATIAL SPA+45 SPB+0 SPC+0 TURN MB MAX FMAX SYM- TABLE ROT

The NC function includes the following syntax elements:

| Syntax element        | Meaning                                                                                                    |
|-----------------------|----------------------------------------------------------------------------------------------------|
| PLANE SPATIAL         | Defines the working plane by means of three spatial angles                                                                                   |
| SPA                   | Properties of the workpiece coordinate system <b>W-CS</b>                                                                                    |
|                       | Input: -360.000000+360.0000000                                                                                                    |
| SPB                   | Properties of the workpiece coordinate system <b>W-CS</b>                                                                                    |
|                       | Input: -360.000000+360.0000000                                                                                                    |
| SPC                   | Properties of the workpiece coordinate system <b>W-CS</b>                                                                                    |
|                       | Input: -360.000000+360.0000000                                                                                                    |
| MOVE, TURN or<br>STAY | Type of rotary axis positioning                                                                                                    |
|                       | Depending on the selection, the optional syntax elements <b>MB</b> , <b>DIST</b> and <b>F</b> , <b>F AUTO</b> or <b>FMAX</b> can be defined. |
|                       | <b>Further information:</b> "Rotary axis positioning", Page 284                                                                              |
| SYM or SEQ            | Select an unambiguous tilting solution                                                                                                    |
|                       | Further information: "Tilting solution", Page 287                                                                                            |
|                       | Optional syntax element                                                                                                    |
| COORD ROT or          | Transformation type                                                                                                    |
| TABLE ROT             | Further information: "Transformation types", Page 291                                                                                        |
|                       | Optional syntax element                                                                                                    |
|                       |                                                                                                    |

## Notes

Comparison of views - Example: chamfer

### Example

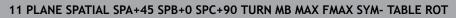

### View A-B-C

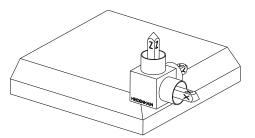

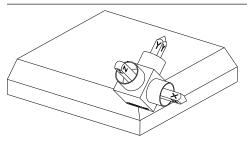

Orientation of tool axis **Z** Rotation around the X axis of the nontilted workpiece coordinate system **W-CS** 

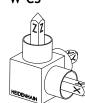

SPA+45

Initial state

### SPB+0

Rotation around the Y axis of the nontilted **W-CS** 

No rotation with value 0

### SPC+90

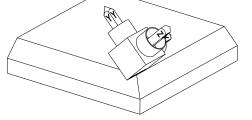

Orientation of main axis  ${\bf X}$  Rotation around the Z axis of the non-tilted  ${\bf W}\text{-}{\bf CS}$ 

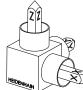

View C-B-A

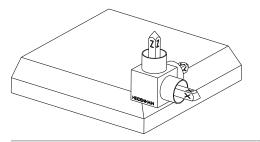

Initial state

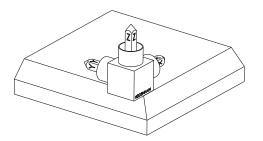

## SPC+90

Orientation of main axis **X** Rotation around the Z axis of the workpiece coordinate system **W-CS**, meaning in the non-tilted working plane

### SPB+0

Rotation around the Y axis in the working plane coordinate system **WPL-CS**, meaning in the tilted working plane

No rotation with value 0

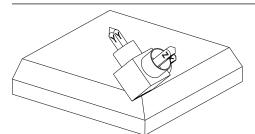

#### SPA+45

Orientation of tool axis **Z** Rotation around the X axis in **WPL-CS**, meaning in the tilted working plane

Both views have an identical result.

# Definition

| Abbreviation    | Definition |
|-----------------|------------|
| SP e. g. in SPA | Spatial    |

# PLANE PROJECTED

### Application

Use the **PLANE PROJECTED** function to define the working plane by two projection angles. Use an additional rotation angle to optionally align the X axis in the tilted working plane.

### **Description of function**

Projection angles define a working plane through two independent angles in the working planes **ZX** and **YZ** of the non-tilted working plane coordinate system **W-CS**. **Further information:** "Designation of the axes on milling machines", Page 98 Use an additional rotation angle to optionally align the X axis in the tilted working plane.

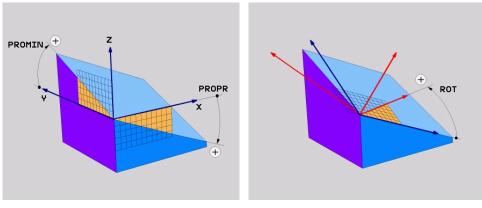

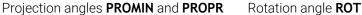

All three angles must be defined even if one or several angles equals 0. Entering the projection angles is easy for rectangular workpieces because the workpiece edges are the same as the projection angles.

The projection angles of non-rectangular workpieces can be obtained by imagining the working planes **ZX** and **YZ** as transparent panels with angle scales. When viewing the workpiece from the front through the **ZX** plane, the difference between the X axis and the workpiece edge equals the projection angle **PROPR**. Use the same procedure to obtain the projection angle **PROMIN** by viewing the workpiece from the left.

When using **PLANE PROJECTED** for multi-side or internal machining, the hidden workpiece edges must be used or projected. Imagine the workpiece to be transparent in such cases.

Further information: "Notes", Page 264

## **Application example**

#### Example

# 11 PLANE PROJECTED PROPR+0 PROMIN+45 ROT+0 TURN MB MAX FMAX SYM- TABLE ROT

Initial state

i)

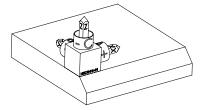

The initial state shows the position and orientation of the working plane coordinate system **WPL-CS** while still non-tilted. The workpiece datum which in the example was shifted to the top chamfer edge defines the position. The active workpiece datum also defines the position around which the control orients or rotates the **WPL-CS**.

Orientation of the tool axis

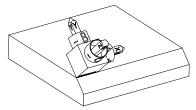

Using the defined projection angle **PROMIN+45**, the control orients the Z axis of **WPL-CS** to be perpendicular with the chamfer surface. The angle from **PROMIN** is effective in the working plane **YZ**.

The orientation of the tilted X axis equals the orientation of the non-tilted X axis.

The orientation of the tilted Y axis results automatically because all axes are perpendicular to one another.

When programming the machining of the chamfer within a subprogram, an all-round chamfer can be produced by using four working plane definitions.

If the example defines the working plane of the first chamfer, the remaining chamfers can be programmed using the following projection and rotation angles:

- PROPR+45, PROMIN+0 and ROT+90 for the second chamfer
- PROPR+0, PROMIN-45 and ROT+180 for the third chamfer

PROPR-45, PROMIN+0 and ROT+270 for the fourth chamfer

The values are referenced to the non-tilted workpiece coordinate system  $\ensuremath{\textbf{W-CS}}$  .

Remember that the workpiece datum must be shifted before each working plane definition.

262

# 11 PLANE PROJECTED PROPR+0 PROMIN+45 ROT+0 TURN MB MAX FMAX SYM- TABLE ROT

The NC function includes the following syntax elements:

| Syntax element        | Meaning                                                                                                    |
|-----------------------|----------------------------------------------------------------------------------------------------|
| PLANE<br>PROJECTED    | Syntax initiator for the working plane definition by means of two projection angles and one rotation angle                                   |
| PROPR                 | Angle in working plane <b>ZX</b> , i. e. around the Y axis of the workpiece coordinate system <b>W-CS</b>                                    |
|                       | Input: -89.999999+89.9999                                                                                                    |
| PROMIN                | Angle in the working plane <b>YZ</b> , i. e. around the X axis of <b>W-CS</b><br>Input: <b>-89.999999+89.9999</b>                            |
| ROT                   | Rotation around the Z axis of the tilted working plane coordinate system <b>WPL-CS</b>                                                       |
|                       | Input: -360.000000+360.0000000                                                                                                    |
| MOVE, TURN or<br>STAY | Type of rotary axis positioning                                                                                                    |
|                       | Depending on the selection, the optional syntax elements <b>MB</b> , <b>DIST</b> and <b>F</b> , <b>F AUTO</b> or <b>FMAX</b> can be defined. |
|                       | Further information: "Rotary axis positioning", Page 284                                                                                     |
| SYM or SEQ            | Select an unambiguous tilting solution                                                                                                    |
|                       | Further information: "Tilting solution", Page 287                                                                                            |
|                       | Optional syntax element                                                                                                    |
| COORD ROT or          | Transformation type                                                                                                    |
| TABLE ROT             | Further information: "Transformation types", Page 291                                                                                        |
|                       | Optional syntax element                                                                                                    |
|                       |                                                                                                    |

#### Notes

Procedure in case of hidden workpiece edges, using the example of a diagonal hole

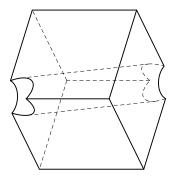

Cube with a diagonal hole

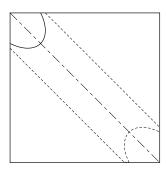

Front view, meaning projection on the **ZX** working plane

#### Example

#### 11 PLANE PROJECTED PROPR-45 PROMIN+45 ROT+0 TURN MB MAX FMAX SYM-TABLE ROT

#### Comparison of projection and spatial angles

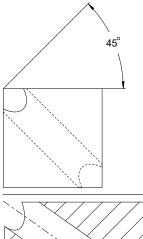

When imagining the workpiece to be transparent, the projection angles are easy to find. Both projection angles are 45°.

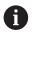

When defining the algebraic sign, ensure that the working plane is perpendicular to the center axis of the hole.

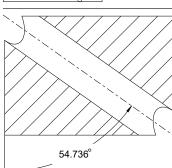

When defining the working plane by using spatial angles, the spatial diagonal must be considered.

The full section along the hole axis shows that the axis does not form an isosceles triangle with the lower and the left workpiece edge. This is why e. g. a spatial angle **SPA+45** produces an incorrect result.

# Definition

| Abbreviation | Definition        |
|--------------|-------------------|
| PROPR        | Main plane        |
| PROMIN       | Minor plane       |
| ROT          | Angle of rotation |

# PLANE EULER

# Application

Use the **PLANE EULER** function to define the working plane by three Euler angles.

### **Description of function**

Euler angles define a working plane as three rotations layered on top of one another, starting from the non-tilted workpiece coordinate system W-CS. Use the third Euler angle to optionally align the tilted X axis.

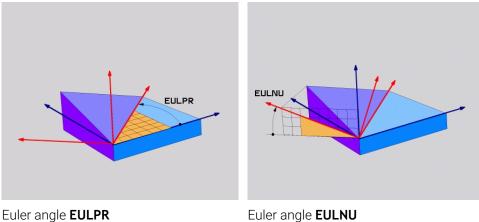

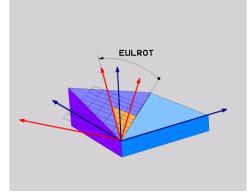

#### Euler angle EULROT

All three angles must be defined even if one or several angles equals 0. At first, the rotations layered on top of one another happen around the non-tilted Z axis, then around the tilted X axis and finally around the tilted Z axis.

This view equals three PLANE RELATIV functions programmed one-byi one, first with SPC, then with SPA and finally with SPC again. Further information: "PLANE RELATIV", Page 275 The same result can be achieved by a **PLANE SPATIAL** function with the spatial angles SPC and SPA, followed by a rotation, e.g. with the TRANS **ROTATION** function. Further information: "PLANE SPATIAL", Page 255 Further information: "Rotations with TRANS ROTATION", Page 246

# **Application example**

#### Example

#### 11 PLANE EULER EULPR+0 EULNU45 EULROTO TURN MB MAX FMAX SYM- TABLE ROT

Initial state

F)

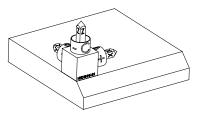

The initial state shows the position and orientation of the working plane coordinate system **WPL-CS** while still non-tilted. The workpiece datum which in the example was shifted to the top chamfer edge defines the position. The active workpiece datum also defines the position around which the control orients or rotates the **WPL-CS**.

Orientation of the tool axis

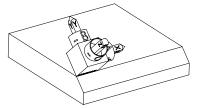

Using the defined Euler angle **EULNU**, the control orients the Z axis of the **WPL-CS** to be perpendicular with the chamfer surface. The rotation by the **EULNU** angle is around the non-tilted X axis.

The orientation of the tilted X axis equals the orientation of the non-tilted X axis.

The orientation of the tilted Y axis results automatically because all axes are perpendicular to one another.

When programming the machining of the chamfer within a subprogram, an all-round chamfer can be produced by using four working plane definitions.

If the example defines the working plane of the first chamfer, the remaining chamfers can be programmed using the following Euler angles:

- EULPR+90, EULNU45 and EULROT0 for the second chamfer
- EULPR+180, EULNU45 and EULROTO for the third chamfer
- **EULPR+270**, EULNU45 and EULROTO for the fourth chamfer

The values are referenced to the non-tilted workpiece coordinate system  $\ensuremath{\textbf{W-CS}}$  .

Remember that the workpiece datum must be shifted before each working plane definition.

## Example

## 11 PLANE EULER EULPR+0 EULNU45 EULROTO TURN MB MAX FMAX SYM- TABLE ROT

The NC function includes the following syntax elements:

| Syntax element        | Meaning                                                                                                    |
|-----------------------|----------------------------------------------------------------------------------------------------|
| PLANE EULER           | Syntax initiator for the working plane definition by means of three Euler angles                                                             |
| EULPR                 | Rotation around the Z axis of the workpiece coordinate system <b>W-CS</b>                                                                    |
|                       | Input: -180.000000+180.000000                                                                                                    |
| EULNU                 | Rotation around the X axis of the tilted working plane coordi-<br>nate system <b>WPL-CS</b>                                                  |
|                       | Input: 0180.000000                                                                                                    |
| EULROT                | Rotation around the Z axis of the tilted WPL-CS                                                                                              |
|                       | Input: 0360.000000                                                                                                    |
| MOVE, TURN or<br>STAY | Type of rotary axis positioning                                                                                                    |
|                       | Depending on the selection, the optional syntax elements <b>MB</b> , <b>DIST</b> and <b>F</b> , <b>F AUTO</b> or <b>FMAX</b> can be defined. |
|                       | Further information: "Rotary axis positioning", Page 284                                                                                     |
| SYM or SEQ            | Select an unambiguous tilting solution                                                                                                    |
|                       | Further information: "Tilting solution", Page 287                                                                                            |
|                       | Optional syntax element                                                                                                    |
| COORD ROT or          | Transformation type                                                                                                    |
| TABLE ROT             | Further information: "Transformation types", Page 291                                                                                        |
|                       | Optional syntax element                                                                                                    |
|                       |                                                                                                    |

# Definition

| Abbreviation | Definition        |
|--------------|-------------------|
| EULPR        | Precession angle  |
| EULNU        | Nutation angle    |
| EULROT       | Angle of rotation |

# PLANE VECTOR

# Application

Use the **PLANE VECTOR** function to define the working plane by two vectors.

### **Related topics**

i

Output formats of NC programs

Further information: "Output formats of NC programs", Page 396

# **Description of function**

Vectors define a working plane as two independent specifications of direction, starting from the non-tilted workpiece coordinate system **W-CS**.

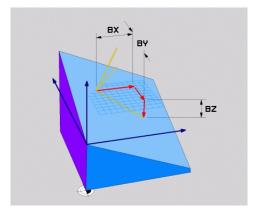

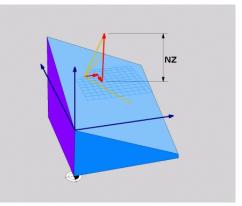

Base vector with components **BX**, **BY** and **BZ** 

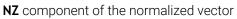

All six components must be defined even if one or several components equals 0.

There is no need to enter a normalized vector. The drawing dimensions or any values which will not alter the ratio between the components can be used.

Further information: "Application example", Page 269

The base vector with components **BX**, **BY** and **BZ** defines the direction of the tilted X axis. The normal vector with components **NX**, **NY** and **NZ** defines the direction of the tilted Z axis and therefore indirectly the working plane. The normal vector is perpendicular to the tilted working plane.

#### **Application example**

#### Example

#### 11 PLANE VECTOR BX+1 BY+0 BZ+0 NX+0 NY-1 NZ+1 TURN MB MAX FMAX SYM-TABLE ROT

Initial state

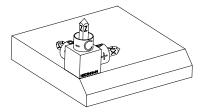

The initial state shows the position and orientation of the working plane coordinate system **WPL-CS** while still non-tilted. The workpiece datum which in the example was shifted to the top chamfer edge defines the position. The active workpiece datum also defines the position around which the control orients or rotates the **WPL-CS**.

Orientation of the tool axis

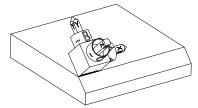

Using the defined normal vector with the components **NX+0**, **NY-1** and **NZ+1**, the control orients the Z axis of the working plane coordinate system **WPL-CS** to be perpendicular with the chamfer surface.

The alignment of the tilted X axis equals the orientation of the non-tilted X axis due to component **BX+1**.

The orientation of the tilted Y axis results automatically because all axes are perpendicular to one another.

When programming the machining of the chamfer within a subprogram, A an all-round chamfer can be produced using four working plane definitions. If the example defines the working plane of the first chamfer, the remaining chamfers can be programmed using the following vector components: BX+0, BY+1 and BZ+0 as well as NX+1, NY+0 and NZ+1 for the second chamfer BX-1, BY+0 and BZ+0 as well as NX+0, NY+1 and NZ+1 for the third chamfer **BX+0**, **BY-1** and **BZ+0** as well as **NX-1**, **NY+0** and **NZ+1** for the fourth chamfer The values are referenced to the non-tilted workpiece coordinate system W-CS. Remember that the workpiece datum must be shifted before each working plane definition.

#### 11 PLANE VECTOR BX+1 BY+0 BZ+0 NX+0 NY-1 NZ+1 TURN MB MAX FMAX SYM-TABLE ROT

The NC function includes the following syntax elements:

| Syntax element        | Meaning                                                                                                    |
|-----------------------|----------------------------------------------------------------------------------------------------|
| PLANE VECTOR          | Syntax initiator for the working plane definition by means of two vectors                                                                                  |
| BX, BY and BZ         | Components of base vector, referenced to the workpiece coordinate system <b>W-CS</b> , for orienting the tilted X axis Input: <b>-99.9999999+99.999999</b> |
| NX, NY and NZ         | Components of the normal vector, referenced to the <b>W-CS</b> , for orienting the tilted Z axis Input: <b>-99.9999999+99.999999</b>                       |
| MOVE, TURN or<br>STAY | Type of rotary axis positioning                                                                                                    |
|                       | Depending on the selection, the optional syntax elements <b>MB</b> , <b>DIST</b> and <b>F</b> , <b>F AUTO</b> or <b>FMAX</b> can be defined.               |
|                       | Further information: "Rotary axis positioning", Page 284                                                                                                   |
| SYM or SEQ            | Select an unambiguous tilting solution                                                                                                    |
|                       | Further information: "Tilting solution", Page 287                                                                                                    |
|                       | Optional syntax element                                                                                                    |
| COORD ROT or          | Transformation type                                                                                                    |
| TABLE ROT             | <b>Further information:</b> "Transformation types", Page 291<br>Optional syntax element                                                                    |
|                       |                                                                                                    |

# Notes

- If the components of the normal vector contain very small values, e. g. 0 or 0.0000001, the control cannot determine the working plane slope. In such cases, the control cancels machining with an error message. This behavior cannot be configured.
- The control calculates standardized vectors from the values you enter.

#### Notes about non-perpendicular vectors

To ensure that the definition of the working plane is unambiguous, the vectors must be programmed perpendicular to each other.

The machine manufacturer uses the optional machine parameter **autoCorrectVector** (no. 201207) to define the behavior of the control with non-perpendicular vectors.

As an alternative to an error message, the control can either correct or replace the non-perpendicular base vector. This correction (or replacement) does not affect the normal vector.

The correction behavior of the control if the base vector is not perpendicular:

The control projects the base vector along the normal vector onto the working plane defined by the normal vector.

Correction behavior of the control if the base vector is not perpendicular and too short, parallel or antiparallel to the normal vector:

- If the normal vector contains the value 0 in the NX component, the base vector corresponds to the original X axis.
- If the normal vector contains the value 0 in the NY component, the base vector corresponds to the original Y axis.

# Definition

| Abbreviation                | Definition    |
|-----------------------------|---------------|
| <b>B</b> e. g. in <b>BX</b> | Base vector   |
| <b>N</b> e. g. in <b>NX</b> | Normal vector |

# PLANE POINTS

#### Application

Use the **PLANE POINTS** function to define the working plane by three points.

#### **Related topics**

Aligning the plane with touch probe cycle 431 MEASURE PLANE

**Further information:** User's Manual for Measuring Cycles for Workpieces and Tools

# **Description of function**

Points define a working plane by using their coordinates in the non-tilted workpiece coordinate system **W-CS**.

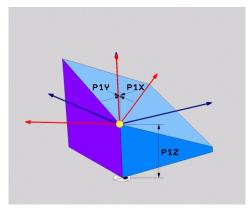

First point with coordinates **P1X**, **P1Y** and **P1Z** 

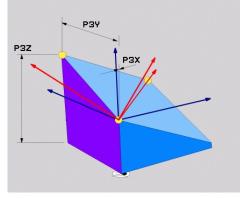

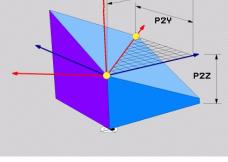

PZX

Second point with coordinates **P2X**, **P2Y** and **P2Z** 

Third point with coordinates P3X, P3Y and P3Z

All nine coordinates must be defined even if one or several coordinates equals 0. The first point with coordinates **P1X**, **P1Y** and **P1Z** defines the first point of the tilted X axis.

You can imagine that the first point defines the origin of the tilted X axis and therefore the point serving for orientation of the working plane coordinate system **WPL-CS**.

Ensure that the definition of the first point will not shift the workpiece datum. If the coordinates of the first point are to be programmed with the value 0, the workpiece datum may have to be shifted to that position before.

The second point with coordinates **P2X**, **P2Y** and **P2Z** defines the second point of the tilted X axis and consequently its orientation.

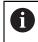

i

The orientation of the tilted Y axis in the defined working plane results automatically because both axes are perpendicular to one another.

The third point with coordinates **P3X**, **P3Y** and **P3Z** defines the slope of the tilted working plane.

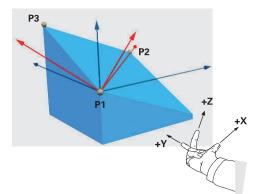

To direct the positive tool axis direction away from the workpiece, the following conditions apply to the position of the three points:

- Point 2 is to the right of point 1
- Point 3 is above the connecting lines between points 1 and 2

# **Application example**

#### Example

#### 11 PLANE POINTS P1X+0 P1Y+0 P1Z+0 P2X+1 P2Y+0 P2Z+0 P3X+0 P3Y+1 P3Z+1 TURN MB MAX FMAX SYM- TABLE ROT

Initial state

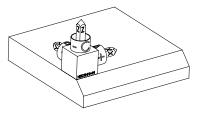

Orientation of the tool axis

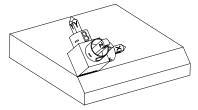

The initial state shows the position and orientation of the working plane coordinate system **WPL-CS** while still non-tilted. The workpiece datum which in the example was shifted to the top chamfer edge defines the position. The active workpiece datum also defines the position around which the control orients or rotates the **WPL-CS**.

Using the first two points **P1** and **P2**, the control orients the X axis of the **WPL-CS**.

The orientation of the tilted X axis equals the orientation of the non-tilted X axis.

P3 defines the slope of the tilted working plane.

The orientations of the tilted Y and Z axes result automatically because all axes are perpendicular to one another.

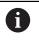

The drawing dimensions or any values which will not alter the ratio between the entered values can be used.

In the example, **P2X** may also be defined by the workpiece width +100. P3Y and P3Z can also be programmed by using the chamfer width +10.

A

When programming the machining of the chamfer within a subprogram, an all-round chamfer can be produced using four working plane definitions.

If the example defines the working plane of the first chamfer, the remaining chamfers can be programmed using the following points:

- P1X+0, P1Y+0, P1Z+0 as well as P2X+0, P2Y+1, P2Z+0 and P3X-1, P3Y+0, P3Z+1 for the second chamfer
- P1X+0, P1Y+0, P1Z+0 as well as P2X-1, P2Y+0, P2Z+0 and P3X+0, P3Y-1, P3Z+1 for the third chamfer
- P1X+0, P1Y+0, P1Z+0 as well as P2X+0, P2Y-1, P2Z+0 and P3X+1, P3Y+0, P3Z+1 for the fourth chamfer

The values are referenced to the non-tilted workpiece coordinate system **W-CS**.

Remember that the workpiece datum must be shifted before each working plane definition.

#### 11 PLANE POINTS P1X+0 P1Y+0 P1Z+0 P2X+1 P2Y+0 P2Z+0 P3X+0 P3Y+1 P3Z+1 TURN MB MAX FMAX SYM- TABLE ROT

The NC function includes the following syntax elements:

| Syntax element                         | Meaning                                                                                                    |
|----------------------------------------|----------------------------------------------------------------------------------------------------|
| PLANE POINTS                           | Syntax initiator for the working plane definition by means of three points                                                                   |
| P1X, P1Y and<br>P1Z                    | Coordinates of the first point of the tilted X axis, referenced to the workpiece coordinate system <b>W-CS</b>                               |
|                                        | Input: -999999999999999999999999999999999999                                                                                                 |
| <b>P2X</b> , <b>P2Y</b> and <b>P2Z</b> | Coordinates of the second point, referenced to the <b>W-CS</b> for orienting the tilted X axis                                               |
|                                        | Input: -999999999999999999999999999999999999                                                                                                 |
| P3X, P3Y and<br>P3Z                    | Coordinates of the third point, referenced to the <b>W-CS</b> for inclining the tilted working plane                                         |
|                                        | Input: -999999999999999999999999999999999999                                                                                                 |
| MOVE, TURN or<br>STAY                  | Type of rotary axis positioning                                                                                                    |
|                                        | Depending on the selection, the optional syntax elements <b>MB</b> , <b>DIST</b> and <b>F</b> , <b>F AUTO</b> or <b>FMAX</b> can be defined. |
|                                        | Further information: "Rotary axis positioning", Page 284                                                                                     |
| SYM or SEQ                             | Select an unambiguous tilting solution                                                                                                    |
|                                        | Further information: "Tilting solution", Page 287                                                                                            |
|                                        | Optional syntax element                                                                                                    |
| COORD ROT or                           | Transformation type                                                                                                    |
| TABLE ROT                              | Further information: "Transformation types", Page 291                                                                                        |
|                                        | Optional syntax element                                                                                                    |
|                                        |                                                                                                    |

### Definition

| Abbreviation   | Definition |
|----------------|------------|
| P e. g. in P1X | Point      |

### PLANE RELATIV

#### Application

Use the **PLANE RELATIV** function to define the working plane by just one spatial angle.

The defined angle always takes effect with reference to the input coordinate system **I-CS**.

Further information: "Reference systems", Page 222

# **Description of function**

i

A relative spatial angle defines a working plane as a rotation in the active reference system.

When the working plane is not tilted, the defined spatial angle is referenced to the non-tilted workpiece coordinate system **W-CS**.

When the working plane is tilted, the defined spatial angle is referenced to the working plane coordinate system **WPL-CS**.

**PLANE RELATIV** allows e. g. programming a chamfer on a tilted workpiece surface by tilting the working plane further by the chamfer angle.

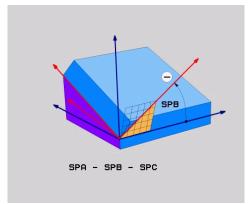

Additive spatial angle SPB

Each **PLANE RELATIV** function defines one spatial angle exclusively. However, it is possible to program any number of **PLANE RELATIV** functions in a row.

If you want to return the working plane that was active before the **PLANE RELATIV** function, define another **PLANE RELATIV** function with the same angle, but with the opposite algebraic sign.

#### **Application example**

#### Example

#### 11 PLANE RELATIV SPA+45 TURN MB MAX FMAX SYM- TABLE ROT

Initial state

A

i

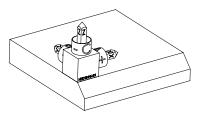

The initial state shows the position and orientation of the working plane coordinate system **WPL-CS** while still non-tilted. The workpiece datum which in the example was shifted to the top chamfer edge defines the position. The active workpiece datum also defines the position around which the control orients or rotates the **WPL-CS**.

Orientation of the tool axis

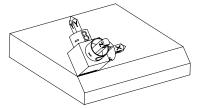

Using the spatial angle **SPA+45**, the control orients the Z axis of the **WPL-CS** to be perpendicular with the chamfer surface. The rotation by the **SPA** angle is around the non-tilted X axis. The orientation of the tilted X axis equals the orientation of the non-tilted X axis.

The orientation of the tilted Y axis results automatically because all axes are perpendicular to one another.

When programming the machining of the chamfer within a subprogram, an all-round chamfer can be produced using four working plane definitions.

If the example defines the working plane of the first chamfer, the remaining chamfers can be programmed using the following spatial angles:

- First PLANE RELATIVE function with SPC+90 and another relative tilting with SPA+45 for the second chamfer
- First PLANE RELATIVE function with SPC+180 and another relative tilting with SPA+45 for the third chamfer
- First PLANE RELATIVE function with SPC+270 and another relative tilting with SPA+45 for the fourth chamfer

The values are referenced to the non-tilted workpiece coordinate system **W-CS**.

Remember that the workpiece datum must be shifted before each working plane definition.

When shifting the workpiece datum further in a tilted working plane, incremental values must be defined. **Further information:** "Note", Page 279

## 11 PLANE RELATIV SPA+45 TURN MB MAX FMAX SYM- TABLE ROT

The NC function includes the following syntax elements:

| Syntax element        | Meaning                                                                                                    |
|-----------------------|----------------------------------------------------------------------------------------------------|
| PLANE RELATIV         | Syntax initiator for the working plane definition by means of one relative spatial angle                                                     |
| SPA, SPB or SPC       | Rotation around the X, Y or Z axis of the workpiece coordinate system <b>W-CS</b><br>Input: <b>-360.0000000+360.0000000</b>                  |
|                       | When the working plane is tilted, the rotation is effective around the X, Y or Z axis in the working plane coordinate system <b>WPL-CS</b>   |
| MOVE, TURN or<br>STAY | Type of rotary axis positioning                                                                                                    |
|                       | Depending on the selection, the optional syntax elements <b>MB</b> , <b>DIST</b> and <b>F</b> , <b>F AUTO</b> or <b>FMAX</b> can be defined. |
|                       | Further information: "Rotary axis positioning", Page 284                                                                                     |
| SYM or SEQ            | Select an unambiguous tilting solution                                                                                                    |
|                       | Further information: "Tilting solution", Page 287                                                                                            |
|                       | Optional syntax element                                                                                                    |
| COORD ROT or          | Transformation type                                                                                                    |
| TABLE ROT             | Further information: "Transformation types", Page 291                                                                                        |
|                       | Optional syntax element                                                                                                    |
|                       |                                                                                                    |

# Note

### Incremental datum shift using a chamfer as example

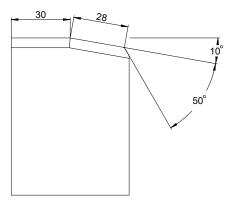

50° chamfer on a tilted workpiece surface

### Example

| 11 TRANS DATUM AXIS X+30                                |
|---------------------------------------------------------|
| 12 PLANE RELATIV SPB+10 TURN MB MAX FMAX SYM- TABLE ROT |
| 13 TRANS DATUM AXIS IX+28                               |
| 14 PLANE RELATIV SPB+50 TURN MB MAX FMAX SYM- TABLE ROT |

This procedure offers the advantage of being able to program directly with the drawing dimensions.

### Definition

| Abbreviation    | Definition |
|-----------------|------------|
| SP e. g. in SPA | Spatial    |

# PLANE RESET

# Application

Use the **PLANE RESET** function to reset all tilt angles and deactivate tilting of the working plane.

# **Description of function**

The **PLANE RESET** function always executes two partial tasks:

- Reset all tilt angles, regardless of the selected tilt function or the type of angle
- Deactivate tilting of the working plane

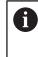

No other tilting function will carry out this partial task! Even when programming all angles with the value 0 in any tilting function, tilting of the working plane remains active.

The optional rotary axis positioning allows tilting the rotary axes back to the home position as the third partial task.

Further information: "Rotary axis positioning", Page 284

#### 11 PLANE RESET TURN MB MAX FMAX

The NC function includes the following syntax elements:

| Syntax element        | Meaning                                                                                                    |
|-----------------------|----------------------------------------------------------------------------------------------------|
| PLANE RESET           | Syntax initiator for resetting all tilting angles and for deactivat-<br>ing an active tilting function                                       |
| MOVE, TURN or<br>STAY | Type of rotary axis positioning                                                                                                    |
|                       | Depending on the selection, the optional syntax elements <b>MB</b> , <b>DIST</b> and <b>F</b> , <b>F AUTO</b> or <b>FMAX</b> can be defined. |

Further information: "Rotary axis positioning", Page 284

### Note

Before every program run, ensure that no undesired coordinate transformations are effective. When needed, tilting of the working plane can also be deactivated manually in the **3-D rotation** window.

Further information: User's Manual for Setup and Program Run

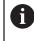

The status display allows checking the desired status of the tilting situation.

Further information: "Status display", Page 252

# PLANE AXIAL

# Application

Use the **PLANE AXIAL** function to define the working plane with anywhere from one to three absolute or incremental axis angles.

An axis angle can be programmed for each rotary axis available on the machine.

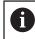

Due to the option of defining only one axis angle, **PLANE AXIAL** can also be used on machines with only one rotary axis.

Please note that NC programs with axis angles always depend on the kinematics and therefore depend on the machine in question!

## **Related topics**

Programming independently of kinematics, using spatial angles
 Further information: "PLANE SPATIAL", Page 255

#### **Description of function**

Axis angles define both the orientation of the working plane as well as the nominal coordinates of the rotary axes.

The axis angles must correspond to the axes present on the machine. If you try to program axis angles for rotary axes that do not exist on the machine, the control will generate an error message.

As the axis angles depend on the kinematics, a distinction must be made between the head and the table axes as far as the algebraic signs are concerned.

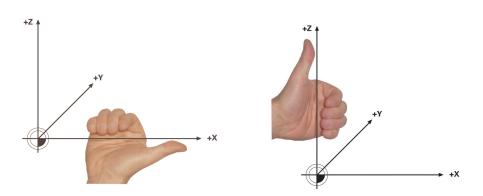

Extended right-hand rule for head rotary axes

Extended left-hand rule for table rotary axes

The thumb of the hand in question points in the positive direction of the axis around which the rotation occurs. If you curl your fingers, the curled fingers point in the positive direction of rotation.

Bear in mind that when working with rotary axes layered on top of one another, the positioning of the first rotary axis will also modify the position of the second rotary axis.

# **Application example**

The example below applies to a machine with AC table kinematics whose two rotary axes are perpendicular and layered on top of one another.

#### Example

#### 11 PLANE AXIAL A+45 TURN MB MAX FMAX

Initial state

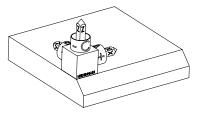

Orientation of the tool axis

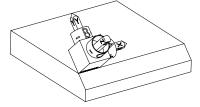

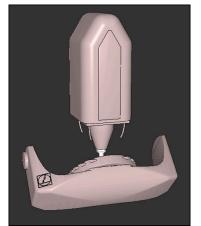

A

The initial state shows the position and orientation of the working plane coordinate system **WPL-CS** while still non-tilted. The workpiece datum which in the example was shifted to the top chamfer edge defines the position. The active workpiece datum also defines the position around which the control orients or rotates the **WPL-CS**.

Using the defined axis angle **A**, the control orients the Z axis of the **WPL-CS** to be perpendicular with the chamfer surface. The rotation by angle **A** is around the non-tilted X axis.

To position the tool perpendicular to the chamfer surface, table rotary axis A must tilt to the rear. In accordance with the extended left-hand rule for table axes, the algebraic sign of the A axis value must be positive.

The orientation of the tilted X axis equals the orientation of the non-tilted X axis.

The orientation of the tilted Y axis results automatically because all axes are perpendicular to one another.

When programming the machining of the chamfer within a subprogram, an all-round chamfer can be produced using four working plane definitions.

If the example defines the working plane of the first chamfer, the remaining chamfers can be programmed using the following axis angles:

- A+45 and C+90 for the second chamfer
- A+45 and C+180 for the third chamfer
- A+45 and C+270 for the fourth chamfer

The values are referenced to the non-tilted workpiece coordinate system  $\ensuremath{\textbf{W-CS}}$  .

Remember that the workpiece datum must be shifted before each working plane definition.

#### 11 PLANE AXIAL A+45 TURN MB MAX FMAX

The NC function includes the following syntax elements:

| Syntax element        | Meaning                                                                                                    |
|-----------------------|----------------------------------------------------------------------------------------------------|
| PLANE AXIAL           | Syntax initiator for the working plane definition using one to three axis angle                                                              |
| A                     | When an A axis is available, nominal position of the A rotary axis                                                                           |
|                       | Input: -999999999999999999999999999999999999                                                                                                 |
|                       | Optional syntax element                                                                                                    |
| В                     | When a B axis is available, nominal position of the B rotary axis                                                                            |
|                       | Input: -999999999999999999999999999999999999                                                                                                 |
|                       | Optional syntax element                                                                                                    |
| C                     | When a C axis is available, nominal position of the C rotary axis                                                                            |
|                       | Input: -999999999999999999999999999999999999                                                                                                 |
|                       | Optional syntax element                                                                                                    |
| MOVE, TURN or<br>STAY | Type of rotary axis positioning                                                                                                    |
|                       | Depending on the selection, the optional syntax elements <b>MB</b> , <b>DIST</b> and <b>F</b> , <b>F AUTO</b> or <b>FMAX</b> can be defined. |

Further information: "Rotary axis positioning", Page 284

6

The **SYM** or **SEQ** entries as well as **COORD ROT** or **TABLE ROT** are possible, but are not effective in conjunction with **PLANE AXIAL**.

#### Notes

0

Refer to your machine manual.

If your machine allows spatial angle definitions, you can continue your programming with **PLANE RELATIV** after **PLANE AXIAL**.

- The axis angles of the PLANE AXIAL function are modally effective. If you program an incremental axis angle, the control will add this value to the currently effective axis angle. If you program two different rotary axes in two successive PLANE AXIAL functions, the new working plane is derived from the two defined axis angles.
- The **PLANE AXIAL** function does not take basic rotation into account.
- When used in conjunction with PLANE AXIAL, the programmed transformations mirroring, rotation and scaling do not affect the position of the rotation point nor the orientation of the rotary axes.

**Further information:** "Transformations in the workpiece coordinate system (W-CS)", Page 228

Without the use of a CAM system, PLANE AXIAL is convenient only with rotary axes positioned at right angles.

# Rotary axis positioning

# Application

The type of rotary axis positioning defines how the control tilts the rotary axes to the calculated axis values.

The selection depends e.g. on the aspects below:

- Is the tool near the workpiece during tilting to position?
- Is the tool at a safe tilting position during tilting to position?
- May and can the rotary axes be positioned automatically?

# **Description of function**

The control offers three types of rotary axis positioning from which one must be selected.

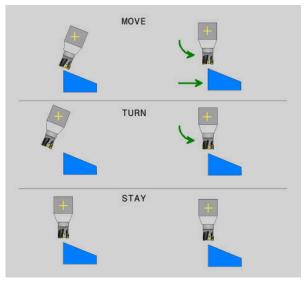

| Type of rotary<br>axis positioning | Meaning                                                                                                    |
|------------------------------------|----------------------------------------------------------------------------------------------------|
| MOVE                               | If you perform tilting near the workpiece, then use this option.<br><b>Further information:</b> "Rotary axis positioning MOVE",<br>Page 285             |
| TURN                               | If the workpiece is so large that the range of traverse is not<br>sufficient for the compensating movement of the linear axes,<br>then use this option. |
|                                    | <b>Further information:</b> "Rotary axis positioning TURN",<br>Page 285                                                                                 |
| STAY                               | The control does not position any axes.<br><b>Further information:</b> "Rotary axis positioning STAY",<br>Page 286                                      |

### **Rotary axis positioning MOVE**

The control positions the rotary axes and performs compensation movements in the linear principal axes.

The compensation movements ensure that the relative position between the tool and the workpiece will not change during the positioning process.

# NOTICE

#### Danger of collision!

i

The center of rotation is in the tool axis. In the case of large tool diameters, the tool may plunge into the material during tilting. During the tilting movement, there is a risk of collision!

▶ Ensure sufficient distance between the tool and the workpiece

When **DIST** is not defined or when defining the value 0, the center of rotation and consequently the center of the compensation movements is in the tool tip.

When defining **DIST** with a value greater than 0, the center of rotation in the tool axis is shifted away from the tool tip by this value.

When wishing to tilt around a certain point on the workpiece, ensure the following:

- Prior to tilting to position, the tool is positioned directly above the desired point on the workpiece.
- The value defined in **DIST** matches exactly the clearance between the tool tip and the desired center of rotation.

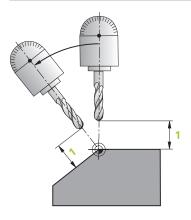

# **Rotary axis positioning TURN**

The control positions only the rotary axes. The tool must be positioned after tilting to position.

# **Rotary axis positioning STAY**

Both the rotary axes and the tool must be positioned after tilting to position.

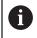

Even with **STAY**, the control orients the working plane coordinate system **WPL-CS** automatically.

When selecting **STAY**, the rotary axes must be tilted to position in a separate positioning block after the **PLANE** function.

In the positioning block, use only the axis angles calculated by the control:

- Q120 for the axis angle of the A axis
- Q121 for the axis angle of the B axis
- **Q122** for the axis angle of the C axis

The variable avoids entry and calculating errors. In addition, no changes are required after changing the values within the **PLANE** functions.

#### Example

11 L A+Q120 C+Q122 FMAX

#### Input

### MOVE

#### 11 PLANE SPATIAL SPA+45 SPB+0 SPC+0 MOVE DISTO FMAX

Selecting **MOVE** allows defining the syntax elements below:

| Syntax element       | Meaning                                                    |
|----------------------|------------------------------------------------------------|
| DIST                 | Distance between center of rotation and the tool tip       |
|                      | Input: 09999999999999999                                   |
|                      | Optional syntax element                                    |
| F, F AUTO or<br>FMAX | Feed rate definition for automatic rotary axis positioning |
|                      | Optional syntax element                                    |

#### TURN

#### 11 PLANE SPATIAL SPA+45 SPB+0 SPC+0 TURN MB MAX FMAX

Selecting **TURN** allows defining the syntax elements below:

| Syntax element       | Meaning                                                                                                    |
|----------------------|----------------------------------------------------------------------------------------------------|
| MB                   | Retraction in the current tool axis direction before positioning the rotary axis                                                        |
|                      | Values with an incremental effect can be entered or a retrac-<br>tion up to the traverse limit can be defined by selecting <b>MAX</b> . |
|                      | Input: 09999999999999999999999 or MAX                                                                                                   |
|                      | Optional syntax element                                                                                                    |
| F, F AUTO or<br>FMAX | Feed rate definition for automatic rotary axis positioning                                                                              |
|                      | Optional syntax element                                                                                                    |

#### STAY

#### 11 PLANE SPATIAL SPA+45 SPB+0 SPC+0 TURN MB MAX FMAX

Selecting STAY does not allow defining further syntax elements.

#### Note

# NOTICE

### Danger of collision!

The control does not automatically check whether collisions can occur between the tool and the workpiece. Incorrect or no pre-positioning before tilting the tool into position can lead to a risk of collision during the tilting movement!

- Program a safe position before the tilting movement
- Carefully test the NC program or program section in the Program run, single block operating mode

# **Tilting solution**

# Application

SYM (SEQ) allows selecting the desired option from several tilting solutions.

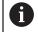

Unambiguous tilting solutions can be defined by using axis angles exclusively.

All other definition options can result in several tilting solutions, depending on the machine.

# **Description of function**

The control offers two options from which one must be selected.

| Option | Meaning                                                                                          |
|--------|--------------------------------------------------------------------------------------------------|
| SYM    | With <b>SYM</b> you select a tilting solution relative to the symmetry point of the master axis. |
|        | Further information: "Tilting solution SYM", Page 288                                            |
| SEQ    | With <b>SEQ</b> you select a tilting solution relative to the basic position of the master axis. |
|        |                                                                                                  |

Further information: "Tilting solution SEQ", Page 289

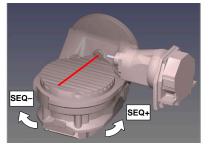

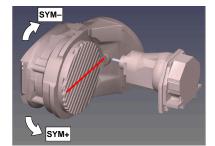

Reference for SEQ

Reference for SYM

If the solution you have selected with **SYM** (**SEQ**) is not within the machine's range of traverse, then the control displays the **Entered angle not permitted** error message. The entry of **SYM** or **SEQ** is optional.

If you do not define SYM (SEQ), then the control determines the solution as follows:

- 1 Check whether both possible solutions are within the traverse range of the rotary axes
- 2 Two possible solutions: Based on the current position of the rotary axes, choose the possible solution with the shortest path
- 3 One possible solution: Choose the only solution
- 4 No possible solution: Issue the error message Entered angle not permitted

# **Tilting solution SYM**

i

With the  $\mathbf{SYM}$  function, you select one of the possible solutions relative to the symmetry point of the master axis:

- SYM+ positions the master axis in the positive half-space relative to the symmetry point
- **SYM-** positions the master axis in the negative half-space relative to the symmetry point

As opposed to **SEQ. SYM** uses the symmetry point of the master axis as its reference. Every master axis has two symmetry positions, which are 180° apart from each other (sometimes only one symmetry position is in the traverse range).

- To determine the symmetry point:
  - Perform PLANE SPATIAL with any spatial angle and SYM+
  - Save the axis angle of the master axis in a Q parameter (e.g., -80)
  - Repeat the PLANE SPATIAL function with SYM-
  - Save the axis angle of the master axis in a Q parameter (e.g., -100)
  - ► Calculate the average value (e.g., -90)

The average value corresponds to the symmetry point.

#### **Tilting solution SEQ**

With the **SEQ** function, you select one of the possible solutions relative to the home position of the master axis:

- SEQ+ positions the master axis in the positive tilting range relative to the home position
- SEQ- positions the master axis in the negative tilting range relative to the home position

**SEQ** assumes that the master axis is in its home position (0°). Relative to the tool, the master axis is the first rotary axis, or the last rotary axis relative to the table (depending on the machine configuration). If both possible solutions are in the positive or negative range, then the control automatically uses the closer solution (shorter path). If you need the second possible solution, then you must either preposition the master axis (in the area of the second possible solution) before tilting the working plane, or work with **SYM**.

# Examples

# Machine with C rotary axis and A tilting table. Programmed function: PLANE SPATIAL SPA+0 SPB+45 SPC+0

| Limit switch  | Start position | SYM = SEQ | Resulting axis position |
|---------------|----------------|-----------|-------------------------|
| None          | A+0, C+0       | Not prog. | A+45, C+90              |
| None          | A+0, C+0       | +         | A+45, C+90              |
| None          | A+0, C+0       | _         | A-45, C-90              |
| None          | A+0, C-105     | Not prog. | A-45, C-90              |
| None          | A+0, C-105     | +         | A+45, C+90              |
| None          | A+0, C-105     | _         | A-45, C-90              |
| -90 < A < +10 | A+0, C+0       | Not prog. | A-45, C-90              |
| -90 < A < +10 | A+0, C+0       | +         | Error message           |
| -90 < A < +10 | A+0, C+0       | _         | A-45, C-90              |

# Machine with B rotary axis and A tilting table (limit switches: A +180 and -100). Programmed function: PLANE SPATIAL SPA-45 SPB+0 SPC+0

| SYM | SEQ | Resulting axis position | Kinematics view              |
|-----|-----|-------------------------|------------------------------|
| +   |     | A-45, B+0               | xt_z                         |
|     |     |                         |                              |
| -   |     | Error message           | No solution in limited range |
|     | +   | Error message           | No solution in limited range |
|     | -   | A-45, B+0               | × XL-z                       |
|     |     |                         |                              |

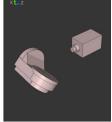

6

The position of the symmetry point is contingent on the kinematics. If you change the kinematics (such as switching the head), then the position of the symmetry point changes as well. Depending on the kinematics, the positive direction of rotation of

SYM may not correspond to the positive direction of rotation of SEQ. Therefore, ascertain the position of the symmetry point and the direction of rotation of SEQ.

# **Transformation types**

## Application

A

**COORD ROT** and **TABLE ROT** influence the orientation of the working plane coordinate system **WPL-CS** through the axis position of a free rotary axis.

Any rotary axis becomes a free rotary axis with the following configuration:

- The rotary axis has no effect on the tool angle of inclination because the rotary axis and the tool axis are parallel in the tilting situation
- The rotary axis is the first rotary axis in the kinematic chain starting from the workpiece

The effect of the **COORD ROT** and **TABLE ROT** transformation types therefore depends on the programmed spatial angles and the machine kinematics.

# **Description of function**

The control offers two options.

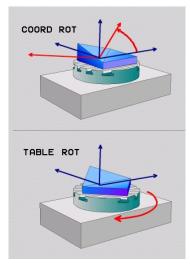

| Option                  | Meaning                                                                                                    |
|-------------------------|----------------------------------------------------------------------------------------------------|
| COORD ROT               | > The control positions the free rotary axis to 0                                                                                                    |
|                         | <ul> <li>The control orients the working plane coordinate system in<br/>accordance with the programmed spatial angle</li> </ul>                                             |
| TABLE ROT               | TABLE ROT with:                                                                                                    |
|                         | SPA and SPB equal to 0                                                                                                    |
|                         | SPC equal or unequal to 0                                                                                                    |
|                         | <ul> <li>The control orients the free rotary axis in accordance with<br/>the programmed spatial angle</li> </ul>                                                            |
|                         | <ul> <li>The control orients the working plane coordinate system in<br/>accordance with the basic coordinate system</li> </ul>                                              |
|                         | TABLE ROT with:                                                                                                    |
|                         | At least SPA or SPB unequal to 0                                                                                                    |
|                         | SPC equal or unequal to 0                                                                                                    |
|                         | <ul> <li>The control does not position the free rotary axis. The<br/>position prior to tilting the working plane is maintained</li> </ul>                                   |
|                         | <ul> <li>Since the workpiece was not positioned, the control orients<br/>the working plane coordinate system in accordance with<br/>the programmed spatial angle</li> </ul> |
| ,                       | axis arises in a tilting situation, then the <b>COORD ROT</b> and sformation types have no effect.                                                                          |
| The entry of <b>COC</b> | ORD ROT or TABLE ROT is optional.                                                                                                    |
| If no transformat       | tion type was selected, then the control uses the <b>COORD ROT</b>                                                                                                    |

If no transformation type was selected, then the control uses the **COORD ROT** transformation type for the **PLANE** functions

#### Example

The following example shows the effect of the TABLE ROT transformation type in conjunction with a free rotary axis.

| 11 L B+45 R0 FMAX                                             | ; Pre-position the rotary axis |
|---------------------------------------------------------------|--------------------------------|
| 12 PLANE SPATIAL SPA-90 SPB+20 SPC<br>+0 TURN F5000 TABLE ROT | ; Tilt the working plane       |

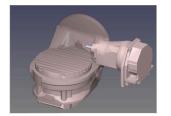

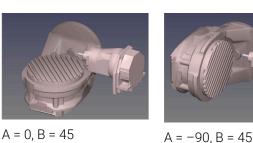

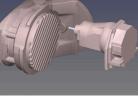

Origin

- > The control positions the B axis to the axis angle B+45
- With the programmed tilting situation with SPA-90, the B axis becomes the free > rotary axis
- > The control does not position the free rotary axis. The position of the B axis prior to the tilting of the working plane is maintained
- > Since the workpiece was not also positioned, the control orients the working plane coordinate system in accordance with the programmed spatial angle SPB +20

#### Notes

- For the positioning behavior with the COORD ROT and TABLE ROT transformation types, it makes no difference whether the free rotary axis is a table axis or a head axis.
- The resulting axis position of the free rotary axis depends on an active basic rotation, among other factors.
- The orientation of the working plane coordinate system also depends on a programmed rotation; for example, by means of Cycle 10 ROTATION.

#### 10.6 Inclined machining (option 9)

#### Application

When pre-positioning the tool during machining, workpiece positions that are difficult to reach can be machined without collisions.

#### **Related topics**

- Compensating the tool angle of inclination with FUNCTION TCPM (option 9)
   Further information: "Compensating the tool angle of inclination with FUNCTION TCPM (option 9)", Page 295
- Compensating the tool angle of inclination with M128 (option 9)
   Further information: "Automatically compensating for tool inclination with M128 (option 9)", Page 432
- Tilting the working plane (option 8)
   Further information: "Tilting the working plane (option 8)", Page 249
- Presets on the tool
   Further information: "Presets on the tool", Page 154
- Reference systems
   Further information: "Reference systems", Page 222

# Requirements

- Machine with rotary axes
- Kinematics description
- To calculate the tilting angles, the control requires a kinematics description prepared by the machine manufacturer.
- Advanced Functions Set 2 (software option 9)

# **Description of function**

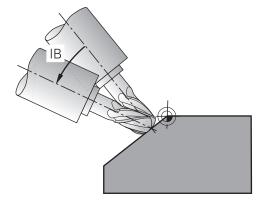

The **FUNCTION TCPM** function allows executing inclined machining. In this process, one working plane may be tilted.

Further information: "Tilting the working plane (option 8)", Page 249

Inclined machining can be implemented using the following functions:

Incremental traverse of rotary axis

Further information: "Inclined machining with incremental process", Page 294

Normal vectors

Further information: "Inclined machining using normal vectors", Page 295

# Inclined machining with incremental process

Inclined machining can be implemented by changing the inclination angle in addition to the normal linear movement while function **FUNCTION TCPM** or **M128** is active, e. g. **L X100 Y100 IB-17 F1000 G01 G91 X100 Y100 IB-17 F1000**. In this process, the relative position of the tool's center of rotation remains the same while inclining the tool.

#### Example

| *                                                         |                                          |
|-----------------------------------------------------------|------------------------------------------|
| 12 L Z+50 R0 FMAX                                         | ; Position at clearance height           |
| 13 PLANE SPATIAL SPA+0 SPB-45 SPC<br>+0 MOVE DIST50 F1000 | ; Define and activate the PLANE function |
| 14 FUNCTION TCPM F TCP AXIS POS<br>PATHCTRL AXIS          | ; Activate TCPM                          |
| 15 L IB-17 F1000                                          | ; Pre-position the tool                  |
| *                                                         |                                          |

#### Inclined machining using normal vectors

In case of inclined machining using normal vectors, the tool angle of inclination is achieved by means of straight lines LN.

To execute inclined machining with normal vectors, function **FUNCTION TCPM** or miscellaneous function **M128** must be activated.

#### Example

| *                                                                  |                                           |
|--------------------------------------------------------------------|-------------------------------------------|
| 12 L Z+50 R0 FMAX                                                  | ; Position at clearance height            |
| 13 PLANE SPATIAL SPA+0 SPB+45 SPC<br>+0 MOVE DIST50 F1000          | ; Tilt the working plane                  |
| 14 FUNCTION TCPM F TCP AXIS POS<br>PATHCTRL AXIS                   | ; Activate TCPM                           |
| 15 LN X+31.737 Y+21,954 Z+33,165<br>NX+0,3 NY+0 NZ+0,9539 F1000 M3 | ; Incline the tool with the normal vector |
| *                                                                  |                                           |

# 10.7 Compensating the tool angle of inclination with FUNCTION TCPM (option 9)

#### Application

i

The **FUNCTION TCPM** function allows you to influence the positioning behavior of the control. When activating **FUNCTION TCPM**, the control compensates any changed tool angles of inclination by means of compensating movements of the linear axes.

**FUNCTION TCPM** allows e. g. changing the tool angle of inclination for inclined machining while the position of the tool location point relative to the contour remains the same.

Instead of **M128**, HEIDENHAIN recommends using the more powerful function **FUNCTION TCPM**.

#### **Related topics**

- Compensating the tool angle of inclination with M128
   Further information: "Automatically compensating for tool inclination with M128 (option 9)", Page 432
- Tilting the working plane
   Further information: "Tilting the working plane (option 8)", Page 249
- Presets on the tool
   Further information: "Presets on the tool", Page 154
- Reference systems
   Further information: "Reference systems", Page 222

#### Requirements

- Machine with rotary axes
- Kinematics description
   To calculate the tilting angles, the control requires a kinematics description prepared by the machine manufacturer.
- Advanced Functions Set 2 (software option 9)

# **Description of function**

**FUNCTION TCPM** is an improvement on the **M128** function which allows defining the behavior of the control while during the positioning of rotary axes.

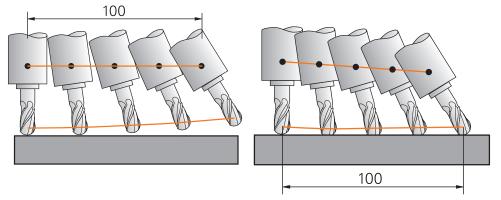

Behavior without **TCPM** 

Behavior with TCPM

When  $\ensuremath{\text{FUNCTION TCPM}}$  is active, the control shows the  $\ensuremath{\text{TCPM}}$  icon in the position display.

Further information: User's Manual for Setup and Program Run

The FUNCTION RESET TCPM function resets the FUNCTION TCPM function.

# Input

#### **FUNCTION TCPM**

#### 10 FUNCTION TCPM F TCP AXIS POS PATHCTRL AXIS REFPNT CENTER-CENTER F1000

The NC function contains the following syntax elements:

| Syntax element                                                         | Meaning                                                                                                    |
|------------------------------------------------------------------------|----------------------------------------------------------------------------------------------------|
| FUNCTION TCPM                                                          | Syntax initiator for compensating tool angles of inclination                                                                |
| F TCP or F CONT                                                        | Interpretation of the programmed feed rate                                                                                  |
|                                                                        | Further information: "Interpretation of the programmed feed rate ", Page 297                                                |
| AXIS POS or                                                            | Interpretation of programmed rotary axis coordinates                                                                        |
| AXIS SPAT                                                              | <b>Further information:</b> "Interpretation of the programmed rotary axis coordinates", Page 298                            |
| PATHC-                                                                 | Interpolation of tool angle of inclination                                                                                  |
| TRL AXIS or<br>PATHCTRL VECTO                                          | <b>Further information:</b> "Interpolation of tool angle of inclination <b>R</b> between start and end positions", Page 299 |
| REFPNT TIP-<br>TIP, REFPNT<br>TIP-CENTER<br>or REFPNT<br>CENTER-CENTER | Selection of tool location point and tool rotation point                                                                    |
|                                                                        | <b>Further information:</b> "Selection of tool location point and tool rotation point", Page 300                            |
|                                                                        | Optional syntax element                                                                                                    |
| F                                                                      | Maximum feed rate for compensating movements in the linear axes for movements with a rotary-axis component                  |
|                                                                        | Further information: "Limiting the linear-axis feed rate", Page 301                                                         |
|                                                                        | Optional syntax element                                                                                                    |
|                                                                        |                                                                                                    |

#### FUNCTION RESET TCPM

#### **10 FUNCTION RESET TCPM**

The NC function contains the following syntax elements:

| Syntax element         | Meaning                                                |
|------------------------|--------------------------------------------------------|
| FUNCTION<br>RESET TCPM | Syntax initiator for resetting of <b>FUNCTION TCPM</b> |

## Interpretation of the programmed feed rate

The control offers the following options for interpreting the feed rate:

| Selection | Function                                                                                                    |  |
|-----------|----------------------------------------------------------------------------------------------------|--|
| F ТСР     | When selecting <b>F TCP</b> , the control interprets the programmed feed rate as the relative speed between the tool location point and the workpiece.                                                            |  |
| F CONT    | NT When selecting <b>F CONT</b> , the control interprets the programmed feed rate contouring feed rate. In this process, the control transfers the contouring rate to the respective axes of the active NC block. |  |

# Interpretation of the programmed rotary axis coordinates

The control offers the options below for interpreting the tool angle of inclination between the start and end position:

| Selection | Function                                                                                                    |
|-----------|----------------------------------------------------------------------------------------------------|
| AXIS POS  | When selecting <b>AXIS POS</b> , the control interprets the programmed rotary axis coordinates as axis angle. The control positions the rotary axes on the position defined in the NC program.                                                                                                    |
|           | The <b>AXIS POS</b> selection is primarily suitable in conjunction with perpendicu-<br>larly arranged rotary axes. <b>AXIS POS</b> can only be used with different machine<br>kinematics, e. g. 45° swivel heads if the programmed rotary axis coordinates<br>define the desired working plane alignment correctly, e. g. using a CAM system.                                                               |
| AXIS SPAT | If <b>AXIS SPAT</b> is selected, the control interprets the programmed rotary axis coordinates as spatial angles.                                                                                                    |
|           | The control preferably implements the spatial angles as orientation of the coordinate system and tilts only required axes.                                                                                                    |
|           | Select <b>AXIS SPAT</b> to allow using NC programs regardless of kinematics.                                                                                                    |
|           | Selecting <b>AXIS SPAT</b> allows defining spatial angles that are given with respect<br>to the input coordinate system <b>I-CS</b> . The defined angles have the effect of<br>incremental spatial angles. In the first traverse block after the <b>FUNCTION</b><br><b>TCPM</b> function with <b>AXIS SPAT</b> , always program <b>SPA</b> , <b>SPB</b> and <b>SPC</b> , even with<br>spatial angles of 0°. |
|           | Further informations "laput acardinate systems LOO" Dage 200                                                                                                    |

Further information: "Input coordinate system I-CS", Page 232

# Interpolation of tool angle of inclination between start and end positions

The control offers the options below for interpolating the tool angle of inclination between the programmed start and end positions:

| Selection              | Function                                                                                                    |
|------------------------|----------------------------------------------------------------------------------------------------|
|                        | When selecting <b>PATHCTRL AXIS</b> , the control interpolates linearly between the start and end point.                                                                       |
|                        | Use <b>PATHCTRL AXIS</b> with NC programs with small changes of the tool angle of inclination per NC block. In this case, the angle <b>TA</b> in Cycle <b>32</b> can be large. |
|                        | Further information: User's Manual for Machining Cycles                                                                                                    |
| PATHCTRL AXIS          | <b>PATHCTRL AXIS</b> can be used both for face milling and also for peripheral milling.                                                                                        |
|                        | <b>Further information:</b> "3D tool compensation during face milling (option 9)", Page 321                                                                                    |
|                        | <b>Further information:</b> "3D tool compensation during peripheral milling (option 9)", Page 326                                                                              |
|                        | If <b>PATHCTRL VECTOR</b> is selected, the tool orientation within an NC block always lies in the plane that is defined by the start orientation and end orientation.          |
|                        | With <b>PATHCTRL VECTOR</b> the control generate a plane surface even if there are large changes in the tool inclination angle.                                                |
| PATHCTRL VECTOR        | Use <b>PATHCTRL VECTOR</b> for peripheral milling if there are large changes in the tool inclination angle per NC block.                                                       |
| In both cases, the cor | trol moves the programmed tool location point on a straight                                                                                                    |

In both cases, the control moves the programmed tool location point on a stra line between the start position and end position.

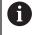

To obtain continuous movement, define Cycle **32** with a **tolerance for rotary axes**.

Further information: User's Manual for Machining Cycles

# Selection of tool location point and tool rotation point

The control offers the options below for defining the tool location point and the tool rotation point:

| Selection                | Function                                                                                                    |  |
|--------------------------|----------------------------------------------------------------------------------------------------|--|
| REFPNT TIP-TIP           | When selecting <b>REFPNT TIP-TIP</b> , the tool location point and the tool rotation point are located at the tool tip.                                                                                                    |  |
| REFPNT TIP-CENTER        | When selecting <b>REFPNT TIP-CENTER</b> , the tool location point is located at the tool tip. The tool rotation point is located at the tool center point.                                                                                                    |  |
|                          | The option <b>REFPNT TIP-CENTER</b> is optimized for turning tools (option 50).<br>When the control positions the rotary axes, the tool rotation point remains<br>at the same position. This allows you to machine e.g. complex contours by<br>simultaneous turning. |  |
|                          | Further information: "Theoretical and virtual tool tip", Page 310                                                                                                    |  |
| REFPNT CENTER-<br>CENTER | When selecting <b>REFPNT CENTER-CENTER</b> , the tool location point and the tool rotation point are located at the tool center point.                                                                                                    |  |
|                          | Selecting <b>REFPNT CENTER-CENTER</b> allows executing CAM-generated NC programs which are referenced to the tool center point and still calibrate the tool relative to its tip.                                                                                     |  |
|                          | This allows the control to monitor the entire tool length for collisions while machining is in progress.                                                                                                    |  |
|                          | Previously, this functionality could only be achieved by shortening the tool with <b>DL</b> and without the control monitoring the remaining tool length.                                                                                                    |  |
|                          | <b>Further information:</b> "Tool data within variables", Page 306<br>If you use <b>REFPNT CENTER-CENTER</b> to program pocket milling<br>cycles, the control generates an error message.                                                                            |  |
|                          | Further information: User's Manual for Machining Cycles                                                                                                    |  |

Further information: "Presets on the tool", Page 154

The reference point is optional. If you do not enter anything, the control uses **REFPNT TIP-TIP**.

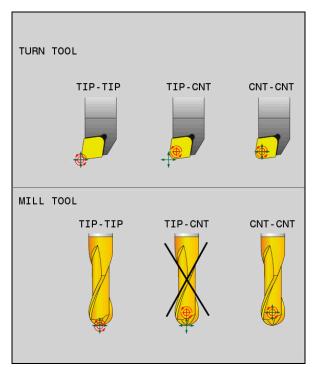

Selection options of tool preset and tool rotation point

# Limiting the linear-axis feed rate

The optional input of  ${\bf F}$  allows you to limit the feed rate of linear axes for motions with a rotary-axis component.

Thus, you can avoid fast compensation movements, e.g. in case of retraction movement at rapid traverse.

6

Make sure to select a value for the linear axis feed-rate limit that is not too small because large feed-rate variations may occur at the tool location point. Feed-rate variations impair the surface quality.

If **FUNCTION TCPM** is active, the feed-rate limit will only be effective for motions with a rotary-axis component, not for entirely linear motions.

The linear axis feed-rate limit remains in effect until you program a new value or reset **FUNCTION TCPM**.

## Notes

# NOTICE

#### Danger of collision!

Rotary axes with Hirth coupling must move out of the coupling to enable tilting. There is a danger of collision while the axis moves out of the coupling and during the tilting operation.

- Retract the tool before changing the position of the tilting axis
- Before positioning axes with M91 or M92, and before a TOOL CALL block, reset the FUNCTION TCPM function.
- The following cycles can be used with active **FUNCTION TCPM**:
  - Cycle 32 TOLERANCE
  - Cycle 800 ADJUST XZ SYSTEM (option 50)
  - Cycle 882 SIMULTANEOUS ROUGHING FOR TURNING (option 158)
  - Cycle 883 TURNING SIMULTANEOUS FINISHING (option 158)
  - Cycle 444 PROBING IN 3-D
- Use only ball-nose cutters for face milling in order to avoid contour damage. In combination with other tool shapes, check if the NC program contains any possible contour damage, using the **Simulation** workspace.

Further information: "Notes", Page 436

# 

# Compensations

# 11.1 Tool compensation for tool length and radius

## Application

Delta values allow implementing tool compensation of the tool length and the tool radius. Delta values influence the calculated and therefore the active tool dimensions.

The tool length delta value **DL** is effective in the tool axis. The tool radius delta value **DR** is effective exclusively for radius-compensated traverses with the path functions and cycles.

Further information: "Path Functions", Page 167

#### **Related topics**

- Tool radius compensation
  - Further information: "Tool radius compensation", Page 306
- Tool compensation with compensation tables
   Further information: "Tool compensation with compensation tables", Page 312

#### **Description of function**

The control distinguishes between two types of delta values:

Delta values within the tool table serve for permanent tool compensation that is required e. g. due to wear.

These delta values can be determined e. g. by using a tool touch probe. The control automatically enters the delta values in the tool management.

Further information: User's Manual for Setup and Program Run

Delta values within a tool call serve for a tool compensation that is effective exclusively in the current NC program, e. g. a workpiece oversize.

Further information: "Tool call by TOOL CALL", Page 159

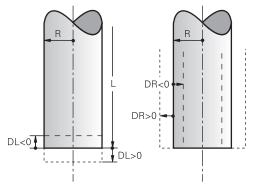

Delta values represent deviations from the length and radius of a tool.

A positive delta value enlarges the current tool length or the tool radius. The tool then cuts less material during machining, e. g. for a workpiece oversize.

A negative delta value reduces the current tool length or the tool radius. The tool then cuts more material during machining.

For programming delta values in an NC program, define the value within a tool call or by using a compensation table.

Further information: "Tool call by TOOL CALL", Page 159

Further information: "Tool compensation with compensation tables", Page 312

Delta values within a tool call can also be defined by using variables.

Further information: "Tool data within variables", Page 306

#### **Tool length compensation**

The control takes the tool length compensation into account as soon as a tool is called. The control performs tool length compensation only on tools of length L>0. In tool length compensation, the control takes delta values from the tool table and the NC program into account.

Active tool length =  $L + DL_{TAB} + DL_{Prog}$ 

- L: Tool length L from the tool table
- **DL**<sub>TAB</sub>: Tool length delta value **DL** from the tool table

DL <sub>Prog</sub>: Tool length delta value DL from the tool call or the compensation table

The most recently programmed value takes effect.

Further information: "Tool call by TOOL CALL", Page 159

**Further information:** "Tool compensation with compensation tables", Page 312

# NOTICE

#### Danger of collision!

The control uses the defined tool length from the tool table for compensating the tool length. Incorrect tool lengths will result in an incorrect tool length compensation. The control does not perform tool length compensation or a collision check for tools with a length of **0** and after **TOOL CALL 0**. Danger of collision during subsequent tool positioning movements!

- Always define the actual tool length of a tool (not just the difference)
- Use TOOL CALL 0 only to empty the spindle

#### **Tool radius compensation**

The control takes the tool radius compensation into account in the following cases:

In case of active radius compensation RR or RL

Further information: "Tool radius compensation", Page 306

- Within machining cycles
  - Further information: User's Manual for Machining Cycles
- In case of straight lines LN with surface normal vectors Further information: "Straight line LN", Page 318

In tool radius compensation, the control takes the delta values from the tool table

and the NC program into account.

Active tool radius =  $\mathbf{R} + \mathbf{DR}_{TAB} + \mathbf{DR}_{Prog}$ 

| R:                  | Tool radius <b>R</b> from the tool table                                           |
|---------------------|------------------------------------------------------------------------------------|
|                     | Further information: User's Manual for Setup and Program Run                       |
| DR <sub>TAB</sub> : | Tool radius delta value <b>DR</b> from the tool table                              |
|                     | Further information: User's Manual for Setup and Program Run                       |
| DR Prog:            | Tool radius delta value <b>DR</b> from the tool call or the compensation table     |
|                     | The most recently programmed value takes effect.                                   |
|                     | Further information: "Tool call by TOOL CALL", Page 159                            |
|                     | <b>Further information:</b> "Tool compensation with compensation tables", Page 312 |

# Tool data within variables

When executing a tool call, the control calculates all tool-specific values and saves them within variables.

#### Further information: "Preassigned Q parameters", Page 459

Active tool length and tool radius:

| Q parameters | Function           |
|--------------|--------------------|
| Q108         | ACTIVE TOOL RADIUS |
| Q114         | ACTIVE TOOL LENGTH |

After the control has saved the current values within variables, the variables can be used in the NC program.

#### Application example

Use Q parameter **Q108 ACTIVE TOOL RADIUS** and the tool length delta values to shift the tool location point of a ball-nose cutter to the ball center.

| 11 TOOL CALL "BALL_MILL_D4" Z S10000 |
|--------------------------------------|
| 12 TOOL CALL DL-Q108                 |

This allows the control to monitor the complete tool for collisions and the dimensions used in the NC program can still be programmed with reference to the ball center.

# Notes

The control shows delta values from the tool management graphically in the simulation. For delta values from the NC program or from compensation tables, the control only changes the position of the tool in the simulation.

Further information: "Simulation of tools", Page 566

The machine manufacturer uses the optional machine parameter prog-ToolCalIDL (no. 124501) to define whether the control will consider delta values from a tool call in the Positions workspace.

Further information: "Tool call", Page 159

Further information: User's Manual for Setup and Program Run

The control takes up to six axes including the rotary axes into account in the tool compensation.

# 11.2 Tool radius compensation

# Application

When tool radius compensation is active, the control will no longer reference the positions in the NC program to the tool center point, but to the cutting edge.

Use tool radius compensation to program drawing dimensions without having to consider the tool radius. This lets you use a tool with deviating dimensions without having to modify the program after a tool has broken.

#### **Related topics**

Presets on the tool

Further information: "Presets on the tool", Page 154

#### Requirements

Defined tool data in the tool management
 Further information: User's Manual for Setup and Program Run

#### **Description of function**

The control takes the active tool radius into account during tool radius compensation. The active tool radius results from the tool radius R and the delta values **DR** from the tool management and the **NC program**.

Active tool radius = **R** + **DR**<sub>TAB</sub> + **DR**<sub>Prog</sub>

**Further information:** "Tool compensation for tool length and radius", Page 304 Paraxial traverses can be compensated as follows:

- **R+:** lengthens a paraxial traverse by the amount of the tool radius
- **R-**: shortens a paraxial traverse by the amount of the tool radius

An NC block with path functions can contain the following types of tool radius compensation:

- RL: tool radius compensation, on the left of the contour
- RR: tool radius compensation, on the right of the contour
- R0: resets an active tool radius compensation, positioning with the tool center point

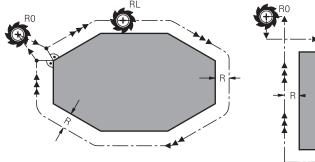

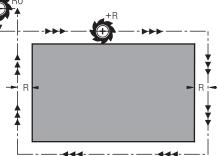

Radius-compensated traverse with path functions

Radius-compensated traverse with paraxial movements

The tool center moves along the contour at a distance equal to the radius. **Right** or **left** are to be understood as based on the direction of tool movement along the workpiece contour.

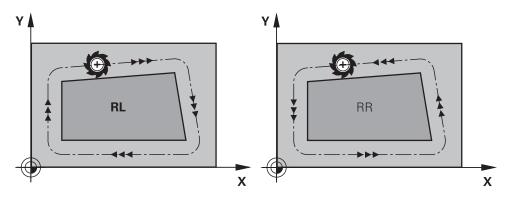

**RL**: The tool moves on the left of the contour

**RR**: The tool moves on the right of the contour

# Effect

Tool radius compensation is effective starting from the NC block in which tool radius compensation is programmed. Tool radius compensation is effective modally and at the end of the block.

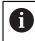

Program tool radius compensation only once, allowing e. g. changes to be implemented quicker.

The control resets tool radius compensation in the following cases:

- Positioning block with **RO**
- **DEP** function for departing from the contour
- Selection of a new NC program

#### Notes

# NOTICE

#### Danger of collision!

The control needs safe positions for contour approach and departure. These positions must enable the control to perform compensating movements when radius compensation is activated and deactivated. Incorrect positions can lead to contour damage. Danger of collision during machining!

- Program safe approach and departure positions at a sufficient distance from the contour
- Consider the tool radius
- Consider the approach strategy
- When tool radius compensation is active, the control displays an icon in the **Positions** workspace.

Further information: User's Manual for Setup and Program Run

- Between two NC blocks with different radius compensations RR and RL you must program at least one traversing block in the working plane without radius compensation (that is, with RO).
- The control takes up to six axes including the rotary axes into account in the tool compensation.

#### Notes in connection with the machining of corners

Outside corners:

If you program radius compensation, the control moves the tool around outside corners on a transitional arc. If necessary, the control reduces the feed rate at outside corners to reduce machine stress, for example at very great changes of direction

Inside corners:

The control calculates the intersection of the tool center paths at inside corners under radius compensation. From this point it then starts the next contour element. This prevents damage to the workpiece at the inside corners. The permissible tool radius, therefore, is limited by the geometry of the programmed contour.

# **11.3** Tooth radius compensation for turning tools (option 50)

#### Application

The tip of a lathe tool has a certain radius (**RS**). When machining tapers, chamfers and radii, this results in distortions on the contour because the programmed traverse paths refer to the theoretical tool tip S. TRC prevents the resulting deviations.

#### **Related topics**

- Tool data of turning tools
- Radius compensation with **RR** and **RL** in milling mode

Further information: User's Manual for Setup and Program Run

#### Requirement

- Combined milling/turning (software option 50)
- Required tool data defined for the tool type

Further information: User's Manual for Setup and Program Run

# **Description of function**

The control checks the cutting geometry with the point angle **P-ANGLE** and the setting angle **T-ANGLE**. Contour elements in the cycle are processed by the control only as far as this is possible with the specific tool.

In the turning cycles the control automatically carries out tool radius compensation. In specific traversing blocks and within programmed contours, activate TRC with  $\rm RL$  or  $\rm RR$ .

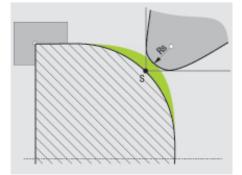

Offset between the tooth radius **RS** and the theoretical tool tip S.

# Theoretical and virtual tool tip

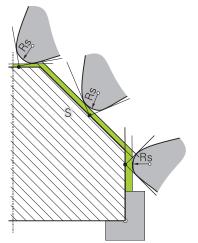

Inclined surface with theoretical tool tip

The theoretical tool tip is effective in the tool coordinate system. When the tool is inclined, the position of the tool tip rotates with the tool.

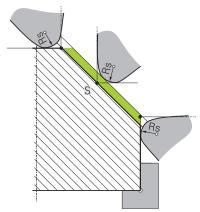

Inclined surface with virtual tool tip

Use **FUNCTION TCPM** with the selection **REFPNT TIP-CENTER** to activate the virtual tool tip. Correct tool data are the prerequisite for calculating the virtual tool tip.

**Further information:** "Compensating the tool angle of inclination with FUNCTION TCPM (option 9)", Page 295

The virtual tool tip is effective in the workpiece coordinate system. When the tool is inclined, the virtual tool tip remains unchanged as long as the tool orientation **TO** is the same. The control automatically switches the status display **TO** and thus also the virtual tool tip if the tool leaves the angle range valid for **TO 1**, for example.

The virtual tool tip enables you to perform inclined paraxial longitudinal and transverse machining operations with high contour accuracy even without radius compensation.

Further information: "Simultaneous turning", Page 130

Notes

💽 ५

6

Z+ Z+ CUTWIDTH RS 2 1 7 1 T0= χ+ T0= Х+ 5 3 3 5 4 6 0 O <sub>۱</sub>Z+ ۲+Z RS 0 8 2 18 1 T0= <u>Х</u>+ 0 3 3

0

- The direction of the radius compensation is not clear when the tool-tip position (TO=2, 4, 6, 8) is neutral. In this case, TRC is only possible within fixed machining cycles.
- Tool tip radius compensation is also possible during inclined machining.
   Active miscellaneous functions limit the possibilities here:
  - With M128 tool-tip radius compensation is possible only in combination with machining cycles
  - M144 or FUNCTION TCPM with REFPNT TIP-CENTER also allows tool-tip radius compensation with all positioning blocks, e.g. with RL/RR
- The control displays a warning when residual material is left behind due to the angle of the secondary cutting edges. You can suppress the warning with the machine parameter suppressResMatlWar (no. 201010).

# 11.4 Tool compensation with compensation tables

# Application

With the compensation table, you can save compensations in the tool coordinate system (T-CS) or in the working plane coordinate system (WPL-CS). The saved compensations can be called during the NC program for compensating the tool.

The compensation tables offer the following benefits:

- Values can be changed without adapting the NC program
- Values can be changed during NC program run

Via the file name extension, you can determine in which coordinate system the control will perform the compensation.

The control provides the following compensation tables:

- tco (tool correction): Compensation in the tool coordinate system (T-CS)
- wco (workpiece correction): Compensation in the working plane coordinate system (WPL-CS)

Further information: "Reference systems", Page 222

#### **Related topics**

- Contents of the compensation tables
   Further information: "Compensation table \*.tco", Page 615
   Further information: "Compensation table \*.wco", Page 617
- Editing compensation tables during program run
   Further information: User's Manual for Setup and Program Run

# **Description of function**

In order to compensate tools by using the compensation tables, the steps below are needed:

Creating a compensation table

Further information: "Creating a compensation table", Page 618

Activating the compensation table in the NC program

**Further information:** "Selecting a compensation table with SEL CORR-TABLE", Page 314

As an alternative, activating the compensation table manually for the program run

Further information: "Activating the compensation tables manually", Page 313

 Activating a compensation value
 Further information: "Activating a compensation value with FUNCTION CORRDATA", Page 314

The compensation table values can be edited within the NC program.

Further information: "Accessing table values ", Page 599

The values in the compensation tables can be edited even while the program is running.

Further information: User's Manual for Setup and Program Run

# Tool compensation in the tool coordinate system T-CS:

The compensation table **\*.tco** defines compensation values for the tool in tool coordinate system **T-CS**.

**Further information:** "Tool coordinate system T-CS", Page 234 The compensations have the following effects:

In the case of milling cutters, as an alternative to the delta values in the TOOL CALL

Further information: "Tool call by TOOL CALL", Page 159

In the case of turning tools, as an alternative to FUNCTION TURNDATA CORR-TCS (option 50)

**Further information:** "Compensating turning tools with FUNCTION TURNDATA CORR (option 50)", Page 315

In the case of grinding tools, as compensation for LO and R-OVR (option 156)
 Further information: User's Manual for Setup and Program Run

# Tool compensation in the working plane coordinate system WPL-CS:

The values from the compensation tables with the **\*.wco** file name extension are applied as shifts in the working plane coordinate system (**WPL-CS**).

Further information: "Working plane coordinate system WPL-CS", Page 230

The **\*.wco** compensation tables are used mainly for turning (option 50).

The compensations have the following effects:

- For turning operations, as an alternative to FUNCTION TURNDATA CORR-WPL (option 50)
- An X shift affects the radius
- The following options are available for a shift in the WPL-CS:
- FUNCTION TURNDATA CORR-WPL
- FUNCTION CORRDATA WPL
- Shifting with the turning-tool table
  - Optional WPL-DX-DIAM column
  - Optional WPL-DZ column

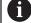

The shifts programmed with **FUNCTION TURNDATA CORR-WPL** and **FUNCTION CORRDATA WPL** are alternative programming options for the same shift.

A shift in the working plane coordinate system (**WPL-CS**) defined by the turning-tool table is added to the **FUNCTION TURNDATA CORR-WPL** and **FUNCTION CORRDATA WPL** functions.

# Activating the compensation tables manually

The compensation tables can be activated manually for the **Program Run** operating mode.

In the **Program Run** operating mode, the **Program settings** window contains the **Tables** area. In this area, a datum table and both compensation tables can be selected in one selection window for running the program.

When activating a table, the control will highlight this table with the status M.

# 11.4.1 Selecting a compensation table with SEL CORR-TABLE

#### Application

If you are using compensation tables, then use the function **SEL CORR-TABLE** to activate the desired compensation table from within the NC program.

#### **Related topics**

- Activating the compensation values in the table
  - **Further information:** "Activating a compensation value with FUNCTION CORRDATA", Page 314
- Contents of the compensation tables
  - Further information: "Compensation table \*.tco", Page 615 Further information: "Compensation table \*.wco", Page 617

# **Description of function**

For the NC program, both a table **\*.tco** and a table **\*.wco** can be selected.

#### Input

| 11 SEL CORR-TABLE TCS "TNC:\table | ; Select compensation table <b>corr.tco</b> |
|-----------------------------------|---------------------------------------------|
| \corr.tco"                        |                                             |

The NC function includes the following syntax elements:

| Syntax element                                                            | Meaning                                                                                                    |  |  |
|---------------------------------------------------------------------------|----------------------------------------------------------------------------------------------------|--|--|
| <b>SEL CORR-TABLE</b> Syntax initiator for selecting a compensation table |                                                                                                    |  |  |
| TCS or WPL                                                                | Compensation in the tool coordinate system <b>T-CS</b> or in the working plane coordinate system <b>WPL-CS</b> |  |  |
| " " or <b>QS</b>                                                          | Path of table                                                                                                  |  |  |
|                                                                           | Fixed or variable name                                                                                         |  |  |
|                                                                           | Selection by means of a selection window                                                                       |  |  |

#### 11.4.2 Activating a compensation value with FUNCTION CORRDATA

#### Application

The **FUNCTION CORRDATA** function allows activating a row of the compensation table for the active tool.

#### **Related topics**

- Selecting a compensation table
   Further information: "Selecting a compensation table with SEL CORR-TABLE", Page 314
- Contents of the compensation tables

**Further information:** "Compensation table \*.tco", Page 615 **Further information:** "Compensation table \*.wco", Page 617

# **Description of function**

The activated compensation values are effective up to the next tool change or until the end of the NC program.

If you change a value, then this change does not become active until the compensation is called again.

#### Input

| 11 FUNCTION CORRDATA TCS #1 | ; Activate row 1 of compensation table |  |
|-----------------------------|----------------------------------------|--|
|                             | *.tco                                  |  |

The NC function includes the following syntax elements:

| Syntax element             | Meaning                                                                                                    |
|----------------------------|----------------------------------------------------------------------------------------------------|
| FUNCTION<br>CORRDATA       | Syntax initiator for activating a compensation value                                                                                                 |
| TCS, WPL or<br>RESET       | Compensation in the tool coordinate system <b>T-CS</b> or in the working plane coordinate system <b>WPL-CS</b> or reset compensation                 |
| #, <b>" "</b> or <b>QS</b> | Desired table row<br>Fixed or variable number or name<br>Selection by means of a selection window<br>Only when <b>TCS</b> or <b>WPL</b> are selected |
| TCS or WPL                 | Reset the compensation in <b>T-CS</b> or in <b>WPL-CS</b><br>Only if <b>RESET</b> has been selected                                                  |

# 11.5 Compensating turning tools with FUNCTION TURNDATA CORR (option 50)

# Application

With **FUNCTION TURNDATA CORR** you can define additional compensation values for the active tool. In the **TURNDATA CORR FUNCTION** you can enter delta values for tool lengths in the X direction **DXL** and in the Z direction **DZL**. The compensation values have an additive effect on the compensation values from the turning tool table.

The compensation can be defined in the tool coordinate system **T-CS** or in the working plane coordinate system **WPL-CS**.

Further information: "Reference systems", Page 222

#### **Related topics**

- Delta values in the turning tool table
   Further information: User's Manual for Setup and Program Run
- Tool compensation with compensation tables
   Further information: "Tool compensation with compensation tables", Page 312

#### Requirement

- Combined milling/turning (software option 50)
- Required tool data defined for the tool type

Further information: User's Manual for Setup and Program Run

# **Description of function**

The coordinate system in which the compensation is effective can be defined:

- FUNCTION TURNDATA CORR-TCS: The tool compensation is effective in the tool coordinate system
- FUNCTION TURNDATA CORR-WPL: The tool compensation is effective in the workpiece coordinate system

With **FUNCTION TURNDATA CORR-TCS** you can define a cutter radius oversize **DRS**. This enables you to program an equidistant contour oversize. **DCW** allows you to compensate the recessing width of a recessing tool.

Tool compensation **FUNCTION TURNDATA CORR-TCS** is always effective in the tool coordinate system, even during inclined machining.

**FUNCTION TURNDATA CORR** is always effective for the active tool. A renewed **TOOL CALL** deactivates compensation again. When you exit the NC program (e.g. with PGM MGT), the control automatically resets the compensation values.

#### Input

| 11 FUNCTION TURNDATA CORR-TC | S:Z/X ; Tool com |
|------------------------------|------------------|
| DZL:0.1 DXL:0.05 DCW:0.1     | X direction      |
|                              | recessing t      |

Tool compensation in Z direction, X direction and for the width of the recessing tool

| Syntax element                  | Meaning                                                                                                    |
|---------------------------------|----------------------------------------------------------------------------------------------------|
| Syntax element                  | Incanny                                                                                                    |
| FUNCTION<br>TURNDATA<br>CORR    | Syntax initiator for tool compensation of a turning tool                                                            |
| CORR-TCS:Z/X or<br>CORR-WPL:Z/X | Tool compensation in the tool coordinate system <b>T-CS</b> or in the working plane coordinate system <b>WPL-CS</b> |
| DZL:                            | Delta value for the tool length in Z direction                                                                      |
|                                 | Optional syntax element                                                                                             |
| DXL:                            | Delta value for the tool length in X direction                                                                      |
|                                 | Optional syntax element                                                                                             |
| DCW:                            | Delta value for the recessing tool width                                                                            |
|                                 | Only if CORR-TCS:Z/X was selected                                                                                   |
|                                 | Optional syntax element                                                                                             |
| DRS:                            | Delta value for the cutter radius                                                                                   |
|                                 | Only if CORR-TCS:Z/X was selected                                                                                   |
|                                 | Optional syntax element                                                                                             |
|                                 |                                                                                                    |

The NC function includes the following syntax elements:

# Note

During interpolation turning the functions **FUNCTION TURNDATA CORR** and **FUNCTION TURNDATA CORR-TCS** do not have any effect.

If you want to compensate a turning tool in Cycle **292 CONTOUR.TURNG.INTRP.**, compensation needs to be performed in the cycle or in the tool table. **Further information:** User's Manual for Machining Cycles

# 11.6 3D tool compensation (option 9)

# 11.6.1 Fundamentals

i

A

The control allows 3D tool compensation in CAM-generated NC programs with surface-normal vectors.

Further information: "Straight line LN", Page 318

The control displaces the tool in the direction of the surface normals by the total of the delta values from tool management, tool call and compensation tables.

Further information: "Tools for 3D tool compensation", Page 319

3D tool compensation can be used e.g. in the cases below:

- Compensation for re-worked tools for compensating small differences between the programmed and the actual tool dimensions
- Compensation for substitute tools with deviating diameters for compensating even larger differences between the programmed and the actual tool dimensions
- Generating a constant workpiece oversize which may serve e. g. as a finishing allowance

3D tool compensation saves time since there is no need to recalculate and output from the CAM system.

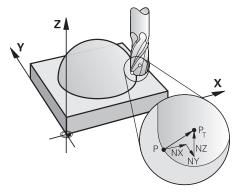

For an optional tool angle of inclination, the NC blocks must include an additional tool vector with the components TX, TY and TZ.

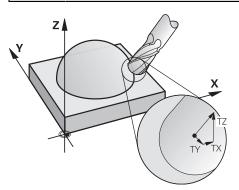

Note the differences between face milling and peripheral milling. **Further information:** "3D tool compensation during face milling (option 9)", Page 321 **Further information:** "3D tool compensation during peripheral milling (option 9)", Page 326

# 11.6.2 Straight line LN

#### Application

Straight lines **LN** are a prerequisite for 3D compensation. Within straight lines **LN**, a surface normal vector defines the direction of the 3D tool compensation. An optional tool vector defines the tool angle of inclination.

#### **Related topics**

Fundamentals of 3D compensation
 Further information: "Fundamentals", Page 317

#### Requirements

- Advanced Functions Set 2 (software option 9)
- NC program created with a CAM system
   Straight lines LN cannot be programmed directly on the control, but require a CAM system.

Further information: "CAM-generated NC programs", Page 395

# **Description of function**

As with a straight line  ${\bf L},$  a straight line  ${\bf LN}$  is used to define the target point coordinates.

Further information: "Straight line L", Page 175

In addition, the straight lines  $\ensuremath{\text{LN}}$  contain a surface normal vector as well as an optional tool vector.

#### Input

# LN X+31.737 Y+21.954 Z+33.165 NX+0.2637581 NY+0.0078922 NZ-0.8764339 TX +0.0078922 TY-0.8764339 TZ+0.2590319 F1000 M128

The NC function includes the following syntax elements:

| Syntax element               | Meaning                                                                                                    |  |  |
|------------------------------|----------------------------------------------------------------------------------------------------|--|--|
| LN                           | Syntax initiator for straight line with vectors                                                                         |  |  |
| X, Y, Z                      | Coordinates of the straight-line end point                                                                              |  |  |
| NX, NY, NZ                   | Components of the surface normal vector                                                                                 |  |  |
| ΤΧ, ΤΥ, ΤΖ                   | Components of the tool vector<br>Optional syntax element                                                                |  |  |
| R0, RL or RR                 | Tool radius compensation<br><b>Further information:</b> "Tool radius compensation", Page 306<br>Optional syntax element |  |  |
| F, FMAX, FZ, FU<br>or F AUTO | Feed rate<br><b>Further information:</b> User's Manual for Setup and Program<br>Run<br>Optional syntax element          |  |  |
| M                            | Additional function<br>Optional syntax element                                                                          |  |  |

#### Notes

- In the NC syntax, the order must be X,Y, Z for the position and NX, NY, NZ as well as TX, TY, TZ for the vectors.
- The NC syntax of LN blocks must always indicate all of the coordinates and all of the surface-normal vectors, even if the values have not changed from the previous NC block.
- Calculate the vectors as exactly as possible and specify them with at least 7 decimal places in order to avoid drastic feed rate decreases during machining.
- The CAM-generated NC program must contain normalized vectors.
- The 3D tool compensation using surface normal vectors is effective for the coordinate data specified for the main axes X, Y, Z.

# Definition

#### Normalized vector

A normalized vector is a mathematical quantity possessing a magnitude of 1 and a direction. The direction is defined by the components X, Y and Z.

# 11.6.3 Tools for 3D tool compensation

#### Application

3D tool compensation can be used with the following tool shapes: end mill, toroid cutter and ball-nose cutter.

#### **Related topics**

- Compensation in tool management
   Further information: "Tool compensation for tool length and radius", Page 304
- Compensation in tool call
   Further information: "Tool call by TOOL CALL", Page 159
- Compensation with compensation tables

Further information: "Tool compensation with compensation tables", Page 312

# 1

# **Description of function**

The tool shapes can be distinguished by columns **R** and **R2** of the tool management:

- End mill: R2 = 0
- Toroid cutter: **R2** > 0
- Ball-nose cutter: R2 = R

Further information: User's Manual for Setup and Program Run

The delta values  $\rm DL,\, DR$  and  $\rm DR2$  are used to adapt the tool management values to the actual tool.

The control then compensates for the tool position by the sum of the delta values from the tool table and the programmed tool compensation (tool call or compensation table).

The surface normal vector of straight lines **LN** defines the direction in which the control compensates the tool. The surface normal vector always points to the tool radius 2 center CR2.

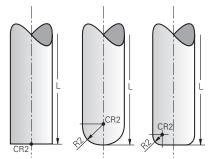

Position of CR2 with the individual tool shapes

Further information: "Presets on the tool", Page 154

# Notes

- The tools are defined in the tool management. The overall tool length equals the distance between the tool carrier reference point and the tool tip. The control monitors the complete tool for collisions only by using the overall length.
   When defining a ball-nose cutter by the overall length and outputting an NC program to the ball center, the control must take the difference into account. When calling the tool in the NC program, define the sphere radius as a negative delta value in **DL** and thus shift the tool location point to the tool center point.
- If you load a tool with oversize (positive delta value), the control generates an error message. You can suppress the error message with the M107 function.
   Further information: "Permitting positive tool oversizes with M107 (option 9)", Page 449

Use the simulation to ensure that no contours are damaged by the tool oversize.

## **11.6.4 3D tool compensation during face milling (option 9)**

#### Application

Face milling is a machining operation carried out with the front face of the tool. The control displaces the tool in the direction of the surface normals by the total of the delta values from tool management, tool call and compensation tables.

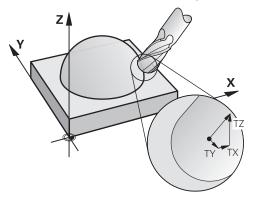

#### Requirements

- Advanced Functions Set 2 (software option 9)
- Machine with automatically positionable rotary axes
- Output of surface normal vectors from the CAM system
   Further information: "Straight line LN", Page 318
- NC program with M128 or FUNCTION TCPM

**Further information:** "Automatically compensating for tool inclination with M128 (option 9)", Page 432

**Further information:** "Compensating the tool angle of inclination with FUNCTION TCPM (option 9)", Page 295

#### **Description of function**

The variants below are possible with face milling:

- LN block without tool orientation, M128 or FUNCTION TCPM is active: Tool perpendicular to the workpiece contour
- LN block with tool orientation T, M128 or FUNCTION TCPM is active: Tool keeps the set tool orientation
- LN block without M128 or FUNCTION TCPM: The control ignores the direction vector T even if it is defined

#### Example

| 11 L X+36.0084 Y+6.177 Z-1.9209 R0                                                                                       | ; No compensation is possible                                                                |  |
|----------------------------------------------------------------------------------------------------|----------------------------------------------------------------------------------------------|--|
| 12 LN X+36.0084 Y+6.177 Z-1.9209<br>NX-0.4658107 NY+0 NZ+0.8848844 R0                                                    | ; Compensation perpendicular to the contour is possible                                      |  |
| 13 LN X+36.0084 Y+6.177 Z-1.9209<br>NX-0.4658107 NY+0 NZ+0.8848844 TX<br>+0.0000000 TY+0.6558846 TZ+0.7548612 R0<br>M128 | ; Compensation is possible, DL is effective along the<br>T vector and DR2 along the N vector |  |
| 14 LN X+36.0084 Y+6.177 Z-1.9209<br>NX-0.4658107 NY+0 NZ+0.8848844 R0 M128                                               | ; Compensation perpendicular to the contour is possible                                      |  |

#### Notes

# NOTICE

#### Danger of collision!

The rotary axes of a machine may have limited ranges of traverse, e. g. between -90° and +10° for the B head axis. Changing the tilt angle to a value of more than +10° may result in a 180° rotation of the table axis. There is a danger of collision during the tilting movement!

- > Program a safe tool position before the tilting movement, if necessary.
- Carefully test the NC program or program section in the Single Block mode
- If no tool orientation was defined in the LN block and TCPM is active, the control maintains the tool perpendicular to the workpiece contour.

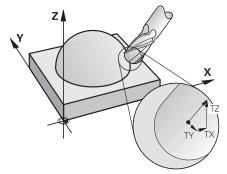

- If a tool orientation T has been defined in the LN block and M128 (or FUNCTION TCPM) is active at the same time, then the control will position the rotary axes automatically in such a way that the tool can reach the specified tool orientation. If you have not activated M128 (or TCPM FUNCTION), then the control ignores the direction vector T, even if it is defined in the LN block.
- The control is not able to automatically position the rotary axes on all machines.
- The control generally uses the defined **delta values** for 3D tool compensation. The entire tool radius **R** + **DR**) is only taken into account if you have activated the **FUNCTION PROG PATH IS CONTOUR** function.

**Further information:** "3D tool compensation with the entire tool radius with FUNCTION PROG PATH (option 9)", Page 328

# **Examples**

# Compensate re-worked ball-nose cutter CAM output at tool tip

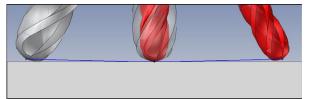

Use a re-worked  $\ensuremath{\mathcal{Q}}$  5.8 mm ball-nose cutter instead of  $\ensuremath{\mathcal{Q}}$  6 mm.

The NC program has the following structure:

- CAM output for Ø 6 mm ball-nose cutter
- NC points output on the tool tip
- Vector program with surface normal vectors

#### Proposed solution:

- Tool measurement on tool tip
- Enter the tool compensation into the tool table:
  - **R** and **R2** the theoretical tool data as from the CAM system
  - **DR** and **DR2** the difference between the nominal value and actual value

|            | R  | R2 | DL | DR   | DR2  |
|------------|----|----|----|------|------|
| CAM        | +3 | +3 |    |      |      |
| Tool table | +3 | +3 | +0 | -0.1 | -0.1 |

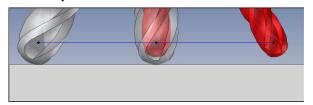

Use a re-worked  $\varnothing$  5.8 mm ball-nose cutter instead of  $\varnothing$  6 mm.

The NC program has the following structure:

- CAM output for Ø 6 mm ball-nose cutter
- NC points output on the center of the sphere
- Vector program with surface normal vectors

#### Suggested solution:

- Tool measurement on tool tip
- TCPM function **REFPNT CNT-CNT**
- Enter the tool compensation into the tool table:
  - **R** and **R2** the theoretical tool data as from the CAM system
  - **DR** and **DR2** the difference between the nominal value and actual value

|            | R  | R2 | DL | DR   | DR2  |
|------------|----|----|----|------|------|
| CAM        | +3 | +3 |    |      |      |
| Tool table | +3 | +3 | +0 | -0.1 | -0.1 |

6

With TCPM **REFPNT CNT-CNT** the tool compensation values are identical for the outputs on the tool tip or center of the sphere.

## Create workpiece oversize CAM output at tool tip

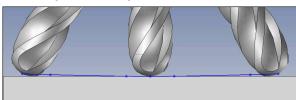

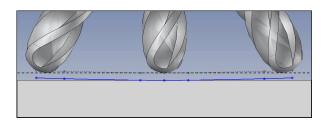

Use a  $\,\it O\!\!\!O$  6 mm ball-nose cutter for achieving an even oversize of 0.2 mm on the contour.

The NC program has the following structure:

- CAM output for Ø 6 mm ball-nose cutter
- NC points output on the tool tip
- Vector program with surface normal vectors and tool vectors

## Proposed solution:

- Tool measurement on tool tip
- Enter the tool compensation into the TOOL CALL block:
  - DL, DR and DR2 the desired oversize
- Suppress the error message with **M107**

|            | R  | R2 | DL   | DR   | DR2  |
|------------|----|----|------|------|------|
| CAM        | +3 | +3 |      |      |      |
| Tool table | +3 | +3 | +0   | +0   | +0   |
| TOOL CALL  |    |    | +0.2 | +0.2 | +0.2 |

#### Create workpiece oversize CAM output at the center of the sphere

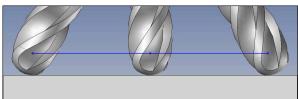

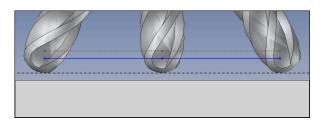

Use a  $\,\it O\!\!\!O$  6 mm ball-nose cutter for achieving an even oversize of 0.2 mm on the contour.

The NC program has the following structure:

- CAM output for Ø 6 mm ball-nose cutter
- NC points output on the center of the sphere
- TCPM function **REFPNT CNT-CNT**
- Vector program with surface normal vectors and tool vectors

#### **Proposed solution:**

- Tool measurement on tool tip
- Enter the tool compensation into the TOOL CALL block:
  - DL, DR and DR2 the desired oversize
- Suppress the error message with **M107**

|            | R  | R2 | DL   | DR   | DR2  |  |
|------------|----|----|------|------|------|--|
| CAM        | +3 | +3 |      |      |      |  |
| Tool table | +3 | +3 | +0   | +0   | +0   |  |
| TOOL CALL  |    |    | +0.2 | +0.2 | +0.2 |  |

## **11.6.5** 3D tool compensation during peripheral milling (option 9)

## Application

Peripheral milling is a machining operation carried out with the lateral surface of the tool.

The control offsets the tool perpendicular to the direction of movement and perpendicular to the tool direction by the total of the delta values from the tool management, the tool call and the compensation tables.

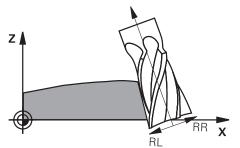

## Requirements

- Advanced Functions Set 2 (software option 9)
- Machine with automatically positionable rotary axes
- Output of surface normal vectors from the CAM system
   Further information: "Straight line LN", Page 318
- NC program with spatial angles
- NC program with M128 or FUNCTION TCPM

**Further information:** "Automatically compensating for tool inclination with M128 (option 9)", Page 432

**Further information:** "Compensating the tool angle of inclination with FUNCTION TCPM (option 9)", Page 295

NC program with tool radius compensation RL or RR
 Further information: "Tool radius compensation", Page 306

## **Description of function**

The variants below are possible with peripheral milling:

- L block with programmed rotary axes, M128 or FUNCTION TCPM is active, define compensation direction with radius compensation RL or RR
- LN block with tool orientation T perpendicular to the N vector, M128 or FUNCTION TCPM is active
- LN block with tool orientation T without N vector, M128 or FUNCTION TCPM is active

#### Example

| 11 L X+48.4074 Y+102.4717 Z-7.1088 C-267.9784<br>B-20.0115 RL M128                                        | ; Compensation is possible, compensation direction RL |
|----------------------------------------------------------------------------------------------------|-------------------------------------------------------|
| 12 LN X+60.6593 Y+102.4690 Z-7.1012 NX0.0000<br>NY0.9397 NZ0.3420 TX-0.0807 TY-0.3409<br>TZ0.9366 R0 M128 | ; Compensation is possible                            |
| 13 LN X+60.6593 Y+102.4690 Z-7.1012 TX-0.0807<br>TY-0.3409 TZ0.9366 M128                                  | ; Compensation is possible                            |

#### Notes

## NOTICE

#### Danger of collision!

The rotary axes of a machine may have limited ranges of traverse, e. g. between -90° and +10° for the B head axis. Changing the tilt angle to a value of more than +10° may result in a 180° rotation of the table axis. There is a danger of collision during the tilting movement!

- > Program a safe tool position before the tilting movement, if necessary.
- Carefully test the NC program or program section in the Single Block mode
- The control is not able to automatically position the rotary axes on all machines.
- The control generally uses the defined **delta values** for 3D tool compensation. The entire tool radius **R** + **DR**) is only taken into account if you have activated the **FUNCTION PROG PATH IS CONTOUR** function.

**Further information:** "3D tool compensation with the entire tool radius with FUNCTION PROG PATH (option 9)", Page 328

## Example

Compensate re-worked end mill CAM output at tool center

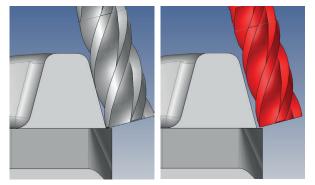

You use a re-worked  $\boldsymbol{\varnothing}$  11.8 mm end mill instead of  $\boldsymbol{\varnothing}$  12 mm. The NC program has the following structure:

- CAM output for Ø 12 mm end mill
- NC points output on the tool center
- Vector program with surface normal vectors and tool vectors Alternative:
- Klartext program with active tool radius compensation RL/RR

#### **Proposed solution:**

- Tool measurement on tool tip
- Suppress the error message with M107
- Enter the tool compensation into the tool table:
  - **R** and **R2** the theoretical tool data as from the CAM system
  - **DR** and **DL** the difference between the nominal value and the actual value

|            | R  | R2 | DL | DR   | DR2 |  |
|------------|----|----|----|------|-----|--|
| CAM        | +6 | +0 |    |      |     |  |
| Tool table | +6 | +0 | +0 | -0.1 | +0  |  |

## 11.6.6 3D tool compensation with the entire tool radius with FUNCTION PROG PATH (option 9)

## Application

The **FUNCTION PROG PATH** function defines whether the control references the 3D radius compensation only to the delta values as in the past or to the entire tool radius.

#### **Related topics**

Fundamentals of 3D compensation

Further information: "Fundamentals", Page 317

Tools for 3D compensation
 Further information: "Tools for 3D tool compensation", Page 319

## Requirements

- Advanced Functions Set 2 (software option 9)
- NC program created with a CAM system
   Straight lines LN cannot be programmed directly on the control, but require a CAM system.

Further information: "CAM-generated NC programs", Page 395

## **Description of function**

If you activate **FUNCTION PROG PATH**, the programmed coordinates exactly correspond to the contour coordinates.

The control takes the full tool radius **R** + **DR** and the full corner radius **R2** + **DR2** into account for 3D radius compensation.

With **FUNCTION PROG PATH OFF**, you deactivate this special interpretation.

The control only uses the delta values **DR** and **DR2** for 3D radius compensation.

If you activate **FUNCTION PROG PATH**, the interpretation of the programmed path as the contour is effective for 3D compensation movements until you deactivate the function.

#### Input

| 11 FUNCTION PROG PATH IS CONTOUR | ; Use the entire tool radius for |
|----------------------------------|----------------------------------|
|                                  | 3D compensation.                 |

The NC function includes the following syntax elements:

| Syntax element        | Meaning                                                                 |
|-----------------------|-------------------------------------------------------------------------|
| FUNCTION PROG<br>PATH | Syntax initiator for interpreting the programmed path                   |
| IS CONTOUR or<br>OFF  | Use the entire tool radius or only the delta values for 3D compensation |

# 11.7 3D radius compensation depending on the tool contact angle (option 92)

## Application

Due to the production process, the effective spherical radius of a ball cutter deviates from the ideal form. The maximum form inaccuracy is defined by the tool manufacturer. Common deviations lie between 0.005 mm and 0.01 mm.

The form inaccuracy can be saved in the form of a compensation value table. This table contains angle values and the deviation from the nominal radius **R2** measured on the respective angle value.

The **3D-ToolComp** software option (option 92) enables the control to compensate the value defined in the compensation value table depending on the actual contact point of the tool.

3D calibration of the touch probe can also be carried out with the **3D-ToolComp** software option. During this process the deviations determined during touch probe calibration are saved to the compensation value table.

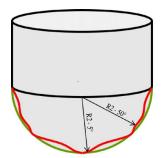

## **Related topics**

- Compensation value table \*.3DTC
   Further information: "\*.3DTC compensation table ", Page 618
- Touch probe 3D calibration
   Further information: User's Manual for Setup and Program Run
- 3D probing with a touch probe
   Further information: User's Manual for Measuring Cycles for Workpieces and Tools
- 3D compensation with CAM-generated NC programs with surface-normal vectors

Further information: "3D tool compensation (option 9)", Page 317

## Requirements

- Advanced Functions Set 2 (software option 9)
- 3D-ToolComp (software option 92)
- Output of surface normal vectors from the CAM system
- Tool properly defined in the tool management:
  - Value 0 in column DR2
  - Name of associated compensation value table in column DR2TABLE

Further information: User's Manual for Setup and Program Run

## **Description of function**

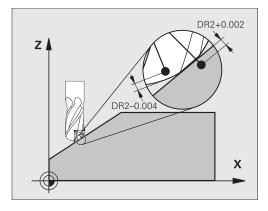

If you are executing an NC program with surface-normal vectors and have assigned a compensation value table (DR2TABLE column) to the active tool in the tool table (TOOL.T), the control uses the values from the compensation value table instead of the compensation value DR2 from TOOL.T.

In doing so, the control takes the compensation value from the compensation value table defined for the current contact point of the tool with workpiece into account. If the contact point is between two compensation points, the control interpolates the compensation value linearly between the two closest angles.

| Angle value                                                                                                    | Compensation value       |  |  |
|----------------------------------------------------------------------------------------------------|--------------------------|--|--|
| 40°                                                                                                    | 0.03 mm (measured)       |  |  |
| 50°                                                                                                    | -0.02 mm (measured)      |  |  |
| 45° (contact point)                                                                                                    | +0.005 mm (interpolated) |  |  |
| +0.04<br>+0.03<br>+0.02<br>+0.01<br>+0.005<br><br>-0.01<br>-0.02<br>-0.03<br>-0.04<br>+0.01<br>+0.005<br><br>-0.04<br>+0.01<br>+0.02<br>+0.01<br>+0.02<br><br><br><br><br> |                          |  |  |

## Notes

- If the control cannot interpolate a compensation value, it displays an error message.
- M107 (suppress error message for positive compensation values) is not required, even if positive compensation values are determined.
- The control uses either DR2 from TOOL.T or a compensation value from the compensation value table. Additional offsets, such as a surface oversize, can be defined via DR2 in the NC program (compensation table .tco or TOOL CALL block).

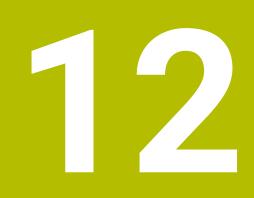

**Files** 

## 12.1 File management

## 12.1.1 Basic information

## Application

In the file management, the control displays drives, folders, and files. You can, for example, create or delete folders or files and can also connect drives.

The file management includes the **Files** operating mode and the **Open File** workspace.

## **Related topics**

- Data backup
- Connecting network drives

Further information: User's Manual for Setup and Program Run

## **Description of function**

#### Icons and buttons

The file management contains the following icons and buttons:

| Icon, button, or<br>shortcut | Meaning                                                                                                    |  |
|------------------------------|----------------------------------------------------------------------------------------------------|--|
| ⊏]⊃                          | Rename                                                                                                    |  |
|                              | Сору                                                                                                    |  |
| K<br>CTRL+X                  | Cut                                                                                                    |  |
| ۵.                           | Delete                                                                                                    |  |
| ☆<br>▲                       | Favorite                                                                                                    |  |
| ≜                            | Eject USB device                                                                                                    |  |
| •                            | Write-protection is active                                                                                          |  |
| <b>•</b>                     | Only in the <b>Files</b> operating mode                                                                             |  |
| <u>-</u>                     | Write-protection is not active                                                                                      |  |
| •                            | Only in the <b>Files</b> operating mode                                                                             |  |
| New folder                   | Create new folder                                                                                                   |  |
| New file                     | Create new file                                                                                                    |  |
|                              | You create a new table in the <b>Tables</b> operating mode.<br><b>Further information:</b> "Tables operating mode", |  |
|                              | Page 592                                                                                                    |  |
| File functions               | The control opens the context menu.                                                                                 |  |
|                              | Further information: "Context menu", Page 548                                                                       |  |
|                              | Only in the <b>Files</b> operating mode                                                                             |  |

| Icon, button, or<br>shortcut | Meaning                                                                      |
|------------------------------|------------------------------------------------------------------------------|
| Mark                         | The control marks the file and opens the action bar.                         |
| CTRL+BLANK                   | Only in the <b>Files</b> operating mode                                      |
| <u> </u>                     | Undo an action                                                               |
| CTRL+Z                       |                                                                              |
|                              | Redo an action                                                               |
| CTRL+Y                       |                                                                              |
| Open                         | The control opens the file in the appropriate operating mode or application. |
| Select in<br>Program Run     | The control opens the file in the <b>Program Run</b> operating mode.         |
|                              | Only in the <b>Files</b> operating mode                                      |
| Additional functions         | The control opens a selection menu with the following functions:             |
|                              | Update TAB / PGM                                                             |
|                              | Adapt the format and content of files from the iTNC 530                      |
|                              | <b>Further information:</b> "Adapting an iTNC 530 file", Page 344            |
|                              | Mount network share                                                          |
|                              | <b>Further information:</b> User's Manual for Setup and Program Run          |
|                              | Only in the <b>Files</b> operating mode                                      |
|                              |                                                                              |

#### ▲ ++ 4 4 Ŵ 2 Ĥ Name 1 All files (.\*) Name • Q • TNC:\nc\_prog\nc\_doc\OCM\1\_plate\_blk.st C nc\_prog nc\_doc OCM \* Size 684 B 1\_Plate.h 3.4 kB, Today 10:52:27 Search resul Ę Today 10:52:27 Change date Favorite (^) Ċ. Creator user / User 1\_plate\_part.stl 66.0 kB, Today 10:52:27 Last files 3 Туре stl • 2\_Molded\_insert.h 5.1 kB, Today 10:52:27 Recycle bin Write EM. <u>L</u>o HEROS \* Favorite LOG: F PLC 6 SF: 6 O SYS: (^) j TNC: 5 4 **م** Additi functi File functions P 5 Open New folde New file Mark

## Screen elements of the file management

Files operating mode

1 Navigation path

In the navigation path the control shows the position of the current folder in the folder structure. Use the individual elements of the navigation path to move to a higher folder level.

2 Title bar

Full-text search

Further information: "Full-text search in the title bar", Page 337

Sorting

Further information: "Sorting in the title bar", Page 337

Filtering

Further information: "Filtering in the title bar", Page 337

3 Information area

Further information: "Information area", Page 337

4 Preview area

In the preview area the control shows a preview of the selected file; for example an excerpt from an NC program.

5 Content column

In the content column the control shows all folders and files of the current drive, folder, or other source.

The control displays the following status for a file, if applicable:

- M: the file is active in the Program Run operating mode
- **S**: the file is active in the **Simulation** workspace
- **E**: the file is active in the **Editor** operating mode
- 6 Navigation column

Further information: "Navigation column", Page 338

#### Full-text search in the title bar

Use the full-text search to look for any strings in the names or contents of files. The control searches through the active level and any lower levels of the selected drive or folder.

Use the selection menu to choose whether the control searches the names or contents of the files.

You can use the \* character as a placeholder. This placeholder can stand for any characters or even an entire word. You can also use the placeholder to search for specific file types (e.g., \*.pdf).

#### Sorting in the title bar

You can sort folders and files in ascending or descending order according to the following criteria:

- Name
- Type
- Size
- Change date

If you sort by name or type, the control lists the files alphabetically.

#### Filtering in the title bar

You can filter the folders and files using the following standard filters:

- NC programs (.H, .I)
- Klartext file (.H)
- ISO file (.I)
- Text file (.TXT)
- All files (.\*)

If you want to filter for a different file type, you can use the placeholder character in the full-text search.

Further information: "Full-text search in the title bar", Page 337

#### Information area

In the information area the control shows the path of the file or folder.

#### Further information: "Path", Page 338

Depending on which element is selected, the control displays the following additional information:

- Size
- Change date
- Creator
- Type

You can select the following functions in the information area:

- Activate and deactivate write-protection
- Add or remove favorites

#### Navigation column

The navigation column offers the following possibilities for navigation:

Search result

The control displays the results of the full-text search. If there was no search, or if nothing was found, then this area is empty.

Favorite

The control displays all folders and files that you have marked as favorites.

Last files

The control displays the 15 most recently opened files.

Recycle bin

The control moves deleted folders and files to the recycle bin. You can use the context menu to restore these files or empty the recycle bin.

Further information: "Context menu", Page 548

Drives (e.g., TNC:)

The control displays internal and external drives (e.g., a USB device).

#### **Permitted characters**

You can use the following characters for the names of drives, folders, and files:

ABCDEFGHIJKLMNOPQRSTUVWXYZabcdefghijklmnopqrst uvwxyz0123456789\_-

Only use characters that are shown here; otherwise problems might occur (for example, during data transmission).

The following characters have specific functions, and must therefore not be used in a name:

| Symbol | Function                                              |  |
|--------|-------------------------------------------------------|--|
| •      | Separates the file name from the file type            |  |
| \ /    | Separates between drive, folder, and file in the path |  |
| :      | Separates the drive names                             |  |

#### Name

When you create a file, you first define its name. The file name is followed by the file name extension, consisting of a period and the file type.

#### Path

The maximum permitted path length is 255 characters. The path length consists of the drive characters, the folder name, and the file name, including the file name extension.

#### Absolute path

An absolute path specifies the exact position of a file. The path begins with the drive and then goes through the folder structure in sequence all the way to the file (e.g., **TNC:\nc\_prog\\$mdi.h**). If the file being called has been moved, then a new absolute path must be entered.

#### **Relative path**

A relative path specifies the position of a file in relation to the file that is calling it. The path goes through the folder structure in sequence all the way to the file, starting from the file that is calling it (e.g., **demo\reset.H**). If a file has been moved, then a new relative path must be entered.

## File types

You can use uppercase or lowercase letters to define the file type.

## HEIDENHAIN-specific file types

The control can open the following HEIDENHAIN-specific file types:

| File type | Application                                                                                                    |  |  |
|-----------|----------------------------------------------------------------------------------------------------|--|--|
| Н         | NC program written in HEIDENHAIN Klartext                                                                              |  |  |
|           | Further information: "Contents of an NC program", Page 102                                                             |  |  |
| I         | NC program with ISO commands                                                                                           |  |  |
| HC        | Contour definition in the smarT.NC format of the iTNC 530                                                              |  |  |
| HU        | Main program in the smarT.NC format of the iTNC 530                                                                    |  |  |
| 3DTC      | Table with 3D tool compensations that depend on the contact angle                                                      |  |  |
|           | <b>Further information:</b> "3D radius compensation depending on the tool contact angle (option 92)", Page 330         |  |  |
| D         | Table with workpiece datums                                                                                            |  |  |
|           | Further information: "Datum table", Page 605                                                                           |  |  |
| DEP       | Automatically generated table with data that depend on the NC program (e.g., the tool usage file)                      |  |  |
|           | <b>Further information:</b> User's Manual for Setup and Program Run                                                    |  |  |
| Р         | Table for pallet-oriented machining                                                                                    |  |  |
|           | Further information: "Job list workspace", Page 578                                                                    |  |  |
| PNT       | Table with machining positions (e.g., for the machining of irregular point patterns)                                   |  |  |
|           | Further information: "Point table", Page 603                                                                           |  |  |
| PR        | Table with workpiece presets                                                                                           |  |  |
|           | <b>Further information:</b> User's Manual for Setup and Program Run                                                    |  |  |
| ТАВ       | Freely definable table (e.g., for protocol files or as WMAT and TMAT tables for automatic calculation of cutting data) |  |  |
|           | Further information: "Freely definable tables", Page 602                                                               |  |  |
|           | Further information: "Cutting data calculator", Page 553                                                               |  |  |
| ТСН       | Table with the assignment of the tool magazine                                                                         |  |  |
|           | <b>Further information:</b> User's Manual for Setup and Program Run                                                    |  |  |
| Т         | Table with tools for all technologies                                                                                  |  |  |
|           | <b>Further information:</b> User's Manual for Setup and Program Run                                                    |  |  |
| TP        | Table with touch probes                                                                                                |  |  |
|           | <b>Further information:</b> User's Manual for Setup and Program Run                                                    |  |  |
| TRN       | Table with turning tools                                                                                               |  |  |
|           | <b>Further information:</b> User's Manual for Setup and Program Run                                                    |  |  |

| File type | Application                                                            |  |  |
|-----------|------------------------------------------------------------------------|--|--|
| GRD       | Table with grinding tools                                              |  |  |
|           | <b>Further information:</b> User's Manual for Setup and Program Run    |  |  |
| DRS       | Table with dressing tools                                              |  |  |
|           | <b>Further information:</b> User's Manual for Setup and Program Run    |  |  |
| TNCDRW    | Contour description as a 2D drawing                                    |  |  |
|           | Further information: "Graphical Programming", Page 515                 |  |  |
| M3D       | Format for tool carriers or collision objects (option 40), for example |  |  |
|           | Further information: "Options for fixture files", Page 359             |  |  |
| TNCBCK    | File for data backup and restoration                                   |  |  |
|           | <b>Further information:</b> User's Manual for Setup and Program Run    |  |  |

The control opens these file types with an internal application or with a HEROS tool.

## Standardized file types

The control can open the following standardized file types:

| File type            | Application                                                                                                    |
|----------------------|----------------------------------------------------------------------------------------------------|
| CSV                  | Text file for saving or exchanging simple structured data<br><b>Further information:</b> User's Manual for Setup and Program<br>Run                                                                                   |
| XLSX (XLS)           | File type for various spreadsheet programs (e.g., Microsoft Excel)                                                                                                    |
| STL                  | 3D model created with triangular facets (e.g., fixtures)<br><b>Further information:</b> "Exporting a simulated workpiece as STL file", Page 567                                                                       |
| DXF                  | 2D CAD files                                                                                                    |
| IGS/IGES<br>STP/STEP | 3D CAD files<br><b>Further information:</b> User's Manual for Setup and Program<br>Run                                                                                                    |
| СНМ                  | Help files in compiled or compressed format                                                                                                    |
| CFG                  | Configuration files of the control<br><b>Further information:</b> "Options for fixture files", Page 359<br><b>Further information:</b> User's Manual for Setup and Program<br>Run                                     |
| CFT                  | 3D data of a parameterizable tool-carrier template<br><b>Further information:</b> User's Manual for Setup and Program<br>Run                                                                                          |
| CFX                  | 3D data of a geometrically determined tool carrier<br><b>Further information:</b> User's Manual for Setup and Program<br>Run                                                                                          |
| HTM/HTML             | Text file with structured content of a website that can be<br>opened in a browser (e.g., the integrated product help)<br><b>Further information:</b> "User's Manual as integrated product<br>help: TNCguide", Page 34 |
| XML                  | Text file with hierarchically-structured data                                                                                                    |
| PDF                  | Document format that visually reproduces the original file identically, regardless of the source application                                                                                                    |
| ВАК                  | Data- backup file<br><b>Further information:</b> User's Manual for Setup and Program<br>Run                                                                                                    |
| INI                  | Initialization file (e.g., can contain program settings)                                                                                                    |
| A                    | Text file (e.g., for defining the screen output format with FN16)                                                                                                    |
| ТХТ                  | Text file (e.g., for saving the results of measurement cycles with FN16)                                                                                                    |
| SVG                  | Picture format for vector graphics                                                                                                    |
| BMP<br>GIF           | Picture formats for pixel graphics<br>By default, the control uses the PNG format for screenshots                                                                                                    |
| JPG/JPEG<br>PNG      | <b>Further information:</b> User's Manual for Setup and Program Run                                                                                                    |

| File type | Application                                                    |
|-----------|----------------------------------------------------------------|
| OGG       | Container file format for the OGA, OGV, and OGX media types    |
| ZIP       | Container file format that collects multiple compressed files. |

The control opens some of these file types with the HEROS tools.

Further information: User's Manual for Setup and Program Run

## Notes

- The control has 189 GB of disk space. The maximum size of any file is limited to 2 GB.
- The names of tables and table columns must start with a letter and must not contain an arithmetic operator (e.g., +). These characters can cause problems when inputting or reading data in conjunction with SQL commands.

Further information: "Table access with SQL statements", Page 495

- If the cursor is within the content column, you can start inputting through the keyboard. The control opens a separate input field and automatically searches for the entered string. If it finds a file or folder with that string, then the control moves the cursor to it.
- If you exit an NC program by pressing the END BLK key, the control opens the Add tab. The cursor is on the NC program that was just closed.

If you press the **END BLK** key again, the control opens the NC program again with the cursor on the last selected line. With large files, this behavior can cause a delay.

If you press the  $\ensuremath{\text{ENT}}$  key, the control always opens an NC program with the cursor on line 0.

The control creates dependency files with the **\*.dep** extension for the tool-usage file e. g. in order to perform a tool usage test.

In the machine parameter **dependentFiles** (no. 122101) the machine manufacturer defines whether the control displays dependency files.

In the machine parameter createBackup (no. 105401) the machine manufacturer defines whether the control creates a backup file when saving an NC program. Please note that these backup files will take up disk space.

#### Hints about file functions

If you select a file or folder and swipe to the right, the control displays the following file functions:

- Rename
- Copy
- Cut
- Delete
- Mark as favorite

You can also select these file functions from the context menu.

Further information: "Context menu", Page 548

#### Hints about copied files

- If you copy a file and then paste it to the same folder, the control adds the suffix \_Copy to the file name.
- If you paste a file to another folder and that folder contains a file with the same name, the control opens the **Insert file** window. The control displays the path of the two files and offers the following options:
  - Replace existing file
  - Skip copied file
  - Add suffix to file name

You can also apply the selected option to all such cases.

## 12.1.2 Open File workspace

## Application

The Open File workspace allows e.g. selecting and creating files.

#### Functionality

The **Open File** workspace can be opened by the icons below, depending on the active operating mode:

| lcon      | Function                                     |
|-----------|----------------------------------------------|
| +         | Add in the Tables and Editor operating modes |
| $\square$ | Open File in the Program Run operating mode  |

The functions below can be executed in the **Open File** workspace in the respective operating modes:

| Function   | Tables operating mode | Editor operating mode | Program Run<br>operating mode |
|------------|-----------------------|-----------------------|-------------------------------|
| New folder | $\checkmark$          | $\checkmark$          | -                             |
| New file   | √                     | √                     | _                             |
| Open       | √                     | $\checkmark$          | $\checkmark$                  |

## 12.1.3 Quick selection workspace

## Application

In the **Quick selection** workspace you open an existing table or create a file, e. g. an NC program.

## **Description of function**

The **Quick selection** workspace can be opened with the **Add** function in the **Tables** and **Editor** operating modes.

Further information: "Icons on the control's user interface", Page 71

In the Tables operating mode the tables below can be opened:

- Tool management
- Pocket table
- Presets
- Touch probes
- Datums
- T usage order
- Tooling list

Use the Create new table button to create various tables on the control.

In the Editor operating mode the files below can be created:

- New program
- New contour
- New job list

## 12.1.4 Adapting an iTNC 530 file

#### Application

In order to use a file created on the iTNC 530 on the **TNC7** as well, the control must adapt the file's format and content. The **Update TAB / PGM** function does this job.

## **Description of function**

#### Importing an NC program

The control uses the **Update TAB / PGM** function to remove umlauts and checks if the NC block **END PGM** exists. The NC program would be incomplete without this NC block.

#### Importing a tool table

The following characters are permitted in the NAME column of the tool table: # \$ % & , - . 0 1 2 3 4 5 6 7 8 9 @ A B C D E F G H I J K L M N O P Q R S T U V W X Y Z

-

The control converts a comma into a dot with the **Update TAB / PGM** function. The control adopts all supported tool types and assigns the **Undefined** type to all unknown tool types.

Further information: User's Manual for Setup and Program Run

## Adapting a file

Prepare a backup of the original file before adapting

To adapt the format and the content of an iTNC 530 file:

- Select the desired file

| Additional |
|------------|
| Additional |
| functione  |

Select Additional functions

Select the Files operating mode

- > The control displays a selection menu.
- Select Update TAB / PGM
- > The control adapts the file format and content.

The control saves the changes and overwrites the original file.

Check the content after adapting

## Notes

- The machine manufacturer uses import and update rules to define which adaptations the control is to execute, e. g. removal of umlauts.
- The machine manufacturer uses the optional machine parameter **import**-FromExternal (no. 102909) to define for each file type if automatic adaptation is carried out upon copying to the control.

## 12.1.5 USB devices

## Application

A USB device allows transmitting data and saving data externally.

#### Requirement

- USB 2.0 or 3.0
- USB device with supported file system

The control supports USB devices with the following file systems:

- FAT
- VFAT
- exFAT
- ISO9660

```
0
```

The control does not support USB devices with other file systems, such as NTFS.

A ready data interface

Further information: User's Manual for Setup and Program Run

## **Description of function**

The control displays a USB device as a drive in the navigation column of the **Files** operating mode or of the **Open File** workspace.

The control automatically detects USB devices. If you connect a USB device with a file system that is not supported, the control generates an error message.

Before executing an NC program saved on the USB device, the file must be transferred to the control hard disk.

When transmitting large files, the control displays the data transmission progress at the bottom of the navigation and content column.

## **Removing a USB device**

To remove a USB device:

- ▲
- Select Eject
- > The control opens a pop-up window and asks whether you want to eject the USB device.
- ОК
- ▶ Press **OK**
- > The control shows the message **The USB device can be** removed now.

## Notes

## NOTICE

#### Caution: Danger due to manipulated data!

If you execute NC programs directly from a network drive or a USB device, you have no control over whether the NC program has been changed or manipulated. In addition, the network speed can slow down the execution of the NC program. Undesirable machine movements or collisions may result.

• Copy the NC program and all called files to the **TNC:** drive

## NOTICE

#### Caution: Data may be lost!

Always remove a connected USB device properly, otherwise data may be damaged or deleted!

- Use the USB port for transfer and backup only; do not use it for editing and executing NC programs
- ▶ Use the icon to remove USB devices when data transfer is complete
- If an error message is displayed when connecting a USB device, check the setting in the SELinux security software.

Further information: User's Manual for Setup and Program Run

- If the control displays an error message when using a USB hub, ignore and acknowledge the message with the CE key.
- Prepare a backup of the files on the control at regular intervals.
   Further information: User's Manual for Setup and Program Run

346

## 12.2 Programmable file functions

## Application

Programmable file functions enable management of files from within the NC program. Files can be opened, copied, relocated and deleted. This allows e.g. opening the drawing of a component during the measuring process with a touch probe cycle.

## **Description of function**

## **Opening a file with OPEN FILE**

The **OPEN FILE** function allows you to open a file from within an NC program. If you define **OPEN FILE**, the control continues the dialog and you can program a **STOP**.

Using this function, the control can open all file types that you can open manually. **Further information:** "File types", Page 339

The control opens the file in the HEROS tool last used for this file type. If you have never opened a file of a certain file type and multiple HEROS tools are available, the control will interrupt program run and open the **Application?** window. In the **Application?** window, you can select the HEROS tool the control should use to open the file. The control saves this selection.

Multiple HEROS tools are available for opening the following file types:

- CFG
- SVG
- BMP
- GIF
- JPG/JPEG
- PNG

i

In order to avoid program run interruptions or having to select an alternative HEROS tool, open a file of the corresponding file type once in the file manager. If the files of a certain file type can be opened in multiple HEROS tools, you can use the file manager to select the HEROS tool to be used for opening files of this file type.

Further information: "File management", Page 334

This function is effective in the **Simulation** workspace, the **MDI** application, and the **Program Run** operating mode.

#### Input

#### 11 OPEN FILE "FILE1.PDF" STOP

The NC function includes the following syntax elements:

| Syntax element | Meaning                                    |
|----------------|--------------------------------------------|
| OPEN FILE      | Start of syntax for the OPEN FILE function |
|                | Path of the file to be opened              |
| STOP           | Interrupts the program run or simulation   |
|                | Optional syntax element                    |

## Copying, relocating and deleting files with FUNCTION FILE

The control offers the functions below for copying, moving and deleting files from an NC program:

| NC function           | Description                                                                                                    |
|-----------------------|----------------------------------------------------------------------------------------------------|
| FUNCTION FILE<br>COPY | This function copies a file into a target file. The control substi-<br>tutes the content of the target file.                                  |
|                       | This function requires specifying the path to both files.                                                                                     |
| FUNCTION FILE<br>MOVE | This function moves a file to a target file. The control substi-<br>tutes the content of the target file and deletes the file to be<br>moved. |
|                       | This function requires specifying the path to both files.                                                                                     |
| FUNCTION FILE         | This function deletes the selected file.                                                                                                    |
| DELETE                | This function requires specifying the path to the file to be deleted.                                                                         |

These functions are effective in the **MDI** application and in the **Program Run** operating mode.

### Input

| 11 FUNCTION FILE COPY "FILE1.PDF" TO | ; Copy the file from the NC program |
|--------------------------------------|-------------------------------------|
| "FILE2.PDF"                          |                                     |

The NC function includes the following syntax elements:

| Syntax element        | Meaning                                     |
|-----------------------|---------------------------------------------|
| FUNCTION FILE<br>COPY | Syntax initiator for the Open file function |
|                       | Path of the file to be copied               |
|                       | Path of the file to be substituted          |

| 11 FUNCTION FILE MOVE "FILE1.PDF" | ; Move the file from the NC program |
|-----------------------------------|-------------------------------------|
| TO "FILE2.PDF"                    |                                     |

The NC function includes the following syntax elements:

| Syntax element        | Meaning                                     |
|-----------------------|---------------------------------------------|
| FUNCTION FILE<br>MOVE | Syntax initiator for the Move file function |
|                       | Path of the file to be relocated            |
|                       | Path of the file to be substituted          |

**11 FUNCTION FILE DELETE "FILE1.PDF"**; Delete the file from the NC program

The NC function includes the following syntax elements:

| Syntax element          | Meaning                                       |
|-------------------------|-----------------------------------------------|
| FUNCTION FILE<br>DELETE | Syntax initiator for the Delete file function |
|                         | Dath of the file to be delated                |

....

12

## Notes

## NOTICE

#### Caution: Data may be lost!

When deleting a file with the **FUNCTION FILE DELETE** function, the control will not put this file into the recycle bin. The control deletes the file once and for all!

- Use this function only with files that are no longer needed
- There are various ways to select files:
  - Enter the file path
  - Select the file in a select window
  - Define the file path or name of the subprogram in a QS parameter
     If the called file is located in the same directory as the calling file, you may also enter just the file name.
- When applying file functions relating to the calling NC program in a called NC program, the control will display an error message.
- When intending to copy or move a non-existent file, the control displays an error message.
- If the file to be deleted does not exist, the control does not display an error message.

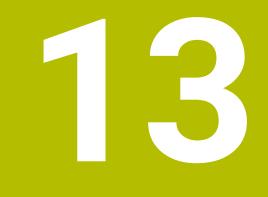

## **Collision Monitoring**

## 13.1 Dynamic Collision Monitoring (DCM, option 40)

## Application

Dynamic Collision Monitoring (DCM, dynamic collision monitoring) can be used for collision monitoring of machine components defined by the machine manufacturer. When the collision objects come closer to each other than a defined minimum distance, the control stops and displays an error message. This procedure reduces the risk of collision.

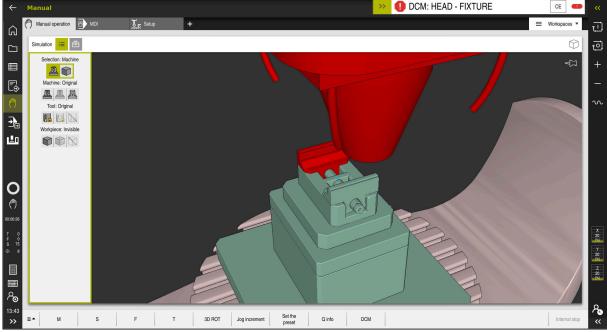

Dynamic Collision Monitoring (DCM) including collision warning

## Requirements

- Dynamic Collision Monitoring (DCM, software option 40)
- Control prepared by the machine manufacturer
   The machine manufacturer must define a kinematics model of the machine, insertion point for fixtures and the safety distance between collision objects.
   Further information: "Fixture monitoring (option 40)", Page 358
- Tools with a positive radius R and length L.
   Further information: User's Manual for Setup and Program Run
- The values in the tool management equal the actual tool dimensions Further information: User's Manual for Setup and Program Run

## **Description of function**

 $\odot$ 

Refer to your machine manual. The machine manufacturer adapts the Dynamic Collision Monitoring (DCM) to the control.

The machine manufacturer can define machine components and minimum distances that are to be monitored by the control during all machine movements. If two collision objects come closer to each other than a defined minimum distance, the control generates an error message and terminates the movement.

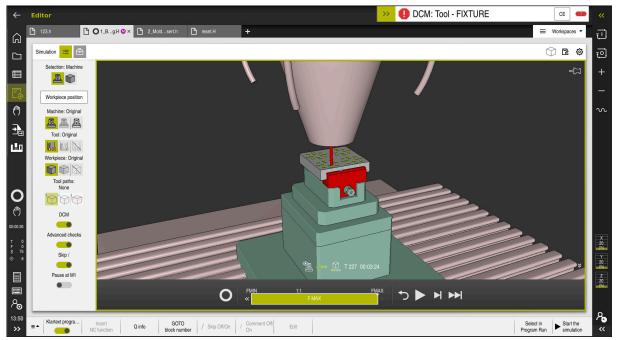

Dynamic Collision Monitoring (DCM) in the Simulation workspace

## NOTICE

## Danger of collision!

If Dynamic Collision Monitoring (DCM) is inactive, the control will not perform any automatic collision checking. This means that movements that might cause collisions will not be prevented. There is a danger of collision during all movements!

- Make sure to activate DCM whenever possible
- Make sure to always re-activate DCM immediately after a temporary deactivation
- Carefully test your NC program or program section in the Single Block mode while DCM is deactivated

The control displays the collision objects graphically in the following operating modes:

- Editor operating mode
- Manual operating mode
- Program Run operating mode

The control also monitors the tools, as defined in tool management, for collision.

## NOTICE

#### Danger of collision!

Even if Dynamic Collision Monitoring (DCM) is active, the control does not automatically monitor the workpiece for collisions, neither with the tool nor with other machine components. There is a risk of collision during machining!

- Enable the Advanced checks switch for simulations
- Check the machining sequence using a simulation
- Carefully test your NC program or program section in the Single Block mode

Further information: "Advanced checks in the simulation", Page 361

## Dynamic Collision Monitoring (DCM) in the Manual and Program Run operating modes

Dynamic Collision Monitoring (DCM) is activated separately for the **Manual** and **Program Run** operating modes, using the **DCM** button.

Further information: User's Manual for Setup and Program Run

In the **Manual** and **Program Run** operating modes, the control stops the movement if two collision objects approach each other by less than a minimum distance. In this case, the control displays an error message naming the two objects causing collision.

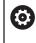

Refer to your machine manual.

The machine manufacturer can define the minimum distance between two collision-monitored objects.

Before the collision warning, the control dynamically reduces the feed rate of movements. This ensures that the axes stop in good time before a collision occurs. When the collision warning is triggered, the control displays the colliding objects in red in the **Simulation** workspace.

6

When a collision warning has been issued, machine movements via the axis direction keys or the handwheel are only possible if they increase the distance between the collision objects.

With active collision monitoring and a simultaneous collision warning, no movements are permitted that reduce the distance or leave it unchanged.

## Dynamic Collision Monitoring (DCM) in the Editor operating mode

Dynamic Collision Monitoring (DCM) is activated for simulation in the **Simulation** workspace.

**Further information:** "Activating Dynamic Collision Monitoring (DCM) for the simulation", Page 356

In the **Editor** operating mode, an NC program can be collision-monitored even prior to execution. In case of collision, the control stops the simulation and displays an error message naming the two objects causing collision.

HEIDENHAIN recommends the use of Dynamic Collision Monitoring (DCM) in the **Editor** operating mode only in addition to DCM in the **Manual** and **Program Run** operating modes.

6

The enhanced collision monitoring shows collisions between the workpiece and tools or tool holders.

Further information: "Advanced checks in the simulation", Page 361

To obtain a simulation result that is similar to the program run, the following aspects must match:

- Workpiece preset
- Basic rotation
- Offsets of each axis
- Tilting condition
- Active kinematic model

The active workpiece preset for the simulation must be selected. The active workpiece preset from the preset table can be adopted into the simulation.

Further information: "Visualization options column", Page 559

In a simulation, the following aspects may differ from the actual machine or may not be available at all:

- The simulated tool change position may differ from the tool change position in the machine.
- Changes in the kinematics may have a delayed effect in the simulation.
- PLC positioning movements are not displayed in the simulation.
- Global program settings (GPS, option 44) are not available
- Handwheel superimposition is not available
- Editing of job lists is not available
- Traverse range limits from the **Settings** application are not available.

## 13.1.1 Activating Dynamic Collision Monitoring (DCM) for the simulation

Dynamic Collision Monitoring (DCM) can be activated for the simulation only in the **Editor** operating mode.

To activate DCM for the simulation:

B

:**=** 

i

- Select the Editor operating mode
  - Select Workspaces
  - Select Simulation
  - > The control opens the **Simulation** workspace.
  - Select the Visualization options column
  - Activate the **DCM** switch
  - > The control activates DCM in the **Editor** operating mode.

The control displays the status of Dynamic Collision Monitoring (DCM) in the **Simulation** workspace **Further information:** "Icons in the Simulation workspace", Page 558

## 13.1.2 Activating the graphic display of the collision objects

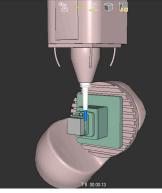

Simulation in the Machine mode

To activate the graphic display of the collision objects:

ტ

Select an operating mode, e. g. Manual

- Ċ
- Select Workspaces
- Select the **Simulation** workspace
- > The control opens the **Simulation** workspace.

=

- Select the Visualization options column
- Select the **Machine** mode
- The control displays a graphic representation of the machine and the workpiece.

#### Changing the representation

To change the graphic display of the collision objects:

- Activate the graphic display of the collision objects
  - Select the Visualization options column
- ≡

Change the graphic display of the collision objects, e. g.
 Original

## 13.1.3 FUNCTION DCM: Deactivating and activating Dynamic Collision Monitoring (DCM) in NC programs

#### Application

Some machining steps are by design performed close to a collision object. If you want to exclude some machining steps from Dynamic Collision Monitoring (DCM), you can deactivate DCM for them in your NC program. This means that it is possible to monitor individual parts of an NC program for collision.

#### Requirement

This function can only be used if Dynamic Collision Monitoring (DCM) is active for the **Program Run** operating mode. Otherwise, the function has no effect and you cannot activate DCM from within the NC program.

#### **Description of function**

## NOTICE

#### Danger of collision!

If Dynamic Collision Monitoring (DCM) is inactive, the control will not perform any automatic collision checking. This means that movements that might cause collisions will not be prevented. There is a danger of collision during all movements!

- ▶ Make sure to activate DCM whenever possible
- Make sure to always re-activate DCM immediately after a temporary deactivation
- Carefully test your NC program or program section in the Single Block mode while DCM is deactivated

## FUNCTION DCM is only effective within the NC program.

It is for example possible to deactivate Dynamic Collision Monitoring (DCM) in the following situations in your NC program:

To reduce the distance between two objects monitored for collision

To prevent stops during program runs

The following NC functions are available:

- FUNCTION DCM OFF deactivates collision monitoring until the end of the NC program or the call of the FUNCTION DCM ON function.
- FUNCTION DCM ON revokes the FUNCTION DCM OFF function and reactivates collision monitoring.

## Programming the FUNCTION DCM function

To program the **FUNCTION DCM** function:

Insert NC function

- > The control opens the **Insert NC function** window.
- Select FUNCTION DCM

Select Insert NC function

Select the **OFF** or **ON** syntax element

## Notes

- Dynamic Collision Monitoring (DCM) helps you reduce the risk of collision.
   However, the control cannot consider all possible constellations during operation.
- The control can protect only those machine components from collision that your machine manufacturer has defined correctly with regard to dimensions, orientation, and position.
- The control takes the DL and DR delta values from the tool management into account. Delta values from the TOOL CALL block or a compensation table are not taken into account.
- For certain tools, e. g. face-milling cutters, the radius that would cause a collision can be greater than the value defined in the tool management.
- When a touch probe cycle starts, the control no longer monitors the stylus length and ball-tip diameter, so you can still probe collision objects.

## 13.2 Fixture monitoring (option 40)

## 13.2.1 Fundamentals

## Application

The Fixture Monitoring function allows you to map setup situations and monitor them for collisions.

## **Related topics**

- Dynamic Collision Monitoring (DCM, option 40)
   Further information: "Dynamic Collision Monitoring (DCM, option 40)", Page 352
- Integrating an STL file as workpiece blank

**Further information:** "STL file as workpiece blank with BLK FORM FILE", Page 149

## Requirements

- Dynamic Collision Monitoring (DCM, software option 40)
- Kinematics description

The machine manufacturer creates the kinematics description

Insertion point defined

Using the insertion point, the machine manufacturer defines the preset for positioning the fixtures. The insertion point is often located at the end of the kinematic chain, e. g. at the center of a rotary table. For information about the position of the insertion point, please refer to your machine manual.

- Fixtures of suitable format:
  - STL file
    - 20,000 triangles maximum
    - Triangular mesh forms a closed shell
  - CFG file
  - M3D file

## **Description of function**

To use fixture monitoring, the steps below are needed:

- Creating a fixture or loading into the control
  - Further information: "Options for fixture files", Page 359
- Fixture placement
  - Set up fixtures function in the Setup application (option 140)
     Further information: User's Manual for Setup and Program Run
  - Manual fixture placement
- When changing fixtures, load or remove the fixture in the NC program

**Further information:** "Loading and removing fixtures using the FIXTURE function (option 40)", Page 360

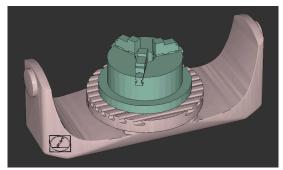

Three-jaw chuck loaded as fixture

## **Options for fixture files**

For the integration of fixtures with the **Set up fixtures** function, only STL files can be used.

You can use the **3D mesh** function (option 152) to create STL files from other file types and adapt STL files to the requirements of your control.

Further information: User's Manual for Setup and Program Run

Alternatively, CFG and M3D files can be set up manually.

#### **Fixtures from STL files**

STL files allow you to map both individual components and entire assemblies as an immobile fixture. The STL format is useful, in particular, for integrated fixture systems and recurring setups.

If an STL file does not meet the requirements of the control, then the control issues an error message.

With CAD Model Optimizer (software option 152), you can adapt STL files that do not meet the requirements and then use them as fixtures.

Further information: User's Manual for Setup and Program Run

#### Fixtures from M3D files

M3D is a file type designed by HEIDENHAIN. The paid M3D Converter software from HEIDENHAIN allows you to create M3D files from STL or STEP files.

In order to use an M3D file as a fixture, you need to use the M3D Converter software to create and check the file.

## Fixtures from CFG files

CFG files are configuration files. You can integrate the STL and M3D files available in a CFG file. This enables you to map complex setups.

The **Set up fixtures** function can be used to create a CFG file for the fixture, using the measured value.

In CFG files, you can correct the orientation of the fixture files to be effective on the control. **KinematicsDesign** can be used to create and edit CFG files on the control. **Further information:** User's Manual for Setup and Program Run

## Notes

## NOTICE

#### Danger of collision!

The setup situation defined for fixture monitoring must match the actual machine status. Otherwise, there is a risk of collision.

- Measure the position of the fixture in your machine
- Use the measured values for positioning the fixture
- ▶ Test the NC programs in the Simulation
- When using a CAM system, use a postprocessor to output the fixture situation.
- Note the orientation of the coordinate system in the CAD system. Use the CAD system to adapt the orientation of the coordinate system to the desired orientation of the fixture in the machine.
- You can choose any orientation of the fixture model in the CAD system, and therefore the orientation does not always match the orientation of the fixture in the machine.
- Define the coordinate origin in the CAD system such that the fixture can be directly attached to the point of insertion of the kinematics.
- Create a central directory for your fixtures (e.g., TNC:\system\Fixture).
- HEIDENHAIN recommends storing variants of recurring setup situations suitable for standard workpiece sizes in the control (e.g., vise with different jaw opening widths).

By storing multiple fixtures, you can choose the appropriate fixture for your machining operation without needing to configure it.

Example files for setups used in everyday manufacturing are provided in the NC database of the Klartext Portal:

https://www.klartext-portal.com/en/tips/nc-solutions

## 13.2.2 Loading and removing fixtures using the FIXTURE function (option 40)

## Application

The **FIXTURE** function allows loading and removing saved fixtures from within the NC program.

In the **Editor** operating mode and in the **MDI** application, different fixtures can be loaded independently of one another.

Further information: "Fixture monitoring (option 40)", Page 358

#### Requirements

- Dynamic Collision Monitoring (DCM, software option 40)
- A measured fixture file exists

#### **Description of function**

The selected setup situation is checked for collisions during simulation or machining.

The **FIXTURE SELECT** function selects a fixture by means of a pop-up window. The search filter in the window may have to be changed to **All files (.\*)**.

The **FIXTURE RESET** function removes the fixture.

#### Input

| 11 FIXTURE SELECT "TNC:\system | ; Load the fixture as an STL file |
|--------------------------------|-----------------------------------|
| \Fixture\JAW_CHUCK.STL"        |                                   |

The NC function includes the following syntax elements:

| Syntax element  | Meaning                                                                             |
|-----------------|-------------------------------------------------------------------------------------|
| FIXTURE         | Syntax initiator for fixtures                                                       |
| SELECT or RESET | Select or remove fixture                                                            |
| File or QS      | Fixture path as a fixed or variable name<br>Only if <b>SELECT</b> has been selected |

## 13.3 Advanced checks in the simulation

#### Application

The **Advanced checks** function allows checking in the **Simulation** workspace if collisions occur between the workpiece and the tool or tool carrier.

#### **Related topics**

 Collision monitoring of machine component by Dynamic Collision Monitoring (DCM, option 40)

**Further information:** "Dynamic Collision Monitoring (DCM, option 40)", Page 352

## **Description of function**

The **Advanced checks** function can be used only in the **Editor** operating mode. The **Advanced checks** function can be activated by a switch in the **Visualization options** column.

Further information: "Visualization options column", Page 559

If the **Advanced checks** function is active, the control generates a warning in the cases below:

Material removal at rapid traverse

The control displays material removal at rapid traverse in red in the simulation.

- Collisions between the tool and the workpiece
- Collisions between the tool holder and the workpiece

The control also considers inactive steps of a stepped tool.

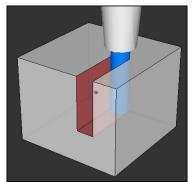

Material removal at rapid traverse

## Notes

- The Advanced checks function helps reduce the danger of collision. However, the control cannot consider all possible constellations during operation.
- The Advanced checks function in the simulation uses the information from the workpiece blank definition for workpiece monitoring. The control can monitor only the active workpiece blank, even if several workpieces are clamped in the machine!

Further information: "Defining a workpiece blank with BLK FORM", Page 144

## 13.4 Automatic tool liftoff with FUNCTION LIFTOFF

#### Application

The tool retracts from the contour by up to 2 mm. The control calculates the lift off direction based on the input in the **FUNCTION LIFTOFF** block.

The **LIFTOFF** function is effective in the following situations:

- In case of an NC stop triggered by you
- In case of an NC stop triggered by the software, e. g. if an error has occurred in the drive system.
- In case of a power interruption

#### **Related topics**

- Automatic liftoff with M148
   Further information: "Automatically lifting off upon an NC stop or a power failure with M148", Page 444
- Liftoff in the tool axis with M140
   Further information: "Retracting in the tool axis with M140", Page 439

#### Requirements

- Function enabled by the machine manufacturer
   In machine parameter on (no. 201401), the machine manufacturer defines whether automatic lift-off is active.
- LIFTOFF activated for the tool
   You must define the value Y in the LIFTOFF column of the tool management.

#### **Description of function**

You can program the LIFTOFF function in the following ways:

- FUNCTION LIFTOFF TCS X Y Z: Lift-off in the tool coordinate system (T-CS) with the vector resulting from X, Y and Z
- FUNCTION LIFTOFF ANGLE TCS SPB: Lift-off in the tool coordinate system (T-CS) with a defined spatial angle This makes sense for turning (option 50)
- FUNCTION LIFTOFF AUTO: Liftoff in automatically determined direction
- FUNCTION LIFTOFF RESET: NC function reset

Further information: "Tool coordinate system T-CS", Page 234

The control automatically resets the **FUNCTION LIFTOFF** function at the end of a program.

#### FUNCTION LIFTOFF in turning mode (option 50)

#### NOTICE

#### Caution: Danger to the tool and workpiece!

Undesired movements of the axes can occur if you use the **FUNCTION LIFTOFF ANGLE TCS** function in turning mode. The behavior of the control depends on the kinematics description and Cycle **800** (**Q498 = 1**).

- Carefully test the NC program or program section in Program run, single block operating mode.
- If necessary, change the algebraic sign of the defined angle

If parameter **Q498** has been set to 1, the control will reverse the tool for machining. In conjunction with the **LIFTOFF** function, the control behaves as follows:

- If the tool spindle has been defined as an axis, the LIFTOFF direction will be reversed.
- If the tool spindle has been defined as a kinematic transformation, the LIFTOFF direction will not be reversed.

Further information: User's Manual for Machining Cycles

#### Input

| 11 FUNCTION LIFTOFF TCS X+0 Y+0.5 Z<br>+0.5 | ; Lift off with the defined vector upon NC stop or power failure           |
|---------------------------------------------|----------------------------------------------------------------------------|
| 12 FUNCTION LIFTOFF ANGLE TCS SPB<br>+20    | ; Lift off with spatial angle <b>SPB</b> +20 upon NC stop or power failure |

The NC function includes the following syntax elements:

| Syntax element               | Meaning                                                                                                    |
|------------------------------|----------------------------------------------------------------------------------------------------|
| FUNCTION<br>LIFTOFF          | Syntax initiator for a automatic liftoff                                                                                                    |
| TCS, ANGLE,<br>AUTO or RESET | Define the liftoff direction as a vector, define it as a spatial angle, have it calculated automatically, or reset liftoff                                    |
| X, Y, Z                      | Vector components in the tool coordinate system <b>T-CS</b><br>Only if <b>TCS</b> has been selected                                                           |
| SPB                          | Spatial angle in <b>T-CS</b><br>Only if <b>ANGLE</b> has been selected<br>When entering 0, the control lifts off in the direction of the<br>active tool axis. |

#### Notes

- The control uses the M149 function to deactivate the FUNCTION LIFTOFF function without resetting the lift-off direction. If you program M148, the control will activate the automatic lift-off of the tool in the lift-off direction defined by the FUNCTION LIFTOFF function.
- In case of an emergency stop, the control will not lift off the tool.
- The lift-off movement will not be monitored by Dynamic Collision Monitoring (DCM, option 40)

**Further information:** "Dynamic Collision Monitoring (DCM, option 40)", Page 352

In machine parameter **distance** (no. 201402), the machine manufacturer defines the maximum lift-off height.

14

## **Control Functions**

## 14.1 Adaptive Feed Control (AFC, option 45)

## 14.1.1 Fundamentals

## Application

Adaptive Feed Control (AFC) saves time when processing NC programs and reduces wear on the machine. The control regulates the contouring feed rate during program run depending on the spindle power. In addition, the control responds to overloading of the spindle.

#### **Related topics**

Tables related to AFC

Further information: User's Manual for Setup and Program Run

#### Requirements

- Adaptive Feed Control (AFC, software option 45)
- Approved by the machine manufacturer
   The machine manufacturer uses the optional machine parameter **Enable** (no. 120001) to define whether you can use AFC.

## **Description of function**

To regulate the feed rate during program run with AFC:

- Define basic settings for AFC in the AFC.tab table
  - Further information: User's Manual for Setup and Program Run
- Define settings for AFC for each tool in the tool management
   Further information: User's Manual for Setup and Program Run
- Define AFC in the NC program
   Further information: "NC functions for AFC (option 45)", Page 368
- Define AFC in the Program Run operating mode with the AFC switch.
   Further information: "AFC switch in Program Run operating mode", Page 370
- Prior to automatic control, determine the reference spindle power with a teach-in cut

Further information: User's Manual for Setup and Program Run

If AFC is active in the teach-in cut or in control mode, the control displays an icon in the **Positions** workspace.

**Further information:** User's Manual for Setup and Program Run Detailed information about the function is provided by the control on the **AFC** tab of the **Status** workspace.

Further information: User's Manual for Setup and Program Run

#### **Benefits of AFC**

Adaptive feed control (AFC) has the following advantages:

Optimization of machining time

By controlling the feed rate, the control tries to maintain the previously recorded maximum spindle power or the reference power specified in the tool table (**AFC-LOAD** column) during the entire machining time. It shortens the machining time by increasing the feed rate in machining zones with little material removal.

Tool monitoring

If the spindle power exceeds the taught-in or specified maximum value, the control reduces the feed until the reference spindle power is reached. If the minimum feed rate is exceeded, the control executes a shutdown response. AFC can also use the spindle power to monitor the tool for wear and breakage without changing the feed rate.

Further information: User's Manual for Setup and Program Run

Protection of the machine's mechanical elements

Timely feed rate reduction and shutdown responses help to avoid machine overload.

#### Tables related to AFC

The control offers the following tables in conjunction with AFC:

AFC.tab

In the **AFC.TAB** table, you can enter the feed rate control settings to be used by the control. This table must be saved in the **TNC:\table** directory.

Further information: User's Manual for Setup and Program Run

\*.H.AFC.DEP

With a teach-in cut, the control at first copies the basic settings for each machining step, as defined in the AFC.TAB table, to a file called <name>.H.AFC.DEP. <name> is the name of the NC program for which you have recorded the teach-in cut. In addition, the control measures the maximum spindle power consumed during the teach-in cut and saves this value to the table.

Further information: User's Manual for Setup and Program Run

#### \*.H.AFC2.DEP

During a teach-in cut, the control stores information for each machining step in the **<name>.H.AFC2.DEP** file. The **<name>** corresponds to the name of the NC program for which you perform the teach-in cut.

In control mode, the control updates the data in this table and performs evaluations.

You can open and, if necessary, edit the tables for AFC during program run. The control offers only the tables for the active NC program.

Further information: User's Manual for Setup and Program Run

#### Notes

## NOTICE

#### Caution: Danger to the tool and workpiece!

As soon as Adaptive Feed Control (AFC) is deactivated, the control immediately switches back to the programmed machining feed rate. If AFC decreased the feed rate, e.g. due to wear, before it was deactivated, the control accelerates the feed rate up to the programmed value. This behavior applies regardless of how the function is deactivated. This feed acceleration may result in damage to the tool and/or the workpiece!

- If the feed rate falling below the FMIN value is imminent, stop the machining operation without deactivating AFC
- ► Define the overload reaction for cases in which the feed rate falls below the **FMIN** value
- If Adaptive Feed Control is active in **Control** mode, the control executes a shutdown response independent of the programmed overload reaction.
  - If, with the reference spindle load, the minimum feed factor is fallen below The control executes the shutdown response from the OVLD column of the AFC.tab table.

Further information: User's Manual for Setup and Program Run

- If the programmed feed rate falls below the 30 % threshold The control executes an NC stop.
- Adaptive feed control is not intended for tools with diameters less than 5 mm. If the rated power consumption of the spindle is very high, the limit diameter of the tool may be larger.
- Do not work with adaptive feed control in operations in which the feed rate and spindle speed must be adapted to each other, such as tapping.
- In NC blocks containing FMAX, the adaptive feed control is not active.
- With the machine parameter **dependentFiles** (no. 122101), the machine manufacturer defines whether the control displays dependency files in the file management.

## 14.1.2 Activating and deactivating AFC

## NC functions for AFC (option 45)

#### Application

Adaptive Feed Control (AFC) is activated and deactivated from the NC program.

#### Requirements

- Adaptive Feed Control (AFC, software option 45)
- Control settings defined in the **AFC.tab** table

Further information: User's Manual for Setup and Program Run

- Desired control setting defined for all tools
   Further information: User's Manual for Setup and Program Run
- AFC switch active

Further information: "AFC switch in Program Run operating mode", Page 370

#### **Description of function**

The control provides several functions that enable you to start and stop AFC:

- FUNCTION AFC CTRL: The AFC CTRL function activates feedback control mode starting with this NC block, even if the learning phase has not been completed yet.
- FUNCTION AFC CUT BEGIN TIME1 DIST2 LOAD3: The control starts a sequence of cuts with active AFC. The changeover from the teach-in cut to feedback control mode begins as soon as the reference power has been determined in the teach-in phase, or once one of the TIME, DIST or LOAD conditions has been met.
- **FUNCTION AFC CUT END**: The **AFC CUT END** function deactivates the AFC control.

Input

#### FUNCTION AFC CTRL

11 FUNCTION AFC CTRL

; Start AFC in control mode

The NC function includes the following syntax elements:

| Syntax element       | Meaning                                        |
|----------------------|------------------------------------------------|
| FUNCTION AFC<br>CTRL | Syntax initiator for the start of control mode |

#### **FUNCTION AFC CUT**

| 11 FUNCTION AFC CUT BEGIN TIME10 | ; Start AFC machining step, limit the |
|----------------------------------|---------------------------------------|
| DIST20 LOAD80                    | duration of the teach-in phase        |

The NC function includes the following syntax elements:

| Syntax element      | Meaning                                                                                                    |
|---------------------|----------------------------------------------------------------------------------------------------|
| FUNCTION AFC<br>CUT | Syntax initiator for an AFC machining step                                                                                       |
| BEGIN or END        | Start or end machining step                                                                                                    |
| TIME                | End teach-in phase after the defined time in seconds<br>Optional syntax element<br>Only if <b>BEGIN</b> has been selected        |
| DIST                | End teach-in phase after the defined distance in mm<br>Optional syntax element<br>Only if <b>BEGIN</b> has been selected         |
| LOAD                | Enter the reference load of the spindle directly, max. 100%<br>Optional syntax element<br>Only if <b>BEGIN</b> has been selected |

14

#### Notes

## NOTICE

#### Caution: Danger to the tool and workpiece!

If you activate the **FUNCTION MODE TURN** machining mode, the control will clear the current **OVLD** values. This means that you need to program the machining mode before the tool call! If the programming sequence is not correct, no tool monitoring will take place, which might result in damage to the tool or workpiece!

> Program the FUNCTION MODE TURN machining mode before the tool call

- The TIME, DIST and LOAD defaults are modally effective. They can be reset by entering 0.
- Execute the function AFC CUT BEGIN only after the starting rotational speed has been reached. If this is not the case, then the control issues an error message, and the AFC cut is not started.
- You can define a feedback-control reference power with the AFC LOAD tool table column and the LOAD input in the NC program. You can activate the AFC LOAD value via the tool call and the LOAD value with the FUNCTION AFC CUT BEGIN function.

If you program both values, the control will use the value programmed in the NC program!

## AFC switch in Program Run operating mode

#### Application

The **AFC** switch allows you to activate or deactivate Adaptive Feed Control (AFC) in the **Program Run** operating mode.

#### **Related topics**

Activating AFC in the NC program

Further information: "NC functions for AFC (option 45)", Page 368

#### Requirements

- Adaptive Feed Control (AFC, software option 45)
- Approved by the machine manufacturer
   The machine manufacturer uses the optional machine parameter **Enable** (no. 120001) to define whether you can use AFC.

#### **Description of function**

The AFC switch must be activated for the NC functions to have an effect for AFC.

If you do not specifically deactivate AFC using the switch, AFC remains active. The control remembers the setting of the switch even if the control is restarted.

If the **AFC** switch is active, the control displays an icon in the **Positions** workspace. In addition to the current setting of the feed rate potentiometer, the control shows the controlled feed value as a percentage (%).

Further information: User's Manual for Setup and Program Run

#### Notes

#### NOTICE

#### Caution: Danger to the tool and workpiece!

As soon as the AFC function is deactivated, the control immediately switches back to the programmed machining feed rate. If AFC decreased the feed rate (e.g. due to wear) before it was deactivated, the control accelerates the feed rate up to the programmed value. This applies regardless of how the function is deactivated (e.g. feed rate potentiometer). This acceleration may result in damages to the tool or the workpiece!

- If it is imminent that the feed rate falls below the FMIN value, stop the machining operation (instead of deactivating the AFC function)
- ► Define the overload reaction for cases in which the feed rate falls below the **FMIN** value
- If Adaptive Feed Control is active in **Control** mode, the control internally sets the spindle override to 100 %. This means that you can no longer change the spindle speed.
- If Adaptive Feed Control is active in **Control** mode, the control takes over the value from the feed rate override function.
  - Increasing the feed rate override has no influence on the control.
  - If you reduce the feed override with the potentiometer by more than 10% in relation to the position at the start of the program, the control switches AFC off.

You can reactivate control with the AFC switch.

- Potentiometer values of up to 50% always have an effect, even with active control.
- Mid-program startup is allowed during active feed control. The control takes the cutting number of the startup block in account.

## 14.2 Functions for controlling program run

#### 14.2.1 Overview

The control provides the following NC functions for program control:

| Syntax                    | Function                      | Further information |
|---------------------------|-------------------------------|---------------------|
| FUNCTION<br>S-PULSE       | Program pulsing spindle speed | Page 372            |
| FUNCTION<br>DWELL         | Program singular dwell time   | Page 373            |
| FUNCTION<br>FEED<br>DWELL | Program cyclic dwell time     | Page 373            |

## 14.2.2 Pulsing spindle speed with FUNCTION S-PULSE

#### Application

Using the **S-PULSE FUNCTION** you can program a pulsing spindle speed, e.g. to avoid natural oscillations of the machine when operating at a constant spindle speed.

#### **Description of function**

With the **P-TIME** input value you define the duration of an oscillation (oscillation period), and with the **SCALE** input value the spindle speed change in percent. The spindle speed changes in a sinusoidal form around the target value.

Use **FROM-SPEED** and **TO-SPEED** to define the upper and lower spindle speed limits of a spindle speed range in which the pulsing spindle speed is effective. Both input values are optional. If you do not define a parameter, the function applies to the entire speed range.

Use the FUNCTION S-PULSE RESET to reset the pulsing spindle speed.

When a pulsing spindle speed is active, the control shows a corresponding icon in the **Positions** workspace.

Further information: User's Manual for Setup and Program Run

#### Input

| 11 FUNCTION S-PULSE P-TIME10 SCALE5 | ; Spindle speed variation of 5 % around the |
|-------------------------------------|---------------------------------------------|
| FROM-SPEED4800 TO-SPEED5200         | nominal value within 10 seconds (with limit |
|                                     | values)                                     |

The NC function includes the following syntax elements:

| Syntax element      | Meaning                                                                                                    |
|---------------------|----------------------------------------------------------------------------------------------------|
| FUNCTION<br>S-PULSE | Start of syntax for pulsing spindle speed                                                                                                    |
| P-TIME or RESET     | Define the duration of an oscillation in seconds, or reset the pulsing spindle speed                                                               |
| SCALE               | Spindle speed change in %<br>Only if <b>P-TIME</b> has been selected                                                                               |
| FROM-SPEED          | Lower speed limit from which the pulsing spindle speed will be<br>effective<br>Only if <b>P-TIME</b> has been selected<br>Optional syntax element  |
| TO-SPEED            | Upper speed limit up to which the pulsing spindle speed will be<br>effective<br>Only if <b>P-TIME</b> has been selected<br>Optional syntax element |

#### Note

The control never exceeds a programmed speed limit. The spindle speed is maintained until the sinusoidal curve of the **S-PULSE FUNCTION** falls below the maximum speed once more.

## 14.2.3 Programmed dwell time with FUNCTION DWELL

## Application

The **FUNCTION DWELL** function enables you to program a dwell time in seconds or define the number of spindle revolutions for dwelling.

#### **Related topics**

Cycle 9 DWELL TIME

Further information: User's Manual for Machining Cycles

Program recurring dwell time

**Further information:** "Cyclic dwell time with FUNCTION FEED DWELL", Page 373

#### **Description of function**

The defined dwell time from **FUNCTION DWELL** is effective in both milling and turning operations.

#### Input

| 11 FUNCTION DWELL TIME10 | ; Dwell time for 10 seconds              |
|--------------------------|------------------------------------------|
| 12 FUNCTION DWELL REV5.8 | ; Dwell time for 5.8 spindle revolutions |

The NC function includes the following syntax elements:

| Syntax element    | Meaning                                                  |
|-------------------|----------------------------------------------------------|
| FUNCTION<br>DWELL | Syntax initiator for singular dwell time                 |
| TIME or REV       | Duration of dwell time in seconds or spindle revolutions |

## 14.2.4 Cyclic dwell time with FUNCTION FEED DWELL

#### Application

The **FUNCTION FEED DWELL** function can be used to program a cyclic dwell time in seconds, e.g. to force chip breaking in a turning cycle.

#### **Related topics**

Program a one-time dwell time

**Further information:** "Programmed dwell time with FUNCTION DWELL", Page 373

#### **Description of function**

The defined dwell time from **FUNCTION FEED DWELL** is effective in both milling and turning operations.

The **FUNCTION FEED DWELL** function is not effective with rapid traverse movements and probing motion.

Use FUNCTION FEED DWELL RESET to reset the recurring dwell time.

The control automatically resets the **FUNCTION FEED DWELL** function at the end of a program.

Program **FUNCTION FEED DWELL** immediately prior to the operation you wish to run with chip breaking. Reset the dwell time immediately following the machining with chip breaking.

#### Input

| 11 FUNCTION FEED DWELL D-TIME0.5 F- | ; Activate cyclic dwell time: Machine for 5 |
|-------------------------------------|---------------------------------------------|
| TIME5                               | seconds, hold for 0.5 seconds               |

The NC function includes the following syntax elements:

| Syntax element         | Meaning                                                                                              |
|------------------------|----------------------------------------------------------------------------------------------------|
| FUNCTION FEED<br>DWELL | Syntax initiator for cyclic dwell time                                                               |
| D-TIME or RESET        | Define dwell time duration in seconds or reset recurring dwell time                                  |
| F-TIME                 | Duration of machining time until the next dwell time in seconds<br>Only if <b>D-TIME</b> is selected |

#### Notes

## NOTICE

#### Caution: Danger to the tool and workpiece!

When the **FUNCTION FEED DWELL** function is active, the control will repeatedly interrupt the feed movement. While the feed movement is interrupted, the tool remains at its current position, and the spindle continues to turn. During thread cutting, this behavior will cause the workpiece to become scrap. There is also a risk of tool breakage during execution!

> Deactivate the **FUNCTION FEED DWELL** function before cutting threads

• You can also reset the dwell time by entering **D-TIME 0**.

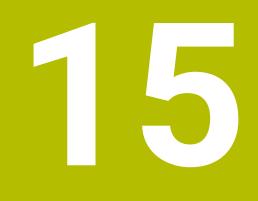

Monitoring

# 15.1 Component Monitoring with MONITORING HEATMAP (option 155)

## Application

The **MONITORING HEATMAP** function allows you to start and stop the workpiece representation in a component heatmap from within the NC program. The control monitors the selected component and shows the result in a heatmap on the workpiece.

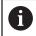

If the process monitoring (option 168) in the simulation displays a process heat map, the control does not display a component heat map. **Further information:** "Process Monitoring (option 168)", Page 378

#### **Related topics**

- MON tab in the Status workspace
   Further information: User's Manual for Setup and Program Run
- Cycle 238 MEASURE MACHINE STATUS (option 155)
   Further information: User's Manual for Machining Cycles
- Color the workpiece as a heat map in the simulation
   Further information: "Workpiece options column", Page 561
- Process Monitoring (option 168) with SECTION MONITORING
   Further information: "Process Monitoring (option 168)", Page 378

## Requirements

- Component Monitoring (software option 155)
- Components to be monitored are defined

In the optional machine parameter **CfgMonComponent** (no. 130900), the machine manufacturer defines the machine components to be monitored as well as the warning and error thresholds.

#### **Description of function**

A component heatmap is similar to the image from an infrared camera.

- Green: component works under conditions defined as safe
- Yellow: component works under warning zone conditions
- Red: Overload condition

The control shows these statuses on the workpiece in the simulation and can overwrite the statuses upon subsequent operations.

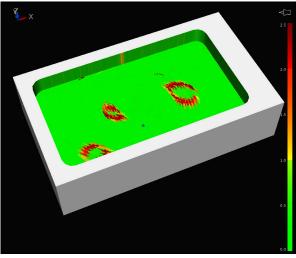

Representation of the component heat map in the simulation with missing pre-machining

Only one component at a time can be monitored with the heatmap. If you start the heatmap several times in a row, monitoring of the previous component is stopped.

#### Input

| 11 MONITORING HEATMAP START FOR | ; Activate monitoring of the <b>Spindle</b> |
|---------------------------------|---------------------------------------------|
| "Spindle"                       | component and display it as a heat map      |

The NC function includes the following syntax elements:

| Syntax element        | Meaning                                                                                         |
|-----------------------|-------------------------------------------------------------------------------------------------|
| MONITORING<br>HEATMAP | Syntax initiator for component monitoring                                                       |
| START FOR or<br>STOP  | Start or stop component monitoring                                                              |
| " " or <b>QS</b>      | Fixed or variable name of the component to be monitored<br>Only if <b>START FOR</b> is selected |

#### Note

The control cannot display changes in the statuses directly in the simulation, as it must process the incoming signals, e.g. in the event of a tool breakage. The control shows the change with a slight time delay.

## 15.2 Process Monitoring (option 168)

## 15.2.1 Fundamentals

The control uses process monitoring to detect disturbances in the machining process, e.g..

- Tool breakage
- Incorrect or missing workpiece pre-machining
- Changed position or size of the workpiece blank
- Wrong material, e.g. aluminum instead of steel

Process monitoring allows you to monitor the machining process during program run using monitoring tasks. The monitoring task compares the signal curve of the current execution of an NC program with one or more reference machining operations. The monitoring task uses these reference machining operations to determine an upper and lower limit. If the current machining operation is outside the limits for a defined hold time, the monitoring task responds with a defined reaction. If, for example, the spindle current drops due to a tool breakage, the monitoring task stops the NC program.

Further information: User's Manual for Setup and Program Run

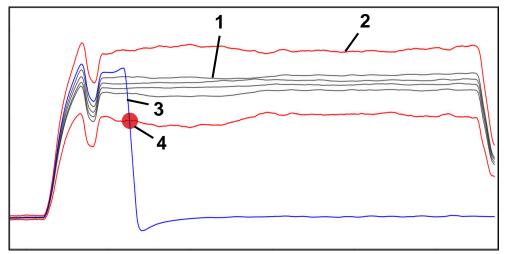

Drop in spindle current due to tool breakage

1 — References

4

- 2 Limits consisting of tunnel width and, if necessary, expansion
- 3 Current machining operation
  - Process fault, e.g. due to tool breakage

If you are using process monitoring, the following steps are required:

- Defining monitoring sections in the NC program
   Further information: "Defining monitoring sections with MONITORING SECTION (option 168)", Page 379
- Slowly running-in the NC program in Single Block mode before activating process monitoring

Further information: User's Manual for Setup and Program Run

Activating process monitoring

Further information: User's Manual for Setup and Program Run

- If necessary, configuring settings for the monitoring tasks
  - Selecting a strategy template
     Further information: User's Manual for Setup and Program Run
  - Adding or removing monitoring tasks
     Further information: User's Manual for Setup and Program Run
  - Defining settings and responses within the monitoring tasks
     Further information: User's Manual for Setup and Program Run
  - Displaying monitoring task in the simulation as a process heat map Further information: "Workpiece options column", Page 561
     Further information: User's Manual for Setup and Program Run
- Running the NC program in Full Sequence
  - Further information: User's Manual for Setup and Program Run
- Selecting the required references as necessary for the monitoring tasks
   Further information: User's Manual for Setup and Program Run

#### **Related topics**

 Component monitoring (option 155) with MONITORING HEATMAP Further information: "Component Monitoring with MONITORING HEATMAP (option 155)", Page 376

## 15.2.2 Defining monitoring sections with MONITORING SECTION (option 168)

#### Application

With the **MONITORING SECTION** function, you divide the NC program into monitoring sections for process monitoring.

#### **Related topics**

Process Monitoring workspace
 Further information: User's Manual for Setup and Program Run

#### Requirement

Process Monitoring (software option 168)

15

## **Description of function**

**MONITORING SECTION START** is used to define the start of a new monitoring section and **MONITORING SECTION STOP**, to define the end of the monitoring section.

You must not nest monitoring sections.

If you do not define a **MONITORING SECTION STOP**, the control still interprets a new monitoring section for the following functions:

- For a new MONITORING SECTION START
- For a physical **TOOL CALL**

The control only interprets a new monitoring section for a tool call when a tool change takes place.

Further information: "Tool call by TOOL CALL", Page 159

Do not program the following functions within a monitoring section:

Calling of a subprogram with LBL CALL

Except when the calling subprogram is also programmed within the monitoring section

- Calling of an NC program with **PGM CALL**
- Calling of an NC program with cycle **12 PGM CALL**

You can define monitoring sections within called subprograms or NC programs.

#### Input

| 11 MONITORING SECTION START AS | ; Start of the monitoring section including |
|--------------------------------|---------------------------------------------|
| "finish contour"               | additional naming                           |

The NC function includes the following syntax elements:

| Syntax element        | Meaning                                                                |
|-----------------------|------------------------------------------------------------------------|
| MONITORING<br>SECTION | Syntax initiator for the monitoring section of process monitor-<br>ing |
| START or STOP         | Start or end of the monitoring section                                 |
| AS                    | Additional designation                                                 |
|                       | Optional syntax element                                                |
|                       | Only when <b>START</b> is selected                                     |

#### Notes

- The control shows the start and end of the monitoring section in the structure.
  Further information: "Settings in the Program workspace", Page 109
- End the monitoring section before the end of the program with MONITORING SECTION STOP.

If you do not define an end for the monitoring section, the control ends the monitoring section with **END PGM**.

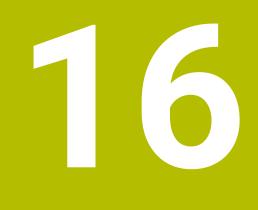

Multiple-Axis Machining

## 16.1 Working with the parallel axes U, V and W

## 16.1.1 Fundamentals

In addition to the principal axes X, Y and Z, the parallel axes U, V and W are available. A parallel axis is, for example, a quill for holes so that smaller masses are moved on large machines.

Further information: "Programmable axes", Page 98

The control provides the following functions for machining with the parallel axes U, V and W:

FUNCTION PARAXCOMP: Define behavior when positioning parallel axes

**Further information:** "Defining behavior when positioning parallel axes with FUNCTION PARAXCOMP", Page 382

**FUNCTION PARAXMODE**: Select three linear axes for machining

**Further information:** "Select three linear axes for machining with FUNCTION PARAXMODE", Page 384

If the machine manufacturer has already enabled the parallel axis in the configuration, the control takes this axis into account in the calculations, without you having to program **PARAXCOMP**. This means that the control continuously takes the parallel axis into account in the calculations and you can therefore also probe a workpiece with any position of the W axis, for example.

In this case, the control displays an icon in the Positions workspace.

Further information: User's Manual for Setup and Program Run

Please note that **PARAXCOMP OFF** does not deactivate the parallel axis in this case, but the control reactivates the standard configuration. The control deactivates automatic calculation only if you include the axis in the NC block, e.g. **PARAXCOMP OFF W**.

After the control has booted, the configuration defined by the machine manufacturer is in effect.

## Requirements

- Machine with parallel axes
- Parallel axis functions activated by the machine manufacturer

The machine manufacturer uses the optional machine parameter **parAxComp** (no. 300205) to define whether the parallel axis function is switched on by default.

## 16.1.2 Defining behavior when positioning parallel axes with FUNCTION PARAXCOMP

## Application

The **FUNCTION PARAXCOMP** function is used to define whether the control takes parallel axes into account in the traversing movements with the associated main axis.

## **Description of function**

If the **FUNCTION PARAXCOMP** function is active, the control displays an icon in the **Positions** workspace. The icon for **FUNCTION PARAXMODE** may cover an active icon for **FUNCTION PARAXCOMP**.

Further information: User's Manual for Setup and Program Run

#### FUNCTION PARAXCOMP DISPLAY

Use the **PARAXCOMP DISPLAY** function to activate the display function for parallel axis movements. The control includes movements of the parallel axis in the position display of the associated main axis (sum display). Therefore, the position display of the main axis always displays the relative distance from the tool to the workpiece, regardless of whether you move the main axis or the parallel axis.

#### FUNCTION PARAXCOMP MOVE

The control uses the **PARAXCOMP MOVE** function to compensate for movements of a parallel axis by performing compensation movements in the associated principal axis.

For example, if a parallel-axis movement is performed in the negative W-axis direction, the principal axis Z is moved simultaneously in the positive direction by the same value. The relative distance from the tool to the workpiece remains the same. Application in gantry-type milling machines: Retract the spindle sleeve to move the cross beam down simultaneously.

#### FUNCTION PARAXCOMP OFF

Use the **PARAXCOMP OFF** function to switch off the **PARAXCOMP DISPLAY** and **PARAXCOMP MOVE** parallel axis functions.

The following actions cause the control to reset the **PARAXCOMP** parallel-axis function:

- Selection of NC program
- PARAXCOMP OFF

When **FUNCTION PARAXCOMP** is not active, the control does not display the corresponding icon and the additional information after the axis designations.

#### Input

| 11 FUNCTION PARAXCOMP MOVE W | ; Compensate for movements of the W axis by means of a compensating movement in |
|------------------------------|---------------------------------------------------------------------------------|
|                              | the Z axis                                                                      |

The NC function includes the following syntax elements:

| Meaning                                                                                                    |
|----------------------------------------------------------------------------------------------------|
| Syntax initiator for the behavior when positioning parallel axes                                                                            |
| Calculate the values of the parallel axis with the main axis,<br>compensate for or do not take into account movements with<br>the main axis |
| Affected axis<br>Optional syntax element                                                                                                    |
|                                                                                                    |

#### Note

The **PARAXCOMP MOVE** function can be used only in connection with straight-line blocks (L).

## 16.1.3 Select three linear axes for machining with FUNCTION PARAXMODE

#### Application

Use the **PARAXMODE** function to define the axes the control is to use for machining. You program all traverse movements and contour descriptions in the principal axes X, Y and Z, independent of your machine.

#### Requirement

Parallel axis is calculated

If your machine manufacturer has not yet activated the **PARAXCOMP** function as default, you must activate **PARAXCOMP** before you can work with **PARAXMODE**.

**Further information:** "Defining behavior when positioning parallel axes with FUNCTION PARAXCOMP", Page 382

#### **Description of function**

If the **PARAXMODE** function is active, the control uses the axes defined in the function to execute the programmed traverse movements. If the control is to move the principal axis deselected by **PARAXMODE**, you can identify this axis by additionally entering the character **&**. The **&** character then refers to the principal axis.

Further information: "Moving the principal axis and the parallel axis", Page 385

Define 3 axes in the **PARAXMODE** function (e.g. **FUNCTION PARAXMODE X Y W**) to be used by the control for programmed traverse movements.

If the **FUNCTION PARAXMODE** function is active, the control displays an icon in the **Positions** workspace. The icon for **FUNCTION PARAXMODE** may cover an active icon for **FUNCTION PARAXCOMP**.

Further information: User's Manual for Setup and Program Run

#### FUNCTION PARAXMODE OFF

Use the **PARAXCOMP OFF** function to switch off the parallel-axis function. The control then uses the principal axes defined by the machine manufacturer. The control resets the **PARAXMODE ON** parallel-axis function via the following functions:

- Selection of NC program
- End of program
- M2 and M30
- PARAXMODE OFF

#### Input

| 11 FUNCTION PARAX MODE X Y W | ; Execute programmed traversing movements with axes <b>X</b> , <b>Y</b> and <b>W.</b> |
|------------------------------|---------------------------------------------------------------------------------------|
|                              | movements with axes <b>A</b> , <b>f</b> and <b>W</b> .                                |

The NC function includes the following syntax elements:

| Syntax element                                                   | Meaning                                           |
|------------------------------------------------------------------|---------------------------------------------------|
| FUNCTION<br>PARAX MODE                                           | Syntax initiator for axis selection for machining |
| OFF                                                              | Deactivate the parallel axis function             |
|                                                                  | Optional syntax element                           |
| <b>X</b> , <b>Y</b> , <b>Z</b> , <b>U</b> , <b>V</b> or <b>W</b> | Three axes for machining                          |
|                                                                  | Only for FUNCTION PARAX MODE                      |

## Moving the principal axis and the parallel axis

If the **PARAXMODE** function is active, you can traverse the deselected main axis with the  $\mathbf{\hat{a}}$  character within the straight line  $\mathbf{L}$ .

Further information: "Straight line L", Page 175

To traverse a deselected main axis:

- مے 🕨 Select L
  - Define coordinates
  - Select deselected main axis, e.g. &Z
  - Enter a value
  - Define the radius compensation, if necessary
  - Define the feed rate, if necessary
  - Define a miscellaneous function, if necessary
  - Confirm your input

#### Notes

- You must deactivate the parallel-axis functions before switching the machine kinematics.
- You can deactivate the programming of parallel axes with the machine parameter **noParaxMode** (no. 105413).
- In order for the control to offset the principal axis deselected with PARAXMODE, switch the PARAXCOMP function on for this axis.
- Additional positioning of a principal axis with the & command is done in the REF system. If you have set the position display to display ACTUAL values, this movement will not be shown. If necessary, switch the position display to REF values.

Further information: User's Manual for Setup and Program Run

 Your machine manufacturer will define the calculation of possible offset values (X\_OFFS, Y\_OFFS and Z\_OFFS from the preset table) for the axes positioned with the & operator in the presetToAlignAxis machine parameter (no. 300203).

## 16.1.4 Parallel axes in conjunction with machining cycles

You can also use most machining cycles of the control with parallel axes. **Further information:** User's Manual for Machining Cycles You cannot use the following cycles with parallel axes:

- Cycle 285 DEFINE GEAR (option 157)
- Cycle 286 GEAR HOBBING (option 157)
- Cycle **287 GEAR SKIVING** (option 157)
- Touch probe cycles

## 16.1.5 Example

Drilling is carried out with the W axis in the following NC program:

| 0 BEGIN PGM PAR MM              |                                                        |
|---------------------------------|--------------------------------------------------------|
| 1 BLK FORM 0.1 Z X+0 Y+0 Z-20   |                                                        |
| 2 BLK FORM 0.2 X+100 Y+100 Z+0  |                                                        |
| 3 TOOL CALL 5 Z S2222           | ; Call the tool in the tool axis <b>Z</b>              |
| 4 L Z+100 R0 FMAX M3            | ; Position the main axis                               |
| 5 CYCL DEF 200 DRILLING         |                                                        |
| Q200=+2 ;SET-UP CLEARANCE       |                                                        |
| Q201=-20 ;DEPTH                 |                                                        |
| Q206=+150 ;FEED RATE FOR PLNGNG |                                                        |
| Q202=+5 ;PLUNGING DEPTH         |                                                        |
| Q210=+0 ;DWELL TIME AT TOP      |                                                        |
| Q203=+0 ;SURFACE COORDINATE     |                                                        |
| Q204=+50 ;2ND SET-UP CLEARANCE  |                                                        |
| Q211=+0 ;DWELL TIME AT DEPTH    |                                                        |
| Q395=+0 ;DEPTH REFERENCE        |                                                        |
| 6 FUNCTION PARAXCOMP DISPLAY Z  | ; Activate display compensation                        |
| 7 FUNCTION PARAXMODE X Y W      | ; Positive axis selection                              |
| 8 L X+50 Y+50 R0 FMAX M99       | ; The parallel axis $oldsymbol{W}$ executes the infeed |
| 9 FUNCTION PARAXMODE OFF        | ; Restore the standard configuration                   |
| 10 L M30                        |                                                        |
| 11 END PGM PAR MM               |                                                        |

## **16.2** Using the facing head with FACING HEAD POS (option 50)

## Application

With a facing slide, also called boring head, you can perform almost all turning operations with fewer different tools. The slide position of the facing slide in the X direction can be programmed. On the facing slide you mount, for example, a longitudinal turning tool that you call with a TOOL CALL block.

#### **Related topics**

Machining with parallel axes U, V and W

Further information: "Working with the parallel axes U, V and W", Page 382

#### Requirements

- Combined milling/turning (software option 50)
- Control prepared by the machine manufacturer
   The machine manufacturer must take the facing head into account in the kinematics.
- Kinematics with facing head activated
   Further information: "Switching the operating mode with FUNCTION MODE", Page 122
- Workpiece datum in the working plane is at the center of the rotationally symmetrical contour

With a facing head, the workpiece datum must not be in the center of the rotary table, because the tool spindle rotates.

Further information: "Datum shift with TRANS DATUM", Page 242

#### **Description of function**

0

Refer to your machine manual.

The machine manufacturer can provide his own cycles for working with a facing slide. The standard functional range is described below.

The facing head is defined as a turning tool.

Further information: User's Manual for Setup and Program Run

Please note for tool calls:

- TOOL CALL block without tool axis
- Cutting speed and spindle speed with TURNDATA SPIN
- Switch the spindle on with M3 or M4

Machining also works with a tilted working plane and on workpieces that are not rotationally symmetric.

If you move with the facing head without the **FACING HEAD POS** function, you must program the motions of the facing head with the U axis, e.g. in the **Manual operation** application. If the **FACING HEAD POS** function is active, program the facing head with the X axis.

When you activate the facing head, the control automatically positions itself at the workpiece datum in X and Y. To avoid collisions, you can define a safe height using the **HEIGHT** syntax element.

The facing head is deactivated with the FUNCTION FACING HEAD function.

## Input

#### Activating the facing head

```
11 FACING HEAD POS HEIGHT+100 FMAX; Activate facing head and move with rapid<br/>traverse to safe height Z+100
```

The NC function includes the following syntax elements:

| Syntax element     | Meaning                                                       |
|--------------------|---------------------------------------------------------------|
| FACING HEAD<br>POS | Activate the syntax initiator for the facing head             |
| HEIGHT             | Safe height in the tool axis                                  |
|                    | Optional syntax element                                       |
| F or FMAX          | Approach safe height with defined feed rate or rapid traverse |
|                    | Optional syntax element                                       |
| M                  | Additional function                                           |
|                    | Optional syntax element                                       |
|                    |                                                               |

#### Deactivating the facing head

|  | 11 FUNCTION FACING HEAD OFF | ; Deactivate facing head |
|--|-----------------------------|--------------------------|
|--|-----------------------------|--------------------------|

The NC function includes the following syntax elements:

| Syntax element                 | Meaning                                             |
|--------------------------------|-----------------------------------------------------|
| FUNCTION<br>FACING HEAD<br>OFF | Deactivate the syntax initiator for the facing head |

#### Notes

## NOTICE

#### Caution: Danger to the tool and workpiece!

For a facing slide to be used, a kinematic model prepared by the machine manufacturer must be selected by means of the function **FUNCTION MODE TURN**. In this kinematic model, the control implements the programmed X-axis movements of the facing slide as U-axis movements when the **FACING HEAD** function is active. When the **FACING HEAD** function is not active and in **Manual operation** mode, this automated implementation does not take place. As a result, X axis movements (programmed or axis key) will be performed in the X axis. In this case, the facing slide must be moved with the U axis. There is a risk of collision during retraction or manual movements!

- ► Position facing slide at home position with active **FACING HEAD POS** function
- Retract facing slide with active FACING HEAD POS function
- ▶ In Manual operation mode, move the facing slide with the U axis key
- Because the **Tilt the working plane** function is possible, pay attention to the 3D ROT status
- To set a spindle speed limitation you can use the NMAX value from the tool table as well as SMAX value from FUNCTION TURNDATA SPIN.
- The following constraints apply to the use of a facing slide:
  - Miscellaneous functions M91 and M92 cannot be used
  - Retraction with M140 is not possible
  - **TCPM** or **M128** are not possible (option 9)
  - **DCM** collision monitoring cannot be used (option 40)
  - Cycles **800**, **801**, and **880** cannot be used
- If you are using the facing slide in the tilted working plane, please note the following:
  - The control calculates the tilted working plane as in milling mode. The COORD ROT and TABLE ROT functions, as well as SYM (SEQ), refer to the XY plane.
    Further information: "Tilting solution", Page 287
  - HEIDENHAIN recommends using the **TURN** positioning behavior. The **MOVE** positioning behavior is not the best option in combination with the facing slide.

Further information: "Rotary axis positioning", Page 284

# 16.3 Machining with polar kinematics with FUNCTION POLARKIN

## Application

In a polar kinematic model, the path contours of the working plane are performed by one linear axis and one rotary axis instead of by two linear principal axes. The working plane is defined by the linear principal axis and the rotary axis while the working space is defined by these two axes and the infeed axis.

On milling machines, various linear principal axes can be replaced with suitable rotary axes. For example on large machines, polar kinematics enable you to machine much larger surfaces than with only the principal axes.

On turning and grinding machines that have only two linear principal axes, polar kinematics enable milling operations to be performed on the front face.

#### Requirements

Machine with at least one rotary axis

The polar rotary axis must be installed onto the table side so that it is opposite the selected linear axes and must be configured as a modulo axis. Thus, the linear axes must not be positioned between the rotary axis and the table. The maximum range of traverse of the rotary axis is limited by the software limit switches if necessary.

PARAXCOMP DISPLAY function programmed with at least the main axes X, Y and Z.

HEIDENHAIN recommends defining all of the available axes within the **PARAXCOMP DISPLAY** function.

**Further information:** "Defining behavior when positioning parallel axes with FUNCTION PARAXCOMP", Page 382

## **Description of function**

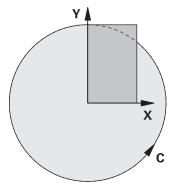

When the polar kinematics are active, the control displays an icon in the **Positions** workspace. This icon covers the icon for the **PARAXCOMP DISPLAY** function.

Use the **POLARKIN AXES** function to activate the polar kinematics. The axis data define the radial axis, the infeed axis, and the polar axis. The **MODE** data influence the positioning behavior, whereas the **POLE** data define the machining at the pole. The pole is the center of rotation of the rotary axis in this case.

Notes on the axes to be selected:

- The first linear axis must be radial to the rotary axis.
- The second linear axis defines the infeed axis and must be parallel to the rotary axis.
- The rotary axis defines the polar axis and is defined last.
- Any available modulo axis that is installed onto the table side so that it is opposite the selected linear axes can be used as the rotary axis.
- The two selected linear axes thus span an area within which the rotary axis also lies.

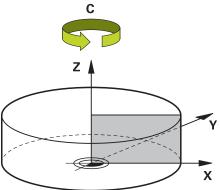

The following scenarios lead to deactivation of the polar kinematics:

- Execution of the **POLARKIN OFF** function
- Selection of an NC program
- Reaching the end of the NC program
- Abortion of the NC program
- Selecting a kinematic model
- Restarting the control

## **MODE options**

The control provides the following options for positioning behavior:

#### MODE options:

| Syntax | Function                                                                                                    |
|--------|----------------------------------------------------------------------------------------------------|
| POS    | Seen from the center of rotation, the control performs machining in the positive direction of the radial axis.                                                           |
|        | The radial axis must be prepositioned correspondingly.                                                                                                    |
| NEG    | Seen from the center of rotation, the control performs machining in the negative direction of the radial axis.                                                           |
|        | The radial axis must be prepositioned correspondingly.                                                                                                    |
| KEEP   | The control remains with the radial axis on that side of the center of rotation on which the axis is positioned when the function is activated.                          |
|        | If the radial axis is on the center of rotation upon switch-on, <b>POS</b> applies.                                                                                      |
| ANG    | The control remains with the radial axis on that side of the center<br>of rotation on which the axis is positioned when the function is<br>activated.                    |
|        | If you set <b>POLE</b> to <b>ALLOWED</b> , positioning through the pole is possible. The pole side is changed and a 180-degree rotation of the rotary axis is prevented. |

## **POLE options**

The control provides the following options for machining at the pole:

## POLE options:

| Syntax  | Function                                                                                                   |  |
|---------|----------------------------------------------------------------------------------------------------|--|
| ALLOWED | The control permits machining operations at the pole                                                       |  |
| SKIPPED | The control prevents machining operations at the pole                                                      |  |
|         | The disabled area corresponds to a circular surface with a radius of 0.001 mm (1 $\mu$ m) around the pole. |  |

#### Input

| 11 FUNCTION POLARKIN AXES X Z C | ; Activate polar kinematics with axes <b>X</b> , |
|---------------------------------|--------------------------------------------------|
| MODE: KEEP POLE: ALLOWED        | Z and C.                                         |

The NC function includes the following syntax elements:

| Syntax element       | Meaning                                                           |  |
|----------------------|-------------------------------------------------------------------|--|
| FUNCTION<br>POLARKIN | Syntax initiator for polar kinematics                             |  |
| AXES or OFF          | Activate or deactivate polar kinematics                           |  |
| X, Y, Z, U, V, A, B, | Selection of two linear axes and one rotary axis                  |  |
| С                    | Only when <b>AXES</b> is selected                                 |  |
|                      | Other possibilities might be available, depending on the machine. |  |
| MODE:                | Selection of the positioning behavior                             |  |
|                      | Further information: "MODE options", Page 392                     |  |
|                      | Only when <b>AXES</b> is selected                                 |  |
| POLE:                | Selection of machining in the pole                                |  |
|                      | Further information: "POLE options", Page 392                     |  |
|                      | Only when <b>AXES</b> is selected                                 |  |
|                      |                                                                   |  |

#### Notes

- The principal axes X, Y, and Z as well as the possible parallel axes U, V, and W can be used as radial axes or infeed axes.
- Position the linear axis that will not be included in the polar kinematics to the coordinate of the pole, before the **POLARKIN** function. Otherwise, a nonmachinable area with a radius that corresponds to at least the value of the deselected linear axis would result.
- Avoid performing machining operations at the pole or near the pole, because fluctuations in feed rate may occur in this area. For this reason, ideally use the following **POLE** option: **SKIPPED**.
- The machine manufacturer uses the optional machine parameter kindOfPref (no. 202301) to define the behavior of the control when the tool center point path passes through the polar axis.
- Polar kinematics cannot be combined with the following functions:
  - Traverse motions with M91

**Further information:** "Traversing in the machine coordinate system M-CS with M91", Page 416

- Tilting the working plane (option 8)
- **FUNCTION TCPM** or **M128** (option 9)
- Note that the traversing range of the axes may be limited.

**Further information:** "Notes on software limit switches for modulo axes", Page 405

Further information: User's Manual for Setup and Program Run

## 16.3.1 Example: SL cycles in the polar kinematics

| 0 BEGIN PGM POL     | ARKIN_SL MM                  |                                               |
|---------------------|------------------------------|-----------------------------------------------|
| 1 BLK FORM 0.1 Z    | X-100 Y-100 Z-30             |                                               |
| 2 BLK FORM 0.2 >    | K+100 Y+100 Z+0              |                                               |
| 3 TOOL CALL 2 Z S   | S2000 F750                   |                                               |
| 4 FUNCTION PARA     | XCOMP DISPLAY X Y Z          | ; Activate PARAXCOMP DISPLAY                  |
| 5 L X+0 Y+0.001     | 1 Z+10 A+0 C+0 FMAX M3       | ; Pre-position outside the disabled pole area |
| 6 POLARKIN AXES     | Y Z C MODE:KEEP POLE:SKIPPED | ; Activate <b>POLARKIN</b>                    |
| *                   |                              | ; Datum shift in polar kinematics             |
| 9 TRANS DATUM A     | XIS X+50 Y+50 Z+0            |                                               |
| 10 CYCL DEF 7.3 2   | Z+0                          |                                               |
| 11 CYCL DEF 14.0    | CONTOUR                      |                                               |
| 12 CYCL DEF 14.1    | CONTOUR LABEL2               |                                               |
| 13 CYCL DEF 20 CO   | ONTOUR DATA                  |                                               |
| Q1=-10              | ;MILLING DEPTH               |                                               |
| Q2=+1               | ;TOOL PATH OVERLAP           |                                               |
| Q3=+0               | ;ALLOWANCE FOR SIDE          |                                               |
| Q4=+0               | ;ALLOWANCE FOR FLOOR         |                                               |
| Q5=+0               | ;SURFACE COORDINATE          |                                               |
| Q6=+2               | ;SET-UP CLEARANCE            |                                               |
| Q7=+50              | ;CLEARANCE HEIGHT            |                                               |
| Q8=+0               | ;ROUNDING RADIUS             |                                               |
| Q9=+1               | ;ROTATIONAL DIRECTION        |                                               |
| 14 CYCL DEF 22 RO   | DUGH-OUT                     |                                               |
| Q10=-5              | ;PLUNGING DEPTH              |                                               |
| Q11=+150            | ;FEED RATE FOR PLNGNG        |                                               |
| Q12=+500            | ;FEED RATE F. ROUGHNG        |                                               |
| Q18=+0              | ;COARSE ROUGHING TOOL        |                                               |
| Q19=+0              | ;FEED RATE FOR RECIP.        |                                               |
| Q208=+99999         | ;RETRACTION FEED RATE        |                                               |
| Q401=+100           | ;FEED RATE FACTOR            |                                               |
| Q404=+0             | ;FINE ROUGH STRATEGY         |                                               |
| 15 M99              |                              |                                               |
| 16 CYCL DEF 7.0 D   |                              |                                               |
| 17 CYCL DEF 7.1 >   |                              |                                               |
| 18 CYCL DEF 7.2 Y+0 |                              |                                               |
| 19 CYCL DEF 7.3 Z+0 |                              |                                               |
| 20 POLARKIN OFF     |                              | ; Deactivate <b>POLARKIN</b>                  |
| 21 FUNCTION PARA    |                              | ; Deactivate PARAXCOMP DISPLAY                |
|                     | 10 A+0 C+0 FMAX              |                                               |
| 23 L M30            |                              |                                               |
| 24 LBL 2            |                              |                                               |

| 25 L X-20 Y-20 RR         |  |
|---------------------------|--|
| 26 L X+0 Y+20             |  |
| 27 L X+20 Y-20            |  |
| 28 L X-20 Y-20            |  |
| 29 LBL 0                  |  |
| 30 END PGM POLARKIN_SL MM |  |

## 16.4 CAM-generated NC programs

## Application

CAM-generated NC programs are created externally of the control using CAM systems. In combination with 5-axis simultaneous machining and free-form surfaces, CAM systems provide a convenient solution, which in some cases may be the only solution possible.

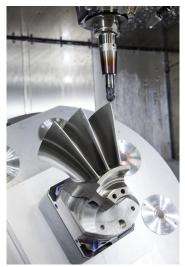

For CAM-generated NC programs to be able to use the full performance potential of the control and to provide you with such options as intervention and correction, certain requirements must be met.

CAM-generated NC programs must meet the same requirements as manually created NC programs. In addition, other requirements arise from the process chain.

#### Further information: "Process steps", Page 400

The process chain specifies the path from a design to the finished workpiece.

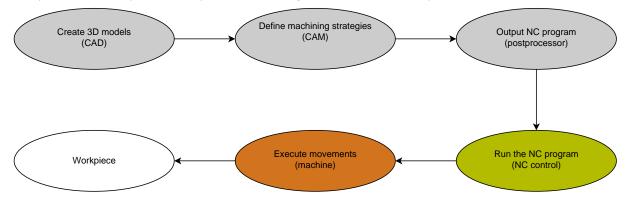

#### **Related topics**

- Using 3D data directly at the control
   Further information: User's Manual for Setup and Program Run
- Programming graphically
   Further information: "Graphical Programming", Page 515

## 16.4.1 Output formats of NC programs

#### **Output in HEIDENHAIN Klartext format**

If you output the NC program in Klartext, you have the following options:

3-axis output

i

- Output with up to five axes, without M128 or FUNCTION TCPM
- Output with up to five axes, with **M128** or **FUNCTION TCPM**

Requirements for 5-axis machining:

- Machine with rotary axes
- Advanced Functions Set 1 (option 8)
- Advanced Functions Set 2 (option 9) for M128 or FUNCTION TCPM

If the machine kinematics and exact tool data are available to the CAM system, you can output 5-axis NC programs without **M128** or **FUNCTION TCPM**. The programmed feed rate is calculated for all axis components per NC block, which can result in different cutting speeds.

An NC program with **M128** or **FUNCTION TCPM** is machine-neutral and more flexible, since the control takes over the kinematics calculation and uses the tool data from the tool management. The programmed feed rate acts on the tool location point.

**Further information:** "Compensating the tool angle of inclination with FUNCTION TCPM (option 9)", Page 295

Further information: "Presets on the tool", Page 154

#### Examples

| 11 L X+88 Y+23.5375 Z-8.3 R0 F5000                    | ; 3-axis                     |
|-------------------------------------------------------|------------------------------|
| 11 L X+88 Y+23.5375 Z-8.3 A+1.5 C+45<br>R0 F5000      | ; 5-axis without <b>M128</b> |
| 11 L X+88 Y+23.5375 Z-8.3 A+1.5 C+45<br>R0 F5000 M128 | ; 5-axis with <b>M128</b>    |

#### **Output with vectors**

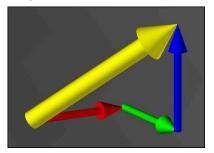

From the point of view of physics and geometry, a vector is a directed variable that describes a direction and a length.

When outputting with vectors, the control requires at least one normalized vector that specifies the direction of the surface normals or the tool position. Optionally, the NC block contains both vectors.

A normalized vector is a vector with the value 1. The vector amount corresponds to the root of the sum of the squares of its components.

# $\sqrt{NX^2 + NY^2 + NZ^2} = 1$

Prerequisites:

- Machine with rotary axes
- Advanced Functions Set 1 (option 8)
- Advanced Functions Set 2 (option 9)

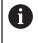

i

You can only use the output with vectors in milling mode. **Further information:** "Switching the operating mode with FUNCTION MODE", Page 122

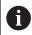

Vector output with the direction of the surface normals is required for using 3D tool radius compensation depending on the tool's contact angle (option 92).

**Further information:** "3D radius compensation depending on the tool contact angle (option 92)", Page 330

#### **Examples**

| 11 LN X0.499 Y-3.112 Z-17.105<br>NX0.2196165 NY-0.1369522<br>NZ0.9659258                                                 | ; 3-axis with surface normal vector, without tool orientation  |
|----------------------------------------------------------------------------------------------------|----------------------------------------------------------------|
| 11 LN X0.499 Y-3.112 Z-17.105<br>NX0.2196165 NY-0.1369522<br>NZ0.9659258 TX+0,0078922 TY-<br>0,8764339 TZ+0,2590319 M128 | ; 5-axis with M128, surface normal vector and tool orientation |

# Structure of an NC block with vectors

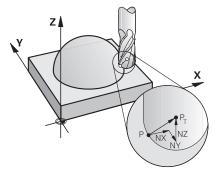

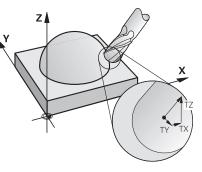

Surface normal vector perpendicular to the contour

Tool direction vector

#### Example

| 11 LN X+0.499 Y-3.112 Z-17.105 | ; Straight line <b>LN</b> with surface normal vector |
|--------------------------------|------------------------------------------------------|
| NX0 NY0 NZ1 TX+0,0078922 TY-   | and tool orientation                                 |
| 0,8764339 TZ+0,2590319         |                                                      |

| Syntax element | Meaning                                            |
|----------------|----------------------------------------------------|
| LN             | Straight line <b>LN</b> with surface normal vector |
| XYZ            | Target coordinates                                 |
| NX NY NZ       | Components of the surface normal vector            |
| τχ τγ τζ       | Components of the tool direction vector            |

# 16.4.2 Types of machining according to number of axes

## 3-axis machining

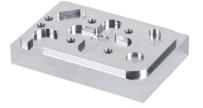

If only the linear axes **X**, **Y** and **Z** are required for machining a workpiece, 3-axis machining takes place.

3+2-axis machining

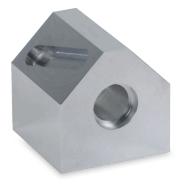

If tilting of the working plane is required for machining a workpiece, 3+2-axis machining takes place.

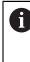

Prerequisites:

- Machine with rotary axes
- Advanced Functions Set 1 (option 8)

#### **Inclined machining**

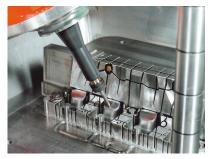

For inclined machining, also referred to as inclined-tool machining, the tool is positioned at a user-defined angle to the working plane. The orientation of the working plane coordinate system **WPL-CS** is not changed, but only the position of the rotary axes and therefore the tool position. The control is able to compensate the offset that is created in the linear axes.

Inclined machining is used in conjunction with undercuts and short tool clamping lengths.

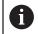

Prerequisites:

- Machine with rotary axes
- Advanced Functions Set 1 (option 8)
- Advanced Functions Set 2 (option 9)

# 5-axis machining

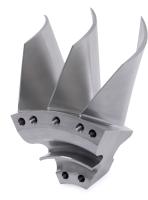

In 5-axis machining, also referred to as 5-axis simultaneous machining, the machine moves five axes at the same time. For free-form surfaces, this means that the tool can always be oriented perfectly with respect to the workpiece surface.

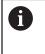

Prerequisites:

- Machine with rotary axes
- Advanced Functions Set 1 (option 8)
- Advanced Functions Set 2 (option 9)

5-axis machining is not possible with the export version of the control.

# 16.4.3 Process steps

# CAD

# Application

Using CAD systems, designers create the 3D models of the required workpieces. Incorrect CAD data has a negative impact on the entire process chain, including the quality of the workpiece.

# Notes

- In 3D models, avoid open or overlapping faces and unnecessary points. If possible, use the check functions of the CAD system.
- Design or save the 3D models based on the center of tolerance and not the nominal dimensions.

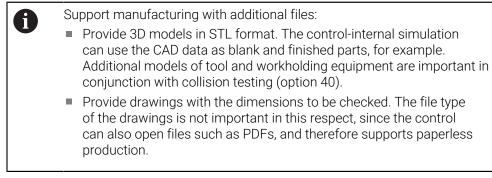

# Definition

| Abbreviation   | Definition            |
|----------------|-----------------------|
| CAD (computer- | Computer-aided design |

aided design)

CAM and postprocessor

# Application

Using machining strategies within the CAM systems, CAM programmers create machine-independent and control-independent NC programs based on the CAD data.

With the aid of the postprocessor, the NC programs are ultimately output specific to machine and control.

# Notes on the CAD data

- Avoid quality losses due to unsuitable transfer formats. Integrated CAM systems with manufacturer-specific interfaces work in some cases without loss.
- Take advantage of the available accuracy of the CAD data obtained. A geometry or model error of less than 1 µm is recommended for finishing large radii.

# Notes on chord error and Cycle 32 TOLERANCE

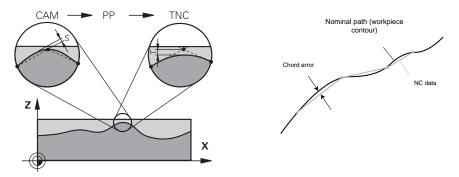

 In roughing, the focus is on the processing speed.
 The sum of the chord error and the tolerance T in Cycle 32 TOLERANCE must be smaller than the contour allowance, otherwise contour violations may occur.

|    | Chord error in CAM system                                           | 0.004 mm to 0.015 mm                |
|----|---------------------------------------------------------------------|-------------------------------------|
|    | Tolerance <b>T</b> in Cycle <b>32 TOLERANCE</b>                     | 0.05 mm to 0.3 mm                   |
|    | When finishing with the aim of high accurrequired data density.     | racy, the values must provide the   |
|    | Chord error in CAM system                                           | 0.001 mm to 0.004 mm                |
|    | Tolerance <b>T</b> in Cycle <b>32 TOLERANCE</b>                     | 0.002 mm to 0.006 mm                |
|    | When finishing with the aim of a high sur smoothing of the contour. | face quality, the values must allow |
|    | Chord error in CAM system                                           | 0.001 mm to 0.005 mm                |
|    | Tolerance <b>T</b> in Cycle <b>32 TOLERANCE</b>                     | 0.010 mm to 0.020 mm                |
| Eu | rther information. User's Manual for Mac                            | hining Cycles                       |

Further information: User's Manual for Machining Cycles

#### Notes on control-optimized NC output

- Prevent rounding errors by outputting axis positions with at least four decimal places. For optical components and workpieces with large radii (small curves), at least five decimal places are recommended. The output of surface normal vectors (for straight lines LN) requires at least seven decimal places.
- You can prevent the cumulation of tolerances by outputting absolute instead of incremental coordinate values for successive positioning blocks.
- If possible, output positioning blocks as arcs. The control calculates circles more accurately internally.
- Avoid repetitions of identical positions, feed specifications and additional functions, e.g. M3.
- Output Cycle **32 TOLERANCE** again only when changing settings.
- Make sure that corners (curvature transitions) are precisely defined by an NC block.
- The feed rate fluctuates strongly if the tool path is output with strong changes in direction. If possible, round the tool paths.

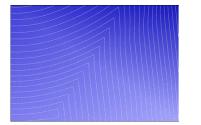

Tool paths with strong changes in direction at transitions

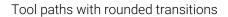

- Do not use intermediate or interpolation points for straight paths. These points are generated, for example, by a constant point output.
- Prevent patterns on the workpiece surface by avoiding exactly synchronous point distribution on surfaces with even curvature.
- Use suitable point distances for the workpiece and the machining step. Possible starting values are between 0.25 mm and 0.5 mm. Values greater than 2.5 mm are not recommended, even with high machining feed rates.
- Prevent mispositioning by outputting the PLANE functions (option 8) with MOVE or TURN without separate positioning blocks. If you output STAY and position the rotary axes separately, use variables Q120 to Q122 instead of fixed axis values.

**Further information:** "Tilting the working plane with PLANE functions (option 8)", Page 250

- Prevent strong feed breaks at the tool location point by avoiding an unfavorable relationship between linear and rotary axis motion. A significant change in the tool adjustment angle with a slight change in the position of the tool is a problem, for example. Take into account the different speeds of the axes involved.
- If the machine moves five axes simultaneously, the kinematic errors of the axes may multiply. Use as few axes as possible simultaneously.
- Avoid unnecessary feed rate limits that you can define within M128 or the FUNCTION TCPM (option 9) function for compensation movements.
   Further information: "Compensating the tool angle of inclination with FUNCTION TCPM (option 9)", Page 295
- Take into account the machine-specific behavior of rotary axes.
   Further information: "Notes on software limit switches for modulo axes", Page 405

## Notes on tools

- A ball-nose cutter, a CAM output to the tool center point and a high rotational axis tolerance TA (1° to 3°) in cycle 32 TOLERANCE enable uniform feed paths.
- Ball-nose or toroidal milling cutter and a CAM output relative to the tool tip require low rotational axis tolerances **TA** (approx. 0.1°) in Cycle **32 TOLERANCE**. Contour violations are more likely to occur at higher values. The extent of the contour violations depends on factors such as the tool position, the tool radius and the depth of engagement.

Further information: "Presets on the tool", Page 154

#### Notes for user-friendly NC outputs

- Facilitate the easy adaptation of NC programs by using the machining and touch probe cycles of the control.
- Facilitate both the adaptation options and the overview by defining feed rates centrally using variables. It is preferable to use freely usable variables, e.g. QL parameters.

Further information: "Variables: Q, QL, QR and QS parameters", Page 454

Provide a better overview by structuring the NC programs. Use e.g. subprograms within the NC programs. If possible, divide larger projects into multiple separate NC programs.

Further information: "Programming Techniques", Page 209

- Support correction options by outputting contours with tool radius correction.
   Further information: User's Manual for Setup and Program Run
- Use structure items to enable fast navigation within the NC programs.
   Further information: "Structuring of NC programs", Page 541
- Use comments to communicate important information about the NC program. Further information: "Adding comments", Page 540

# NC control and machine

#### Application

The control uses the points defined in the NC program to calculate the motions of each machine axis as well as the required velocity profiles. Control-internal filter functions then process and smooth the contour so that the control does not exceed the maximum permissible path deviation.

The motions and velocity profiles calculated are implemented as movements of the tool by the machine's drive system.

You can use various intervention and correction options to optimize machining.

#### Notes on the use of CAM-generated NC programs

 The simulation of machine and control-independent NC data within the CAM systems can deviate from the actual machining. Check the CAM-generated NC programs using the control-internal simulation.

Further information: "Simulation Workspace", Page 557

- Take into account the machine-specific behavior of rotary axes.
   Further information: "Notes on software limit switches for modulo axes", Page 405
- Make sure that the required tools are available and that the remaining service life is sufficient.

Further information: User's Manual for Setup and Program Run

If necessary, change the values in Cycle 32 TOLERANCE depending on the chord error and the dynamic response of the machine.

Further information: User's Manual for Machining Cycles

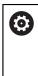

Refer to your machine manual.

Some machine manufacturers provide an additional cycle for adapting the behavior of the machine to the respective machining operation (e.g. Cycle **332 Tuning**). Cycle **332** can be used to modify filter settings, acceleration settings and jerk settings.

If the CAM-generated NC program contains normalized vectors, you can also correct tools three-dimensionally.

**Further information:** "Output formats of NC programs", Page 396 **Further information:** "3D radius compensation depending on the tool contact angle (option 92)", Page 330

Software options enable further optimizations.
 Further information: "Functions and function packages", Page 407
 Further information: "Software options", Page 45

#### Notes on software limit switches for modulo axes

6

The following information on software limit switches for modulo axes also applies to traversing limits.

Further information: User's Manual for Setup and Program Run

The following general conditions apply to software limit switches for modulo axes:

- The lower limit is greater than -360° and less than +360°.
- The upper limit is not negative and less than +360°.
- The lower limit is not greater than the upper limit.
- The lower and upper limits are less than 360° apart.

If the general conditions are not met, the control cannot move the modulo axis and issues an error message.

If the target position or a position equivalent to it is within the permitted range, movement is permitted with active modulo limit switches. The direction of motion is determined automatically, as only one of the positions can be approached at any one time. Please note the following examples!

Equivalent positions differ by an offset of n x  $360^{\circ}$  from the target position. The factor n corresponds to any integer.

#### Example

| 11 L C+0 R0 F5000 | ; Limit switches –80° and +80° |
|-------------------|--------------------------------|
| 12 L C+320        | ; Target position –40°         |

The control positions the modulo axis between the active limit switches to the position  $-40^\circ$ , which is equivalent to  $320^\circ$ .

#### Example

| 11 L C-100 R0 F5000 | ; Limit switches –90° and +90° |
|---------------------|--------------------------------|
| 12 L IC+15          | ; Target position –85°         |

The control executes the traversing motion because the target position lies within the permitted range. The control positions the axis in the direction of the nearest limit switch.

#### Example

| 11 L C-100 R0 F5000 | ; Limit switches –90° and +90° |
|---------------------|--------------------------------|
| 12 L IC-15          | ; Error message                |

The control issues an error message because the target position is outside the permitted range.

#### Examples

| 11 L C+180 R0 F5000 | ; Limit switches –90° and +90°                                         |
|---------------------|------------------------------------------------------------------------|
| 12 L C-360          | ; Target position 0°: Also applies for a multiple of 360°, e.g. 720°   |
|                     |                                                                        |
| 11 L C+180 R0 F5000 | ; Limit switches –90° and +90°                                         |
| 12 L C+360          | ; Target position 360°: Also applies for a multiple of 360°, e.g. 720° |

If the axis is exactly in the middle of the prohibited area, the distance to both limit switches is identical. In this case, the control can move the axis in both directions.

16

If the positioning block results in two equivalent target positions in the permitted range, the control positions itself along the shorter path. If both equivalent target positions are 180° away, the control selects the direction of motion according to the programmed algebraic sign.

#### Definitions

#### Modulo axis

Modulo axes are axes whose encoder only returns values between 0° and 359.9999°. If an axis is used as a spindle, then the machine manufacturer must configure this axis as a modulo axis.

#### **Rollover** axis

Rollover axes are rotary axes that can perform several or any number of revolutions. The machine manufacturer must configure a rollover axis as a modulo axis.

#### Modulo counting method

The position display of a rotary axis with the modulo counting method is between 0° and 359.9999°. If the value exceeds 359.9999°, the display starts over at 0°.

# 16.4.4 Functions and function packages

# **ADP motion control**

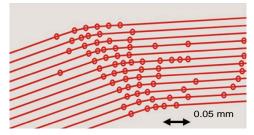

Distribution of points

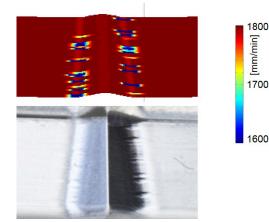

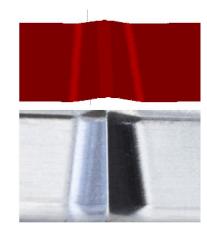

Comparison without and with ADP

CAM-generated NC programs with an insufficient resolution and variable point density in adjacent paths can lead to feed rate fluctuations and errors on the workpiece surface.

The Advanced Dynamic Prediction (ADP) function extends the prediction of the permissible maximum feed rate profile and optimizes the motion control of the axes involved during milling. This means that you can achieve a high surface quality with a short machining time and reduce the reworking effort.

The most important benefits of ADP at a glance:

- With bidirectional milling, the forward and reverse paths have symmetrical feed behavior.
- Tool paths adjacent to one another have uniform feed paths.
- Negative effects associated with typical problems of CAM-generated NC programs are compensated for or mitigated, e.g.:
  - Short stair-like steps
  - Rough chord tolerances
  - Strong rounded block end point coordinates
- Even under difficult conditions, the control precisely complies with the dynamic parameters.

# **Dynamic Efficiency**

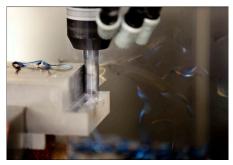

The Dynamic Efficiency package of functions enables you to increase process reliability in heavy machining and roughing in order to improve efficiency. Dynamic Efficiency includes the following software features:

- Active Chatter Control (ACC, option 145)
- Adaptive Feed Control (AFC, option 45)
- Cycles for trochoidal milling (option 167)

Using Dynamic Efficiency offers the following advantages:

- ACC, AFC and trochoidal milling reduce machining time by increasing the material removal rate.
- AFC enables tool monitoring and thus increases process reliability.
- ACC and trochoidal milling extend the tool life.

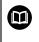

You can find more information in the brochure titled **Options and Accessories.** 

# **Dynamic Precision**

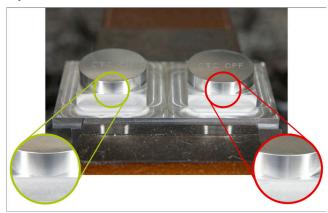

The Dynamic Precision package of functions enables you to machine quickly and accurately, and with high surface quality.

Dynamic Precision includes the following software functions:

- Cross Talk Compensation (CTC, option 141)
- Position Adaptive Control (PAC, option 142)
- Load Adaptive Control (LAC, option 143)
- Motion Adaptive Control (MAC, option 144)
- Active Vibration Damping (AVD, option 146)

The functions each provide decisive improvements. They can be combined and also mutually complement each other:

- CTC increases the accuracy in the acceleration phases.
- AVD enables better surfaces.
- CTC and AVD result in fast and accurate processing.
- PAC leads to increased contour constancy.
- LAC keeps accuracy constant, even with variable load.
- MAC reduces vibrations and increases the maximum acceleration for rapid traverse movements.

You can find more information in the brochure titled **Options and Accessories.** 

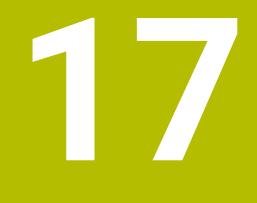

Miscellaneous Functions

# 17.1 Miscellaneous functions M and the STOP function

# Application

Use miscellaneous functions to activate or deactivate functions of the control and to influence the behavior of the control.

# **Description of function**

You can define up to four miscellaneous functions **M** at the end of an NC block or in a separate NC block. Once you confirm the entry of a miscellaneous function, the control continues with the dialog and you can define additional parameters, such as **M140 MB MAX**.

In the **Manual operation** application, use the **M** button to activate a miscellaneous function.

Further information: User's Manual for Setup and Program Run

# Effects of the miscellaneous functions M

Miscellaneous functions  $\mathbf{M}$  are in effect blockwise or modally. Miscellaneous functions take effect from their point of definition. Other functions or the end of the NC program reset modally effective miscellaneous functions.

Some miscellaneous functions take effect at the start of the NC block and others at the end, regardless of the sequence in which they were programmed.

If you program more than one miscellaneous function in an NC block, the execution sequence is as follows:

- Miscellaneous functions taking effect at the start of the block are executed before those taking effect at the end of the block.
- If more than one miscellaneous function takes effect at the start or end of the block, they are executed in the same sequence as programmed.

# **STOP function**

The **STOP** function interrupts the program run or simulation, e.g., for tool inspection. You can also enter up to four miscellaneous functions **M** in a **STOP** block.

# 17.1.1 Programming the STOP function

To program the **STOP** function:

Select STOP

STOP

> The control creates a new NC block with the **STOP** function.

#### **Overview of miscellaneous functions** 17.2

# $\bigcirc$

Refer to your machine manual. The machine manufacturer can influence the behavior of the miscellaneous functions described below. MO to M30 are standardized miscellaneous functions.

This table shows at what point the miscellaneous functions take effect:

- $\Box$  At the start of the block
- At the end of the block

| Function                                                                                                    | Effect       | Further information                   |
|----------------------------------------------------------------------------------------------------|--------------|---------------------------------------|
| MO                                                                                                    |              |                                       |
| Stop program run and the spindle, switch coolant supply off                                                                                |              |                                       |
| M1                                                                                                    |              |                                       |
| Optionally stop the program run, optionally stop the spindle, optionally switch the coolant supply off                                     |              |                                       |
| Function depends on the machine manufacturer                                                                                               |              |                                       |
| M2                                                                                                    |              |                                       |
| Stop program run and the spindle, switch coolant supply off, return to beginning of the program, option-ally reset the program information |              |                                       |
| The functions depends on the setting by the machine manufacturer in the machine parameter <b>resetAt</b> (no. 100901)                      |              |                                       |
| M3                                                                                                    |              |                                       |
| Switch spindle on clockwise                                                                                                    |              |                                       |
| M4                                                                                                    |              |                                       |
| Switch spindle on counterclockwise                                                                                                    |              |                                       |
| M5                                                                                                    |              |                                       |
| Stop the spindle                                                                                                    |              |                                       |
| M6                                                                                                    |              |                                       |
| Tool change; stop program run and spindle                                                                                                  |              |                                       |
| Since this function depends on the machine r                                                                                               | nanufacturer | ; HEIDENHAIN recommends usina         |
| the <b>TOOL CALL</b> function for tool changes.                                                                                            |              | · · · · · · · · · · · · · · · · · · · |
| Further information: "Tool call by TOOL CALL                                                                                               | .", Page 159 |                                       |

# 110

| M8                                                           |  |
|--------------------------------------------------------------|--|
| Switch coolant supply on                                     |  |
| M9                                                           |  |
| Switch coolant supply off                                    |  |
| M13                                                          |  |
| Switch spindle on clockwise, switch coolant supply on        |  |
| M14                                                          |  |
| Switch spindle on counterclockwise, switch coolant supply on |  |

| Function                                                      | Effect | Further information                           |
|---------------------------------------------------------------|--------|-----------------------------------------------|
| M30                                                           |        |                                               |
| Function is Identical to <b>M2</b>                            |        |                                               |
| M89                                                           |        | See the User's Manual for                     |
| Free miscellaneous function or                                |        | Machining Cycles                              |
| Call cycle modally                                            |        |                                               |
| Function depends on the machine manufacturer                  |        |                                               |
| M91                                                           |        | Page 416                                      |
| Traverse in the machine coordinate system <b>M-CS</b>         |        |                                               |
| M92                                                           |        | Page 417                                      |
| Traverse in the <b>M92</b> coordinate system                  |        |                                               |
| M94                                                           |        | Page 419                                      |
| Reduce the display for rotary axes to under 360°              |        |                                               |
| M97                                                           |        | Page 420                                      |
| Machine small contour steps                                   |        | D 464                                         |
| M98                                                           |        | Page 421                                      |
| Machine open contours completely                              |        |                                               |
| M99                                                           |        | See the User's Manual for<br>Machining Cycles |
| Call a cycle once per block                                   |        |                                               |
| M101                                                          |        | Page 447                                      |
| Automatically insert a replacement tool                       |        |                                               |
| M102                                                          |        |                                               |
| Reset <b>M101</b>                                             |        |                                               |
| M103                                                          |        | Page 422                                      |
| Reduce feed rate for infeed movements                         |        |                                               |
| M107                                                          |        | Page 449                                      |
| Permit positive tool oversizes                                |        |                                               |
| M108                                                          |        | Page 451                                      |
| Check the radius of the replacement tool<br>Reset <b>M107</b> |        |                                               |
|                                                               |        | D                                             |
| M109<br>Adapt feed rate for circular paths                    |        | Page 423                                      |
|                                                               |        |                                               |
| M110<br>Reduce feed rate for inner radii                      |        |                                               |
|                                                               |        |                                               |
| M111<br>Reset M109 and M110                                   |        |                                               |
|                                                               |        | Dama 405                                      |
| M116                                                          |        | Page 425                                      |
| Interpret feed rate for rotary axes as mm/min                 |        |                                               |
| M117                                                          |        |                                               |
| Reset M116                                                    |        | D                                             |
| M118                                                          |        | Page 426                                      |
| Activate handwheel superimpositioning                         |        |                                               |

| Function                                                  | Effect | Further information |
|-----------------------------------------------------------|--------|---------------------|
| M120                                                      |        | Page 428            |
| Pre-calculate the radius-compensated contour (look ahead) |        |                     |
| M126                                                      |        | Page 431            |
| Shorter-path traverse of rotary axes                      |        |                     |
| M127                                                      |        |                     |
| Reset M126                                                |        |                     |
| M128                                                      |        | Page 432            |
| Automatically compensate for tool inclination (TCPM)      |        |                     |
| M129                                                      |        |                     |
| Reset <b>M128</b>                                         |        |                     |
| M130                                                      |        | Page 418            |
| Traverse in the non-tilted input coordinate system I-CS   |        |                     |
| M136                                                      |        | Page 437            |
| Interpret feed rate as mm/rev                             |        |                     |
| M137                                                      |        | _                   |
| Reset M136                                                |        |                     |
| M138                                                      |        | Page 438            |
| Take rotary axes into account during machining operations |        |                     |
| M140                                                      |        | Page 439            |
| Retract in the tool axis                                  |        |                     |
| M141                                                      |        | Page 451            |
| Suppress touch probe monitoring                           |        |                     |
| M143                                                      |        | Page 441            |
| Rescind basic rotations                                   |        |                     |
| M144                                                      |        | Page 442            |
| Factor the tool offset into the calculations              |        |                     |
| M145                                                      |        |                     |
| Reset M144                                                |        |                     |
| M148                                                      |        | Page 444            |
| Automatically lift off upon an NC stop or a power failure |        |                     |
| M149                                                      |        |                     |
| Reset <b>M148</b>                                         |        |                     |
| M197                                                      |        | Page 445            |
| Prevent rounding off of outside corners                   |        |                     |

Prevent rounding off of outside corners

# 17.3 Miscellaneous functions for coordinate entries

# 17.3.1 Traversing in the machine coordinate system M-CS with M91

# Application

You can use **M91** to program machine-based positions, such as for moving to safe positions. The coordinates of positioning blocks with **M91** are effective in the machine coordinate system **M-CS**.

Further information: "Machine coordinate system M-CS", Page 223

# **Description of function**

# Effect

M91 is in effect blockwise and takes effect at the start of the block.

# Application example

| 11 LBL "SAFE"                |                                             |
|------------------------------|---------------------------------------------|
| 12 L Z+250 R0 FMAX M91       | ; Approach a safe position in the tool axis |
| 13 L X-200 Y+200 R0 FMAX M91 | ; Approach a safe position in the plane     |
| 14 LBL 0                     |                                             |

Here **M91** is in a subprogram in which the control moves the tool to a safe position, by first moving in the tool axis and then in the plane.

Since the coordinates refer to the machine datum, the tool always moves to the same position. That way, regardless of the workpiece preset, the subprogram can be repeatedly called in the NC program, for example before tilting the rotary axes.

Without **M91** the control references the programmed coordinates to the workpiece preset.

Further information: "Presets in the machine", Page 99

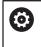

The coordinates for a safe position depend on the machine.

The machine manufacturer defines the position of the machine datum.

# Notes

- If you program incremental coordinates in an NC block with the miscellaneous function M91, then these coordinates are relative to the last position programmed with M91. For the first position programmed with M91, the incremental coordinates are relative to the current tool position.
- The control considers any active tool radius compensation when positioning with M91.

Further information: User's Manual for Setup and Program Run

- The control uses the tool carrier reference point when positioning in the tool axis.
  Further information: "Presets in the machine", Page 99
- The following position displays refer to the machine coordinate system M-CS and show the values defined with M91:
  - Nominal reference position (RFNOML)
  - Actual reference position (RFACTL)
- In the Editor operating mode, use the Workpiece position window to apply the current workpiece preset for the simulation. In this constellation you can simulate traverse movements with M91.

Further information: "Visualization options column", Page 559

In the machine parameter **refPosition** (no. 400403) the machine manufacturer defines the position of the machine datum.

# 17.3.2 Traversing in the M92 coordinate system with M92

# Application

You can use **M92** to program machine-based positions, such as for moving to safe positions. The coordinates of positioning blocks with **M92** are relative to the **M92** datum and are effective in the **M92** coordinate system.

Further information: "Presets in the machine", Page 99

# **Description of function**

#### Effect

M92 is in effect blockwise and takes effect at the start of the block.

#### **Application example**

| 11 LBL "SAFE"            |                                             |
|--------------------------|---------------------------------------------|
| 12 L Z+0 R0 FMAX M92     | ; Approach a safe position in the tool axis |
| 13 L X+0 Y+0 R0 FMAX M92 | ; Approach a safe position in the plane     |
| 14 LBL 0                 |                                             |

Here **M92** is in a subprogram in which the tool moves to a safe position, by first moving in the tool axis and then in the plane.

Since the coordinates refer to the **M92** datum, the tool always moves to the same position. That way, regardless of the workpiece preset, the subprogram can be repeatedly called in the NC program, for example before tilting the rotary axes.

Without **M92** the control references the programmed coordinates to the workpiece preset.

Further information: "Presets in the machine", Page 99

The coordinates for a safe position depend on the machine. The machine manufacturer defines the position of the **M92** datum.

## Notes

The control considers any active tool radius compensation when positioning with M92.

Further information: User's Manual for Setup and Program Run

- The control uses the tool carrier reference point when positioning in the tool axis.
   Further information: "Presets in the machine", Page 99
- In the Editor operating mode, use the Workpiece position window to apply the current workpiece preset for the simulation. In this constellation you can simulate traverse movements with M92.

Further information: "Visualization options column", Page 559

In the optional machine parameter **distFromMachDatum** (no. 300501) the machine manufacturer defines the position of the **M92** datum.

# 17.3.3 Traversing in the non-tilted input coordinate system I-CS with M130

# Application

Coordinates of a straight line entered with **M130** are effective in the non-tilted input coordinate system **I-CS** despite a tilted working plane, such as for retraction.

#### **Description of function**

#### Effect

**M130** is in effect blockwise for straight lines without radius compensation and takes effect at the start of the block.

Further information: "Straight line L", Page 175

#### Application example

11 L Z+20 R0 FMAX M130

; Retract in the tool axis

With **M130**, the control references the coordinates in this NC block to the non-tilted input coordinate system **I-CS** despite a tilted working plane. That way the control retracts the tool perpendicular to the top edge of the workpiece.

Without **M130** the control references the coordinates of the straight line to the tilted **I-CS**.

Further information: "Input coordinate system I-CS", Page 232

#### Notes

# NOTICE

#### Danger of collision!

The miscellaneous function **M130** is effective only blockwise. The control executes the subsequent machining operations in the tilted working plane coordinate system **WPL-CS** again. Danger of collision during machining!

Use the simulation to check the sequence and positions

If you combine **M130** with a cycle call, the control will interrupt machining with an error message.

# Definition

# Non-tilted input coordinate system I-CS

In a non-tilted input coordinate system **I-CS** the control ignores the tilting of the working plane, but does take into account the alignment of the workpiece's upper surface and all active transformations, such as a rotation.

# 17.4 Miscellaneous functions for path behavior

# 17.4.1 Reducing the display for rotary axes to under 360° with M94

# Application

With **M94** the control reduces the display of the rotary axes to a range between 0° and 360°. Additionally, this limitation reduces the angle difference between the actual position and the new nominal position to less than 360°, which shortens traverse movements.

#### **Related topics**

Values of the rotary axes in the position display

Further information: User's Manual for Setup and Program Run

# **Description of function**

## Effect

M94 is in effect blockwise and takes effect at the start of the block.

# **Application example**

| 11 L IC+420    | ; Move the C axis                                          |
|----------------|------------------------------------------------------------|
| 12 L C+180 M94 | ; Reduce the display value of the C axis and move the axis |

Before machining, the control shows the value  $0^\circ$  in the position display of the C axis.

In the first NC block the C axis moves incrementally by 420°, for example in order to cut an adhesive slot.

The second NC block first reduces the display of the C axis from 420° to 60°. Then the control positions the C axis to the nominal position of  $180^{\circ}$ . The angle difference is now 120°.

Without M94 the angle difference would be 240°.

#### Input

If you define **M94**, the control continues the dialog and prompts you for the affected rotary axis. If you do not enter an axis, the control reduces the position display for all rotary axes.

| 21 L M94   | ; Reduce the display values of all rotary axes |
|------------|------------------------------------------------|
|            |                                                |
| 21 L M94 C | ; Reduce the display value of the C axis       |

# Notes

- M94 only affects rollover axes whose actual position display permits values above 360°.
- In the machine parameter isModulo (no. 300102) the machine manufacturer defines whether the modulo counting method is used for a rollover axis.
- In the optional machine parameter shortestDistance (no. 300401) the machine manufacturer defines whether the control by default positions the rotary axis on the shortest traverse path.
- In the optional machine parameter startPosToModulo (no. 300402) the machine manufacturer defines whether the control reduces the actual position display to a range between 0° and 360° before each positioning.
- If traverse limits or software limit switches are active for a rotary axis then M94 has no effect on this rotary axis.

## Definitions

#### Modulo axis

Modulo axes are axes whose encoder only returns values between 0° and 359.9999°. If an axis is used as a spindle, then the machine manufacturer must configure this axis as a modulo axis.

#### **Rollover** axis

Rollover axes are rotary axes that can perform several or any number of revolutions. The machine manufacturer must configure a rollover axis as a modulo axis.

#### Modulo counting method

The position display of a rotary axis with the modulo counting method is between 0° and 359.9999°. If the value exceeds 359.9999°, the display starts over at 0°.

# 17.4.2 Machining small contour steps with M97

#### Application

With **M97** you can produce contour steps that are smaller than the tool radius. The control does not damage the contour and does not issue an error message.

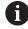

Instead of **M97**, HEIDENHAIN recommends using the more powerful function **M120** (option 21).

After activating **M120** you can produce complete contours without error messages. **M120** also considers circular paths.

#### **Related topics**

Pre-calculating a radius-compensated contour with M120

**Further information:** "Pre-calculating a radius-compensated contour with M120", Page 428

#### **Description of function**

#### Effect

M97 is in effect blockwise and takes effect at the end of the block.

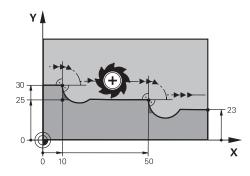

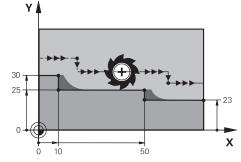

Contour step without M97

Contour step with M97

| 11 TOOL CALL 8 Z S5000 | ; Insert the tool with diameter 16                     |
|------------------------|--------------------------------------------------------|
| *                      |                                                        |
| 21 L X+0 Y+30 RL       |                                                        |
| 22 L X+10 M97          | ; Machine the contour step using the path intersection |
| 23 L Y+25              |                                                        |
| 24 L X+50 M97          | ; Machine the contour step using the path intersection |
| 25 L Y+23              |                                                        |
| 26 L X+100             |                                                        |

For radius-compensated contour steps, the control uses **M97** to determine a path intersection that is in the extension of the tool path. The control extends the tool path each time by the tool radius. This means that the smaller the counter step is and the larger the tool radius, the greater the contour extension is. The control moves the tool beyond the path intersection and thus avoids damage to the contour.

Without **M97** the tool would move on a transitional arc around the outside corners and damage the contour. At such locations the control interrupts machining with the **Tool radius too large** error message.

# Notes

- Program M97 only for outside corners.
- For further machining operations, please note that shifting the contour corner results in more residual material. You may then need to rework the contour step with a smaller tool.

# 17.4.3 Machining open contour corners with M98

# Application

If the tool performs a machining operation on a radius-compensated contour, then residual material remains at the inside corners. With **M98** the control extends the tool path by the tool radius so that the tool completely machines an open contour and removes all residual material.

# **Description of function**

# Effect

M98 is in effect blockwise and takes effect at the end of the block.

Х

# **Application example**

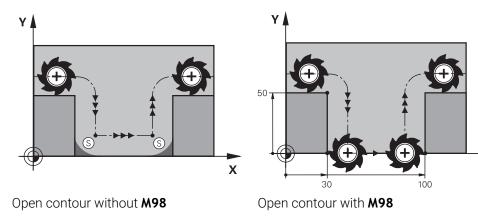

11 L X+0 Y+50 RL F100012 L X+3013 L Y+0 M98; Completely machine an open contour corner14 L X+100; The control maintains the position of the Y axis with M9815 L Y+50

The control moves the tool along the contour with radius compensation. With **M98** the control calculates the contour ahead of time and determines a new path intersection in the extension of tool path. The control moves the tool beyond this path intersection and completely machines the open contour.

In the next NC block the control maintains the position of the Y axis.

Without **M98** the control uses the programmed coordinates as limitation for the radius-compensated contour. The control calculates the path intersection so that the contour is not damaged and residual material remains.

# 17.4.4 Reducing the feed rate for infeed movements with M103

# Application

With **M103** the control performs infeed movements at a lower feed rate, for example when plunging. You use a percent factor to define the feed-rate value.

# **Description of function**

# Effect

**M103** is in effect for straight lines in the tool axis at the start of the block. In order to reset **M103**, program **M103** without a defined factor.

| 11 L X+20 Y+20 F1000 | ; Move in the working plane                                  |
|----------------------|--------------------------------------------------------------|
| 12 L Z-2.5 M103 F20  | ; Activate feed rate reduction and move at reduced feed rate |
| 12 L X+30 Z-5        | ; Move at reduced feed rate                                  |

In the first NC block the control positions the tool in the working plane.

In NC block **12** the control activates **M103** with the percent factor 20 and then performs the infeed movement in the Z axis at a reduced feed rate of 200 mm/min. Next, in NC block **13**, the control performs an infeed movement in the X and Z axes at a reduced feed rate of 825 mm/min. This higher feed rate results from the control moving the tool in the plane in addition to the infeed movement. The control calculates a cutting value between the feed rate in the plane and the infeed rate.

Without M103 the infeed movement is performed at the programmed feed rate.

#### Input

If you define M103, the control continues the dialog and prompts you for the factor F.

# Notes

The infeed rate F<sub>Z</sub> is calculated from the last programmed feed rate F<sub>Prog</sub> and the percent factor F.

 $F_Z = F_{Prog} \times F$ 

 M103 is also effective with an active tilted working plane coordinate system WPL-CS. The feed rate reduction is then effective during infeed movements in the virtual tool axis VT.

# 17.4.5 Adapting the feed rate for circular paths with M109

# Application

With **M109** the control maintains a constant feed rate at the cutting edge for internal and external machining on circular paths, for example to produce a uniform milled surface during finishing.

# **Description of function**

#### Effect

**M109** takes effect at the start of the block. In order to reset **M109**, program **M111**.

| 11 L X+5 Y+25 RL F1000        | ; Approach first contour point at<br>programmed feed rate                                                         |
|-------------------------------|----------------------------------------------------------------------------------------------------|
| 12 CR X+45 Y+25 R+20 DR- M109 | ; Activate feed rate adaptation, then perform<br>the operation on the circular path at the<br>increased feed rate |

In the first NC block the control moves the tool at the programmed feed rate, which refers to the tool center-point path.

In NC block **12** the control activates **M109** and maintains a constant feed rate at the tool cutting edge when machining on circular paths. At the beginning of each block the control calculates the feed rate at the tool cutting edge for the respective NC block and adapts the programmed feed rate depending on the contour radius and tool radius. This means that the programmed feed rate is increased for external operations and reduced for internal operations.

The tool then cuts the external contour at an increased feed rate.

Without **M109** the tool cuts along the circular path at the programmed feed rate.

# Notes

# NOTICE

#### Caution: Danger to the tool and workpiece!

If the **M109** function is active, the control might significantly increase the feed rate when machining very small outside corners (acute angles). There is a risk of tool breakage or workpiece damage during machining.

▶ Do not use M109 for machining very small outside corners (acute angles)

If you define **M109** before calling a machining cycle with a number greater than **200**, the adjusted feed rate is also effective for circular paths within these machining cycles.

# 17.4.6 Reducing the feed rate for internal radii with M110

# Application

With **M110** the control maintains a constant feed rate at the cutting edge only for internal radii, as opposed to **M109**. This results in consistent cutting conditions affecting the tool, which is important, for example, in heavy-duty machining.

# **Description of function**

#### Effect

**M110** takes effect at the start of the block. In order to reset **M110**, program **M111**.

| 11 L X+5 Y+25 RL F1000        | ; Approach first contour point at<br>programmed feed rate                                                      |
|-------------------------------|----------------------------------------------------------------------------------------------------|
| 12 CR X+45 Y+25 R+20 DR+ M110 | ; Activate feed rate reduction, then perform<br>the operation on the circular path at the<br>reduced feed rate |

In the first NC block the control moves the tool at the programmed feed rate, which refers to the tool center-point path.

In NC block **12** the control activates **M110** and maintains a constant feed rate at the tool cutting edge when machining on internal radii. At the beginning of each block the control calculates the feed rate at the tool cutting edge for the respective NC block and adapts the programmed feed rate depending on the contour radius and tool radius.

The tool then cuts the internal radius at a reduced feed rate.

Without **M110** the tool cuts along the internal radius at the programmed feed rate.

# Note

If you define **M110** before calling a machining cycle with a number greater than **200**, the adjusted feed rate is also effective for circular paths within these machining cycles.

# 17.4.7 Interpreting the feed rate for rotary axes as mm/min with M116 (option 8)

# Application

With **M116** the control interprets the feed rate for rotary axes as millimeters per minute.

# Requirements

- Machine with rotary axes
- Kinematics description

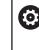

Refer to your machine manual.

The machine manufacturer creates the kinematics description of the machine.

Software option 8: Advanced Functions (set 1)

# **Description of function**

# Effect

**M116** is effective only in the working plane and takes effect at the start of the block. In order to reset **M116**, program **M117**. 11 L IC+30 F500 M116

; Move in the C axis in mm/min

With **M116** the control interprets the programmed feed rate of the C axis as mm/ min, such as for cylinder surface machining.

In this case, the control calculates the feed for the block at the start of each NC block, taking the distance from the tool center point to the center of the rotary axis into account.

The feed rate does not change while the control is executing the NC block. This also applies for when the tool is moving towards the center of a rotary axis.

Without **M116** the control interprets the feed rate programmed for a rotary axis as degrees per minute.

#### Notes

- You can program **M116** for head and table rotary axes.
- The M116 function also has an effect if the Tilt working plane function is active.
   Further information: "Tilting the working plane (option 8)", Page 249
- It is not possible to combine M116 with M128 or FUNCTION TCPM (option 9). If you want to activate M116 for an axis while M128 or FUNCTION TCPM is active, then you must use M138 to exclude this axis before machining.

**Further information:** "Taking rotary axes into account during machining operations with M138", Page 438

Without M128 or FUNCTION TCPM (option 9), M116 can take effect for multiple rotary axes at the same time.

# 17.4.8 Activating handwheel superimpositioning with M118

# Application

With **M118** the control activates handwheel superimpositioning. You can then perform manual corrections by handwheel during program run.

#### **Related topics**

Handwheel superimpositioning with global program settings GPS (option 44)

#### Requirements

- Handwheel
- Software option 21: Advanced Functions (set 3)

# **Description of function**

#### Effect

M118 takes effect at the start of the block. In order to reset M118, program M118 without entering any axes.

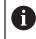

Canceling a program also resets handwheel superimpositioning.

| 11 L Z+0 R0 F500           | ; Move in the tool axis                                                                                        |
|----------------------------|----------------------------------------------------------------------------------------------------|
| 12 L X+200 R0 F250 M118 Z1 | ; Move in the working plane with active<br>handwheel superimpositioning of no more<br>than ±1 mm in the Z axis |

In the first NC block the control positions the tool in the tool axis.

In NC block **12** the control activates handwheel superimpositioning at the start of the block with a maximum traverse range of  $\pm 1$  mm in the Z axis.

Then the control performs the traverse movement in the working plane. During this traverse movement you can use the handwheel for continuous motion of the tool in the Z axis by up to  $\pm 1$  mm. This way you can, for example, rework a workpiece that has been reclamped but that cannot be probed due to its free-form surface.

#### Input

If you define **M118**, the control continues the dialog and prompts you for the axes and the maximum permissible superimpositioning value. For linear axes you define the value in millimeters and for rotary axes in degrees.

| 21 L X+0 Y+38.5 RL F125 M118 X1 Y1 | ; Move in the wor |
|------------------------------------|-------------------|
|                                    | handwheel super   |

; Move in the working plane with active handwheel superimpositioning of no more than  $\pm 1$  mm in the X and Y axes

# Notes

 $(\mathbf{\bar{o}})$ 

Refer to your machine manual.

Your machine manufacturer must have prepared the control for this function.

By default M118 is effective in the machine coordinate system M-CS.
If you activate the handwheel superimpositioning switch in the GPS (option 44) workspace, handwheel superimpositioning is effective in the last selected

coordinate system.

Further information: User's Manual for Setup and Program Run

On the POS HR tab of the Status workspace the control shows the active coordinate system in which handwheel superimpositioning is in effect, as well as the maximum possible traverse values of the respective axes.

Further information: User's Manual for Setup and Program Run

The handwheel superimpositioning function with M118 in combination with dynamic collision monitoring (DCM, option 40) is possible only at a standstill.
 To be able to use M118 without restrictions, you have to deactivate DCM (option 40) or activate a kinematics model without collision objects.

Further information: User's Manual for Setup and Program Run

- Handwheel superimpositioning is also effective in the MDI application.
   Further information: User's Manual for Setup and Program Run
- If you want to use **M118** with clamped axes, you must unclamp them first.

#### Notes in conjunction with the virtual tool axis VT (option 44)

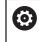

Refer to your machine manual.

Your machine manufacturer must have prepared the control for this function.

On machines with head rotation axes, you can choose for inclined machining whether superimpositioning should be in effect in the Z axis or along the virtual tool axis VT.

Further information: User's Manual for Setup and Program Run

In the machine parameter selectAxes (no. 126203) the machine manufacturer defines the assignment of axis keys on the handwheel.

When using an HR 5xx handwheel, you can assign the virtual axis to the orange  $\mathbf{VI}$  axis key, if desired.

# 17.4.9 Pre-calculating a radius-compensated contour with M120

#### Application

With **M120** the control pre-calculates a radius-compensated contour. This way the control can produce contours that are smaller than the tool radius without damaging the contour or issuing an error message.

# Requirement

Software option 21: Advanced Functions (set 3)

# **Description of function**

#### Effect

**M120** takes effect at the start of the block and remains in effect beyond the milling cycles.

You can reset M120 with the following functions:

- Radius compensation R0
- M120 LA0
- M120 without LA
- PGM CALL
- Cycle 19 WORKING PLANE or PLANE functions (option 8)

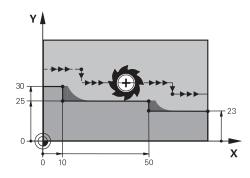

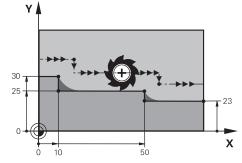

Contour step with M97

Contour step with **M120** 

| 11 TOOL CALL 8 Z S5000    | ; Insert the tool with diameter 16                               |
|---------------------------|------------------------------------------------------------------|
| *                         |                                                                  |
| 21 L X+0 Y+30 RL M120 LA2 | ; Activate contour pre-calculation and move in the working plane |
| 22 L X+10                 |                                                                  |
| 23 L Y+25                 |                                                                  |
| 24 L X+50                 |                                                                  |
| 25 L Y+23                 |                                                                  |
| 26 L X+100                |                                                                  |

With **M120 LA2** in NC block **21**, the control checks the radius-compensated contour for undercuts. In this example the control calculates the tool path starting from the current NC block for two NC blocks at a time. Then the control uses radius compensation while positioning the tool to the first contour point.

When machining the contour, the control extends the tool path in each case so that the tool does not damage the contour.

Without **M120** the tool would move on a transitional arc around the outside corners and damage the contour. At such locations the control interrupts machining with the **Tool radius too large** error message.

# Input

If you define **M120**, the control continues the dialog and prompts you for the number of **LA** NC blocks to be calculated in advance (up to 99).

## Notes

# NOTICE

#### Danger of collision!

Define as low a number as possible of **LA** NC blocks to be pre-calculated. If the value defined is too large, the control might overlook parts of the contour!

- Use the Simulation mode to test the NC program before execution
- ▶ Verify the NC program by slowly executing it block by block
- For further machining operations, please note that residual material remains in the contour corners. You may then need to rework the contour step with a smaller tool.
- If you always program M120 in the same NC block as the radius compensation you can achieve consistent and clearly structured programs.
- If you run the following functions while M120 is active, then the control cancels program run and issues an error message:
  - Cycle 32 TOLERANCE
  - **M128** (option 9)
  - **FUNCTION TCPM** (option 9)
  - Mid-program startup

# Example

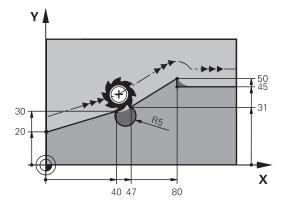

| 0 BEGIN PGM "M120" MM           |                                                                        |
|---------------------------------|------------------------------------------------------------------------|
| 1 BLK FORM 0.1 Z X+0 Y+0 Z-10   |                                                                        |
| 2 BLK FORM 0.2 X+110 Y+80 Z+0   | ; Workpiece blank definition                                           |
| 3 TOOL CALL 6 Z S1000 F1000     | ; Insert the tool with diameter 12                                     |
| 4 L X-5 Y+26 R0 FMAX M3         | ; Move in the working plane                                            |
| 5 L Z-5 RO FMAX                 | ; Infeed in the tool axis                                              |
| 6 L X+0 Y+20 RL F AUTO M120 LA5 | ; Activate contour pre-calculation and move to the first contour point |
| 7 L X+40 Y+30                   |                                                                        |
| 8 CR X+47 Y+31 R-5 DR+          |                                                                        |
| 9 L X+80 Y+50                   |                                                                        |
| 10 L X+80 Y+45                  |                                                                        |
| 11 L X+110 Y+45                 | ; Move to the last contour point                                       |
| 12 L Z+100 R0 FMAX M120         | ; Retract the tool and reset <b>M120</b>                               |
| 13 M30                          | ; End of program                                                       |
| 14 END PGM "M120" MM            |                                                                        |

# Definition

| Abbreviation    | Definition                  |
|-----------------|-----------------------------|
| LA (look ahead) | Number of look-ahead blocks |

# 17.4.10 Shorter-path traversing of rotary axes with M126

# Application

With **M126** the control moves a rotary axis on the shortest path of traverse to the programmed coordinates. This function is effective only for rotary axes whose position display is reduced to a value of less than 360°.

# **Description of function**

# Effect

**M126** takes effect at the start of the block. In order to reset **M126**, program **M127**.

| 11 L C+350     | ; Move in the C axis                   |
|----------------|----------------------------------------|
| 12 L C+10 M126 | ; Shortest-path traverse in the C axis |

In the first NC block the control positions the C axis to 350°.

In the second NC block the control activates **M126** and then positions the C axis with shortest-path traverse to  $10^{\circ}$ . The control uses the shortest traverse path and moves the C axis in the positive direction of rotation, beyond 360°. The traverse path is 20°.

Without **M126** the control does not move the rotary axis beyond 360°. The traverse path is then 340° in the negative direction of rotation.

# Notes

- M126 is not in effect with incremental traverse movements.
- The effect of M126 depends on the configuration of the rotary axis.
- M126 has an effect only on modulo axes.

In the machine parameter **isModulo** (no. 300102) the machine manufacturer defines whether a rotary axis is a modulo axis.

- In the optional machine parameter shortestDistance (no. 300401) the machine manufacturer defines whether the control by default positions the rotary axis on the shortest traverse path.
- In the optional machine parameter startPosToModulo (no. 300402) the machine manufacturer defines whether the control reduces the actual position display to a range between 0° and 360° before each positioning.

# Definitions

# Modulo axis

Modulo axes are axes whose encoder only returns values between 0° and 359.9999°. If an axis is used as a spindle, then the machine manufacturer must configure this axis as a modulo axis.

# **Rollover** axis

Rollover axes are rotary axes that can perform several or any number of revolutions. The machine manufacturer must configure a rollover axis as a modulo axis.

# Modulo counting method

The position display of a rotary axis with the modulo counting method is between 0° and 359.9999°. If the value exceeds 359.9999°, the display starts over at 0°.

# 17.4.11 Automatically compensating for tool inclination with M128 (option 9)

# Application

If the position of a controlled rotary axis changes in the NC program, then the control uses **M128** during the tilting procedure to automatically compensate for the tool inclination with a compensating movement of the linear axes. That way the position of the tool tip relative to the workpiece surface remains unchanged (TCPM).

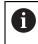

Instead of **M128**, HEIDENHAIN recommends using the more powerful function **FUNCTION TCPM**.

#### **Related topics**

 Compensating for tool offset with FUNCTION TCPM
 Further information: "Compensating the tool angle of inclination with FUNCTION TCPM (option 9)", Page 295

## Requirement

- Machine with rotary axes
- Kinematics description

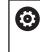

Refer to your machine manual.

The machine manufacturer creates the kinematics description of the machine.

Software option 9: Advanced Functions (set 2)

# **Description of function**

## Effect

**M128** takes effect at the start of the block.

You can reset **M128** with the following functions:

- M129
- FUNCTION RESET TCPM
- In the **Program Run** operating mode, select a different NC program

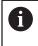

**M128** is also in effect in the **Manual** operating mode and remains active even after a change in the operating mode.

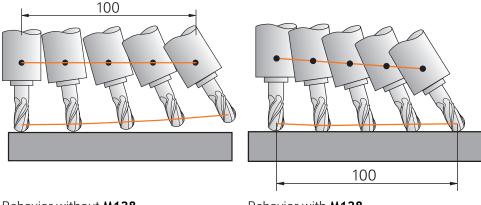

Behavior without M128

Behavior with M128

11 L X+100 B-30 F800 M128 F1000

; Move with automatic compensation of the motion in the rotary axis

In this NC block the control activates **M128** with the feed rate for the compensating movement. The control then simultaneously moves the tool in the X axis and in the B axis.

In order to keep the position of the tool tip constant relative to the workpiece while inclining the rotary axis, the control uses the linear axes to perform a continuous compensating movement. In this example the control performs the compensating movement in the Z axis.

Without **M128** an offset of the tool tip relative to the nominal position results as soon as the inclination angle of the tool changes. The control does not compensate for this offset. If you do not take this deviation into account in the NC program, the machining operation will not be performed correctly or a collision will occur.

## Input

If you define **M128**, the control continues the dialog and prompts you for the feed rate **F**. The defined value limits the feed rate during the compensating movement.

## Inclined machining with open-loop rotary axes

With open-loop rotary axes, also known as counter axes, you can also perform inclined machining in combination with **M128**.

For inclined machining operations with open-loop rotary axes, proceed as follows:

- Before activating M128, position the rotary axes manually
- Activate M128
- The control reads the actual values of all existing rotary axes, calculates from this the new position of the tool location point, and updates the position display. Further information: "Presets on the tool", Page 154
- > The control performs the necessary compensating movement with the next traverse movement.
- Execute the machining operation
- Reset M128 at the program end with M129
- Return the rotary axes to their initial position

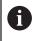

As long as **M128** is active, the control monitors the actual positions of the open-loop rotary axes. If the actual position deviates from the value that is defined by the machine manufacturer, then the control issues an error message and interrupts program run.

## Notes

# NOTICE

#### Danger of collision!

Rotary axes with Hirth coupling must move out of the coupling to enable tilting. There is a danger of collision while the axis moves out of the coupling and during the tilting operation.

Make sure to retract the tool before changing the position of the rotary axis

# NOTICE

#### Danger of collision!

For peripheral milling, if you define the tool inclination using **LN** straight lines with tool orientation **TX**, **TY**, and **TZ**, the control autonomously calculates the required positions of the rotary axes. This can result in unexpected movements.

- Use the Simulation mode to test the NC program before execution
- Verify the NC program by slowly executing it block by block

**Further information:** "3D tool compensation during peripheral milling (option 9)", Page 326

Further information: "Output with vectors", Page 397

- The feed rate for the compensating movement remains in effect until you program a new feed rate or rescind **M128**.
- If M128 is active, the control shows the TCPM symbol in the Positions workspace.

Further information: User's Manual for Setup and Program Run

You define the inclination angle of the tool by entering the axis positions of the rotary axes directly. This way the values refer to the machine coordinate system
 M-CS. For machines with head rotation axes the tool coordinate system T-CS changes. For machines with table rotary axes the workpiece coordinate system
 W-CS changes.

Further information: "Reference systems", Page 222

- If you run the following functions while M128 is active, then the control cancels program run and issues an error message:
  - Cutting edge radius compensation **RR/RL** in turning operations (option 50)
  - M91
  - M92
  - M144
  - Calling a tool with **TOOL CALL**
  - Dynamic Collision Monitoring (DCM, option 40) and at the same time M118
- In the optional machine parameter maxCompFeed (no. 201303) the machine manufacturer defines the maximum speed of compensating movements.
- In the optional machine parameter maxAngleTolerance (no. 205303) the machine manufacturer defines the maximum angle tolerance.
- In the optional machine parameter maxLinearTolerance (no. 205305) the machine manufacturer defines the maximum linear axis tolerance.
- In the optional machine parameter manualOversize (no. 205304) the machine manufacturer defines a manual oversize for all collision objects.

#### Notes on tools

If you incline a tool while machining a contour, you must use a ball-nose cutter; otherwise the tool can damage the contour.

In order to avoid damaging a contour while machining it with a ball-nose cutter, note the following:

With M128 the control equates the tool rotation point with the tool location point. If the tool rotation point is at the tool tip, the tool will damage the contour if the tool is inclined. Therefore the tool location point must be at the tool center point.

Further information: "Presets on the tool", Page 154

In order for the control to display the tool correctly in the simulation, you must define its actual length in the column L of the tool management.

When calling the tool in the NC program, define the sphere radius as a negative delta value in **DL** and thus shift the tool location point to the tool center point.

**Further information:** "Tool length compensation", Page 305

For Dynamic Collision Monitoring (DCM, option 40) it is also important that you define the tool's actual length in the tool management.

Further information: "Dynamic Collision Monitoring (DCM, option 40)", Page 352

If the tool location point is at the tool center point you must modify the coordinates of the tool axis in the NC program by the value of the sphere radius.

In **FUNCTION TCPM** you can choose the tool location point and the tool rotation point separately from each other.

**Further information:** "Compensating the tool angle of inclination with FUNCTION TCPM (option 9)", Page 295

## Definition

| Abbreviation | Definition                                           |
|--------------|------------------------------------------------------|
| TCPM (tool   | Maintain the position of the tool location point     |
| center point | Further information: "Presets on the tool", Page 154 |
| management)  |                                                      |

#### 17.4.12 Interpreting the feed rate as mm/rev with M136

## Application

With **M136** the control interprets the feed rate as millimeters per revolution. The feed rate depends on the spindle speed, for example in conjunction with the turning mode (option 50).

**Further information:** "Switching the operating mode with FUNCTION MODE", Page 122

#### **Description of function**

#### Effect

**M136** takes effect at the start of the block. In order to reset **M136**, program **M137**.

| 11 LBL "TURN"         |                                                    |
|-----------------------|----------------------------------------------------|
| 12 FUNCTION MODE TURN | ; Activate turning mode                            |
| 13 M136               | ; Switch interpretation of the feed rate to mm/rev |
| 14 LBL 0              |                                                    |

**M136** is here located in a subprogram in which the control activates the turning mode (option 50).

With **M136** the control interprets the feed rate as millimeters per spindle revolution, which is necessary for the turning mode. The feed rate per revolution refers to the rotational speed of the workpiece spindle. The control thus moves the tool at the programmed feed rate for every rotation of the workpiece spindle.

Without M136 the control interprets the feed rate as millimeters per minute.

## Notes

- In NC programs based on inch units, M136 is not allowed in combination with FU or FZ.
- The workpiece spindle is not permitted to be controlled when **M136** is active.
- M136 is not possible in combination with an oriented spindle stop. The control cannot calculate the feed rate because the spindle does not rotate during an oriented spindle stop, such as when tapping.

# 17.4.13 Taking rotary axes into account during machining operations with M138

## Application

With **M138** you define which rotary axes the control takes into account during the calculation and positioning of spatial angles. The control excludes any axes that were not defined. That way you can reduce the number of tilting possibilities and thus avoid error messages, for example on machines with three rotary axes.

**M138** is in effect in combination with the following functions:

**M128** (option 9)

**Further information:** "Automatically compensating for tool inclination with M128 (option 9)", Page 432

**FUNCTION TCPM** (option 9)

**Further information:** "Compensating the tool angle of inclination with FUNCTION TCPM (option 9)", Page 295

- PLANE functions (option 8)
   Further information: "Tilting the working plane with PLANE functions (option 8)", Page 250
- Cycle 19 WORKING PLANE (option 8)
   Further information: User's Manual for Machining Cycles

# **Description of function**

## Effect

M138 takes effect at the start of the block. In order to reset M138, program M138 without entering any rotary axes.

| 11 L Z+100 R0 FMAX M138 A C                      | ; Define that axes ${\bf A}$ and ${\bf C}$ should be taken into account |
|--------------------------------------------------|-------------------------------------------------------------------------|
| 12 PLANE SPATIAL SPA+0 SPB+90 SPC+0<br>MOVE FMAX | ; Tilt spatial angle <b>SPB</b> by 90°                                  |

On a six-axis machine with **A**, **B**, and **C** rotary axes you must exclude one rotary axis for spatial angle operations; otherwise too many combinations are possible.

With **M138 A C** the control calculates the axis position when tilting with spatial angles only in the **A** and **C** axes. The B axis is excluded. Therefore, in NC block **12** the control positions the spatial angle **SPB+90** with the **A** and **C** axes.

Without **M138** there are too many possibilities for tilting. The control interrupts the machining process and issues an error message.

#### Input

If you define **M138**, the control continues the dialog and prompts you for the rotary axes to be taken into account.

| 11 L Z+100 R0 FMAX M138 C | ; Define that the C axis should be taken into |
|---------------------------|-----------------------------------------------|
|                           | account                                       |

#### Notes

- With M138 the control excludes the rotary axes only during the calculation and positioning of spatial angles. A rotary axis that has been excluded with M138 can nevertheless be moved in a positioning block. Please note that in this case the control does not execute any compensations.
- In the optional machine parameter **parAxComp** (no. 300205) the machine manufacturer defines whether the control includes the position of the excluded axis when calculating the kinematics.

## 17.4.14 Retracting in the tool axis with M140

#### Application

With M140 the control retracts the tool in the tool axis.

## **Description of function**

#### Effect

M140 is in effect blockwise and takes effect at the start of the block.

| 11 LBL "SAFE"                |                                                    |
|------------------------------|----------------------------------------------------|
| 12 M140 MB MAX               | ; Retract by the maximum distance in the tool axis |
| 13 L X+350 Y+400 R0 FMAX M91 | ; Approach a safe position in the working plane    |
| 14 LBL 0                     |                                                    |

Here M140 is in a subprogram in which the control moves the tool to a safe position.

With **M140 MB MAX** the control retracts the tool by the maximum distance in the positive direction in the tool axis. The control stops the tool before reaching a limit switch or a collision object.

In the next NC block the control moves the tool to a safe position in the working plane.

Without **M140** the control does not execute a retraction.

#### Input

If you define **M140**, the control continues the dialog and prompts you for the retraction distance **MB**. You can program the retraction distance as a positive or negative incremental value. With **MB MAX** the control retracts the tool in the positive direction in the tool axis before reaching a limit switch or a collision object.

After **MB** you can define a feed rate for the retraction movement. If you do not define a feed rate, the control retracts the tool at rapid traverse.

| 21 L Y+38.5 F125 M140 MB+50 F750 | ; Retract tool at feed rate of 750 mm/min by<br>50 mm in the positive direction of the tool<br>axis |
|----------------------------------|----------------------------------------------------------------------------------------------------|
| 21 L Y+38.5 F125 M140 MB MAX     | ; Retract tool at rapid traverse by the maximum distance in the positive direction in the tool axis |

#### Notes

## NOTICE

#### Danger of collision!

The machine manufacturer has various options for configuring the Dynamic Collision Monitoring (DCM, option 40) function. Depending on the machine, the control can continue with the NC program without an error message despite the detected collision. The control stops the tool at the last position without a collision and continues the NC program from this position. This configuration of DCM results in movements that are not defined in the program. **This behavior occurs no matter whether collision monitoring is active or inactive.** There is a danger of collision during these movements!

- Refer to your machine manual.
- Check the behavior at the machine.

# NOTICE

#### Danger of collision!

If you use **M118** to modify the position of a rotary axis with the handwheel and then execute **M140**, the control ignores the superimposed values during the retraction movement. This results in unwanted and unpredictable movements, especially when using machines with head rotation axes. There is a danger of collision during these retraction movements!

- Do not combine M118 with M140 when using machines with head rotation axes.
- M140 is also effective with a tilted working plane. For machines with head rotation axes the control moves the tool in the tool coordinate system T-CS.
   Further information: "Tool coordinate system T-CS", Page 234
- With M140 MB MAX the control retracts the tool only in the positive direction in the tool axis.
- If you define a negative value for **MB**, the control retracts the tool in the negative direction in the tool axis.
- The control gleans the necessary information about the tool axis for M140 from the tool call.
- In the optional machine parameter moveBack (no. 200903) the machine manufacturer defines the distance to a limit switch or a collision object upon a maximum retraction with MB MAX.

## Definition

| Abbreviation          | Definition           |
|-----------------------|----------------------|
| <b>MB</b> (move back) | Tool axis retraction |

## 17.4.15 Rescinding basic rotations with M143

# Application

With **M143** the control resets a basic rotation as well as a 3D basic rotation, for example after machining a workpiece that needed alignment.

# **Description of function**

## Effect

M143 is in effect blockwise and takes effect at the start of the block.

#### Application example

#### 11 M143

; Reset the basic rotation

In this NC block the control resets a basic rotation that had been defined in the NC program. In the active row of the preset table the control overwrites the values of the columns **SPA**, **SPB**, and **SPC** with the value **0**.

Without **M143** the basic rotation remains in effect until you manually reset the basic rotation or overwrite it with a new value.

## Note

The function **M143** is not permitted with mid-program startup. **Further information:** User's Manual for Setup and Program Run

## 17.4.16 Factoring the tool offset into the calculations with M144 (option 9)

## Application

The control uses **M144** in subsequent traverse movements to compensate for tool offsets that result from inclined rotary axes.

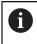

Instead of **M144**, HEIDENHAIN recommends using the more powerful function **FUNCTION TCPM** (option 9).

#### **Related topics**

#### Compensating for tool offset with FUNCTION TCPM

**Further information:** "Compensating the tool angle of inclination with FUNCTION TCPM (option 9)", Page 295

## Requirement

Software option 9: Advanced Functions (set 2)

## **Description of function**

## Effect

M144 takes effect at the start of the block. In order to reset M144, program M145.

| 11 M144              | ; Activate tool compensation              |
|----------------------|-------------------------------------------|
| 12 L A-40 F500       | ; Position the A axis                     |
| 13 L X+0 Y+0 R0 FMAX | ; Position the <b>X</b> and <b>Y</b> axes |

With **M144** the control takes the position of the rotary axes into account in the subsequent positioning blocks.

In NC block **12** the control positions the rotary axis **A**, resulting in an offset between the tool tip and the workpiece. The control compensates for this offset mathematically.

In the next NC block the control positions the X and Y axes. When **M144** is active, the control compensates for the position of the rotary axis **A** during this movement.

Without **M144** the control does not take the offset into account, and the machining operation is performed with this offset.

## Notes

| 0 | Refer to your machine manual.<br>When working with angle heads, keep in mind that the machine geometry<br>is defined by the machine manufacturer in a kinematics description.<br>If you use an angle head during machining, then you must select the<br>correct kinematics description. |
|---|----------------------------------------------------------------------------------------------------|
|   |                                                                                                    |

- You can use M91 and M92 for positioning even when M144 is active.
   Further information: "Miscellaneous functions for coordinate entries", Page 416
- The functions M128 and FUNCTION TCPM are not permitted when M144 is active. The control will issue an error message if you try to active these functions.
- M144 does not work in connection with PLANE functions. If both functions are active, then the PLANE function is in effect.

**Further information:** "Tilting the working plane with PLANE functions (option 8)", Page 250

With M144 the control moves according to the workpiece coordinate system W-CS.

If you activate **PLANE** functions, the control moves according to the working plane coordinate system **WPL-CS**.

Further information: "Reference systems", Page 222

#### Notes In conjunction with the turning operation (option 50)

If the inclined axis is a tilting table, the control orients the tool coordinate system W-CS.

If the inclined axis is a swivel head, the control does not orient the W-CS.

After inclining the rotary axis, you may have to again pre-position the turning tool in the Y coordinate and orient the position of the tool tip with Cycle 800 ADJUST XZ SYSTEM.

Further information: User's Manual for Machining Cycles

# 17.4.17 Automatically lifting off upon an NC stop or a power failure with M148

## Application

With **M148** the control automatically retracts the tool from the workpiece in the following situations:

- Manually triggered NC stop
- NC stop triggered by the software, for example if an error has occurred in the drive system
- Power interruption

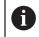

Instead of **M148**, HEIDENHAIN recommends using the more powerful function **FUNCTION LIFTOFF**.

#### **Related topics**

Automatic retraction with FUNCTION LIFTOFF
 Further information: "Automatic tool liftoff with FUNCTION LIFTOFF", Page 362

## Requirement

LIFTOFF column in the tool management
 You must define the value Y in the LIFTOFF column of the tool management.
 Further information: User's Manual for Setup and Program Run

## **Description of function**

## Effect

**M148** takes effect at the start of the block.

You can reset  $\pmb{\mathsf{M148}}$  with the following functions:

- M149
- FUNCTION LIFTOFF RESET

## Application example

11 M148

; Activate automatic retraction

This NC block activates **M148**. If an NC stop is triggered during machining, the tool is retracted by up to 2 mm in the positive direction in the tool axis. This avoids possible damage due to the tool or workpiece.

Without **M148** the axes come to a stop upon an NC stop, meaning that the tool remains at the workpiece, which might result in surfaces blemishes on the workpiece.

When lifting the tool off with M148, the control will not necessarily lift it off in the tool axis direction.

The control uses the **M149** function to deactivate the **FUNCTION LIFTOFF** function without resetting the lift-off direction. If you program **M148**, the control will activate the automatic lift-off of the tool in the lift-off direction defined by the **FUNCTION LIFTOFF** function.

- Please note that for some tools, such as side milling cutters, automatic retraction does not make sense.
- In machine parameter on (no. 201401), the machine manufacturer defines whether automatic lift-off is active.
- In machine parameter distance (no. 201402), the machine manufacturer defines the maximum lift-off height.

## 17.4.18 Preventing rounding off of outside corners with M197

#### Application

With **M197** the control extends a radius-compensated contour at the corner tangentially and inserts a smaller transition arc. That way you prevent the tool from rounding off the outside corner.

#### **Description of function**

## Effect

**M197** is in effect blockwise and only for radius-compensated outside corners.

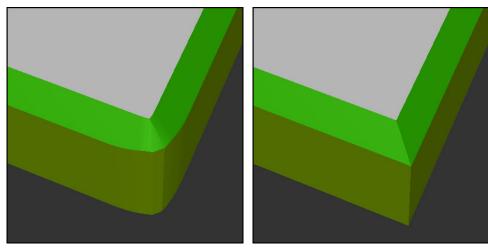

Contour without **M197** 

Contour with M197

| *                     | ; Approach the contour                         |
|-----------------------|------------------------------------------------|
| 11 X+60 Y+10 M197 DL5 | ; Machine the first contour with a sharp edge  |
| 12 X+10 Y+60 M197 DL5 | ; Machine the second contour with a sharp edge |
| *                     | ; Machine the remaining contour                |

With **M197 DL5** the control extends the contour at the corner tangentially by up to 5 mm. In this example, the 5 mm exactly correspond to the tool radius, resulting in an outside corner with a sharp edge. The control uses the smaller transitional arc to nevertheless move along the traverse path gently.

Without **M197** and with active radius compensation the control inserts a tangential transitional arc at an outside corner, which leads to rounding off of the outside corner.

## Input

If you define **M197**, the control continues the dialog and prompts you for the tangential extension **DL**. **DL** is the maximum length by which the control extends the outside corner.

## Note

In order to produce corners with sharp edges, define the parameter  $\mathbf{DL}$  with the same size as the tool radius. The smaller the value you enter for  $\mathbf{DL}$ , the more the corner will be rounded off.

## Definition

| Abbreviation | Definition                   |
|--------------|------------------------------|
| DL           | Maximum tangential extension |

# 17.5 Miscellaneous functions for tools

## 17.5.1 Automatically inserting a replacement tool with M101

## Application

With **M101** the control automatically inserts a replacement tool after a specified tool life has expired. The control then continues the machining operation with the replacement tool.

## Requirements

- **RT** column in the tool management
   You define the number or name of the replacement tool in the **RT** column.
- TIME2 column in the tool management In the TIME2 column you define the tool life after which the control inserts the replacement tool.

Further information: User's Manual for Setup and Program Run

Use only tools with an identical radius as replacement tools. The control does not automatically check the radius of the tool.

If you want the control to check the radius, program **M108** after the tool change.

**Further information:** "Checking the radius of the replacement tool with M108", Page 451

## **Description of function**

## Effect

(0)

F

**M101** takes effect at the start of the block. In order to reset **M101**, program **M102**.

## **Application example**

Refer to your machine manual. The function of **M101** can vary depending on the individual machine tool.

| 11 TOOL CALL 5 Z S3000 | ; Tool call                      |
|------------------------|----------------------------------|
| 12 M101                | ; Activate automatic tool change |

The control exchanges the tools and activates **M101** in the next NC block. The **TIME2** column of the tool management contains the maximum age for the tool life at the time the tool is called. If, during machining, the current tool age in the column **CUR\_TIME** exceeds this value, the control inserts the replacement tool at a suitable point in the NC program. This exchange takes place after no more than one minute, unless the control has not concluded the active NC block yet. A useful application of this function is for automated programs on unattended machines.

#### Input

If you define **M101**, the control continues the dialog and prompts you for **BT**. With **BT** you define the number of NC blocks by which the automatic tool change may be delayed (up to 100 blocks). The content of the NC blocks, such as the feed rate or distance moved, influences the time by which the tool change is delayed.

If you do not define **BT**, the control uses the value 1 or, if applicable, a default value defined by the machine manufacturer.

The value for **BT**, the tool life verification, and the calculation of the automatic tool change have an influence on the machining time.

| 11 M101 BT10 | ; Activate automatic tool change after no |
|--------------|-------------------------------------------|
|              | more than 10 NC blocks                    |

#### Notes

#### NOTICE

#### Danger of collision!

During an automatic tool change with **M101**, the control always retracts the tool in the tool axis first. There is danger of collision when retracting tools for machining undercuts, such as side milling cutters or T-slot milling cutters!

- ▶ Use M101 only for machining operations without undercuts
- Deactivate the tool change with M102
- If you want to reset the current age of a tool (e.g. after changing the indexable inserts), enter the value 0 in the CUR\_TIME column of the tool management.

Further information: User's Manual for Setup and Program Run

For indexed tools, the control does not apply any data from the main tool. You must define a replacement tool (with index, if necessary) in each table row in the tool management. If an indexed tool is worn and therefore disabled, this does not apply to all indices. This means, for example, that the main tool can still be used.

Further information: User's Manual for Setup and Program Run

- The higher the value of **BT**, the smaller will be the effect of an extended program duration through **M101**. Please note that this will delay the automatic tool change!
- The M101 miscellaneous function is not available for turning tools and in turning mode (option 50).

#### Notes on tool change

- The control performs the automatic tool change at a suitable point in the NC program.
- The control cannot perform the automatic tool change at the following points in a program.
  - During a machining cycle
  - If radius compensation with RR or RL is active
  - Directly after an **APPR** approach function
  - Directly before a **DEP** departure function
  - Directly before and after a chamfer with CHF or a rounding with RND
  - During a macro
  - During a tool change
  - Directly after the NC functions TOOL CALL or TOOL DEF
- If the machine manufacturer does not define otherwise, the control moves the tool after the tool change as follows:
  - If the target position in the tool axis is below the current position, the tool axis is positioned last.
  - If the target position in the tool axis is above the current position, the tool axis is positioned first.

#### Notes on the input value BT

To calculate a suitable initial value for **BT**, use the following formula:

 $BT = 10 \div t$ 

t: average machining time of an NC block in seconds

Round the result up to an integer value. If the calculated result is greater than 100, use the maximum input value of 100.

In the optional machine parameter M101BlockTolerance (no. 202206) the machine manufacturer defines the standard value for the number of NC blocks by which the automatic tool change may be delayed. This standard value applies if you do not define BT.

#### Definition

| Abbreviation     | Definition                                                 |
|------------------|------------------------------------------------------------|
| BT (block toler- | Number of NC blocks by which a tool change may be delayed. |
| ance)            |                                                            |

#### 17.5.2 Permitting positive tool oversizes with M107 (option 9)

#### Application

With **M107** (option 9) the control does not interrupt the machining process upon a positive delta value. The function is in effect with active 3D tool compensation and for **LN** straight lines.

Further information: "3D tool compensation (option 9)", Page 317

With **M107** you can, for example, use the same tool in a CAM program for prefinishing with oversize and then later for final finishing without oversize. **Further information:** "Output formats of NC programs", Page 396

#### Requirement

Software option 9: Advanced Functions (set 2)

## **Description of function**

## Effect

**M107** takes effect at the start of the block. In order to reset **M107**, program **M108**.

#### **Application example**

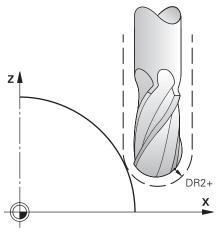

| 11 TOOL CALL 1 Z S5000 DR2:+0.3 | ; Insert a tool with a positive delta value |
|---------------------------------|---------------------------------------------|
| 12 M107                         | ; Permit positive delta values              |

The control exchanges the tools and activates **M107** in the next NC block. That way the control permits positive delta values and does not issue an error message, such as during pre-finishing.

Without M107 the control issues an error message upon positive delta values.

## Notes

- Before actual machining, check in the NC program to make sure that the positive delta values of the tool will not result in contour damages or collisions.
- With peripheral milling the control issues an error message in the following case:

#### $DR_{Tab} + DR_{Prog} > 0$

**Further information:** "3D tool compensation during peripheral milling (option 9)", Page 326

- With face milling the control issues an error message in the following cases:
  - DR<sub>Tab</sub>+DR<sub>Prog</sub>>0
  - $\blacksquare R2 + DR2_{Tab} + DR2_{Prog} > R + DR_{Tab} + DR_{Prog}$
  - $R2 + DR2_{Tab} + DR2_{Prog} > 0$
  - $\square DR2_{Tab} + DR2_{Prog} > 0$

**Further information:** "3D tool compensation during face milling (option 9)", Page 321

## Definition

| Abbreviation | Definition                                                                             |
|--------------|----------------------------------------------------------------------------------------|
| R            | Tool radius                                                                            |
| R2           | Corner radius                                                                          |
| DR           | Delta value of the tool radius                                                         |
| DR2          | Delta value of the corner radius                                                       |
| ТАВ          | Value refers to the tool management                                                    |
| PROG         | Value refers to the NC program, meaning from the tool call or from compensation tables |

## 17.5.3 Checking the radius of the replacement tool with M108

## Application

If you program **M108** before inserting a replacement tool, the control checks the replacement tool for any radius deviations.

**Further information:** "Automatically inserting a replacement tool with M101", Page 447

#### **Description of function**

### Effect

M108 takes effect at the end of the block.

#### Application example

| 11 TOOL CALL 1 Z S5000 | ; Insert the tool                                    |
|------------------------|------------------------------------------------------|
| 12 M101 M108           | ; Activate automatic tool change and radius checking |

The control exchanges the tool and activates the automatic tool change and radius checking in the next NC block.

If the maximum tool age of the tool expires during machining, the control inserts the replacement tool. The control checks the tool radius of the replacement tool based on the **M108** miscellaneous function defined previously. If the radius of the replacement tool is greater than the radius of the tool being replaced, the control issues an error message.

Without **M108** the control will not check the radius of the replacement tool.

## Note

M108 is also used to reset M107 (option 9).

**Further information:** "Permitting positive tool oversizes with M107 (option 9)", Page 449

## 17.5.4 Suppressing touch probe monitoring with M141

#### Application

In conjunction with the touch probe cycles **3 MEASURING** or **4 MEASURING IN 3-D**, if the stylus is deflected, you can retract the touch probe in a positioning block with **M141**.

# **Description of function**

## Effect

**M141** is in effect blockwise for straight lines and takes effect at the start of the block.

## **Application example**

| 11 TCH PROBE 3.0 MEASURING     |                            |
|--------------------------------|----------------------------|
| 12 TCH PROBE 3.1 Q1            |                            |
| 13 TCH PROBE 3.2 Y ANGLE: +0   |                            |
| 14 TCH PROBE 3.3 ABST +10 F100 |                            |
| 15 TCH PROBE 3.4 ERRORMODE1    |                            |
| 16 L IX-20 R0 F500 M141        | ; Retract with <b>M141</b> |

In cycle **3 MEASURING** the control probes the X axis of the workpiece. Since no retraction distance **MB** is defined in this cycle, the touch probe stands still after the deflection.

In NC block **16** the control retracts the touch probe against the probing direction by 20 mm. **M141** suppresses monitoring of the touch probe.

Without **M141** the control issues an error message as soon as you move the machine axes.

Further information: User's Manual for Measuring Cycles for Workpieces and Tools

#### Note

## NOTICE

#### Danger of collision!

The miscellaneous function **M141** suppresses the corresponding error message if the stylus is deflected. The control does not perform an automatic collision check with the stylus. Based on these two types of behavior, you must check whether the touch probe can retract safely. There is a risk of collision if you choose the wrong direction for retraction.

 Carefully test the NC program or program section in the Program run, single block operating mode

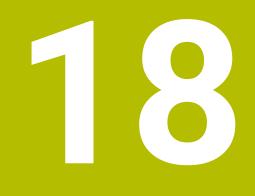

Variable Programming

# 18.1 Overview of variable programming

The control provides the following options for variable programming in the **Variables** folder of the **Insert NC function** window:

| Function group                          | Further information                           |  |
|-----------------------------------------|-----------------------------------------------|--|
| Basic arithmetic operations             | Page 464                                      |  |
| Trigonometric functions                 | Page 466                                      |  |
| Circle calculation                      | Page 468                                      |  |
| Jump commands                           | Page 469                                      |  |
| Special functions                       | Page 470                                      |  |
|                                         | Page 482                                      |  |
| SQL commands                            | Page 495                                      |  |
| String functions                        | Page 487                                      |  |
| Counters                                | Page 494                                      |  |
| Entering formulas directly              | Page 484                                      |  |
| Function for machining complex contours | See the User's Manual for Machining<br>Cycles |  |

# 18.2 Variables: Q, QL, QR and QS parameters

# 18.2.1 Basics

## Application

You can use the Q, QL, QR and QS parameter variables of the control to perform calculations in an NC program, for example.

For instance, you can program the following syntax elements variably:

- Coordinate values
- Feed rates
- Spindle speeds
- Cycle data

**Description of function** 

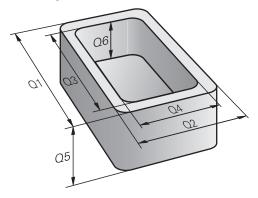

Q parameters are always identified with letters and numbers. The letters determine the type of Q parameter and the numbers the Q parameter range.
You can define which parameters the control displays on the **QPARA** tab of the **Status** workspace for each variable type. **Further information:** User's Manual for Setup and Program Run

# Variable types

The control provides the following variables for numerical values:

| Q parameter<br>type   | Q parameter range | Meaning                                                                                                    |  |  |
|-----------------------|-------------------|----------------------------------------------------------------------------------------------------|--|--|
| <b>Q</b> parameters:  |                   | Parameters affect all NC programs in the control's memory                                                                                                    |  |  |
|                       | 0 to 99           | Parameters for the <b>user</b> , if there are no overlaps with the HEIDENHAIN-SL cycles                                                                                                    |  |  |
|                       |                   | These parameters have a local effect within<br>macros and OEM cycles. This means that<br>changes are not returned to the NC program.<br>For this reason, use the Q parameter range 1200<br>to 1399 for OEM cycles! |  |  |
|                       | 100 to 199        | Parameters for special functions on the control that can be read by NC programs of the user or by cycles                                                                                                    |  |  |
|                       | 200 to 1199       | Parameters primarily used for HEIDENHAIN cycles                                                                                                    |  |  |
|                       | 1200 to 1399      | Parameters primarily used for OEM cycles                                                                                                    |  |  |
|                       | 1400 to 1999      | Parameters for <b>users</b>                                                                                                    |  |  |
| QL parameters:        |                   | Parameters only effective locally within an NC program                                                                                                    |  |  |
|                       | 0 to 499          | Parameters for <b>users</b>                                                                                                    |  |  |
| <b>QR</b> parameters: |                   | Parameters are retained in all NC programs in the control's memory, including after a power interruption                                                                                                    |  |  |
|                       | 0 to 99           | Parameters for <b>users</b>                                                                                                    |  |  |
|                       | 100 to 199        | Parameters for HEIDENHAIN functions (e.g., cycles)                                                                                                    |  |  |
|                       | 200 to 499        | Parameters for the machine manufacturer (e.g., cycles)                                                                                                    |  |  |

In addition, the control provides **QS** parameters for alphanumeric values, e.g. texts:

| Q parameter<br>type   | Q parameter range | Meaning                                                                                                    |  |
|-----------------------|-------------------|----------------------------------------------------------------------------------------------------|--|
| <b>QS</b> parameters: |                   | Parameters affect all NC programs in the control's memory                                                                      |  |
|                       | 0 to 99           | Parameters for the <b>user</b> , where no overlaps with the HEIDENHAIN SL cycles are present                                   |  |
|                       |                   | These parameters have a local effect within macros and OEM cycles. This means that changes are not returned to the NC program. |  |
|                       |                   | For this reason, use the QS parameter range 200 to 499 for OEM cycles!                                                         |  |
|                       | 100 to 199        | Parameters for special functions on the control that can be read by NC programs of the user or by cycles                       |  |
|                       | 200 to 1199       | Parameters primarily used for HEIDENHAIN cycles                                                                                |  |
|                       | 1200 to 1399      | Parameters primarily used for OEM cycles                                                                                       |  |
|                       | 1400 to 1999      | Parameters for <b>users</b>                                                                                                    |  |

#### Q parameter list window

In the **Q parameter list** window, you can see and edit the current values of all variables defined in the control.

| Q parameter list |   |     |            |                     | × |
|------------------|---|-----|------------|---------------------|---|
| Q parameter      |   | NO. | Value      | Description         |   |
| QS parameter     | Q | 0   | 0.00000000 |                     |   |
| QL parameter     | Q | 1   | 0.00000000 | MILLING DEPTH       |   |
| QR parameter     | Q | 2   | 0.00000000 | TOOL PATH OVERLAP   |   |
|                  | Q | 3   | 0.00000000 | ALLOWANCE FOR SIDE  |   |
|                  | Q | 4   | 0.00000000 | ALLOWANCE FOR FLOOR |   |
|                  | Q | 5   | 0.00000000 | SURFACE COORDINATE  |   |
|                  | Q | 6   | 0.00000000 | SET-UP CLEARANCE    |   |
|                  | Q | 7   | 0.00000000 | CLEARANCE HEIGHT    |   |
|                  |   |     |            | Refresh all Close   |   |

Q parameter list window, showing the Q parameter values

In the left-hand panel, you can select the variable type to be displayed.

- The control displays the following information:
- Variable type, e.g. Q parameter
- Number of the variable
- Value of variable
- Description in case of pre-assigned variables

If the field in the **Value** column is displayed with a white background, you can enter a value or edit the existing value.

While the control is executing an NC program, you cannot edit the variables using the Q parameter list window. Changes are only possible while a program run has been interrupted or aborted.
 Further information: User's Manual for Setup and Program Run This status is reached after an NC block has been executed, for example in the Single Block mode

The following Q and QS parameters cannot be edited in the **Q parameter list** window:

- Parameters with numbers in the range from 100 to 199, because there might be interferences with special functions in the control.
- Parameters with numbers in the range from 1200 to 1399, because there might be interferences with machine manufacturer-specific functions.

Further information: "Variable types", Page 456

You can select the **NR** or **Value** columns and then enter the desired string. The control will search the selected column for this string.

You can open the **Q parameter list** window in the following operating modes:

- Editor
- Manual
- Program Run

In the  $\ensuremath{\textbf{Manual}}$  and  $\ensuremath{\textbf{Program}}\xspace \ensuremath{\textbf{Run}}\xspace$  operating modes, the window can be opened with the  $\ensuremath{\textbf{Q}}\xspace$  key.

#### Notes

# NOTICE

#### Danger of collision!

HEIDENHAIN cycles, machine manufacturer cycles and third-party functions use variables. You can also program variables within NC programs. If you do not use only the recommended variable ranges when using variables, this can lead to overlaps (interactions) and therefore to undesirable behavior. Danger of collision during machining!

- Only use variable ranges recommended by HEIDENHAIN
- Comply with the documentation from HEIDENHAIN, the machine manufacturer and third-party providers
- Check the machining sequence using the simulation
- You can enter fixed and variable values mixed in the NC program.
- You can assign a maximum of 255 characters to QS parameters.
- You can use the Q key to create an NC block to assign a value to a variable. If you press the key again, the control changes the variable type in the order Q, QL, QR.
   On the virtual keyboard, this procedure only works with the Q key in the NC functions area.

Further information: "Virtual keyboard of the control bar", Page 536

- Q parameters can be assigned numerical values between -999 999 999 and +999 999 999. The input range is limited to 16 digits, of which 9 may be before the decimal point. Internally the control calculates numbers up to a value of 10<sup>10</sup>.
- You can reset Q parameters to the status **Undefined**. If a position is programmed with a Q parameter that is undefined, the control ignores this movement.

Further information: "Setting a variable to undefined", Page 466

- You must not use preassigned Q parameters (QS parameters) between Q100 and Q199 (QS100 and QS199) as calculation parameters in the NC programs.
   Further information: "Preassigned Q parameters", Page 459
- The control saves numerical values internally in a binary number format (standard IEEE 754). Due to the standardized format used, the control does not represent some decimal numbers with a binary number that is 100% exact (round-off error). If you use calculated variable contents for jump commands or positioning moves, you must take this into consideration.

#### Notes on QR parameters and backup

The control saves QR parameters within a backup.

If the machine manufacturer did not define a specific path, the control will save the **QR** parameter values in the following path: **SYS:\runtime\sys.cfg**. This partition will only be backed up in full backups.

Machine manufacturers can use the following optional machine parameters to specify the paths:

- **pathNcQR** (no. 131201)
- **pathSimQR** (no. 131202)

If the machine manufacturer used the optional machine parameters to specify a path on the TNC partition, you can perform a backup with the **NC/PLC Backup** functions without entering a code number.

Further information: User's Manual for Setup and Program Run

## 18.2.2 Preassigned Q parameters

The Q parameters **Q100** to **Q199** are assigned values by the control. The following types of information are assigned to the Q parameters:

- Values from the PLC
- Tool and spindle data
- Data on operating status
- Results of measurements from touch probe cycles etc.

The control saves the preassigned Q parameters **Q108** and **Q114** to **Q117** in the unit of measure used by the active NC program.

## Values from the PLC: Q100 to Q107

The control assigns values from the PLC to parameters **Q100** to **Q107** in an NC program.

## Active tool radius: Q108

The active value of the tool radius is assigned to Q108. Q108 is calculated from:

- Tool radius **R** from the tool table
- Delta value **DR** from the tool table
- Delta value **DR** from the NC program (compensation table or tool call)

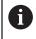

The control remembers the current tool radius even if the power is interrupted.

## Tool axis: Q109

The value of the parameter **Q109** depends on the current tool axis:

| Parameter | Tool axis            |
|-----------|----------------------|
| Q109 = -1 | No tool axis defined |
| Q109 = 0  | X axis               |
| Q109 = 1  | Y axis               |
| Q109 = 2  | Z axis               |
| Q109 = 6  | U axis               |
| Q109 = 7  | V axis               |
| Q109 = 8  | W axis               |

## Spindle status: Q110

The value of **Q110** depends on the last defined additional function for the spindle:

| Parameter | Additional function              |
|-----------|----------------------------------|
| Q110 = -1 | No spindle status defined        |
| Q110 = 0  | M3: Spindle ON, clockwise        |
| Q110 = 1  | M4: Spindle ON, counterclockwise |
| Q110 = 2  | M5 after M3                      |
| Q110 = 3  | M5 after M4                      |

# Coolant on/off: Q111

| Parameter | M function      |  |
|-----------|-----------------|--|
| Q111 = 1  | M8: Coolant ON  |  |
| Q111 = 0  | M9: Coolant OFF |  |

# **Overlap factor: Q112**

The control assigns Q112 to the overlap factor for pocket milling.

## Unit of measurement for dimensions in the NC program: Q113

During nesting with **PGM CALL**, the value of the parameter **Q113** depends on the dimensional data of the NC program from which the other NC programs are called.

| Parameter | Dimensional data of the main program |
|-----------|--------------------------------------|
| Q113 = 0  | Metric system (mm)                   |
| Q113 = 1  | Imperial system (inch)               |

# Tool length: Q114

i

The current value for the tool length is assigned to Q114.

The control remembers the current tool length even if the power is interrupted.

## Coordinates after probing during program run

The parameters **Q115** to **Q119** contain the coordinates of the spindle position at the instant of probing during programmed measurement with the 3D touch probe. The coordinates are referenced to the preset that is active in **Manual operation** mode.

The length of the stylus and the radius of the ball tip are not compensated in these coordinates.

| Parameter | Coordinate axis               |
|-----------|-------------------------------|
| Q115      | X axis                        |
| Q116      | Y axis                        |
| Q117      | Z axis                        |
| Q118      | 4th axis<br>Machine-dependent |
| Q119      | 5th axis<br>Machine-dependent |

# Deviation between actual and nominal value during automatic tool measurement; for example, with the TT 160

| Parameter | Deviation of actual from nominal value |
|-----------|----------------------------------------|
| Q115      | Tool length                            |
| Q116      | Tool radius                            |

# Tilting the working plane with workpiece angles: Coordinates calculated by the control for rotary axes

| Parameter | Coordinates |
|-----------|-------------|
| Q120      | A axis      |
| Q121      | B axis      |
| Q122      | C axis      |

# Measurement results from touch probe cycles

Further information: User's Manual for Measuring Cycles for Workpieces and Tools

| Parameters | Measured actual values                       |
|------------|----------------------------------------------|
| Q150       | Angle of a straight line                     |
| Q151       | Center in main axis                          |
| Q152       | Center in secondary axis                     |
| Q153       | Diameter                                     |
| Q154       | Pocket length                                |
| Q155       | Pocket width                                 |
| Q156       | Length of the axis selected in the cycle     |
| Q157       | Position of the centerline                   |
| Q158       | Angle in the A axis                          |
| Q159       | Angle in the B axis                          |
| Q160       | Coordinate of the axis selected in the cycle |
| Parameters | Measured deviation                           |
| Q161       | Center in main axis                          |
| Q162       | Center in secondary axis                     |
| Q163       | Diameter                                     |
| Q164       | Pocket length                                |
| Q165       | Pocket width                                 |
| Q166       | Measured length                              |
| Q167       | Position of the centerline                   |
| Parameters | Determined space angle                       |
| Q170       | Rotation about the A axis                    |
| Q171       | Rotation about the B axis                    |
| Q172       | Rotation about the C axis                    |
| Parameters | Workpiece status                             |
| Q180       | Good                                         |
| Q181       | Rework                                       |
| Q182       | Scrap                                        |
| Parameters | Tool measurement with the BLUM laser         |
| Q190       | Reserved                                     |
| Q191       | Reserved                                     |
| Q192       | Reserved                                     |
| Q193       | Reserved                                     |
| Parameters | Reserved for internal use                    |
| Q195       | Marker for cycles                            |

| Parameters      | Reserved for internal use                                      |
|-----------------|----------------------------------------------------------------|
| Q196            | Marker for cycles                                              |
| Q197            | Marker for cycles (machining patterns)                         |
| Q198            | Number of the last active measuring cycle                      |
| Parameter value | Status of tool measurement with TT                             |
| Q199 = 0.0      | Tool is within the tolerance.                                  |
| Q199 = 1.0      | Tool is worn (LTOL/RTOL is exceeded)                           |
| Q199 = 2.0      | Tool is broken (LBREAK/RBREAK is exceeded)                     |
| Parameters      | Measured actual values                                         |
| Q950            | 1st position in the main axis                                  |
| Q951            | 1st position in the secondary axis                             |
| Q952            | 1st position in the tool axis                                  |
| Q953            | 2nd position in the main axis                                  |
| Q954            | 2nd position in the secondary axis                             |
| Q955            | 2nd position in the tool axis                                  |
| Q956            | 3rd position in the main axis                                  |
| Q957            | 3rd position in the secondary axis                             |
| Q958            | 3rd position in the tool axis                                  |
| Q961            | Spatial angle SPA in the WPL-CS                                |
| Q962            | Spatial angle SPB in the WPL-CS                                |
| Q963            | Spatial angle SPC in the WPL-CS                                |
| Q964            | Angle of rotation in the I-CS                                  |
| Q965            | Angle of rotation in the coordinate system of the rotary table |
| Q966            | First diameter                                                 |
| Q967            | Second diameter                                                |
| Parameters      | Measured deviations                                            |
| Q980            | 1st position in the main axis                                  |
| Q981            | 1st position in the secondary axis                             |
| Q982            | 1st position in the tool axis                                  |
| Q983            | 2nd position in the main axis                                  |
| Q984            | 2nd position in the secondary axis                             |
| Q985            | 2nd position in the tool axis                                  |
| Q986            | 3rd position in the main axis                                  |
| Q987            | 3rd position in the secondary axis                             |
| Q988            | 3rd position in the tool axis                                  |
| Q994            | Angle in the I-CS                                              |
| Q995            | Angle in the coordinate system of the rotary table             |
| Q996            | First diameter                                                 |
|                 |                                                                |

| Parameters      | Measured deviations |
|-----------------|---------------------|
| Q997            | Second diameter     |
| Parameter value | Workpiece status    |
| Q183 = -1       | Not defined         |
| Q183 = 0        | Pass                |
| Q183 = 1        | Rework              |
| Q183 = 2        | Scrap               |

# 18.2.3 Basic arithmetic folder

## Application

In the **Basic arithmetic** folder of the **Insert NC function** window, the control offers the functions **FN 0** to **FN 5**.

You can assign numeric values to variables using the **FN 0** function. You then use a variable instead of the fixed number in the NC program. You can also use preassigned variables, e.g. results from touch probe cycles. With the functions **FN 1** to **FN 5**, you can make calculations with the variable values within the NC program.

#### **Related topics**

- Preassigned variables
  - Further information: "Preassigned Q parameters", Page 459
- Programmable touch probe cycles
   Further information: User's Manual for Machining Cycles
- Calculations with multiple calculation steps in an NC block
   Further information: "Formulas in the NC program", Page 484

## **Description of function**

The **Basic arithmetic** folder contains the following functions:

| lcon                    | Function                                                                                                    |
|-------------------------|----------------------------------------------------------------------------------------------------|
| =                       | <b>FN 0</b> : ASSIGN<br>e. g., <b>FN 0: Q5 = +60</b><br>Directly assign value<br>Reset Q parameter value                                                        |
| +                       | <b>FN 1</b> : ADDITION<br>e. g., <b>FN 1: Q1 = -Q2 + -5</b><br>Calculate and assign the sum of two values                                                       |
| _                       | <b>FN 2</b> : SUBTRACTION<br>e. g. <b>FN 2: Q1 = +10 - +5</b><br>Form and assign difference between two values                                                  |
| ×                       | FN 3: MULTIPLICATION<br>e. g. FN 3: Q2 = +3 * +3<br>Form and assign the product of two values                                                                   |
| /                       | <b>FN 4</b> : DIVISION e.g., <b>FN 4: Q4 = +8 DIV +Q2</b> Calculate and assign the quotient of two values <b>Not permitted:</b> Division by 0                   |
| $\overline{\checkmark}$ | <b>FN 5</b> : SQUARE ROOT e.g., <b>FN 5: Q20 = SQRT 4</b> Calculate and assign the square root of a value <b>Not permitted:</b> Square root of a negative value |

To the left of the = sign, you define the variable to which you assign the value or result.

To the right of the = sign, you can use fixed or variable values.

The variables and numerical values in the equations can be entered with an algebraic sign.

## **Part families**

For part families, you program the characteristic workpiece dimensions as variables, for example. To process the individual parts, assign a corresponding numerical value to each variable.

| 11 LBL "Z1"    |                                               |
|----------------|-----------------------------------------------|
| 12 FN 0: Q1=30 | ; Assignment, <b>Q1</b> contains the value 30 |
| 13 FN 0: Q2=10 | ; Assignment, <b>Q2</b> contains the value 10 |
| *              |                                               |
| 21 L X +Q1     | ; Corresponds to <b>L</b> X +30               |

## Example: Cylinder with Q parameters

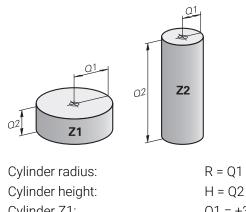

| Cylinder Z1: | Q1 = +30                       |
|--------------|--------------------------------|
| Cylinder Z2: | Q2 = +10<br>Q1 = +10           |
| Cylinder 22. | $Q^{1} = +10$<br>$Q^{2} = +50$ |

# Setting a variable to undefined

To set a variable to the **undefined** status:

Insert NC function

- Select Insert NC function
- > The control opens the Insert NC function window.
- Select FN 0
- Enter the number of the variable, e.g. Q5
- Select SET UNDEFINED
- Confirm your input
- > The control sets the variable to the **undefined** status.

## Notes

- The control distinguishes between undefined variables and variables with the value 0.
- You cannot divide by 0 (FN 4).
- You cannot extract a square root from a negative value (FN 5).

# 18.2.4 Trigonometric functions folder

## Application

In the **Trigonometric functions** folder of the **Insert NC function** window, the control provides the functions **FN 6** to **FN 8** and **FN 13**.

You can use these functions to calculate trigonometric functions for purposes such as programming variable triangular contours.

# **Description of function**

The **Trigonometric functions** folder contains the following functions:

| lcon | Function                                                                                                    |
|------|----------------------------------------------------------------------------------------------------|
| SIN  | <b>FN 6</b> : SINE<br>e. g., <b>FN 6: Q20 = SIN-Q5</b><br>Calculate and assign the sine of an angle in degrees (°)                                                                         |
| COS  | <b>FN 7</b> : COSINE<br>e. g., <b>FN 7: Q21 = COS-Q5</b><br>Calculate and assign the cosine of an angle in degrees (°)                                                                     |
| LEN  | FN 8: ROOT SUM OF SQUARES<br>e. g., FN 8: Q10 = +5 LEN +4<br>Calculate and assign length from two values                                                                                   |
| ANG  | <b>FN 13</b> : ANGLE<br>e. g., <b>FN 13: Q20 = +25 ANG-Q1</b><br>Calculate and assign an angle with the arc tangent of the<br>opposite and adjacent sides of the triangle or with the sine |

opposite and adjacent sides of the triangle or with the sine and cosine of the angle ( $0 < angle < 360^{\circ}$ ).

## Definition

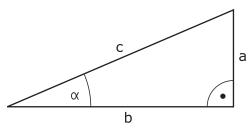

| Side or trigono-<br>metric function | Meaning                                                           |
|-------------------------------------|-------------------------------------------------------------------|
| а                                   | Side opposite angle $\alpha$                                      |
| b                                   | Third side                                                        |
| c                                   | Side opposite right angle                                         |
| Sine                                | $\sin \alpha = a / c$                                             |
| Cosine                              | $\cos \alpha = b / c$                                             |
| Tangent                             | $\tan \alpha = a / b = \sin \alpha / \cos \alpha$                 |
| Arc tangent                         | $\alpha$ = arctan (a / b) = arctan (sin $\alpha$ / cos $\alpha$ ) |
| Example                             |                                                                   |
| a = 25 mm                           |                                                                   |
| b = 50 mm                           |                                                                   |
| $\alpha$ = arctan (a / b) =         | arctan 0.5 = 26.57°                                               |
| Furthermore:                        |                                                                   |

 $a^{2} + b^{2} = c^{2}$  (where  $a^{2} = a \times a$ )

 $c = \sqrt{(a^2 + b^2)}$ 

# 18.2.5 Circle calculation folder

## Application

In the **Circle calculation** folder of the **Insert NC function** window, the control provides the functions **FN 23** and **FN 24**.

These functions allow you to calculate the center of the circle and the radius of the circle from the coordinates of three or four circle points, for example the position and size of a partial circle.

## **Description of function**

The **Circle calculation** folder contains the following functions:

| lcon           | Function                                                                                      |
|----------------|-----------------------------------------------------------------------------------------------|
|                | FN 23: Determining the CIRCLE DATA from three points Example: <b>FN 23: Q20 = CDATA Q30</b>   |
| $\diamondsuit$ | FN 24: Determining the CIRCLE DATA from four points<br>Example: <b>FN 24: Q20 = CDATA Q30</b> |

You save the coordinates in the working plane of the respective points in consecutive variables. You must save the coordinates of the main axis before the coordinates of the secondary axis, e.g. X before Y for tool axis Z.

Further information: "Designation of the axes on milling machines", Page 98

#### Circle calculation with three circle points

#### 11 FN 23: Q20 = CDATA Q30

The coordinate pairs of three points on a circle must be saved in **Q30** and the five subsequent parameters—in this case, up to **Q35**.

The control then saves the circle center in the principal axis (X if spindle axis is Z) in parameter **Q20**, the circle center in the minor axis (Y if spindle axis is Z) in parameter **Q21**, and the circle radius in parameter **Q22**.

#### Circle calculation with four circle points

#### 11 FN 24: Q20 = CDATA Q30

The coordinate pairs of four points on a circle must be saved in parameter **Q30** and the seven subsequent parameters—in this case, up to **Q37**.

The control then saves the circle center in the principal axis (X if spindle axis is Z) in parameter **Q20**, the circle center in the minor axis (Y if spindle axis is Z) in parameter **Q21**, and the circle radius in parameter **Q22**.

#### Note

Note that **FN 23** and **FN 24** automatically overwrite the resulting parameter and the two following parameters.

### 18.2.6 Jump commands folder

### Application

In the **Jump commands** folder of the **Insert NC function** window, the control provides the functions **FN 9** to **FN 12** for jumps with if-then decisions.

In if-then decisions, the control compares a Q parameter with another Q parameter or a numerical value. If the condition is fulfilled, then the control continues the NC program at the label that is programmed after the condition.

If the condition is not fulfilled, the control continues with the next NC block.

#### **Related topics**

- Jumps without condition with CALL LBL label call
  - **Further information:** "Subprograms and program section repeats with the label LBL", Page 210

## **Description of function**

The Jump commands folder contains the following functions for if-then decisions:

| lcon     | Function                                                                                                    |
|----------|----------------------------------------------------------------------------------------------------|
| =        | <b>FN 9</b> : IF EQUAL, JUMP<br>e. g., <b>FN 9: IF +Q1 EQU +Q3 GOTO LBL "UPCAN25"</b><br>If both values or parameters are equal, jump to specified label                                        |
|          | <b>FN 9</b> : IF UNDEFINED, JUMP<br>e. g., <b>FN 9: IF +Q1 IS UNDEFINED GOTO LBL "UPCAN25"</b><br>If the specified parameter is undefined, then a jump is made to<br>the specified label        |
|          | <b>FN 9</b> : IF DEFINED, JUMP<br>e. g., <b>FN 9: IF +Q1 IS DEFINED GOTO LBL "UPCAN25"</b><br>If the specified parameter is defined, then a jump is made to<br>the specified label              |
| <b>+</b> | FN 10: IF UNEQUAL, JUMP<br>e.g., FN 10: IF +10 NE -Q5 GOTO LBL 10<br>If both values or parameters are unequal, jump to specified<br>label                                                       |
| >        | <b>FN 11</b> : IF GREATER, JUMP<br>g. g., <b>FN 11: IF+Q1 GT+10 GOTO LBL QS5</b><br>If the first value or parameter is greater than the second value<br>or parameter, jump to specified label   |
| <        | <b>FN 12</b> : IF LESS, JUMP<br>e. g., <b>FN 12: IF+Q5 LT+0 GOTO LBL "ANYNAME"</b><br>If the first value or parameter is smaller than the second value<br>or parameter, jump to specified label |

For the IF condition, you can enter fixed or variable numbers or text.

For the jump address **GOTO**, you can enter the following values:

- LBL NAME
- LBL NUMBER
- QS

### **Unconditional jump**

Unconditional jumps are jumps whose condition is always fulfilled. Example:

#### 11 FN 9: IF+0 EQU+0 GOTO LBL1

You can use such jumps, for example, in a called NC program in which you work with subprograms. This way, you can ensure that the control does not execute the subprograms without a call, even without **M30** or **M2**.

Further information: "Subprograms", Page 212

# Definitions

| Abbreviation      | Definition   |
|-------------------|--------------|
| IF                | lf           |
| EQU (equal)       | Equal to     |
| NE (not equal)    | Not equal to |
| GT (greater than) | Greater than |
| LT (less than)    | Less than    |
| GOTO (go to)      | Go to        |
| UNDEFINED         | Undefined    |
| DEFINED           | Defined      |

# 18.2.7 Special functions for programming with variables

### Output error messages with FN 14: ERROR

### Application

With the **FN 14: ERROR** error function, you can output error messages under program control. The messages are predefined by the machine manufacturer or by HEIDENHAIN.

#### **Related topics**

Error numbers pre-assigned by HEIDENHAIN

Further information: "Preassigned error numbers for FN 14: ERROR", Page 622

Error messages in the notification menu

Further information: User's Manual for Setup and Program Run

### **Description of function**

If, during a program run or during simulation, the control encounters the **FN 14: ERROR** function, it will interrupt the program run and display the defined message. You must then restart the NC program.

You define the error number for the desired error message.

The error numbers are grouped as follows:

| Error number range | Standard dialog          |
|--------------------|--------------------------|
| 0 999              | Machine-dependent dialog |
| 1000 1199          | Internal error messages  |

### Note

Note that depending on the type of control you have, not all error messages are present.

# **Outputting text formatted with FN 16: F-PRINT**

## Application

With the function **FN 16: F-PRINT**, you can save Q parameter values and output formatted texts (e.g. in order to save measurement reports).

You can output the values as follows:

- Save them to a file on the control
- Display them on the screen in a pop-up window
- Save them to an external file
- Print them using a connected printer

### **Related topics**

- Automatically generated measurement log for touch probe cycles
   Further information: User's Manual for Setup and Program Run
- Print to a connected printer
   Further information: User's Manual for Setup and Program Run

### **Description of function**

To output Q-parameter values and texts:

- Create a text file that defines the output format and contents
- ► In the NC program, use the function **FN 16: F-PRINT** in order to output the log If you output the values to a file, the maximum size of the output file will be 20 KB. Within the **FN 16** function, you specify the output file that contains the texts to be output.

The control displays the output file in the following cases:

- End of program END PGM
- Cancellation of program with the **NC STOP** key
- M\_CLOSE command
   Further information: "Keywords", Page 473

### Source file for output format

You define the output format and the contents of the file in a source file \*.a.

### Formatting

You can define the formatting using the following commands:

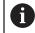

Pay attention to capitalization.

| Special charac-<br>ters | c- Function                                                                                                    |  |
|-------------------------|----------------------------------------------------------------------------------------------------|--|
| " "                     | Define output format for texts and variables between the quotation marks                                                                                 |  |
| %F                      | Format for Q parameters, QL, and QR:<br>Define %: format<br>F: Floating (decimal number), format for Q, QL, QR                                           |  |
| 9.3                     | <ul><li>Format for Q parameters, QL, and QR:</li><li>Total of 9 characters, including decimal separator</li><li>Of these, 3 are decimal places</li></ul> |  |
| %S                      | Format for text variable QS                                                                                                    |  |
| %RS                     | Format for text variable QS<br>Assumes the subsequent without any changes or formatting                                                                  |  |
| <b>%D</b> or <b>%I</b>  | Format for integer                                                                                                    |  |
| ,                       | Separation character between output format and parameter                                                                                                 |  |
| ;                       | End of block character                                                                                                    |  |
| *                       | Beginning of a comment line<br>Comments are not shown in the log                                                                                         |  |
| %"                      | Output quotation marks                                                                                                    |  |
| %%                      | Output percent sign                                                                                                    |  |
| W                       | Output backslash                                                                                                    |  |
| \n                      | Output line break                                                                                                    |  |
| +                       | Q parameter value, right-aligned                                                                                                    |  |
| -                       | Q parameter value, left-aligned                                                                                                    |  |
|                         |                                                                                                    |  |

472

# Keywords

You can include the following information in the file:

| Keyword        | Function                                                                                                    |
|----------------|----------------------------------------------------------------------------------------------------|
| CALL_PATH      | Gives the path for the NC program where you will find<br>the FN 16 function. Example: "Measuring program:<br>%S",CALL_PATH;                       |
| M_CLOSE        | Closes the file to which you are writing with FN 16.<br>Example: M_CLOSE;                                                                         |
| M_APPEND       | Upon renewed output, appends the log to the existing log. Example: M_APPEND;                                                                      |
| M_APPEND_MAX   | Upon renewed output, appends the log to the existing log until the maximum specified file size in kilobytes is exceeded. Example: M_APPEND_MAX20; |
| M_TRUNCATE     | Overwrites the log upon renewed output. Example:<br>M_TRUNCATE;                                                                                   |
| M_EMPTY_HIDE   | Prevents empty lines from being inserted into the log if QS parameters are not defined or empty. Example: M_EMPTY_HIDE;                           |
| M_EMPTY_SHOW   | Inserts empty lines into the log if QS parameters<br>are not defined. Resets M_EMPTY_HIDE.<br>Example: M_EMPTY_SHOW;                              |
| L_ENGLISH      | Outputs the text only for English conversational language                                                                                         |
| L_GERMAN       | Outputs the text only for German conversational language                                                                                          |
| L_CZECH        | Outputs text only for Czech conversational language                                                                                               |
| L_FRENCH       | Outputs text only for French conversational language                                                                                              |
| L_ITALIAN      | Outputs text only for Italian conversational language                                                                                             |
| L_SPANISH      | Outputs text only for Spanish conversational language                                                                                             |
| L_PORTUGUE     | Outputs text only for Portuguese conversational language                                                                                          |
| L_SWEDISH      | Outputs text only for Swedish conversational language                                                                                             |
| L_DANISH       | Outputs text only for Danish conversational language                                                                                              |
| L_FINNISH      | Outputs text only for Finnish conversational language                                                                                             |
| L_DUTCH        | Outputs text only for Dutch conversational language                                                                                               |
| L_POLISH       | Outputs text only for Polish conversational language                                                                                              |
| L_HUNGARIA     | Outputs text only for Hungarian conversational language                                                                                           |
| L_CHINESE      | Outputs text only for Chinese conversational language                                                                                             |
| L_CHINESE_TRAD | Outputs text only for Chinese (traditional) conversa-<br>tional language                                                                          |
| L_SLOVENIAN    | Outputs text only for Slovenian conversational language                                                                                           |
| L_NORWEGIAN    | Outputs text only for Norwegian conversational language                                                                                           |

| Keyword    | Function                                                  |
|------------|-----------------------------------------------------------|
| L_ROMANIAN | Outputs text only for Romanian conversational language    |
| L_SLOVAK   | Outputs text only for Slovakian conversational language   |
| L_TURKISH  | Outputs text only for Turkish conversational language     |
| L_ALL      | Display text independently of the conversational language |
| HOUR       | Number of hours from the real-time clock                  |
| MIN        | Number of minutes from the real-time clock                |
| SEC        | Number of seconds from the real-time clock                |
| DAY        | Day from the real-time clock                              |
| MONTH      | Month as a number from the real-time clock                |
| STR_MONTH  | Month as a string abbreviation from the real-time clock   |
| YEAR2      | Two-digit year from the real-time clock                   |
| YEAR4      | Four-digit year from the real-time clock                  |

# Input

| 11 FN 16: F-PRINT TNC:\mask.a / TNC: | ; Output file <b>Prot1.txt</b> with the source from |
|--------------------------------------|-----------------------------------------------------|
| \Prot1.txt                           | Mask.a                                              |

The NC function includes the following syntax elements:

| Syntax element Meaning |                                                                                                    |  |
|------------------------|----------------------------------------------------------------------------------------------------|--|
| FN 16: F-PRINT         | Syntax initiator for outputting formatted texts                                                                                                    |  |
| *.a                    | Path of the source file for the output format                                                                                                    |  |
| /                      | Separator between the two paths                                                                                                    |  |
| TNC:\Prot1.txt         | Path under which the control saves the output file<br>The file name extension of the log file determines the file type<br>of the output (e.g., TXT, A, XLS, HTML). |  |

You can enter the source file and the output file as Q parameters or as QS parameters. For this purpose you previously define the desired parameter in the NC program.

Enter Q parameters in the  ${\bf FN}$  16 function with the following syntax so that the control can detect the Q parameters:

| Input                                                                     | Function                                                               |
|---------------------------------------------------------------------------|------------------------------------------------------------------------|
| :'QS1' Set QS parameters with preceding colon and betw<br>quotation marks |                                                                        |
| :'QL3'.txt                                                                | Specify additional file name extension for the target file if required |

#### **Output options**

#### Screen output

You can use the **FN 16: F-PRINT** function to display messages in a pop-up window on the control screen. This makes it easy to display explanatory texts in such a way that the user cannot continue without reacting to them. The length and position of these texts can be defined freely in the NC program. It is also possible to display the contents of variables by defining the text file accordingly.

In order to display the message on the control screen, enter **SCREEN:** as the output path.

#### Example

11 FN 16: F-PRINT TNC:\MASKE\MASKE1.A / SCREEN:

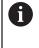

If you want to replace the content of the pop-up window for multiple screen outputs in the NC program, define the **M\_CLOSE** or **M\_TRUNCATE** keywords.

You can close the pop-up window in the following ways:

- By pressing the CE key
- By defining the **SCLR:** output path

#### Save output externally of the control

With the FN 16 function you can also store log files externally.

To do so you must enter the target path in the **FN 16** function.

#### Example

#### 96 FN 16: F-PRINT TNC:\MSK\MSK1.A / PC325:\LOG\PRO1.TXT

If you output the same file more than once in the NC program, the control appends the current output to the end of the contents already output within the target file.

#### Print output file

You can also use the function **FN 16: F-PRINT** to print the output files on a connected printer.

Further information: User's Manual for Setup and Program Run

The control will only print the log file if the source file for the output format ends with the **M\_CLOSE** keyword.

To ensure that the messages will be sent to the default printer, you must enter **Printer:**\ and a file name as the target (output path).

If you do not use the default printer, enter the path to the respective printer, e.g., **Printer:\PR0739\** and a file name.

The control will save the file using the defined file name and the defined path. The file name will not be printed.

The control saves the file only until printing is complete.

#### Example

#### 11 FN 16: F-PRINT TNC:\MASKE\MASKE1.A / PRINTER:\PRINT1

## Notes

- Use the optional machine parameters fn16DefaultPath (no. 102202) and fn16DefaultPathSim (no. 102203) to define a path under which the control saves the output files.
- If you only define the file name as the destination path of the output file, the control saves the output file in the folder of the NC program.
- If you define a path both in the machine parameters and in the FN 16 function, the path in the FN 16 function has priority.
- If the called file is located in the same directory as the file you are calling it from, you can also enter just the file name without the path. If you select the file using the selection menu, the control automatically proceeds in this manner.
- With the **%RS** function in the source file, the control accepts the following content unformatted. This allows you to output a path specification with QS parameters, for example.
- For text output, you can use the UTF-8 character set.

## Example

Example of a text file that outputs a log file of variable length:

```
"MEASURING LOG";
"%S",QS1;
M_EMPTY_HIDE;
"%S",QS2;
"%S",QS3;
M_EMPTY_SHOW;
"%S",QS4;
M_CLOSE;
Example of an NC program that defines only QS3:
```

```
95 Q1 = 100
96 QS3 = "Pos 1: " || TOCHAR( DAT+Q1 )
97 FN 16: F-PRINT TNC:\fn16.a / SCREEN:
```

Example of a screen output with two empty lines resulting from QS1 and QS4:

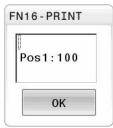

# Read system data with FN 18: SYSREAD

### Application

The **FN 18: SYSREAD** function can be used to read system data and store this data in variables.

### **Related topics**

- List of the system data of the control
- Further information: "List of FN functions", Page 628
- Read system data using QS parameters
   Further information: "Read system data with SYSSTR", Page 489

### **Description of function**

The control always outputs system data in the metric system with **FN 18: SYSREAD**, regardless of the unit of the NC program.

### Input

| 11 FN 18: SYSREAD Q25 = ID210 NR4 | ; Save the active dimension factor of the Z |
|-----------------------------------|---------------------------------------------|
| IDX3                              | axis in <b>Q25</b>                          |

The NC function includes the following syntax elements:

| Syntax element | Meaning                                              |  |
|----------------|------------------------------------------------------|--|
| FN18: SYSREAD  | Read the syntax initiator for system data            |  |
| Q/QL/QR or QS  | Variable in which the control stores the information |  |
| ID             | Group number of the system datum                     |  |
| NR             | System data number                                   |  |
|                | Optional syntax element                              |  |
| IDX            | Index                                                |  |
|                | Optional syntax element                              |  |
| •              | Sub-index for system data for tools                  |  |
|                | Optional syntax element                              |  |

#### Note

As an alternative, you can use **TABDATA READ** to read out data from the active tool table. In this case, the control will automatically convert the table values to the unit of measure used in the NC program.

Further information: "Reading table values with TABDATA READ", Page 600

## Transfer values to PLC with FN 19: PLC

#### Application

The **FN 19: PLC** function transfers up to two numerical values or Q parameters to the PLC.

### **Description of function**

### NOTICE

#### Danger of collision!

Changes to the PLC can result in undesired behavior and serious errors (e.g., inoperability of the control). For this reason, access to the PLC is protected by password. This function provides HEIDENHAIN as well as your machine manufacturer and suppliers with the ability to communicate with the PLC from an NC program. It is not recommended for the machine operator or NC programmer to use this function. There is risk of collision during the execution of the function and during the subsequent machining!

- Only use the function in consultation with HEIDENHAIN, the machine manufacturer, or the supplier.
- Comply with the documentation from HEIDENHAIN, the machine manufacturer, and suppliers.

## Synchronizing NC and PLC with FN 20: WAIT FOR

#### Application

With the **FN 20: WAIT FOR** function you can synchronize the NC and PLC during a program run. The NC stops machining until the condition that you have programmed in the **FN 20: WAIT FOR** block is fulfilled.

#### **Description of function**

### NOTICE

#### Danger of collision!

Changes to the PLC can result in undesired behavior and serious errors (e.g., inoperability of the control). For this reason, access to the PLC is protected by password. This function provides HEIDENHAIN as well as your machine manufacturer and suppliers with the ability to communicate with the PLC from an NC program. It is not recommended for the machine operator or NC programmer to use this function. There is risk of collision during the execution of the function and during the subsequent machining!

- Only use the function in consultation with HEIDENHAIN, the machine manufacturer, or the supplier.
- Comply with the documentation from HEIDENHAIN, the machine manufacturer, and suppliers.

**SYNC** is used whenever you read, for example, system data via **FN 18: SYSREAD** that require synchronization with real time. The control stops the look-ahead calculation and executes the following NC block only when the NC program has actually reached that NC block.

### **Application example**

#### 32 FN 20: WAIT FOR SYNC

#### 33 FN 18: SYSREAD Q1 = ID270 NR1 IDX1

In this example, you stop the internal pre-calculation of the control in order to determine the current position of the X axis.

# Transferring values to PLC with FN 29: PLC

#### Application

The **FN 29: PLC** function transfers up to eight numerical values or Q parameters to the PLC.

### **Description of function**

## NOTICE

#### Danger of collision!

Changes to the PLC can result in undesired behavior and serious errors (e.g., inoperability of the control). For this reason, access to the PLC is protected by password. This function provides HEIDENHAIN as well as your machine manufacturer and suppliers with the ability to communicate with the PLC from an NC program. It is not recommended for the machine operator or NC programmer to use this function. There is risk of collision during the execution of the function and during the subsequent machining!

- Only use the function in consultation with HEIDENHAIN, the machine manufacturer, or the supplier.
- Comply with the documentation from HEIDENHAIN, the machine manufacturer, and suppliers.

# Creating your own cycles with FN 37: EXPORT

#### Application

You need the **FN 37: EXPORT** function if you want to create your own cycles and integrate them in the control.

#### **Description of function**

# NOTICE

#### Danger of collision!

Changes to the PLC can result in undesired behavior and serious errors (e.g., inoperability of the control). For this reason, access to the PLC is protected by password. This function provides HEIDENHAIN as well as your machine manufacturer and suppliers with the ability to communicate with the PLC from an NC program. It is not recommended for the machine operator or NC programmer to use this function. There is risk of collision during the execution of the function and during the subsequent machining!

- Only use the function in consultation with HEIDENHAIN, the machine manufacturer, or the supplier.
- Comply with the documentation from HEIDENHAIN, the machine manufacturer, and suppliers.

# Sending information from the NC program with FN 38: SEND

### Application

The function **FN 38: SEND** enables you to retrieve texts and Q parameter values from the NC program and write them to the log or send them to an external application, e.g. StateMonitor.

### **Description of function**

Data is transferred via a TCP/IP connection.

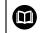

For more detailed information, consult the RemoTools SDK manual.

### Input

| 11 FN 38: SEND /"Q-Parameter Q1: %f | ; Write values from <b>Q1</b> and <b>Q23</b> to the |
|-------------------------------------|-----------------------------------------------------|
| Q23: %f" / +Q1 / +Q23               | logbook                                             |

The NC function includes the following syntax elements:

| Syntax element                                                                                                    | t Meaning                                                                              |  |
|----------------------------------------------------------------------------------------------------|----------------------------------------------------------------------------------------|--|
| FN 18: SEND                                                                                                    | Send syntax initiator for information                                                  |  |
| <ul> <li>Output text as fixed or variable text with up to max. se placeholders for the values of the variables, e.g. %f</li> </ul> |                                                                                        |  |
|                                                                                                    | <b>Further information:</b> "Source file for output format", Page 471                  |  |
| /                                                                                                    | Content of the max. seven placeholders in the output text as fixed or variable numbers |  |
|                                                                                                    | Optional syntax element                                                                |  |

### Notes

Placeholders are case-sensitive, so make sure to enter them correctly.

• To obtain % in the output text, enter %% at the desired position.

### Example

Send information to StateMonitor.

With function **FN 38**, you can enter job data, among others. This requires a job that has been created in StateMonitor and an assignment to the machine tool being used.

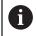

Job management with JobTerminal (option 4) is possible with StateMonitor version 1.2 or higher.

Requirements:

- Job number 1234
- Working step 1

| 11 FN 38: SEND /"JOB:1234_STEP:1_CREATE"                                              | ; Create job                                                                |
|---------------------------------------------------------------------------------------|-----------------------------------------------------------------------------|
| 12 FN 38:<br>SEND /"JOB:1234_STEP:1_CREATE_ITEMNAME:<br>HOLDER_ITEMID:123_TARGETQ:20" | ; Alternatively: Create job with part name, part number and target quantity |
| 13 FN 38: SEND /"JOB:1234_STEP:1_START"                                               | ; Start job                                                                 |
| 14 FN 38: SEND /"JOB:1234_STEP:1_PREPARATION"                                         | ; Start preparation                                                         |
| 15 FN 38: SEND /"JOB:1234_STEP:1_PRODUCTION"                                          | ; Production                                                                |
| 16 FN 38: SEND /"JOB:1234_STEP:1_STOP"                                                | ; Stop job                                                                  |
| 17 FN 38: SEND /"JOB:1234_STEP:1_ FINISH"                                             | ; Finish job                                                                |

In addition, the workpiece quantities for the job can be reported.

With the **OK**, **S**, and **R** placeholders, you can specify whether the quantity of reported workpieces has been machined correctly or not.

The **A** and **I** placeholders allow you to define how StateMonitor interprets the response. If absolute values are transferred, then StateMonitor overwrites the previously valid values. In the case of incremental values, StateMonitor increments the quantity.

| 11 FN 38: SEND /"JOB:1234_STEP:1_OK_A:23" | ; Actual quantity (OK) absolute    |
|-------------------------------------------|------------------------------------|
| 12 FN 38: SEND /"JOB:1234_STEP:1_OK_I:1"  | ; Actual quantity (OK) incremental |
| 13 FN 38: SEND /"JOB:1234_STEP:1_S_A:12"  | ; Scrap (S) absolute               |
| 14 FN 38: SEND /"JOB:1234_STEP:1_S_I:1"   | ; Scrap (S) incremental            |
| 15 FN 38: SEND /"JOB:1234_STEP:1_R_A:15"  | ; Rework (R) absolute              |
| 16 FN 38: SEND /"JOB:1234_STEP:1_R_I:1"   | ; Rework (R) incremental           |

# 18.2.8 Functions for freely definable tables

## Opening a freely definable table with FN 26: TABOPEN

### Application

With the function **FN 26: TABOPEN** you open a freely definable table to be written to with **FN 27** or to be read from with **FN 28**.

### **Related topics**

- Content and creation of freely definable tables
   Further information: "Freely definable tables", Page 602
- Access to table values with low computing power

Further information: "Table access with SQL statements", Page 495

### **Description of function**

Enter the path of the freely definable table. The file name must end with \*.tab.

### Note

Only one table can be opened in an NC program at any one time. A new NC block with **FN 26: TABOPEN** automatically closes the last opened table.

# Writing to a freely definable table with FN 27: TABWRITE

### Application

With the **FN 27: TABWRITE** function you write to the table that you previously opened with **FN 26: TABOPEN**.

#### **Related topics**

- Content and creation of freely definable tables
   Further information: "Freely definable tables", Page 602
- Opening a freely definable table
   Further information: "Opening a freely definable table with FN 26: TABOPEN", Page 482

### **Description of function**

You can define multiple column names in a **TABWRITE** block. The column names must be written between quotation marks and separated by a comma. You define in Q parameters the value that the control is to write to the respective column. Use QS parameters if you want to write to a text field (such as column type

**UPTEXT**). Use Q, QL, or QR parameters to write to numerical fields.

#### Notes

The control only executes the FN 27: TABWRITE function in the Program Run operating mode.

The **FN 18 ID992 NR16** function allows you to query the operating mode in which the NC program is running.

- If you write to more than one column in an NC block, you must save the values under successive Q parameter numbers.
- The control displays an error message if you try to write to a table cell that is locked or does not exist.

## Example

You wish to write to the columns "Radius", "Depth", and "D" in line 5 of the presently opened table. The values to be written in the table are saved in the Q parameters **Q5**, **Q6**, and **Q7**.

| 11 Q5 = 3,75                                  | ; Define the value for the <b>Radius</b> column      |
|-----------------------------------------------|------------------------------------------------------|
| 12 Q6 = -5                                    | ; Define the value for the <b>Depth</b> column       |
| 13 Q7 = 7,5                                   | ; Define the value for the ${\boldsymbol{D}}$ column |
| 14 FN 27: TABWRITE<br>5/"Radius,Depth,D" = Q5 | ; Write defined values to the table                  |

# Reading a freely definable table with FN 28: TABREAD

### Application

With the **FN 28: TABREAD** function you read from the table previously opened with **FN 26: TABOPEN**.

#### **Related topics**

- Content and creation of freely definable tables
   Further information: "Freely definable tables", Page 602
- Opening a freely definable table

**Further information:** "Opening a freely definable table with FN 26: TABOPEN", Page 482

 Writing a freely definable table
 Further information: "Writing to a freely definable table with FN 27: TABWRITE", Page 482

# **Description of function**

You can define, i.e. read, multiple column names in a **TABREAD** block. The column names must be written between quotation marks and separated by a comma. In the **FN 28** block you can define the Q parameter number in which the control is to write the value that is first read.

Use QS parameters if you want to read a text field. Use Q, QL, or QR parameters to read from numerical fields.

### Note

If you wish to read from more than one column in an NC block, the control will save the values under successive Q parameters of the same type, such as **QL1**, **QL2**, and **QL3**.

### Example

You wish to read the values of the columns **X**, **Y**, and **D** from line 6 of the presently opened table. Save the first value in the Q parameter **Q10**, the second in **Q11**, and the third value in **Q12**.

From the same row, save the column **DOC** in **QS1**.

| 11 FN 28: TABREAD Q10 = 6/"X,Y,D" | ; Read numeric values from columns $\textbf{X}, \textbf{Y}$ and $\textbf{D}$ |
|-----------------------------------|------------------------------------------------------------------------------|
| 12 FN 28: TABREAD QS1 = 6/"DOC"   | ; Read the alphanumeric value from the <b>DOC</b> column                     |

# 18.2.9 Formulas in the NC program

### Application

You can use the **Formula Q/QL/QR** function to define multiple arithmetic operations in one NC block.

### **Related topics**

String formula for strings

Further information: "String functions", Page 487

Define a calculation in the NC block

Further information: "Basic arithmetic folder", Page 464

### **Description of function**

As the first entry, you define the variable to which you assign the result.

To the right of the = sign, you define the arithmetic operations.

If you define the functions **Formula Q/QL/QR** or **String Formula QS**, you can open a keyboard for formula input with all available calculation steps in the action bar or form. The virtual keyboard also contains a formula input mode.

Further information: "Virtual keyboard of the control bar", Page 536

#### **Rules for formulas**

#### Sequence for the evaluation of arithmetic operations

If you enter a mathematical formula that contains more than one mathematical operation, the control always evaluates the individual operations in a defined sequence. A familiar example of this is the rule that multiplication/division takes place before addition/subtraction (higher-level operations are performed first).

The control adheres to the following rules of priority for the evaluation of mathematical formulas:

| Priority | Designation                           | Arithmetic operator                                     |
|----------|---------------------------------------|---------------------------------------------------------|
| 1        | Resolve parentheses                   | ()                                                      |
| 2        | Note the sign, calculate the function | Minus sign, <b>SIN</b> , <b>COS</b> ,<br><b>LN</b> etc. |
| 3        | Powers                                | ٨                                                       |
| 4        | Multiplication and division           | *,/                                                     |
| 5        | Addition and subtraction              | +, -                                                    |

#### Sequence of operations with the same priority

The control generally calculates operations with the same priority from the left to the right.

2 + 3 - 2 = (2 + 3) - 2 = 3

Exception: Concatenated powers are evaluated from right to left.

2 ^ 3 ^ 2 = 2 ^ ( 3 ^ 2 ) = 2 ^ 9 = 512

# Arithmetic operations

The formula input keyboard includes the following shortcut functions:

| Syntax | Linking function                                            | Priority                            |
|--------|-------------------------------------------------------------|-------------------------------------|
| +      | Addition                                                    | Addition/subtrac-                   |
|        | e.g. <b>Q10 = Q1 + Q5</b>                                   | tion calculation                    |
| -      | Subtraction                                                 | Addition/subtrac-                   |
|        | e.g. <b>Q25 = Q7 - Q108</b>                                 | tion calculation                    |
| *      | Multiplication                                              | Multiplica-                         |
|        | e.g. <b>Q12 = 5 * Q5</b>                                    | tion/division calcu-                |
|        |                                                             | lation                              |
| /      | Division                                                    | Multiplica-<br>tion/division calcu- |
|        | e.g. <b>Q25 = Q1 / Q2</b>                                   | lation                              |
| (      | Opening parenthesis                                         | Expression in                       |
| •      | e.g. Q12 = Q1 * ( Q2 + Q3 )                                 | parentheses                         |
| )      | Closing parenthesis                                         | Expression in                       |
| -      | e.g. Q12 = Q1 * ( Q2 + Q3 )                                 | parentheses                         |
| SQ     | Square of a value                                           | Function                            |
|        | e.g. <b>Q15 = SQ 5</b>                                      |                                     |
| SQRT   | Square root                                                 | Function                            |
|        | e.g. Q22 = SQRT 25                                          |                                     |
| SIN    | Sine of an angle                                            | Function                            |
|        | e.g. <b>Q44 = SIN 45</b>                                    |                                     |
| COS    | Cosine of an angle                                          | Function                            |
|        | e.g. <b>Q45 = COS 45</b>                                    |                                     |
| TAN    | Tangent of an angle                                         | Function                            |
|        | e.g. <b>Q46 = TAN 45</b>                                    |                                     |
| ASIN   | Arc sine                                                    | Function                            |
|        | Inverse of the sine. Determines the angle from              |                                     |
|        | the ratio of the side opposite the angle and the hypotenuse |                                     |
|        | e.g. Q10 = ASIN ( Q40 / Q20 )                               |                                     |
| ACOS   |                                                             | Function                            |
| 7003   | Inverse of the cosine. Determines the angle                 |                                     |
|        | from the ratio of the side adjacent to the angle            |                                     |
|        | and the hypotenuse                                          |                                     |
|        | e.g. <b>Q11 = ACOS Q40</b>                                  |                                     |
| ATAN   | Arc tangent                                                 | Function                            |
|        | Inverse of the tangent. Determines the angle                |                                     |
|        | from the ratio of the opposite side to the adjacent side    |                                     |
|        | e.g. <b>Q12 = ATAN Q50</b>                                  |                                     |
| ^      | Raising values to a power                                   | Power                               |
|        |                                                             |                                     |

| Syntax | Linking function                                      | Priority      |
|--------|-------------------------------------------------------|---------------|
| PI     | Pi constant                                           |               |
|        | π = 3.14159                                           |               |
|        | e.g. <b>Q15 = PI</b>                                  |               |
| LN     | Natural logarithm (LN) of a number                    | Function      |
|        | Base = e = 2.7183                                     |               |
|        | e.g. <b>Q15 = LN Q11</b>                              |               |
| LOG    | Logarithm of a number                                 | Function      |
|        | Base = 10                                             |               |
|        | e.g. <b>Q33 = LOG Q22</b>                             |               |
| EXP    | Exponential function (e ^ n)                          | Function      |
|        | Base = e = 2.7183                                     |               |
|        | e.g. <b>Q1 = EXP Q12</b>                              |               |
| NEG    | Negate values                                         | Function      |
|        | Multiply by -1                                        |               |
|        | e.g. <b>Q2 = NEG Q1</b>                               |               |
| INT    | Truncate decimal places                               | Function      |
|        | Form an integer                                       |               |
|        | e.g. <b>Q3 = INT Q42</b>                              |               |
|        | The <b>INT</b> function does not round                |               |
|        | off—it simply truncates the decimal places.           |               |
| ABS    | Absolute value of a number                            | J<br>Function |
|        | e.g. <b>Q4 = ABS Q22</b>                              |               |
| FRAC   | Truncate places before the decimal point              | Function      |
|        | Form a fraction                                       |               |
|        | e.g. <b>Q5 = FRAC Q23</b>                             |               |
| SGN    | Check algebraic sign of a number                      | Function      |
|        | e.g. <b>Q12 = SGN Q50</b>                             |               |
|        | If <b>Q50 = 0</b> , then <b>SGN Q50 = 0</b>           |               |
|        | If <b>Q50 &lt; 0</b> , then <b>SGN Q50 = -1</b>       |               |
|        | If <b>Q50 &gt; 0</b> , then <b>SGN Q50 = 1</b>        |               |
| %      | Calculate the modulo value (division remain-<br>der)  | Function      |
|        | e. g., <b>Q12 = 400 % 360</b> Result: <b>Q12 = 40</b> |               |
|        |                                                       |               |

You can also define shortcut functions for strings.

### Example

#### Multiplication and division before addition and subtraction

```
11 Q1 = 5 * 3 + 2 * 10
```

; Result = 35

- 1st calculation: 5 \* 3 = 15
- 2nd calculation: 2 \* 10 = 20
- 3rd calculation: 15 + 20 = 35

18

#### Power before addition and subtraction

| 11 Q2 = SQ 10 - 3^3 | ; Result = 73 |
|---------------------|---------------|
|---------------------|---------------|

- 1st calculation: 10 squared = 100
- 2nd calculation: 3 to the power of 3 = 27
- 3rd calculation: 100 27 = 73

#### **Function before power**

|--|--|

- 1st calculation: Calculate sine of 30 = 0.5
- 2nd calculation: 0.5 squared = 0.25

#### **Brackets before function**

11 Q5 = SIN ( 50 - 20 )

- 1st calculation: Resolve parentheses: 50 20 = 30
- 2nd calculation: Calculate sine of 30 = 0.5

# 18.3 String functions

### Application

With QS parameters, you can define and further process texts, e.g. to create variable logs with **FN 16: F-PRINT**.

; Result = 0.25

; = 0.5

#### **Related topics**

Ranges of variables
 Further information: "Variable types", Page 456

### **Description of function**

You can assign a maximum of 255 characters to a QS parameter.

The following characters are allowed within QS parameters:

- Characters
- Numbers
- Special characters, for example ?
- Control characters, for example \ for paths
- Spaces

The individual string functions are programmed using the free syntax input.

Further information: "Editing NC functions", Page 117

You can further process or check the values of QS parameters with the functions **Formula Q/QL/QR** and **String Formula QS**.

| Syntax  | Function                                                               | Higher-level NC function |
|---------|------------------------------------------------------------------------|--------------------------|
| DECLARE | Assigning a value to QS parameter                                      |                          |
| STRING  | Further information: "Assigning text to a QS parame-<br>ter", Page 491 |                          |
| STRING  | Linking QS parameters                                                  | String formula QS        |
| FORMULA | Further information: "Linking QS parameters", Page 491                 |                          |

| Syntax  | Function                                                                                               | Higher-level NC function |
|---------|----------------------------------------------------------------------------------------------------|--------------------------|
| TONUMB  | Converting the alphanumeric value of a QS parameter to a numeric value and assign it to a variable     | Formula Q/QL/QR          |
|         | Further information: "Converting variable text content to numeric values ", Page 492                   |                          |
| TOCHAR  | Converting the numeric value to an alphanumeric value and assign it to a QS parameter                  | String formula QS        |
|         | Further information: "Converting variable numeric values to text content", Page 492                    |                          |
| SUBSTR  | Copying a substring from a QS parameter                                                                | String formula QS        |
|         | <b>Further information:</b> "Copying a substring from a QS parameter", Page 492                        |                          |
| SYSSTR  | Read system data                                                                                       | String formula QS        |
|         | Further information: "Read system data with SYSSTR", Page 489                                          |                          |
| INSTR   | Checking if the content of one QS parameter is contained in another QS parameter.                      | Formula Q/QL/QR          |
|         | <b>Further information:</b> "Searching for a substring within the content of a QS parameter", Page 492 |                          |
| STRLEN  | Determining the text length of the value of a QS para-<br>meter                                        | Formula Q/QL/QR          |
|         | <b>Further information:</b> "Determining the total number of characters in a QS parameter", Page 492   |                          |
|         | If the selected string parameter is not defined the control returns the result -1.                     |                          |
| STRCOMP | Compare alphabetic priority                                                                            | Formula Q/QL/QR          |
|         | Further information: "Comparing the alphabetical order of two QS parameter contents", Page 493         |                          |
| CFGREAD | Read out machine parameter                                                                             | String formula QS        |
|         | Further information: "Accepting the contents of a machine parameter", Page 493                         | Formula Q/QL/QR          |

With the function **SYSSTR** you can read system data and store them in string parameters. You select the system data through a group number (ID) and a number.

Entering IDX and DAT is not required.

You can read the following system data:

| Group name, ID no.                        | Number      | Meaning                                                                                                    |  |
|-------------------------------------------|-------------|----------------------------------------------------------------------------------------------------|--|
| Program information, 10010                | 1           | Path of the current main program or pallet program                                                                                                    |  |
|                                           | 2           | Path of the NC program shown in the block display                                                                                                    |  |
|                                           | 3           | Path of the cycle selected with CYCL DEF 12 PGM<br>CALL                                                                                                    |  |
|                                           | 10          | Path of the NC program selected with <b>SEL PGM</b>                                                                                                    |  |
| Channel data, 10025                       | 1           | Channel name                                                                                                    |  |
| Values programmed in the tool call, 10060 | 1           | Tool name                                                                                                    |  |
| Kinematics, 10290                         | 10          | Kinematics programmed in the last <b>FUNCTION MODE</b> block                                                                                                    |  |
| Current system time, 10321                | 1 to 16, 20 | 1: DD.MM.YYYY hh:mm:ss                                                                                                    |  |
|                                           |             | 2 and 16: DD.MM.YYYY hh:mm                                                                                                    |  |
|                                           |             | <ul> <li>3: DD.MM.YY hh:mm</li> </ul>                                                                                                    |  |
|                                           |             | 4: YYYY-MM-DD hh:mm:ss                                                                                                    |  |
|                                           |             | 5 and 6: YYYY-MM-DD hh:mm                                                                                                    |  |
|                                           |             | 7: YY-MM-DD hh:mm                                                                                                    |  |
|                                           |             | 8 and 9: DD.MM.YYYY                                                                                                    |  |
|                                           |             | 10: D.MM.YY                                                                                                    |  |
|                                           |             | 11: YYYY-MM-DD                                                                                                    |  |
|                                           |             | 12: YY-MM-DD                                                                                                    |  |
|                                           |             | 13 and 14: hh:mm:ss                                                                                                    |  |
|                                           |             | 15: hh:mm                                                                                                    |  |
|                                           |             | <ul> <li>20: XX<br/>"XX" stands for the two-digit number of the<br/>current calendar week that—in accordance<br/>with ISO 8601 —is characterized by the<br/>following:</li> </ul> |  |
|                                           |             | It comprises seven days                                                                                                    |  |
|                                           |             | It begins with Monday                                                                                                    |  |
|                                           |             | It is numbered sequentially                                                                                                    |  |
|                                           |             | <ul> <li>The first calendar week (week 01) is<br/>the week with the first Thursday of the<br/>Gregorian year.</li> </ul>                                                          |  |
| Touch-probe data, 10350                   | 50          | Probe type of the active touch probe TS                                                                                                    |  |
|                                           | 70          | Probe type of the active touch probe TT                                                                                                    |  |
|                                           | 73          | Key name of the active touch probe TT from MP<br><b>activeTT</b>                                                                                                    |  |

| Group name, ID no.                     | Number | Meaning                                                                    |
|----------------------------------------|--------|----------------------------------------------------------------------------|
| Data for pallet machining,<br>10510    | 1      | Name of the pallet being machined                                          |
|                                        | 2      | Path of the selected pallet table                                          |
| NC software version, 10630             | 10     | Version identifier of the NC software version                              |
| Information for unbalance cycle, 10855 | 1      | Path of the unbalance calibration table belonging to the active kinematics |
| Tool data, 10950                       | 1      | Tool name                                                                  |
|                                        | 2      | DOC entry of the tool                                                      |
|                                        | 3      | AFC control setting                                                        |
|                                        | 4      | Tool-carrier kinematics                                                    |

## Read machine parameters with CFGREAD

With the **CFGREAD** function, you can read out machine parameters of the control as numerical values or as strings. The read-out values are always output in metric units of measure.

To read a machine parameter, you must determine the following contents in the configuration editor:

- Parameter name
- Parameter object

f)

If present, group name and index

Further information: "Accepting the contents of a machine parameter", Page 493

| Symbol | Туре      | Meaning                                               | Example           |
|--------|-----------|-------------------------------------------------------|-------------------|
|        | Кеу       | Group name of the machine parameter<br>(if available) | CH_NC             |
|        | Entity    | Parameter object (name begins with <b>Cfg</b> )       | CfgGeoCycle       |
|        | Attribute | Name of the machine parameter                         | displaySpindleErr |
|        | Index     | List index of a machine parameter (if available)      | [0]               |

If you are in the configuration editor for the user parameters, you can change the display of the existing parameters. In the default setting, the parameters are displayed with short, explanatory texts.

Each time you want to interrogate a machine parameter with the **CFGREAD** function, you must first define a QS parameter with attribute, entity and key.

The following parameters are read in the CFGREAD function's dialog:

- KEY\_QS: Group name (key) of the machine parameter
- **TAG\_QS**: Object name (entity) of the machine parameter
- ATR\_QS: Name (attribute) of the machine parameter
- IDX: Index of the machine parameter

### 18.3.1 Assigning text to a QS parameter

Before you can use and further process texts, you must assign the characters to QS parameters. Use the **DECLARE STRING** command to do so.

To assign a text to a QS parameter:

Insert NC function

- Select Insert NC function
- > The control opens the **Insert NC function** window.
- Select DECLARE STRING
- Define QS parameters for the result, e.g. QS10
- Select Name
- Enter the desired text
- End NC block
- Execute NC block
- > The control assigns the entered text to the QS parameter.

In this example, a text is assigned to the QS parameter QS10.

#### 37 DECLARE STRING QS10 = "workpiece"

### 18.3.2 Linking QS parameters

You can use the concatenation operator **||** to link the characters of multiple QS parameters. This allows you to combine fixed and variable text elements.

To connect the values of multiple QS parameters:

Insert NC function

- Select Insert NC function
- > The control opens the **Insert NC function** window.
- Select String formula QS
- Define QS parameters for the result
- Open keyboard for formula input
- Select concatenation operator ||
- ► To the left of the concatenation operator icon, define the number of the QS parameter with the first substring
- ► To the right of the concatenation operator icon, define the number of the QS parameter with the second substring
- End NC block
- Confirm your input
- After execution, the control saves the substrings in succession as a value in the target parameter.

In this example, QS10 should contain the complete text of QS12, QS13, and QS14.

#### 37 QS10 = QS12 || QS13 || QS14

Parameter contents:

- QS12: Workpiece
- QS13: Status:
- QS14: Scrap
- QS10: Workpiece Status: Scrap

# **18.3.3** Converting variable text content to numeric values

The **TONUMB** function allows you to store numeric characters of a QS parameter as the value of a variable. The value to be converted can only consist of numbers. The stored value can be used, for example, to perform calculations.

In this example, the QS parameter  $\ensuremath{\textbf{QS11}}$  is converted to the numerical parameter  $\ensuremath{\textbf{Q82}}$ 

37 Q82 = TONUMB ( SRC\_QS11 )

### 18.3.4 Converting variable numeric values to text content

You can use the **TOCHAR** function to save the contents of a variable to a QS parameter. You can link the saved content with other QS parameters, for example.

In this example, the content of the numeric parameter **Q50** is transferred to the string parameter **QS11**.

37 QS11 = TOCHAR ( DAT+Q50 DECIMALS3 )

### 18.3.5 Copying a substring from a QS parameter

The **SUBSTR** function allows you to save a definable range from one QS parameter to another QS parameter. For example, you can use this function to extract the file name from an absolute file path.

In this example, the syntax element **BEG2** is used to read a four-character substring from the third character, since counting starts from zero and **LEN4** is commanded.

37 QS13 = SUBSTR ( SRC\_QS10 BEG2 LEN4 )

### 18.3.6 Searching for a substring within the content of a QS parameter

You can use the **INSTR** function to check whether a specific substring is within a QS parameter. This allows you to check, for example, whether the concatenation of multiple QS parameters has worked. Two QS parameters are required for the check. The control searches the first QS parameter for the content of the second QS parameter.

If the control cannot find the substring to be searched for, the control saves the total number of characters to the result parameter.

If the substring to be searched for appears multiple times, then the control returns the first place at which it finds the substring.

In this example, **QS10** is searched for in the text stored in **QS13**. The search starts from the third character. When counting the characters, start with zero.

37 Q50 = INSTR ( SRC\_QS10 SEA\_QS13 BEG2 )

#### **18.3.7** Determining the total number of characters in a QS parameter

The **STRLEN** function returns the length of the text stored in a selectable QS parameter. You can use this function to determine the length of a file path, for example.

In this example, the length of **QS15** is determined.

37 Q52 = STRLEN ( SRC\_QS15 )

# **18.3.8** Comparing the alphabetical order of two QS parameter contents

The **STRCOMP** function allows you to compare the alphabetical order of the contents of two QS parameters. For example, you can use this function to check whether a QS parameter contains uppercase or lowercase letters. The control first searches all uppercase letters alphabetically and then all lowercase letters alphabetically. The control returns the following results:

0: The compared QS parameters are identical

- -1: The first QS parameter **precedes** the second QS parameter alphabetically
- +1: The first QS parameter **follows** the second QS parameter alphabetically

This example compares the alphabetical order of QS12 and QS14.

#### 37 Q52 = STRCOMP (SRC\_QS12 SEA\_QS14)

### 18.3.9 Accepting the contents of a machine parameter

You can use the NC function **CFGREAD** to transfer the content of a machine parameter to a QS parameter.

Depending on the content of the machine parameter, you can use the **CFGREAD** function to copy text content to QS parameters or numeric values to Q, QL or QR parameters.

In this example, the axis designation of the fourth axis is loaded as a QS parameter. Specified settings in the machine parameters:

- DisplaySettings
- CfgDisplayData
  - axisDisplayOrder
  - [0] to [5]

#### Example

| 14 QS11 = ""                                           | ; Assign QS parameter for the key            |
|--------------------------------------------------------|----------------------------------------------|
| 15 QS12 = "CfgDisplaydata"                             | ; Assign QS parameter for the entity         |
| 16 QS13 = "axisDisplay"                                | ; Assign QS parameter for the parameter name |
| 17 QS1 =<br>CFGREAD( KEY_QS11 TAG_QS12 ATR_QS13 IDX3 ) | ; Read out machine parameter(s)              |

#### Note

When you use the **STRING FORMULA** function, the result of the performed arithmetic operation is always a string. When you use the **FORMULA** function, the result of the performed arithmetic operation is always a numeric value.

### Definition

#### String

In computer science, a string is a defined sequence of alphanumeric characters, i.e. texts. The control uses QS parameters to process strings.

# **18.4 Defining counters with FUNCTION COUNT**

## Application

The **FUNCTION COUNT** function allows you to control a simple counter from within the NC program. For example, this function allows you to count the number of manufactured workpieces.

# **Description of function**

The count is retained even after a restart of the control.

The control only takes the **FUNCTION COUNT** function into account in the **Program Run** operating mode.

The control shows the current counter value and the defined target number on the **PGM** tab of the **Status** workspace.

Further information: User's Manual for Setup and Program Run

### Input

| 11 FUNCTION COUNT TARGET5 | ; Set the target value of the counter to 5 |
|---------------------------|--------------------------------------------|
|---------------------------|--------------------------------------------|

The NC function includes the following syntax elements:

| Syntax element                               | Meaning                                                                             |
|----------------------------------------------|-------------------------------------------------------------------------------------|
| FUNCTION<br>COUNT                            | Syntax initiator for the counter                                                    |
| INC, RESET, ADD,<br>SET, TARGET or<br>REPEAT | Define counting function <b>Further information:</b> "Counting functions", Page 494 |

# **Counting functions**

The FUNCTION COUNT function provides the following possibilities:

| Syntax | Function                                                                                   |
|--------|--------------------------------------------------------------------------------------------|
| INC    | Increase count by 1                                                                        |
| RESET  | Reset counter                                                                              |
| ADD    | Increment the counter by the desired value                                                 |
|        | Input: 09999                                                                               |
| SET    | Set the counter to the desired value                                                       |
|        | Input: 09999                                                                               |
| TARGET | Set the nominal count (target value) to the desired value                                  |
|        | Input: 09999                                                                               |
| REPEAT | Repeat the NC program from the defined label if the target value has not yet been reached. |
|        | Fixed or variable number or name                                                           |

### Notes

# NOTICE

#### Caution: Data may be lost!

Only one counter can be managed by the control. If you execute an NC program that resets the counter, any counter progress of another NC program will be deleted.

- Please check prior to machining whether a counter is active.
- The machine manufacturer uses the optional machine parameter **CfgNcCounter** (no. 129100) to define whether you can edit the counter.
- You can use Cycle 225 to engrave the current counter value into the workpiece.
   Further information: User's Manual for Machining Cycles

### 18.4.1 Example

| 11 FUNCTION COUNT RESET         | ; Reset counter value                                                  |
|---------------------------------|------------------------------------------------------------------------|
| 12 FUNCTION COUNT TARGET10      | ; Set target number of machining operations                            |
| 13 LBL 11                       | ; Jump label                                                           |
| *                               | ; Machining operation                                                  |
| 21 FUNCTION COUNT INC           | ; Increase counter value                                               |
| 22 FUNCTION COUNT REPEAT LBL 11 | ; Repeat machining operation if the target number has not been reached |
| 23 M30                          |                                                                        |
| 24 END PGM                      |                                                                        |

# 18.5 Table access with SQL statements

### 18.5.1 Fundamentals

#### Application

If you would like to access numerical or alphanumerical content in a table or manipulate the table (e.g., rename columns or rows), then use the available SQL commands.

The syntax of the SQL commands available on the control is strongly influenced by the SQL programming language but does not conform with it entirely. In addition, the control does not support the full scope of the SQL language.

#### **Related topics**

Opening, reading and writing to freely definable tables

Further information: "Functions for freely definable tables", Page 482

# Requirements

- Code number 555343
- Table exists
- Appropriate table name

The names of tables and table columns must start with a letter and must not contain an arithmetic operator (e.g., +). Due to SQL commands, these characters can cause problems when data are input or read.

# **Description of function**

In the NC software, table accesses occur through an SQL server. This server is controlled via the available SQL commands. The SQL commands can be defined directly in an NC program.

The server is based on a transaction model. A **transaction** consists of multiple steps that are executed together, thereby ensuring that the table entries are processed in an orderly and well-defined manner.

The SQL commands take effect in the **Program Run** operating mode and the **MDI** application.

Example of transaction:

i

- Assign Q parameters to table columns for read or write access using **SQL BIND**
- Select data using SQL EXECUTE with the instruction SELECT
- Read, change, or add data using SQL FETCH, SQL UPDATE, or SQL INSERT
- Confirm or discard interaction using SQL COMMIT or SQL ROLLBACK
- Approve bindings between table columns and Q parameters using **SQL BIND**

You must conclude all transactions that have been started—even exclusively reading accesses. Concluding the transaction is the only way to ensure that changes and additions are transferred, that locks are removed, and that used resources are released.

The  $\ensuremath{\textit{result set}}$  contains a subset of a table file. It results from a  $\ensuremath{\textit{SELECT}}$  query performed on the table.

The **result set** is created when a query is executed in the SQL server, thereby occupying resources there.

This query has the same effect as applying a filter to the table, so that only part of the data records become visible. To perform this query, the table file must be read at this point.

The SQL server assigns a **handle** to the **result set**, which enables you to identify the result set for reading or editing data and completing the transaction. The **handle** is the result of the query, which is visible in the NC program. The value 0 indicates an **invalid handle**, i.e. it was not possible to create a **result set** for that query. If no rows are found that satisfy the specified condition, an empty **result set** is created and assigned a valid **handle**.

### **Overview of SQL commands**

The control provides the following SQL commands:

| Syntax          | Function                                                                                                    | Further information |
|-----------------|----------------------------------------------------------------------------------------------------|---------------------|
| SQL BIND        | <b>SQL BIND</b> creates or disconnects a binding between table columns and Q or QS parameters                                                                     | Page 497            |
| SQL<br>SELECT   | <b>SQL SELECT</b> reads out a single value from a table and does not open any transaction                                                                         | Page 499            |
| SQL<br>EXECUTE  | <b>SQL EXECUTE</b> opens a transaction for<br>selected table columns and table rows or<br>enables the use of other SQL instructions<br>(miscellaneous functions). | Page 501            |
| SQL<br>FETCH    | <b>SQL FETCH</b> transfers the values to the bound Q parameters                                                                                                   | Page 505            |
| SQL<br>ROLLBACK | <b>SQL ROLLBACK</b> discards all changes and concludes the transaction                                                                                            | Page 506            |
| SQL<br>COMMIT   | <b>SQL COMMIT</b> saves all changes and concludes the transaction                                                                                                 | Page 508            |
| SQL<br>UPDATE   | <b>SQL UPDATE</b> expands the transaction to include the change of an existing row                                                                                | Page 509            |
| SQL<br>INSERT   | SQL INSERT creates a new table row                                                                                                    | Page 511            |

### Notes

### NOTICE

#### Danger of collision!

Read and write accesses performed with the help of SQL commands always occur in metric units, regardless of the unit of measure selected for the table or the NC program.

If, for example, you save a length from a table to a Q parameter, then the value is thereafter always in metric units. If this value is then used for the purpose of positioning in an inch program (**L X+Q1800**), then an incorrect position will result.

- ▶ In inch programs, convert the read value prior to use
- HEIDENHAIN recommends that you use SQL functions instead of FN 26, FN 27, or FN 28 in order to achieve maximum HDR hard-disk speeds for table applications and to reduce the amount of computing power used.

### 18.5.2 Binding a variable to a table column with SQL BIND

### Application

**SQL BIND** links a Q parameter to a table column. The SQL commands **FETCH**, **UPDATE**, and **INSERT** evaluate this binding (assignment) during data transfer between the **result set** and the NC program.

# Requirements

- Code number 555343
- Table exists
- Appropriate table name

The names of tables and table columns must start with a letter and must not contain an arithmetic operator (e.g., +). Due to SQL commands, these characters can cause problems when data are input or read.

# **Description of function**

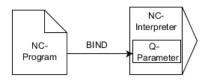

Program any number of bindings with **SQL BIND...**, before using the **FETCH**, **UPDATE**, or **INSERT** commands.

An **SQL BIND** command without a table name or column name cancels the binding. At the latest, the binding is terminated at the end of the NC program or subprogram.

#### Input

| 11 SQL BIND Q881          | ; Bind <b>Q881</b> to the "Position_No" column of |
|---------------------------|---------------------------------------------------|
| "Tab_example.Position_Nr" | the "Tab_Example" table                           |

The NC function includes the following syntax elements:

| Syntax element          | Meaning                                                                     |
|-------------------------|-----------------------------------------------------------------------------|
| SQL BIND                | Syntax initiator for the <b>BIND</b> SQL command                            |
| Q/QL/QR, QS or<br>Q REF | Variable to be bound                                                        |
| " " or <b>QS</b>        | Table name and table column, separated by . or QS parameter with definition |

### Notes

Enter the path of the table or a synonym as the table name.
 Further information: "Executing SQL statements with SQL EXECUTE",

Page 501

During the read and write operations, the control considers only those columns that you have specified by means of the SELECT command. If you specify columns without a binding in the SELECT command, then the control interrupts the read or write operation with an error message.

# 18.5.3 Reading out a table value with SQL SELECT

### Application

**SQL SELECT** reads a single value from a table and saves the result in the defined Q parameter.

### Requirements

- Code number 555343
- Table exists
- Appropriate table name

The names of tables and table columns must start with a letter and must not contain an arithmetic operator (e.g., +). Due to SQL commands, these characters can cause problems when data are input or read.

# **Description of function**

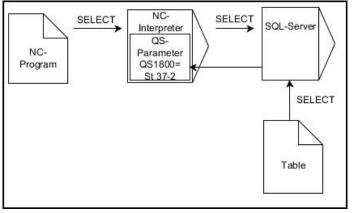

Black arrows and associated syntax show internal processes of SQL SELECT

With **SQL SELECT**, there is neither a transaction nor a binding between the table column and Q parameter. The control does not consider any bindings that may exist to the specified column. The control copies the read value only into the parameter specified for the result.

### Input

| 11 SQL SELECT Q5 "SELECT Mess_X | ; Save the value of the "Position_No" column |
|---------------------------------|----------------------------------------------|
| FROM Tab_Example WHERE          | of the "Tab_Example" table in <b>Q5</b>      |
| Position_NR==3"                 |                                              |

The NC function includes the following syntax elements:

| Syntax element          | Meaning                                                                                                    |  |  |
|-------------------------|----------------------------------------------------------------------------------------------------|--|--|
| SQL BIND                | Syntax initiator for the SELECT SQL command                                                                                                    |  |  |
| Q/QL/QR, QS or<br>Q REF | Variable in which the control stores the result                                                                                                    |  |  |
| " " or <b>QS</b>        | <ul> <li>SQL statement or QS parameter with the definition containing:</li> <li>SELECT: Table column of the value to be transferred</li> <li>FROM: Synonym or absolute path of the table (path in single quotation marks)</li> </ul> |  |  |
|                         | <ul> <li>WHERE: Column designation, condition, and comparison value (Q parameter after : in single quotation marks)</li> </ul>                                                                                                    |  |  |

# Notes

- You can select multiple values or multiple columns using the SQL command SQL EXECUTE and the SELECT statement.
- For the instructions within the SQL command, you can likewise use single or combined QS parameters.

Further information: "Linking QS parameters", Page 491

If you check the content of a QS parameter in the additional status indicator (QPARA tab), then you will see only the first 30 characters and therefore not the entire content.

Further information: User's Manual for Setup and Program Run

### Example

The result of the following NC programs is identical.

| 0 BEGIN PGM SQL_READ_WMAT MM                                                                                                    |                       |
|----------------------------------------------------------------------------------------------------|-----------------------|
| 1 SQL Q1800 "CREATE SYNONYM<br>my_table FOR 'TNC:\table<br>\WMAT.TAB'"                                                                                                    | ; Create synonym      |
| 2 SQL BIND QS1800 "my_table.WMAT"                                                                                                    | ; Bind QS parameters  |
| 3 SQL QL1 "SELECT WMAT FROM<br>my_table WHERE NR==3"                                                                                                    | ; Define search       |
| *                                                                                                    |                       |
| *                                                                                                    |                       |
|                                                                                                    | : Read and save value |
| 3 SQL SELECT QS1800 "SELECT WMAT<br>FROM my_table WHERE NR==3"                                                                                                    | , Read and save value |
| *                                                                                                    |                       |
| *                                                                                                    |                       |
| 3 DECLARE STRING QS1 = "SELECT "                                                                                                    |                       |
|                                                                                                    |                       |
| 4 DECLARE STRING QS2 = "WMAT "                                                                                                    |                       |
| 4 DECLARE STRING QS2 = "WMAT "<br>5 DECLARE STRING QS3 = "FROM "                                                                                                    |                       |
| -                                                                                                    |                       |
| 5 DECLARE STRING QS3 = "FROM "                                                                                                    |                       |
| 5 DECLARE STRING QS3 = "FROM "<br>6 DECLARE STRING QS4 = "my_table "                                                                                                    |                       |
| 5 DECLARE STRING QS3 = "FROM "<br>6 DECLARE STRING QS4 = "my_table "<br>7 DECLARE STRING QS5 = "WHERE "                                                                                                    |                       |
| <ul> <li>5 DECLARE STRING QS3 = "FROM "</li> <li>6 DECLARE STRING QS4 = "my_table "</li> <li>7 DECLARE STRING QS5 = "WHERE "</li> <li>8 DECLARE STRING QS6 = "NR==3"</li> <li>9 QS7 = QS1    QS2    QS3    QS4   </li> </ul> |                       |

# 18.5.4 Executing SQL statements with SQL EXECUTE

## Application

SQL EXECUTE can be used in conjunction with various SQL instructions.

### Requirements

- Code number 555343
- Table exists
- Appropriate table name

The names of tables and table columns must start with a letter and must not contain an arithmetic operator (e.g., +). Due to SQL commands, these characters can cause problems when data are input or read.

# **Description of function**

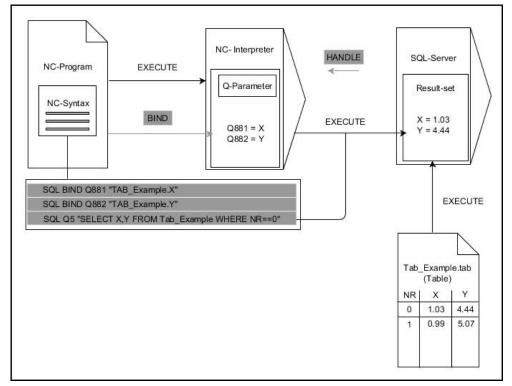

Black arrows and associated syntax indicate internal processes of **SQL EXECUTE**. The gray arrows and associated syntax do not directly belong to the **SQL EXECUTE** command.

| The control | l provides t | the followina | I SOL statements | in the SOL I | EXECUTE command: |
|-------------|--------------|---------------|------------------|--------------|------------------|
|             |              |               |                  |              |                  |

| Instruction    | Function                                                   |  |
|----------------|------------------------------------------------------------|--|
| SELECT         | Select data                                                |  |
| CREATE SYNONYM | Create synonym (replace long path names with sho<br>names) |  |
| DROP SYNONYM   | Delete synonym                                             |  |
| CREATE TABLE   | Generate a table                                           |  |
| COPY TABLE     | Copy table                                                 |  |
| RENAME TABLE   | Rename table                                               |  |
| DROP TABLE     | Delete a table                                             |  |
| INSERT         | Insert table rows                                          |  |
| UPDATE         | Update table rows                                          |  |
| DELETE         | Delete table rows                                          |  |
| ALTER TABLE    | Add table columns using ADD                                |  |
|                | Delete table columns using DROP                            |  |
| RENAME COLUMN  | Rename table columns                                       |  |

# SQL EXECUTE with the SQL instruction SELECT

The SQL server places the data in the **result set** row-by-row. The rows are numbered in ascending order, starting with 0. The SQL commands **FETCH** and **UPDATE** use these row numbers (the **INDEX**).

**SQL EXECUTE**, in conjunction with the SQL instruction **SELECT**, selects the table values, transfers them to the **result set**, and always opens a transaction in the process. Unlike the SQL command **SQL SELECT**, the combination of **SQL EXECUTE** and the **SELECT** instruction allows multiple columns and rows to be selected at the same time.

In the function **SQL** ... "**SELECT...WHERE...**", you can enter the search criteria. You thereby restrict the number of rows to be transferred. If you do not use this option, then all of the rows in the table are loaded.

In the function **SQL** ... **"SELECT...ORDER BY...**", you can enter the ordering criterion. This entry consists of the column designation and the keyword **ASC** for ascending or **DESC** for descending order. If you do not use this option, then rows will be stored in a random order.

With the function **SQL** ... "**SELECT...FOR UPDATE**", you can lock the selected rows for other applications. Other applications can continue to read these rows but are unable to change them. If you make changes to the table entries, then it is absolutely necessary to use this option.

**Empty result set:** If no rows meet the search criterion, then the SQL server returns a valid **HANDLE** without table entries.

| Condition                    | Programming |
|------------------------------|-------------|
| Equals                       | = ==        |
| Not equal to                 | != <>       |
| Less than                    | <           |
| Less than or equal to        | <=          |
| Greater than                 | >           |
| Greater than or equal to     | >=          |
| Empty                        | IS NULL     |
| Not empty                    | IS NOT NULL |
| Linking multiple conditions: |             |
| Logical AND                  | AND         |
| Logical OR                   | OR          |

#### Conditions for WHERE entries

### Notes

- You can also define synonyms for tables that have not yet been generated.
- The sequence of the columns in the created file corresponds to the sequence within the AS SELECT instruction.
- For the instructions within the SQL command, you can likewise use single or combined QS parameters.

Further information: "Linking QS parameters", Page 491

If you check the content of a QS parameter in the additional status indicator (QPARA tab), then you will see only the first 30 characters and therefore not the entire content.

Further information: User's Manual for Setup and Program Run

# Example

#### Example: selection of table rows

| 11 SQL BIND Q881 "Tab_Example.Position_Nr"                                           |  |
|--------------------------------------------------------------------------------------|--|
| 12 SQL BIND Q882 "Tab_Example.Measure_X"                                             |  |
| 13 SQL BIND Q883 "Tab_Example.Measure_Y"                                             |  |
| 14 SQL BIND Q884 "Tab_Example.Measure_Z"                                             |  |
|                                                                                      |  |
| 20 SQL Q5 "SELECT<br>Position_Nr,Measure_X,Measure_Y, Measure_Z<br>FROM Tab_Example" |  |

#### Example: Select table rows with the WHERE function

20 SQL Q5 "SELECT Position\_Nr,Measure\_X,Measure\_Y, Measure\_Z FROM Tab\_Example WHERE Position\_Nr<20"

#### Example: Select table rows with the WHERE function and Q parameter

20 SQL Q5 "SELECT Position\_Nr,Measure\_X,Measure\_Y, Measure\_Z FROM Tab\_Example WHERE Position\_Nr==:'Q11'"

#### Example: Define the table name with absolute path information

#### Application

**SQL FETCH** reads a row from the **result set**. The values of the individual cells are stored by the control in the bound Q parameters. The transaction is defined through the **HANDLE** to be specified, and the row is defined by the **INDEX**.

**SQL FETCH** takes all of the columns into consideration that contain the **SELECT** instruction (SQL command **SQL EXECUTE**).

#### Requirements

- Code number 555343
- Table exists
- Appropriate table name

The names of tables and table columns must start with a letter and must not contain an arithmetic operator (e.g., +). Due to SQL commands, these characters can cause problems when data are input or read.

#### **Description of function**

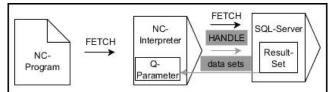

Black arrows and associated syntax indicate internal processes of **SQL FETCH**. The gray arrows and associated syntax do not directly belong to the **SQL FETCH** command.

The control shows in the defined variable whether the read operation was successful (0) or incorrect (1).

#### Input

| 11 SQL FETCH Q1 HANDLE Q5 INDEX | ; Read out result of transaction <b>Q5</b> line 5 |
|---------------------------------|---------------------------------------------------|
| 5 IGNORE UNBOUND UNDEFINE       |                                                   |
| MISSING                         |                                                   |

The NC function includes the following syntax elements:

| Syntax element      | Meaning                                                         |
|---------------------|-----------------------------------------------------------------|
| SQL FETCH           | Syntax initiator for the <b>FETCH</b> SQL command               |
| Q/QL/QR or Q<br>REF | Variable in which the control stores the result                 |
| HANDLE              | Q parameter with identification of the transaction              |
| INDEX               | Row number within the <b>result set</b> as a number or variable |
|                     | If not specified, the control accesses line 0.                  |
|                     | Optional syntax element                                         |
| IGNORE              | For the machine manufacturer only                               |
| UNBOUND             | Optional syntax element                                         |
| UNDEFINE            | For the machine manufacturer only                               |
| MISSING             | Optional syntax element                                         |
|                     |                                                                 |

### Example

#### Transfer line number in the Q parameter

| 11 SQL BIND Q881 "Tab_Example.Position_Nr"                                        |
|-----------------------------------------------------------------------------------|
| 12 SQL BIND Q882 "Tab_Example.Measure_X"                                          |
| 13 SQL BIND Q883 "Tab_Example.Measure_Y"                                          |
| 14 SQL BIND Q884 "Tab_Example.Measure_Z"                                          |
| *                                                                                 |
| 21 SQL Q5 "SELECT Position_Nr,Measure_X,Measure_Y, Measure_Z FROM<br>Tab_Example" |
| *                                                                                 |
| 31 SQL FETCH Q1 HANDLE Q5 INDEX+Q2                                                |
|                                                                                   |

# 18.5.6 Discarding changes to a transaction using SQL ROLLBACK

# Application

**SQL ROLLBACK** discards all of the changes and additions of a transaction. The transaction is defined via the **HANDLE** to be specified.

### Requirements

- Code number 555343
- Table exists
- Appropriate table name

The names of tables and table columns must start with a letter and must not contain an arithmetic operator (e.g., +). Due to SQL commands, these characters can cause problems when data are input or read.

# **Description of function**

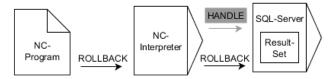

Black arrows and associated syntax indicate internal processes of **SQL ROLLBACK**. The gray arrows and associated syntax do not directly belong to the **SQL ROLLBACK** command.

The function of the SQL command SQL ROLLBACK depends on the INDEX:

- Without INDEX:
  - The control discards all changes and additions of the transaction
  - The control resets a lock set with **SELECT...FOR UPDATE**
  - The control completes the transaction (the **HANDLE** loses its validity)
- With INDEX:
  - Only the indexed row remains in the **result set** (the control removes all of the other rows)
  - The control discards any changes and additions that may have been made in the non-specified rows
  - The control locks only those rows indexed with SELECT...FOR UPDATE (the control resets all of the other locks)
  - The specified (indexed) row is then the new Row 0 of the result set
  - The control does **not** complete the transaction (the **HANDLE** keeps its validity)
  - The transaction must be completed manually with SQL ROLLBACK or SQL COMMIT at a later time

#### Input

| 11 SQL ROLLBACK Q1 HANDLE Q5 INDEX | ; Delete all rows of transaction <b>Q5</b> except |
|------------------------------------|---------------------------------------------------|
| 5                                  | row 5                                             |

The NC function includes the following syntax elements:

| Syntax element      | Meaning                                                                             |
|---------------------|-------------------------------------------------------------------------------------|
| SQL ROLLBACK        | Syntax initiator for the ROLLBACK SQL command                                       |
| Q/QL/QR or Q<br>REF | Variable in which the control stores the result                                     |
| HANDLE              | Q parameter with identification of the transaction                                  |
| INDEX               | Row number within the <b>Result set</b> as a number or variable that is retained    |
|                     | If not specified, the control discards all changes and additions to the transaction |
|                     | Optional syntax element                                                             |
|                     |                                                                                     |

#### Example

| 11 SQL BIND Q881 "Tab_Example.Position_Nr"                                        |
|-----------------------------------------------------------------------------------|
| 12 SQL BIND Q882 "Tab_Example.Measure_X"                                          |
| 13 SQL BIND Q883 "Tab_Example.Measure_Y"                                          |
| 14 SQL BIND Q884 "Tab_Example.Measure_Z"                                          |
| *                                                                                 |
| 21 SQL Q5 "SELECT Position_Nr,Measure_X,Measure_Y, Measure_Z FROM<br>Tab_Example" |
| *                                                                                 |
| 31 SQL FETCH Q1 HANDLE Q5 INDEX+Q2                                                |
| *                                                                                 |
| 41 SQL ROLLBACK Q1 HANDLE Q5                                                      |
|                                                                                   |

# 18.5.7 Completing a transaction with SQL COMMIT

### Application

**SQL COMMIT** simultaneously transfers all of the rows that have been changed and added in a transaction back into the table. The transaction is defined via the **HANDLE** to be specified. In this context, a lock that has been set with **SELECT...FOR UPDATE** resets the control.

#### Requirements

- Code number 555343
- Table exists
- Appropriate table name

The names of tables and table columns must start with a letter and must not contain an arithmetic operator (e.g., +). Due to SQL commands, these characters can cause problems when data are input or read.

# **Description of function**

The assigned HANDLE (operation) loses its validity.

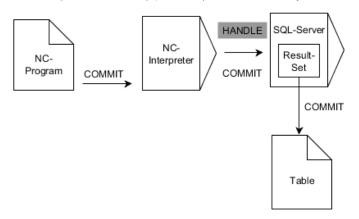

Black arrows and associated syntax indicate internal processes of SQL COMMIT.

The control shows in the defined variable whether the read operation was successful (0) or incorrect (1).

#### Input

| 11 SQL COMMIT Q1 HANDLE Q5 | ; Complete all rows of transaction <b>Q5</b> and |
|----------------------------|--------------------------------------------------|
|                            | update table                                     |

The NC function includes the following syntax elements:

| Syntax element      | Meaning                                            |
|---------------------|----------------------------------------------------|
| SQL COMMIT          | Syntax initiator for the COMMIT SQL command        |
| Q/QL/QR or Q<br>REF | Variable in which the control stores the result    |
| HANDLE              | Q parameter with identification of the transaction |

#### Example

| 11 SQL BIND Q881 "Tab_Example.Position_Nr"                                        |
|-----------------------------------------------------------------------------------|
| 12 SQL BIND Q882 "Tab_Example.Measure_X"                                          |
| 13 SQL BIND Q883 "Tab_Example.Measure_Y"                                          |
| 14 SQL BIND Q884 "Tab_Example.Measure_Z"                                          |
| *                                                                                 |
| 21 SQL Q5 "SELECT Position_Nr,Measure_X,Measure_Y, Measure_Z FROM<br>Tab_Example" |
| *                                                                                 |
| 31 SQL FETCH Q1 HANDLE Q5 INDEX+Q2                                                |
| *                                                                                 |
| 41 SQL UPDATE Q1 HANDLE Q5 INDEX+Q2                                               |
| *                                                                                 |
| 51 SQL COMMIT Q1 HANDLE Q5                                                        |

# 18.5.8 Changing the row of a result set with SQL UPDATE

#### Application

**SQL UPDATE** changes a row in the **result set**. The new values of the individual cells are copied by the control from the bound Q parameters. The transaction is defined through the **HANDLE** to be specified, and the row is defined by the **INDEX**. The control completely overwrites the already existing rows in the **result set**.

#### Requirements

- Code number 555343
- Table exists
- Appropriate table name

The names of tables and table columns must start with a letter and must not contain an arithmetic operator (e.g., +). Due to SQL commands, these characters can cause problems when data are input or read.

# **Description of function**

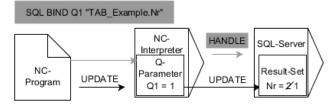

Black arrows and the associated syntax show internal **SQL UPDATE** processes. Gray arrows and the associated syntax are not directly associated with the **SQL UPDATE** command.

# **SQL UPDATE** takes all of the columns into consideration that contain the **SELECT** instruction (SQL command **SQL EXECUTE**).

The control shows in the defined variable whether the read operation was successful (0) or incorrect (1).

#### Input

| 11 SQL UPDATE Q1 HANDLE Q5 index5 | ; Complete all rows of transaction <b>Q5</b> and |
|-----------------------------------|--------------------------------------------------|
| RESET UNBOUND                     | update table                                     |

The NC function includes the following syntax elements:

| Syntax element      | Meaning                                                                                                    |
|---------------------|----------------------------------------------------------------------------------------------------|
| SQL UPDATE          | Syntax initiator for the UPDATE SQL command                                                                                                  |
| Q/QL/QR or Q<br>REF | Variable in which the control stores the result                                                                                              |
| HANDLE              | Q parameter with identification of the transaction                                                                                           |
| INDEX               | Row number within the <b>Result set</b> as a number or variable<br>If not specified, the control accesses line 0.<br>Optional syntax element |
| RESET<br>UNBOUND    | For the machine manufacturer only<br>Optional syntax element                                                                                 |

#### Note

When writing to tables, the control checks the lengths of the string parameters. If the entries exceed the length of the columns to be described, then the control outputs an error message.

#### Example

#### Transfer line number in the Q parameter

11 SQL BIND Q881 "TAB\_EXAMPLE.Position\_NR"

12 SQL BIND Q882 "TAB\_EXAMPLE.Measure\_X"

13 SQL BIND Q883 "TAB\_EXAMPLE.Measure\_Y"

14 SQL BIND Q884 "TAB\_EXAMPLE.Measure\_Z"

\* - ....

21 SQL Q5 "SELECT Position\_NR,Measure\_X,Measure\_Y,Measure\_Z FROM TAB\_EXAMPLE"

\* - ...

31 SQL FETCH Q1 HANDLE Q5 INDEX+Q2

#### Program the row number directly

31 SQL UPDATE Q1 HANDLE Q5 INDEX5

#### 18.5.9 Creating a new row in the result set with SQL INSERT

#### Application

**SQL INSERT** creates a new row in the **result set**. The values of the individual cells are copied by the control from the bound Q parameters. The transaction is defined via the **HANDLE** to be specified.

#### Requirements

- Code number 555343
- Table exists
- Appropriate table name

The names of tables and table columns must start with a letter and must not contain an arithmetic operator (e.g., +). Due to SQL commands, these characters can cause problems when data are input or read.

#### **Description of function**

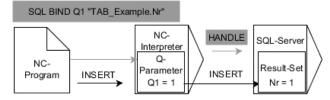

Black arrows and associated syntax indicate internal processes of **SQL INSERT**. The gray arrows and associated syntax do not directly belong to the **SQL INSERT** command.

**SQL INSERT** takes all of the columns into consideration that contain the **SELECT** instruction (SQL command **SQL EXECUTE**). Table columns without a corresponding **SELECT** instruction (not contained in the query result) are described by the control with default values.

The control shows in the defined variable whether the read operation was successful (0) or incorrect (1).

#### Input

11 SQL INSERT Q1 HANDLE Q5 ; Crea

; Create a new row in transaction **Q5** 

The NC function includes the following syntax elements:

| Syntax element      | Meaning                                            |
|---------------------|----------------------------------------------------|
| SQL INSERT          | Syntax initiator for the INSERT SQL command        |
| Q/QL/QR or Q<br>REF | Variable in which the control stores the result    |
| HANDLE              | Q parameter with identification of the transaction |

# Note

When writing to tables, the control checks the lengths of the string parameters. If the entries exceed the length of the columns to be described, then the control outputs an error message.

#### Example

| 11 SQL BIND Q881 "Tab_Example.Position_Nr"                                        |
|-----------------------------------------------------------------------------------|
| 12 SQL BIND Q882 "Tab_Example.Measure_X"                                          |
| 13 SQL BIND Q883 "Tab_Example.Measure_Y"                                          |
| 14 SQL BIND Q884 "Tab_Example.Measure_Z"                                          |
| *                                                                                 |
| 21 SQL Q5 "SELECT Position_Nr,Measure_X,Measure_Y, Measure_Z FROM<br>Tab_Example" |
| *                                                                                 |
| 31SOL INSERT O1 HANDLE O5                                                         |

# 18.5.10 Example

In the following example, the defined material is read from the table (**WMAT.TAB**) and is stored as a text in a QS parameter. The following example shows a possible application and the necessary program steps.

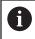

You can use the **FN 16** function, for example, in order to reuse QS parameters in your own log files.

#### Use synonym

| 0 BEGIN PGM SQL_READ_WMAT MM                                            |                            |
|-------------------------------------------------------------------------|----------------------------|
| 1 SQL Q1800 "CREATE SYNONYM<br>my_table FOR 'TNC:\table-<br>\WMAT.TAB'" | ; Create synonym           |
| 2 SQL BIND QS1800 "my_table.WMAT"                                       | ; Bind QS parameters       |
| 3 SQL QL1 "SELECT WMAT FROM<br>my_table WHERE NR==3"                    | ; Define search            |
| 4 SQL FETCH Q1900 HANDLE QL1                                            | ; Execute search           |
| 5 SQL ROLLBACK Q1900 HANDLE QL1                                         | ; Complete transaction     |
| 6 SQL BIND QS1800                                                       | ; Remove parameter binding |
| 7 SQL Q1 "DROP SYNONYM my_table"                                        | ; Delete synonym           |
| 8 END PGM SQL_READ_WMAT MM                                              |                            |

| St | ер                      | Explanation                                                                                                    |
|----|-------------------------|----------------------------------------------------------------------------------------------------|
| 1  | Create<br>synonym       | <ul> <li>Assign a synonym to a path (replace long paths with short names)</li> <li>The path TNC:\table\WMAT.TAB is always placed in single quotes</li> <li>The selected synonym is my_table</li> </ul>                                                                                                    |
| 2  | Bind QS<br>parameters   | <ul> <li>Bind a QS parameter to a table column</li> <li>QS1800 is freely available in NC programs</li> <li>The synonym replaces the entry of the complete path</li> <li>The defined column from the table is called WMAT</li> </ul>                                                                                                    |
| 3  | Define search           | <ul> <li>A search definition contains the entry of the transfer value</li> <li>The QL1 local parameter (freely selectable) serves to identify the transaction (multiple transactions are possible simultaneously)</li> <li>The synonym defines the table</li> <li>The WMAT entry defines the table column of the read operation</li> <li>The entries NR and ==3 define the table rows of the read operation</li> <li>Selected table columns and rows define the cells of the read operation</li> </ul> |
| 4  | Execute<br>search       | <ul> <li>The control performs the read operation</li> <li>SQL FETCH copies the values from the result set into the bound Q or QS parameter</li> <li>0 successful read operation</li> <li>1 faulty read operation</li> <li>The syntax HANDLE QL1 is the transaction designated by the parameter QL1</li> <li>The parameter Q1900 is a return value for checking whether the data have been read</li> </ul>                                                                                              |
| 5  | Complete<br>transaction | The transaction is concluded and the used resources are released                                                                                                    |

| Step |                   | Explanation                                                                                     |  |
|------|-------------------|-------------------------------------------------------------------------------------------------|--|
| 6    | Remove<br>binding | The binding between table columns and QS parameters is removed (release of necessary resources) |  |
| 7    | Delete<br>synonym | The synonym is deleted (release of necessary resources)                                         |  |
|      |                   | rms are an alternative only to the required absolute paths. Relative                            |  |

path entries are not possible.

The following NC program shows the entry of an absolute path.

| 0 BEGIN PGM SQL_READ_WMAT_2 MM                                       |                            |
|----------------------------------------------------------------------|----------------------------|
| 1 SQL BIND QS 1800 "'TNC:\table-<br>\WMAT.TAB'.WMAT"                 | ; Bind QS parameters       |
| 2 SQL QL1 "SELECT WMAT FROM 'TNC:-<br>\table\WMAT.TAB' WHERE NR ==3" | ; Define search            |
| 3 SQL FETCH Q1900 HANDLE QL1                                         | ; Execute search           |
| 4 SQL ROLLBACK Q1900 HANDLE QL1                                      | ; Complete transaction     |
| 5 SQL BIND QS 1800                                                   | ; Remove parameter binding |
| 6 END PGM SQL_READ_WMAT_2 MM                                         |                            |

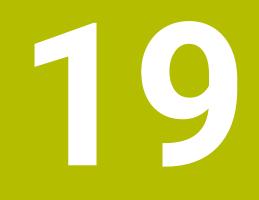

Graphical Programming

# 19.1 Fundamentals

## Application

Graphical programming offers an alternative to conventional Klartext programming. You can create 2D sketches by drawing lines and arcs and generate a contour from this in Klartext. In addition, you can import existing contours from an NC program into the **Contour graphics** workspace and edit them graphically.

You can use graphical programming in isolation via a separate tab or in the form of the separate **Contour graphics** workspace. If you use graphical programming on its own tab, you cannot open any other workspaces of the **Editor** operating mode on this tab.

# **Description of function**

The Contour graphics workspace is available in the Editor operating mode.

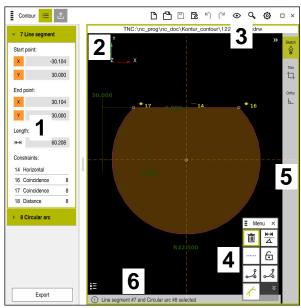

#### Screen layout

Screen layout of the **Contour graphics** workspace

The **Contour graphics** workspace contains the following areas:

- 1 Element information area
- 2 Drawing area
- 3 Title bar
- 4 Drawing functions
- 5 Toolbar
- 6 Information bar

# Controls and gestures in graphical programming

In graphical programming, you can create a 2D sketch using various elements. **Further information:** "First steps in graphical programming", Page 530 The following elements are available in graphical programming:

- Line segment
- Arc
- Construction point
- Construction line
- Construction circle
- Chamfer
- Rounding arc

#### Gestures

In addition to the gestures specifically available for graphical programming, you can also use various general gestures in graphical programming.

Further information: "Common gestures for the touchscreen", Page 65

| Symbol                                                                                                    | Gesture                | Meaning                     |
|----------------------------------------------------------------------------------------------------|------------------------|-----------------------------|
|                                                                                                    | Тар                    | Select a point or element   |
| •                                                                                                    |                        |                             |
| •                                                                                                    | Long press             | Insert construction point   |
| $\leftarrow \bigcirc \bigcirc \bigcirc \rightarrow \bigcirc \rightarrow \bigcirc \rightarrow \bigcirc \bigcirc \bigcirc \bigcirc \bigcirc \bigcirc \bigcirc \bigcirc \bigcirc \bigcirc \bigcirc $ | Two-finger drag        | Move the drawing view       |
|                                                                                                    | Draw straight elements | Insert Line segment element |
| $\not\succ \not\prec$                                                                                                    | Draw circular elements | Insert Circular arc element |

#### Icons of the title bar

The title bar of the **Contour graphics** workspace shows not only icons solely available for graphical programming but also general icons of the control interface. **Further information:** "Icons on the control's user interface", Page 71 The control shows the following icons in the title bar:

| Icon or shortcut | Meaning                                                                     |
|------------------|-----------------------------------------------------------------------------|
|                  | File options                                                                |
|                  | Discard contour                                                             |
| CTRL+0           | Open file                                                                   |
| $\odot$          | View settings                                                               |
| \$<br>₩          | Show dimensions                                                             |
| \$               | Show restrictions                                                           |
| \$               | Show reference axes                                                         |
| ۹                | Preset views menu                                                           |
| E                | Include defined drawing area                                                |
|                  | With this function, the control shows the defined size of the drawing area. |
|                  | You can define the size of the drawing area in the contour settings.        |
|                  | Further information: "Contour settings window", Page 522                    |
| 3                | Include selected element                                                    |
| 3                | Include drawn elements in drawing area                                      |
| ស៊ា              | Open the <b>Contour settings</b> window                                     |
| <b>ئ</b> يبر     | Further information: "Contour settings window", Page 522                    |

# Possible colors

The control shows the elements in the following colors:

| lcon | Meaning                                                                                                    |
|------|----------------------------------------------------------------------------------------------------|
|      | Element                                                                                                    |
|      | A drawn element that is not fully dimensioned is shown by the control in orange as a solid line.                                                                                                    |
|      | Construction element                                                                                                    |
|      | Drawn elements can be converted to construction elements.<br>You can use construction elements to obtain additional points<br>for creating your sketch. Construction elements are shown by<br>the control in blue as a dashed line.                                                                                                    |
|      | Reference axis                                                                                                    |
|      | The reference axes shown form a Cartesian coordinate<br>system. Dimensioning in the contour editor starts from the<br>intersection of the reference axes. The intersection of the<br>reference axes corresponds to the workpiece preset when<br>exporting the contour data. The control shows reference axes<br>in brown as a dashed line. |
|      | Locked element                                                                                                    |
|      | You cannot adjust locked elements. If you want to edit a locked element, you must unlock it first. Locked elements are shown by the control in red as a solid line.                                                                                                    |
|      | Fully dimensioned element                                                                                                    |
|      | The control shows fully dimensioned elements in dark green.<br>You cannot attach any additional constraints or dimensions<br>to a fully dimensioned element, otherwise the element will be<br>over-determined.                                                                                                    |
|      | Contour element                                                                                                    |
|      | The control shows the contour elements between the <b>Start Point</b> and <b>End Point</b> in the <b>Export</b> menu as green solid elements.                                                                                                    |

# Icons in the drawing area

The control shows the following icons in the drawing area:

| lcon or<br>shortcut                    | Designation                      | Meaning                                                                                                    |
|----------------------------------------|----------------------------------|----------------------------------------------------------------------------------------------------|
|                                        | Milling direction                | The selected <b>Milling direction</b> determines whether the defined contour elements are output clockwise or counterclockwise.                                                                                                    |
| Ū.                                     | Delete                           | Deletes all selected elements                                                                                                    |
| $\frac{\mathbf{k}}{\Delta}$            | Change the annotation            | Switches the display between length and angle dimensions.                                                                                                    |
|                                        | Toggle construc-<br>tion element | This function converts an element into a construction element.<br>Construction elements cannot also be output when exporting a<br>contour.                                                                                                    |
| lacksquare                             | Lock element                     | If this icon is displayed, the selected element is locked against editing. Select the icon to unlock the element.                                                                                                    |
| 6                                      | Unlock element                   | If this icon is displayed, the selected element is not locked against editing. Select the icon to lock the element.                                                                                                    |
| \$                                     | Set the datum                    | This function moves the selected point to the origin of the coordi-<br>nate system.<br>All other drawn elements are also moved according to the given<br>distances and dimensions. If necessary, the <b>Set the datum</b><br>function recalculates the existing restrictions. |
| ~~~                                    | Corner rounding                  | Inserts a rounding arc                                                                                                    |
| ~~~~~~~~~~~~~~~~~~~~~~~~~~~~~~~~~~~~~~ | Chamfer                          | Inserts a chamfer                                                                                                    |
| - <del>©-</del>                        | Coincidence                      | This function sets the <b>Coincidence</b> constraint for two marked<br>points.<br>When you use this function, the selected points of two elements<br>are connected together. "Coincidence" is used here to refer to these<br>points coinciding.                               |
|                                        | Vertical                         | This function sets the <b>Vertical</b> restriction for the selected <b>Line</b><br><b>segment</b> element.<br>Vertical elements are automatically vertical.                                                                                                    |
|                                        | Horizontal                       | This function sets the <b>Horizontal</b> restriction for the selected <b>Line</b><br><b>segment</b> element.<br>Horizontal elements are automatically horizontal.                                                                                                    |
| Ł                                      | Perpendicular                    | This function sets the <b>Perpendicular</b> restriction for two selected elements of the type <b>Line segment</b> .<br>There is an angle of 90° between perpendicular elements.                                                                                               |

| lcon or<br>shortcut | Designation      | Meaning                                                                                                    |
|---------------------|------------------|----------------------------------------------------------------------------------------------------|
| //                  | Parallel         | This function sets the <b>Parallel</b> restriction for two selected elements of the type <b>Line segment</b> .                                                                                                    |
|                     |                  | When you apply this function, the angle of two lines is aligned. First the control checks whether there are restrictions, e.g. <b>Horizontal</b> . Behavior in the case of restrictions:                                                             |
|                     |                  | <ul> <li>If there is a restriction, the Line segment without restriction is<br/>aligned with the Line segment with restriction.</li> </ul>                                                                                                    |
|                     |                  | <ul> <li>If both lines have restrictions, the function cannot be applied.<br/>The dimension is over-determined.</li> </ul>                                                                                                    |
|                     |                  | If there are no restrictions, the order of selection is decisive. The<br>Line segment selected in the second instance is aligned with<br>the Line segment first selected.                                                                            |
|                     | Equal            | This function sets the <b>Equal</b> constraint for two marked elements.                                                                                                    |
| =                   |                  | When you apply this function, the sizes of two elements are matched, e.g. in length or diameter of two elements. First, the control checks whether there are restrictions, e.g. a defined length.                                                    |
|                     |                  | Behavior in the case of restrictions:                                                                                                    |
|                     |                  | If there is a restriction, the element without restriction is aligned<br>with the element with restriction.                                                                                                    |
|                     |                  | If both elements have corresponding restrictions, the function cannot be applied. The dimension is over-determined.                                                                                                    |
|                     |                  | If there are no restrictions, the control generates the average<br>value from the given Circular arc size values.                                                                                                    |
| Ł                   | Tangential       | This function sets the <b>Tangential</b> restriction for two marked<br>elements of the type <b>Line segment</b> and <b>Circular arc</b> or <b>Circular</b><br><b>arc</b> and <b>Circular arc</b> .                                                   |
|                     |                  | When you use this function, both arcs and lines are moved. The affected elements come into contact at exactly one point after they are moved and form a tangential transition.                                                                       |
| <b>→</b>  ←         | Symmetry         | This function sets the <b>Symmetry</b> restriction for a marked element<br>of the type <b>Line segment</b> and two marked points of other<br>construction elements.                                                                                  |
|                     |                  | When you apply this function, the control positions the distance<br>of the two points symmetrically to the selected line. If you subse-<br>quently change the distance of one of the points, the other point<br>automatically adjusts to the change. |
| ٩                   | Point on element | This function sets the <b>Point on element</b> restriction for a selected element and a point of another selected element.                                                                                                    |
|                     |                  | When you apply this function, the selected point is moved to the selected element.                                                                                                    |
|                     | Legend           | Use this function to show or hide the legend explaining all the controls.                                                                                                    |
| کے<br>CTRL+D        | Sketch           | To prevent you from unintentionally drawing elements while moving the drawing, you can deactivate drawing mode. Drawing mode remains disabled until you activate it again.                                                                           |
|                     |                  | If you deactivate drawing mode, the control changes the button to green.                                                                                                    |

| Icon or<br>shortcut       | Designation | Meaning                                                                                                    |
|---------------------------|-------------|----------------------------------------------------------------------------------------------------|
| <sup>−</sup> ∏_<br>CTRL+T | Trim        | If multiple elements overlap, you can use <b>Trim</b> mode to shorten elements to the next adjacent element. <b>Trim</b> mode remains active until you deactivate it again. |
|                           |             | If the function is active, the control changes the button to green.                                                                                                    |
| F                         | Ortho       | With this function, you can only draw rectangular lines. The control does not allow oblique lines or arcs.                                                                  |
|                           |             | If the function is active, the control changes the button to green.                                                                                                    |
| CTRL+A                    | Select all  | The <b>Select All</b> function allows you to mark all drawn elements at once.                                                                                               |

# Contour settings window

The **Contour settings** window contains the following areas:

- General information
- Sketching
- Export

# General information area

The **General information** area contains the following settings:

| Setting               | Meaning                                                                                                    |
|-----------------------|----------------------------------------------------------------------------------------------------|
| Plane                 | You select the plane in which you want to draw by selecting an axis combination.                                                                   |
|                       | Available planes:                                                                                                    |
|                       | = XY                                                                                                    |
|                       | ZX                                                                                                    |
|                       | ■ YZ                                                                                                    |
| Diameter programming  | You use a switch to select whether drawn rotation contours in the XZ and YZ planes are interpreted as radius or diameter dimensions during export. |
| Sketching area width  | Default width of the drawing area                                                                                                    |
| Sketching area height | Default height of the drawing area                                                                                                    |
| Decimal places        | Number of decimal places for dimensioning                                                                                                    |

# Sketching area

The **Sketching** area contains the following settings:

| Setting          | Meaning                                             |
|------------------|-----------------------------------------------------|
| Rounding radius  | Default size for an inserted rounding radius        |
| Chamfer length   | Default size for an inserted chamfer                |
| Snap circle size | Size of the snap circle when selecting the elements |

#### Export area

The **Export** area contains the following settings:

| Setting        | Meaning                                                                                                    |  |  |  |  |  |  |
|----------------|----------------------------------------------------------------------------------------------------|--|--|--|--|--|--|
| Type of circle | You select whether arcs are output as <b>CC</b> and <b>C</b> or <b>CR</b> .                                                        |  |  |  |  |  |  |
| Export as RND  | You use a switch to select whether roundings drawn with the <b>RND</b> function are also exported as <b>RND</b> to the NC program. |  |  |  |  |  |  |
| CHF output     | You use a switch to select whether chamfers drawn with the <b>CHF</b> function are also exported as <b>CHF</b> to the NC program.  |  |  |  |  |  |  |

#### 19.1.1 Creating a new contour

To create a new contour:

Select the Editor operating mode

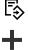

Select Add

> The control opens the **Quick selection** and the **Open File** workspaces.

$$\widehat{}$$

- Select New contour
- > The control opens the contour in a new tab.

# 19.1.2 Locking and unlocking elements

If you want to protect an element from editing, you can lock the element. A locked element cannot be edited. If you want to edit the locked element, you must first unlock the element.

To lock and unlock elements in graphical programming:

Select the drawn element

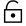

- Select the Lock element function
- > The control locks the element.
- > The control displays the locked element in red.

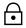

- Select the Unlock element function
- > The control unlocks the element.
- > The control displays the unlocked element in yellow.

#### Notes

Set the Contour settings before drawing.

Further information: "Contour settings window", Page 522

- Dimension each element immediately after drawing. If you do not dimension until the entire contour has been drawn, the contour may move unintentionally.
- You can assign restrictions to the drawn elements. To avoid unnecessarily complicating the design, work only with necessary restrictions.
   Further information: "Icons in the drawing area", Page 520
- If you select elements of the contour, the control turns the elements in the menu bar green.

# Definitions

| File type | Definition                    |  |  |  |  |  |  |
|-----------|-------------------------------|--|--|--|--|--|--|
| н         | NC program in Klartext format |  |  |  |  |  |  |
| TNCDRW    | HEIDENHAIN contour file       |  |  |  |  |  |  |

# **19.2** Importing contours into graphical programming

# Application

With the **Contour graphics** workspace, you can not only create new contours, but also import contours from existing NC programs and, if necessary, edit them graphically.

# Requirements

- Max. 200 NC blocks
- No cycles
- No approach and retraction movements
- No straight lines LN (option 9)
- No technology data, e.g. feed rates or additional functions
- No axis motions that are outside the specified plane, e.g. XY plane

If you try to import a prohibited NC block into graphical programming, the control will issue an error message.

# **Description of function**

| E Program := Q ⊘ = ▼ 100% Q 0 |                          | × |  |  |  |  |  |  |  |  |
|-------------------------------|--------------------------|---|--|--|--|--|--|--|--|--|
| TNC:\nc_prog\nc_doc\1078489.h |                          |   |  |  |  |  |  |  |  |  |
| BEGIN PGM 1078489 MM          |                          |   |  |  |  |  |  |  |  |  |
| 1 LBL 1                       |                          |   |  |  |  |  |  |  |  |  |
| 2 L X+30 Y+95 RL              |                          |   |  |  |  |  |  |  |  |  |
| 3 L X+40                      |                          |   |  |  |  |  |  |  |  |  |
| 4 CT X+65 Y+80                |                          |   |  |  |  |  |  |  |  |  |
| 5 CC X+75 Y+80                |                          |   |  |  |  |  |  |  |  |  |
| 6 C X+85 Y+80 DR+             |                          |   |  |  |  |  |  |  |  |  |
| 7 L X+95                      |                          |   |  |  |  |  |  |  |  |  |
| 8 RND R5<br>9 L Y+50          |                          |   |  |  |  |  |  |  |  |  |
| 9 L Y+50<br>10 L X+75 Y+30    |                          |   |  |  |  |  |  |  |  |  |
| 11 RND R8                     |                          |   |  |  |  |  |  |  |  |  |
| 12 L Y+20                     |                          |   |  |  |  |  |  |  |  |  |
| 13 CC X+60 Y+20               |                          |   |  |  |  |  |  |  |  |  |
| 14 C X+45 Y+20 DR-            |                          |   |  |  |  |  |  |  |  |  |
| 15 L Y+30                     |                          |   |  |  |  |  |  |  |  |  |
| 16 RND R9                     |                          |   |  |  |  |  |  |  |  |  |
| 17 L X+0                      |                          |   |  |  |  |  |  |  |  |  |
| 18 RND R4                     |                          |   |  |  |  |  |  |  |  |  |
| 19 L X+15 Y+45                |                          |   |  |  |  |  |  |  |  |  |
| 20 CT X+15 Y+60               |                          |   |  |  |  |  |  |  |  |  |
| 21 L X+0 Y+75                 |                          |   |  |  |  |  |  |  |  |  |
|                               | 22 CR X+20 Y+95 R+20 DR- |   |  |  |  |  |  |  |  |  |
| 23 L X+30 Y+95                |                          |   |  |  |  |  |  |  |  |  |
| 24 LBL 0                      |                          | - |  |  |  |  |  |  |  |  |
|                               |                          |   |  |  |  |  |  |  |  |  |
|                               |                          |   |  |  |  |  |  |  |  |  |
|                               |                          |   |  |  |  |  |  |  |  |  |
|                               |                          |   |  |  |  |  |  |  |  |  |
|                               |                          |   |  |  |  |  |  |  |  |  |
|                               |                          | ~ |  |  |  |  |  |  |  |  |
| Cut Copy Paste Delete         |                          | × |  |  |  |  |  |  |  |  |
|                               |                          |   |  |  |  |  |  |  |  |  |
| Select all Edit as sketch     |                          |   |  |  |  |  |  |  |  |  |
|                               |                          |   |  |  |  |  |  |  |  |  |

Contour to be imported from the NC program

In graphical programming, all contours consist exclusively of linear or circular elements with absolute Cartesian coordinates.

The control converts the following path functions when importing to the **Contour** graphics workspace:

- Circular contour CT
   Further information: "Circular path CT", Page 181
- NC blocks with polar coordinates
   Further information: "Polar coordinates", Page 168
- NC blocks with incremental inputs
   Further information: "Incremental entries", Page 170
- Free contour programming **FK**

## **19.2.1** Importing contours

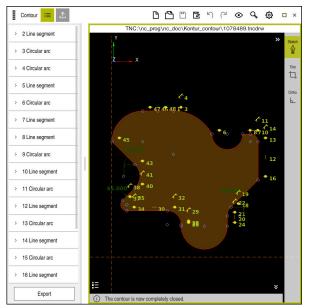

Imported contour

To import contours from NC programs:

B

Select the **Editor** operating mode

- Open an existing NC program with a contour included
- Search for the contour in the NC program
- Hold the first NC block of the contour
- > The control opens the context menu.
- Select Mark
- > The control shows two marker arrows.
- Select the desired area with the marker arrows
- Select Edit as sketch
- The control opens the selected contour area in the Contour graphics workspace.

#### Notes

In the Contour settings window, you can specify whether the dimensions of rotational contours in the XZ plane or YZ plane are interpreted as radius or diameter dimensions.

Further information: "Contour settings window", Page 522

When you use the Edit as sketch function to import a contour into graphical programming, all elements are initially locked. Before you begin editing the elements, you must unlock the elements.

Further information: "Locking and unlocking elements", Page 523

You can edit contours graphically and export them after importing.
 Further information: "First steps in graphical programming", Page 530
 Further information: "Exporting contours from graphical programming", Page 527

# **19.3 Exporting contours from graphical programming**

# Application

The **Export** column in the **Contour graphics** workspace allows you to export newly created or graphically edited contours.

#### **Related topics**

- Importing contours
   Further information: "Importing contours into graphical programming", Page 524
- First steps in graphical programming
   Further information: "First steps in graphical programming", Page 530

## **Description of function**

The **Export** column provides the following functions:

Contour starting point

Use this function to define the **Contour starting point** of the contour. You can either set the **Contour starting point** graphically or enter an axis value. If you enter an axis value, the control automatically determines the second axis value.

#### Contour end point

Use this function to define the **Contour end point** of the contour. You can set the **Contour end point** in the same way as the **Contour starting point**.

Invert direction

Use this function to change the programming direction of the contour.

#### Generate Klartext

Use this function to export the contour as an NC program or subprogram. The control can only export certain path functions. All generated contours contain absolute Cartesian coordinates.

Further information: "Contour settings window", Page 522

The contour editor can generate the following path functions:

- Line L
- Circle center CC
- Circular contour C
- Circular contour CR
- Radius RND
- Chamfer CHF
- Reset selection

Use this function to deselect a contour.

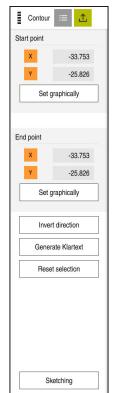

## Notes

- You can also use the Contour starting point and Contour end point functions to pick up parts of the drawn elements and generate a contour from them.
- You can save drawn contours with the file type **\*.tncdrw** to the control.

# 19.4 First steps in graphical programming

# 19.4.1 Example task D1226664

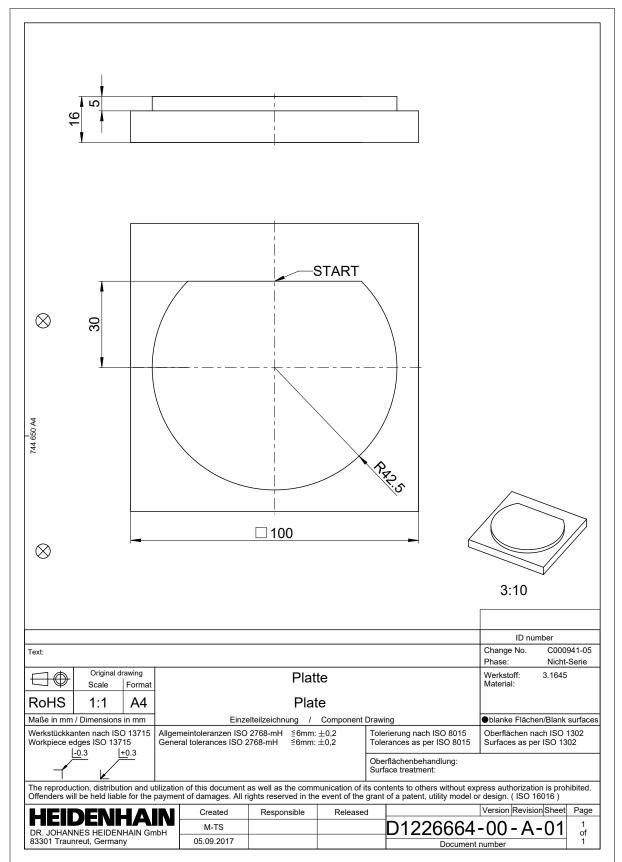

#### 19.4.2 Drawing a sample contour

To draw the displayed contour:

- Create a new contour
  - Further information: "Creating a new contour", Page 523
- Configure Contour settings

In the **Contour settings** window, you can define basic settings for drawing. For this example, you can use the standard settings.

Further information: "Contour settings window", Page 522

- Draw horizontal Line segment
  - Select the end point of the drawn line
  - > The control shows the X and Y distance of the line to the center.
  - Enter Y distance to center, e.g. 30
  - > The control positions the line according to the condition set.
  - Draw Circular arc from one end point of the line to the other end point
  - > The control displays the closed contour in yellow.
  - Select the center point of the arc
  - > The control shows the center point coordinates of the arc in X and Y.
  - Enter 0 for the X and Y center point coordinates of the arc
  - > The control moves the contour.
  - Select drawn arc
  - > The control shows the current radius value of the arc.
  - Enter radius 42.5
  - > The control adjusts the radius of the arc.
  - > The contour is fully defined.

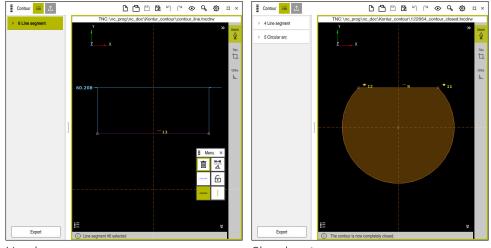

Line drawn

Closed contour

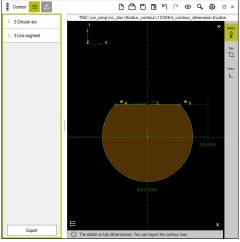

Dimensioned contour

# 19.4.3 Exporting a drawn contour

To export the drawn contour:

Draw contour

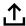

- Select the Export column
  - > The control displays the **Export** column.
  - Select Set graphically in the Contour starting point area
  - Select the starting point on the drawn contour
  - The control shows the coordinates of the selected start point, the selected contour and the programming direction.

You can adjust the programming direction of the contour with the **Invert direction** function.

- Select the Generate Klartext function
- > The control generates the contour based on the defined data.

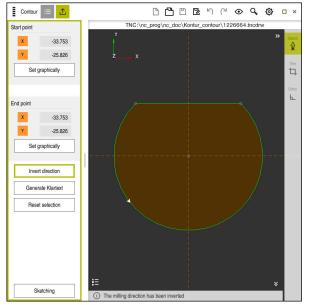

Selected contour elements in the Export column with defined Milling direction

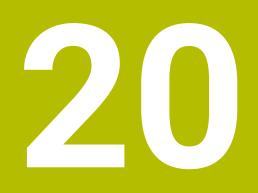

**User Aids** 

# 20.1 Help workspace

# Application

In the **Help** workspace the control displays a help graphic for the current syntax element of an NC function or the **TNCguide** integrated product help.

#### **Related topics**

Help application

Further information: "Help application", Page 35

User's Manual as the **TNCguide** integrated product help

**Further information:** "User's Manual as integrated product help: TNCguide", Page 34

## **Description of function**

The **Help** workspace can be selected in the **Editor** operating mode and in the **MDI** application.

Further information: "Editor operating mode", Page 104Further information: User's Manual for Setup and Program Run

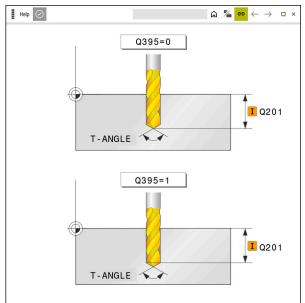

Help workspace with a help graphic for a cycle parameter

If the **Help** workspace is active, the control can display the help screen in it during programming instead of in the **Program** workspace.

Further information: "Program workspace", Page 106

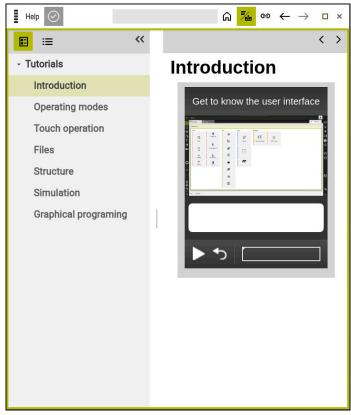

Help workspace with opened TNCguide

If the **Help** workspace is active, the control can display the integrated **TNCguide** product help.

Further information: "User's Manual as integrated product help: TNCguide", Page 34

### Symbols in the Help workspace

| Symbol                                    | Function                                                                                                    |  |  |  |  |  |  |
|-------------------------------------------|----------------------------------------------------------------------------------------------------|--|--|--|--|--|--|
|                                           | Show start page                                                                                                    |  |  |  |  |  |  |
|                                           | The start page displays all available documentation. Select the desired documentation, using a navigation tiles, e.g. <b>TNCguide</b> . |  |  |  |  |  |  |
|                                           | If only one piece of documentation is available, the control opens the content directly.                                                |  |  |  |  |  |  |
|                                           | When a documentation is open, you can use the search function.                                                                          |  |  |  |  |  |  |
|                                           | Further information: "Symbols", Page 36                                                                                                 |  |  |  |  |  |  |
| <b>Т</b> ь                                | Displaying the <b>TNCguide</b>                                                                                                    |  |  |  |  |  |  |
|                                           | <b>Further information:</b> "User's Manual as integrated product help: TNCguide", Page 34                                               |  |  |  |  |  |  |
| Displaying help images during programming |                                                                                                    |  |  |  |  |  |  |

# 20.2 Virtual keyboard of the control bar

# Application

You can use the virtual keyboard for entering NC functions, letters, and numbers, and for navigation.

The virtual keyboard offers the following modes:

- NC input
- Text input
- Formula entry

# **Description of function**

The control opens NC input mode by default after the start procedure.

You can move the keyboard on the screen. The keyboard remains active, even when the operating mode is switched, until the keyboard is closed.

The control remembers the position and mode of the virtual keyboard until it is shut down.

The **Keyboard** workspace provides the same functions as the virtual keyboard.

# NC input areas

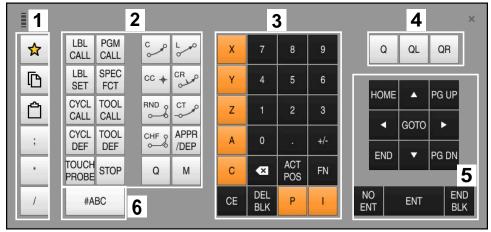

Virtual keyboard in NC input mode

NC input mode contains the following areas:

- 1 File functions
  - Define favorites
  - Сору
  - Paste
  - Add comment
  - Add structure item
  - Hide NC block
- 2 NC functions
- 3 Axis keys and numerical input
- 4 Q parameters

i

- 5 Navigation and dialog keys
- 6 Switch to text input

If you press the **Q** button in the NC functions area repeatedly, the control cycles through the syntax in the following sequence:

- **Q**
- QL
- QR

# Areas of text input

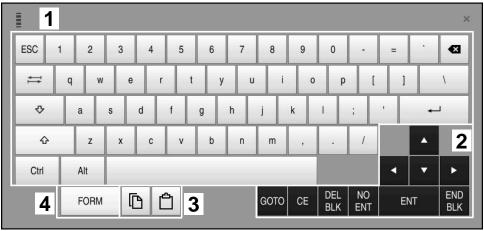

Virtual keyboard in text input mode

The text input contains the following areas:

- 1 Input
- 2 Navigation and dialog keys
- 3 Copying and pasting
- 4 Switch to formula input

# Areas of formula input

|           | 1 |      |      |     |      |             |             |            |            |     |    |            |      | ×   |   |
|-----------|---|------|------|-----|------|-------------|-------------|------------|------------|-----|----|------------|------|-----|---|
| +         | - | COS  | ACOS | LOG | LN   | TO<br>NUMB  | SUB<br>STR  | 7          | 8          | 9   | (  | 2 C        | IL Q | R 2 | ? |
| *         | / | SIN  | ASIN | ABS | EXP  | STR<br>COMP | TO<br>CHAR  | 4          | 5          | 6   |    |            |      |     |   |
| (         | ) | TAN  | ATAN | INT | FRAC | IN<br>STR   | SYS<br>STR  | 1          | 2          | 3   |    |            |      |     |   |
| &         | % | SQRT | SQ   | SGN | NEG  | STR<br>LEN  | CFG<br>READ | 0          | •          | +/- |    |            | •    | 3   |   |
| ^         | ١ | Ι    | Ш    | PI  | QS   | QC          |             | •          | ACT<br>POS | FN  |    | •          | •    | ►   |   |
| 5 🔲 🗅 🗘 4 |   |      |      |     |      | GOTO        | CE          | DEL<br>BLK | NO<br>ENT  | El  | NT | END<br>BLK |      |     |   |

Virtual keyboard in formula input mode

The formula input contains the following areas:

- 1 Input
- 2 Q parameters
- 3 Navigation and dialog keys
- 4 Copying and pasting
- 5 Switch to NC input

## 20.2.1 Opening and closing the virtual keyboard

To open the virtual keyboard:

- Select the virtual keyboard on the control bar
  - > The control opens the virtual keyboard.

To close the virtual keyboard:

Select the virtual keyboard when the virtual keyboard is open

**Ⅲ** ×

- Or press **Close** in the virtual keyboard
- > The control closes the virtual keyboard.

# 20.3 GOTO function

#### Application

With the **GOTO** key or the **GOTO** block number button you define an NC block at which the control positions the cursor. In the **Tables** mode you use the **GOTO** record button to define a table row.

### **Description of function**

If an NC program is open for simulation or execution, the control additionally positions the execution cursor in front of the NC block. The control then starts program run or the simulation beginning from the defined NC block without considering the preceding lines of the NC program.

You can enter the block number directly or find it in the NC program with the **Search** function.

# 20.3.1 Selecting an NC block with GOTO

To select an NC block:

- GOTO
- Select GOTO
- > The control opens the **GOTO jump instruction** window.
- ОК
- Press OK

Enter the block number

> The control positions the cursor to the defined NC block.

# NOTICE

#### Danger of collision!

If you select an NC block in program run using the **GOTO** function and then execute the NC program, the control ignores all previously programmed NC functions, e.g. transformations. This means that there is a risk of collision during subsequent traversing movements!

- ▶ Use **GOTO** only when programming and testing NC programs
- Only use Block scan when executing NC programs

Further information: User's Manual for Setup and Program Run

#### Notes

- You can also use the keyboard shortcut **CTRL+G** instead of the **GOTO** button.
- If the control in the action bar shows an icon for selection, you can open the selection window with GOTO.

# 20.4 Adding comments

#### Application

You can add comments to an NC program in order to explain program steps or make general notes.

### **Description of function**

You have the following possibilities for adding comments:

- Comment within an NC block
- Comment as a separate NC block
- Define existing NC block as comment

The control marks comments with a preceding ; character. The control does not execute comments during simulation or program run.

A comment may contain up to 255 characters.

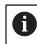

The last character in a comment block must not be a tilde (~).

#### 20.4.1 Adding a comment as an NC block

To add a comment as a separate NC block:

- Select the NC block after which the comment is to be added
  - Select;
  - After the selected NC block, the control adds a comment as a new NC block.
  - Define the comment

# 20.4.2 Adding a comment in an NC block

To add a comment within an NC block:

► Select:

Edit the desired NC block

;

- > The control inserts a ; character at the end of the block.
- Define the comment

Use the **Comment out/in** button to define an existing NC block as a comment or to change a comment back to an NC block.

To comment an existing NC block in or out:

Select the desired NC block

#### Select Comment Off/On

- > The control inserts a ; character at the beginning of the block.
- > If the NC block is already defined as a comment, the control removes the ; character.

# 20.5 Hiding NC blocks

; Comment Off/

## Application

Use **/** or the **Hide/Show** button to hide NC blocks. If you hide NC blocks, you can skip the hidden NC blocks in program run.

#### **Related topics**

Program Run operating mode
 Further information: User's Manual for Setup and Program Run

#### **Description of function**

If you mark an NC block with a / character, then the NC block is hidden. If you activate the **Skip** / switch in the **Program Run** operating mode or in the **MDI** application, the control skips these NC blocks during program run. **Further information:** User's Manual for Setup and Program Run

## 20.5.1 Hiding or showing NC blocks

To hide or show an NC block:

Select the desired NC block

Select Skip Off/On

/ Skip Off/On

- > The control adds a / character before the NC block.
- If the NC block is already hidden, the control removes the / character.

# 20.6 Structuring of NC programs

#### Application

You can use structure items to make long and complex NC programs more clear and legible, and also to navigate more quickly through an NC program.

#### **Related topics**

Structure column of the Program workspace
 Further information: "Structure column in the Program workspace", Page 542

You can use structure items to arrange your NC programs. Structure items are texts that you can use as comments or headlines for the subsequent program lines.

A structure item may contain up to 255 characters.

The control displays the structure items in the Structure column.

Further information: "Structure column in the Program workspace", Page 542

# 20.6.1 Adding a structure item

To insert a structure item:

Select the NC block after which you want to add the structure item

Select \*

- > After the selected NC block, the control adds a structure item as a new NC block.
- ► Define the structure text

# 20.7 Structure column in the Program workspace

## Application

When you open an NC program, the control searches the NC program for structure elements and displays these structure elements in the **Structure** column. The structure elements act like links and thus enable fast navigation in the NC program.

#### **Related topics**

- Program workspace, defining contents of the Structure column
   Further information: "Settings in the Program workspace", Page 109
- Inserting structure items manually
   Further information: "Structuring of NC programs", Page 541

| Program 🗮 🔍 📀                      |
|------------------------------------|
| 0 BEGIN MM                         |
| 1 CALL TNC:\nc_prog\nc_doc\RESET.H |
| 7 CALL NC_SPOT_DRILL_D8            |
| 10 DEF 200 DRILLING                |
| 13 COLL DRILL_D5                   |
| 16 DEF 200 DRILLING                |

Structure column with automatically created structure elements

When you open an NC program, the control automatically creates the structure.

In the **Program settings** window, you define which structure elements the control displays in the structure.

Further information: "Settings in the Program workspace", Page 109

The **Structure** column shows the following information:

- NC block number
- Icon of the NC function
- Function-dependent information

The control displays the following icons within the structure:

| lcon         | Syntax                      | Information                                                                                                    |
|--------------|-----------------------------|----------------------------------------------------------------------------------------------------|
| PGM<br>BEGIN | BEGIN PGM                   | Unit of measurement of the NC program <b>MM</b> or <b>INCH</b>                                                            |
| TOOL<br>CALL | TOOL CALL                   | Depending on the name selected in the <b>TOOL</b><br>CALL:                                                                |
|              |                             | Tool name                                                                                                    |
|              |                             | Number of the tool                                                                                                    |
|              |                             | If you do not specify a name or number in the <b>TOOL CALL</b> , the control does not display any additional information. |
| *            | * Structure block           | String entered in the NC block                                                                                            |
| LBL          | LBL SET                     | Depending on the name selected in the dialog:                                                                             |
| SET          |                             | Name of the label                                                                                                    |
|              |                             | Number of the label                                                                                                    |
| LBL<br>SET   | LBL 0                       | Label number 0                                                                                                    |
| CYCL<br>DEF  | CYCL DEF                    | Number and name of the defined cycle                                                                                      |
| TCH<br>PROBE | TCH PROBE                   | Number and name of the defined cycle                                                                                      |
| MON<br>START | MONITORING SECTION<br>START | String entered in the <b>AS</b> syntax element                                                                            |
| MON<br>STOP  | MONITORING SECTION<br>STOP  | No additional information                                                                                                 |
| PGM<br>CALL  | PGM CALL                    | Path of the called NC program, e.g. TNC:\Safe.h                                                                           |

| lcon        | Syntax        | Information                                        |
|-------------|---------------|----------------------------------------------------|
| SPEC<br>FCT | FUNCTION MODE | Selected machining mode <b>MILL</b> or <b>TURN</b> |
| STOP<br>M0  | STOP or MO    | No additional information                          |
| M1          | M1            | No additional information                          |
| M2<br>M30   | M2 or M30     | No additional information                          |

## 20.7.1 Editing an NC block using the structure

To edit an NC block using the structure:

- Open an NC program
- ≔
- ► Open the **Structure** column
- Select structure element
- The control positions the cursor on the corresponding NC block in the NC program. The focus of the cursor remains in the **Structure** column.
- Select the right arrow
  - > The focus of the cursor changes to the NC block.
- Select the right arrow
- > The control edits the NC block.

#### Notes

- In the case of long NC programs, establishing the structure may take longer than loading the NC program. Even if the structure has not yet been created, you can still work independently of it in the loaded NC program.
- You can navigate within the Structure column using the up and down arrow keys.
- The control shows called NC programs in the structure with a white background. If you double-tap or click on such a structure element, the control opens the NC program if necessary in a new tab. When the NC program is open, the control switches to the corresponding tab.

# 20.8 Search column in the Program workspace

## Application

In the **Search** column, you can search the NC program for any character strings, e.g. individual syntax elements. The control lists all the results found.

#### **Related topics**

Search for the same syntax element in the NC program with the arrow keys
 Further information: "Searching for the same syntax elements in different NC blocks", Page 113

| Ē     | Program 😑 🔍 🥥                              |    |
|-------|--------------------------------------------|----|
| Searc | ch mode: Current program 🔻                 |    |
|       | Programs called                            |    |
| Se    | earch for: TOOL CALL                       |    |
|       | Search                                     |    |
| TNC:  | \nc_prog\nc_doc\Bauteile_components\1_Bohi | re |
| 7     | TOOL CALL "NC_SPOT_DRILL_D8" Z S3200       |    |
| 13    | TOOL CALL "DRILL_D5" Z S3800               |    |
| 19    | TOOL CALL "TAP_M6" Z S260                  |    |
|       |                                            |    |
|       | 3 hit(s)                                   |    |

Search column in the Program workspace

The control only provides the full range of functions in the **Editor** operating mode. In the **MDI** application and the **Program Run** operating mode, you can only search in the active NC program.

The control provides the following functions, icons and buttons in the **Search** column:

| Area             | Function                                                                                                    |  |  |  |
|------------------|----------------------------------------------------------------------------------------------------|--|--|--|
| Search in:       | Current program                                                                                                    |  |  |  |
|                  | Search the current NC program and optionally all called NC programs                                                                                                    |  |  |  |
|                  | Opened programs                                                                                                    |  |  |  |
|                  | Browse all open NC programs                                                                                                    |  |  |  |
|                  | Search and replace                                                                                                    |  |  |  |
|                  | Search for strings and replace them with new strings, e.g. syntax elements                                                                                                    |  |  |  |
|                  | <b>Further information:</b> "Search and replace mode", Page 546                                                                                                    |  |  |  |
| Search for:      | In the input area, you define the search term. If you have not yet entered any characters, the control provides the last six search terms to choose from.                                       |  |  |  |
| → <u>Aa</u><br>≁ | Use the <b>Apply selection</b> icon to transfer the currently select-<br>ed syntax element to the input area. If the selected NC block is<br>not edited, the control accepts the syntax opener. |  |  |  |
| Search           | Use this button to start the search in the <b>Current program</b> and <b>Opened programs</b> modes.                                                                                             |  |  |  |

The control shows the following information about the results:

- Number of results
- File paths of the NC programs
- NC block numbers
- Entire NC blocks

The control groups the results according to NC programs. If you select a result, the control positions the cursor on the corresponding NC block.

## Search and replace mode

In **Search and replace** mode, you can search for strings and replace the results found with other strings, e.g. syntax elements.

The control performs a syntax check before replacing a syntax element. With the syntax check, the control ensures that the new content results in correct syntax. If the result produces a syntax error, the control does not replace the content and displays a message.

In **Search and replace** mode, the control provides the following checkboxes and buttons:

| Checkbox or<br>button | Meaning                                                                                                    |  |  |  |
|-----------------------|----------------------------------------------------------------------------------------------------|--|--|--|
| Search<br>backward    | The control searches the NC program from bottom to top.                                                                                                    |  |  |  |
| Wrap around           | The control searches the entire NC program, beyond the start and end of the NC program.                                                                                                    |  |  |  |
| Find next             | The control searches the NC program for the search term. The control marks the next result in the NC program.                                                                                               |  |  |  |
| Replace               | The control performs a syntax check and replaces the select-<br>ed content in the NC program with the content of the <b>Replace</b><br><b>with:</b> field.                                                  |  |  |  |
| Replace and find next | If a search has not yet been performed, the control only marks the first result.                                                                                                    |  |  |  |
|                       | When a result is highlighted, the control performs a syntax check and automatically replaces the found content with the contents of the <b>Replace with:</b> field. The control then marks the next result. |  |  |  |
| Replace all           | The control performs a syntax check and automatically replaces all found results with the contents of the <b>Replace</b> with: field.                                                                       |  |  |  |

## 20.8.1 Search for and replace syntax elements

To search for and replace syntax elements in the NC program:

B

Q

- Select an operating mode, e.g. Editor
  - Select the desired NC program
  - > The control opens the selected NC program in the **Program** workspace.
  - Open the **Search** column
  - In the Search in: field, select the Search and replace function
  - > The control displays the **Search for:** and **Replace with:** fields.
  - In the Search for: field, enter the search content, e.g. M4
  - ▶ In the **Replace with:** field, enter the desired content, e.g. M3

Find next

Select Find next

Select Replace

> The control marks the first result in the NC program.

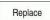

> The control performs a syntax check and replaces the content if the check is successful.

## Notes

- The search results are retained until you shut down the control or search again.
- If you double-tap or click on a search result in a called NC program, the control opens the NC program (on a new tab if not already open). If the NC program is already open, the control switches to the corresponding tab.

# 20.9 Program comparison

## Application

Use the **Program comparison** function to determine differences between two NC programs. You can transfer the deviations to the active NC program. If there are unsaved changes in the active NC program, you can compare the NC program with the last saved version.

## Requirements

Max. 30,000 lines per NC program

The control takes into account the actual lines, not the number of NC blocks. NC blocks can also contain several lines with one block number, e.g. cycles.

Further information: "Contents of an NC program", Page 102

# **Description of function**

| pan := Q Ø                                                 | <mark>88</mark> 씨 은 문 11 194 영,                            |
|------------------------------------------------------------|------------------------------------------------------------|
| TNC:\nc_prog\nc_doc\Bautele_components\1_Bohren_drilling.H | TNC:\nc_prog\nc_doc\Bautele_components\1_Bohren_drilling.H |
| O BEGIN POM 1 BOHREN DRILLING MM                           | 0 BEGIN POM 1 BOHREN DRILLING MM                           |
| 1 CALL PGM TNC: \nc prog\nc doc\RESET.H                    | 1 CALL POM TNC:\nc.prog\nc.doc\RESET.H                     |
| 2 L Z+100 RD FMAX M3                                       | 2 L Z+100 R0 FMAX M3                                       |
| 3 BLK FORM 0.1 Z X+0 Y+0 Z-19.95                           | 3 BLK FORM 0.1 Z X+0 Y+0 Z-19.95                           |
| 4 BLK FORM 0.2 X+100 Y+100 Z+0                             | 4 BLK FORM 0.2 X+100 Y+100 Z+0                             |
| 5 FN 0: 01 = +2                                            | 5 FN 0: 01 = +2                                            |
| 6 L Z+100 RO FMAX                                          | 6 L 2+100 R0 FMAX                                          |
| 7 TOOL CALL "NC_SPOT_DRILL_D8" Z \$3200                    | TOOL CALL "NC_SPOT_DRILL_D8" Z \$3200                      |
| 8 : D8.0                                                   | 8 : D8.0                                                   |
| 9 L Z+100 RD FMAX M3                                       | 9 L Z+100 R0 FMAX H3                                       |
| O CYCL DEF 200 DRILLING "                                  | 10 CYCL DEF 200 DRILLING *                                 |
| Q200=+2 :SET-UP CLEARANCE *                                | Q200=+2 :SET-UP CLEARANCE *                                |
| Q201=-3.4 (DEPTH "                                         | Q201=-6 (DEPTH -                                           |
| Q206=+250 :FEED RATE FOR PLNGNG *                          | Q208++250 :FEED RATE FOR PLNGNG "                          |
| Q202=+3 (PLUNGING DEPTH -                                  | Q202=+3 :PLUNGING DEPTH ~                                  |
| Q210++0 :DWELL TIME AT TOP "                               | Q210++0 ;DWELL TIME AT TOP "                               |
| Q203=+0 ;SURFACE COORDINATE "                              | Q203=+0 :SURFACE COORDINATE *                              |
| 0204++20 ;2ND SET-UP CLEARANCE *                           | Q204**20 ;2ND SET-UP CLEARANCE *                           |
| 0211=+0 :DWELL TIME AT DEPTH                               | Q211=+0 ;DWELL TIME AT DEPTH                               |
| 11 CALL LBL 10                                             | 11 CALL LBL 10                                             |
| 12 L Z+100 RD FMAX                                         | 12 L Z+100 R0 FMAX                                         |
| 3 TOOL CALL "DRILL_D5" Z \$3800                            | 13 TOOL CALL "DRILL_DS" Z \$3800                           |
| 14 : D5.0                                                  | 14 ; D5.0                                                  |
| 15 L Z+100 RD FMAX M3                                      | 15 L Z+100 RO FMAX M3                                      |
| CYCL DEF 200 DRILLING -<br>0200=+2 :SET-UP CLEARANCE -     | 16 CYCL DEF 200 DRILLING -<br>Q200=+2 :SET-UP CLEARANCE -  |
| 0200+12 (SEI-0P CLEARANCE -                                | 0200=*2 (SEI-OP CLEARANCE *<br>0201=-16 (DEPTH *           |
| 0206=+350 ;FEED RATE FOR PLNONG -                          | Q205++350 :FEED RATE FOR PLNONG *                          |
| 0200**350 (FEED RATE FOR FERGING -                         | Q202++13 PLUNGING DEPTH "                                  |
| 0210=+0 :DWELL TIME AT TOP -                               | Q210=+0 :DWELL TIME AT TOP -                               |
| 0203=+0 :SURFACE COORDINATE -                              | Q203++0 SURFACE COORDINATE -                               |
| 0204=+0 :SONFACE COONDINATE                                | Q204=+20 :2ND SET-UP CLEARANCE "                           |
| 0211=+0 :DWELL TIME AT DEPTH "                             | Q211=+Q :DWELL TIME AT DEPTH -                             |
| Q395++0 :DEPTH REFERENCE                                   | Q395++Q :DEPTH REFERENCE                                   |
| 17 CALL LBL 10                                             | 17 CALL LBL 10                                             |

Program comparison of two NC programs

You can use the program comparison only in the **Editor** operating mode in the **Program** workspace.

The control shows the active NC program on the right and the comparison program on the left.

The control marks differences with the following colors:

| Color Syntax element |                                                                       |
|----------------------|-----------------------------------------------------------------------|
| Gray                 | Missing NC block or missing line for NC functions of different length |
| Orange               | NC block with difference in comparison program                        |
| Blue                 | NC block with difference in the active NC program                     |

During the program comparison, you can edit the active NC program, but not the comparison program.

If NC blocks differ, you can use an arrow symbol to transfer the NC blocks of the comparison program to the active NC program.

# 20.9.1 Applying differences to the active NC program

To transfer differences to the active NC program:

- Select the Editor operating mode
- الم

B

- Open an NC program
- Select Program comparison
  - > The control opens a pop-up window for file selection.
  - Select comparison program

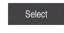

- Select Select
- > The control shows both NC programs in the comparison view and marks all differing NC blocks.
- Select the arrow symbol for the desired NC block
- > The control transfers the NC block to the active NC program.

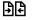

→

- Select Program comparison
- > The control closes the comparison view and transfers the differences to the active NC program.

## Notes

- If the compared NC programs contain more than 1000 differences, the control cancels the comparison.
- If an NC program contains unsaved changes, the control displays an asterisk in front of the name of the NC program in the tab of the application bar.

# 20.10 Context menu

# Application

With a long-press gesture or by right-clicking with the mouse, the control opens a context menu for the selected element, such as an NC block or file. Use the various functions of the context menu to run commands that affect the currently selected element(s).

# **Description of function**

The functions available in the context menu depend on the selected element as well as the selected operating mode.

## General

| Name <b>*</b> | Q                                                                                                    | l               | Name † | All files (*.*) |
|---------------|----------------------------------------------------------------------------------------------------|-----------------|--------|-----------------|
|               | nc_prog nc_c                                                                                                    | doc Bauteile_co |        | C               |
| Search result | 1_Bohren_drilling                                                                                                    | 0.H<br>Open     |        |                 |
| Favorite      | 1_Bohren_dr =                                                                                                    | Cut             |        |                 |
| Last files    | 1_Spannplatt<br>2.2 kB, Today                                                                                                    | Сору            |        |                 |
| Recycle bin   | 2_Flansch_fli<br>6.6 kB, Today                                                                                                    | Paste           |        |                 |
| SF:           | 2_Flansch_f*<br>838.4 kB, To                                                                                                    | Delete          |        |                 |
| Sr.           |                                                                                                    | Rename          |        |                 |
| TNC:          | 2_Flansch_fl:                                                                                                    | Undo            |        |                 |
|               | 2_Flansch_fla<br>4.7 kB, Toda                                                                                                    | Redo            |        |                 |
|               | 2_Flansch_flansch_flan | Mark            |        |                 |
|               | 3_Kreismuste<br>3.2 kB, Today                                                                                                    | Select all      |        |                 |
|               | 4_Kontur_contou<br>3.6 kB, Today 11:                                                                                                    |                 |        |                 |

Context menu in the Open File workspace

The context menu offers the following functions:

- Cut
- Сору
- Paste
- Delete
- Undo
- Redo
- Mark
- Select all

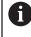

If you select the **Mark** or **Select all** functions, the control opens the action bar. The action bar displays all functions that are currently available for selection from the context menu.

As an alternative to the context menu, you can use keyboard shortcuts: **Further information:** "Icons on the control's user interface", Page 71

| Key or keyboard<br>shortcut | Meaning                           |
|-----------------------------|-----------------------------------|
| CTRL+BLANK                  | Mark the selected line            |
| SHIFT+↑                     | Additionally mark a line above it |
| SHIFT+↓                     | Additionally mark a line below it |
| ESC                         | Cancel marking                    |

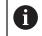

The keyboard shortcuts do not work in the **Job list** workspace.

## Context menu in the Files operating mode

In the Files operating mode, the context menu also offers the following functions:

- Open
- Select in Program Run
- Rename

For the navigation functions, the context menu offers the respectively relevant functions, such as **Discard search results**.

Further information: "Context menu", Page 548

#### Context menu in the Tables operating mode

In the **Tables** operating mode the context menu additionally offers the **Cancel** function. Use the **Cancel** function to abort the marking action.

Further information: "Tables operating mode", Page 592

#### Context menu in the Job list (option 22) workspace

| Job li | st                                             |                                                                       |              |        |             |                                   |
|--------|------------------------------------------------|-----------------------------------------------------------------------|--------------|--------|-------------|-----------------------------------|
|        |                                                | TNC:\nc_prog\Pallet\                                                  | PALLET.P     |        |             |                                   |
|        |                                                | Next manual interver                                                  | ntion:       |        |             |                                   |
|        |                                                | -                                                                     |              |        |             |                                   |
|        | Necessary manual i                             | interventions                                                         | Object       |        | т           | ime                               |
|        |                                                |                                                                       |              |        |             |                                   |
|        |                                                |                                                                       |              |        |             |                                   |
|        |                                                |                                                                       |              |        |             |                                   |
|        |                                                |                                                                       |              |        |             |                                   |
|        |                                                |                                                                       |              |        | -           |                                   |
|        |                                                | Program                                                               | End          | Preset |             | Pgm                               |
| ) 🗆 P  | allet: 1                                       | Program                                                               | End          | Preset | т<br>√      | Pgm                               |
| • •    | allet: 1<br>PART_1.H                           | Program                                                               | End<br>12:53 |        | ⊥<br>√<br>√ | Pgm                               |
|        |                                                |                                                                       |              |        |             | Pgm                               |
|        | PART_1.H<br>allet: 2                           | Delete                                                                | 12:53        |        | ⊥<br>√<br>√ | Pgm<br>✓<br>✓<br>✓                |
|        | PART_1.H                                       | Delete<br>Mark                                                        |              |        |             | Pgm<br>✓<br>✓<br>✓<br>✓           |
|        | PART_1.H<br>allet: 2                           | Delete<br>Mark<br>Cancel marking                                      | 12:53        |        |             | Pgm<br>J<br>J<br>J<br>J<br>J<br>J |
|        | PART_1.H<br>allet: 2<br>PART_21.H              | Delete<br>Mark<br>Cancel marking<br>Insert (before)                   | 12:53        |        |             | Pgm<br>✓<br>✓<br>✓<br>✓<br>✓<br>✓ |
|        | PART_1.H<br>allet: 2<br>PART_21.H<br>PART_22.H | Delete<br>Mark<br>Cancel marking<br>Insert (before)<br>Insert (after) | 12:53        |        |             | Pgm<br>J<br>J<br>J                |

Context menu in the Job list workspace

In the **Job list** workspace, the context menu offers the following additional functions:

- Cancel marking
- Insert (before)
- Insert (after)
- Workpiece-oriented
- Tool-oriented
- Reset W-Status

Further information: "Job list workspace", Page 578

| i Program 😑 🔍                      | $\bigcirc$                   | 98 h C 📝 🗂 🕻 100% Q. 🧔                                    |  |
|------------------------------------|------------------------------|-----------------------------------------------------------|--|
| 0 PGM MM                           | 1_Bohren_drill>              |                                                           |  |
| 1 CALL TNC:\nc_f                   | TNC:\r                       | nc_prog\nc_doc\Bauteile_components\1_Bohren_drilling.H    |  |
| 7 TOOL NC_SP OT                    | 1 CALL PGM T                 | 1_BOHREN_DRILLING MM<br>NC:\nc_prog\nc_doc\RESET.H        |  |
| 10 DEF 200 DR LL                   |                              | 1.1 Z X+0 Y+0 Z-19.95                                     |  |
| 13 CALL DRILL_D5                   | 4 BLK FORM 0<br>5 FN 0: Q1 = | 1.2 X+100 Y+100 Z+0<br>++2                                |  |
| 16 CYCL 200 DR LL                  | 6 L Z+100 R0                 |                                                           |  |
| 19 TOOL TAP_M6                     | 7 TOOL CALL<br>8 : D8.0      | "NC_SPOT_DRILL_D8" Z S3200                                |  |
|                                    | 9 L Z+100 R0                 |                                                           |  |
| 22 CYCL 206 TAPPI                  | Cut                          | DRILLING ~<br>-UP CLEARANCE ~                             |  |
| 26 SET 1                           | Сору                         | EPTH ~                                                    |  |
| 27 CYCL 220 PO A                   |                              | EED RATE FOR PLNGNG ~                                     |  |
| 28 CYCL 220 PO A                   | Paste                        | LL TIME AT TOP ~                                          |  |
| 29 LET 0                           | Delete                       | FACE COORDINATE ~<br>D SET-UP CLEARANCE ~                 |  |
| 30 LUL 10                          | Undo                         | LL TIME AT DEPTH                                          |  |
| 31 CYCL<br>31 CYCL<br>DEF 7 DATUM  | Redo                         | АХ                                                        |  |
|                                    | Select value                 | ILL_D5" Z \$3800                                          |  |
| 35 CYCL 7 DATUM<br>38 CYCL 7 DATUM | Replace value                | AX M3<br>DRILLING ~                                       |  |
| 41 CYCL<br>DEF 7 DATUM             | Q201=-16                     | SET-UP CLEARANCE ~<br>;DEPTH ~<br>;FEED RATE FOR PLNGNG ~ |  |
| 44 CYCL 7 DATUM                    | (i) Coordinates              |                                                           |  |
| x                                  | Y Z                          | A B C U                                                   |  |
| v                                  | w                            |                                                           |  |

#### Context menu in the Program workspace

Context menu for selected value in the **Program** workspace of the **Editor** operating mode

In the **Program** workspace, the context menu offers the following additional functions:

Edit as sketch

Only in the **Editor** operating mode

Further information: "Importing contours into graphical programming", Page 524

- Select value Active when you select a value of an NC block.
- Replace value

i

Active when you select a value of an NC block.

Further information: "Program workspace", Page 106

The **Select value** and **Replace value** functions are only available in the **Editor** operating mode and the **MDI** application.

**Replace value** is also available during editing. In this case the otherwise necessary marking of the value to be replaced is omitted.

For example, you can copy values from the calculator or position display to the clipboard and then paste them with the **Replace value** function.

#### Further information: "Calculator", Page 552

Further information: User's Manual for Setup and Program Run

If you select an NC block, the control displays marker arrows at the beginning and end of the selected area. Use these marker arrows to change the highlighted area.

# Context menu in the configuration editor

In the configuration editor, the context menu also provides the following functions:

- Direct entry of values
- Create copy
- Restore copy
- Change key name
- Open element
- Remove element

Further information: User's Manual for Setup and Program Run

# 20.11 Calculator

## Application

The control offers a calculator on the control bar. You can copy the result to the clipboard and also paste values from the clipboard.

# **Description of function**

The calculator offers the following functions:

- Basic mathematical operations
- Basic trigonometric functions
- Square root
- Exponential calculation
- Reciprocal value

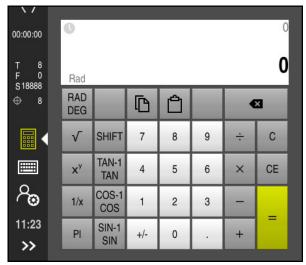

Calculator

You can switch between the radian RAD or degrees DEG modes.

You can copy the result to the clipboard as well as paste the last stored value from the clipboard to the calculator.

The calculator saves the last ten calculations in the history. You can use these saved results for further calculations. You can clear the history manually.

20

# 20.11.1 Opening and closing the calculator

To open the calculator:

- Select the calculator on the control bar
  - > The control opens the calculator.

To close the calculator:

- Select the **calculator** when the calculator is open
  - > The control closes the calculator.

# 20.11.2 Selecting a result from the history

To select a result from the history for further calculations:

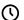

- Select History
- > The control opens the calculator's history.
- Select the desired result
- $\bigcirc$
- Select History
- > The control closes the calculator's history.

## 20.11.3 Deleting the history

To delete the calculator's history:

- Select History
  - > The control opens the calculator's history.

 $\bigcirc$ 

- Select Delete
- > The control deletes the calculator's history.

# 20.12 Cutting data calculator

## Application

With the cutting data calculator you can calculate the spindle speed and the feed rate for a machining process. You can load the calculated values into an opened feed rate or spindle speed dialog box in the NC program.

The control offers the **OCM cutting data calculator** for OCM cycles (option 167).

Further information: User's Manual for Machining Cycles

#### Requirement

Milling operation FUNCTION MODE MILL

| Cutting data<br>calculator |                            | Select the tool |       |                 | Calculat                         | e again  | ×      |
|----------------------------|----------------------------|-----------------|-------|-----------------|----------------------------------|----------|--------|
|                            | Tool                       | 16.0            |       | Value           | s to apply for the spindle speed |          |        |
|                            | Apply tool number          |                 |       |                 | Cutting speed (VC)               | 275      | m/min  |
|                            | Diameter                   | 32.000          | mm    | •               | Spindle speed (S)                | 2735.000 | rpm    |
|                            | Number of teeth            | 4               |       |                 | Do not apply values              |          |        |
|                            | Activate cutting dat       | a from table    |       |                 |                                  |          |        |
|                            |                            |                 |       | Value           | s to apply for the feed rate     |          |        |
|                            | Default values for spindle | speed           |       | $\left \right $ | Tooth feed (FZ)                  | 0.050    | mm     |
|                            | VC S                       |                 |       |                 | Revolution feed (FU)             | 0.200    | mm     |
|                            | Cutting speed (VC)         | 275.000         | m/min |                 |                                  |          |        |
|                            | Default values for feed ra |                 |       |                 | Contouring feed rate (F          | 547.000  | mm/min |
|                            | -                          |                 |       | O               | Do not apply values              |          |        |
|                            | FZ FU                      |                 |       |                 |                                  |          |        |
|                            | Tooth feed (FZ)            | 0.05            | mm    |                 |                                  |          |        |
|                            |                            |                 |       |                 |                                  | Apply    | Cancel |

Window for the **Cutting data calculator** 

On the left side of the cutting data calculator you enter the information. On the right side the control displays the calculated results.

If you select a tool defined in the tool management, the control automatically applies the tool diameter and number of teeth. If you activate the **Apply tool number** checkbox, the tool number in the current NC block is overwritten.

You can calculate the spindle speed as follows:

- Cutting speed VC in m/min
- Spindle speed S in rpm

You can calculate the feed rate as follows:

- Feed per tooth FZ in mm
- Feed per revolution **FU** in mm

Or you can use tables to calculate the cutting data.

Further information: "Calculation with tables", Page 555

#### **Applying values**

After the cutting data have been calculated, you can specify which values the control should apply.

You can choose among the following for the spindle speed:

- Cutting speed (VC)
- Spindle speed (S)
- Do not apply values

You can choose among the following for the feed rate:

- Tooth feed (FZ)
- Revolution feed (FU)
- Contouring feed rate (F)
- Do not apply values

i

#### **Calculation with tables**

You must define the following in order to calculate the cutting data with tables:

- Workpiece material in the table WMAT.tab
  - Further information: "Table for workpiece materials WMAT.tab", Page 608
- Tool cutting material in table TMAT.tab

Further information: "Table for tool materials TMAT.tab", Page 608

Combination of workpiece material and cutting material in the cutting data table
 \*.cut or in the diameter-dependent cutting data table \*.cutd

Using the simplified cutting data table, you can determine speeds and feed rates using cutting data that are independent of the tool radius, e.g. **VC** and **FZ**.

**Further information:** "Cutting data table \*.cut", Page 609 If you require specific cutting data depending on the tool radius for your calculations, use the diameter-dependent cutting data table.

**Further information:** "Diameter-dependent cutting data table \*.cutd", Page 610

- Parameters of the tool in tool management:
  - R: Tool radius
  - LCUTS: Number of cutting edges
  - **TMAT**: Cutting material from **TMAT.tab**

CUTDATA: Table row from the \*.cut or \*.cutd cutting data table
 Further information: User's Manual for Setup and Program Run

#### 20.12.1 Opening the cutting data calculator

To open the cutting data calculator:

Edit the desired NC block

- Select the syntax element for the feed rate or spindle speed
  - Select Cutting data calculator
    - > The control opens the **Cutting data calculator** window.

# 20.12.2 Calculating the cutting data with tables

The following prerequisites must be fulfilled in order to calculate the cutting data with tables:

- The WMAT.tab table exists
- The TMAT.tab table exists
- The \*.cut or \*.cutd table exists
- Tool material and cutting data table are assigned in the tool management

To calculate the cutting data with tables:

Edit the desired NC block

- Open the Cutting data calculator
- Select Activate cutting data from table
- ► Use Select material to choose the workpiece material
- Use Select type of machining to choose the combination of workpiece material and tool material
- Select the desired values to be applied

Press Apply

> The control applies the calculated values in the NC block.

## Notes

Apply

You cannot calculate the cutting data in turning mode (option 50) because the feed rate and spindle speed data are different in turning mode from milling mode.

In turning operations the feed rates are often defined in millimeters per revolution (mm/1) (**M136**), whereas the cutting data calculator always calculates feed rates in millimeters per minute (mm/min). Furthermore, the radius in the cutting data calculator is referenced to the tool; turning operations, however, require the workpiece diameter.

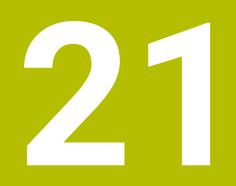

Simulation Workspace

# 21.1 Fundamentals

# Application

In the **Editor** operating mode, you can use the **Simulation** workspace to graphically test whether NC programs are programmed correctly and run without collisions. In the **Manual** and **Program Run** operating modes, the control shows the current traverse motions of the machine in the **Simulation** workspace.

# Requirements

- Tool definitions according to the tool data from the machine
- Workpiece blank definition that is valid for a test run
   Further information: "Defining a workpiece blank with BLK FORM", Page 144

# **Description of function**

In the **Editor** operating mode, the **Simulation** workspace can be open for only one NC program at a time. If you want to open the workspace on a different tab, the control prompts you for confirmation.

The functions available in the simulation depend on the following settings:

- Selected type of model, for example 2.5D
- Selected quality of model, for example **Medium**
- Selected mode, e.g. Machine

## Icons in the Simulation workspace

The following symbols are shown in the **Simulation** workspace:

| Symbol               | Function                                                                            |
|----------------------|-------------------------------------------------------------------------------------|
| :=                   | Visualization options                                                               |
|                      | Further information: "Visualization options column", Page 559                       |
| Ē                    | Workpiece options                                                                   |
|                      | Further information: "Workpiece options column", Page 561                           |
| $\widehat{\uparrow}$ | Pre-defined views                                                                   |
| $\checkmark$         | Further information: "Pre-defined views", Page 566                                  |
| <u>م</u>             | Export simulated workpiece as STL file                                              |
|                      | <b>Further information:</b> "Exporting a simulated workpiece as STL file", Page 567 |
| 63                   | Simulation settings                                                                 |
| 6 <u>7</u> 3         | Further information: "Simulation settings window", Page 563                         |
|                      | Status of dynamic collision monitoring (DCM) in the simulation                      |
|                      | Further information: "Visualization options column", Page 559                       |
| ./                   | Status of the Advanced checks function                                              |
| V TT                 | Further information: "Visualization options column", Page 559                       |
|                      | Selected quality of model                                                           |
| 0000                 | Further information: "Simulation settings window", Page 563                         |
| Т3                   | Number of the active tool                                                           |
| 00:00:00             | Current program run-time                                                            |

# Visualization options column

In the **Visualization options** column you can define the following display modes and functions:

| Symbol or switch   | Function                                                                                                    | Requirements                                                           |
|--------------------|----------------------------------------------------------------------------------------------------|------------------------------------------------------------------------|
|                    | Select Machine or Workpiece mode                                                                                                    |                                                                        |
|                    | If you select the <b>Machine</b> mode, the control displays the defined workpiece, the collision objects, and the tool.                                                    |                                                                        |
|                    | In the <b>Workpiece</b> mode the control shows the workpiece<br>to be simulated. Depending on the selected mode, differ-<br>ent functions are available.                   |                                                                        |
| Workpiece position | Use this function to define the position of the workpiece preset for the simulation. You can use a button to apply the current workpiece preset from the preset table.     | <ul> <li>Machine mode</li> <li>Type of model:</li> <li>2.5D</li> </ul> |
|                    | <b>Further information:</b> User's Manual for Setup and Program Run                                                                                                    |                                                                        |
|                    | You can select between the following display modes for the machine:                                                                                                    | Workpiece<br>mode                                                      |
|                    | <ul> <li>Original: Shaded, opaque representation</li> <li>Semitransparent: Transparent representation</li> </ul>                                                           | <ul><li>Type of model:</li><li>2.5D</li></ul>                          |
|                    | Wire-frame model: Representation of the machine contours                                                                                                    |                                                                        |
|                    | You can select between the following display modes for the tool:                                                                                                    | Workpiece<br>mode                                                      |
|                    | <ul> <li>Original: Shaded, opaque representation</li> <li>Semitransparent: transparent representation</li> <li>Invisible: The object is hidden</li> </ul>                  | <ul> <li>Type of model:</li> <li>2.5D</li> </ul>                       |
|                    | You can select between the following display modes for the workpiece:                                                                                                    | • Workpiece mode                                                       |
|                    | <ul> <li>Original: Shaded, opaque representation</li> <li>Semitransparent: transparent representation</li> <li>Invisible: the object is hidden</li> </ul>                  | <ul> <li>Type of model:</li> <li>2.5D</li> </ul>                       |
|                    | You can show the tool paths during the simulation. The control displays the center-line path of the tools.                                                                 | • Workpiece mode                                                       |
|                    | You can choose between the following display modes for the tool paths:                                                                                                    | <ul> <li>Operating<br/>mode: Editor</li> </ul>                         |
|                    | None: Do not show tool paths                                                                                                    |                                                                        |
|                    | <ul> <li>Feed: Show tool paths with programmed feed rate</li> <li>Feedrate + FMAX: Show tool paths with programmed feed rate and with programmed rapid traverse</li> </ul> |                                                                        |
| DCM                | Use this switch to activate or deactivate collision monitor-<br>ing (DCM, option 40) for the simulation.                                                                   | Workpiece<br>mode                                                      |
|                    | <b>Further information:</b> "Dynamic Collision Monitoring (DCM) in the Editor operating mode", Page 355                                                                    | <ul> <li>Operating<br/>mode: Editor</li> </ul>                         |
|                    |                                                                                                    | <ul> <li>Type of model:</li> <li>2.5D</li> </ul>                       |

| Symbol or switch Function                                                                                                  |                                                                                                    |
|----------------------------------------------------------------------------------------------------|----------------------------------------------------------------------------------------------------|
| Use this switch to activate the <b>Advanced checks</b> function.                                                           | <ul> <li>Operating<br/>mode: Editor</li> </ul>                                                                                                    |
| <b>Further information:</b> "Advanced checks in the simulation", Page 361                                                  |                                                                                                    |
| If an NC block is preceded by a <b>/</b> character, then the NC block is hidden.                                           | <ul> <li>Operating<br/>mode: Editor</li> </ul>                                                                                                    |
| If you activate the <b>Skip /</b> switch, the control skips all hidden NC blocks in the simulation.                        |                                                                                                    |
| Further information: "Hiding NC blocks", Page 541                                                                          |                                                                                                    |
| If you activate this switch, the control pauses the simulation at each <b>M1</b> miscellaneous function in the NC program. | <ul> <li>Operating<br/>mode: Editor</li> </ul>                                                                                                    |
| Further information: "Overview of miscellaneous functions", Page 413                                                       |                                                                                                    |
|                                                                                                    | Use this switch to activate the <b>Advanced checks</b><br>function.<br><b>Further information:</b> "Advanced checks in the simulation",<br>Page 361<br>If an NC block is preceded by a <b>/</b> character, then the<br>NC block is hidden.<br>If you activate the <b>Skip /</b> switch, the control skips all<br>hidden NC blocks in the simulation.<br><b>Further information:</b> "Hiding NC blocks", Page 541<br>If you activate this switch, the control pauses the<br>simulation at each <b>M1</b> miscellaneous function in the<br>NC program.<br><b>Further information:</b> "Overview of miscellaneous |

# Workpiece options column

In the **Workpiece options** column, you can define the following simulation functions for the workpiece:

| Switch or button             | Function                                                                                                    | Requirements                                    |
|------------------------------|----------------------------------------------------------------------------------------------------|-------------------------------------------------|
| Measuring                    | Use this function to measure any points on the simulated workpiece.                                                                                                    | Workpiece<br>mode                               |
|                              | Further information: "Measuring function", Page 569                                                                                                    | <ul> <li>Operating<br/>mode: Editor</li> </ul>  |
|                              |                                                                                                    | <ul><li>Type of model</li><li>2.5D</li></ul>    |
| Cutout view                  | Use this function to cut through the simulated workpiece along a plane.                                                                                                    | Workpiece<br>mode                               |
|                              | <b>Further information:</b> "Cutout view in the simulation", Page 571                                                                                                    | <ul> <li>Operating<br/>mode: Editor</li> </ul>  |
|                              |                                                                                                    | <ul><li>Type of model</li><li>2.5D</li></ul>    |
| Highlight workpiece<br>edges | Use this function to highlight the edges of the simulated workpiece.                                                                                                    | Workpiece<br>mode                               |
|                              |                                                                                                    | <ul> <li>Type of model</li> <li>2.5D</li> </ul> |
| Workpiece blank<br>frame     | The control uses this function to show the outside lines of the workpiece blank.                                                                                                    | <ul> <li>Workpiece<br/>mode</li> </ul>          |
|                              |                                                                                                    | <ul> <li>Operating<br/>mode: Editor</li> </ul>  |
|                              |                                                                                                    | <ul> <li>Type of model</li> <li>2.5D</li> </ul> |
| Finished part                | Use this function to show a finished part that was defined with the help of the <b>BLK FORM FILE</b> function.                                                                                                    | <ul> <li>Workpiece<br/>mode</li> </ul>          |
|                              | <b>Further information:</b> "Cutout view in the simulation", Page 571                                                                                                    | <ul> <li>Operating<br/>mode: Editor</li> </ul>  |
|                              |                                                                                                    | <ul> <li>Type of model</li> <li>2.5D</li> </ul> |
| Software limit<br>switches   | Use this function to activate the software limit switches<br>of the machine for the active traverse range in the simula-<br>tion. By simulating the limit switches you can check<br>whether the working space of the machine is sufficient<br>for the simulated workpiece. | <ul> <li>Operating<br/>mode: Editor</li> </ul>  |
|                              | <b>Further information:</b> "Simulation settings window", Page 563                                                                                                    |                                                 |

| Switch or button     | Function                                                                                                    | Requirements                                                                                                    |
|----------------------|----------------------------------------------------------------------------------------------------|----------------------------------------------------------------------------------------------------|
| Workpiece coloring   | <ul> <li>Grayscale         The control displays the workpiece in various shades of gray.     </li> <li>Tool based         The control displays the workpiece in color. Each cutting tool is assigned a separate color.     </li> <li>Model comparison         The control displays a comparison between the workpiece blank and the finished part.     </li> <li>Further information: "Model comparison", Page 572</li> <li>Monitoring         The control displays a heat map on the workpiece:         Component heat map with MONITORING HEAT MAP         Further information: "Component Monitoring with MONITORING HEATMAP (option 155)", Page 376         Further information: User's Manual for Machining Cycles         Process heat map with SECTION MONITORING         Further information: "Process Monitoring (option 168)", Page 378</li></ul> | <ul> <li>Type of model 2.5D</li> <li>Model comparison function only in Workpiece mode</li> <li>Monitoring function only in the Program Run operating mode</li> </ul> |
| Reset the workpiece  | Use this function to reset the workpiece back to the workpiece blank                                                                                                    | <ul> <li>Operating<br/>mode: Editor</li> <li>Type of model<br/>2.5D</li> </ul>                                                                                       |
| Reset the tool paths | Use this function to reset the simulated tool paths.                                                                                                    | <ul> <li>Workpiece<br/>mode</li> <li>Operating<br/>mode: Editor</li> </ul>                                                                                           |
| Remove the chips     | Use this function to remove from the simulation those parts of the workpiece that were cut off during machin-<br>ing.                                                                                                    | <ul> <li>Operating<br/>mode: Editor</li> <li>Type of model<br/>3D</li> </ul>                                                                                         |

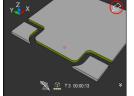

Workpiece before clean-up

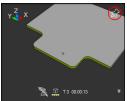

Workpiece after clean-up

# Simulation settings window

The **Simulation settings** window is available only in the **Editor** operating mode. The **Simulation settings** window consists of the following areas:

| Area            | Function                                                                                                    |  |  |  |  |
|-----------------|----------------------------------------------------------------------------------------------------|--|--|--|--|
| General         | Model type                                                                                                    |  |  |  |  |
|                 | None: fast line graphics without volume model                                                                                                    |  |  |  |  |
|                 | <b>2.5D</b> : quick 3D representation without undercuts                                                                                                    |  |  |  |  |
|                 | <ul> <li>3D: realistic 3D representation with undercuts</li> </ul>                                                                                                    |  |  |  |  |
|                 | Quality                                                                                                    |  |  |  |  |
|                 | Low: low-quality model, low memory use                                                                                                    |  |  |  |  |
|                 | Medium: normal-quality model, average memory use                                                                                                    |  |  |  |  |
|                 | High: high-quality model, uses much memory                                                                                                    |  |  |  |  |
|                 | Highest: best-quality model, uses very much memory                                                                                                    |  |  |  |  |
|                 | Mode                                                                                                    |  |  |  |  |
|                 | Milling                                                                                                    |  |  |  |  |
|                 | Turning                                                                                                    |  |  |  |  |
|                 | Grinding                                                                                                    |  |  |  |  |
|                 | Active kinemat.                                                                                                    |  |  |  |  |
|                 | Select the kinematics model for the simulation from a selection menu. The machine manufacturer enables the kinematics models.                                                                                                    |  |  |  |  |
|                 | Generate tool-usage file                                                                                                    |  |  |  |  |
|                 | Never                                                                                                    |  |  |  |  |
|                 | Do not generate a tool-usage file                                                                                                    |  |  |  |  |
|                 | ■ Once                                                                                                    |  |  |  |  |
|                 | Generate a tool-usage file for the next simulated NC program                                                                                                    |  |  |  |  |
|                 | Always                                                                                                    |  |  |  |  |
|                 | Generate a tool-usage file for every simulated NC program                                                                                                    |  |  |  |  |
|                 | Further information: User's Manual for Setup and Program Run                                                                                                    |  |  |  |  |
| Traverse ranges | Traverse ranges                                                                                                    |  |  |  |  |
| -               | In this selection menu you can choose one of the traverse<br>ranges defined by the machine manufacturer, such as<br><b>Limit1</b> . In each traverse range the machine manufacturer<br>defines different software limit switches for each axis of<br>the machine. For example, the machine manufacturer<br>defines traverse ranges for large machines with two<br>separate working spaces. |  |  |  |  |
|                 | Further information: "Workpiece options column", Page 561                                                                                                    |  |  |  |  |
|                 | Active traverse ranges                                                                                                    |  |  |  |  |
|                 | This function shows the active traverse range and the values defined for within that range.                                                                                                    |  |  |  |  |

| Area   | Function                                                                                                    |
|--------|----------------------------------------------------------------------------------------------------|
| Tables | You can select tables specifically for the <b>Editor</b> operating<br>mode. The control uses the selected tables for the simulation.<br>The selected tables are independent of any tables that are<br>active in other operating modes. You use a selection menu to<br>choose the tables. |
|        | You can select the following tables for the <b>Simulation</b> workspace:                                                                                                    |
|        | Tool table                                                                                                    |
|        | Turning tool table                                                                                                    |
|        | Datum table                                                                                                    |
|        | Preset table                                                                                                    |
|        | <ul> <li>Grinding tool table</li> </ul>                                                                                                    |
|        | Dressing tool table                                                                                                    |
|        | <b>Further information:</b> User's Manual for Setup and Program<br>Run                                                                                                    |

Action bar

#### Simulation 📰 🖻 🗘 🖻 🕲 🗆 × Selection: Workpiece Y 🛃 🙀 X Workpiece position Machine: Original **a a** Tool: Original 1. 1. N Workpiece: Original Tool paths: None Clamping situation DCM Advanced checks °⊉ ✓++ 💭 T 263 00:12:22 Breakpoints MA> 5 О

Simulation workspace in the Editor operating mode

In the **Editor** operating mode you can test NC programs by simulating them. The simulation helps to detect programming errors or collisions and to check the machining result visually.

The control shows the active tool and the machining time above the action bar. The action bar contains the following symbols:

| Symbol                | Function                                                                                                    |
|-----------------------|----------------------------------------------------------------------------------------------------|
| 0                     | <b>Control-in-operation</b> :<br>The control uses the <b>Control-in-operation</b> symbol to show<br>the current simulation status in the action bar and on the tab<br>of the NC program: |
|                       | White: no movement command                                                                                                    |
|                       | <ul> <li>Green: active machining, axes are moving</li> </ul>                                                                                                    |
|                       | <ul> <li>Orange: NC program interrupted</li> </ul>                                                                                                    |
|                       | <ul> <li>Red: NC program stopped</li> </ul>                                                                                                    |
|                       | Simulation speed                                                                                                    |
|                       | Further information: "Simulation speed", Page 574                                                                                                    |
| <b>←</b>              | Reset                                                                                                    |
| J                     | Return to the beginning of the program, reset transformations and the machining time                                                                                                    |
|                       | Start                                                                                                    |
| $\blacktriangleright$ | Start in Single Block mode                                                                                                    |
|                       | Run the simulation up to a certain NC block                                                                                                    |
|                       | Further information: "Simulating an NC program up to a certain NC block", Page 575                                                                                                    |

# Simulation of tools

The control visualizes the following entries of the tool table in the simulation:

- = L
- LCUTS
- LU
- RN
- T-ANGLE
- **R**
- R2
- KINEMATIC
- Delta values from the tool table

Delta values from the tool table increase or decrease the size of the simulated tool. Delta values from the tool call shift the tool in the simulation.

Further information: "Tool compensation for tool length and radius", Page 304

Further information: User's Manual for Setup and Program Run

The control visualizes the following entries of the turning tool table in the simulation:

- ZL
- XL
- YL
- RS
- T-ANGLE
- P-ANGLE
- CUTLENGTH
- CUTWIDTH

If the **ZL** and **XL** columns are defined in the turning tool table, the indexable insert is displayed and the base body is shown schematically.

Further information: User's Manual for Setup and Program Run

The control visualizes the following entries of the grinding tool table in the simulation:

- R-OVR
- **LO**
- B
- R\_SHAFT

Further information: User's Manual for Setup and Program Run

The control displays the tool in the following colors:

- Turquoise: tool length
- Red: length of cutting edge and tool is engaged
- Blue: length of cutting edge and tool is retracted

# 21.2 Pre-defined views

## Application

In the **Simulation** workspace, you can choose between various pre-defined views in order to align the workpiece. This allows you to position the workpiece more quickly for the simulation.

The control provides the following pre-defined views:

| Symbol     | Function               |
|------------|------------------------|
|            | Plan view              |
|            | Bottom view            |
|            | Front view             |
|            | Back view              |
|            | Side view (left side)  |
|            | Side view (right side) |
| $\bigcirc$ | Isometric view         |

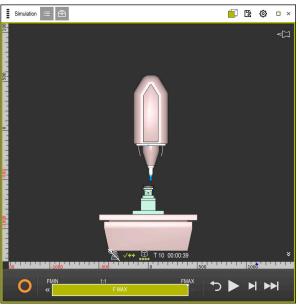

Front view of the simulated workpiece in Machine mode

# 21.3 Exporting a simulated workpiece as STL file

## Application

In the simulation, you can use the **Save** function to save the current status of the simulated workpiece as a 3D model in STL format.

The file size of the 3D model depends on the complexity of the geometry and the selected model quality.

#### **Related topics**

- Using an STL file as workpiece blank
   Further information: "STL file as workpiece blank with BLK FORM FILE", Page 149
- Modifying an STL file in the CAD-Viewer (option 152)
   Further information: User's Manual for Setup and Program Run

#### **Description of function**

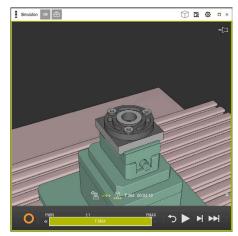

Simulated workpiece

This function can be used only in the **Editor** mode.

The control can only display STL files with up to 30,000 triangles. If the exported 3D model has too many triangles, due to the excessively high model quality, then you cannot use the exported 3D model on the control.

In this case, reduce the model quality in the simulation.

Further information: "Simulation settings window", Page 563

You can also use the **3D mesh** function to reduce the number of triangles (option 152).

Further information: User's Manual for Setup and Program Run

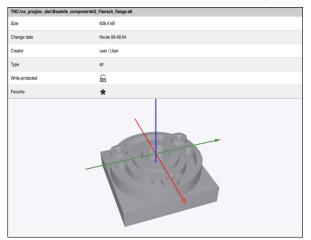

Simulated workpiece as saved STL file

## 21.3.1 Saving a simulated workpiece as STL file

To save a simulated workpiece as an STL file:

► Simulate workpiece

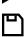

- Select Save
- > The control opens the **Save as** window.
- ► Enter the desired file name
- Select Create
- > The control saves the created STL file.

# 21.4 Measuring function

# Application

Use the measuring function to measure any points on the simulated workpiece. The control shows various pieces of information about the measured surface.

## Requirement

Workpiece mode

If you measure a point on the simulated workpiece, the cursor always locks onto the currently selected surface.

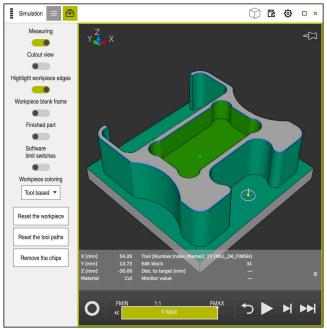

Measured point on simulated workpiece

The control shows the following information about the measured surface:

- Measured positions in the X, Y, and Z axes
- Status of the machined surface
  - Material Cut = Surface that has been machined
  - Material NoCut = Surface that has not been machined
- Cutting tool
- NC block currently running in the NC program
- Distance between the measured surface and the finished part
- Relevant values of monitored machine components (option 155)
   Further information: User's Manual for Setup and Program Run

# 21.4.1 Measuring the difference between the workpiece blank and the finished part

To measure the difference between the workpiece blank and the finished part:

- Select an operating mode, e.g. Editor
- Open an NC program with a workpiece blank and finished part defined in BLK FORM FILE
- Open the Simulation workspace
  - Select the Tool options column
  - Activate the Measuring switch
  - Select the Workpiece coloring selection menu

Model comparison 🔻

ቅ

- Select Model comparison
   The control displays the workpiece blank and finished part
  - defined in the **BLK FORM FILE** function.
- Start the simulation
- > The control simulates the workpiece.
- Select the desired point on the simulated workpiece
- > The control displays the difference in the dimension between the simulated workpiece and the finished part.

The control uses the **Model comparison** function to identify dimensional differences between the simulated workpiece and the finished part first in color, starting with differences greater than 0.2 mm.

#### Notes

- If you need to compensate for tools, you can use the measuring function to determine the tool to be compensated for.
- If you notice an error in the simulated workpiece, you can use the measuring function to determine the NC block that causes the error.

# 21.5 Cutout view in the simulation

#### Application

In the Cutout view you can cut through the simulated workpiece along any axis. This enables you to check holes and undercuts in the simulation, for example.

#### Requirement

Workpiece mode

#### **Description of function**

The Cutout view can be used only in the **Editor** mode.

The position of the sectional plane is shown as a percent value when it is shifted in the simulation. The sectional plane is retained until the control is restarted.

# 21.5.1 Shifting the sectional plane

B

三

▣

To shift the sectional plane:

- Select the Editor operating mode
  - ► Open the **Simulation** workspace
- Select the Visualization options column
  - Select Workpiece mode
  - > The control shows the workpiece view.
  - Select Workpiece options
  - Activate the Cutout view switch
  - > The control activates the **Cutout view**.
  - Use the selection menu to choose the desired sectional axis, such as the Z axis
  - Use the slider to specify the desired percent value
  - The control simulates the workpiece with the selected sectional settings.

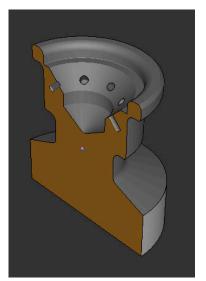

Simulated workpiece in the **Cutout view** 

# 21.6 Model comparison

#### Application

With the **Model comparison** function you can compare the blank and finished part in STL or M3D format with each other.

#### **Related topics**

 Programming the blank and finished part with STL files
 Further information: "STL file as workpiece blank with BLK FORM FILE", Page 149

#### Requirements

- STL file or M3D file of workpiece blank and finished part
- Workpiece mode
- Workpiece blank definition with BLK FORM FILE

## **Description of function**

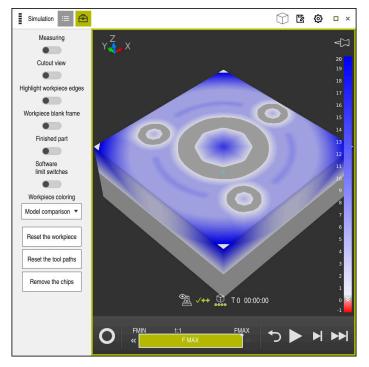

The control uses the **Model comparison** function to show the difference in material between the models being compared. The control uses a color transition from white to blue to show the difference in material. The more material there is covering the finished part model, the deeper the blue is. When material is removed from the finished part model, the control displays this removal in red.

#### Notes

- The control uses the Model comparison function to identify dimensional differences between the simulated workpiece and the finished part, starting with differences greater than 0.2 mm.
- Use the measuring function to measure the exact dimensional difference between the workpiece blank and the finished part.

**Further information:** "Measuring the difference between the workpiece blank and the finished part", Page 571

# 21.7 Center of rotation in the simulation

#### Application

By default, the center of rotation in the simulation is at the center of the model. When you zoom in, the center of rotation is always shifted to the center of the model. If you want to rotate the simulation around a specific point, then you can define the center of rotation manually.

Use the **Center of rotation** function to manually set the center of rotation for the simulation.

The control shows the **Center of rotation** symbol as follows, depending on the status:

| Symbol | Function                                                  |
|--------|-----------------------------------------------------------|
|        | The center of rotation is at the center of the model.     |
| Ê      | The symbol blinks. The center of rotation can be shifted. |
| Ś      | The center of rotation was set manually.                  |

# 21.7.1 Setting the center of rotation to a corner of the simulated workpiece

To set the center of rotation to a corner of the workpiece:

- Select an operating mode, e.g. **Editor**
- Open the **Simulation** workspace
- > The center of rotation is at the center of the model.
- ŵ
- Select Center of rotation
- > The control switches the **Center of rotation** symbol. The symbol blinks.
- Select a corner of the simulated workpiece
- The center of rotation is defined. The control switches the Center of rotation symbol to "set".

# 21.8 Simulation speed

# Application

You can use a slider to select any speed for the simulation.

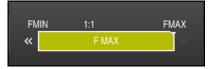

This function can be used only in the **Editor** operating mode.

The standard speed for the simulation is set to **FMAX**. If you change the simulation speed, then this change is retained until the control is restarted.

You can change simulation speed before as well as during the simulation.

The control provides the following options:

| Button | Functions                                    |  |
|--------|----------------------------------------------|--|
| FMIN   | Activate minimum feed rate ( <b>0.01*T</b> ) |  |
| **     | Reduce the feed rate                         |  |
| 1:1    | Feed-rate at 1:1 (real-time)                 |  |
| »      | Increase the feed rate                       |  |
| FMAX   | Activate maximum feed rate (FMAX)            |  |

# 21.9 Simulating an NC program up to a certain NC block

#### Application

If you want to check a critical point in the NC program then you can simulate the NC program up to a specific NC block that you specify. Once the NC block is reached in the simulation, the control stops the simulation automatically. Starting from this NC block you can then continue the simulation, for example in **Single Block** mode or at a lower simulation speed.

#### **Related topics**

Possibilities in the action bar

Further information: "Action bar", Page 565

Simulation speed

Further information: "Simulation speed", Page 574

This function can be used only in the **Editor** operating mode.

| Run simulation up to block number |                          |
|-----------------------------------|--------------------------|
| Program                           | TNC:\nc_prog\nc_doc\Bi ▼ |
| Block number                      | 6                        |
| Repetitions                       | 1                        |
| Start the simulation Cancel       |                          |

The Run simulation up to block number window with a defined NC block

The following settings options are offered in the **Run simulation up to block number** window:

#### Program

This field offers a selection menu in which you can choose to simulate up to a specific NC block in the active main program or in a called program.

#### Block number

In the **Block number** field, you enter the number of the NC block up to which the simulation should run. The number of the NC block refers to the NC program selected in the **Program** field.

#### Repetitions

Use this field if the desired NC block is located within a program-section repeat. Enter in this field up to which iteration of the program-section repeat the simulation should run.

If you enter **1** or **0** in the **Repetitions** field, the control simulates up to the first iteration of the program section (repetition "0").

Further information: "Program-section repeats", Page 213

#### 21.9.1 Simulating an NC program up to a certain NC block

To simulate up to a specific NC block:

- Open the **Simulation** workspace
  - Select Run simulation up to block number
  - The control opens the Run simulation up to block number window.
  - Use the selection menu in the **Program** field to specify the main program or called program
  - Enter the number of the desired NC block in the **Block number** field
  - If the block involves a program-section repeat, enter the number of the iteration of the program-section repeat in the Repetitions field

Start the simulation

- Select Start the simulation
- The control simulates the workpiece up to the selected NC block.

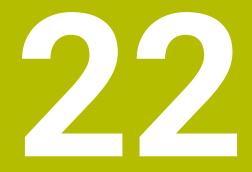

Pallet Machining and Job Lists

# 22.1 Fundamentals

Ö

Refer to your machine manual.

Pallet table management is a machine-dependent function. The standard functional range is described below.

Pallet tables (**.p**) are mainly used in machining centers with pallet changers. The pallet tables call the different pallets (PAL), optionally the fixtures (FIX), and the associated NC programs (PGM). The pallet tables activate all defined presets and datum tables.

Without a pallet changer, you can use pallet tables to successively run NC programs with different presets with just one press of **NC Start**. This type of usage is also called job list.

Tool-oriented machining is possible with pallet tables and with job lists. The control will reduce the number of tool changes, thereby reducing the machining time.

Further information: "Tool-oriented machining", Page 586

# 22.1.1 Pallet counter

You can define a pallet counter on the control. This allows you to define a variable number of parts produced, for example during pallet machining with automatic workpiece change.

For this purpose, you define a value in the **TARGET** column of the pallet table. The control repeats the NC programs of this pallet until the nominal value has been reached.

By default, every NC program that has been executed increases the actual value by 1. If, for example, an NC program produces more than one workpiece, you define the value in the **COUNT** column of the pallet table.

Further information: "Pallet table", Page 611

The control displays the defined nominal value and the current actual value in the **Job list** workspace.

Further information: "Information about the pallet table", Page 579

# 22.2 Job list workspace

# 22.2.1 Fundamentals

## Application

In the Job list workspace, you edit and execute pallet tables.

## **Related topics**

- Contents of a pallet table
   Further information: "Pallet table", Page 611
- Form workspace for pallets
  - Further information: "Form workspace for pallets", Page 585
- Tool-oriented machining
   Further information: "Tool-oriented machining", Page 586

# **Description of function**

In the **Job list** workspace, the control displays the individual rows of the pallet table and the status.

Further information: "Information about the pallet table", Page 579

If you activate the **Edit** switch, the **Insert row** button will be displayed in the action bar and allows you to insert a new table row.

Further information: "Insert row window", Page 581

When you open a pallet table in **Editor** or **Program Run** operating mode, the control will automatically display the **Job list** workspace. You cannot close this workspace.

# Information about the pallet table

When you open a pallet table, the following information will be displayed in the **Job list** workspace:

| Column         | Meaning                                                                                                    |  |  |  |
|----------------|----------------------------------------------------------------------------------------------------|--|--|--|
| No column name | Status of the pallet, fixture, or NC program                                                                                                    |  |  |  |
|                | In the Program Run operating mode: execution cursor                                                                                             |  |  |  |
|                | <b>Further information:</b> "Status of the pallet, fixture, or NC program", Page 579                                                            |  |  |  |
| Program        | Information about the pallet counter:                                                                                                    |  |  |  |
|                | For rows of the PAL type: Current actual value (COUNT)<br>and defined nominal value (TARGET) of the pallet counter.                             |  |  |  |
|                | For rows of the <b>PGM</b> type: Value indicating by how much<br>the actual value will be incremented after the execution of<br>the NC program. |  |  |  |
|                | Further information: "Pallet counter", Page 578                                                                                                 |  |  |  |
|                | Machining method:                                                                                                    |  |  |  |
|                | <ul> <li>Workpiece-oriented machining</li> </ul>                                                                                                |  |  |  |
|                | Tool-oriented machining                                                                                                    |  |  |  |
|                | Further information: "Machining method", Page 580                                                                                               |  |  |  |
| Sts            | Machining status                                                                                                    |  |  |  |
|                | Further information: "Machining status", Page 580                                                                                               |  |  |  |

#### Status of the pallet, fixture, or NC program

The control uses the following icons to display the status:

| lcon | Meaning                                                                                                    |
|------|----------------------------------------------------------------------------------------------------|
| •    | The <b>Pallet, Clamping</b> , or <b>Program</b> is locked                                                                                             |
| K.   | The <b>Pallet</b> or <b>Clamping</b> is not enabled for machining                                                                                     |
| →    | This line is currently being executed in <b>Program run, single</b><br><b>block</b> or <b>Program run, full sequence</b> mode and cannot be<br>edited |
| ⇒    | In this line, the program was interrupted manually                                                                                                    |

# Machining method

The control uses the following icons to display the machining method:

| lcon    | Meaning                      |
|---------|------------------------------|
| No icon | Workpiece-oriented machining |
| _       | Tool-oriented machining      |
|         | ■ Start                      |
|         | End                          |
|         |                              |

# Machining status

The control updates the machining status during program run. The control uses the following icons to display the machining status:

| lcon      | Meaning                                            |
|-----------|----------------------------------------------------|
| <u>لا</u> | Workpiece blank, machining required                |
|           | Partially machined, requires further machining     |
|           | Completely machined, no further machining required |
|           | Skip machining                                     |

#### Insert row window

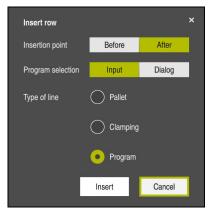

Insert row window with Program selected

The **Insert row** window provides the following settings:

| Setting         | Meaning                                                     |  |  |
|-----------------|-------------------------------------------------------------|--|--|
| Insertion point | Before: Insert a new row before the current cursor position |  |  |
|                 | After: Insert a new row after the current cursor position   |  |  |
| Program selec-  | Input: Enter the path of the NC program                     |  |  |
| tion            | Dialog: Select the NC program via a selection window        |  |  |
| Type of line    | Corresponds to the <b>TYPE</b> column of the pallet table   |  |  |
|                 | Insert a Pallet, Clamping or Program                        |  |  |

You can edit the contents and settings of a row in the **Form** workspace. **Further information:** "Form workspace for pallets", Page 585

#### Program Run operating mode

You can open the **Program** workspace in addition to the **Job list** workspace. After you have selected a table row with an NC program, the control displays the program contents in the **Program** workspace.

The control uses the execution cursor to indicate which table row is marked for running or is currently being run.

Use the **GOTO Cursor** button to move the execution cursor to the currently selected row of the pallet table.

Further information: "Mid-program startup at any NC block", Page 582

# Mid-program startup at any NC block

To perform a block scan for mid-program startup at an NC block:

- Open the pallet table in Program Run operating mode
- Open the **Program** workspace
- Select the table row with the desired NC program
  - Select GOTO Cursor
    - > The control marks the table row with the execution cursor.
    - > The control displays the contents of the NC program in the **Program** workspace.
  - Select the desired NC block

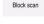

GOTO Cursor

- Select Block scan
- > The control opens the **Block scan** window displaying the values of the NC block.

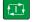

- Press the NC Start key
- > The control starts the block scan.

# Notes

- After you have opened a pallet table in **Program Run** operating mode, you can no longer edit this pallet table in **Editor** operating mode.
- In the machine parameter stopAt (no. 202101), the machine manufacturer defines when the control will stop program run during the execution of a pallet table.
- In the machine parameter editTableWhileRun (no. 202102), the machine manufacturer defines whether you will be allowed to edit the pallet table during program run.
- In the optional machine parameter resumePallet (no. 200603), the machine manufacturer defines whether the control will continue program execution after an error message.

# 22.2.2 Batch Process Manager (option 154)

# Application

Batch Process Manager enables you to plan production orders on a machine tool.

The Batch Process Manager software option allows the control to display the following additional information in the **Job list** workspace:

- Times at which manual interventions at the machine are necessary
- Run time of the NC programs
- Availability of the tools
- Whether the NC program is free of errors

## **Related topics**

- Job list workspace
  - Further information: "Job list workspace", Page 578
- Editing a pallet table in the **Form** workspace
- Further information: "Form workspace for pallets", Page 585
- Contents of the pallet table
   Further information: "Pallet table", Page 611

### Requirements

- Software option 22: Pallet Management
- Software option 154: Batch Process Manager
   Batch Process Manager is an expansion to the pallet management feature.
   Batch Process Manager provides you with all functions available in the **Job list** workspace.
- Tool usage test is active

The tool usage test function has to be enabled and switched on to ensure you get all information!

Further information: User's Manual for Setup and Program Run

# **Description of function**

| Necessary manual interventions |                | Objec           | ŧ                                                                                                    |      | Time  |
|--------------------------------|----------------|-----------------|----------------------------------------------------------------------------------------------------|------|-------|
| External tool                  | NC             | _SPOT_DRILL_D16 | · 2                                                                                                    | 09:3 | 9     |
| External tool                  | DR             | ILL_D16         |                                                                                                    | 09:4 | 0     |
| External tool                  | NC             | _SPOT_DRILL_D16 | 3                                                                                                    | 09:4 | 3     |
| Program                        | Duration       | End             | Preset                                                                                                    | T Pg | m Sts |
| → Pallet:                      | 16m 20s        |                 | 1                                                                                                    | × <  | 1     |
| Haus_house.h                   | 4m 5s          | 09:40           | <b>~</b>                                                                                                    | ×    | 1     |
| Haus_house.h                   | 4m 5s          | 09:44           | <b>A</b> .'                                                                                                    | ×    | 1     |
|                                |                | 09:48           | the state of the state of the s | ×    |       |
| Haus_house.h                   | 4m 5s          | 09.40           | Ψ. •                                                                                                    |      |       |
| Haus_house.h<br>∟Haus_house.h  | 4m 5s<br>4m 5s | 09:53           | <b>\$</b> 1                                                                                                    | ×    |       |

Job list workspace with Batch Process Manager (option 154)

When Batch Process Manager is enabled, the **Job list** workspace provides the following areas:

1 File information bar

In the file information bar, the control shows the path of the pallet table.

- 2 Information about necessary manual interventions
  - Time until the next manual intervention
  - Type of intervention
  - Affected object
  - Time of manual intervention
- 3 Information about and status of the pallet table

Further information: "Information about the pallet table", Page 584

4 Action bar

If the **Edit** switch is active, you can add a new row.

If the **Edit** switch is inactive, you can use the Dynamic Collision Monitoring (DCM) feature (option 40) to check all NC programs of the pallet table in **Program Run** operating mode.

# Information about the pallet table

When you open a pallet table, the following information is displayed in the  ${\bf Job\ list}$  workspace:

| Column         | Meaning                                                                                                    |  |  |  |  |
|----------------|----------------------------------------------------------------------------------------------------|--|--|--|--|
| No column name | Status of the pallet, fixture, or NC program                                                                                             |  |  |  |  |
|                | In the Program Run operating mode: execution cursor                                                                                      |  |  |  |  |
|                | Further information: "Status of the pallet, fixture, or                                                                                  |  |  |  |  |
|                | NC program", Page 579                                                                                                    |  |  |  |  |
| Program        | Name of the pallet, fixture, or NC program                                                                                               |  |  |  |  |
|                | Information about the pallet counter:                                                                                                    |  |  |  |  |
|                | For rows of the PAL type: Current actual value (COUNT)<br>and defined nominal value (TARGET) of the pallet counter.                      |  |  |  |  |
|                | For rows of the PGM type: Value indicating by how much<br>the actual value will be incremented after the execution of<br>the NC program. |  |  |  |  |
|                | Further information: "Pallet counter", Page 578                                                                                          |  |  |  |  |
|                | Machining method:                                                                                                    |  |  |  |  |
|                | <ul> <li>Workpiece-oriented machining</li> </ul>                                                                                         |  |  |  |  |
|                | Tool-oriented machining                                                                                                    |  |  |  |  |
|                | Further information: "Machining method", Page 580                                                                                        |  |  |  |  |
| Duration       | Duration of the NC program                                                                                                    |  |  |  |  |
|                | Only in the <b>Editor</b> operating mode                                                                                                 |  |  |  |  |
| End            | Expected point in time when the execution of the NC program will have been completed                                                     |  |  |  |  |
|                | In the <b>Editor</b> operating mode, this column displays a duration, not a point in time                                                |  |  |  |  |
| Preset         | Status of the workpiece preset:                                                                                                    |  |  |  |  |
|                | <ul> <li>Workpiece preset is defined</li> </ul>                                                                                          |  |  |  |  |
|                | Check input                                                                                                    |  |  |  |  |
|                | Further information: "Status of the workpiece preset, the tools, and the NC program", Page 585                                           |  |  |  |  |
| Г              | Status of the tools used:                                                                                                    |  |  |  |  |
|                | Test completed                                                                                                    |  |  |  |  |
|                | Test not yet completed                                                                                                    |  |  |  |  |
|                | Test failed                                                                                                    |  |  |  |  |
|                | This column is populated only in the <b>Program Run</b> operating mode                                                                   |  |  |  |  |
|                | Further information: "Status of the workpiece preset, the tools, and the NC program", Page 585                                           |  |  |  |  |
| Pgm            | Status of the NC program:                                                                                                    |  |  |  |  |
|                | Test completed                                                                                                    |  |  |  |  |
|                | Test not yet completed                                                                                                    |  |  |  |  |
|                | Test failed                                                                                                    |  |  |  |  |
|                | Further information: "Status of the workpiece preset, the tools, and the NC program", Page 585                                           |  |  |  |  |
| Sts            | Machining status                                                                                                    |  |  |  |  |
|                | Further information: "Machining status", Page 580                                                                                        |  |  |  |  |

#### Status of the workpiece preset, the tools, and the NC program

The control displays the status using the following icons:

| lcon       | Meaning                                                                                            |
|------------|----------------------------------------------------------------------------------------------------|
| <b>√</b>   | Test completed                                                                                     |
|            | Test completed                                                                                     |
| * <u>-</u> | Program simulation with active <b>Dynamic Collision Monitor-</b><br>ing (DCM), option 40)          |
| X          | Test failed (e.g., because of expired tool life, danger of collision)                              |
| X          | Test not yet completed                                                                             |
| ?          | Incorrect program structure (e.g., pallet does not contain any subprograms)                        |
| $\oplus$   | Workpiece preset is defined                                                                        |
| Δ          | Check input<br>You can assign a workpiece preset either to the pallet or to all<br>NC subprograms. |

### Note

If you edit the job list, the Collision checking completed  $\checkmark$  status is reset to Check completed  $\checkmark$ .

# 22.3 Form workspace for pallets

# Application

In the **Form** workspace, the control shows the contents of the pallet table for the selected row.

#### **Related topics**

- Job list workspace
   Further information: "Job list workspace", Page 578
- Contents of the pallet table
   Further information: "Pallet table", Page 611
- Tool-oriented machining
   Further information: "Tool-oriented machining", Page 586

# **Description of function**

| Form                         |   |
|------------------------------|---|
| Program                      |   |
| Program                      |   |
| Haus_house.h                 | ٥ |
| Preset                       | _ |
| 21 4                         |   |
| Pallet preset (PALPRES)      |   |
| 4                            |   |
| Locked                       |   |
| •                            |   |
| Machining status? (W-STATUS) |   |
| BLANK                        | • |
| Datum table                  |   |
|                              | 5 |
|                              |   |
|                              |   |
|                              |   |
|                              |   |
|                              |   |
|                              |   |
|                              |   |
|                              |   |
|                              |   |
|                              |   |
|                              |   |
|                              |   |
|                              |   |
|                              |   |
|                              |   |

Form workspace with the contents of a pallet table

A pallet table can have the following types of rows:

- Pallet
- Clamping
- Program

In the **Form** workspace, the control shows the contents of the pallet table. The control shows the contents relevant to the respective type of the selected row.

You can edit the settings in the **Form** workspace or in **Tables** operating mode. The control synchronizes the contents.

By default, the names of the table columns are used to designate the settings options in the form.

The switches provided in the form correspond to the following table columns:

- The Locked switch corresponds to the column LOCK
- The Machinable switch corresponds to the column LOCATION

If the control displays an icon next to the input field, a selection window for selecting the contents is available

The **Form** workspace can be selected for pallet tables in **Editor** or **Program Run** operating mode.

# 22.4 Tool-oriented machining

## Application

Tool-oriented machining allows you to machine several workpieces together even on a machine without pallet changer, which reduces tool-change times. You can thus use the pallet management feature even on machines without a pallet changer.

#### **Related topics**

- Contents of the pallet table
   Further information: "Pallet table", Page 611
- Block scan for mid-program startup in a pallet table
   Further information: User's Manual for Setup and Program Run

# Requirements

- Software option 22: Pallet Management
- Tool-change macro for tool-oriented machining
- METHOD column with the values TO or TCO
- NC programs with identical tools The tools being used must, at least in part, be the same tools.
- W-STATUS column with the values BLANK or INCOMPLETE
- NC programs must not contain the following functions:
  - FUNCTION TCPM or M128 (option 9)
     Further information: "Compensating the tool angle of inclination with FUNCTION TCPM (option 9)", Page 295
  - M144 (option 9)

**Further information:** "Factoring the tool offset into the calculations with M144 (option 9)", Page 442

M101

**Further information:** "Automatically inserting a replacement tool with M101", Page 447

M118

**Further information:** "Activating handwheel superimpositioning with M118", Page 426

Changing the pallet preset
 Further information: "Pallet preset table", Page 589

# **Description of function**

The following columns of the pallet table are effective for tool-oriented machining:

- W-STATUS
- METHOD
- CTID
- **SP-X** to **SP-W**

You can enter safety positions for the axes. The control only approaches these positions if the machine tool builder processes them in the NC macros.

Further information: "Pallet table", Page 611

In the **Job list** workspace, you can activate or deactivate tool-oriented machining for each NC program via the context menu. This will also cause the control to update the **METHOD** column.

Further information: "Context menu", Page 548

587

22

# Sequence of tool-oriented machining

- 1 The entries TO and CTO tell the control that tool-oriented machining is effective for these rows of the pallet table
- 2 The control executes the NC program with the entry TO up to the TOOL CALL
- 3 The W-STATUS changes from BLANK to INCOMPLETE and the control enters a value into the CTID field
- 4 The control executes all other NC programs with the entry CTO up to the TOOL CALL
- 5 The control uses the next tool for the following machining steps if one of the following situations applies:
  - The next table row contains the entry PAL
  - The next table rowcontains the entry TO or WPO
  - There are rows in the table that do not yet contain the entry ENDED or EMPTY
- 6 The control updates the entry in the CTID field with each machining operation
- 7 If all table rows of the group contain the entry ENDED, the control processes the next rows of the pallet table

# Block scan for mid-program startup

You can also return to a pallet table after an interruption. The control can show the rows and the NC block at which the interruption occurred.

The control saves the mid-program startup information in the **CTID** column of the pallet table.

The block scan in the pallet table is workpiece-oriented.

After a block scan, the control can resume tool-oriented machining if the tooloriented machining method TO and CTO is defined in the following rows.

#### Further information: "Pallet table", Page 611

The following functions require special attention, particularly for mid-program startup:

- Changing the machine statuses with a miscellaneous function (e.g. M13)
- Writing to the configuration (e.g. WRITE KINEMATICS)
- Traverse range switchover
- Cycle 32
- Cycle 800
- Tilting the working plane

### Notes

# NOTICE

#### Danger of collision!

Not all pallet tables and NC programs are suitable for tool-oriented machining. With tool-oriented machining, the control no longer executes the NC programs continuously, but divides them at the tool calls. The division of the NC programs allows functions that were not reset to be effective across programs (machine states). This leads to a danger of collision during machining!

- Consider the stated limitations
- Adapt pallet tables and NC programs to the tool-oriented machining
  - Reprogram the program information after each tool in every NC program (e.g. M3 or M4).
  - Reset special functions and miscellaneous functions before each tool in every NC program (e. g., **Tilt the working plane** or **M138**)
- Carefully test the pallet table and associated NC programs in the Program run, single block operating mode
- If you want to start machining again, change the W-STATUS to BLANK or remove the previous input.

#### Notes on mid-program startup

- The entry in the CTID field remains there for two weeks. After this time, midprograms startup is no longer possible.
- Do not change or delete the entry in the CTID field.
- The data from the CTID field become invalid after a software update.
- The control saves the preset numbers for mid-program startup. If you change this preset, machining is shifted, too.
- Mid-program startup is no longer possible after editing an NC program within tool-oriented machining.

# 22.5 Pallet preset table

#### Application

Pallet presets are an easy way to compensate e.g. mechanical differences between individual pallets.

The machine manufacturer defines the pallet preset table.

#### **Related topics**

- Contents of the pallet table
- Further information: "Pallet table", Page 611
- Workpiece preset management
   Further information: User's Manual for Setup and Program Run

# **Description of function**

If a pallet preset is active, the workpiece preset is referenced to it.

In the **PALPRES** column of the pallet table, you can enter the corresponding pallet preset for a pallet.

You can also completely align the coordinate system to the pallet by e.g. positioning the pallet preset in the center of a clamping tower.

If a pallet preset is active, the control does not display an icon. You can check the active pallet preset and the defined values in the **Setup** application.

Further information: User's Manual for Setup and Program Run

# Note

# NOTICE

## Danger of collision!

Despite a basic rotation based on the active pallet preset, the control does not display an icon in the status display. There is a risk of collision during all subsequent axis movements!

- Check the traverse movements of the machine
- Use pallet presets only in conjunction with pallets

If the pallet preset changes, you need to reset the workpiece preset. **Further information:** User's Manual for Setup and Program Run

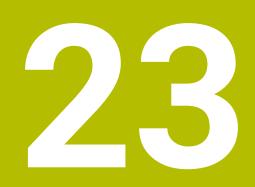

Tables

# 23.1 Tables operating mode

# Application

In the **Tables** operating mode you can open various tables and edit them as necessary.

# **Description of function**

If you select **Add**, the control will display the **Quick selection** and **Open File** workspaces.

In the Quick selection workspace, you can open some tables directly.

Further information: "Quick selection workspace", Page 344

In the **Open File** workspace, you can open an existing table or create a new table. **Further information:** "Open File workspace", Page 343

Multiple tables can be open at the same time. The control displays each table in a separate workspace.

If a table is selected for program run or simulation, the control shows the status  ${\bf M}$  or  ${\bf S}$  on the tab of the application.

You can open the Table and Form workspaces in every application.

Further information: "Table workspace", Page 593

Further information: "Form workspace for tables", Page 597

You can select various functions by using the context menu (e.g., Copy).

Further information: "Context menu", Page 548

### **Buttons**

The **Tables** operating mode provides the following buttons in the function bar:

| Button              | Meaning                                                                                                    |  |  |  |  |
|---------------------|----------------------------------------------------------------------------------------------------|--|--|--|--|
| Activate the preset | Activate the selected row of the preset table as a preset.                                                     |  |  |  |  |
|                     | Further information: User's Manual for Setup and Program Run                                                   |  |  |  |  |
| Undo                | Undo the last change                                                                                           |  |  |  |  |
| Redo                | Redo the last undone change                                                                                    |  |  |  |  |
| GOTO record         | The control opens the GOTO jump instruction window.                                                            |  |  |  |  |
|                     | The control jumps to the row number you have defined.                                                          |  |  |  |  |
| Edit                | If the switch is active, you can edit the table.                                                               |  |  |  |  |
| Insert tool         | The control opens the <b>Insert tool</b> window that allows you to add a new tool to tool management.          |  |  |  |  |
|                     | Further information: User's Manual for Setup and Program Run                                                   |  |  |  |  |
|                     | When you select the <b>Append</b> check box, the control will insert the tool below the last row of the table. |  |  |  |  |
| Insert line         | The control inserts a row at the end of the table.                                                             |  |  |  |  |
| Reset row           | The control resets all data contained in the row.                                                              |  |  |  |  |
| Delete tool         | The control deletes the tool selected in tool management                                                       |  |  |  |  |
|                     | Further information: User's Manual for Setup and Program Run                                                   |  |  |  |  |
| Delete row          | The control deletes the currently selected row.                                                                |  |  |  |  |
| T INSPECT           | The control inspects a tool.                                                                                   |  |  |  |  |
| T OUT               | The control unloads a tool.                                                                                    |  |  |  |  |
| T IN                | The controls loads a tool.                                                                                     |  |  |  |  |

# 23.1.1 Editing the contents of tables

To edit the contents of a table:

Select the desired table cell

► Activate **Edit** 

- Edit
- > The control enables the values for editing.

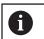

If the **Edit** switch is active, you can edit the contents in both the **Table** workspace and the **Form** workspace.

# 23.2 Table workspace

# Application

In the **Table** workspace, the control shows the contents of a table. The control displays a column with filters and a search function on the left side of some tables.

# **Description of function**

| Table <mark>∷≡</mark> Q Filter    | all tools > all tool types |      | 100% 🔍 🧔       | ο×     |
|-----------------------------------|----------------------------|------|----------------|--------|
| all tools                         | т                          | Р    | NAME           | TYP    |
| tools in magazines                | <b>^</b>                   | P    |                |        |
| 🛛 📙 all tool types                | 0                          |      | NULLWERKZEUG   | MILL_F |
| milling tools                     | 1                          | 1.1  | MILL_D2_ROUGH  | MILL_F |
| drilling tools                    | 2                          | 1.2  | MILL_D4_ROUGH  | MILL_F |
| tapping tools threadmilling tools | 3                          | 1.3  | MILL_D6_ROUGH  | MILL_F |
| turning tools                     | 4                          | 1.4  | MILL_D8_ROUGH  | MILL_F |
| touchprobes                       | 5                          | 1.5  | MILL_D10_ROUGH | MILL_F |
| dressing tools                    | 6                          | 0.0  | MILL_D12_ROUGH | MILL_F |
| T undefined tools                 | 7                          | 1.7  | MILL_D14_ROUGH | MILL_F |
|                                   | 8                          | 1.8  | MILL_D16_ROUGH | MILL_F |
|                                   | 9                          | 1.9  | MILL_D18_ROUGH | MILL_F |
|                                   | 10                         | 1.10 | MILL_D20_ROUGH | MILL_F |
|                                   | 11                         | 1.11 | MILL_D22_ROUGH | MILL_F |
|                                   | 12                         | 1.12 | MILL_D24_ROUGH | MILL_F |
|                                   | 13                         | 1.13 | MILL_D26_ROUGH | MILL_  |
|                                   | 14                         | 1.14 | MILL_D28_ROUGH | MILL_  |
|                                   | Tool name?                 |      | Min: Max:      |        |

Table workspace

In **Tables** operating mode, the **Table** workspace is open in every application by default.

The control displays the name and path of the file above the header of the table. When you select the title of a column, the control will sort the table contents by this column.

If the table allows it, you can also edit the table contents in this workspace.

# Icons and shortcuts

The Table workspace provides the following icons or shortcuts:

| Icon or shortcut | Function                                                                                                    |  |  |
|------------------|----------------------------------------------------------------------------------------------------|--|--|
| :=               | Open the filters                                                                                               |  |  |
|                  | <b>Further information:</b> "Filters in the Table workspace", Page 595                                         |  |  |
| Q                | Open the search function                                                                                       |  |  |
|                  | <b>Further information:</b> "Search column in the Table workspace", Page 596                                   |  |  |
| 100%             | Font size of the table                                                                                         |  |  |
|                  | When you select the percent value, the control will display icons for increasing and decreasing the font size. |  |  |
| Q,               | Set the font size of the table to 100%                                                                         |  |  |
| <u>ረ</u> ጓ       | Open the settings in the <b>Tables</b> window                                                                  |  |  |
| 274<br>1         | <b>Further information:</b> "Settings in the Table workspace", Page 596                                        |  |  |
| CTRL+A           | Mark all rows                                                                                                  |  |  |
| CTRL+BLANK       | Mark the active row or end the marking function                                                                |  |  |
| SHIFT+↑          | Additionally mark the row above                                                                                |  |  |
| SHIFT+↓          | Additionally mark the row below                                                                                |  |  |

## Filters in the Table workspace

You can filter the tool tables and the **Pocket table**.

#### Filtering in Tool management

The following filter options are available for tool management:

- All tools
- Magazine tools

Depending on the filter you have selected (all tools or magazine tools), you can additionally filter by tool type in this area:

- All types
- Milling cutters
- Drills
- Taps
- Thread cutters
- Lathe tools
- Touch probes
- Dressing tools
- Grinding tools
- Undefined tools

#### Filters in the Pocket table

The following filter options are available for the pocket table:

- All magazines
- Main magazine
- Spindle

Depending on the filter you have selected (all magazines, main magazine, or spindle), you can additionally filter by pockets in this area:

- All pockets
- Empty pockets
- Assigned pockets

#### Search column in the Table workspace

You can search the **Tool management** and **Pocket table** tables. You can define multiple search conditions in the search function. Each condition includes the following information:

- Table column, such as T or NAME Use the Search in selection menu to select the column.
- Operator, such as Contains or Equal to (=)

Use the **Operator** selection menu to select the operator.

Search term in the Search for input field

## Settings in the Table workspace

In the Tables window, you can influence the contents shown in the Table workspace.

The Tables window consists of the following areas:

- General
- Column sequence

#### General area

The setting selected in the General area is modally effective.

If the **Synchronize table and form** switch is active, the cursor will move synchronously. If, for example, you select a different table column in the **Table** workspace, the control will move the cursor synchronously in the **Form** workspace.

#### Column sequence area

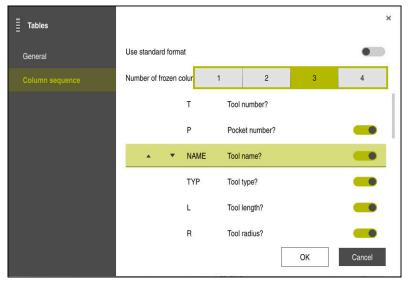

Tables window

In the **Column sequence** area, you define the view for each table.

The **Use standard format** switch allows you to show all columns in the default sequence.

The **Number of frozen columns** switch allows you to define how many columns the control will freeze to the left border of the screen. These columns will remain visible when you navigate further to the right within the table.

The control lists all table columns vertically below each other. Use the switch to select for each column whether it will be shown or hidden.

The control displays a line below the selected number of frozen columns. The control will freeze the columns above this line.

When you select a column, the control will display up and down arrows. Use these arrows to change the sequence of the columns.

# 23.3 Form workspace for tables

## Application

In the **Form** workspace, the control shows all contents of a selected table row. Depending on the table, you can edit the values in the form.

# **Description of function**

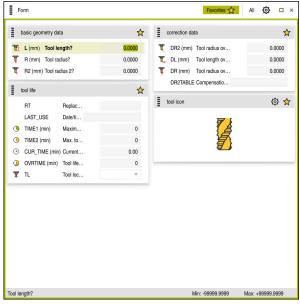

Form workspace in the  $\ensuremath{\textit{Favorites}}\xspace$  view

The control displays the following information for each column:

- Icon of the column as needed
- Name of the column
- Unit of measure as needed
- Column description
- Current value

If an input is invalid, the control will display an icon ahead of the input field. When you tap this icon, the control will show the cause of the error (e.g., **Too many characters**).

The control displays the contents of specific tables in groups within the **Form** workspace. In the **All** view, the control shows all groups. Use the **Favorites** function to select individual groups, in order to configure a customized view. Use the handle to arrange the groups.

## Icons

The Table workspace provides the following icons:

| Icon or shortcut | Function                                                                  |
|------------------|---------------------------------------------------------------------------|
| <b>\$</b>        | Open the settings in the <b>Tables</b> window                             |
| 12r              | <b>Further information:</b> "Settings in the Form workspace",<br>Page 599 |
| $\bigstar$       | Favorite                                                                  |

## Settings in the Form workspace

In the **Tables** window, you can select whether the control will show the column descriptions. The selected setting is modally effective.

| Tables  |                          | ×      |
|---------|--------------------------|--------|
| General | Show column descriptions |        |
|         |                          |        |
|         |                          |        |
|         |                          |        |
|         |                          |        |
|         |                          |        |
|         |                          |        |
|         |                          |        |
|         | OK                       | Cancel |

# 23.4 Accessing table values

## 23.4.1 Fundamentals

The TABDATA functions allow you to access table values.

These functions enable automated editing of compensation values from within the NC program, for example.

You can access the following tables:

- Tool table \*.t (read-only access)
- Compensation table **\*.tco** (read and write access)
- Compensation table **\*.wco** (read and write access)

In each case, the active table is accessed. Read-only access is always possible, whereas write access is possible only during program run. Write access during simulation or during a block scan has no effect.

The control provides the following functions for accessing the table values:

| Syntax           | Function                         | Further information |
|------------------|----------------------------------|---------------------|
| TABDATA<br>READ  | Read the value from a table cell | Page 600            |
| TABDATA<br>WRITE | Write a value to a table cell    | Page 601            |
| TABDATA<br>ADD   | Add a value to a table value     | Page 601            |

If the unit of measure used in the NC program differs from that used in the table, the control will convert the values from **millimeters** to **inches**, and vice versa.

## **Related topics**

- Fundamentals regarding variables
   Further information: "Basics", Page 454
- Tool table
   Further information: User's Manual for Setup and Program Run
- Compensation tables
   Further information: "Compensation tables", Page 615
- Reading values from freely definable tables
   Further information: "Reading a freely definable table with FN 28: TABREAD", Page 483
- Writing values to freely definably tables
   Further information: "Writing to a freely definable table with FN 27: TABWRITE", Page 482

# 23.4.2 Reading table values with TABDATA READ

# Application

The function **TABDATA READ** allows you to read a value from a table and save it to a Q parameter.

For example, the **TABDATA READ** function enables you to pre-check the data of the tool to be used to prevent error messages from occurring during program run.

# **Description of function**

Depending on the type of column you want to transfer, you can use **Q**, **QL**, **QR**, or **QS** to save the value. The control will automatically convert the table values to the unit of measure used in the NC program.

## Input

| 11 TABDATA READ Q1 = CORR-TCS | ; Save the value in row 5, column <b>DR</b> , from |
|-------------------------------|----------------------------------------------------|
| COLUMN "DR" KEY "5"           | the compensation table to <b>Q1</b>                |

The NC function includes the following syntax elements:

| Syntax element                      | Meaning                                                                                 |
|-------------------------------------|-----------------------------------------------------------------------------------------|
| TABDATA                             | Syntax initiator for accessing table values                                             |
| READ                                | Reading a table value                                                                   |
| Q/QL/QR or QS                       | Type of variable and number in which the control saves the value                        |
| TOOL, CORR-<br>TCS, or CORR-<br>WPL | Read the value from the tool table or a compensation table <b>*.tco</b> or <b>*.wco</b> |
| COLUMN                              | Column name                                                                             |
|                                     | Fixed or variable name                                                                  |
| KEY                                 | Row number                                                                              |
|                                     | Fixed or variable name                                                                  |
|                                     |                                                                                         |

# 23.4.3 Writing table values with TABDATA WRITE

#### Application

The function **TABDATA WRITE** allows you to write a value from a Q parameter into a table

You can use the **TABDATA WRITE** function after a touch probe cycle to enter a necessary tool compensation into the compensation table, for example.

# **Description of function**

Depending on the type of column you want to write to, you can use **Q**, **QL**, **QR**, or **QS** as a transfer parameter.

#### Input

| 11 TABDATA WRITE CORR-TCS COLUMN | ; Write the value from <b>Q1</b> to row 5, column |
|----------------------------------|---------------------------------------------------|
| "DR" KEY "3" = Q1                | DR, of the compensation table                     |

The NC function includes the following syntax elements:

| Syntax element          | Meaning                                                              |
|-------------------------|----------------------------------------------------------------------|
| TABDATA                 | Syntax initiator for accessing table values                          |
| WRITE                   | Writing a table value                                                |
| CORR-TCS or<br>CORR-WPL | Writing a value to a compensation table <b>*.tco</b> or <b>*.wco</b> |
| COLUMN                  | Column name                                                          |
|                         | Fixed or variable name                                               |
| KEY                     | Row number                                                           |
|                         | Fixed or variable name                                               |
| Q/QL/QR or QS           | Type of variable and number that contains the value to be written    |

## 23.4.4 Adding table values with TABDATA ADD

#### Application

The function **TABDATA ADD** allows you to add a value from a Q parameter to a value contained in the table.

You can use the **TABDATA ADD** function to update a tool compensation value after a measurement has been repeated, for example.

## **Description of function**

Depending on the type of column you want to write to, you can use **Q**, **QL**, or **QR** as a transfer parameter.

In order to write into a compensation table, you need to activate the table.

**Further information:** "Selecting a compensation table with SEL CORR-TABLE", Page 314

#### Input

| 11 TABDATA ADD CORR-TCS COLUMN | ; Add the value from <b>Q1</b> to row 5, column |
|--------------------------------|-------------------------------------------------|
| "DR" KEY "3" = Q1              | <b>DR</b> , of the compensation table           |

The NC function includes the following syntax elements:

| Syntax element          | Meaning                                                              |
|-------------------------|----------------------------------------------------------------------|
| TABDATA                 | Syntax initiator for accessing table values                          |
| ADD                     | Adding a value to a table value                                      |
| CORR-TCS or<br>CORR-WPL | Writing a value to a compensation table <b>*.tco</b> or <b>*.wco</b> |
| COLUMN                  | Column name                                                          |
|                         | Fixed or variable name                                               |
| KEY                     | Row number                                                           |
|                         | Fixed or variable name                                               |
| Q/QL/QR                 | Type of variable and number that contains the value to be added      |

# 23.5 Freely definable tables

## Application

In freely definable tables you can save and read any information from the NC program. The Q parameter functions **FN 26** to **FN 28** are provided for this purpose.

#### **Related topics**

Variable functions FN 26 to FN 28

Further information: "Functions for freely definable tables", Page 482

# **Description of function**

When you create a freely definable table, the control will provide various table templates for selection.

The machine manufacturers can create their own table templates and store them in the control.

# 23.5.1 Creating freely definable tables

To create a freely definable table:

| <b>≣</b><br>╋ |  |
|---------------|--|
| •             |  |
| Select a path |  |
| Create        |  |

- Select the Tables operating mode
- Select Add
- > The control opens the **Quick selection** and the **Open File** workspaces.
- Select Create new table
  - > The control opens the **Create new table** window.
- Select the tab folder
- Select a table template
- Select Select a path
- > The control opens the **Save as** window.
- ► Select a folder
- Enter a name
- Select Create
- > The control opens the table.
- Modify the table as needed
  - Further information: "Table workspace", Page 593

# Note

The names of tables and table columns must start with a letter and must not contain an arithmetic operator (e.g., +). Due to SQL commands, these characters can cause problems when data are input or read.

Further information: "Table access with SQL statements", Page 495

# 23.6 Point table

# Application

In a point table, you save randomly distributed points on a workpiece. The control calls a cycle at each point. You can hide individual points and define a clearance height.

## **Related topics**

Calling point tables, effect with different cycles
 Further information: User's Manual for Machining Cycles

# **Description of function**

## Parameters in point tables

The point table provides the following parameters:

| Parameter | Meaning                                                                                                    |
|-----------|----------------------------------------------------------------------------------------------------|
| NR        | Row number in the point table                                                                                                    |
|           | Input: 099999                                                                                                    |
| x         | X coordinate of a point                                                                                                    |
|           | Input: -99999.9999+99999.9999                                                                                                    |
| Y         | Y coordinate of a point                                                                                                    |
|           | Input: -99999.9999+99999.9999                                                                                                    |
| Z         | Z coordinate of a point                                                                                                    |
|           | Input: -99999.9999+99999.9999                                                                                                    |
| FADE      | Hide? (yes=ENT/no=NO ENT)                                                                                                    |
|           | <b>Y=Yes:</b> The point is hidden during machining. Points that have been hidden will remain hidden until they are manually shown again.                                                                                                    |
|           | <b>N=No:</b> The point is shown for machining.                                                                                                    |
|           | All points of a point table are shown for machining by default.                                                                                                    |
|           | Input: <b>Y</b> , <b>N</b>                                                                                                    |
| CLEARANCE | Clearance height?                                                                                                    |
|           | Safe position in the tool axis to which the control retracts the tool after machin-<br>ing a point.                                                                                                    |
|           | If you do not define a value in the <b>CLEARANCE</b> column, the control will use<br>the value of the cycle parameter <b>Q204 2ND SET-UP CLEARANCE</b> . If you have<br>defined values in both the <b>CLEARANCE</b> column and the <b>Q204</b> parameter, the<br>control will use the higher of the two values.<br>Input: <b>-99999.9999+99999.9999</b> |

#### 23.6.1 Creating a point table

Ħ

To create a point table:

- Select the Tables operating mode
- Select Add
- > The control opens the Quick selection and the Open File workspaces.
- Select Create new table
  - > The control opens the **Create new table** window.
- Select the pnt folder
- Select the desired prototype
- > The control opens the Save as window.
- Select a folder
- Enter name Select Create

► Create

OK

A

Select OK

> The control opens the point table.

The names of tables and table columns must start with a letter and must not contain an arithmetic operator (e.g., +). Due to SQL commands, these characters can cause problems when data are input or read.

Further information: "Table access with SQL statements", Page 495

#### 23.6.2 Hiding individual points during machining

In the FADE column of the point table, you can specify if the defined point will be hidden during the machining process.

To hide points:

Edit

- Select the desired point in the table
- Select the FADE column

Activate Edit 

Enter Y

> The control hides the point at the cycle call.

If you enter Y in the FADE column, you can use the Skip / switch to skip this point in Program Run operating mode.

Further information: User's Manual for Setup and Program Run

#### 23.7 Datum table

# Application

A datum table saves positions on the workpiece. To use a datum table, you must activate it. Within an NC program, the datums can be called, e.g. to execute machining processes on several workpieces at the same position. The active row of the preset table serves as the workpiece preset in the NC program.

23

## **Related topics**

- Contents and preparing a datum table
   Further information: "Datum table", Page 605
- Editing a datum table during a program run
   Further information: User's Manual for Setup and Program Run
- Preset table
   Further information: User's Manual for Setup and Program Run

# **Description of function**

#### Parameters in datum tables

A datum table provides the following parameters:

| Parameter | Meaning                         |   |
|-----------|---------------------------------|---|
| D         | Row number in the datum table   |   |
|           | Input: 099999999                |   |
| x         | X coordinate of the datum       |   |
|           | Input: -99999.99999+99999.99999 |   |
| Y         | Y coordinate of the datum       |   |
|           | Input: -99999.99999+99999.99999 |   |
| Z         | Z coordinate of the datum       |   |
|           | Input: -99999.99999+99999.99999 |   |
| A         | A coordinate of the datum       |   |
|           | Input: -360.000000+360.0000000  |   |
| В         | B coordinate of the datum       | - |
|           | Input: -360.000000+360.0000000  |   |
| С         | C coordinate of the datum       |   |
|           | Input: -360.000000+360.0000000  |   |
| U         | U coordinate of the datum       |   |
|           | Input: -99999.99999+99999.99999 |   |
| v         | V coordinate of the datum       |   |
|           | Input: -99999.99999+99999.99999 |   |
| W         | W coordinate of the datum       |   |
|           | Input: -99999.99999+99999.99999 |   |
| DOC       | Comment on shift?               |   |
|           | Input: Text width 15            |   |
|           |                                 |   |

Ħ

#### 23.7.1 Creating a datum table

To create a datum table:

- Select the Tables operating mode
- Select Add
- > The control opens the Quick selection and the Open File workspaces.
- Select Create new table
  - > The control opens the **Create new table** window.
- Select the d folder
- Select the desired prototype
- > The control opens the **Save as** window.
- Select a folder
- Enter a name Select Create

Create

OK

î

Select OK

►

> The control opens the datum table.

The names of tables and table columns must start with a letter and must not contain an arithmetic operator (e.g., +). Due to SQL commands, these characters can cause problems when data are input or read. Further information: "Table access with SQL statements", Page 495

#### 23.7.2 Editing a datum table

You can edit the active datum table during program run. Further information: User's Manual for Setup and Program Run

To edit a datum table:

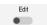

- Activate Edit
- Select the value
- Edit the value
- Save the edited value, e.g. by selecting a different row

# NOTICE

#### Danger of collision!

The control does not consider the changes made to a datum table or compensation table until the values have been saved. You need to activate the datum or compensation value in the NC program again; otherwise, the control will continue using the previous values.

- Make sure to confirm any changes made to the table immediately, e.g., by pressing the ENT key
- Activate the datum or compensation value in the NC program again
- Carefully test the NC program after changing the table values

# 23.8 Tables for cutting data calculation

# Application

The following tables allow you to calculate the cutting data of a tool in the cutting data calculator:

- Table for workpiece materials WMAT.tab
   Further information: "Table for workpiece materials WMAT.tab", Page 608
- Table for tool materials TMAT.tab
   Further information: "Table for tool materials TMAT.tab", Page 608
- Cutting data table \*.cut
   Further information: "Cutting data table \*.cut", Page 609
- Diameter-dependent cutting data table \*.cutd
   Further information: "Diameter-dependent cutting data table \*.cutd", Page 610

## **Related topics**

- Cutting data calculator
   Further information: "Cutting data calculator", Page 553
- Tool management
   Further information: User's Manual for Setup and Program Run

# **Description of function**

# Table for workpiece materials WMAT.tab

In the table for workpiece materials **WMAT.tab**, you define the workpiece material. You must save this table in the **TNC:\table** folder.

The table for workpiece materials **WMAT.tab** provides the following parameters:

| Parameter | Meaning                                                                                                    |
|-----------|----------------------------------------------------------------------------------------------------|
| WMAT      | Workpiece material (e.g., aluminum)                                                                                                    |
|           | Input: Text width 32                                                                                                    |
| MAT_CLASS | Material class                                                                                                    |
|           | Categorize the materials into material classes with the same cutting conditions, e.g., in accordance with DIN EN 10027-2. Input: <b>Text width 32</b> |

# Table for tool materials TMAT.tab

In the table for tool materials **TMAT.tab**, you define the tool material. You must save this table in the **TNC:\table** folder.

The table for tool materials TMAT.tab provides the following parameters:

| Parameter | Meaning                             |
|-----------|-------------------------------------|
| ТМАТ      | Tool material (e.g., solid carbide) |
|           | Input: Text width 32                |
| ALIAS1    | Additional designation              |
|           | Input: Text width 32                |
| ALIAS2    | Additional designation              |
|           | Input: Text width 32                |

# Cutting data table \*.cut

In the cutting data table **\*.cut**, you assign the matching cutting data to the workpiece materials and the tool materials. You must save the table in the **TNC: \system\Cutting-Data** folder.

The cutting data table **\*.cut** provides the following parameters:

| Parameter | Meaning                                                                        |
|-----------|--------------------------------------------------------------------------------|
| NR        | Sequential number of the table rows                                            |
|           | Input: <b>0999999999</b>                                                       |
| MAT_CLASS | Workpiece material from the table WMAT.tab                                     |
|           | <b>Further information:</b> "Table for workpiece materials WMAT.tab", Page 608 |
|           | Selection by means of a selection window                                       |
|           | Input: 09999999                                                                |
| MODE      | Machining mode (e.g., roughing or finishing)<br>Input: <b>Text width 32</b>    |
| ТМАТ      | Tool material from the table <b>TMAT.tab</b>                                   |
|           | <b>Further information:</b> "Table for tool materials TMAT.tab", Page 608      |
|           | Selection by means of a selection window                                       |
|           | Input: Text width 32                                                           |
| vc        | Cutting speed in m/min                                                         |
|           | Further information: "Cutting data", Page 162                                  |
|           | Input: <b>01000</b>                                                            |
| FTYPE     | Type of feed:                                                                  |
|           | <b>FU</b> : Feed per revolution <b>FU</b> in mm/rev                            |
|           | FZ: Feed per tooth FZ in mm/tooth                                              |
|           | Further information: "Feed rate F", Page 164                                   |
|           | Input: <b>FU</b> , <b>FZ</b>                                                   |
| F         | Feed rate value                                                                |
|           | Input: <b>0.00009.9999</b>                                                     |

# Diameter-dependent cutting data table \*.cutd

In the diameter-dependent cutting data table **\*.cutd**, you assign the matching cutting data to the workpiece materials and the tool materials. You must save the table in the **TNC:\system\Cutting-Data** folder.

The diameter-dependent cutting data table **\*.cutd** provides the following parameters:

| Parameter     | Meaning                                                                                                    |
|---------------|----------------------------------------------------------------------------------------------------|
| NR            | Sequential number of the table rows                                                                                                    |
|               | Input: 0999999999                                                                                                    |
| MAT_CLASS     | Workpiece material from the table WMAT.tab                                                                                                    |
|               | Further information: "Table for workpiece materials WMAT.tab", Page 608                                                                                                    |
|               | Selection by means of a selection window                                                                                                    |
|               | Input: 09999999                                                                                                    |
| MODE          | Machining mode (e.g., roughing or finishing)<br>Input: <b>Text width 32</b>                                                                                                    |
| ТМАТ          | Tool material from the table <b>TMAT.tab</b><br><b>Further information:</b> "Table for tool materials TMAT.tab",<br>Page 608<br>Selection by means of a selection window<br>Input: <b>Text width 32</b>                      |
| VC            | Cutting speed in m/min<br><b>Further information:</b> "Cutting data", Page 162<br>Input: <b>01000</b>                                                                                                    |
| FTYPE         | Type of feed:<br><b>FU</b> : Feed per revolution <b>FU</b> in mm/rev<br><b>FZ</b> : Feed per tooth <b>FZ</b> in mm/tooth<br><b>Further information:</b> "Feed rate F", Page 164<br>Input: <b>FU</b> , <b>FZ</b>              |
| F_D_0F_D_9999 | Feed rate value for the respective diameter<br>You don't need to define all columns. If a tool diameter is<br>between two defined columns, the control linearly interpolates<br>the feed rate.<br>Input: <b>0.00009.9999</b> |

## Note

In the corresponding folders, the control provides sample tables for automatic cutting data calculation. You can customize theses tables and specify your own data, i.e. materials and tools to be used.

# 23.9 Pallet table

# Application

Pallet tables allow you to define the sequence in which the control will machine the pallets and the NC programs to be used.

Without a pallet changer, you can use pallet tables to successively run NC programs with different presets with just one press of **NC Start**. This type of usage is also called job list.

Tool-oriented machining is possible with pallet tables and with job lists. The control will reduce the number of tool changes, thereby reducing the machining time.

#### **Related topics**

- Editing and executing a pallet table in the Job list workspace Further information: "Job list workspace", Page 578
- Tool-oriented machining
   Further information: "Tool-oriented machining", Page 586

## Requirement

Software option 22: Pallet Management

# **Description of function**

Pallet tables can be opened in **Tables**, **Editor**, and **Program Run** operating modes. In **Editor** and **Program Run** operating modes, the control opens the pallet table in the **Job list** workspace instead of as a table.

The machine manufacturer defines a prototype for the pallet table. When you create a new pallet table, the control will copy this prototype. This means that the pallet table on your control might not contain all possible parameters.

The prototype can include the following parameters:

| Parameter | Meaning                                                                                                    |
|-----------|----------------------------------------------------------------------------------------------------|
| NR        | Row number in the pallet table                                                                                                    |
|           | The entry is required for the <b>Line number</b> input field of the <b>BLOCK SCAN</b> function.                                        |
|           | Further information: User's Manual for Setup and Program Run                                                                           |
|           | Input: 099999999                                                                                                    |
| ТҮРЕ      | Pallet type?                                                                                                    |
|           | Contents of the table row:                                                                                                    |
|           | PAL: Pallet                                                                                                    |
|           | <b>FIX</b> : Fixture                                                                                                    |
|           | <b>PGM</b> : NC program                                                                                                    |
|           | Selection using a selection menu                                                                                                    |
|           | Input: PAL, FIX, PGM                                                                                                    |
| NAME      | Pallet / NC program / Fixture?                                                                                                    |
|           | File name of the pallet, fixture or NC program                                                                                         |
|           | The machine manufacturer specifies the names of pallets and fixtures as needed. You can define the names of your NC programs yourself. |
|           | Selection by means of a selection window                                                                                               |
|           | Input: Text width 32                                                                                                    |

| Parameter | Meaning                                                                                                    |
|-----------|----------------------------------------------------------------------------------------------------|
| DATUM     | Datum table?                                                                                                    |
|           | The datum table to be used in the NC program.                                                                                                    |
|           | Selection by means of a selection window                                                                                                    |
|           | Input: Text width 32                                                                                                    |
| PRESET    | Preset?                                                                                                    |
|           | Row number in the preset table for the workpiece preset to be activated.                                                                                                    |
|           | Selection by means of a selection window                                                                                                    |
|           | Input: 0999                                                                                                    |
| LOCATION  | Location?                                                                                                    |
|           | The entry <b>MA</b> indicates that there is a pallet or fixture in the working space of the machine and can be machined. Press the <b>ENT</b> key to enter <b>MA</b> . Press the <b>NO ENT</b> key to remove the entry and thus suppress machining. If the column exists, an entry is mandatory.                                                                                                 |
|           | Corresponds to the Machinable switch in the Form workspace.                                                                                                    |
|           | Selection using a selection menu                                                                                                    |
|           | Input: No value, <b>MA</b>                                                                                                    |
| LOCK      | Locked?                                                                                                    |
|           | By entering the character *, you can exclude the row of the pallet table from<br>machining. Press the <b>ENT</b> key to enter * for the row. Press the <b>NO ENT</b> key<br>to cancel the lock. You can lock the execution for individual NC programs,<br>fixtures or entire pallets. Unlocked rows (e.g., PGM) in a locked pallet are also<br>not machined.<br>Selection using a selection menu |
|           | Input: No value, <b>*</b>                                                                                                    |
| W STATUS  | Machining status?                                                                                                    |
|           | Relevant to tool-oriented machining                                                                                                    |
|           | The machining status defines the machining progress. Enter BLANK for an unmachined (raw) workpiece. The control changes this entry automatically during machining.                                                                                                    |
|           | The control differentiates between the following entries                                                                                                    |
|           | BLANK / no entry: Workpiece blank, requires machining                                                                                                    |
|           | <ul> <li>INCOMPLETE: Partly machined, requires further machining</li> </ul>                                                                                                    |
|           | ENDED: Machined completely, no further machining required                                                                                                    |
|           | EMPTY: Empty space, no machining required                                                                                                    |
|           | SKIP: Skip machining                                                                                                    |
|           | Further information: "Tool-oriented machining", Page 586                                                                                                    |
|           | Input: No value, BLANK, INCOMPLETE, ENDED, EMPTY, SKIP                                                                                                    |
| PALPRES   | Pallet preset                                                                                                    |
|           | Row number in the pallet preset table for the pallet preset to be activated                                                                                                    |
|           | Only required if a pallet preset table has been created on the control.                                                                                                    |
|           | Selection by means of a selection window                                                                                                    |
|           | Input: <b>-1+999</b>                                                                                                    |
| DOC       | Comment                                                                                                    |
|           | Input: Text width 15                                                                                                    |

| Parameter | Meaning                                                                                                    |
|-----------|----------------------------------------------------------------------------------------------------|
| METHOD    | Machining method?                                                                                                    |
|           | Machining method                                                                                                    |
|           | The control differentiates between the following entries                                                                                                    |
|           | <ul> <li>WPO: Workpiece oriented (standard)</li> </ul>                                                                                                    |
|           | <ul> <li>TO: Tool oriented (first workpiece)</li> </ul>                                                                                                    |
|           | <ul> <li>CTO: Tool oriented (further workpieces)</li> </ul>                                                                                                    |
|           | Further information: "Tool-oriented machining", Page 586                                                                                                    |
|           | Selection using a selection menu                                                                                                    |
|           | Input: <b>WPO, TO, CTO</b>                                                                                                    |
| CTID      | ID no. geometry context?                                                                                                    |
|           | Relevant to tool-oriented machining                                                                                                    |
|           | The control automatically generates the ID number for mid-program startup                                                                                                |
|           | The control automatically generates the ID number for mid-program startup with block scan. If you delete or change the entry, mid-program startup is no longer possible. |
|           | Further information: "Tool-oriented machining", Page 586                                                                                                    |
|           | Input: Text width 8                                                                                                    |
| SP-X      | Clearance height?                                                                                                    |
|           | Clearance height in the X axis for tool-oriented machining                                                                                                    |
|           | Further information: "Tool-oriented machining", Page 586                                                                                                    |
|           | Input: -999999.99999+999999.99999                                                                                                    |
| SP-Y      | Clearance height?                                                                                                    |
|           | Clearance height in the Y axis for tool-oriented machining                                                                                                    |
|           | Further information: "Tool-oriented machining", Page 586                                                                                                    |
|           | Input: -999999.99999+999999.99999                                                                                                    |
| SP-Z      | Clearance height?                                                                                                    |
|           | Clearance height in the Z axis for tool-oriented machining                                                                                                    |
|           | Further information: "Tool-oriented machining", Page 586                                                                                                    |
|           | Input: -999999.99999+999999.99999                                                                                                    |
| SP-A      | Clearance height?                                                                                                    |
| -         | Clearance height in the A axis for tool-oriented machining                                                                                                    |
|           | Further information: "Tool-oriented machining", Page 586                                                                                                    |
|           | Input: -999999.99999+999999.99999                                                                                                    |
| SP-B      | Clearance height?                                                                                                    |
|           | Clearance height in the B axis for tool-oriented machining                                                                                                    |
|           | Further information: "Tool-oriented machining", Page 586                                                                                                    |
|           | Input: -999999.99999+999999.99999                                                                                                    |
| SP-C      | Clearance height?                                                                                                    |
|           | •                                                                                                    |
|           | Clearance height in the C axis for tool-oriented machining<br><b>Further information:</b> "Tool-oriented machining", Page 586                                            |
|           | Further information: "Tool-oriented machining", Page 586<br>Input: -999999.99999+999999.99999                                                                            |
| (P-11     | -                                                                                                    |
| SP-U      | Clearance height?                                                                                                    |
|           | Clearance height in the U axis for tool-oriented machining                                                                                                    |
|           | Further information: "Tool-oriented machining", Page 586                                                                                                    |
|           | Input: -999999.99999+999999.99999                                                                                                    |

| Meaning                                                                                                    |
|----------------------------------------------------------------------------------------------------|
| Clearance height?                                                                                                    |
| Clearance height in the V axis for tool-oriented machining                                                                                               |
| Further information: "Tool-oriented machining", Page 586                                                                                                 |
| Input: -999999.99999+999999.99999                                                                                                    |
| Clearance height?                                                                                                    |
| Clearance height in the W axis for tool-oriented machining                                                                                               |
| Further information: "Tool-oriented machining", Page 586                                                                                                 |
| Input: -999999.99999+999999.99999                                                                                                    |
| Number of operations                                                                                                    |
| For rows of the <b>PAL</b> type: Current actual value for the pallet counter nominal value defined in the <b>TARGET</b> column.                          |
| For rows of the <b>PGM</b> type: Value indicating by how much the pallet counter actual value will be incremented after the execution of the NC program. |
| Further information: "Pallet counter", Page 578                                                                                                    |
| Input: 099999                                                                                                    |
| Total number of operations                                                                                                    |
| Nominal value for the pallet counter in rows of the <b>PAL</b> type                                                                                      |
| The control repeats the NC programs of this pallet until the nominal value has been reached.                                                             |
| Further information: "Pallet counter", Page 578                                                                                                    |
| Input: 099999                                                                                                    |
|                                                                                                    |

#### 23.9.1 Creating and opening a pallet table

To create a pallet table:

| _ |   |   |  |  |
|---|---|---|--|--|
|   | _ |   |  |  |
| н | - | - |  |  |
|   | _ |   |  |  |

- Select the **Tables** operating mode
- Select Add
- > The control opens the **Quick selection** and the **Open File** workspaces.

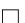

- Select Create new table
- > The control opens the **Create new table** window.
- Select the **p** folder
- Select table formatSelect Select a path

Select a path

- > The control opens the **Save as** window.
- Select a folder
- Enter a nameSelect Create

Create

i

- > The control opens the table in **Tables** operating mode.
- The file name of a pallet table must always begin with a letter.
- Use the Select in Program Run button in Files operating mode to open the pallet table in Program Run operating mode. In this operating mode, you can edit and execute pallet tables.
   Further information: "Job list workspace", Page 578

## 23.10 Compensation tables

#### 23.10.1 Overview

The control provides the following compensation tables:

| Table                                                             | Further information |
|-------------------------------------------------------------------|---------------------|
| Compensation table <b>*.tco</b>                                   | Page 615            |
| Compensation in the tool coordinate system <b>T-CS</b>            |                     |
| Compensation table <b>*.wco</b>                                   | Page 617            |
| Compensation in the working plane coordinate system <b>WPL-CS</b> |                     |

#### 23.10.2 Compensation table \*.tco

#### Application

The compensation table **\*.tco** allows you to define compensation values for the tool in the tool coordinate system **T-CS**.

You can use the compensation table **\*.tco** for tools of all types of technologies.

#### **Related topics**

- Using compensation tables
   Further information: "Tool compensation with compensation tables", Page 312
   Contents of the compensation table \*.wco
  - Further information: "Compensation table \*.wco", Page 617
- Editing compensation tables during program run
   Further information: User's Manual for Setup and Program Run
- Tool coordinate system T-CS
   Further information: "Tool coordinate system T-CS", Page 234

## **Description of function**

Any compensation in the compensation tables with the **\*.tco** file name extension applies to the active tool. The table applies to all tool types. Therefore, columns that you may not need for your specific tool type will be displayed during creation.

Enter only those values that are relevant to your tool. If you compensate for values that are not present with the existing tool, the control issues an error message.

The compensation table **\*.tco** provides the following parameters:

| Parameter | Meaning                                                           |
|-----------|-------------------------------------------------------------------|
| NO        | Row number in the table                                           |
|           | Input: 0999999999                                                 |
| DOC       | Comment                                                           |
|           | Input: Text width 16                                              |
| DL        | Tool length oversize?                                             |
|           | Delta value for parameter ${\sf L}$ of the tool table             |
|           | Input: -999.9999+999.9999                                         |
| DR        | Tool radius oversize?                                             |
|           | Delta value for parameter ${f R}$ of the tool table               |
|           | Input: -999.9999+999.9999                                         |
| DR2       | Tool radius oversize 2?                                           |
|           | Delta value for parameter <b>R2</b> of the tool table             |
|           | Input: -999.9999+999.9999                                         |
| DXL       | Oversize in tool length 2?                                        |
|           | Delta value for parameter <b>DXL</b> of the turning tool table    |
|           | Input: -999.9999+999.9999                                         |
| DYL       | Tool length oversize 3?                                           |
|           | Delta value for parameter <b>DYL</b> of the turning tool table    |
|           | Input: -999.9999+999.9999                                         |
| DZL       | Oversize in tool length 1?                                        |
|           | Delta value for parameter <b>DZL</b> of the turning tool table    |
|           | Input: -999.9999+999.9999                                         |
| DL-OVR    | Compensation of the overhang                                      |
|           | Delta value for parameter <b>L-OVR</b> of the grinding tool table |
|           | Input: -999.9999+999.9999                                         |
| DR-OVR    | Compensation of the radius                                        |
|           | Delta value for parameter <b>R-OVR</b> of the grinding tool table |
|           | Input: -999.9999+999.9999                                         |
| DLO       | Compensation of the total length                                  |
|           | Delta value for parameter <b>LO</b> of the grinding tool table    |
|           | Input: -999.9999+999.9999                                         |
| DLI       | Compensation of the length to the inner edge                      |
|           | Delta value for parameter <b>LI</b> of the grinding tool table    |
|           | Input: -999.9999+999.9999                                         |

#### 23.10.3 Compensation table \*.wco

#### Application

The values from the compensation tables with the **\*.wco** file name extension are applied as shifts in the working plane coordinate system (**WPL-CS**).

The **\*.wco** compensation tables are used mainly for turning (option 50).

#### **Related topics**

- Using compensation tables
   Further information: "Tool compensation with compensation tables", Page 312
- Contents of the compensation table \*.tco
   Further information: "Compensation table \*.tco", Page 615
- Editing compensation tables during program run
   Further information: User's Manual for Setup and Program Run
   Working plane coordinate system WPL-CS
- **Further information:** "Working plane coordinate system WPL-CS", Page 230

#### **Description of function**

The compensation table **\*.wco** provides the following parameters:

| Parameter | Meaning                                                                |
|-----------|------------------------------------------------------------------------|
| NO        | Row number in the table                                                |
|           | Input: 0999999999                                                      |
| DOC       | Comment                                                                |
|           | Input: Text width 16                                                   |
| x         | Shift of the working plane coordinate system <b>WPL-CS</b> in <b>X</b> |
|           | Input: -999.9999+999.9999                                              |
| Y         | Shift of <b>WPL-CS</b> in <b>Y</b>                                     |
|           | Input: -999.9999+999.9999                                              |
| Z         | Shift of <b>WPL-CS</b> in <b>Z</b>                                     |
|           | Input: -999.9999+999.9999                                              |

## 23.10.4 Creating a compensation table

To create a compensation table:

- Select the Tables operating mode
- ▶ 3
  - Select Add
  - The control opens the Quick selection and the Open File workspaces.
  - Select Create new table
    - > The control opens the **Create new table** window.
  - Select the folder tco or wco

Select a path

Create

Ħ

- Select Select a path
- > The control opens the **Save as** window.
- Select a folder
- Enter a name
- Select Create
  - > The control opens the table.

## 23.11 \*.3DTC compensation table

#### Application

In a **\*.3DTC** compensation table, the control saves the radius deviation of ball-nose cutters from the nominal value at a defined inclination angle. For workpiece touch probes, the control saves the deflection behavior of the touch probe at a defined probing angle.

The control takes into account the saved data during the execution of NC programs and during probing.

#### **Related topics**

3D radius compensation depending on the tool's contact angle

**Further information:** "3D radius compensation depending on the tool contact angle (option 92)", Page 330

3D calibration of the touch probe
 Further information: User's Manual for Setup and Program Run

#### Requirements

- Advanced Functions Set 2 (software option 9)
- 3D-ToolComp (software option 92)

### **Description of function**

The **\*.3DTC** compensation tables must be saved in the **TNC:\system\3D-ToolComp** folder. In the **DR2TABLE** tool management column, you can then assign the tables to a tool.

You create a separate table for each tool.

A compensation table provides the following parameters:

| Parameter | Meaning                                                                           |
|-----------|-----------------------------------------------------------------------------------|
| NR        | Sequential row number in the compensation table                                   |
|           | The control evaluates a maximum of 100 rows in the compen-<br>sation value table. |
|           | Input: 09999999                                                                   |
| ANGLE     | Inclination angle of tools or probing angle of workpiece touch probes             |
|           | Input: -99999.999999+99999.999999                                                 |
| DR2       | Radius deviation from the nominal value or deflection of the touch probe          |
|           | Input: -99999.999999+99999.999999                                                 |

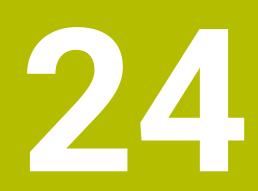

**Overviews** 

# 24.1 Preassigned error numbers for FN 14: ERROR

With the **FN 14** function you can issue error messages in the NC program. **Further information:** "Output error messages with FN 14: ERROR", Page 470 The following error messages are preassigned by HEIDENHAIN:

| Error number | Text                           |
|--------------|--------------------------------|
| 1000         | Spindle?                       |
| 1001         | Tool axis is missing           |
| 1002         | Tool radius too small          |
| 1003         | Tool radius too large          |
| 1004         | Range exceeded                 |
| 1005         | Start position incorrect       |
| 1006         | ROTATION not permitted         |
| 1007         | SCALING FACTOR not permitted   |
| 1008         | MIRROR IMAGE not permitted     |
| 1009         | Datum shift not permitted      |
| 1010         | Feed rate is missing           |
| 1011         | Input value incorrect          |
| 1012         | Incorrect sign                 |
| 1013         | Entered angle not permitted    |
| 1014         | Touch point inaccessible       |
| 1015         | Too many points                |
| 1016         | Contradictory input            |
| 1017         | CYCL incomplete                |
| 1018         | Plane wrongly defined          |
| 1019         | Wrong axis programmed          |
| 1020         | Wrong rpm                      |
| 1021         | Radius comp. undefined         |
| 1022         | Rounding-off undefined         |
| 1023         | Rounding radius too large      |
| 1024         | Program start undefined        |
| 1025         | Excessive nesting              |
| 1026         | Angle reference missing        |
| 1027         | No fixed cycle defined         |
| 1028         | Slot width too small           |
| 1029         | Pocket too small               |
| 1030         | Q202 not defined               |
| 1031         | Q205 not defined               |
| 1032         | Q218 must be greater than Q219 |
| 1033         | CYCL 210 not permitted         |
| 1034         | CYCL 211 not permitted         |

| Error number | Text                             |
|--------------|----------------------------------|
| 1035         | Q220 too large                   |
| 1036         | Q222 must be greater than Q223   |
| 1037         | Q244 must be greater than 0      |
| 1038         | Q245 must not equal Q246         |
| 1039         | Angle range must be under 360°   |
| 1040         | Q223 must be greater than Q222   |
| 1041         | Q214: 0 not permitted            |
| 1042         | Traverse direction not defined   |
| 1043         | No datum table active            |
| 1044         | Position error: center in axis 1 |
| 1045         | Position error: center in axis 2 |
| 1046         | Hole diameter too small          |
| 1047         | Hole diameter too large          |
| 1048         | Stud diameter too small          |
| 1049         | Stud diameter too large          |
| 1050         | Pocket too small: rework axis 1  |
| 1051         | Pocket too small: rework axis 2  |
| 1052         | Pocket too large: scrap axis 1   |
| 1053         | Pocket too large: scrap axis 2   |
| 1054         | Stud too small: scrap axis 1     |
| 1055         | Stud too small: scrap axis 2     |
| 1056         | Stud too large: rework axis 1    |
| 1057         | Stud too large: rework axis 2    |
| 1058         | TCHPROBE 425: length exceeds max |
| 1059         | TCHPROBE 425: length below min   |
| 1060         | TCHPROBE 426: length exceeds max |
| 1061         | TCHPROBE 426: length below min   |
| 1062         | TCHPROBE 430: diameter too large |
| 1063         | TCHPROBE 430: diameter too small |
| 1064         | No measuring axis defined        |
| 1065         | Tool breakage tolerance exceeded |
| 1066         | Enter Q247 unequal to 0          |
| 1067         | Enter Q247 greater than 5        |
| 1068         | Datum table?                     |
| 1069         | Enter Q351 unequal to 0          |
| 1070         | Thread depth too large           |
| 1071         | Missing calibration data         |
| 1072         | Tolerance exceeded               |
| 1073         | Block scan active                |

| Error number | Text                             |
|--------------|----------------------------------|
| 1074         | ORIENTATION not permitted        |
| 1075         | 3-D ROT not permitted            |
| 1076         | Activate 3-D ROT                 |
| 1077         | Enter depth as negative          |
| 1078         | Q303 in meas. cycle undefined!   |
| 1079         | Tool axis not allowed            |
| 1080         | Calculated values incorrect      |
| 1081         | Contradictory meas. points       |
| 1082         | Incorrect clearance height       |
| 1083         | Contradictory plunge type        |
| 1084         | This fixed cycle not allowed     |
| 1085         | Line is write-protected          |
| 1086         | Oversize greater than depth      |
| 1087         | No point angle defined           |
| 1088         | Contradictory data               |
| 1089         | Slot position 0 not allowed      |
| 1090         | Enter an infeed not equal to 0   |
| 1091         | Switchover of Q399 not allowed   |
| 1092         | Tool not defined                 |
| 1093         | Tool number not permitted        |
| 1094         | Tool name not permitted          |
| 1095         | Software option not active       |
| 1096         | Kinematics cannot be restored    |
| 1097         | Function not permitted           |
| 1098         | Contradictory workpc. blank dim. |
| 1099         | Measuring position not allowed   |
| 1100         | Kinematic access not possible    |
| 1101         | Meas. pos. not in traverse range |
| 1102         | Preset compensation not possible |
| 1103         | Tool radius too large            |
| 1104         | Plunging type is not possible    |
| 1105         | Plunge angle incorrectly defined |
| 1106         | Angular length is undefined      |
| 1107         | Slot width is too large          |
| 1108         | Scaling factors not equal        |
| 1109         | Tool data inconsistent           |
| 1110         | MOVE not possible                |
| 1111         | Presetting not allowed!          |
| 1112         | Thread angle too small!          |

| 2 | 4 |
|---|---|
|   |   |

| Error number | Text                                                   |
|--------------|--------------------------------------------------------|
| 1113         | 3-D ROT status is contradictory!                       |
| 1114         | Configuration is incomplete                            |
| 1115         | No turning tool is active                              |
| 1116         | Tool orientation is inconsistent                       |
| 1117         | Angle not possible!                                    |
| 1118         | Radius too small!                                      |
| 1119         | Thread runout too short!                               |
| 1120         | Contradictory meas. points                             |
| 1121         | Too many limits                                        |
| 1122         | Machining strategy with limits not possible            |
| 1123         | Machining direction not possible                       |
| 1124         | Check the thread pitch!                                |
| 1125         | Angle cannot be calculated                             |
| 1126         | Eccentric turning not possible                         |
| 1127         | No milling tool is active                              |
| 1128         | Insufficient length of cutting edge                    |
| 1129         | Gear definition is inconsistent or incomplete          |
| 1130         | No finishing allowance provided                        |
| 1131         | Line does not exist in table                           |
| 1132         | Probing process not possible                           |
| 1133         | Coupling function not possible                         |
| 1134         | Machining cycle is not supported by this NC software   |
| 1135         | Touch probe cycle is not supported by this NC software |
| 1136         | NC program aborted                                     |
| 1137         | Touch probe data incomplete                            |
| 1138         | LAC function not possible                              |
| 1139         | Rounding radius or chamfer is too large!               |
| 1140         | Axis angle not equal to tilt angle                     |
| 1141         | Character height not defined                           |
| 1142         | Excessive character height                             |
| 1143         | Tolerance error: Workpiece rework                      |
| 1144         | Tolerance error: Workpiece scrap                       |
| 1145         | Faulty dimension definition                            |
| 1146         | Illegal entry in compensation table                    |
| 1147         | Transformation not possible                            |
| 1148         | Tool spindle incorrectly configured                    |
| 1149         | Offset of the turning spindle unknown                  |
| 1150         | Global program settings are active                     |
| 1151         | Faulty configuration of OEM macros                     |

| Error number | Text                                                                 |  |  |  |
|--------------|----------------------------------------------------------------------|--|--|--|
| 1152         | The combination of programmed oversizes is not possible              |  |  |  |
| 1153         | Measured value not captured                                          |  |  |  |
| 1154         | Check the monitoring of the tolerance                                |  |  |  |
| 1155         | Hole is smaller than the stylus tip                                  |  |  |  |
| 1156         | Preset cannot be set                                                 |  |  |  |
| 1157         | Alignment of a rotary table is not possible                          |  |  |  |
| 1158         | Alignment of rotary axes is not possible                             |  |  |  |
| 1159         | Infeed limited to length of cutting edge                             |  |  |  |
| 1160         | Machining depth defined as 0                                         |  |  |  |
| 1161         | Tool type is unsuitable                                              |  |  |  |
| 1162         | Finishing allowance not defined                                      |  |  |  |
| 1163         | Machine datum could not be written                                   |  |  |  |
| 1164         | Spindle for synchronization could not be ascertained                 |  |  |  |
| 1165         | Function is not possible in the active operating mode                |  |  |  |
| 1166         | Oversize defined too large                                           |  |  |  |
| 1167         | Number of teeth not defined                                          |  |  |  |
| 1168         | Machining depth does not increase monotonously                       |  |  |  |
| 1169         | Infeed does not decrease monotonously                                |  |  |  |
| 1170         | Tool radius not defined correctly                                    |  |  |  |
| 1171         | Mode for retraction to clearance height not possible                 |  |  |  |
| 1172         | Gear wheel definition incorrect                                      |  |  |  |
| 1173         | Probing object contains different types of dimension definition      |  |  |  |
| 1174         | Dimension definition contains impermissible characters               |  |  |  |
| 1175         | Actual value in dimension definition faulty                          |  |  |  |
| 1176         | Starting point of hole too deep                                      |  |  |  |
| 1177         | Dimension def.: Nominal value missing for manual pre-<br>positioning |  |  |  |
| 1178         | A replacement tool is not available                                  |  |  |  |
| 1179         | OEM macro is not defined                                             |  |  |  |
| 1180         | Measurement not possible with auxiliary axis                         |  |  |  |
| 1181         | Start position not possible with modulo axis                         |  |  |  |
| 1182         | Function only possible if door is closed                             |  |  |  |
| 1183         | Number of possible records exceeded                                  |  |  |  |
| 1184         | Inconsistent machining plane due to axis angle with basic rotation   |  |  |  |
| 1185         | Transfer parameter contains an impermissible value                   |  |  |  |
| 1186         | Tooth width RCUTS is defined too large                               |  |  |  |
| 1187         | Usable length LU of the tool is too small                            |  |  |  |
| 1188         | The defined chamfer is too large                                     |  |  |  |

| Error number | Text                                                  |
|--------------|-------------------------------------------------------|
| 1189         | Chamfer angle cannot be machined with the active tool |
| 1190         | The allowances do not define any stock removal        |
| 1191         | Spindle angle not unique                              |

# 24.2 System data

# 24.2.1 List of FN functions

| Group<br>name | Group<br>number ID | System data<br>number NO | Index IDX                | Description                                                                                                    |
|---------------|--------------------|--------------------------|--------------------------|----------------------------------------------------------------------------------------------------|
| Program i     | information        |                          |                          |                                                                                                    |
|               | 10                 | 3                        | -                        | Number of the active machining cycle                                                                                                    |
|               |                    | 6                        | -                        | Number of the most recently executed<br>touch probe cycle<br>–1 = None                                                                                                    |
|               |                    | 7                        | -                        | Type of calling NC program:<br>-1 = None<br>0 = Visible NC program<br>1 = Cycle/macro, main program is visible<br>2 = Cycle/macro, there is no visible main<br>program                                                   |
|               |                    | 8                        | 1                        | Unit of measure of the directly calling<br>NC program (may also be a cycle).<br>Return codes:<br>0 = mm<br>1 = inch<br>-1 = there is no corresponding program                                                            |
|               |                    |                          | 2                        | Unit of measure of the NC program<br>visible in the block display from which<br>the current cycle was called directly or<br>indirectly.<br>Return codes:<br>0 = mm<br>1 = inch<br>-1 = there is no corresponding program |
|               |                    | 9                        | -                        | Within an M function macro:<br>Number of the M function. Otherwise –1                                                                                                    |
|               |                    | 103                      | Q parameter<br>number    | Relevant within NC cycles; for inquiry as<br>to whether the Q parameter given under<br>IDX was explicitly stated in the associated<br>CYCLE DEF.                                                                         |
|               |                    | 110                      | QS parame-<br>ter number | Is there a file with the name QS(IDX)?<br>0 = No, 1 = Yes<br>This function resolves relative file paths.                                                                                                    |
|               |                    | 111                      | QS parame-<br>ter number | Is there a directory with the name<br>QS(IDX)?<br>0 = no, 1 = Yes<br>Only absolute directory paths are possi-<br>ble.                                                                                                    |

| Group<br>name | Group<br>number ID | System data<br>number NO | Index IDX             | Description                                                                                                    |
|---------------|--------------------|--------------------------|-----------------------|----------------------------------------------------------------------------------------------------|
| System ju     | Imp addresses      |                          |                       |                                                                                                    |
|               | 13                 | 1                        | -                     | Label number or label name (string or<br>QS) jumped to during M2/M30 instead of<br>ending the current NC program.<br>Value = 0: M2/M30 have the normal<br>effect                                                                                                    |
|               |                    | 2                        | -                     | Label number or label name (string or QS)<br>jumped to in the event of FN14: ERROR<br>with the NC CANCEL reaction instead of<br>aborting the NC program with an error<br>message. The error number programmed<br>in the FN14 command can be read under<br>ID992 NR14.<br>Value = 0: FN14 has the normal effect.                           |
|               |                    | 3                        | -                     | Label number or label name (string or<br>QS) jumped to in the event of an inter-<br>nal server error (SQL, PLC, CFG) or with<br>erroneous file operations (FUNCTION<br>FILECOPY, FUNCTION FILEMOVE, or<br>FUNCTION FILEDELETE) instead of<br>aborting the NC program with an error<br>message.<br>Value = 0: Error has the normal effect. |
| Indexed a     | ccess to Q param   | neters                   |                       |                                                                                                    |
|               | 15                 | 11                       | Q parameter<br>number | Reads Q(IDX)                                                                                                    |
|               |                    | 12                       | QL parame-<br>ter no. | Reads QL(IDX)                                                                                                    |
|               |                    | 13                       | QR parame-<br>ter no. | Reads QR(IDX)                                                                                                    |
| Machine s     | status             |                          |                       |                                                                                                    |
|               | 20                 | 1                        | -                     | Active tool number                                                                                                    |
|               |                    | 2                        | -                     | Prepared tool number                                                                                                    |
|               |                    | 3                        | -                     | Active tool axis<br>0 = X 6 = U<br>1 = Y 7 = V<br>2 = Z 8 = W                                                                                                    |
|               |                    | 4                        | -                     | Programmed spindle speed                                                                                                    |
|               |                    | 5                        | -                     | Active spindle condition<br>-1 = spindle condition not defined<br>0 = M3 active<br>1 = M4 active<br>2 = M5 active after M3<br>3 = M5 active after M4                                                                                                    |
|               |                    | 7                        | -                     | Active gear range                                                                                                    |
|               |                    | 8                        | -                     | Active coolant status<br>0 = off, 1 = on                                                                                                    |
|               |                    | 9                        | -                     | Active feed rate                                                                                                    |
|               |                    |                          |                       |                                                                                                    |

| Group<br>name | Group<br>number ID | System data<br>number NO | Index IDX | Description                                                                       |
|---------------|--------------------|--------------------------|-----------|-----------------------------------------------------------------------------------|
|               |                    | 10                       | -         | Index of prepared tool                                                            |
|               |                    | 11                       | -         | Index of active tool                                                              |
|               |                    | 14                       | -         | Number of active spindle                                                          |
|               |                    | 20                       | -         | Programmed cutting speed in turning operation                                     |
|               |                    | 21                       | -         | Spindle mode in turning mode:<br>0 = constant speed<br>1 = constant cutting speed |
|               |                    | 22                       | -         | Coolant status M7:<br>0 = inactive, 1 = active                                    |
|               |                    | 23                       | -         | Coolant status M8:<br>0 = inactive, 1 = active                                    |

| Group<br>name | Group<br>number ID | System data<br>number NO | Index IDX             | Description                                                                                                    |
|---------------|--------------------|--------------------------|-----------------------|----------------------------------------------------------------------------------------------------|
| Channel d     | lata               |                          |                       |                                                                                                    |
|               | 25                 | 1                        | -                     | Channel number                                                                                                    |
| Cycle para    | ameters            |                          |                       |                                                                                                    |
|               | 30                 | 1                        | -                     | Set-up clearance                                                                                                    |
|               |                    | 2                        | -                     | Hole depth / milling depth                                                                                                    |
|               |                    | 3                        | -                     | Plunging depth                                                                                                    |
|               |                    | 4                        | -                     | Feed rate for plunging                                                                                                    |
|               |                    | 5                        | -                     | First side length of pocket                                                                                                    |
|               |                    | 6                        | -                     | Second side length of pocket                                                                                                    |
|               |                    | 7                        | -                     | First side length of slot                                                                                                    |
|               |                    | 8                        | -                     | Second side length of slot                                                                                                    |
|               |                    | 9                        | -                     | Radius of circular pocket                                                                                                    |
|               |                    | 10                       | -                     | Feed rate for milling                                                                                                    |
|               |                    | 11                       | -                     | Rotational direction of the milling path                                                                                                    |
|               |                    | 12                       | -                     | Dwell time                                                                                                    |
|               |                    | 13                       | -                     | Thread pitch for Cycles 17 and 18                                                                                                    |
|               |                    | 14                       | -                     | Finishing allowance                                                                                                    |
|               |                    | 15                       | -                     | Roughing angle                                                                                                    |
|               |                    | 21                       | -                     | Probing angle                                                                                                    |
|               |                    | 22                       | -                     | Probing path                                                                                                    |
|               |                    | 23                       | -                     | Probing feed rate                                                                                                    |
|               |                    | 49                       | -                     | HSC mode (Cycle 32 Tolerance)                                                                                                    |
|               |                    | 50                       | -                     | Tolerance for rotary axes (Cycle 32 Toler-<br>ance)                                                                                                    |
|               |                    | 52                       | Q parameter<br>number | Type of transfer parameter for user<br>cycles:<br>-1: Cycle parameter not programmed in<br>CYCL DEF<br>0: Cycle parameter numerically<br>programmed in CYCL DEF (Q parameter)<br>1: Cycle parameter programmed as string<br>in CYCL DEF (Q parameter) |
|               |                    | 60                       | -                     | Clearance height (touch probe cycles 30 to 33)                                                                                                    |
|               |                    | 61                       | -                     | Inspection (touch probe cycles 30 to 33)                                                                                                    |
|               |                    | 62                       | -                     | Cutting edge measurement (touch probe cycles 30 to 33)                                                                                                    |
|               |                    | 63                       | -                     | Q parameter number for the result (touch probe cycles 30 to 33)                                                                                                    |
|               |                    | 64                       | -                     | Q parameter type for the result (touch<br>probe cycles 30 to 33)<br>1 = Q, 2 = QL, 3 = QR                                                                                                    |

| Group<br>name | Group<br>number ID | System data<br>number NO | Index IDX | Description                                 |
|---------------|--------------------|--------------------------|-----------|---------------------------------------------|
|               |                    | 70                       | -         | Multiplier for feed rate (cycles 17 and 18) |

| Group<br>name | Group<br>number ID | System data<br>number NO | Index IDX | Description                                                                                                    |
|---------------|--------------------|--------------------------|-----------|----------------------------------------------------------------------------------------------------|
| Modal sta     | atus               |                          |           |                                                                                                    |
|               | 35                 | 1                        | -         | Dimensions:<br>0 = absolute (G90)<br>1 = incremental (G91)                                                                               |
|               |                    | 2                        | -         | Radius compensation:<br>0 = R0<br>1 = RR/RL<br>10 = Face milling<br>11 = Peripheral milling                                              |
| Data for S    | SQL tables         |                          |           |                                                                                                    |
|               | 40                 | 1                        | -         | Result code for the last SQL command.<br>If the last result code was 1 (=error), the<br>error code is transferred as the return<br>code. |
| Data from     | n the tool table   |                          |           |                                                                                                    |
|               | 50                 | 1                        | Tool no.  | Tool length L                                                                                                    |
|               |                    | 2                        | Tool no.  | Tool radius R                                                                                                    |
|               |                    | 3                        | Tool no.  | Tool radius R2                                                                                                    |
|               |                    | 4                        | Tool no.  | Oversize for tool length DL                                                                                                    |
|               |                    | 5                        | Tool no.  | Tool radius oversize DR                                                                                                    |
|               |                    | 6                        | Tool no.  | Tool radius oversize DR2                                                                                                    |
|               |                    | 7                        | Tool no.  | Tool locked TL<br>0 = not locked, 1 = locked                                                                                             |
|               |                    | 8                        | Tool no.  | Number of the replacement tool RT                                                                                                    |
|               |                    | 9                        | Tool no.  | Maximum tool age TIME1                                                                                                    |
|               |                    | 10                       | Tool no.  | Maximum tool age TIME2                                                                                                    |
|               |                    | 11                       | Tool no.  | Current tool age CUR.TIME                                                                                                    |
|               |                    | 12                       | Tool no.  | PLC status                                                                                                    |
|               |                    | 13                       | Tool no.  | Maximum tooth length LCUTS                                                                                                    |
|               |                    | 14                       | Tool no.  | Maximum plunge angle ANGLE                                                                                                    |
|               |                    | 15                       | Tool no.  | TT: Number of tool teeth CUT                                                                                                    |
|               |                    | 16                       | Tool no.  | TT: Wear tolerance for length, LTOL                                                                                                    |
|               |                    | 17                       | Tool no.  | TT: Wear tolerance for radius, RTOL                                                                                                    |
|               |                    | 18                       | Tool no.  | TT: Direction of rotation DIRECT<br>0 = positive, –1 = negative                                                                          |
|               |                    | 19                       | Tool no.  | TT: Offset in plane R-OFFS<br>R = 99999.9999                                                                                             |
|               |                    | 20                       | Tool no.  | TT: Offset in length L-OFFS                                                                                                    |
|               |                    | 21                       | Tool no.  | TT: Breakage tolerance for length,<br>LBREAK                                                                                             |
|               |                    | 22                       | Tool no.  | TT: Breakage tolerance for radius,<br>RBREAK                                                                                             |

| Group<br>name | Group<br>number ID | System data<br>number NO | Index IDX | Description                                                      |
|---------------|--------------------|--------------------------|-----------|------------------------------------------------------------------|
|               |                    | 28                       | Tool no.  | Maximum speed NMAX                                               |
|               |                    | 32                       | Tool no.  | Point angle TANGLE                                               |
|               |                    | 34                       | Tool no.  | LIFTOFF allowed<br>(0 = No, 1 = Yes)                             |
|               |                    | 35                       | Tool no.  | Wear tolerance for radius R2TOL                                  |
|               |                    | 36                       | Tool no.  | Tool type TYPE<br>(miller = 0, grinder = 1, touch probe =<br>21) |
|               |                    | 37                       | Tool no.  | Corresponding line in the touch-probe table                      |
|               |                    | 38                       | Tool no.  | Timestamp of last use                                            |
|               |                    | 39                       | Tool no.  | ACC                                                              |
|               |                    | 40                       | Tool no.  | Pitch for thread cycles                                          |
|               |                    | 41                       | Tool no.  | AFC: reference load                                              |
|               |                    | 42                       | Tool no.  | AFC: overload early warning                                      |
|               |                    | 43                       | Tool no.  | AFC: overload NC stop                                            |
|               |                    | 44                       | Tool no.  | Exceeding the tool life                                          |
|               |                    | 45                       | Tool no.  | Front-face width of indexable insert (RCUTS)                     |
|               |                    | 46                       | Tool no.  | Usable length of the milling cutter                              |
|               |                    | 47                       | Tool no.  | Neck radius of the milling cutter (RN)                           |

| Group<br>name | Group<br>number ID | System data<br>number NO | Index IDX        | Description                                                                                                    |
|---------------|--------------------|--------------------------|------------------|----------------------------------------------------------------------------------------------------|
| Data from     | the pocket table   |                          |                  |                                                                                                    |
|               | 51                 | 1                        | Pocket<br>number | Tool number                                                                                                    |
|               |                    | 2                        | Pocket<br>number | 0 = no special tool<br>1 = special tool                                                                             |
|               |                    | 3                        | Pocket<br>number | 0 = no fixed pocket<br>1 = fixed pocket                                                                             |
|               |                    | 4                        | Pocket<br>number | 0 = pocket not locked<br>1 = pocket locked                                                                          |
|               |                    | 5                        | Pocket<br>number | PLC status                                                                                                    |
| Determin      | e the tool pocket  |                          |                  |                                                                                                    |
|               | 52                 | 1                        | Tool no.         | Pocket number                                                                                                    |
|               |                    | 2                        | Tool no.         | Tool magazine number                                                                                                |
| File inform   | nation             |                          |                  |                                                                                                    |
|               | 56                 | 1                        | -                | Number of lines of the tool table                                                                                   |
|               |                    | 2                        | -                | Number of lines of the active datum table                                                                           |
|               |                    | 4                        | -                | Number of lines in a freely definable<br>table that has been opened with FN26:<br>TABOPEN                           |
| Tool data     | for T and S strobe | es                       |                  |                                                                                                    |
|               | 57                 | 1                        | T code           | Tool number<br>IDX0 = T0 strobe (store tool), IDX1 =<br>T1 strobe (load tool), IDX2 = T2 strobe<br>(prepare tool)   |
|               |                    | 2                        | T code           | Tool index<br>IDX0 = T0 strobe (store tool), IDX1 =<br>T1 strobe (load tool), IDX2 = T2 strobe<br>(prepare tool)    |
|               |                    | 5                        | -                | Spindle speed<br>IDX0 = T0 strobe (store tool), IDX1 =<br>T1 strobe (load tool), IDX2 = T2 strobe<br>(prepare tool) |
| Values pr     | ogrammed in TOC    | L CALL                   |                  |                                                                                                    |
|               | 60                 | 1                        | -                | Tool number T                                                                                                    |
|               |                    | 2                        | -                | Active tool axis<br>0 = X 1 = Y<br>2 = Z 6 = U<br>7 = V 8 = W                                                       |
|               |                    | 3                        | -                | Spindle speed S                                                                                                    |
|               |                    | 4                        | -                | Oversize for tool length DL                                                                                         |
|               |                    | 5                        | -                | Tool radius oversize DR                                                                                             |
|               |                    | 6                        | -                | Automatic TOOL CALL<br>0 = Yes, 1 = No                                                                              |

| Group<br>name | Group<br>number ID | System data<br>number NO | Index IDX | Description                                                                                                    |
|---------------|--------------------|--------------------------|-----------|----------------------------------------------------------------------------------------------------|
|               |                    | 7                        | -         | Tool radius oversize DR2                                                                                                    |
|               |                    | 8                        | -         | Tool index                                                                                                    |
|               |                    | 9                        | -         | Active feed rate                                                                                                    |
|               |                    | 10                       | -         | Cutting speed [mm/min]                                                                                                    |
| Values pr     | ogrammed in TO     | OL DEF                   |           |                                                                                                    |
|               | 61                 | 0                        | Tool no.  | <ul> <li>Read the number of the tool change sequence:</li> <li>0 = Tool already in spindle,</li> <li>1 = Change between external tools,</li> <li>2 = Change from internal to external tool,</li> <li>3 = Change from special tool to external tool,</li> <li>4 = Load external tool,</li> <li>5 = Change from external to internal tool,</li> <li>6 = Change from special tool to internal tool,</li> <li>7 = Change from special tool to internal tool,</li> <li>8 = Load internal tool,</li> <li>9 = Change from external tool to special tool,</li> <li>10 = Change from special tool to internal tool,</li> <li>11 = Change from special tool to internal tool,</li> <li>12 = Load special tool,</li> <li>13 = Unload external tool,</li> <li>14 = Unload internal tool,</li> <li>15 = Unload special tool</li> </ul> |
|               |                    | 1                        | -         | Tool number T                                                                                                    |
|               |                    | 2                        | -         | Length                                                                                                    |
|               |                    | 3                        | -         | Radius                                                                                                    |
|               |                    | 4                        | -         | Index                                                                                                    |
|               |                    | 5                        | -         | Tool data programmed in TOOL DEF<br>1 = Yes, 0 = No                                                                                                    |

| Group<br>name | Group<br>number ID | System data<br>number NO | Index IDX  | Description                                                                                                    |
|---------------|--------------------|--------------------------|------------|----------------------------------------------------------------------------------------------------|
| Values pr     | ogrammed with I    | FUNCTION TURN            | DATA       |                                                                                                    |
|               | 62                 | 1                        | -          | Tool length oversize DXL                                                                                                    |
|               |                    | 2                        | -          | Tool length oversize DYL                                                                                                    |
|               |                    | 3                        | -          | Tool length oversize DZL                                                                                                    |
|               |                    | 4                        | -          | Cutting radius oversize DRS                                                                                                    |
| Values fo     | r LAC and VSC      |                          |            |                                                                                                    |
|               | 71                 | 0                        | 0          | Index of the NC axis for which the LAC<br>weighing run will be performed or was<br>last performed (X to W = 1 to 9)                                                                                                    |
|               |                    |                          | 2          | Total inertia determined by the LAC<br>weighing run in [kgm <sup>2</sup> ] (with A/B/C rotary<br>axes) or total mass in [kg] (with X/Y/Z<br>linear axes)                                                                                                    |
|               |                    | 1                        | 0          | Cycle 957 Retraction from thread                                                                                                    |
| Freely ava    | ailable memory a   | rea for OEM cycl         | es         |                                                                                                    |
|               | 72                 | 0-39                     | 0 to 30    | Freely available memory area for OEM<br>cycles. The values are only reset by the<br>control during a control reboot (= 0).<br>With "Cancel," the values are not reset<br>to the value that they had at the time of<br>execution.<br>Up to and including 597110-11: only NR<br>0-9 and IDX 0-9<br>Starting with 597110-12: NR 0-39 and IDX<br>0-30 |
| Freely ava    | ailable memory a   | rea for user cycle       | es         |                                                                                                    |
|               | 73                 | 0-39                     | 0 to 30    | Freely available memory area for user<br>cycles The values are only reset by the<br>control during a control reboot (= 0).<br>With "Cancel," the values are not reset<br>to the value that they had at the time of<br>execution.<br>Up to and including 597110-11: only NR<br>0-9 and IDX 0-9<br>Starting with 597110-12: NR 0-39 and IDX<br>0-30 |
| Read mini     | imum and maxim     | num spindle spee         | ed         |                                                                                                    |
|               | 90                 | 1                        | Spindle ID | Minimum spindle speed of the lowest<br>gear stage. If no gear stages are config-<br>ured, CfgFeedLimits/minFeed of the first<br>parameter set of the spindle is evaluated.<br>Index 99 = active spindle                                                                                                    |
|               |                    | 2                        | Spindle ID | Maximum spindle speed from the highest<br>gear stage. If no gear stages are config-<br>ured, CfgFeedLimits/maxFeed of the first<br>parameter set of the spindle is evaluated.<br>Index 99 = active spindle                                                                                                    |

| Group<br>name | Group<br>number ID | System data<br>number NO | Index IDX                                                                                                 | Description                                                                                                    |
|---------------|--------------------|--------------------------|----------------------------------------------------------------------------------------------------|----------------------------------------------------------------------------------------------------|
| Tool com      | pensation          |                          |                                                                                                    |                                                                                                    |
|               | 200                | 1                        | 1 = without<br>oversize<br>2 = with<br>oversize 3 =<br>with oversize<br>and oversize<br>from TOOL<br>CALL | Active radius                                                                                                    |
|               |                    | 2                        | 1 = without<br>oversize<br>2 = with<br>oversize 3 =<br>with oversize<br>and oversize<br>from TOOL<br>CALL | Active length                                                                                                    |
|               |                    | 3                        | 1 = without<br>oversize<br>2 = with<br>oversize 3 =<br>with oversize<br>and oversize<br>from TOOL<br>CALL | Rounding radius R2                                                                                                    |
|               |                    | 6                        | Tool no.                                                                                                  | Tool length<br>Index 0= active tool                                                                                                    |
| Coordinat     | te transformation  | s                        |                                                                                                    |                                                                                                    |
|               | 210                | 1                        | -                                                                                                    | Basic rotation (manual)                                                                                                    |
|               |                    | 2                        | -                                                                                                    | Programmed rotation                                                                                                    |
|               |                    | 3                        | -                                                                                                    | Active mirror axis. Bits 0 to 2 and 6 to 8:<br>Axes X, Y, Z and U, V, W                                                                                 |
|               |                    | 4                        | Axis                                                                                                    | Active scaling factor<br>Index: 1 - 9 (X, Y, Z, A, B, C, U, V, W)                                                                                       |
|               |                    | 5                        | Rotary axis                                                                                               | 3D-ROT<br>Index: 1 - 3 (A, B, C)                                                                                                    |
|               |                    | 6                        | -                                                                                                    | Tilt working plane in Program Run operat-<br>ing modes<br>0 = Not active<br>–1 = Active                                                                 |
|               |                    | 7                        | -                                                                                                    | Tilt working plane in Manual operating<br>modes<br>0 = Not active<br>–1 = Active                                                                        |
|               |                    | 8                        | QL parame-<br>ter no.                                                                                     | Angle of misalignment between spindle<br>and tilted coordinate system.<br>Projects the angle specified in the QL<br>parameter from the input coordinate |

| Group<br>name | Group<br>number ID | System data<br>number NO | Index IDX | Description                                                                                                    |
|---------------|--------------------|--------------------------|-----------|----------------------------------------------------------------------------------------------------|
|               |                    |                          |           | system to the tool coordinate system.<br>If IDX is omitted, the angle 0 is used for<br>projection.                                                                                                    |
|               |                    | 10                       | -         | Type of definition of the active tilt:<br>0 = no tilt—is returned if, both in <b>Manual</b><br><b>Operation</b> and in the automatic modes,<br>no tilt is active.<br>1 = axial<br>2 = spatial angle                                      |
|               |                    | 11                       | -         | Coordinate system for manual<br>movements:<br>0 = Machine coordinate system <b>M-CS</b><br>1 = Working plane coordinate system<br><b>WPL-CS</b><br>2 = Tool coordinate system <b>T-CS</b><br>4 = Workpiece coordinate system <b>W-CS</b> |
|               |                    | 12                       | Axis      | Correction in working plane coordinate<br>system <b>WPL-CS</b><br>(FUNCTION TURNDATA CORR WPL or<br>FUNCTION CORRDATA WPL)<br>Index: 1 to 9 (X, Y, Z, A, B, C, U, V, W)                                                                  |

| Group<br>name | Group<br>number ID | System data<br>number NO | Index IDX        | Description                                                                                                    |
|---------------|--------------------|--------------------------|------------------|----------------------------------------------------------------------------------------------------|
| Active co     | ordinate system    |                          |                  |                                                                                                    |
|               | 211                | -                        | -                | 1 = input system (default)<br>2 = REF system<br>3 = tool change system                                                                                                    |
| Special tr    | ansformations in   | turning mode             |                  |                                                                                                    |
|               | 215                | 1                        | -                | Angle for the precession of the input<br>system in the XY plane in turning mode.<br>To reset the transformation the value 0<br>must be entered for the angle. This trans-<br>formation is used in connection with<br>Cycle 800 (parameter Q497).                           |
|               |                    | 3                        | 1-3              | Reading out of the spatial angle written<br>with NR2<br>Index: 1 - 3 (rotA, rotB, rotC)                                                                                                    |
| Current d     | atum shift         |                          |                  |                                                                                                    |
|               | 220                | 2                        | Axis             | Current datum shift in [mm]<br>Index: 1 - 9 (X, Y, Z, A, B, C, U, V, W)                                                                                                    |
|               |                    | 3                        | Axis             | Read the difference between reference<br>point and preset.<br>Index: 1 - 9 (X, Y, Z, A, B, C, U, V, W)                                                                                                    |
|               |                    | 4                        | Axis             | Read values for OEM offset<br>Index: 1 - 9 ( X_OFFS, Y_OFFS, Z_OFFS,                                                                                                    |
| Fraverse      | range              |                          |                  |                                                                                                    |
|               | 230                | 2                        | Axis             | Negative software limit switches<br>Index: 1 - 9 (X, Y, Z, A, B, C, U, V, W)                                                                                                    |
|               |                    | 3                        | Axis             | Positive software limit switches<br>Index: 1 - 9 (X, Y, Z, A, B, C, U, V, W)                                                                                                    |
|               |                    | 5                        | -                | Software limit switch on or off:<br>0 = on, 1 = off<br>For modulo axes, either both the upper<br>and lower limits or no limit at all must be<br>set.                                                                                                    |
| Read the      | nominal position   | in the REF syste         | m                |                                                                                                    |
|               | 240                | 1                        | Axis             | Current nominal position in the REF system                                                                                                    |
| Read the      | nominal position   | in the REF syste         | m, including off | sets (handwheel, etc.)                                                                                                    |
|               | 241                | 1                        | Axis             | Current nominal position in the REF system                                                                                                    |
| Read the      | current position i | n the active coor        | rdinate system   |                                                                                                    |
|               | 270                | 1                        | Axis             | Current nominal position in the input<br>system<br>When called while tool radius compen-<br>sation is active, the function supplies the<br>uncompensated positions for the princi-<br>pal axes X, Y, and Z. If the function is<br>called for a rotary axis and tool radius |

| Group<br>name | Group<br>number ID | System data<br>number NO | Index IDX             | Description                                                                                                    |
|---------------|--------------------|--------------------------|-----------------------|----------------------------------------------------------------------------------------------------|
|               |                    |                          |                       | compensation is active, an error message<br>is issued.<br>Index: 1 to 9 ( X, Y, Z, A, B, C, U, V, W )                                                                                                    |
| Read the      | current position i | n the active coor        | dinate system,        | including offsets (handwheel, etc.)                                                                                                    |
|               | 271                | 1                        | Axis                  | Current nominal position in the input system                                                                                                    |
| Read info     | rmation to M128    |                          |                       |                                                                                                    |
|               | 280                | 1                        | -                     | M128 active:<br>–1 = Yes, 0 = No                                                                                                    |
|               |                    | 3                        | -                     | Condition of TCPM after Q No.:<br>Q No. + 0: TCPM active, 0 = no, 1 = yes<br>Q No. + 1: AXIS, 0 = POS, 1 = SPAT<br>Q No. + 2: PATHCTRL, 0 = AXIS, 1 =<br>VECTOR<br>Q No. + 3: Feed rate, 0 = F TCP, 1 = F<br>CONT     |
| Machine       | kinematics         |                          |                       |                                                                                                    |
|               | 290                | 5                        | -                     | 0: Temperature compensation not active<br>1: Temperature compensation active                                                                                                    |
|               |                    | 7                        | -                     | KinematicsComp:<br>0: Compensations by KinematicsComp<br>not active<br>1: Compensations by KinematicsComp<br>active                                                                                                   |
|               |                    | 10                       | -                     | Index of the machine kinematics from<br>Channels/ChannelSettings/CfgKin-<br>List/kinCompositeModels programmed<br>in FUNCTION MODE MILL or FUNCTION<br>MODE TURN<br>–1 = Not programmed.                              |
| Read data     | a of the machine l | kinematics               |                       |                                                                                                    |
|               | 295                | 1                        | QS parame-<br>ter no. | Read the axis names of the active 3-axis<br>kinematics. The axis names are written<br>according to QS(IDX), QS(IDX+1), and<br>QS(IDX+2).<br>0 = Operation successful                                                  |
|               |                    | 2                        | 0                     | Is FACING HEAD POS function active?<br>1 = Yes, 0 = No                                                                                                    |
|               |                    | 4                        | Rotary axis           | Read whether the defined rotary axis<br>participates in the kinematic calculation.<br>1 = Yes, 0 = No<br>(A rotary axis can be excluded from the<br>kinematics calculating using M138.)<br>Index: 4, 5, 6 ( A, B, C ) |
|               |                    | 5                        | Secondary<br>axis     | Read whether the given secondary axis is<br>used in the kinematics model.<br>-1 = Axis not in the kinematics model<br>0 = Axis is not included in the kinematics<br>calculation:                                      |

| Group<br>name | Group<br>number ID | System data<br>number NO | Index IDX | Description                                                                                                    |
|---------------|--------------------|--------------------------|-----------|----------------------------------------------------------------------------------------------------|
|               |                    | 6                        | Axis      | Angle head: Displacement vector in the<br>basic coordinate system B-CS through<br>angle head<br>Index: 1, 2, 3 ( X, Y, Z )                                                            |
|               |                    | 7                        | Axis      | Angle head: Direction vector of the tool in<br>the basic coordinate system B-CS<br>Index: 1, 2, 3 ( X, Y, Z )                                                                         |
|               |                    | 10                       | Axis      | Determine programmable axes. Deter-<br>mine the axis ID associated with the<br>specified axis index (index from CfgAx-<br>is/axisList).<br>Index: 1 - 9 ( X, Y, Z, A, B, C, U, V, W ) |
|               |                    | 11                       | Axis ID   | Determine programmable axes. Deter-<br>mine the index of the axis (X = 1, Y = 2,)<br>for the specified axis ID<br>Index: Axis ID (index from CfgAx-<br>is/axisList)                   |

| Group<br>name | Group<br>number ID | System data<br>number NO | Index IDX | Description                                                                                                    |
|---------------|--------------------|--------------------------|-----------|----------------------------------------------------------------------------------------------------|
| Modify th     | e geometrical be   | havior                   |           |                                                                                                    |
|               | 310                | 20                       | Axis      | Diameter programming: –1 = on, 0 = off                                                                                                    |
|               |                    | 126                      | -         | M126: –1 = on, 0 = off                                                                                                    |
| Current s     | ystem time         |                          |           |                                                                                                    |
|               | 320                | 1                        | 0         | System time in seconds that have<br>elapsed since 01.01.1970, 00:00:00 (real<br>time).                                                                      |
|               |                    |                          | 1         | System time in seconds that have<br>elapsed since 01.01.1970, 00:00:00 (look-<br>ahead calculation).                                                        |
|               |                    | 3                        | -         | Read the processing time of the current NC program.                                                                                                    |
| Formattin     | ig of system time  |                          |           |                                                                                                    |
|               | 321 0              | 0                        | 0         | Formatting of: System time in seconds<br>that have elapsed since 00:00:00 UTC on<br>January 1, 1970 (real time)<br>Format: DD.MM.YYYY hh:mm:ss              |
|               |                    |                          | 1         | Formatting of: System time in seconds<br>that have elapsed since 00:00:00 UTC on<br>January 1, 1970 (look-ahead calculation)<br>Format: DD.MM.YYYY hh:mm:ss |
|               | 1                  | 1                        | 0         | Formatting of: System time in seconds<br>that have elapsed since 00:00:00 UTC on<br>January 1, 1970 (real time)<br>Format: D.MM.YYYY h:mm:ss                |
|               |                    |                          | 1         | Formatting of: System time in seconds<br>that have elapsed since 00:00:00 UTC on<br>January 1, 1970 (look-ahead calculation)<br>Format: D.MM.YYYY h:mm:ss   |
|               | 2<br>3             | 2 0                      | 0         | Formatting of: System time in seconds<br>that have elapsed since 00:00:00 UTC on<br>January 1, 1970 (real time)<br>Format: D.MM.YYYY h:mm                   |
|               |                    |                          | 1         | Formatting of: System time in seconds<br>that have elapsed since 00:00:00 UTC on<br>January 1, 1970 (look-ahead calculation)<br>Format: D.MM.YYYY h:mm      |
|               |                    | 3                        | 0         | Formatting of: System time in seconds<br>that have elapsed since 00:00:00 UTC on<br>January 1, 1970 (real time)<br>Format: D.MM.YY h:mm                     |
|               |                    |                          | 1         | Formatting of: System time in seconds<br>that have elapsed since 00:00:00 UTC on<br>January 1, 1970 (look-ahead calculation)<br>Format: D.MM.YY h:mm        |

| Group<br>name | Group<br>number ID | System data<br>number NO | Index IDX | Description                                                                                                    |
|---------------|--------------------|--------------------------|-----------|----------------------------------------------------------------------------------------------------|
|               |                    | 4                        | 0         | Formatting of: System time in seconds<br>that have elapsed since 00:00:00 UTC on<br>January 1, 1970 (real time)<br>Format: YYYY-MM-DD hh:mm:ss              |
|               |                    |                          | 1         | Formatting of: System time in seconds<br>that have elapsed since 00:00:00 UTC on<br>January 1, 1970 (look-ahead calculation)<br>Format: YYYY-MM-DD hh:mm:ss |
|               |                    | 5                        | 0         | Formatting of: System time in seconds<br>that have elapsed since 00:00:00 UTC on<br>January 1, 1970 (real time)<br>Format: YYYY-MM-DD hh:mm                 |
|               |                    |                          | 1         | Formatting of: System time in seconds<br>that have elapsed since 00:00:00 UTC on<br>January 1, 1970 (look-ahead calculation)<br>Format: YYYY-MM-DD hh:mm    |
|               |                    | 6                        | 0         | Formatting of: System time in seconds<br>that have elapsed since 00:00:00 UTC on<br>January 1, 1970 (real time)<br>Format: YYYY-MM-DD h:mm                  |
|               |                    |                          | 1         | Formatting of: System time in seconds<br>that have elapsed since 00:00:00 UTC on<br>January 1, 1970 (look-ahead calculation)<br>Format: YYYY-MM-DD h:mm     |
|               |                    | 7                        | 0         | Formatting of: System time in seconds<br>that have elapsed since 00:00:00 UTC on<br>January 1, 1970 (real time)<br>Format: YY-MM-DD h:mm                    |
|               |                    |                          | 1         | Formatting of: System time in seconds<br>that have elapsed since 00:00:00 UTC on<br>January 1, 1970 (look-ahead calculation)<br>Format: YY-MM-DD h:mm       |
|               |                    | 8                        | 0         | Formatting of: System time in seconds<br>that have elapsed since 00:00:00 UTC on<br>January 1, 1970 (real time)<br>Format: DD.MM.YYYY                       |
|               |                    |                          | 1         | Formatting of: System time in seconds<br>that have elapsed since 00:00:00 UTC on<br>January 1, 1970 (look-ahead calculation)<br>Format: DD.MM.YYYY          |
|               |                    | 9                        | 0         | Formatting of: System time in seconds<br>that have elapsed since 00:00:00 UTC on<br>January 1, 1970 (real time)<br>Format: D.MM.YYYY                        |
|               |                    |                          | 1         | Formatting of: System time in seconds<br>that have elapsed since 00:00:00 UTC on<br>January 1, 1970 (look-ahead calculation)<br>Format: D.MM.YYYY           |

24

| Group<br>name | Group<br>number ID | System data<br>number NO | Index IDX | Description                                                                                                    |
|---------------|--------------------|--------------------------|-----------|----------------------------------------------------------------------------------------------------|
|               |                    | 10                       | 0         | Formatting of: System time in seconds<br>that have elapsed since 00:00:00 UTC on<br>January 1, 1970 (real time)<br>Format: D.MM.YY                 |
|               |                    |                          | 1         | Formatting of: System time in seconds<br>that have elapsed since 00:00:00 UTC on<br>January 1, 1970 (look-ahead calculation)<br>Format: D.MM.YY    |
|               |                    | 11                       | 0         | Formatting of: System time in seconds<br>that have elapsed since 00:00:00 UTC on<br>January 1, 1970 (real time)<br>Format: YYYY-MM-DD              |
|               |                    |                          | 1         | Formatting of: System time in seconds<br>that have elapsed since 00:00:00 UTC on<br>January 1, 1970 (look-ahead calculation)<br>Format: YYYY-MM-DD |
|               |                    | 12                       | 0         | Formatting of: System time in seconds<br>that have elapsed since 00:00:00 UTC on<br>January 1, 1970 (real time)<br>Format: YY-MM-DD                |
|               |                    |                          | 1         | Formatting of: System time in seconds<br>that have elapsed since 00:00:00 UTC on<br>January 1, 1970 (look-ahead calculation)<br>Format: YY-MM-DD   |
|               |                    | 13                       | 0         | Formatting of: System time in seconds<br>that have elapsed since 00:00:00 UTC on<br>January 1, 1970 (real time)<br>Format: hh:mm:ss                |
|               |                    |                          | 1         | Formatting of: System time in seconds<br>that have elapsed since 00:00:00 UTC on<br>January 1, 1970 (look-ahead calculation)<br>Format: hh:mm:ss   |
|               |                    | 14                       | 0         | Formatting of: System time in seconds<br>that have elapsed since 00:00:00 UTC on<br>January 1, 1970 (real time)<br>Format: h:mm:ss                 |
|               |                    |                          | 1         | Formatting of: System time in seconds<br>that have elapsed since 00:00:00 UTC on<br>January 1, 1970 (look-ahead calculation)<br>Format: h:mm:ss    |
|               |                    | 15                       | 0         | Formatting of: System time in seconds<br>that have elapsed since 00:00:00 UTC on<br>January 1, 1970 (real time)<br>Format: h:mm                    |
|               |                    |                          | 1         | Formatting of: System time in seconds<br>that have elapsed since 00:00:00 UTC on<br>January 1, 1970 (look-ahead calculation)<br>Format: h:mm       |

| Group<br>name | Group<br>number ID | System data<br>number NO | Index IDX       | Description                                                                                                    |
|---------------|--------------------|--------------------------|-----------------|----------------------------------------------------------------------------------------------------|
|               |                    | 16                       | 0               | Formatting of: System time in seconds<br>that have elapsed since 00:00:00 UTC on<br>January 1, 1970 (real time)<br>Format: DD.MM.YYYY hh:mm                                                                                                |
|               |                    |                          | 1               | Formatting of: System time in seconds<br>that have elapsed since 00:00:00 UTC on<br>January 1, 1970 (look-ahead calculation)<br>Format: DD.MM.YYYY hh:mm                                                                                   |
|               |                    | 20                       | 0               | The current calendar week number according to ISO 8601 (real time)                                                                                                    |
|               |                    |                          | 1               | The current calendar week number<br>according to ISO 8601 (look-ahead calcu-<br>lation)                                                                                                    |
| lobal Pro     | ogram Settings (G  | SPS): Global activ       | vation status   |                                                                                                    |
|               | 330                | 0                        | -               | 0 = No GPS setting is active<br>1 = Any GPS setting is active                                                                                                    |
| lobal Pro     | ogram Settings (G  | GPS): Individual a       | ctivation statu | S                                                                                                    |
|               | 331                | 0                        | -               | 0 = No GPS setting is active<br>1 = Any GPS setting is active                                                                                                    |
|               |                    | 1                        | -               | GPS: Basic rotation<br>0 = Off, 1 = On                                                                                                    |
|               |                    | 3                        | Axis            | GPS: Mirroring<br>0 = Off, 1 = On<br>Index: 1 - 6 (X, Y, Z, A, B, C)                                                                                                    |
|               |                    | 4                        | -               | GPS: Shift in the modified workpiece<br>system<br>0 = Off, 1 = On                                                                                                    |
|               |                    | 5                        | -               | GPS: Rotation in input system<br>0 = Off, 1 = On                                                                                                    |
|               |                    | 6                        | -               | GPS: Feed rate factor<br>0 = Off, 1 = On                                                                                                    |
|               |                    | 8                        | -               | GPS: Handwheel superimpositioning<br>0 = Off, 1 = On                                                                                                    |
|               |                    | 10                       | -               | GPS: Virtual tool axis VT<br>0 = Off, 1 = On                                                                                                    |
|               |                    | 15                       | -               | GPS: Selection of the handwheel coordi-<br>nate system<br>0 = Machine coordinate system M-CS<br>1 = Workpiece coordinate system W-CS<br>2 = Modified workpiece coordinate<br>system mW-CS<br>3 = Working plane coordinate system<br>WPL-CS |
|               |                    | 16                       | -               | GPS: Shift in the workpiece system<br>0 = Off, 1 = On                                                                                                    |
|               |                    | 17                       | -               | GPS: Axis offset<br>0 = Off, 1 = On                                                                                                    |

| Group<br>name | Group<br>number ID | System data<br>number NO | Index IDX | Description                                                                                               |
|---------------|--------------------|--------------------------|-----------|----------------------------------------------------------------------------------------------------|
| Global Prog   | gram Settings (G   | JPS)                     |           |                                                                                                    |
|               | 332                | 1                        | -         | GPS: Angle of a basic rotation                                                                            |
|               |                    | 3                        | Axis      | GPS: Mirroring<br>0 = Not mirrored, 1 = Mirrored<br>Index: 1 - 6 ( X, Y, Z, A, B, C )                     |
|               |                    | 4                        | Axis      | GPS: Shift in the modified workpiece<br>coordinate system mW-CS<br>Index: 1 - 6 ( X, Y, Z, A, B, C )      |
|               |                    | 5                        | -         | GPS: Angle of rotation in input coordinate system I-CS                                                    |
|               |                    | 6                        | -         | GPS: Feed rate factor                                                                                     |
|               |                    | 8                        | Axis      | GPS: Handwheel superimpositioning<br>Maximum value<br>Index: 1 - 10 ( X, Y, Z, A, B, C, U, V, W, VT )     |
|               |                    | 9                        | Axis      | GPS: Value for handwheel superimposi-<br>tioning<br>Index: 1 - 10 ( X, Y, Z, A, B, C, U, V, W, VT )       |
|               |                    | 16                       | Axis      | GPS: Shift in the workpiece coordinate<br>system W-CS<br>Index: 1 - 3 ( X, Y, Z )                         |
|               |                    | 17                       | Axis      | GPS: Axis offset<br>Index: 4 - 6 ( A, B, C )                                                              |
| TS touch tr   | igger probe        |                          |           |                                                                                                    |
|               | 350                | 50                       | 1         | Touch probe type:<br>0: TS120, 1: TS220, 2: TS440,<br>3: TS630, 4: TS632, 5: TS640,<br>6: TS444, 7: TS740 |
|               |                    |                          | 2         | Line in the touch-probe table                                                                             |
|               |                    | 51                       | -         | Effective length                                                                                          |
|               |                    | 52                       | 1         | Effective radius of the stylus tip                                                                        |
|               |                    |                          | 2         | Rounding radius                                                                                           |
|               |                    | 53                       | 1         | Center offset (reference axis)                                                                            |
|               |                    |                          | 2         | Center offset (minor axis)                                                                                |
|               |                    | 54                       | -         | Spindle-orientation angle in degrees (center offset)                                                      |
|               |                    | 55                       | 1         | Rapid traverse                                                                                            |
|               |                    |                          | 2         | Measuring feed rate                                                                                       |
|               |                    |                          | 3         | Feed rate for pre-positioning:<br>FMAX_PROBE or FMAX_MACHINE                                              |
|               |                    | 56                       | 1         | Maximum measuring range                                                                                   |
|               |                    |                          | 2         | Set-up clearance                                                                                          |
|               |                    | 57                       | 1         | Spindle orientation possible<br>0=No, 1=Yes                                                               |
|               |                    |                          | 2         | Angle of spindle orientation in degrees                                                                   |

| Group<br>name | Group<br>number ID | System data<br>number NO | Index IDX | Description                                                                    |
|---------------|--------------------|--------------------------|-----------|--------------------------------------------------------------------------------|
| TT tool to    | ouch probe for too | l measurement            |           |                                                                                |
|               | 350                | 70                       | 1         | TT: Touch probe type                                                           |
|               |                    |                          | 2         | TT: Line in the tool touch probe table                                         |
|               |                    | 71                       | 1/2/3     | TT: Touch probe center (REF system)                                            |
|               |                    | 72                       | -         | TT: Touch probe radius                                                         |
|               |                    | 75                       | 1         | TT: Rapid traverse                                                             |
|               |                    |                          | 2         | TT: Measuring feed rate with stationary spindle                                |
|               |                    |                          | 3         | TT: Measuring feed rate with rotating spindle                                  |
|               |                    | 76                       | 1         | TT: Maximum probing path                                                       |
|               |                    |                          | 2         | TT: Safety clearance for linear measure-<br>ment                               |
|               |                    |                          | 3         | TT: Safety clearance for radius measure-<br>ment                               |
|               |                    |                          | 4         | TT: Distance from the lower edge of the cutter to the upper edge of the stylus |
|               |                    | 77                       | -         | TT: Spindle speed                                                              |
|               |                    | 78                       | -         | TT: Probing direction                                                          |
|               |                    | 79                       | -         | TT: Activate radio transmission                                                |
|               |                    |                          | -         | TT: Stop probing movement upon stylus deflection                               |

| Group<br>name | Group<br>number ID | System data<br>number NO | Index IDX            | Description                                                                                                    |
|---------------|--------------------|--------------------------|----------------------|----------------------------------------------------------------------------------------------------|
| Preset fro    | om touch probe cy  | cle (probing res         | ults)                |                                                                                                    |
|               | 360                | 1                        | Coordinate           | Last preset of a manual touch probe<br>cycle, or last touch point from Cycle 0<br>(input coordinate system).<br>Compensations: length, radius, and<br>center offset                                                     |
|               |                    | 2                        | Axis                 | Last preset of a manual touch probe<br>cycle, or last touch point from Cycle<br>0 (machine coordinate system, only<br>axes from the active 3-D kinematics are<br>allowed as index).<br>Compensation: only center offset |
|               |                    | 3                        | Coordinate           | Result of measurement in the input<br>system of touch probe Cycles 0 and 1.<br>The measurement result is read out in the<br>form of coordinates. Compensation: only<br>center offset                                    |
|               |                    | 4                        | Coordinate           | Last preset of a manual touch probe<br>cycle, or last touch point from Cycle 0<br>(workpiece coordinate system). The<br>measurement result is read in the form of<br>coordinates.<br>Compensation: only center offset   |
|               |                    | 5                        | Axis                 | Axis values, not compensated                                                                                                    |
|               |                    | 6                        | Coordinate /<br>axis | Readout of the measurement results in<br>the form of coordinates / axis values in<br>the input system from probing opera-<br>tions.<br>Compensation: only length                                                        |
|               |                    | 10                       | -                    | Oriented spindle stop                                                                                                    |
|               |                    | 11                       | -                    | Error status of probing:<br>0: Probing was successful<br>–1: Touch point not reached<br>–2: Touch probe already deflected at the<br>start of the probing process                                                        |

| Group<br>name | Group<br>number ID  | System data<br>number NO | Index IDX        | Description                                                                                                    |
|---------------|---------------------|--------------------------|------------------|----------------------------------------------------------------------------------------------------|
| Read valu     | ues from or write v | alues to the activ       | ve datum table   |                                                                                                    |
|               | 500                 | Row number               | Column           | Read values                                                                                                    |
| Read valu     | ues from or write v | alues to the pres        | et table (basic  | transformation)                                                                                                    |
|               | 507                 | Row number               | 1-6              | Read values                                                                                                    |
| Read axis     | s offsets from or v | vrite axis offsets       | to the preset ta | able                                                                                                    |
|               | 508                 | Row number               | 1-9              | Read values                                                                                                    |
| Data for p    | callet machining    |                          |                  |                                                                                                    |
|               | 510                 | 1                        | -                | Active line                                                                                                    |
|               |                     | 2                        | -                | Current pallet number. Read value of<br>the NAME column of the last PAL-type<br>entry. If the column is empty or does not<br>contain a numerical value, a value of –1 is<br>returned.                                                                                                    |
|               |                     | 3                        | -                | Active row of the pallet table.                                                                                                    |
|               |                     | 4                        | -                | Last line of the NC program for the current pallet.                                                                                                    |
|               |                     | 5                        | Axis             | Tool-oriented editing:<br>Clearance height is programmed:<br>0 = No, 1 = Yes<br>Index: 1 - 9 ( X, Y, Z, A, B, C, U, V, W )                                                                                                    |
|               |                     | 6                        | Axis             | Tool-oriented editing:<br>Clearance height<br>The value is invalid if ID510 NR5 returns<br>the value 0 with the corresponding IDX.<br>Index: 1 - 9 ( X, Y, Z, A, B, C, U, V, W )                                                                                                    |
|               |                     | 10                       | -                | Row number up to which the pallet table is to be searched during block scan.                                                                                                    |
|               |                     | 20                       | -                | Type of pallet editing?<br>0 = Workpiece-oriented<br>1 = Tool oriented                                                                                                    |
|               |                     | 21                       | -                | Automatic continuation after NC error:<br>0 = Locked<br>1 = Active<br>10 = Abort continuation<br>11 = Continuation with the rows in the<br>pallet table that would have been execut-<br>ed next if not for the NC error<br>12 = Continuation with the row in the<br>pallet table in which the NC error arose<br>13 = Continuation with the next pallet |

| Group<br>name | Group<br>number ID  | System data<br>number NO | Index IDX        | Description                                                                                                    |
|---------------|---------------------|--------------------------|------------------|----------------------------------------------------------------------------------------------------|
| Read data     | a from the point t  | able                     |                  |                                                                                                    |
|               | 520                 | Row number               | 10               | Read value from active point table.                                                                                                    |
|               |                     |                          | 11               | Read value from active point table.                                                                                                    |
|               |                     |                          | 1-3 X/Y/Z        | Read value from active point table.                                                                                                    |
| Read or w     | vrite the active pr | eset                     |                  |                                                                                                    |
|               | 530                 | 1                        | -                | Number of the active preset in the active preset table.                                                                                                 |
| Active pa     | llet preset         |                          |                  |                                                                                                    |
|               | 540                 | 1                        | -                | Number of the active pallet preset.<br>Returns the number of the active preset.<br>If no pallet preset is active, the function<br>returns the value –1. |
|               |                     | 2                        | -                | Number of the active pallet preset.<br>As with NR1.                                                                                                    |
| Values fo     | r the basic transf  | ormation of the p        | oallet preset    |                                                                                                    |
|               | 547                 | Row number               | Axis             | Read values of the basic transformation<br>from the pallet preset table.<br>Index: 1 to 6 ( X, Y, Z, SPA, SPB, SPC )                                    |
| Axis offs     | ets from the palle  | t preset table           |                  |                                                                                                    |
|               | 548                 | Row number               | Offset           | Read values of the axis offsets from the pallet preset table.<br>Index: 1 - 9 ( X_OFFS, Y_OFFS, Z_OFFS, )                                               |
| OEM offs      | et                  |                          |                  |                                                                                                    |
|               | 558                 | Row number               | Offset           | Read values for OEM offset.<br>Index: 1 - 9 ( X_OFFS, Y_OFFS, Z_OFFS, )                                                                                 |
| Read and      | write the machin    | e status                 |                  |                                                                                                    |
|               | 590                 | 2                        | 1-30             | Freely available; not deleted during program selection.                                                                                                 |
|               |                     | 3                        | 1-30             | Freely available; not deleted during a power failure (persistent storage).                                                                              |
| Read/writ     | te look-ahead par   | ameter of a sing         | le axis (at mach | ine level)                                                                                                    |
|               | 610                 | 1                        | -                | Minimum feed rate ( <b>MP_minPathFeed</b> ) in mm/min                                                                                                   |
|               |                     | 2                        | -                | Minimum feed rate at corners ( <b>MP_min-</b><br><b>CornerFeed</b> ) in mm/min                                                                          |
|               |                     | 3                        | -                | Feed-rate limit for high speeds ( <b>MP_maxG1Feed</b> ) in mm/min                                                                                       |
|               |                     | 4                        | -                | Max. jerk at low speeds ( <b>MP_maxPath-</b><br><b>Jerk</b> ) in m/s <sup>3</sup>                                                                       |
|               |                     | 5                        | -                | Max. jerk at high speeds ( <b>MP_maxPath-</b><br><b>JerkHi</b> ) in m/s <sup>3</sup>                                                                    |
|               |                     | 6                        | -                | Tolerance at low speeds ( <b>MP_pathToler-</b><br>ance) in mm                                                                                           |

| Group<br>name | Group<br>number ID | System data<br>number NO | Index IDX                 | Description                                                                                                    |
|---------------|--------------------|--------------------------|---------------------------|----------------------------------------------------------------------------------------------------|
|               |                    | 7                        | -                         | Tolerance at high speeds ( <b>MP_pathToler-</b><br>anceHi) in mm                                                  |
|               |                    | 8                        | -                         | Max. derivative of jerk ( <b>MP_maxPa-</b><br><b>thYank</b> ) in m/s <sup>4</sup>                                 |
|               |                    | 9                        | -                         | Tolerance factor for curve machining ( <b>MP_curveTolFactor</b> )                                                 |
|               |                    | 10                       | -                         | Factor for max. permissible jerk at curva-<br>ture changes ( <b>MP_curveJerkFactor</b> )                          |
|               |                    | 11                       | -                         | Maximum jerk with probing movements<br>( <b>MP_pathMeasJerk</b> )                                                 |
|               |                    | 12                       | -                         | Angle tolerance for machining feed rate ( <b>MP_angleTolerance</b> )                                              |
|               |                    | 13                       | -                         | Angle tolerance for rapid traverse ( <b>MP_angleToleranceHi</b> )                                                 |
|               |                    | 14                       | -                         | Max. corner angle for polygons<br>( <b>MP_maxPolyAngle</b> )                                                      |
|               |                    | 18                       | -                         | Radial acceleration with machining feed rate ( <b>MP_maxTransAcc</b> )                                            |
|               |                    | 19                       | -                         | Radial acceleration with rapid traverse ( <b>MP_maxTransAccHi</b> )                                               |
|               |                    | 20                       | Index of<br>physical axis | Max. feed rate ( <b>MP_maxFeed</b> ) in mm/<br>min                                                                |
|               |                    | 21                       | Index of<br>physical axis | Max. acceleration ( <b>MP_maxAcceleration</b> ) in m/s <sup>2</sup>                                               |
|               |                    | 22                       | Index of<br>physical axis | Maximum transition jerk of the axis in rapid traverse ( <b>MP_axTransJerkHi</b> ) in m/ s <sup>2</sup>            |
|               |                    | 23                       | Index of<br>physical axis | Maximum transition jerk of the axis during machining free rate ( <b>MP_axTran-sJerk</b> ) in m/s <sup>3</sup>     |
|               |                    | 24                       | Index of<br>physical axis | Acceleration feedforward control ( <b>MP_compAcc</b> )                                                            |
|               |                    | 25                       | Index of<br>physical axis | Axis-specific jerk at low speeds ( <b>MP_ax-</b><br><b>PathJerk</b> ) in m/s <sup>3</sup>                         |
|               |                    | 26                       | Index of<br>physical axis | Axis-specific jerk at high speeds ( <b>MP_ax-</b><br><b>PathJerkHi</b> ) in m/s <sup>3</sup>                      |
|               |                    | 27                       | Index of physical axis    | More precise tolerance examination in<br>corners ( <b>MP_reduceCornerFeed</b> )<br>0 = deactivated, 1 = activated |
|               |                    | 28                       | Index of<br>physical axis | DCM: Maximum tolerance for linear axes in mm ( <b>MP_maxLinearTolerance</b> )                                     |
|               |                    | 29                       | Index of<br>physical axis | DCM: Maximum angle tolerance in [°]<br>( <b>MP_maxAngleTolerance</b> )                                            |
|               |                    | 30                       | Index of<br>physical axis | Tolerance monitoring for successive threads ( <b>MP_threadTolerance</b> )                                         |
|               |                    |                          |                           | · · · · ·                                                                                                    |

Group name

| Group<br>number ID | System data<br>number NO | Index IDX                 | Description                                                                                                    |
|--------------------|--------------------------|---------------------------|----------------------------------------------------------------------------------------------------|
|                    | 31                       | Index of<br>physical axis | Form ( <b>MP_shape</b> ) of the <b>axisCutterLoc</b><br>filter<br>0: Off<br>1: Average<br>2: Triangle<br>3: HSC<br>4: Advanced HSC |
|                    | 32                       | Index of<br>physical axis | Frequency ( <b>MP_frequency</b> ) of the<br>axisCutterLoc filter in Hz                                                             |
|                    | 33                       | Index of<br>physical axis | Form ( <b>MP_shape</b> ) of the <b>axisPosition</b><br>filter<br>0: Off<br>1: Average<br>2: Triangle<br>3: HSC<br>4: Advanced HSC  |
|                    | 34                       | Index of<br>physical axis | Frequency ( <b>MP_frequency</b> ) of the <b>axisPosition</b> filter in Hz                                                          |
|                    | 35                       | Index of<br>physical axis | Order of the filter for <b>Manual</b> operating mode ( <b>MP_manualFilterOrder</b> )                                               |
|                    | 36                       | Index of physical axis    | HSC mode ( <b>MP_hscMode</b> ) of the<br>axisCutterLoc filter                                                                      |
|                    | 37                       | Index of physical axis    | HSC mode ( <b>MP_hscMode</b> ) of the <b>axisPo-</b><br><b>sition</b> filter                                                       |
|                    | 38                       | Index of<br>physical axis | Axis-specific jerk for probing movements ( <b>MP_axMeasJerk</b> )                                                                  |
|                    | 39                       | Index of<br>physical axis | Weighting of the filter error for calculating filter deviation ( <b>MP_axFilterErrWeight</b> )                                     |
|                    | 40                       | Index of<br>physical axis | Maximum filter length of position filter ( <b>MP_maxHscOrder</b> )                                                                 |
|                    | 41                       | Index of<br>physical axis | Maximum filter length of CLP filter<br>( <b>MP_maxHscOrder</b> )                                                                   |
|                    | 42                       | -                         | Maximum feed rate of the axis at machin-<br>ing feed rate ( <b>MP_maxWorkFeed</b> )                                                |
|                    | 43                       | -                         | Maximum path acceleration at machining feed rate ( <b>MP_maxPathAcc</b> )                                                          |
|                    | 44                       | -                         | Maximum path acceleration at rapid traverse ( <b>MP_maxPathAccHi</b> )                                                             |
|                    | 45                       | -                         | Shape of the smoothing filter<br>( <b>CfgSmoothingFilter/shape</b> )<br>0 = Off<br>1 = Average<br>2 = Triangle                     |
|                    | 46                       | -                         | Order of smoothing filter (only odd-<br>numbered values)<br>( <b>CfgSmoothingFilter/order</b> )                                    |
|                    |                          |                           |                                                                                                    |

| Group<br>name | Group<br>number ID | System data<br>number NO | Index IDX                 | Description                                                                                                    |
|---------------|--------------------|--------------------------|---------------------------|----------------------------------------------------------------------------------------------------|
|               |                    | 47                       | -                         | Type of acceleration profile<br>( <b>CfgLaPath/profileType</b> )<br>0 = Bellshaped<br>1 = Trapezoidal<br>2 = Advanced Trapezoidal                         |
|               |                    | 48                       | -                         | Type of acceleration profile for rapid<br>traverse<br>( <b>CfgLaPath/profileTypeHi</b> )<br>0 = Bellshaped<br>1 = Trapezoidal<br>2 = Advanced Trapezoidal |
|               |                    | 51                       | Index of<br>physical axis | Compensation of following error in the jerk phase ( <b>MP_IpcJerkFact</b> )                                                                               |
|               |                    | 52                       | Index of<br>physical axis | kv factor of the position controller in 1/s ( <b>MP_kvFactor</b> )                                                                                        |

| 2 | 4 |
|---|---|
|   |   |

| Group<br>name | Group<br>number ID | System data<br>number NO | Index IDX                 | Description                                                                                                    |
|---------------|--------------------|--------------------------|---------------------------|----------------------------------------------------------------------------------------------------|
| Measure t     | the maximum util   | ization of an axis       | 5                         |                                                                                                    |
|               | 621                | 0                        | Index of<br>physical axis | Conclude measurement of the dynamic load and save the result in the specified Q parameter.                                                                    |
| Read SIK      | contents           |                          |                           |                                                                                                    |
|               | 630                | 0                        | Option no.                | You can explicitly determine whether the<br>SIK option given under <b>IDX</b> has been set<br>or not.<br>1 = option is enabled<br>0 = option is not enabled   |
|               |                    | 1                        | -                         | You can determine whether a Feature<br>Content Level (for upgrade functions) is<br>set, and which one.<br>–1 = No FCL is set<br><no.> = FCL that is set</no.> |
|               |                    | 2                        | -                         | Read serial number of the SIK<br>-1 = No valid SIK in the system                                                                                              |
|               |                    | 10                       | -                         | Define the type of control:<br>0 = iTNC 530<br>1 = NCK-based control (TNC7, TNC 640,<br>TNC 620, TNC 320, TNC 128, PNC 610,)                                  |
| General da    | ata of the grindin | g wheel                  |                           |                                                                                                    |
|               | 780                | 2                        | -                         | Width                                                                                                    |
|               |                    | 3                        | -                         | Overhang                                                                                                    |
|               |                    | 4                        | -                         | Alpha angle (optional)                                                                                                    |
|               |                    | 5                        | -                         | Gamma angle (optional)                                                                                                    |
|               |                    | 6                        | -                         | Depth (optional)                                                                                                    |
|               |                    | 7                        | -                         | Rounding radius at the "Further" edge<br>(optional)                                                                                                    |
|               |                    | 8                        | -                         | Rounding radius at the "Nearer" edge<br>(optional)                                                                                                    |
|               |                    | 9                        | -                         | Rounding radius at the "Nearest" edge<br>(optional)                                                                                                    |
|               |                    | 10                       | -                         | Active edge:                                                                                                    |
|               |                    | 11                       | -                         | Type of grinding wheel (straight / angular)                                                                                                    |
|               |                    | 12                       | -                         | External or internal wheel?                                                                                                    |
|               |                    | 13                       | _                         | Compensation angle of the B axis (with respect to the base angle of the location)                                                                             |
|               |                    | 14                       | -                         | Type of angular wheel                                                                                                    |
|               |                    | 15                       | -                         | Total length of the grinding wheel                                                                                                    |
|               |                    | 16                       | -                         | Length of the inner edge of the grinding wheel                                                                                                    |
|               |                    | 17                       | -                         | Minimum wheel diameter (wear limit)                                                                                                    |
|               |                    | 18                       | -                         | Minimum wheel width (wear limit)                                                                                                    |

| Group<br>name | Group<br>number ID | System data<br>number NO | Index IDX | Description                                                 |
|---------------|--------------------|--------------------------|-----------|-------------------------------------------------------------|
|               |                    | 19                       | -         | Tool number                                                 |
|               |                    | 20                       | -         | Cutting speed                                               |
|               |                    | 21                       | -         | Maximum permissible cutting speed                           |
|               |                    | 27                       | -         | Wheel basic type: with relief cut                           |
|               |                    | 28                       | -         | Relief cut on the outside                                   |
|               |                    | 29                       | -         | Relief cut on the inside                                    |
|               |                    | 30                       | -         | Definition status                                           |
|               |                    | 31                       | -         | Radius compensation                                         |
|               |                    | 32                       | -         | Compensation of total length                                |
|               |                    | 33                       | -         | Compensation of overhang                                    |
|               |                    | 34                       | -         | Compensation for the length to the inner most edge          |
|               |                    | 35                       | -         | Radius of the shaft of the grinding wheel                   |
|               |                    | 36                       | -         | Initial dressing performed?                                 |
|               |                    | 37                       | -         | Dresser location for initial dressing                       |
|               |                    | 38                       | -         | Dresser tool for initial dressing                           |
|               |                    | 39                       | -         | Has the grinding wheel been measured?                       |
|               |                    | 51                       | -         | Dresser tool for dressing on the diameter                   |
|               |                    | 52                       | -         | Dresser tool for dressing on the outer edge                 |
|               |                    | 53                       | -         | Dresser tool for dressing on the inner edge                 |
|               |                    | 54                       | -         | Dressing of the diameter according to the number of calls   |
|               |                    | 55                       | -         | Dressing of the outer edge according to the number of calls |
|               |                    | 56                       | -         | Dressing of the inner edge according to the number of calls |
|               |                    | 57                       | -         | Dressing counter of the diameter                            |
|               |                    | 58                       | -         | Dressing counter of the outer edge                          |
|               |                    | 59                       | -         | Dressing counter of the inner edge                          |
|               |                    | 101                      | -         | Radius of grinding wheel                                    |

| Group<br>name | Group<br>number ID | System data<br>number NO | Index IDX | Description                                     |
|---------------|--------------------|--------------------------|-----------|-------------------------------------------------|
| Detailed g    | geometry (contou   | r) of the grinding       | wheel     |                                                 |
|               | 783                | 1                        | 1         | Chamfer width of the outer side of the wheel    |
|               |                    |                          | 2         | Chamfer width of the inner side of the wheel    |
|               |                    | 2                        | 1         | Chamfer angle of the outer side of the wheel    |
|               |                    |                          | 2         | Chamfer angle of the inner side of the wheel    |
|               |                    | 3                        | 1         | Corner radius of the outer side of the wheel    |
|               |                    |                          | 2         | Corner radius of the inner side of the wheel    |
|               |                    | 4                        | 1         | Side length of the outer side of the wheel      |
|               |                    |                          | 2         | Side length of the inner side of the wheel      |
|               |                    | 5                        | 1         | Relief length of the outer side of the wheel    |
|               |                    |                          | 2         | Relief length of the inner side of the wheel    |
|               |                    | 6                        | 1         | Relief angle of the outer side of the wheel     |
|               |                    |                          | 2         | Relief angle of the inner side of the wheel     |
|               |                    | 7                        | 1         | Recess length of the outer side of the wheel    |
|               |                    |                          | 2         | Recess length of the inner side of the wheel    |
|               |                    | 8                        | 1         | Departing radius of the outer side of the wheel |
|               |                    |                          | 2         | Departing radius of the inner side of the wheel |
|               |                    | 9                        | 1         | Total depth on the outside                      |
|               |                    |                          | 2         | Total depth on the inside                       |

| Group<br>name | Group<br>number ID | System data<br>number NO | Index IDX | Description                                                                                                    |
|---------------|--------------------|--------------------------|-----------|----------------------------------------------------------------------------------------------------|
| Read Fund     | ctional Safety (F  | S) information           |           |                                                                                                    |
|               | 820                | 1                        | -         | FS limitations:<br>0 = No Functional Safety (FS)<br>1 = Guard door open (SOM1)<br>2 = Guard door open (SOM2)<br>3 = Guard door open (SOM3)<br>4 = Guard door open (SOM4)<br>5 = All guard doors closed |
| /rite data    | a for unbalance i  | monitoring               |           |                                                                                                    |
|               | 850                | 10                       | -         | Activate and deactivate unbalance<br>monitoring<br>0 = unbalance monitoring not active<br>1 = unbalance monitoring active                                                                              |
| ounter        |                    |                          |           |                                                                                                    |
|               | 920                | 1                        | -         | Planned workpieces.<br>In <b>Test Run</b> operating mode the counter<br>generally generates the value 0.                                                                                               |
|               |                    | 2                        | -         | Already machined workpieces.<br>In <b>Test Run</b> operating mode the counter<br>generally generates the value 0.                                                                                      |
|               |                    | 12                       | -         | Workpieces still to be machined.<br>In <b>Test Run</b> operating mode the counter<br>generally generates the value 0.                                                                                  |
| ead and       | write data of cu   | rrent tool               |           |                                                                                                    |
|               | 950                | 1                        | -         | Tool length L                                                                                                    |
|               |                    | 2                        | -         | Tool radius R                                                                                                    |
|               |                    | 3                        | -         | Tool radius R2                                                                                                    |
|               |                    | 4                        | -         | Oversize for tool length DL                                                                                                    |
|               |                    | 5                        | -         | Tool radius oversize DR                                                                                                    |
|               |                    | 6                        | -         | Tool radius oversize DR2                                                                                                    |
|               |                    | 7                        | -         | Tool locked TL<br>0 = not locked, 1 = locked                                                                                                    |
|               |                    | 8                        | -         | Number of the replacement tool RT                                                                                                    |
|               |                    | 9                        | -         | Maximum tool age TIME1                                                                                                    |
|               |                    | 10                       | -         | Maximum tool age TIME2 at TOOL CALL                                                                                                    |
|               |                    | 11                       | -         | Current tool age CUR.TIME                                                                                                    |
|               |                    | 12                       | -         | PLC status                                                                                                    |
|               |                    | 13                       | -         | Tooth length in the tool axis LCUTS                                                                                                    |
|               |                    | 14                       | -         | Maximum plunge angle ANGLE                                                                                                    |
|               |                    | 15                       | -         | TT: Number of tool teeth CUT                                                                                                    |
|               |                    | 16                       | -         | TT: Wear tolerance for length LTOL                                                                                                    |
|               |                    | 17                       | -         | TT: Wear tolerance for radius RTOL                                                                                                    |

| 2 | Z |
|---|---|
| _ |   |
|   |   |

| Group<br>name | Group<br>number ID | System data<br>number NO | Index IDX | Description                                                     |
|---------------|--------------------|--------------------------|-----------|-----------------------------------------------------------------|
|               |                    | 18                       | -         | TT: Direction of rotation DIRECT<br>0 = positive, –1 = negative |
|               |                    | 19                       | -         | TT: Offset in plane R-OFFS<br>R = 99999.9999                    |
|               |                    | 20                       | -         | TT: Offset in length L-OFFS                                     |
|               |                    | 21                       | -         | TT: Break tolerance for length LBREAK                           |
|               |                    | 22                       | -         | TT: Break tolerance for radius RBREAK                           |
|               |                    | 28                       | -         | Maximum spindle speed [rpm] NMAX                                |
|               |                    | 32                       | -         | Point angle TANGLE                                              |
|               |                    | 34                       | -         | LIFTOFF allowed<br>(0 = No, 1 = Yes)                            |
|               |                    | 35                       | -         | Wear tolerance for radius R2TOL                                 |
|               |                    | 36                       | -         | Tool type TYPE (miller = 0, grinder = 1,<br>touch probe = 21)   |
|               |                    | 37                       | -         | Corresponding line in the touch-probe table                     |
|               |                    | 38                       | -         | Timestamp of last use                                           |
|               |                    | 39                       | -         | ACC                                                             |
|               |                    | 40                       | -         | Pitch for thread cycles                                         |
|               |                    | 41                       | -         | AFC: reference load                                             |
|               |                    | 42                       | -         | AFC: overload early warning                                     |
|               |                    | 43                       | -         | AFC: overload NC stop                                           |
|               |                    | 44                       | -         | Exceeding the tool life                                         |
|               |                    | 45                       | -         | Front-face width of indexable insert<br>(RCUTS)                 |
|               |                    | 46                       | -         | Usable length of the milling cutter                             |
|               |                    | 47                       | -         | Neck radius of the milling cutter (RN)                          |

| Group<br>name | Group<br>number ID | System data<br>number NO | Index IDX | Description                                                                                          |
|---------------|--------------------|--------------------------|-----------|----------------------------------------------------------------------------------------------------|
| Read and      | write data of curr | ent turning tool         |           |                                                                                                    |
|               | 951                | 1                        | -         | Tool number                                                                                          |
|               |                    | 2                        | -         | Tool length XL                                                                                       |
|               |                    | 3                        | -         | Tool length YL                                                                                       |
|               |                    | 4                        | -         | Tool length ZL                                                                                       |
|               |                    | 5                        | -         | Tool length oversize DXL                                                                             |
|               |                    | 6                        | -         | Oversize in tool length DYL                                                                          |
|               |                    | 7                        | -         | Tool length oversize DZL                                                                             |
|               |                    | 8                        | -         | Tooth radius (RS)                                                                                    |
|               |                    | 9                        | -         | Tool orientation (TO)                                                                                |
|               |                    | 10                       | -         | Angle of spindle orientation (ORI)                                                                   |
|               |                    | 11                       | -         | Tool angle P_ANGLE                                                                                   |
|               |                    | 12                       | -         | Point angle T_ANGLE                                                                                  |
|               |                    | 13                       | -         | Recessing width CUT_WIDTH                                                                            |
|               |                    | 14                       | -         | Type (e.g. roughing, finishing, threading, recessing or button tool)                                 |
|               |                    | 15                       | -         | Length of cutting edge CUT_LENGTH                                                                    |
|               |                    | 16                       | -         | Compensation of workpiece diame-<br>ter WPL-DX-DIAM in the working plane<br>coordinate system WPL-CS |
|               |                    | 17                       | -         | Compensation of workpiece diameter<br>WPL-DZL in the working plane coordinate<br>system WPL-CS       |
|               |                    | 18                       | -         | Recessing width oversize                                                                             |
|               |                    | 19                       | -         | Cutting radius oversize                                                                              |
|               |                    | 20                       | -         | Rotation around spatial angle B for offset recessing tools                                           |

| Group<br>name | Group<br>number ID | System data<br>number NO | Index IDX | Description                               |
|---------------|--------------------|--------------------------|-----------|-------------------------------------------|
| Data of th    | e currently active | dresser                  |           |                                           |
|               | 952                | 1                        | -         | Tool number                               |
|               |                    | 2                        | -         | Tool length XL                            |
|               |                    | 3                        | -         | Tool length YL                            |
|               |                    | 4                        | -         | Tool length ZL                            |
|               |                    | 5                        | -         | Oversize for tool length DXL              |
|               |                    | 6                        | -         | Oversize for tool length DYL              |
|               |                    | 7                        | -         | Oversize for tool length DZL              |
|               |                    | 8                        | -         | Cutter radius                             |
|               |                    | 9                        | -         | Cutting position                          |
|               |                    | 13                       | -         | Cutter width for plate or roll            |
|               |                    | 14                       | -         | Type (e.g. diamond, plate, spindle, roll) |
|               |                    | 19                       | -         | Cutter radius oversize                    |
|               |                    | 20                       | -         | Shaft speed of a dressing spindle or roll |

| Group<br>name | Group<br>number ID | System data<br>number NO | Index IDX             | Description                                                                                                    |
|---------------|--------------------|--------------------------|-----------------------|----------------------------------------------------------------------------------------------------|
| Freely ava    | ailable memory a   | rea for tool mana        | agement               |                                                                                                    |
|               | 956                | 0-9                      | -                     | Freely available data area for tool<br>management. The data is not reset when<br>the program is aborted.                                                                                                    |
| Fool usag     | ge and tooling     |                          |                       |                                                                                                    |
|               | 975                | 1                        | -                     | Tool usage test for the current NC<br>program:<br>Result –2: Test not possible, function<br>disabled in the configuration<br>Result –1: Test not possible, tool usage<br>file missing<br>Result 0: Test OK, all tools available<br>Result 1: Test not OK                                                                                                    |
|               |                    | 2                        | Line                  | Check availability of the tools required<br>in the pallet from line IDX in the current<br>pallet table.<br>-3 = No pallet is defined in row IDX, or<br>function was called outside of pallet<br>editing<br>-2 / -1 / 0 / 1 see NR1                                                                                                    |
| ift off th    | e tool at NC stop  |                          |                       |                                                                                                    |
|               | 980                | 3                        | -                     | <ul> <li>(This function is obsolete—HEIDENHAIN recommends not to use it any longer.</li> <li>ID980 NR3 = 1 is equivalent to ID980 NR3 = -1, ID980 NR3 = 0 has the same effect as ID980 NR1 = 0. Other values are not permissible.)</li> <li>Enable lift-off to the value defined in CfgLiftOff:</li> <li>0 = Lock lift-off function</li> <li>1 = Enable lift-off function</li> </ul> |
| ouch pro      | obe cycles and co  | oordinate transfo        | rmations              |                                                                                                    |
|               | 990                | 1                        | -                     | Approach behavior:<br>0 = Standard behavior<br>1 = Approach probing position without<br>compensation. Effective radius, set-up<br>clearance is zero                                                                                                    |
|               |                    | 2                        | 16                    | Automatic / Manual machine operating modes                                                                                                    |
|               |                    | 4                        | -                     | 0 = Stylus not deflected<br>1 = Stylus deflected                                                                                                    |
|               |                    | 6                        | -                     | TT tool touch probe active?<br>1 = Yes<br>0 = No                                                                                                    |
|               |                    | 8                        | -                     | Momentary spindle angle in [°]                                                                                                    |
|               |                    | 10                       | QS parame-<br>ter no. | Determine the tool number from the tool<br>name. The return value depends on the<br>rules configured for the search of the<br>replacement tool.                                                                                                    |

| Group<br>name | Group<br>number ID | System data<br>number NO | Index IDX | Description                                                                                                    |
|---------------|--------------------|--------------------------|-----------|----------------------------------------------------------------------------------------------------|
|               |                    |                          |           | If there are multiple tools with the same<br>name, the first tool from the tool table will<br>be selected.<br>If the tool selected by these rules is<br>locked, a replacement tool will be<br>returned.<br>-1: No tool with the specified name found<br>in the tool table or all qualifying tools are<br>locked.                              |
|               |                    | 16                       | 0         | 0 = Transfer control over the channel<br>spindle to the PLC,<br>1 = Assume control over the channel<br>spindle                                                                                                    |
|               |                    |                          | 1         | 0 = Pass tool spindle control to the PLC,<br>1 = Take control of the tool spindle                                                                                                    |
|               |                    | 19                       | -         | Suppress touch prove movement in<br>cycles:<br>0 = Movement will be suppressed<br>(CfgMachineSimul/simMode parameter<br>not equal to FullOperation or <b>Test Run</b><br>operating mode is active)<br>1 = Movement will be performed (CfgMa-<br>chineSimul/simMode parameter = FullOp-<br>eration, can be programmed for testing<br>purposes) |

| Group<br>name | Group<br>number ID | System data<br>number NO | Index IDX | Description                                                                                                    |
|---------------|--------------------|--------------------------|-----------|----------------------------------------------------------------------------------------------------|
| Status of     | execution          |                          |           |                                                                                                    |
|               | 992                | 10                       | -         | Block scan active<br>1 = yes, 0 = no                                                                                                    |
|               |                    | 11                       | -         | Block scan—information on block scan:<br>0 = NC program started without block<br>scan<br>1 = Iniprog system cycle is run before<br>block scan<br>2 = Block scan is running<br>3 = Functions are being updated<br>-1 = Iniprog cycle was canceled before<br>block scan<br>-2 = Cancellation during block scan<br>-3 = Cancellation of the block scan after<br>the search phase, before or during the<br>update of functions<br>-99 = Implicit cancellation |
|               |                    | 12                       | -         | Type of canceling for interrogation within<br>the OEM_CANCEL macro:<br>0 = No cancellation<br>1 = Cancellation due to error or<br>emergency stop<br>2 = Explicit cancellation with internal stop<br>after stop in the middle of the block<br>3 = Explicit cancellation with internal stop<br>after stop at the end of a block                                                                                                    |
|               |                    | 14                       | -         | Number of the last FN14 error                                                                                                    |
|               |                    | 16                       | -         | Real execution active?<br>1 = execution,<br>0 = simulation                                                                                                    |
|               |                    | 17                       | -         | 2-D graphics during programming active?<br>1 = yes<br>0 = no                                                                                                    |
|               |                    | 18                       | -         | Live programming graphics (<br><b>AUTO DRAW</b> soft key) active?<br>1 = Yes<br>0 = No                                                                                                    |
|               |                    | 20                       | -         | Information on combined milling/turning<br>mode of operation:<br>0 = Milling (after <b>FUNCTION MODE MILL</b> )<br>1 = Turning (after <b>FUNCTION MODE</b><br><b>TURN</b> )<br>10 = Execute the operations for the<br>turning-to-milling transition<br>11 = Execute the operations for the<br>milling-to-turning transition                                                                                                    |
|               |                    | 30                       | -         | Interpolation of multiple axes permitted?<br>0 = No (e.g. for straight cut control)<br>1 = yes                                                                                                    |

| Group<br>name | Group<br>number ID | System data<br>number NO | Index IDX       | Description                                                                                                    |
|---------------|--------------------|--------------------------|-----------------|----------------------------------------------------------------------------------------------------|
|               |                    | 31                       | -               | R+/R– possible/permitted in MDI mode?<br>0 = No<br>1 = Yes                                                                                                    |
|               |                    | 32                       | 0               | Cycle call possible/permitted?<br>0 = No<br>1 = Yes                                                                                                    |
|               |                    |                          | Cycle<br>number | Single cycle enabled:<br>0 = No<br>1 = Yes                                                                                                    |
|               |                    | 40                       | -               | Copy tables in <b>Test Run</b> operating mode?<br>Value 1 will be set when a program is<br>selected and when the <b>RESET+START</b><br>soft key is pressed. The <b>iniprog.h</b> system<br>cycle will then copy the tables and reset<br>the system datum.<br>0 = no<br>1 = yes |
|               |                    | 101                      | -               | M101 active (visible condition)?<br>0 = no<br>1 = yes                                                                                                    |
|               |                    | 136                      | -               | M136 active?<br>0 = no<br>1 = yes                                                                                                    |

| Group<br>name | Group<br>number ID  | System data<br>number NO | Index IDX             | Description                                                                                                    |
|---------------|---------------------|--------------------------|-----------------------|----------------------------------------------------------------------------------------------------|
| Activate r    | machine paramet     | er subfile               |                       |                                                                                                    |
|               | 1020                | 13                       | QS parame-<br>ter no. | Has a machine parameter subfile with<br>path from QS number (IDX) been loaded?<br>1 = Yes<br>0 = No                                                                                                    |
| Configura     | ation settings for  | cycles                   |                       |                                                                                                    |
|               | 1030                | 1                        | -                     | Display the <b>Spindle does not rotate</b><br>error message?<br>(CfgGeoCycle/displaySpindleErr)<br>0 = no, 1 = yes                                                                                                    |
|               |                     | 2                        | -                     | Display the Check the algebraic sign for<br>depth! error message?<br>(CfgGeoCycle/displayDepthErr)<br>0 = no, 1 = yes                                                                                                    |
| Data tran     | sfer between HEI    |                          | and OEM macro         | os                                                                                                    |
|               | 1031                | 1                        | 0                     | Component monitoring: counter of<br>the measurement. Cycle 238 Measure<br>machine data automatically increments<br>this counter.                                                                                                    |
|               |                     |                          | 1                     | Component monitoring: Type of measure-<br>ment<br>-1 = No measurement. Writing of the<br>value with FN17 concludes Cycle 238.<br>0 = Circular test<br>1 = Waterfall diagram<br>2 = Frequency response<br>3 = Envelope curve spectrum                                                                                                    |
|               |                     |                          | 2                     | Component Monitoring: Index of the axis from <b>CfgAxes\MP_axisList</b>                                                                                                    |
|               |                     |                          | 3 - 9                 | Component monitoring: further arguments depend on the measurement                                                                                                    |
|               |                     | 100                      | -                     | Component monitoring: optional names<br>of the monitoring tasks, as specified in<br><b>System\Monitoring\CfgMonComponent</b> .<br>After completion of the measurement, the<br>monitoring tasks stated here are execut-<br>ed consecutively. When assigning the<br>input parameters, remember to separate<br>the listed monitoring tasks by commas. |
| User setti    | ings for the user i | interface                |                       |                                                                                                    |
|               | 1070                | 1                        | -                     | Feed rate limit of soft key FMAX; 0 =<br>FMAX is inactive                                                                                                    |
| Bit test      |                     |                          |                       |                                                                                                    |
|               | 2300                | Number                   | Bit number            | This function checks whether a bit has<br>been set in a number. The number to be<br>checked is transferred as NR, the bit to<br>be searched for as IDX, with IDX0 desig-<br>nating the least significant bit. To call this<br>function for large numbers, make sure to                                                                             |

| Group<br>name | Group<br>number ID  | System data<br>number NO | Index IDX             | Description                                                                                                    |
|---------------|---------------------|--------------------------|-----------------------|----------------------------------------------------------------------------------------------------|
|               |                     |                          |                       | transfer NR as a Q parameter.<br>0 = Bit not set<br>1 = Bit set                                                                       |
| Read prog     | gram information    | (system string)          |                       |                                                                                                    |
|               | 10010               | 1                        | -                     | Path of the current main program or pallet program.                                                                                   |
|               |                     | 2                        | -                     | Path of the NC program shown in the block display.                                                                                    |
|               |                     | 3                        | -                     | Path of the cycle selected with <b>SEL</b><br><b>CYCLE</b> or <b>CYCLE DEF 12 PGM CALL</b> , or<br>path of the currently active cycle |
|               |                     | 10                       | -                     | Path of the NC program selected with <b>SEL PGM ""</b> .                                                                              |
| ndexed a      | access to QS para   | meters                   |                       |                                                                                                    |
|               | 10015               | 20                       | QS parame-<br>ter no. | Reads QS(IDX)                                                                                                    |
|               |                     | 30                       | QS parame-<br>ter no. | Returns the string that you obtain if you replace anything except for letters and digits in QS(IDX) by '_'.                           |
| Read cha      | nnel data (system   | string)                  |                       |                                                                                                    |
|               | 10025               | 1                        | -                     | Name of machining channel (key)                                                                                                    |
| Read data     | a for SQL tables (s | system string)           |                       |                                                                                                    |
|               | 10040               | 1                        | -                     | Symbolic name of the preset table.                                                                                                    |
|               |                     | 2                        | -                     | Symbolic name of the datum table.                                                                                                    |
|               |                     | 3                        | -                     | Symbolic name of the pallet preset table.                                                                                             |
|               |                     | 10                       | -                     | Symbolic name of the tool table.                                                                                                    |
|               |                     | 11                       | -                     | Symbolic name of the pocket table.                                                                                                    |
|               |                     | 12                       | -                     | Symbolic name of the turning tool table                                                                                               |

| Group<br>name | Group<br>number ID          | System data<br>number NO | Index IDX        | Description                                                                                                    |
|---------------|-----------------------------|--------------------------|------------------|----------------------------------------------------------------------------------------------------|
| Values pro    | ogrammed in the             | tool call (system        | n string)        |                                                                                                    |
|               | 10060                       | 1                        | -                | Tool name                                                                                                    |
| Read mac      | hine kinematics             | (system strings)         |                  |                                                                                                    |
|               | 10290                       | 10                       | -                | Symbolic name of the machine kinemat-<br>ics from Channels/ChannelSet-<br>tings/CfgKinList/kinCompositeModels<br>programmed in <b>FUNCTION MODE MILL</b><br>or <b>FUNCTION MODE TURN</b> .                                                                                                    |
| Traverse r    | ange switchover             | (system string)          |                  |                                                                                                    |
|               | 10300                       | 1                        | -                | Key name of the last active range of traverse                                                                                                    |
| Read curro    | ent system time             | (system string)          |                  |                                                                                                    |
|               | 10321                       | 1 - 16                   | -                | 1: DD.MM.YYYY hh:mm:ss<br>2: D.MM.YYYY h:mm<br>3: DD.MM.YY hh:mm<br>4: YYYY-MM-DD hh:mm:ss<br>5: YYYY-MM-DD hh:mm<br>6: YYYY-MM-DD h:mm<br>7: YY-MM-DD h:mm<br>8: DD.MM.YYYY<br>9: D.MM.YYYY<br>10: D.MM.YYY<br>11: YYYY-MM-DD<br>12: YY-MM-DD<br>13: hh:mm:ss<br>14: h:mm:ss<br>14: h:mm:ss<br>15: h:mm<br>16: DD.MM.YYYY hh:mm<br>20: Calender week as per ISO 8601<br>As an alternative, you can use <b>DAT</b> in<br><b>SYSSTR()</b> to specify a system time in<br>seconds that is to be used for formatting. |
| Read data     | of touch probes             | (TS, TT) (system         | n string)        |                                                                                                    |
|               | 10350                       | 50                       | -                | Type of TS probe from TYPE column of the touch probe table ( <b>tchprobe.tp</b> )                                                                                                    |
|               |                             | 70                       | -                | Type of TT tool touch probe from CfgTT/<br>type.                                                                                                    |
|               |                             | 73                       | -                | Key name of the active tool touch probe TT from <b>CfgProbes/activeTT</b> .                                                                                                    |
| Read and      | write data of tou           | ch probes (TS, T         | T) (system strin | ng)                                                                                                    |
|               | 10350                       | 74                       | -                | Serial number of the active tool touch probe TT from <b>CfgProbes/activeTT</b> .                                                                                                    |
|               |                             |                          |                  |                                                                                                    |
| Read the c    | lata for pallet ma          | achining (system         | string)          |                                                                                                    |
| Read the c    | lata for pallet ma<br>10510 | achining (system         | string)          | Pallet name                                                                                                    |

| - |      |
|---|------|
|   |      |
|   | 74 . |
|   |      |
|   |      |

| Group<br>name | Group<br>number ID  | System data<br>number NO | Index IDX  | Description                                                                                                   |
|---------------|---------------------|--------------------------|------------|----------------------------------------------------------------------------------------------------|
|               | 10630               | 10                       | -          | The string corresponds to the format of the version ID shown, e.g. <b>340590 09</b> or <b>817601 05 SP1</b> . |
| General d     | ata of the grinding | g wheel                  |            |                                                                                                    |
|               | 10780               | 1                        | -          | Name of wheel                                                                                                 |
| Read info     | rmation on unbala   | ance cycle (syste        | m string)  |                                                                                                    |
|               | 10855               | 1                        | -          | Path of the unbalance calibration table belonging to the active kinematics                                    |
| Read data     | a of the current to | ol (system string        | )          |                                                                                                    |
|               | 10950               | 1                        | -          | Current tool name                                                                                             |
|               |                     | 2                        | -          | Entry from the DOC column of the active tool                                                                  |
|               |                     | 3                        | -          | AFC control setting                                                                                           |
|               |                     | 4                        | -          | Tool-carrier kinematics                                                                                       |
|               |                     | 5                        | -          | Entry from the DR2TABLE column – file<br>name of the compensation value table for<br>3D-ToolComp              |
| Read data     | a from FUNCTION     | MODE SET (syst           | em string) |                                                                                                    |
|               | 11031               | 10                       | -          | Returns the selection of the FUNCTION<br>MODE SET <oem mode=""> macro as a<br/>string.</oem>                  |

# Index

| 3                    |     |
|----------------------|-----|
| 3D-ToolComp          | 330 |
| Compensation table   | 618 |
| 3D tool compensation | 317 |
| Entire tool radius   | 328 |
| Face milling         | 321 |
| Fundamentals         | 317 |
| Peripheral milling   | 326 |
| Straight line LN     | 318 |
| ТооІ                 | 319 |

# Α

| About the product           | 39   |
|-----------------------------|------|
| About the User's Manual     | 29   |
| Absolute entries            | 169  |
| Adaptive Feed Control AFC   | 366  |
| Adding table values         |      |
| Additional documentation    | 31   |
| Advanced checks             | 361  |
| Advanced Dynamic Prediction |      |
| (ADP)                       | 407  |
| AFC                         | 366  |
| Programming                 | 368  |
| Angle encoder               | . 99 |
| Approach function           | 195  |
| APPR CT                     | 200  |
| APPR LCT                    | 201  |
| APPR LN                     | 199  |
| APPR LT                     | 198  |
| APPR PCT                    | 200  |
| APPR PLCT                   | 201  |
| APPR PLN                    | 199  |
| APPR PLT                    | 198  |
| Axis designation            | 98   |

#### В

| Basic coordinate system<br>Batch Process Manager<br>B-CS<br>Blank form | 582<br>226 |
|------------------------------------------------------------------------|------------|
| Blank form update                                                      | 150        |
| Block                                                                  | 103        |
| Hiding                                                                 | 541        |
| Skipping                                                               | 541        |

# С

| 400 |
|-----|
| 552 |
| 395 |
| 401 |
| 396 |
| 407 |
| 395 |
| 317 |
| 403 |
| 168 |
|     |

| Cartesian coordinate system | 223<br>468 |
|-----------------------------|------------|
| Circle calculation          |            |
| Circle center point         |            |
| Collision monitoring        |            |
| Fixtures                    |            |
| NC function                 |            |
| Simulation                  |            |
| Comment, adding             |            |
| Comparison                  | . 547      |
| Compensation                |            |
| Ball-nose cutter            | 330        |
| CAM program                 | 317        |
| Tool contact angle          |            |
| Turning tool                |            |
| Compensation table          |            |
| Activating a value          | -          |
| Columns                     | -          |
| Creating                    |            |
| Selecting                   |            |
| -                           |            |
| tco                         |            |
| WCO                         |            |
| Compensation table 3DTC     | . 618      |
| Component monitoring        |            |
| Heatmap                     |            |
| Contact                     |            |
| Context menu                |            |
| Contour                     |            |
| Exporting                   | . 527      |
| First steps                 |            |
| Importing                   | 524        |
| Contour, approaching        | 195        |
| Contour, departing          |            |
| Control's user interface    |            |
| Coordinate definition       |            |
| Absolute                    | . 169      |
| Cartesian                   |            |
| Incremental                 |            |
|                             |            |
| Polar                       |            |
| Coordinate system           |            |
| Basics                      |            |
| Coordinate origin           | 223        |
| Coordinate transformation   |            |
| Datum shift                 |            |
| Mirroring                   |            |
| Rotation                    | 246        |
| Scaling                     |            |
| Counter                     | 494        |
| CR2                         | 158        |
| Cutting data                | 162        |
| Cutting data calculator     |            |
| Cutting data tables         |            |
| Table                       |            |
| Cutting data table          |            |
| Applying                    | 555        |
| Cutting speed               |            |
|                             |            |

# D

| Datum shift                                                                                                    | 242                                                                                                    |
|----------------------------------------------------------------------------------------------------|----------------------------------------------------------------------------------------------------|
| Datum table                                                                                                    |                                                                                                    |
| •                                                                                                    | <b>605</b>                                                                                                    |
| Columns<br>Creating                                                                                                    | 607                                                                                                    |
| Selecting                                                                                                    | 241                                                                                                    |
| DCM                                                                                                    | 352                                                                                                    |
| Fixtures                                                                                                    | 358                                                                                                    |
| NC function                                                                                                    | 357                                                                                                    |
| Simulation                                                                                                    | 356                                                                                                    |
| Delta length                                                                                                    | 305                                                                                                    |
| Delta radius                                                                                                    | 305                                                                                                    |
| Delta value                                                                                                    | 304                                                                                                    |
| Departure function                                                                                                    | 195                                                                                                    |
| DEP CT                                                                                                    | 205                                                                                                    |
| DEP LCT                                                                                                    | 206                                                                                                    |
| DEP LN                                                                                                    | 203                                                                                                    |
| DEP LT                                                                                                    | 203                                                                                                    |
| DEP PLCT                                                                                                    |                                                                                                    |
| Diameter-dependent cutting dat                                                                                                    |                                                                                                    |
| table                                                                                                    | 610                                                                                                    |
| Dressing                                                                                                    | 138                                                                                                    |
| Activating                                                                                                    | 140                                                                                                    |
| Dwell time                                                                                                    |                                                                                                    |
| Cyclic                                                                                                    | 373                                                                                                    |
| Once                                                                                                    | 373                                                                                                    |
| Dynamic Collision Monitoring                                                                                                    |                                                                                                    |
| (DCM)                                                                                                    | 352                                                                                                    |
| Dynamic Efficiency                                                                                                    | 408                                                                                                    |
|                                                                                                    |                                                                                                    |
| Dynamic Precision                                                                                                    | 409                                                                                                    |
|                                                                                                    | 409                                                                                                    |
| E                                                                                                    |                                                                                                    |
| E<br>Encoder                                                                                                    | 99                                                                                                    |
| <b>E</b><br>Encoder<br>Error message                                                                                                    | 99<br>622                                                                                                    |
| E<br>Encoder                                                                                                    | 99<br>622                                                                                                    |
| <b>E</b><br>Encoder<br>Error message<br>Output                                                                                                    | 99<br>622                                                                                                    |
| E<br>Encoder<br>Error message<br>Output                                                                                                    | 99<br>622<br>470                                                                                                    |
| E<br>Encoder<br>Error message<br>Output<br>F<br>Face milling                                                                                                    | 99<br>622<br>470<br>321                                                                                                    |
| E<br>Encoder<br>Error message<br>Output<br>F<br>Face milling<br>Facing head                                                                                                    | 99<br>622<br>470<br>321<br>386                                                                                                    |
| E<br>Encoder<br>Error message<br>Output<br>F<br>F<br>Face milling<br>Facing head<br>FCL                                                                                                    | 99<br>622<br>470<br>321<br>386<br>52                                                                                                    |
| E<br>Encoder<br>Error message<br>Output<br>F<br>F<br>Face milling<br>Facing head<br>FCL<br>Feature Content Level                                                                                                    | 99<br>622<br>470<br>321<br>386<br>52<br>52                                                                                                    |
| E<br>Encoder<br>Error message<br>Output<br>F<br>F<br>Face milling<br>Facing head<br>FCL<br>Feature Content Level<br>Feed control                                                                                                    | 99<br>622<br>470<br>321<br>386<br>52<br>366                                                                                                    |
| E<br>Encoder<br>Error message<br>Output<br>F<br>F<br>Face milling<br>Facing head<br>FCL<br>Feature Content Level<br>Feed control<br>Feed rate                                                                                                    | 99<br>622<br>470<br>321<br>386<br>52<br>366                                                                                                    |
| E<br>Encoder<br>Error message<br>Output<br>F<br>F<br>Face milling<br>Facing head<br>FCL.<br>Feature Content Level<br>Feed control<br>Feed rate<br>Feed-rate limit                                                                                                    | 99<br>622<br>470<br>321<br>386<br>52<br>52<br>366<br>164                                                                                                    |
| E<br>Encoder<br>Error message<br>Output<br>F<br>F<br>Face milling<br>Facing head<br>FCL<br>Feature Content Level<br>Feed control<br>Feed rate<br>Feed-rate limit<br>TCPM                                                                                                    | 99<br>622<br>470<br>321<br>386<br>52<br>52<br>366<br>164<br>301                                                                                                    |
| E<br>Encoder<br>Error message<br>Output<br>F<br>F<br>Face milling<br>Facing head<br>FCL<br>Feature Content Level<br>Feed control<br>Feed rate<br>Feed-rate limit<br>TCPM<br>File                                                                                                    | 99<br>622<br>470<br>321<br>386<br>52<br>52<br>366<br>164<br>301<br>333                                                                                             |
| E<br>Encoder<br>Error message<br>Output<br>F<br>Face milling<br>Facing head<br>FCL<br>Feature Content Level<br>Feed control<br>Feed rate<br>Feed-rate limit<br>TCPM<br>File<br>Adapt iTNC 530                                                                                                    | 99<br>622<br>470<br>321<br>386<br>52<br>52<br>366<br>164<br>301<br>333<br>344                                                                                      |
| E<br>Encoder<br>Error message<br>Output<br>F<br>F<br>Face milling<br>Facing head<br>FCL<br>Feature Content Level<br>Feed control<br>Feed rate<br>Feed-rate limit<br>TCPM<br>File<br>Adapt iTNC 530<br>Characters                                                                                                    | 99<br>622<br>470<br>321<br>386<br>52<br>366<br>164<br>301<br>333<br>344<br>338                                                                                     |
| E<br>Encoder<br>Error message<br>Output<br>F<br>F<br>Face milling<br>Facing head<br>FCL<br>Feature Content Level<br>Feed control<br>Feed rate<br>Feed rate<br>Feed-rate limit<br>TCPM<br>File<br>Adapt iTNC 530<br>Characters<br>iTNC 530 Import                                                                                                    | 99<br>622<br>470<br>321<br>386<br>52<br>366<br>164<br>301<br>333<br>344<br>338                                                                                     |
| E<br>Encoder<br>Error message<br>Output<br>F<br>Face milling<br>Facing head<br>FCL<br>Feature Content Level<br>Feed control<br>Feed rate<br>Feed-rate limit<br>TCPM<br>File<br>Adapt iTNC 530<br>Characters<br>iTNC 530 Import<br>Managing with FUNCTION                                                                                                    | 99<br>622<br>470<br>321<br>386<br>52<br>366<br>164<br>301<br>333<br>344<br>338<br>344<br>338<br>344                                                                |
| E<br>Encoder<br>Error message<br>Output<br>F<br>Face milling<br>Facing head<br>FCL<br>Feature Content Level<br>Feed control<br>Feed rate<br>Feed-rate limit<br>TCPM<br>File<br>Adapt iTNC 530<br>Characters<br>iTNC 530 Import<br>Managing with FUNCTION<br>FILE.                                                                                                    | 99<br>622<br>470<br>321<br>386<br>52<br>52<br>366<br>164<br>301<br>333<br>344<br>338<br>344<br>338<br>344<br>338                                                   |
| E<br>Encoder<br>Error message<br>Output<br>F<br>Face milling<br>Facing head<br>Four Content Level<br>Feed control<br>Feed rate<br>Feed rate<br>Feed rate<br>Feed-rate limit<br>TCPM<br>File<br>Adapt iTNC 530<br>Characters<br>iTNC 530 Import<br>Managing with FUNCTION<br>FILE.<br>Opening with OPEN FILE                                                              | 99<br>622<br>470<br>321<br>386<br>52<br>366<br>164<br>301<br>333<br>344<br>338<br>344<br>338<br>344<br>348<br>347                                                  |
| E<br>Encoder<br>Error message<br>Output<br>F<br>F<br>Face milling<br>Facing head<br>FCL<br>Feature Content Level<br>Feed control<br>Feed rate<br>Feed rate<br>Feed-rate limit<br>TCPM<br>File<br>Adapt iTNC 530<br>Characters<br>iTNC 530 Import<br>Managing with FUNCTION<br>FILE<br>Opening with OPEN FILE<br>File extension                                           | 99<br>622<br>470<br>321<br>386<br>52<br>366<br>164<br>301<br>333<br>344<br>338<br>344<br>338<br>344<br>348<br>347<br>339                                           |
| E<br>Encoder<br>Error message<br>Output<br>F<br>F<br>Face milling<br>Facing head<br>Fol<br>Feature Content Level<br>Feed control<br>Feed control<br>Feed rate<br>Feed rate<br>Feed-rate limit<br>TCPM<br>File<br>Adapt iTNC 530<br>Characters<br>iTNC 530 Import<br>Managing with FUNCTION<br>FILE<br>Opening with OPEN FILE<br>File extension<br>File format            | 99<br>622<br>470<br>321<br>386<br>52<br>366<br>164<br>301<br>333<br>344<br>338<br>344<br>338<br>344<br>348<br>347<br>339                                           |
| E<br>Encoder<br>Error message<br>Output<br>F<br>Face milling<br>Facing head<br>FcL<br>Feature Content Level<br>Feed control<br>Feed rate<br>Feed rate<br>Feed-rate limit<br>TCPM<br>File<br>Adapt iTNC 530<br>Characters<br>iTNC 530 Import<br>Managing with FUNCTION<br>FILE<br>Opening with OPEN FILE<br>File extension<br>File format<br>File format<br>File function | 99<br>622<br>470<br>321<br>386<br>52<br>366<br>164<br>301<br>333<br>344<br>338<br>344<br>338<br>344<br>338<br>344<br>338<br>344                                    |
| E<br>Encoder<br>Error message<br>Output<br>F<br>F<br>Face milling<br>Facing head<br>Fol<br>Feature Content Level<br>Feed control<br>Feed control<br>Feed rate<br>Feed rate<br>Feed-rate limit<br>TCPM<br>File<br>Adapt iTNC 530<br>Characters<br>iTNC 530 Import<br>Managing with FUNCTION<br>FILE<br>Opening with OPEN FILE<br>File extension<br>File format            | 99<br>622<br>470<br>321<br>386<br>52<br>366<br>164<br>301<br>333<br>344<br>338<br>344<br>338<br>344<br>338<br>344<br>338<br>344<br>338<br>344<br>339<br>339<br>339 |

| Finding                 | 336  |
|-------------------------|------|
| File name               | 338  |
| File path               | 338  |
| Absolute                | 338  |
| Relative                | 338  |
| File type               | 339  |
| First steps             | . 75 |
| Programming             |      |
| Fixture monitoring      | 358  |
| Activating              | 360  |
| CFG file                | 360  |
| M3D file                | 359  |
| STL file                | 359  |
| FN 16                   | 471  |
| Output format           | 471  |
| FN 18                   | 476  |
| FN 26                   | 482  |
| FN 27                   | 482  |
| FN 28                   | 483  |
| FN 38                   | 479  |
| Form                    | 113  |
| Freely definable table  | 602  |
| Reading                 | 483  |
| Freely definable tables |      |
| Access                  | 482  |
| Opening                 | 482  |
| Writing to              | 482  |
| FreeTurn                | 132  |
| FUNCTION DCM            | 357  |
| FUNCTION DRESS          | 140  |
| Function STOP           | 412  |
| Programming             | 412  |
| FUNCTION TCPM           | 295  |
| REFPNT                  | 300  |
| Tool location point     | 300  |
| Fundamentals            |      |
| Programming             | 102  |

## G

#### н

| Handwheel superimpositioning |     |
|------------------------------|-----|
| M118                         | 426 |

| Hardware         | . 53 |
|------------------|------|
| Helix            | 189  |
| Example          | 192  |
| Help graphic     | 109  |
| Hiding NC blocks | 541  |

Т

| Icons, miscellaneous    | . 71 |
|-------------------------|------|
| I-CS                    | 232  |
| If-then-decision        | 469  |
| Inclined machining      | 293  |
| Inclined-tool machining | 293  |
| Inclined turning        | 128  |
| Incremental entries     | 170  |
| Input coordinate system | 232  |
| Integrated product help |      |
| TNCguide                | . 34 |
| Interface               | . 58 |
| iTNC 530                |      |
| Adapt file              | 344  |
| Import tool table       | 344  |

# J

| Jig grinding          | 138 |
|-----------------------|-----|
| Job list              | 577 |
| Batch Process Manager | 582 |
| Editing               | 578 |
| Tool-oriented         | 586 |
| Jumping with GOTO     | 539 |

# Κ

| Keyboard             | . 55 |
|----------------------|------|
| Formula              | 538  |
| NC functions         | 537  |
| Text                 | 538  |
| Virtual              | 536  |
| Keys                 | . 65 |
| Klartext editor      | 115  |
| Klartext programming | 102  |

#### -

| Label               | 210 |
|---------------------|-----|
| Calling             | 211 |
| Defining            | 210 |
| Length compensation | 305 |
| Licensing terms     | 52  |
| Liftoff             | 362 |
| Linear block        | 175 |
| Linear encoder      | 99  |
|                     |     |

### Μ

| M92 datum M92-ZP            | 100 |
|-----------------------------|-----|
| Machine coordinate system   | 223 |
| Machine datum               | 100 |
| Machining feed rate         | 164 |
| Machining types, milling    | 398 |
| M-CS                        | 223 |
| Measuring in the simulation | 569 |
| M function                  | 411 |
|                             |     |

| For path behavior 419     | - |
|---------------------------|---|
|                           | - |
| For tools 44              | / |
| Overview 413              | 3 |
| Mid-program startup       |   |
| In pallet program 58      | 2 |
| Milling mode 12           | 2 |
| Mirroring                 |   |
| NC function 24            | 4 |
| Miscellaneous function 41 | 1 |
| For coordinate entries 41 | 6 |
| For path behavior 41      | 9 |
| For tools 44              | 7 |
| Overview 413              | 3 |
| Miscellaneous functions   |   |
| Fundamentals 412          | 2 |
| Model comparison 572      | 2 |
| Monitor                   | 3 |
| Motion control (ADP) 40   |   |

# Ν

| NC block               | 541                             |
|------------------------|---------------------------------|
| Hiding                 | 541                             |
| Skipping               | 117                             |
| NC function, editing   | 115                             |
| NC function, inserting | 98                              |
| NC fundamentals        | 103                             |
| NC program             | 108                             |
| Appearance             | 214                             |
| Calling                | 114                             |
| Editing                | 113                             |
| Form                   | 109                             |
| Help graphic           | 544                             |
| Search                 | 216                             |
| Selecting              | 109                             |
| Structure, creating    | 541                             |
| -                      | 541<br>542<br>110<br>103<br>218 |

# 0

| Operating elements 6      | 5 |
|---------------------------|---|
| Operating mode 12         | 2 |
| Editor 10                 | 4 |
| Files 33                  | 4 |
| Tables 59                 | 2 |
| Operating modes           |   |
| Overview5                 | 9 |
| Orthogonal coordinates 16 | 8 |

# 

HEIDENHAIN | TNC7 | User's Manual for Programming and Testing | 01/2022

| Table                       | 611 |
|-----------------------------|-----|
| Tool-oriented               | 586 |
| Pallet counter              | 578 |
| Pallet table                |     |
| Columns                     | 611 |
| Creating                    | 614 |
| Parallel axis               | 382 |
| Cycle                       | 385 |
| Paraxcomp                   | 382 |
| Paraxmode                   | 382 |
| Part family                 | 465 |
| Path                        | 338 |
| Absolute                    | 338 |
| Relative                    | 338 |
|                             | 330 |
| Path function               | 105 |
| Approach and departure      | 195 |
| Chamfer                     | 175 |
| Circle center point         | 178 |
| Circular path C             | 178 |
| Circular path CR            | 180 |
| Circular path CT            | 181 |
| Fundamentals                | 171 |
| Overview                    | 174 |
| Polar coordinates           | 184 |
| Rounding                    | 177 |
| Straight line L             | 175 |
| Straight line LN            | 318 |
| Peripheral milling          | 326 |
| Place of operation          |     |
| PLANE function              | 250 |
| AXIAL                       | 280 |
| Axis angle definition       | 280 |
|                             |     |
| EULER                       | 265 |
| Euler angle definition      | 265 |
| Incremental definition      | 275 |
| MOVE                        | 285 |
| Overview                    | 251 |
| Point definition            | 271 |
| POINTS                      | 271 |
| PROJECTED                   | 260 |
| Projection angle definition | 260 |
| RELATIV                     | 275 |
| RESET                       | 279 |
| Resetting                   | 279 |
| Rotary axis positioning     | 284 |
| SPATIAL                     | 255 |
| Spatial angle definition    | 255 |
| STAY                        | 286 |
| Tilting solution            | 287 |
| Transformation types        | 291 |
| TURN                        | 285 |
| VECTOR                      | 268 |
| Vector definition           | 268 |
| Point table                 | 200 |
| Columns                     | 604 |
|                             |     |
| Creating                    | 605 |
| Hiding a point              | 605 |
| Polar coordinates           |     |

| Circular path CP              | 187        |
|-------------------------------|------------|
| Circular path CTP             | 188        |
| Fundamentals                  | 168        |
| Helix                         | 189        |
| Overview                      | 184        |
| Pole                          | 185        |
| Straight line                 | 186        |
| POLARKIN                      | 390        |
| Polar kinematics              | 390        |
| Position encoder              |            |
| Postprocessor                 | 401        |
| Preset                        | 101        |
| Activating in NC program      | 237        |
| Copying in NC program         |            |
| Correcting in NC program      |            |
| Process Monitoring            | 378        |
| Monitoring section 379,       |            |
| Program                       | 103        |
| Appearance                    | 103        |
|                               | 114        |
| Editing<br>Form               | 113        |
| Help graphic                  | 109        |
|                               | 454        |
| Q parameters                  | 434<br>544 |
| Search                        | 544<br>109 |
| Settings                      | 541        |
| Structure, creating           | 541<br>542 |
| Structuring                   | 54Z<br>110 |
| Using                         | 214        |
| Program call                  |            |
| Program comparison            | 547        |
| Program editor                | 106        |
| Programmed dwell time         | 373        |
| Programming fundamentals      | 102        |
| Programming possibilities     | 101        |
| Programming technique         | 209        |
| Program run                   |            |
| Lifting off                   |            |
| Program section repeat        |            |
| Proper and intended operation |            |
| Pulsing spindle speed         | 372        |
| Q                             |            |
| Q Info                        | 457        |
| Q parameter                   | - /        |
| String formula                | 487        |
| Q parameter list              |            |
|                               |            |

#### R

| Radius compensation         | 305 |
|-----------------------------|-----|
| Reading table values        | 600 |
| Reciprocating stroke        | 137 |
| Recurring dwell time        | 373 |
| Reference point             | 100 |
| Reference system            | 222 |
| Basic coordinate system     | 226 |
| Input coordinate system     | 232 |
| Machine coordinate system   | 223 |
| Tool coordinate system      | 234 |
| Working plane coordinate    |     |
| system                      | 230 |
| Workpiece coordinate system | ח   |
| 228                         |     |
| Replacement tool, inserting | 447 |
| Right-click                 | 548 |
| Right-hand rule             |     |
| RL/RR/R0                    | 306 |
| Rotation                    |     |
| NC function                 | 246 |
|                             |     |

# S

| Safety precaution             | 42  |
|-------------------------------|-----|
| Content                       |     |
| Scaling                       |     |
| Search and replace            |     |
| Selected program, calling     |     |
| Select function               |     |
| Datum table                   | 241 |
| Selection function            | 214 |
| Call NC program               |     |
| Compensation table            |     |
| File                          |     |
| NC program                    |     |
| Overview                      |     |
| Simulation                    |     |
| Center of rotation            |     |
| Collision test                |     |
| Cutout view                   | 571 |
| DCM                           |     |
| Measuring                     |     |
| Model comparison              |     |
| Settings                      |     |
| Speed                         |     |
| STL file, creating            |     |
| Tool representation           |     |
| Simultaneous turning          | 130 |
| Skipping NC blocks            |     |
| Software number               |     |
| Software option               |     |
| Spatial arc                   |     |
| Speed                         |     |
| Speed of the simulation       |     |
| Spindle speed                 |     |
| Pulsing                       |     |
| Split screen layout of User's |     |

| Manual                      |       | . 31       |
|-----------------------------|-------|------------|
| SQL                         |       | 495        |
| BIND                        |       | 497        |
| COMMIT                      |       | 508        |
| EXECUTE                     |       | 501        |
| FETCH                       |       | 505        |
| INSERT                      |       | 511        |
| Overview                    |       | 497        |
| ROLLBACK                    |       | 506        |
| SELECT                      |       | 499        |
| UPDATE                      |       | 509        |
| STL file as workpiece blank |       | 149        |
| STOP                        |       | 412        |
| Programming                 |       | 412        |
| Straight line L             |       | 175        |
| Straight line LN 3          |       | 398        |
| Straight line polar         |       | 186        |
| String formula              |       | 487        |
| String parameter            |       | 487        |
| Structure item              |       | 541        |
| Structuring                 |       | 542        |
| Creating                    |       | 541        |
| Subprogram                  |       | 212        |
| Surface-normal vector       |       | 317        |
| Swipe menu                  |       | 342        |
| Syntax                      |       | 103        |
| Syntax element              |       | 103        |
| Syntax highlighting         |       | 108        |
| Syntax search               |       | 113        |
| System datum, reading       |       | 476        |
| Т                           |       |            |
|                             |       | 500        |
| TABDATA                     |       | 599        |
| Table                       |       | (10        |
| 3DTC compensation table     |       | 618        |
| Access from within the N    |       | FOO        |
| program                     |       | 599        |
| Compensation table          |       | 615        |
| Cutting data calculation    | ••••• | 608<br>605 |
| DAILIM IANA                 |       | 005        |

| Cutting data calculation | 608 |
|--------------------------|-----|
| Datum table              | 605 |
| Pallet table             | 611 |
| Point table              | 603 |
| SQL access               | 495 |
| Target group             | 30  |
| TCP                      | 157 |
| TCPM 295,                | 432 |
| REFPNT                   | 300 |
| Tool location point      | 300 |
| T-CS                     | 234 |
| Text editor              | 118 |
| Text output              | 471 |
| Tilting                  |     |
| Manually                 | 249 |
| Resetting                | 279 |
| Without rotary axes      | 254 |
| Working plane            |     |
| TIP                      | 156 |
| TLP                      | 157 |
|                          |     |

| ТМАТ                                 | 608        |
|--------------------------------------|------------|
| Тоо!                                 | 153        |
| Delta value                          | 304        |
| Length compensation                  | 305        |
| Lifting off                          | 362        |
| Overview                             | 154        |
| Preset                               | 154        |
| Radius compensation 305,             | 306        |
| Tool angle of inclination            |            |
| Compensating                         | 295        |
| Tool axis, aligning                  | 254        |
| Tool call                            | 159        |
| Tool change                          | 159        |
| Tool carrier reference point         | 155        |
| Tool center point TCP                | 157        |
| Tool change position                 | 100        |
| Tool compensation                    |            |
| Table                                |            |
| Three-dimensional                    |            |
| Tool contact angle                   |            |
| Turning tool                         |            |
| Tool compensation depending of       |            |
| the tool contact angle               |            |
| Tool compensation depending of       | n          |
| the tool's contact angle             |            |
| Compensation table                   | 618        |
| Tool coordinate system               | 234        |
| TOOL DEF                             | 165        |
| Tool location point TLP              | 157        |
| Selection                            | 300        |
| Tool material                        | 608        |
| Tool-oriented machining              | 586        |
| Tool pre-selection                   | 165        |
| Tool radius 2 center CR2             | 158        |
| Tool radius compensation             |            |
| Tool rotation point TRP              | 158        |
| Selection                            | 300        |
| Tool table                           | 0.4.4      |
| iTNC 530                             | 344        |
| Tool tip TIP                         | 156        |
| Touch probe                          | 000        |
| Compensation                         |            |
| Touchscreen                          |            |
| Transformation                       |            |
| Datum shift                          |            |
| Mirroring                            |            |
| Rotation                             | 246<br>248 |
| Scaling<br>Traverse range, switching |            |
| Trigonometry                         | 466        |
| TRP                                  | 158        |
| Turning                              | 124        |
| Blank form update                    | 124        |
| feed rate                            | 128        |
| Fundamentals                         | 120        |
| Inclined                             | 124        |
| Simultaneous                         | 130        |
| Spindle speed                        | 126        |
| -b                                   | 0          |

| Unbalance         | 134 |
|-------------------|-----|
| Working plane     | 124 |
| Turning mode      | 122 |
| Turning operation |     |
| Facing head       | 386 |
| FreeTurn          | 132 |
| Turning tool      |     |
| Compensating      | 315 |
|                   |     |

# U

| 0                             |     |
|-------------------------------|-----|
| Unbalance                     | 134 |
| USB device                    | 345 |
| Removing                      | 346 |
| User aids                     | 533 |
| User interface of the control | 58  |

#### V

| Variable<br>Basic calculation method<br>Circle calculation<br>Counter | . 464<br>468 |
|-----------------------------------------------------------------------|--------------|
| Formula<br>Information, sending<br>Jump                               | . 479        |
| Local parameters QL<br>Overview<br>Pre-assigned                       | 456<br>454   |
| Remanent parameters QR<br>SQL statement<br>String formula             | 456<br>495   |
| String parameter QS<br>System datum, reading<br>Text output           | 487<br>476   |
| Trigonometric function<br>Variable programming<br>Variables           | . 466        |
| Basics<br>controlling<br>Vector set<br>Virtual keyboard               |              |
| Virtual tool axis                                                     |              |
| W                                                                     | 000          |
| W-CS<br>WMAT<br>Working plane<br>Turning                              | 608<br>98    |
| Working plane, tilting<br>Fundamentals<br>Head rotary axis            | 250          |
| Manually<br>Programming<br>Table rotary axis                          | 250          |
| Working plane coordinate                                              |              |

| system          | 230 |
|-----------------|-----|
| Workpiece blank | 144 |
| Cuboid          | 146 |
| Cylinder        | 147 |
| ,               |     |

| D                               |
|---------------------------------|
| Pipe 147                        |
| Rotational 148                  |
| STL file 149                    |
| Updating 150                    |
| Workpiece blank definition 144  |
| Workpiece coordinate system 228 |
| Workpiece counter 494           |
| Workpiece datum 100             |
| Workpiece material              |
| Workpiece preset 100            |
| Activating in NC program 237    |
| Copying in NC program 238       |
| Correcting in NC program 239    |
| Managing 237                    |
| Workspaces 61                   |
| Overview                        |
| WPL-CS                          |
| Writing table values 601        |
|                                 |

# HEIDENHAIN

**DR. JOHANNES HEIDENHAIN GmbH** Dr.-Johannes-Heidenhain-Straße 5

83301 Traunreut, Germany @ +49 8669 31-0 [∞] +49 8669 32-5061 E-mail: info@heidenhain.de

Technical supportImage+49 8669 32-1000Measuring systems+49 8669 31-3104E-mail: service.ms-support@heidenhain.deNC support+49 8669 31-3101E-mail: service.nc-support@heidenhain.deNC programming+49 8669 31-3103E-mail: service.nc-pgm@heidenhain.dePLC programming+49 8669 31-3102E-mail: service.plc@heidenhain.deAPP programming+49 8669 31-3102E-mail: service.plc@heidenhain.deAPP programming+49 8669 31-3102E-mail: service.plc@heidenhain.de

www.heidenhain.com

# Touch probes from HEIDENHAIN

help you reduce non-productive time and improve the dimensional accuracy of the finished workpieces.

# Workpiece touch probes

| TS 150, TS 260,<br>TS 750 | Signal transmission by cable   |
|---------------------------|--------------------------------|
| TS 460, TS 760            | Radio or infrared transmission |
| TS 642, TS 740            | Infrared transmission          |

- Workpiece alignment
- Preset setting
- Workpiece measurement

#### www.klartext-portal.com

The Information Site for HEIDENHAIN Controls

### Klartext App

Google

Play Store

Klartext on your mobile device

Apple App Store

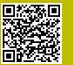

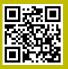

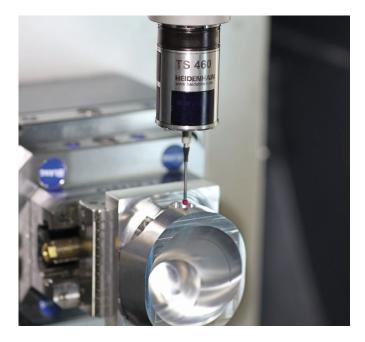

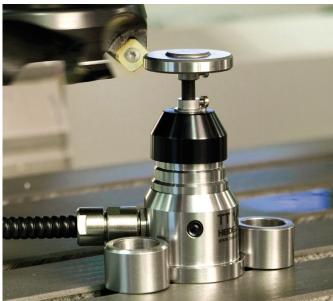

# **Tool touch probes**

| TT 160 | Signal transmission by cable |
|--------|------------------------------|
| TT 460 | Infrared transmission        |

- Tool measurement
- Wear monitoring
- Tool breakage detection